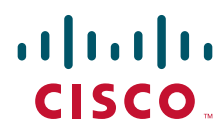

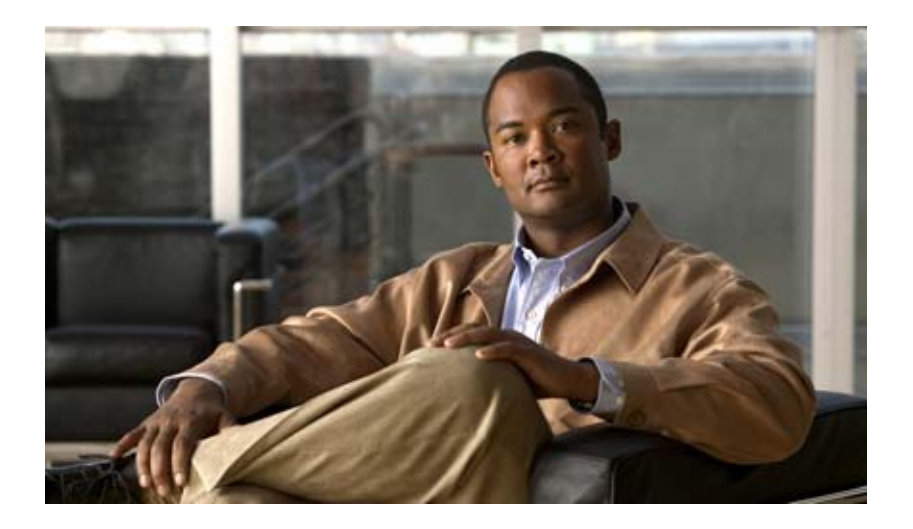

### **Installation and Administration Guide for the Cisco TelePresence Exchange System Release 1.0**

Revised June 29, 2011

#### **Americas Headquarters**

Cisco Systems, Inc. 170 West Tasman Drive San Jose, CA 95134-1706 USA <http://www.cisco.com> Tel: 408 526-4000 800 553-NETS (6387) Fax: 408 527-0883

Text Part Number: OL-21567-01

THE SPECIFICATIONS AND INFORMATION REGARDING THE PRODUCTS IN THIS MANUAL ARE SUBJECT TO CHANGE WITHOUT NOTICE. ALL STATEMENTS, INFORMATION, AND RECOMMENDATIONS IN THIS MANUAL ARE BELIEVED TO BE ACCURATE BUT ARE PRESENTED WITHOUT WARRANTY OF ANY KIND, EXPRESS OR IMPLIED. USERS MUST TAKE FULL RESPONSIBILITY FOR THEIR APPLICATION OF ANY PRODUCTS.

THE SOFTWARE LICENSE AND LIMITED WARRANTY FOR THE ACCOMPANYING PRODUCT ARE SET FORTH IN THE INFORMATION PACKET THAT SHIPPED WITH THE PRODUCT AND ARE INCORPORATED HEREIN BY THIS REFERENCE. IF YOU ARE UNABLE TO LOCATE THE SOFTWARE LICENSE OR LIMITED WARRANTY, CONTACT YOUR CISCO REPRESENTATIVE FOR A COPY.

The Cisco implementation of TCP header compression is an adaptation of a program developed by the University of California, Berkeley (UCB) as part of UCB's public domain version of the UNIX operating system. All rights reserved. Copyright © 1981, Regents of the University of California.

NOTWITHSTANDING ANY OTHER WARRANTY HEREIN, ALL DOCUMENT FILES AND SOFTWARE OF THESE SUPPLIERS ARE PROVIDED "AS IS" WITH ALL FAULTS. CISCO AND THE ABOVE-NAMED SUPPLIERS DISCLAIM ALL WARRANTIES, EXPRESSED OR IMPLIED, INCLUDING, WITHOUT LIMITATION, THOSE OF MERCHANTABILITY, FITNESS FOR A PARTICULAR PURPOSE AND NONINFRINGEMENT OR ARISING FROM A COURSE OF DEALING, USAGE, OR TRADE PRACTICE.

IN NO EVENT SHALL CISCO OR ITS SUPPLIERS BE LIABLE FOR ANY INDIRECT, SPECIAL, CONSEQUENTIAL, OR INCIDENTAL DAMAGES, INCLUDING, WITHOUT LIMITATION, LOST PROFITS OR LOSS OR DAMAGE TO DATA ARISING OUT OF THE USE OR INABILITY TO USE THIS MANUAL, EVEN IF CISCO OR ITS SUPPLIERS HAVE BEEN ADVISED OF THE POSSIBILITY OF SUCH DAMAGES.

Cisco and the Cisco Logo are trademarks of Cisco Systems, Inc. and/or its affiliates in the U.S. and other countries. A listing of Cisco's trademarks can be found at [www.cisco.com/go/trademarks.](http://www.cisco.com/go/trademarks) Third party trademarks mentioned are the property of their respective owners. The use of the word partner does not imply a partnership relationship between Cisco and any other company. (1005R)

Any Internet Protocol (IP) addresses and phone numbers used in this document are not intended to be actual addresses and phone numbers. Any examples, command display output, network topology diagrams, and other figures included in the document are shown for illustrative purposes only. Any use of actual IP addresses or phone numbers in illustrative content is unintentional and coincidental.

*Installation and Administration Guide for the Cisco TelePresence Exchange System Release 1.0* © 2010-2011 Cisco Systems, Inc. All rights reserved.

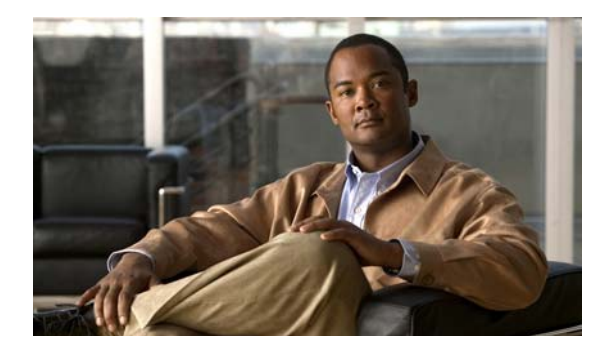

**CONTENTS**

**[Preface](#page-16-0) xvii**

#### **[Overview of the Cisco TelePresence Exchange System](#page-20-0)**

#### **[CHAPTER](#page-22-0) 1 [Product Overview](#page-22-1) 1-1**

[Benefits](#page-22-2) **1-1** [Network Architecture](#page-23-0) **1-2** [Overview](#page-23-1) **1-2** [Cisco TelePresence Exchange System Components](#page-24-0) **1-3** [Deployment Models](#page-25-0) **1-4** [Supported Features](#page-25-1) **1-4** [Licensing](#page-27-0) **1-6** [Key Concepts](#page-27-1) **1-6** [Service Providers](#page-27-2) **1-6** [Regions](#page-28-0) **1-7** [Organizations](#page-28-1) **1-7** [Collaboration Services](#page-28-2) **1-7** [Meeting Types](#page-28-3) **1-7** [Endpoint Types](#page-29-0) **1-8** [Endpoint Capacity](#page-29-1) **1-8** [Organization Ports Management](#page-29-2) **1-8** [Session Border Controllers](#page-30-0) **1-9** [Call Routing](#page-30-1) **1-9**

### **[CHAPTER](#page-32-0) 2 [Overview of the Administration Console](#page-32-1) 2-1**

[Accessing the Administration Console](#page-32-2) **2-1** [Screen Layout](#page-33-0) **2-2** [Banner Pane](#page-33-1) **2-2** [Navigation Pane](#page-33-2) **2-2** [System Status](#page-34-0) **2-3** [Content Area](#page-34-1) **2-3** [Usage Guidelines](#page-34-2) **2-3** [Media Resource Operational States](#page-35-0) **2-4** [Common Field Properties](#page-35-1) **2-4**

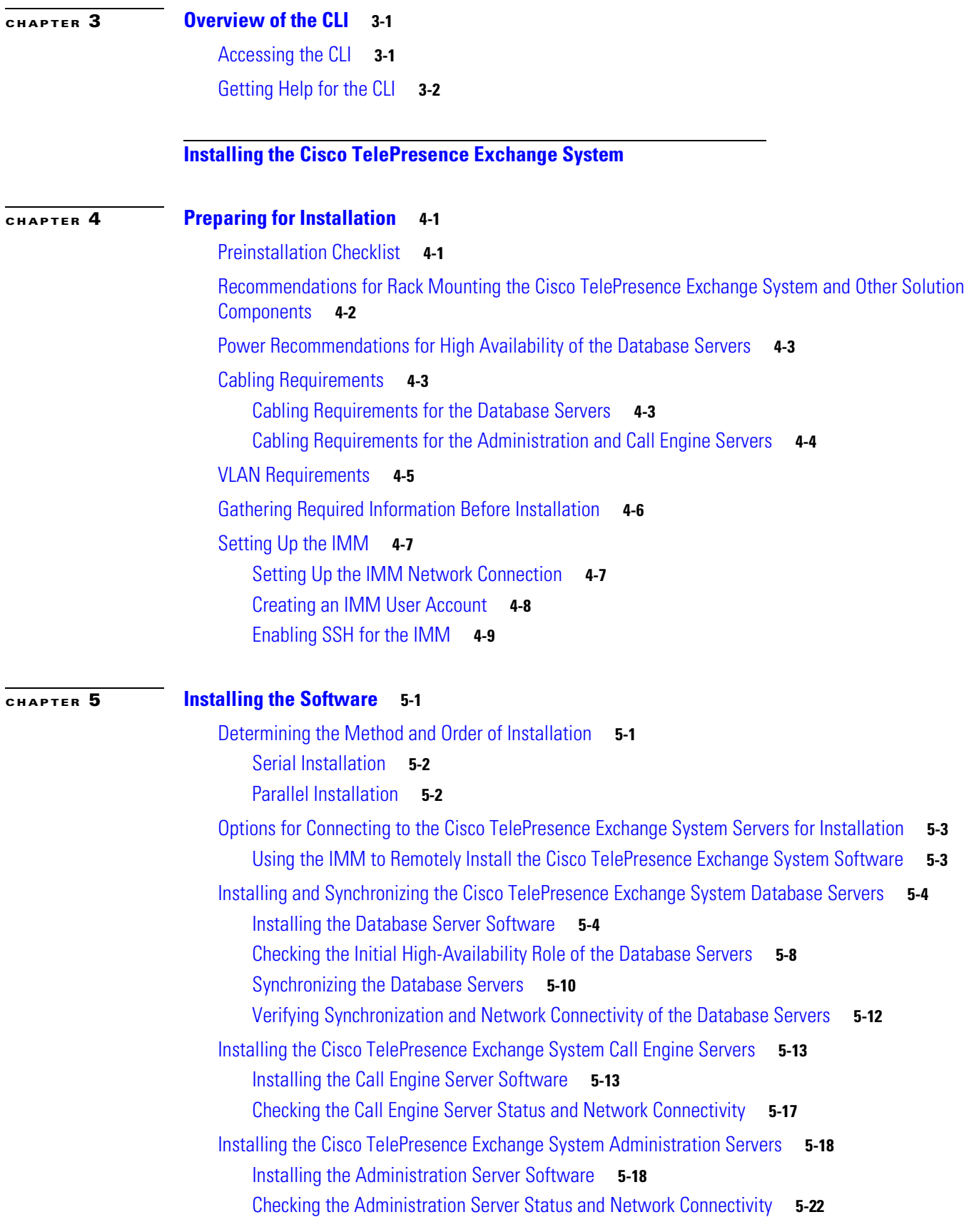

#### **Installation and Administration Guide for the Cisco TelePresence Exchange System Release 1.0**

 $\overline{\phantom{a}}$ 

 $\blacksquare$ 

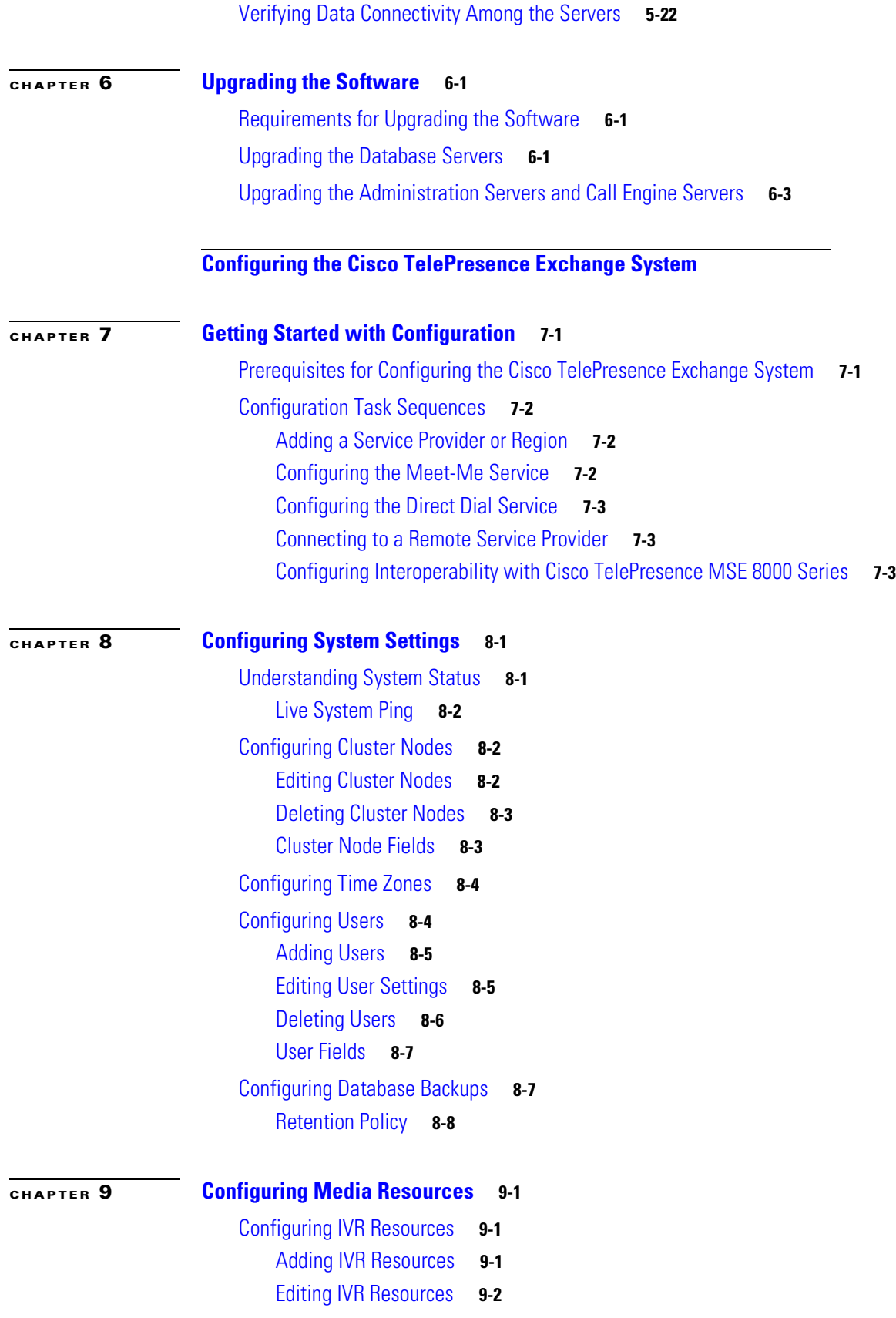

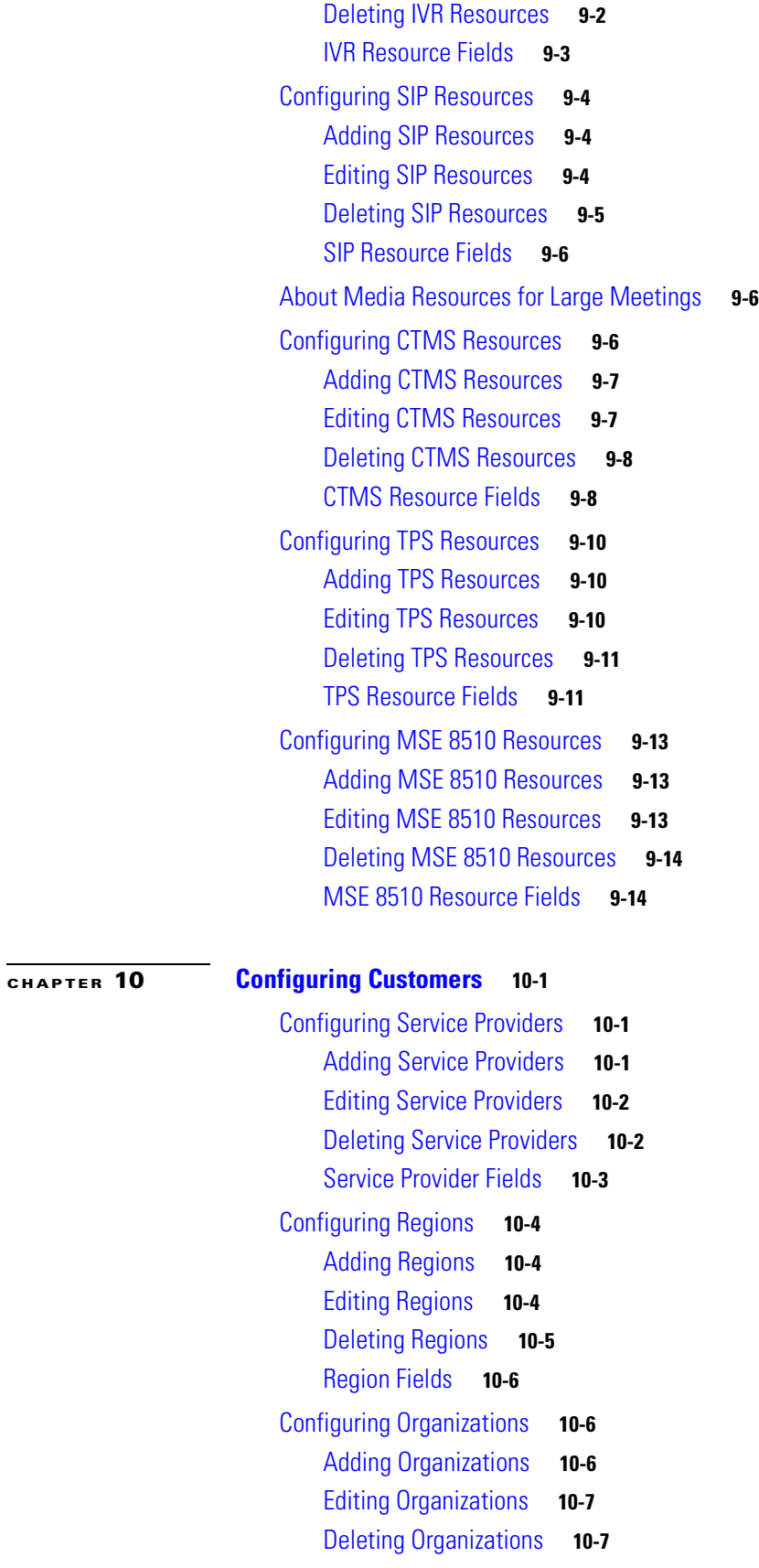

**Installation and Administration Guide for the Cisco TelePresence Exchange System Release 1.0**

 $\mathbf{l}$ 

 $\blacksquare$ 

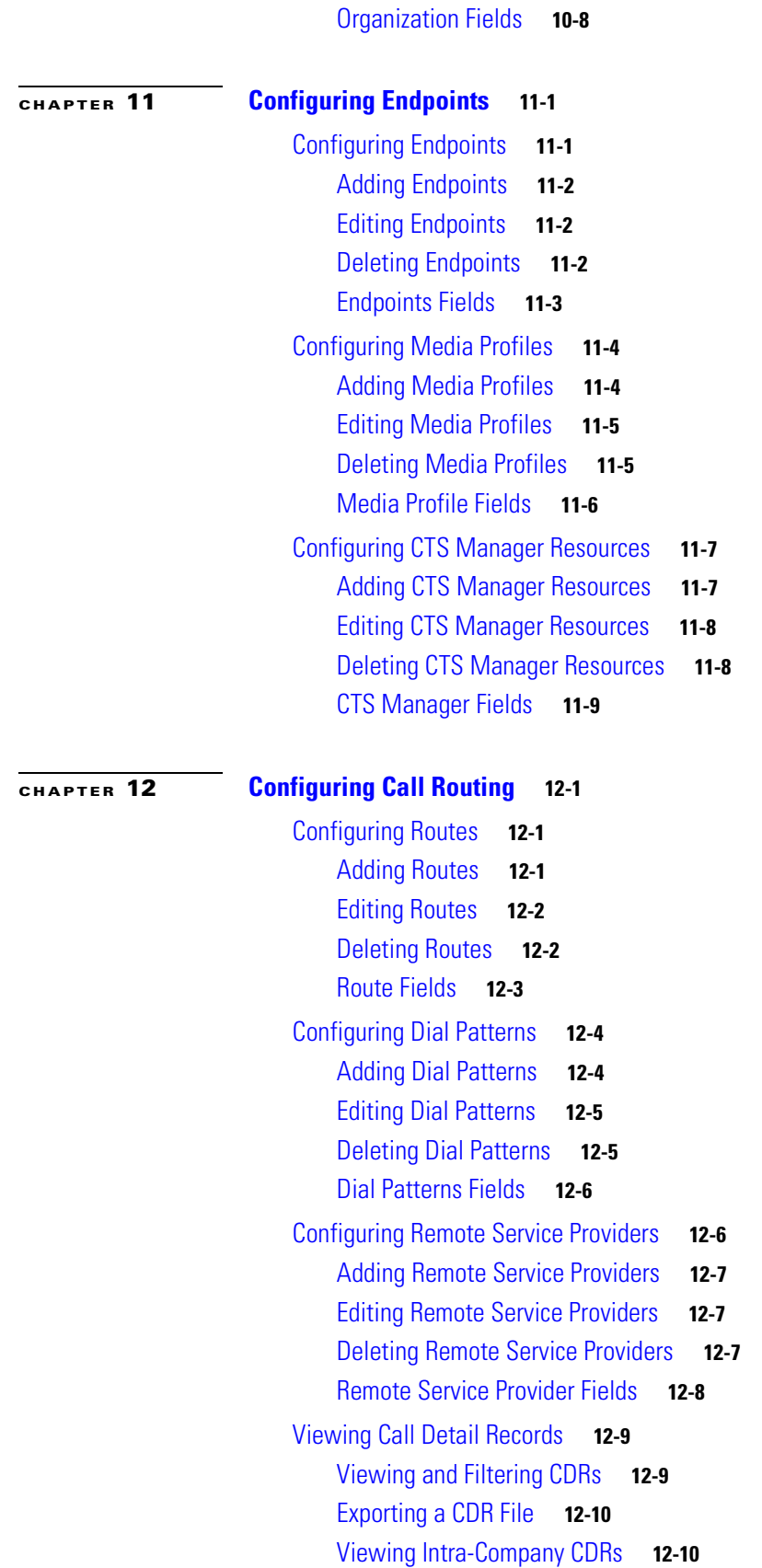

**[CHAPTER](#page-140-0) 13 [Configuring Collaboration Services](#page-140-1) 13-1**

[Configuring Service Numbers](#page-140-2) **13-1**

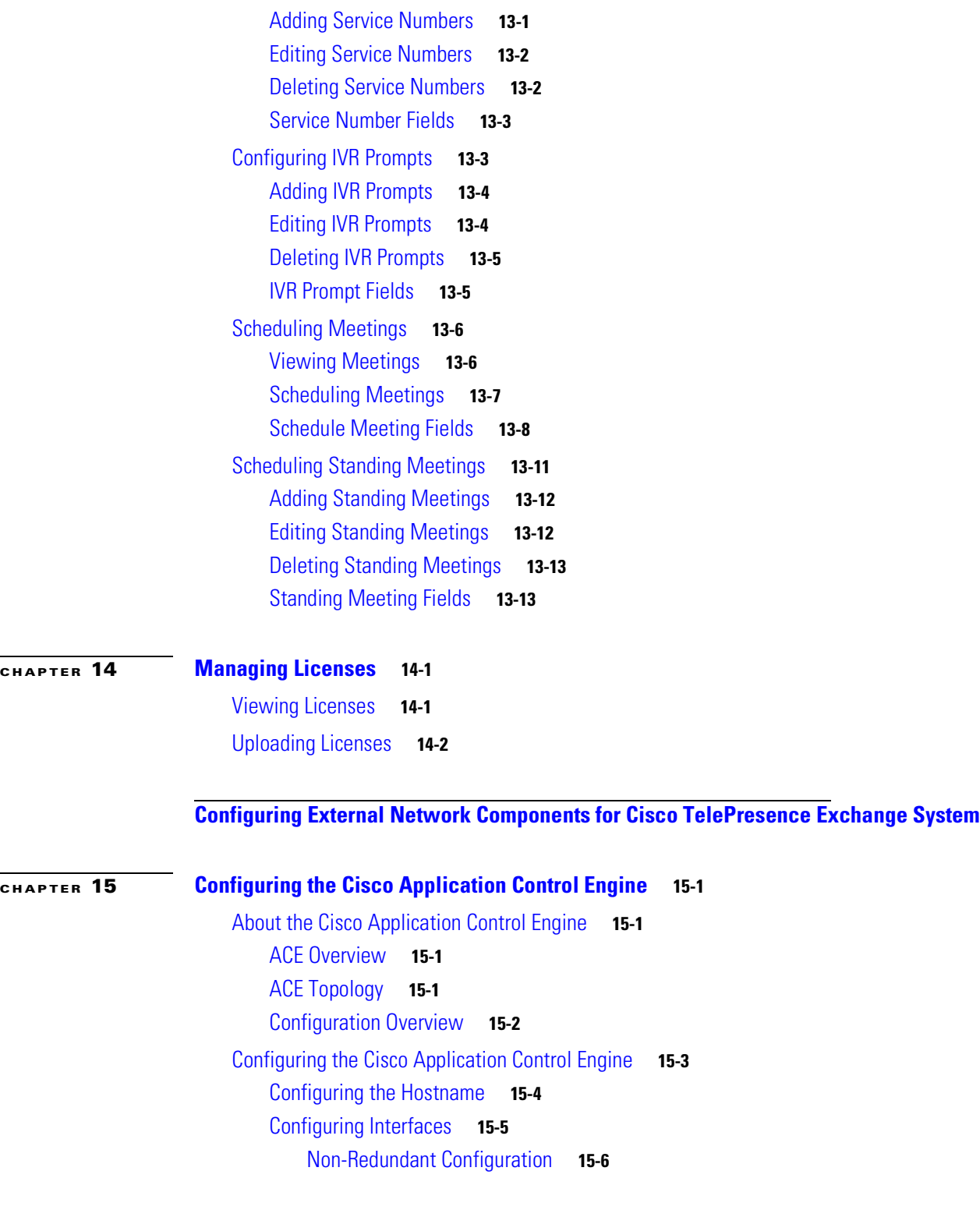

#### [Configuring Unified CM to Enable Intra-Company CDRs](#page-138-0) **12-11**

 $\overline{\phantom{a}}$ 

[Redundant Configuration](#page-163-1) **15-6** [Configuring Real Servers](#page-164-0) **15-7** [Configuring Access Control Lists](#page-164-1) **15-7** [Configuring Health Probes](#page-165-0) **15-8** [Configuring an HTTP Health Probe](#page-165-1) **15-8** [Configuring a SIP Health Probe](#page-166-0) **15-9** [Creating Server Farms](#page-167-0) **15-10** [Configuring Session Persistence](#page-168-0) **15-11** [Creating SIP Header Sticky Groups](#page-168-1) **15-11** [Creating HTTP Cookie Sticky Groups](#page-169-0) **15-12** [Creating HTTP Header Sticky Groups](#page-170-0) **15-13** [Configuring Class Maps](#page-170-1) **15-13** [Configuring Layer 7 HTTP Class Maps](#page-171-0) **15-14** [Configuring Layer 7 SIP Class Maps](#page-171-1) **15-14** [Configuring Layer 3 and Layer 4 Class Maps](#page-172-0) **15-15** [Configuring Management Class Maps](#page-172-1) **15-15** [Configuring Policy Maps](#page-173-0) **15-16** [Configuring Management Policy Maps](#page-173-1) **15-16** [Configuring Layer 7 Load Balancing Policy Maps](#page-174-0) **15-17** [Configuring Layer 4 Policy Maps](#page-175-0) **15-18** [Configuring VLAN Interfaces](#page-176-0) **15-19** [Non-Redundant Configuration](#page-178-0) **15-21** [Redundant Configuration](#page-178-1) **15-21** [Configuring Miscellaneous Parameters](#page-179-0) **15-22** [Configuring the IP Default Route](#page-179-1) **15-22** [Configuring UDP Connection Timeout](#page-180-0) **15-23** [Enabling SysLog SIP Messages](#page-180-1) **15-23** [Configuring the Sticky Resource Class](#page-180-2) **15-23** [Assigning the Admin Context to the Sticky Resource Class](#page-180-3) **15-23** [Configuring ACE Logging Options](#page-181-0) **15-24**

### **[CHAPTER](#page-184-0) 16 [Configuring the Cisco TelePresence Multipoint Switch](#page-184-1) 16-1**

[Configuring System Settings](#page-184-2) **16-1** [Configuring IP Settings](#page-184-3) **16-1** [Editing Route Pattern Settings](#page-185-0) **16-2** [Configuring QoS Settings](#page-186-0) **16-3** [Configuring Resource Management](#page-187-0) **16-4** [About SNMP Settings](#page-187-1) **16-4** [Configuring Unified CM Settings](#page-188-0) **16-5**

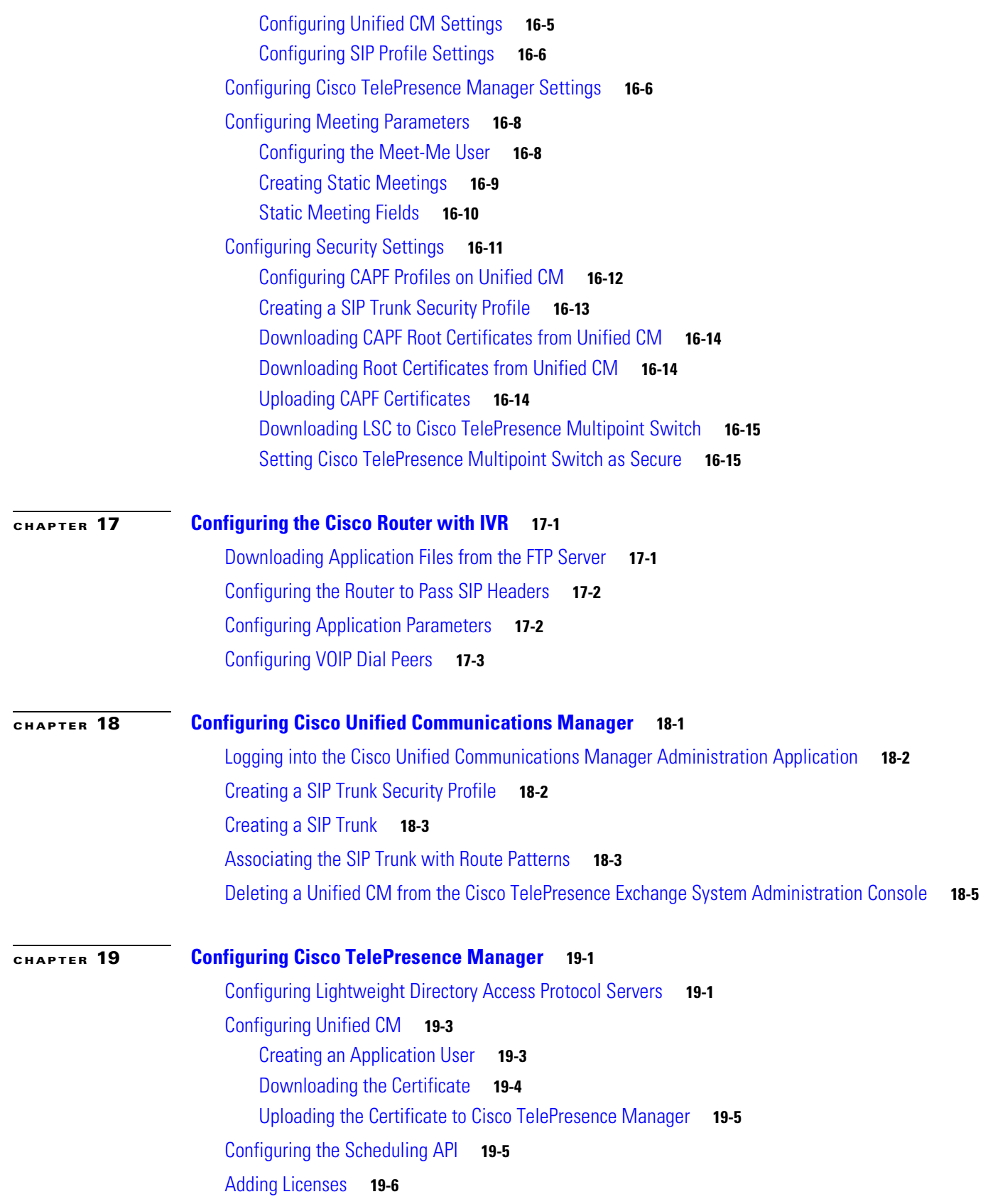

 $\overline{\mathbf{I}}$ 

 $\blacksquare$ 

### [Enabling Intercompany Calls](#page-216-0) **19-7**

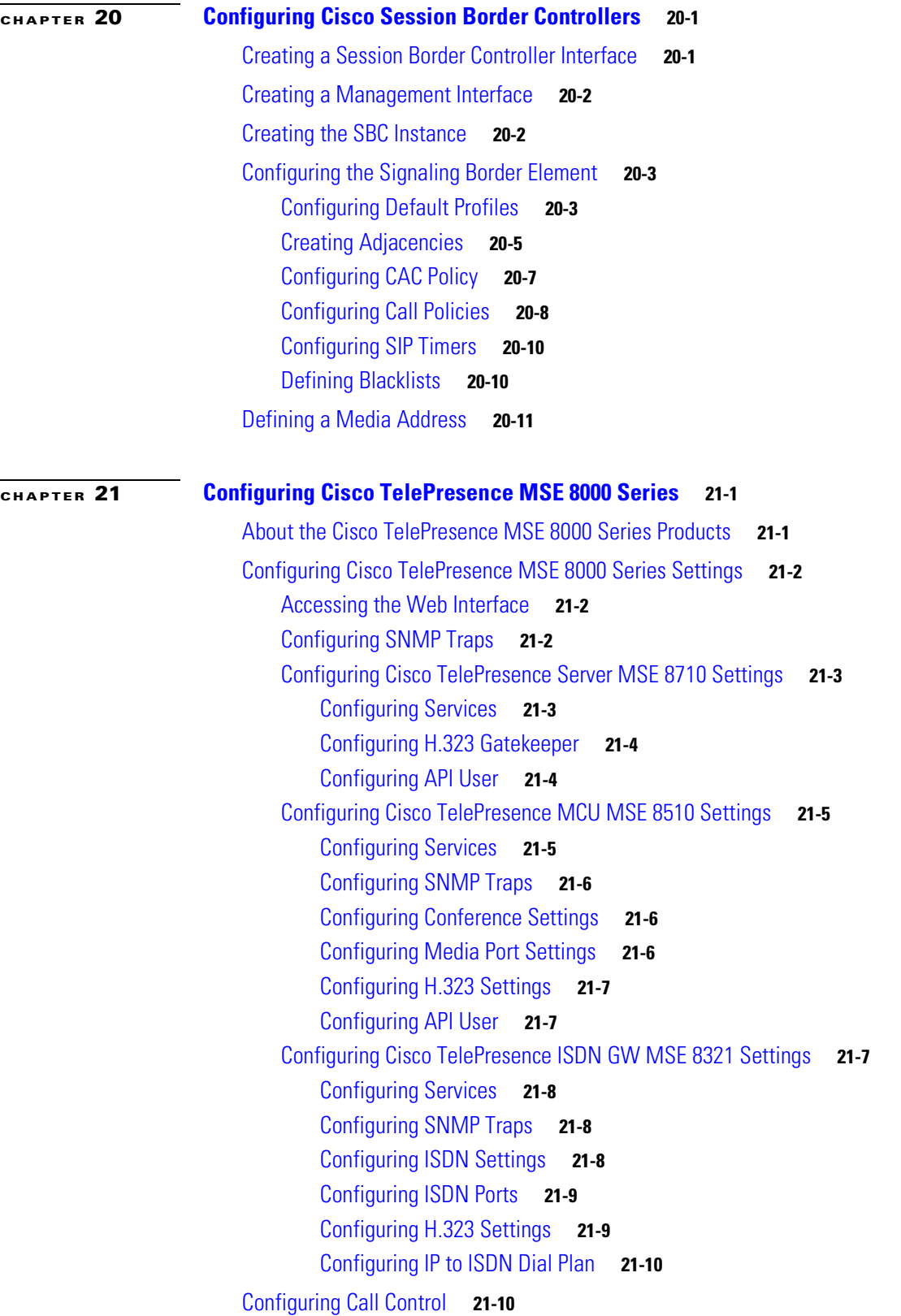

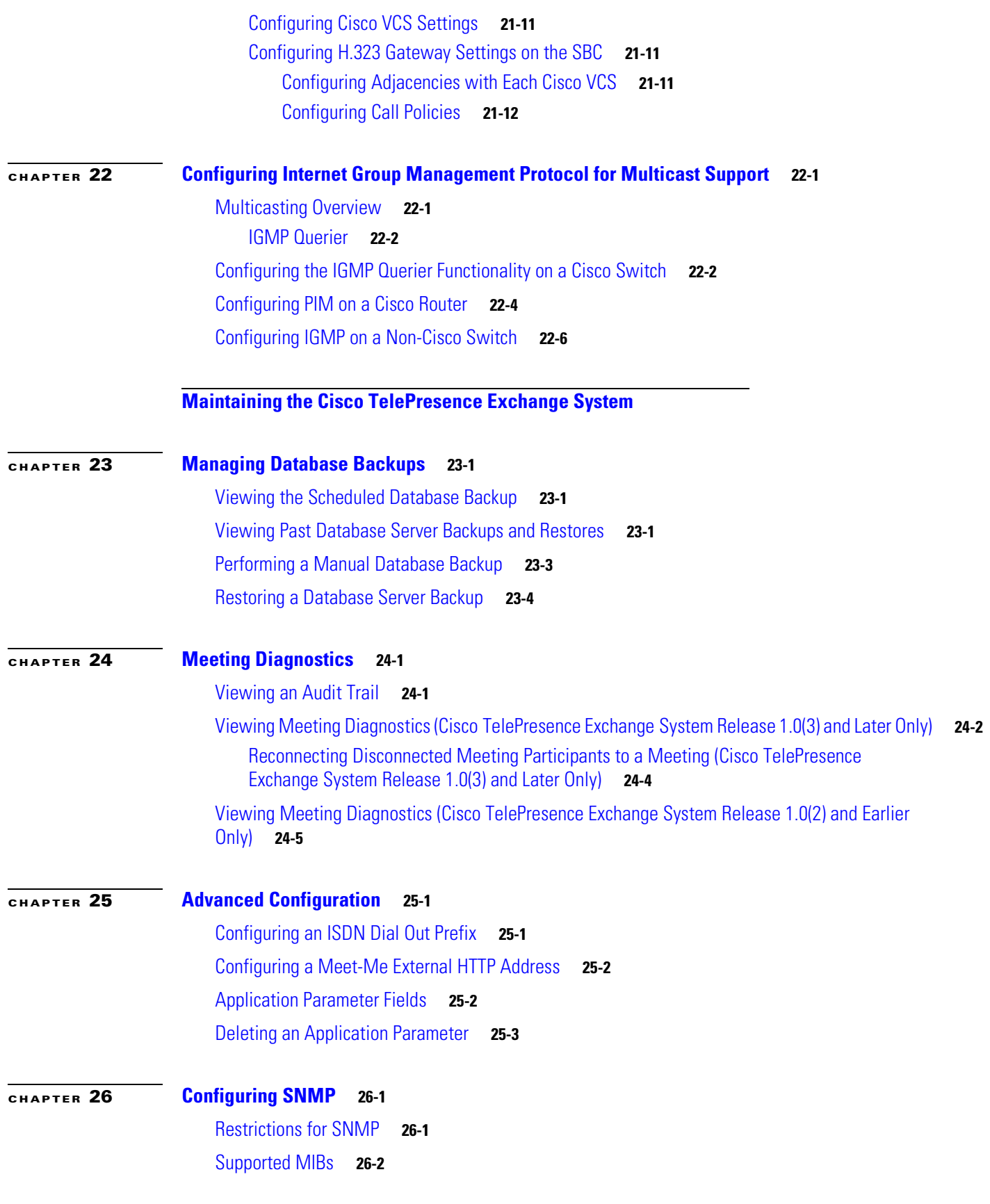

 $\overline{\phantom{a}}$ 

 $\blacksquare$ 

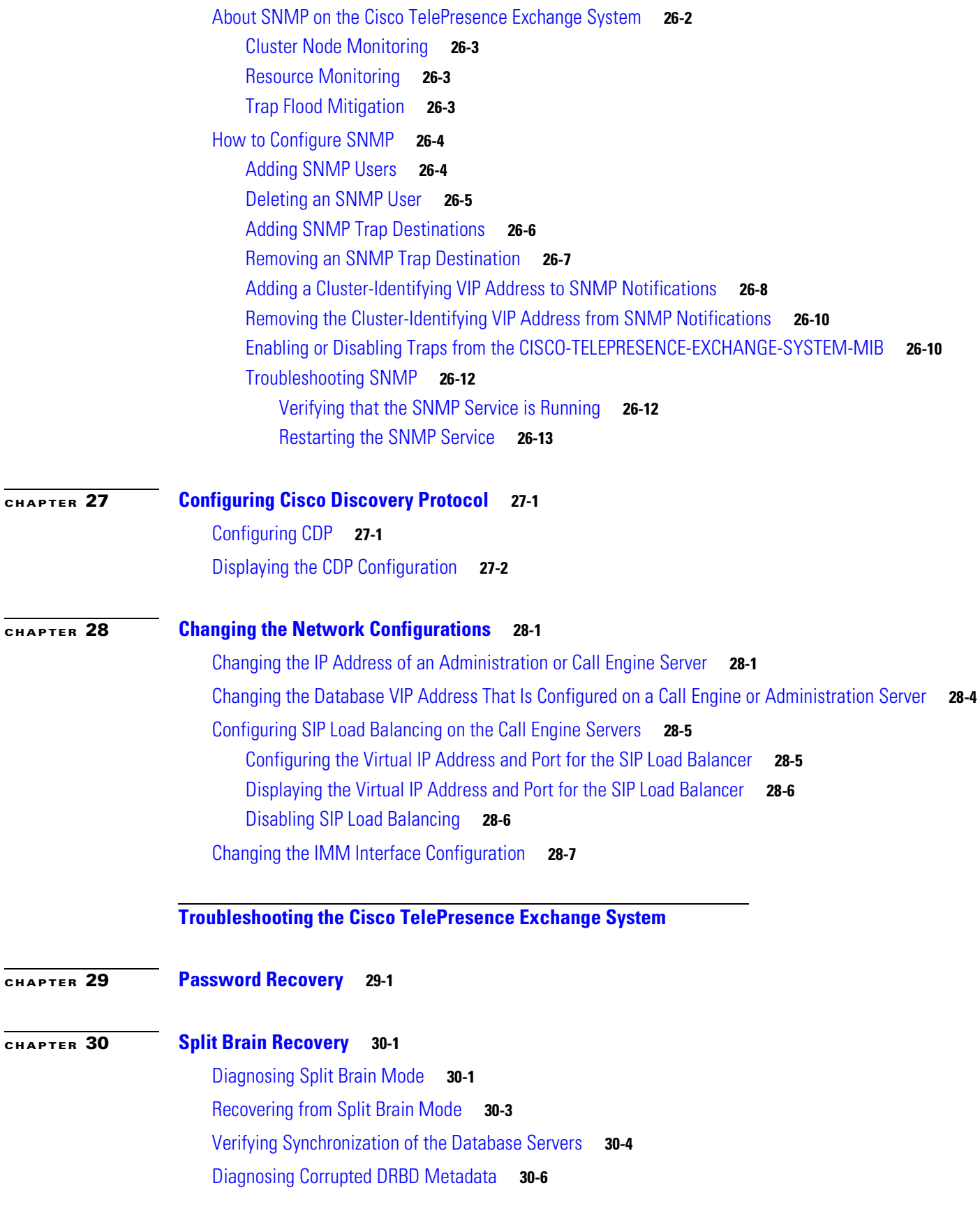

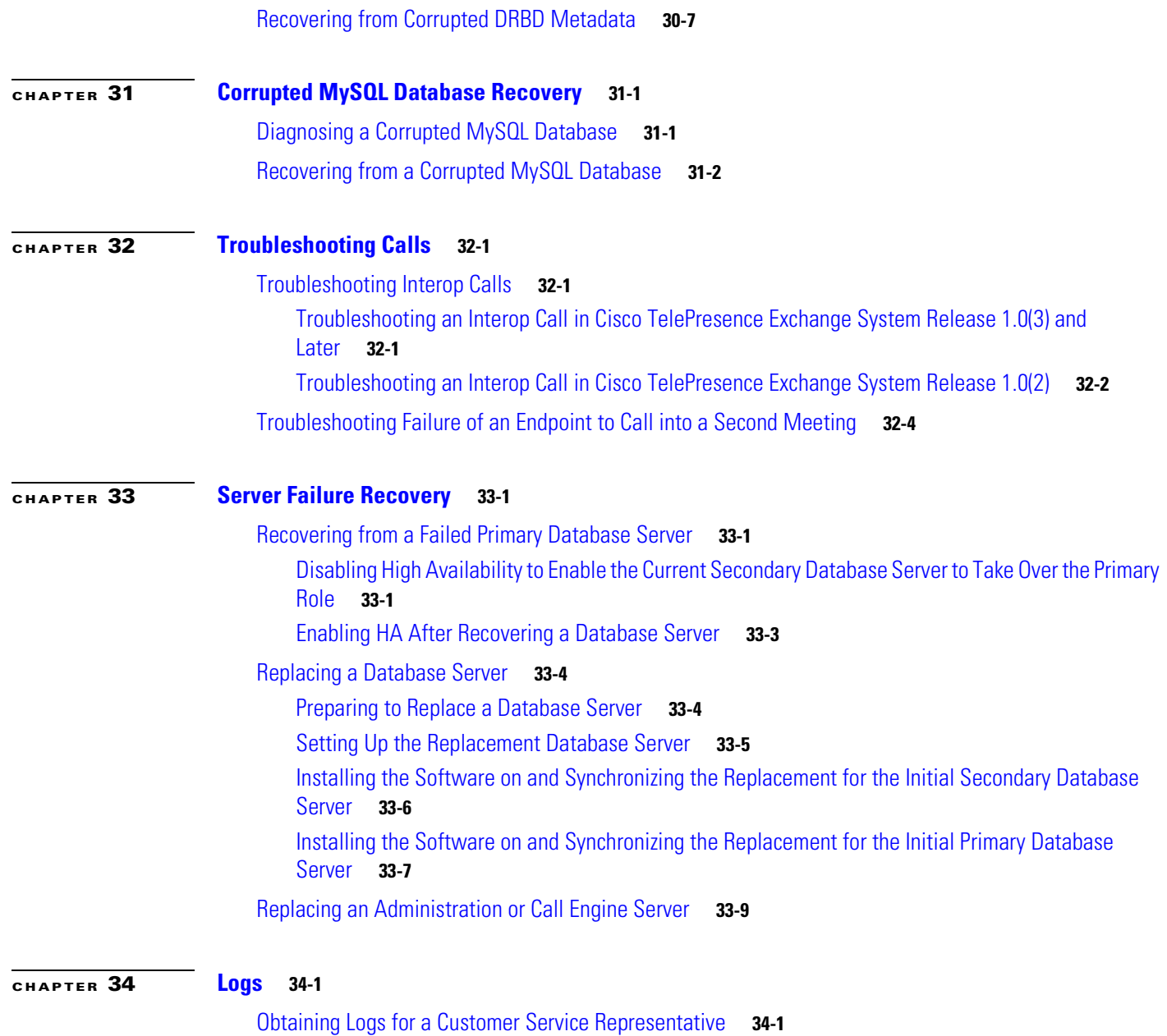

**[Appendixes](#page-322-0)**

 $\overline{\phantom{a}}$ 

n

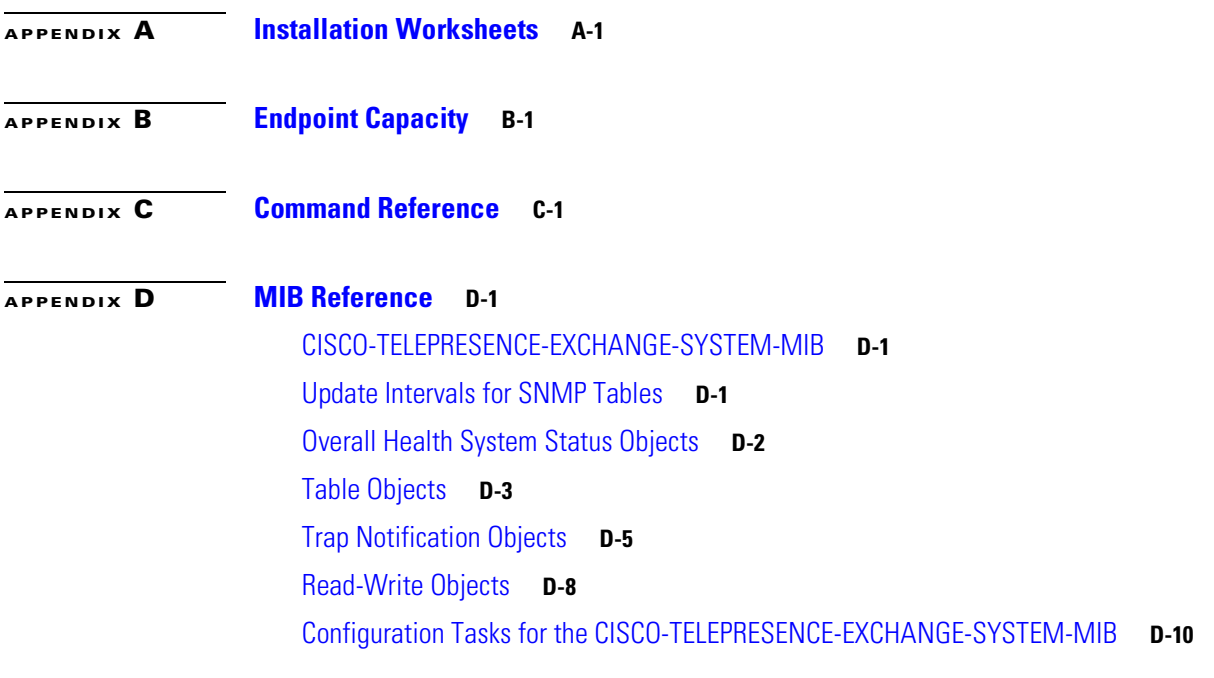

**[GLOSSARY](#page-418-0)**

**Contents**

 $\blacksquare$ 

 $\overline{\phantom{a}}$ 

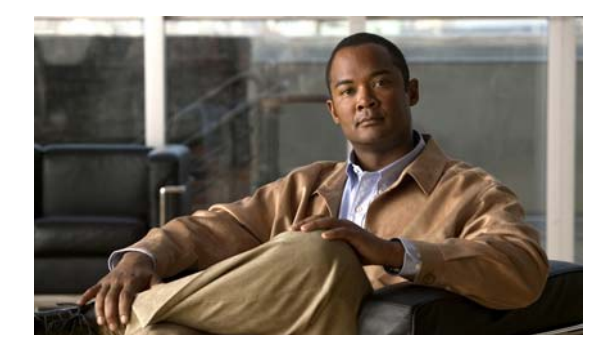

# <span id="page-16-0"></span>**Preface**

#### **Revised June 29, 2011**

This preface contains the following sections:

- **•** [Audience](#page-16-1)
- **•** [Purpose](#page-16-2)
- **•** [Organization](#page-16-3)
- **•** [Conventions](#page-17-0)
- **•** [Related Publications](#page-18-0)
- **•** [Obtaining Documentation and Submitting a Service Request](#page-18-1)

# <span id="page-16-1"></span>**Audience**

This guide is for experienced network administrators who are responsible for installing, configuring, and maintaining the Cisco TelePresence Exchange System.

# <span id="page-16-2"></span>**Purpose**

The *Installation and Administration Guide for the Cisco TelePresence Exchange System* provides information about how to install, configure, maintain, troubleshoot, and upgrade the Cisco TelePresence Exchange System.

# <span id="page-16-3"></span>**Organization**

This guide includes the following parts:

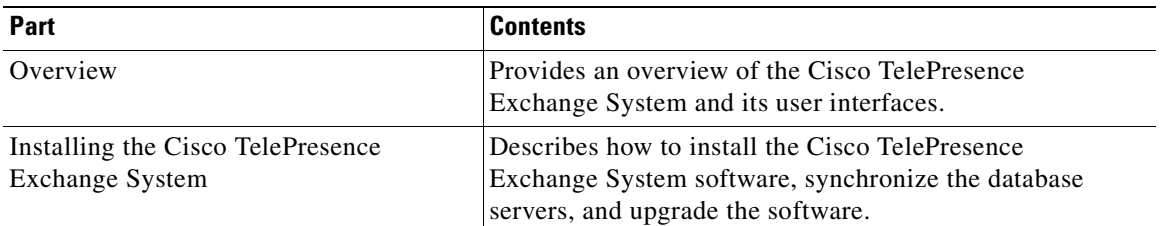

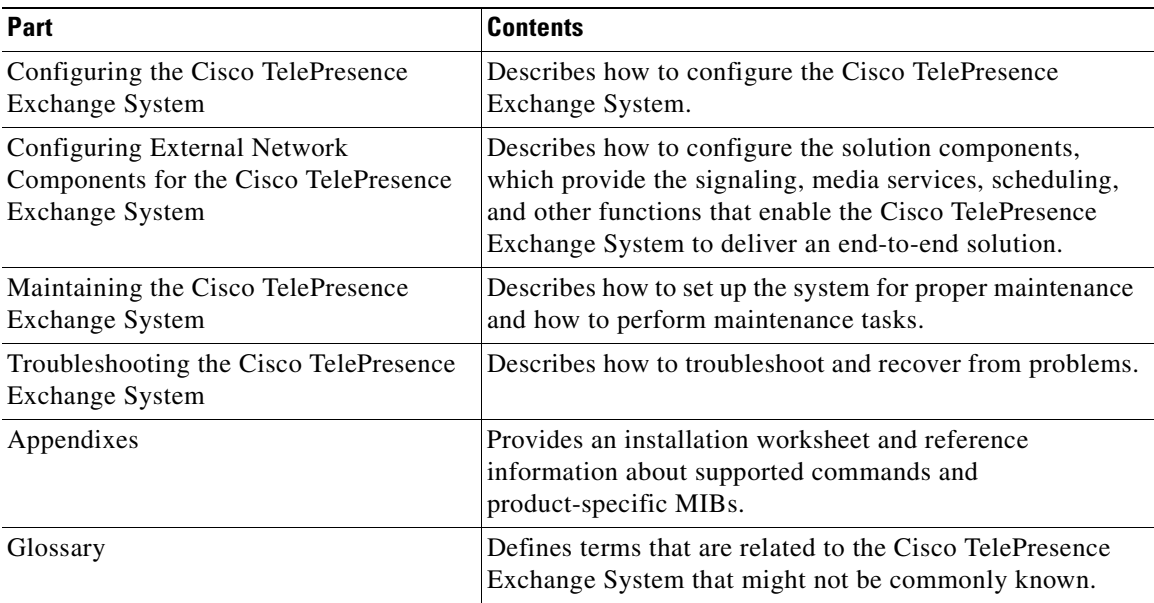

# <span id="page-17-0"></span>**Conventions**

**Includes** 

This publication uses these conventions to convey instructions and information:

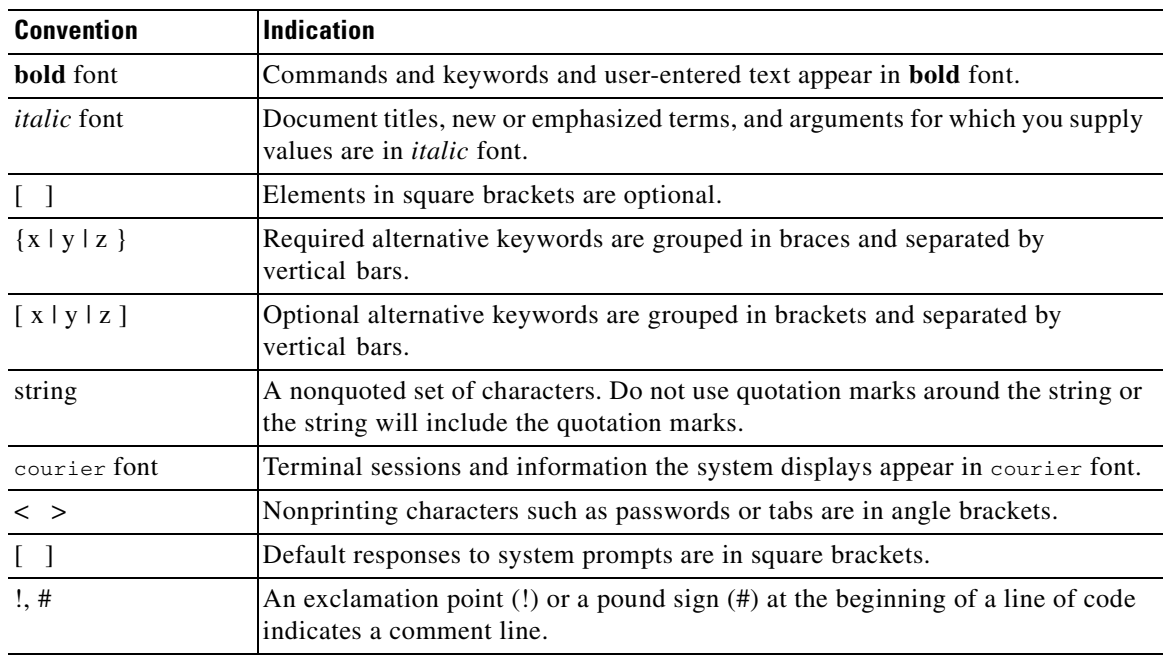

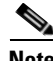

**Note** Means *reader take note*. Notes contain helpful suggestions or references to material not covered in the manual.

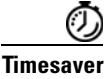

**Timesaver** Means *the described action saves time*. You can save time by performing the action described in the paragraph.

$$
\frac{Q}{\text{Tip}}
$$

**Tip** Means *the following information will help you solve a problem*. The tips information might not be troubleshooting or even an action, but could be useful information, similar to a Timesaver.

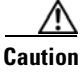

**Caution** Means *reader be careful*. In this situation, you might do something that could result in equipment damage or loss of data.

# <span id="page-18-0"></span>**Related Publications**

For more information about the Cisco TelePresence Exchange System, go to: <http://www.cisco.com/go/ctx-docs>

The following documents describe Cisco TelePresence products and other platforms that are related to the Cisco TelePresence Exchange System:

- **•** Cisco TelePresence Manager: [http://www.cisco.com/en/US/products/ps7074/tsd\\_products\\_support\\_series\\_home.html](http://www.cisco.com/en/US/products/ps7074/tsd_products_support_series_home.html)
- **•** Cisco TelePresence Multipoint Switch: [http://www.cisco.com/en/US/products/ps7315/tsd\\_products\\_support\\_series\\_home.html](http://www.cisco.com/en/US/products/ps7315/tsd_products_support_series_home.html)
- **•** Cisco Application Control Engine appliance: [http://www.cisco.com/en/US/products/ps6021/tsd\\_products\\_support\\_series\\_home.html](http://www.cisco.com/en/US/products/ps6021/tsd_products_support_series_home.html)
- **•** Cisco Unified Communications Manager:

[http://www.cisco.com/en/US/products/sw/voicesw/ps556/prod\\_maintenance\\_guides\\_list.html](http://www.cisco.com/en/US/products/sw/voicesw/ps556/prod_maintenance_guides_list.html)

**•** Cisco TelePresence MSE 8000 Series:

[http://www.cisco.com/en/US/products/ps11340/tsd\\_products\\_support\\_series\\_home.html](http://www.cisco.com/en/US/products/ps11340/tsd_products_support_series_home.html)

**•** Cisco ASR 1000 Series Aggregation Services Router documentation [http://www.cisco.com/en/US/products/ps9343/tsd\\_products\\_support\\_series\\_home.html](http://www.cisco.com/en/US/products/ps9343/tsd_products_support_series_home.html)

# <span id="page-18-1"></span>**Obtaining Documentation and Submitting a Service Request**

For information on obtaining documentation, submitting a service request, and gathering additional information, see the monthly *What's New in Cisco Product Documentation*, which also lists all new and revised Cisco technical documentation, at:

<http://www.cisco.com/en/US/docs/general/whatsnew/whatsnew.html>

Subscribe to the *What's New in Cisco Product Documentation* as a Really Simple Syndication (RSS) feed and set content to be delivered directly to your desktop using a reader application. The RSS feeds are a free service and Cisco currently supports RSS Version 2.0.

 $\blacksquare$ 

 $\blacksquare$ 

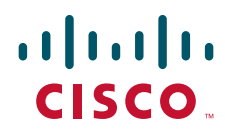

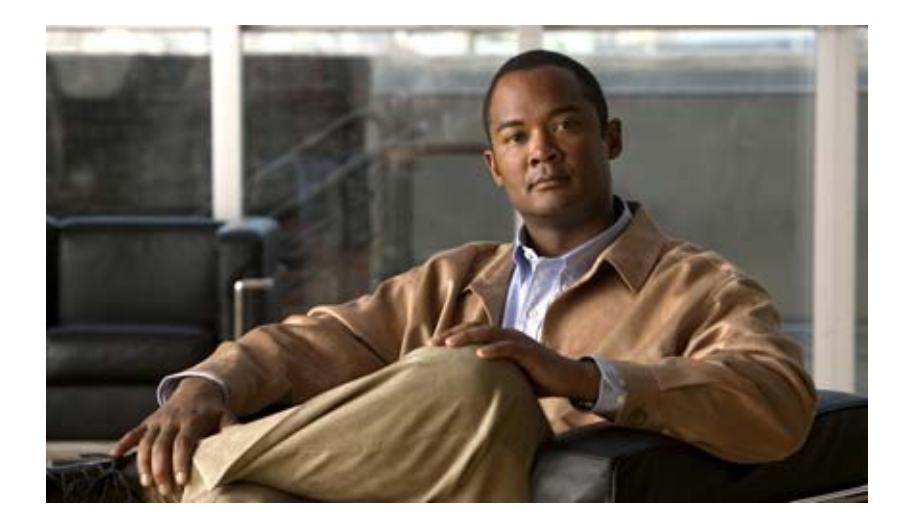

### **P ART 1**

## <span id="page-20-0"></span>**Overview of the Cisco TelePresence Exchange System**

- **•** [Product Overview](#page-22-3)
- **•** [Overview of the Administration Console](#page-32-3)
- **•** [Overview of the CLI](#page-36-3)

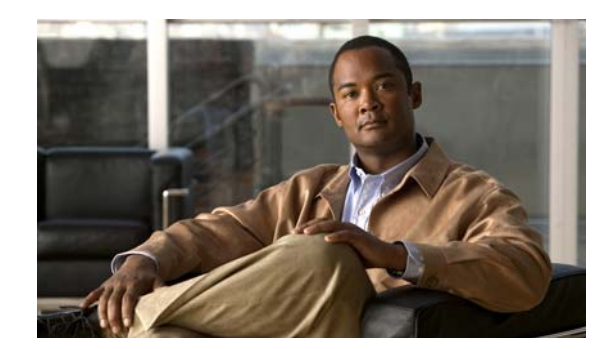

# <span id="page-22-0"></span>**CHAPTER 1**

# <span id="page-22-3"></span><span id="page-22-1"></span>**Product Overview**

#### **Revised June 29, 2011**

The Cisco TelePresence Exchange System is an integrated video service-creation platform that enables service providers and strategic partners to offer secure cloud-based managed and hosted Cisco TelePresence and business video services. The Cisco TelePresence Exchange System is a software environment that simplifies end-to-end subscriber service provisioning; optimizes intelligent call routing for endpoints and network bandwidth; manages the call processing and allocation of media resources for conferencing; consolidates a centralized control point for management, billing, and administration; and presents an open application programming interface (API) for application integration such as scheduling and directory services.

Based on proven technology and powered by a fully redundant and horizontally scalable architecture, it delivers an open, scalable, and robust multi-tenant solution that can grow in scale and functions based on service needs. As a result, it accelerates time to market by simplifying the process of new services production and promotes service innovation through APIs that support service customization and partner on-boarding.

The following sections provide additional information about the Cisco TelePresence Exchange System:

- **•** [Benefits, page 1-1](#page-22-2)
- **•** [Network Architecture, page 1-2](#page-23-0)
- **•** [Supported Features, page 1-4](#page-25-1)
- **•** [Licensing, page 1-6](#page-27-0)
- **•** [Key Concepts, page 1-6](#page-27-1)

# <span id="page-22-2"></span>**Benefits**

The Cisco TelePresence Exchange System provides the following benefits to service providers:

- **•** Secure and scalable network-based telepresence services for inter-company conferencing.
- **•** Call admission control and network bandwidth management for inter-company point-to-point meetings.
- **•** A standard interconnect architecture across service providers to facilitate peering.
- **•** Interoperability with legacy video systems to expand the service footprint.
- **•** Organization ports functionality to manage network utilization on a per-customer basis.

• Open application programming interfaces (APIs) to create service differentiation (for scheduling portals and vertical applications) and to facilitate integration with existing billing and operational support systems.

# <span id="page-23-0"></span>**Network Architecture**

This section describes the network architecture in which the Cisco TelePresence Exchange System operates, and includes the following topics:

- **•** [Overview, page 1-2](#page-23-1)
- **•** [Cisco TelePresence Exchange System Components, page 1-3](#page-24-0)
- **•** [Deployment Models, page 1-4](#page-25-0)

### <span id="page-23-1"></span>**Overview**

The Cisco TelePresence Exchange System manages the media resources and the call processing that inter-company telepresence services require. The Cisco TelePresence Exchange System fulfills the following network-level responsibilities:

- **•** Controls the reservation and allocation of media resources.
- **•** Manages the resource usage for organizations.
- **•** Provides connectivity between service provider networks.

The Cisco TelePresence Exchange System consists of a server cluster that is designed to provide carrier-grade availability and reliability. With this implementation, the service provider would typically locate the server cluster in its data center.

To provide Cisco TelePresence services, the Cisco TelePresence Exchange System interacts with the following Cisco platforms:

- **•** Cisco Session Border Controller (SBC)
	- **–** The SBC provides call control and security at the demarcation between enterprises and the service provider. The SBC also provides interconnection to other service providers.
	- **–** Session border control is integrated into several Cisco IOS routers. For specific models supported by the Cisco TelePresence Exchange System, see the applicable *[Release Notes for](http://www.cisco.com/go/ctx-relnotes)  [Cisco TelePresence Exchange System](http://www.cisco.com/go/ctx-relnotes)*, at <http://www.cisco.com/go/ctx-relnotes>.
- **•** Cisco Application Control Engine (ACE) appliance
	- **–** The ACE appliance provides access control, load balancing, and high availability functionality for the Cisco TelePresence Exchange System server cluster.
- **•** Cisco Router with Integrated Voice Response (IVR)
	- **–** The Cisco TelePresence Exchange System uses the IVR router for calls that have a missing or incorrect meeting PIN and for calls that encounter exception conditions. The IVR plays the appropriate prompts and collects the meeting PIN from the customer.
	- **–** IVR functionality is integrated into several Cisco IOS routers. For specific models supported by the Cisco TelePresence Exchange System, see the applicable *[Release Notes for](http://www.cisco.com/go/ctx-relnotes)  [Cisco TelePresence Exchange System](http://www.cisco.com/go/ctx-relnotes)*, at <http://www.cisco.com/go/ctx-relnotes>.
- **•** Cisco TelePresence Multipoint Switch
	- **–** The Cisco TelePresence Multipoint Switch is a multipoint control unit that provides media switching for multipoint meetings that involve Cisco TelePresence System endpoints.
- **•** Cisco TelePresence Manager
	- **–** The Cisco TelePresence Manager provides scheduling integration for a cluster of Cisco TelePresence Multipoint Switch resources, and supports One-Button-to-Push (OBTP) session initiation for endpoints on the Cisco TelePresence Exchange System network. When you enable OBTP on an endpoint, the Cisco TelePresence Manager automatically provisions the information that is necessary to allow an endpoint either to directly dial another endpoint with a simple touch of a button, or authenticate and join a scheduled multipoint conference without any need for additional user interaction.
- **•** Cisco Unified Communications Manager (Unified CM)
	- **–** The Unified CM provides configuration, management, and call routing to configure a set of telepresence endpoints. The service provider Unified CM is used to support hosted endpoint deployments.
- **•** Cisco TelePresence Media Services Engine (MSE) 8000 Series products
	- **–** The Cisco TelePresence MSE 8000 Series products support carrier-class telepresence services. The chassis contains a supervisor module and provides nine slots for optional service modules. The Cisco TelePresence Exchange System uses the following types of service modules:

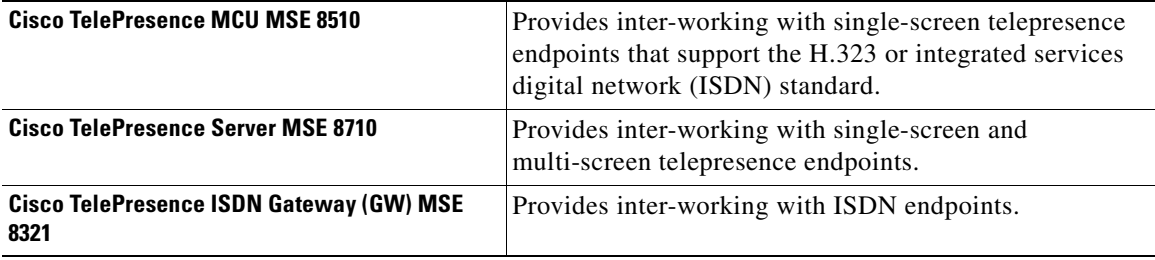

- **•** Cisco Catalyst Switch
	- **–** The switch provides layer 2 and layer 3 connectivity for the Cisco TelePresence Exchange System and the other Cisco platforms. For specific switch models that the Cisco TelePresence Exchange System supports, see the applicable *[Release Notes for Cisco](http://www.cisco.com/go/ctx-relnotes)  [TelePresence Exchange System](http://www.cisco.com/go/ctx-relnotes)*, at <http://www.cisco.com/go/ctx-relnotes>.
- **•** Cisco TelePresence Video Communication Server
	- **–** The Cisco TelePresence Video Communication Server (Cisco VCS) extends face-to-face video collaboration across networks and organizations by supporting any-to-any video and telepresence communications. When an enterprise wants to deploy Cisco TelePresence and third-party standards-based H.323 and ISDN endpoints, the enterprise must install at least one Cisco VCS.

### <span id="page-24-0"></span>**Cisco TelePresence Exchange System Components**

The Cisco TelePresence Exchange System server cluster includes the following components:

• Administration Server—Provides the administration console for configuring and maintaining the Cisco TelePresence Exchange System. The administration server also exposes the APIs.

- **•** Database Server—Provides a MySQL database for persistent data.
- **•** Call Engine Server—Provides SIP call control for the services that are offered by the Cisco TelePresence Exchange System.

### <span id="page-25-0"></span>**Deployment Models**

The Cisco TelePresence Exchange System supports the following deployment models:

- **Hosted endpoint service—For organizations that want the service provider to host the telepresence** service. The organization deploys only the telepresence endpoints. The service provider data center contains the Unified CM cluster and Cisco TelePresence Manager components for hosted organizations. Customer endpoints register with the service provider Unified CM.
- **• Enterprise endpoint service**—Enterprise endpoint service enables organizations to own and manage the telepresence service within their enterprise network. The enterprise provides the Unified CM cluster and the Cisco TelePresence Manager. Connectivity with the Cisco TelePresence Exchange System uses SIP trunking from the enterprise to the service provider SBC.

For enterprise deployment of Cisco TelePresence or third-party standards-based endpoints, the enterprise must install at least one Cisco VCS.

# <span id="page-25-1"></span>**Supported Features**

The Cisco TelePresence Exchange System supports the features that are listed in [Table 1-1](#page-25-2).

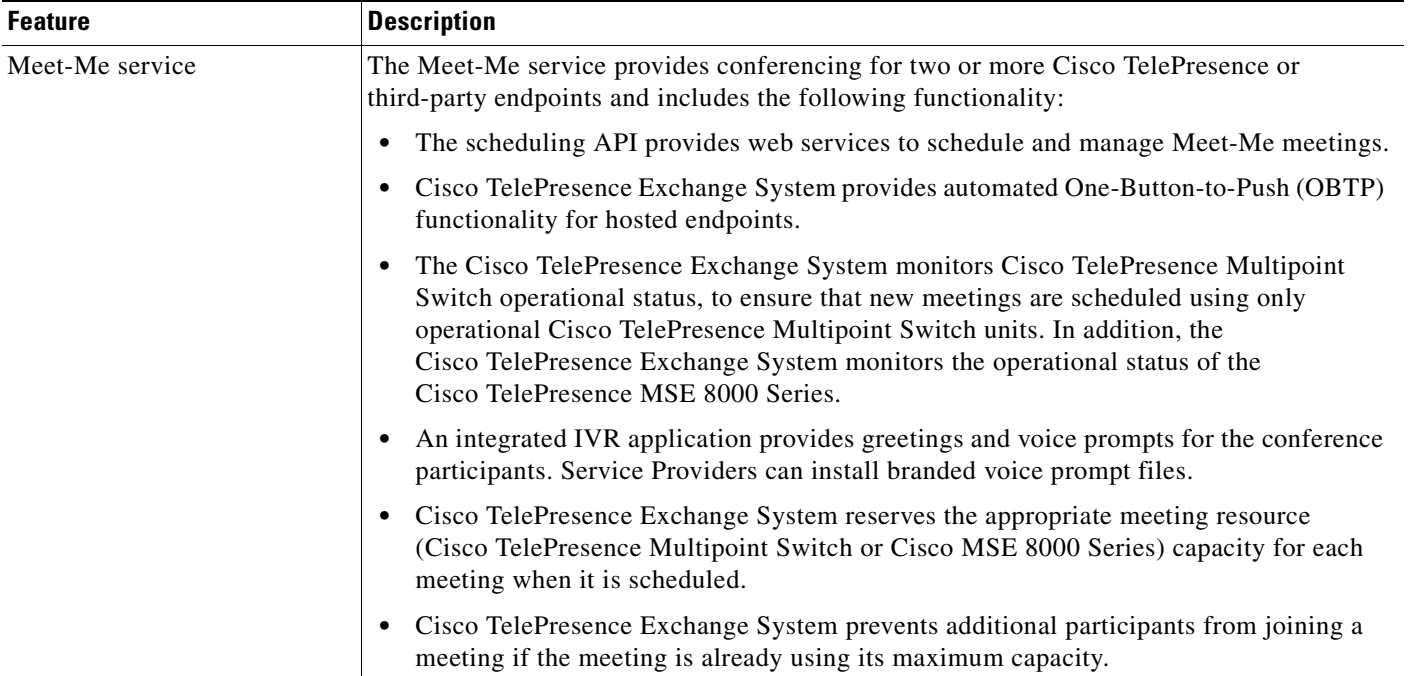

#### <span id="page-25-2"></span>*Table 1-1 Supported Features*

#### Two-party direct dial calls Cisco TelePresence Exchange System supports ad-hoc and scheduled direct dial calls between two endpoints in the same organization. The Cisco TelePresence Exchange System does not reserve any media resources for direct dial calls. A two-party direct dial meeting can be scheduled only between two provisioned endpoints, and the two endpoints must be associated with a CTS-Manager. The value of scheduling the meeting is to provide OBTP functionality for the endpoints. Ad-hoc direct dial calls can be between any two endpoints in the organization. For a description of endpoint types, see the ["Endpoint Types" section on page 1-8.](#page-29-0) Scheduling API The scheduling API provides web services to enable development of third-party scheduling portals. The scheduling API services allow the portal to schedule and manage Meet-Me meetings and two-party meetings. Call Detail Records (CDR) API The CDR API provides services to retrieve call detail records from the Cisco TelePresence Exchange System. Management, monitoring, and provisioning The administration console provides web-based administration and configuration for the Cisco TelePresence Exchange System. Carrier-grade availability and scalability The Cisco TelePresence Exchange System incorporates the following high-availability features: **•** The Cisco TelePresence Exchange System server cluster includes redundant servers for each of the functional components. **•** The Cisco Application Control Engine (ACE) provides load balancing to the administration servers and the call engine servers. If one server becomes unavailable, the other server processes the full traffic load. Because ACE provides a single IP address to the server cluster, the service remains available to the users. **•** Persistent data is stored in a replicated database on the database servers. If the active database server becomes unavailable, the standby database server becomes active. **•** Database backup and restore capability. **•** Media resources are provided by clusters of media servers. If a media server becomes unavailable, calls that are using resources on that server are dropped. The remaining active media servers in the cluster handle all new calls. Support for Cisco TelePresence MSE 8000 Series The Cisco TelePresence MSE 8000 Series products support carrier-class telepresence services. The chassis contains a supervisor module and provides nine slots for optional service modules. The Cisco TelePresence Exchange System uses the following types of service modules: **•** Cisco TelePresence MCU MSE 8510—Provides inter-working with single-screen standards-based telepresence endpoints that support either the H.323 or ISDN standard. **•** Cisco TelePresence Server MSE 8710—Provides inter-working with single-screen and multi-screen telepresence endpoints. **•** Cisco TelePresence ISDN GW MSE 8321—Provides inter-working with ISDN endpoints. Guest Dial Out Allows any unprovisioned H.323 or ISDN endpoint to participate in a Meet-Me conference. **Feature Description**

#### *Table 1-1 Supported Features (continued)*

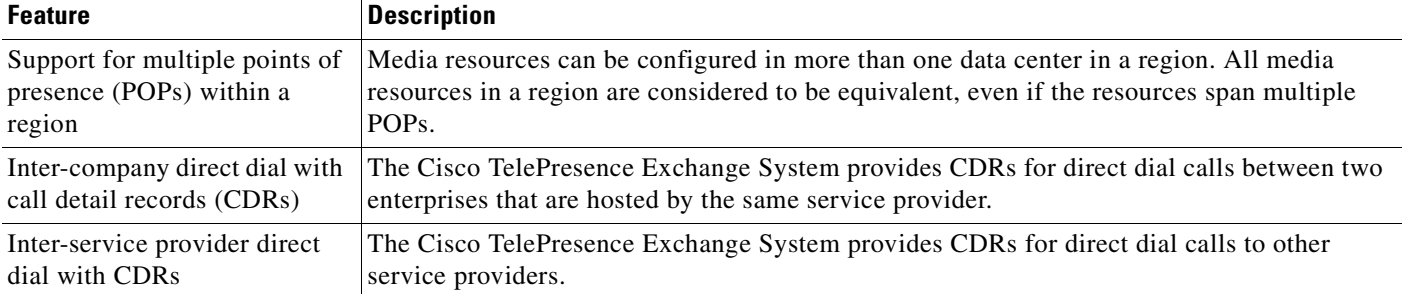

#### *Table 1-1 Supported Features (continued)*

# <span id="page-27-0"></span>**Licensing**

The Cisco TelePresence Exchange System requires the installation of a license to enable Meet-Me and direct dial services. The system checks the license before scheduling a meeting or initiating a Meet-Me or direct dial call. The system blocks these operations if a valid license is not detected.

The Cisco TelePresence Exchange System comes preinstalled with a 30-day evaluation license. After 30 days, you must install a permanent license to continue to use the Meet-Me and direct dial services. The permanent license is perpetual, meaning that it does not expire and does not need to be renewed.

The license is locked to the call engine servers. If you replace a call engine server, you need to request a new license file for the replacement server.

# <span id="page-27-1"></span>**Key Concepts**

Cisco TelePresence Exchange System uses a set of concepts that are described in the following sections:

- **•** [Service Providers, page 1-6](#page-27-2)
- **•** [Regions, page 1-7](#page-28-0)
- **•** [Organizations, page 1-7](#page-28-1)
- [Collaboration Services, page 1-7](#page-28-2)
- **•** [Meeting Types, page 1-7](#page-28-3)
- **•** [Endpoint Types, page 1-8](#page-29-0)
- **•** [Endpoint Capacity, page 1-8](#page-29-1)
- **•** [Organization Ports Management, page 1-8](#page-29-2)
- **•** [Session Border Controllers, page 1-9](#page-30-0)
- **•** [Call Routing, page 1-9](#page-30-1)

### <span id="page-27-2"></span>**Service Providers**

A service provider offers telepresence services to a set of business customers (organizations) by using media resources that are provisioned at one or more regions in their network.

The Cisco TelePresence Exchange System provides the ability to customize the service greetings and IVR prompts for each service provider.

### <span id="page-28-0"></span>**Regions**

A region represents a major geographic region in which a service provider operates.

The region contains one or more resource clusters, which generally include either a Cisco TelePresence Multipoint Switch and/or Cisco TelePresence MSE 8000 Series, Cisco router with integrated voice response (IVR) records, and a Session Border Controller (SBC). A resource cluster is a connected set of resources in one physical data center and is also known as a point of presence (POP).

All media resources in a region are considered to be equivalent for resource allocation purposes, even if the resources span multiple POPs.

All media resources in a region are dedicated to one service provider.

A service provider might have multiple regions configured on a Cisco TelePresence Exchange System.

### <span id="page-28-1"></span>**Organizations**

An organization is a business customer served by a service provider. An organization controls one or more telepresence rooms (also known as endpoints) that can be included in a meeting. An organization can choose hosted-endpoint service or enterprise-endpoint service.

### <span id="page-28-2"></span>**Collaboration Services**

You can define the following collaboration services on the Cisco TelePresence Exchange System: meetings, standing meetings, IVR prompts, and service numbers.

There is a set of pre-defined meeting types that the service provider can configure. For more information, see the ["Meeting Types" section on page 1-7](#page-28-3).

The service number is the number that users dial to reach the service such as Meet-Me. You must configure at least one service number for each service provider on the Cisco TelePresence Exchange System.

The service number configuration specifies the associated IVR prompts files. This enables the service provider to configure multiple service numbers for a service, each one with a different set of voice prompts.

### <span id="page-28-3"></span>**Meeting Types**

The Cisco TelePresence Exchange System supports the following types of meetings:

- **• Meet-Me meeting**—A Meet-Me service meeting that is hosted by this Cisco TelePresence Exchange System. The system reserves and allocates media resources for all of the endpoints in the meeting and provides One-Button-to-Push (OBTP) functionality to the provisioned endpoints. The system also reserves bandwidth for the meeting, if requested.
- **Remote meeting—A** Meet-Me service meeting that is hosted by a remote Cisco TelePresence Exchange System. The Cisco TelePresence Exchange System does not reserve any media resources for a remote meeting. You schedule remote meetings to provide OBTP functionality in the provisioned endpoints and to reserve the bandwidth, if requested.

Г

**• Scheduled two-party direct meeting**—A scheduled direct dialed meeting between two Hosted provisioned endpoints. The Cisco TelePresence Exchange System does not reserve any media resources for a direct dialed meeting. Two party direct meetings are scheduled to provide OBTP functionality for those endpoints within the same organization.

Each meeting is associated with a service provider and a region. All media resources for the meeting are allocated from the specified region, even if some participants are from another region or a different service provider. You must specify the region when you schedule the meeting.

### <span id="page-29-0"></span>**Endpoint Types**

The Cisco TelePresence Exchange System provides telepresence services for Cisco TelePresence System (CTS) endpoints and third-party endpoints. Cisco TelePresence endpoints include both TIP-based endpoints and standards-based H.323 and ISDN endpoints. Supported third-party endpoints only include select single-screen endpoints that are H.323 and ISDN standards-based.

The Cisco TelePresence Exchange System supports the following types of endpoints:

- **Provisioned endpoints—Endpoints** for which all configuration details (such as name, phone number, number of screens, and organization) are known by the administrator and configured on the Cisco TelePresence Exchange System. Meet-Me and direct dial calls are placed on provisioned endpoints.
- **• Unprovisioned endpoints**—Endpoints for which none of the configuration details are known by the administrator except the name of the meeting scheduler for the endpoint. Through the administration console you can reserve bandwidth for unprovisioned endpoints on the service provider network. This allows the endpoint to connect with other known endpoints within the network that are scheduled for the same meeting. This capability is useful for intercompany meetings.
- **• Remote endpoints**—Endpoints for which no configuration details are known. Remote endpoints are endpoints that join the meeting from another service provider network. Configuring a remote endpoint on the Cisco TelePresence Exchange System reserves capacity for the endpoint on the service provider network on which it is resident. The Cisco TelePresence Exchange System automatically determines and reserves the capacity to support these interprovider meetings.

### <span id="page-29-1"></span>**Endpoint Capacity**

Three factors determine how many segments the Cisco TelePresence Exchange System reserves for an endpoint: the bridge type that handles the call (Cisco TelePresence Multipoint Switch or Cisco TelePresence MSE 8000 Series), the type of call (dial in or dial out), and the number of endpoint screens.

Note that beginning with Cisco TelePresence Exchange System Release 1.0(3), you can specify either that the smallest amount of capacity possible will be reserved for endpoints, or the maximum capacity per endpoint, depending on your needs.

For more details on endpoint capacity calculation, see the ["Endpoint Capacity"](#page-326-2) appendix.

### <span id="page-29-2"></span>**Organization Ports Management**

Organization ports management allows each organization to control the number of organization ports that are consumed by telepresence traffic on the network between the organization and the Cisco TelePresence Exchange System.

You specify the maximum number of ports when you configure an organization. The units are segments (screens). The ports required for each endpoint are specified in the endpoint table. You must specify the ports that are required by endpoints when you schedule the meeting.

When the system schedules a meeting, the port requirement for each organization is calculated, based on the endpoints that are included in the meeting. If the total port capacity for the organization exceeds the maximum value (for all meetings that are scheduled in the time slot), the system rejects the attempt to schedule this meeting.

### <span id="page-30-0"></span>**Session Border Controllers**

The session border controller (SBC) is located at the border of a network. The SBC controls call admission to the network and protects the network from excessive call load and malicious traffic. The SBC also provides media bridging.

The SBC includes signaling functionality managed by the Signaling Border Element (SBE) and media functionality managed by the Data Border Element (DBE). The SBC operates in the unified deployment model, which means that the SBE and DBE coexist on same network element.

The SBC controls adjacencies, which represent a signaling relationship with a remote call agent. There is one adjacency defined per external call agent. The adjacency defines protocol-specific parameters as well as admission control and routing policy. Each incoming call is matched to an adjacency, and each outgoing call is routed out over a second adjacency.

The Cisco TelePresence Exchange System connects to SIP endpoints by using an SBC that supports the SIP protocol, and connects to H.323 endpoints by using an SBC that supports the H.323 protocol. A single SBC can support both the SIP and H.323 protocol.

### <span id="page-30-1"></span>**Call Routing**

On the Cisco TelePresence Exchange System, a route is a reference to an adjacency on an SBC. Each adjacency on the SBC is assigned a unique tag. The tag value is included in SIP messages between the SBC and Cisco TelePresence Exchange System, which simplifies routing.

For example, the SBC has an adjacency for each enterprise Cisco Unified Communications Manager. The adjacency is configured with a unique tag. The same tag value is configured in the Cisco TelePresence Exchange System route for that organization. The outgoing route on the SBC is found by matching the tag value in the SIP message.

Г

**The Co** 

n

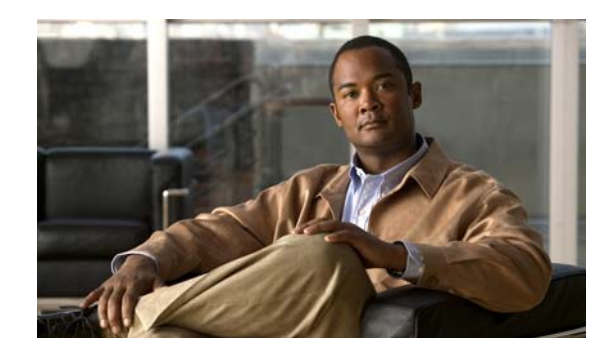

<span id="page-32-0"></span>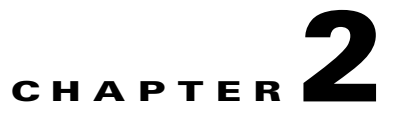

# <span id="page-32-3"></span><span id="page-32-1"></span>**Overview of the Administration Console**

#### **Revised June 29, 2011**

The administration console provides a graphical user interface to configure, monitor, and troubleshoot the Cisco TelePresence Exchange System product. The following sections provide a general description of the administration console:

- **•** [Accessing the Administration Console, page 2-1](#page-32-2)
- **•** [Screen Layout, page 2-2](#page-33-0)
- **•** [Usage Guidelines, page 2-3](#page-34-2)
- **•** [Media Resource Operational States, page 2-4](#page-35-0)
- **•** [Common Field Properties, page 2-4](#page-35-1)

# <span id="page-32-2"></span>**Accessing the Administration Console**

You can access the administration console from any computer that can connect to the external IP address of the Cisco Application Control Engine (ACE) that is associated with this Cisco TelePresence Exchange System.

#### **Procedure**

To access the administration console, do the following procedure:

**Step 1** Browse to http://<*IP address of the administration server*>:8080/ctxadmin.

In some configurations, you do not need to specify the 8080 port value.

**Step 2** To log in to the system, enter the following default username and password, and then press **Return**.

#### username: **admin**

password: **cisco**

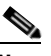

**Note** For security reasons, Cisco recommends that you change the password of the default user. For instructions, see the ["Editing User Settings" section on page 8-5.](#page-88-2)

# <span id="page-33-0"></span>**Screen Layout**

The administration console user interface includes a banner pane, a navigation pane, system status, and a content area. These elements are described in the following topics:

- **•** [Banner Pane, page 2-2](#page-33-1)
- **•** [Navigation Pane, page 2-2](#page-33-2)
- **•** [System Status, page 2-3](#page-34-0)
- **•** [Content Area, page 2-3](#page-34-1)

### <span id="page-33-1"></span>**Banner Pane**

The banner pane, which is displayed at the top of all administration console windows, lists the name of the software application and provides the following functions:

- **• Message display**—Shows important messages regarding the administration console status.
- **• User**—Shows the name of the user that is currently logged in to the administration console. Click the name to show details about the user.

From the user details window that opens, you can also view a listing of other users on the system as well as edit your own settings by clicking the appropriate button. As a system administrator, you can modify details for all users.

- **• Log Out**—Click to log out of the system.
- **• About**—Click to show the software version and licensing information.
- **Help—Click** to show online help for the administration console.

### <span id="page-33-2"></span>**Navigation Pane**

The navigation pane is on the left side of the administration console. The navigation pane lists items by category that you can view and configure.

When you click a category, the menu expands to show the items in that category. [Table 2-1](#page-33-3) describes the categories of the navigation pane.

| <b>Category</b>            | <b>Description</b>                                                                                                    |
|----------------------------|----------------------------------------------------------------------------------------------------|
| System                     | Basic system settings. Also shows information about system status.                                                                                                    |
| Media Resources            | Configuring Cisco TelePresence Multipoint Switch resources,<br>IVR resources, SIP resources, Cisco Unified Communications Manager<br>(Unified CM) resources, Cisco TelePresence Server MSE 8710 resources,<br>and Cisco TelePresence MCU MSE 8510 resources. |
| Customers                  | Configuring service providers, regions, and organizations.                                                                                                    |
| <b>Endpoint Management</b> | Configuring endpoints, media profiles, and Cisco TelePresence Manager<br>resources.                                                                                                    |
| Call Routing               | Configuring dial plans, call routing, remote service providers, and call<br>detail records (CDRs).                                                                                                    |

<span id="page-33-3"></span>*Table 2-1 Navigation Categories*

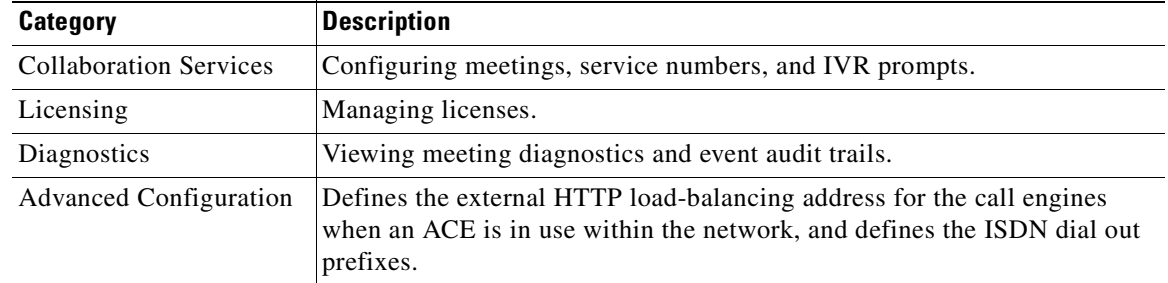

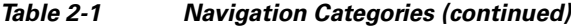

### <span id="page-34-0"></span>**System Status**

The system status appears below the navigation pane and provides a status summary of scheduling, attending, One-Button-to-Push (OBTP), and system configuration on the Cisco TelePresence Exchange System. For additional information about system status, see the ["Understanding System](#page-84-3)  [Status" section on page 8-1.](#page-84-3)

### <span id="page-34-1"></span>**Content Area**

The main content area appears to the right of the navigation pane. When you click a menu item in the navigation pane, the content that is associated with that item shows in the content area. The content shows as an item table, which lists the currently configured items.

# <span id="page-34-2"></span>**Usage Guidelines**

Be aware of the following usage guidelines when you perform tasks in the administration console:

- Administration Console Timeout—For system security, the administration console session times out when the user is inactive for 30 minutes. The current administration console window remains open. When the user attempts to perform a new function, the administration console prompts the user to reenter login information.
	- **–** To log in again, enter your username and password, and then click **Log In**.
	- **–** To exit the administration console, click **Log Out** (located in the top-right corner of the administration console banner pane).
- **•** The administration console supports the following browsers:
	- **–** Microsoft Internet Explorer (IE) versions 7.x and later
	- **–** Mozilla Firefox versions 3 and later
- **•** You can simultaneously run multiple browser sessions on different machines.
- **•** You cannot run multiple sessions within the same browser on a single machine. However, you can open multiple browsers (with one session per browser).

# <span id="page-35-0"></span>**Media Resource Operational States**

The Cisco TelePresence Exchange System call engine monitors the operational state of the SBC and the Cisco TelePresence Multipoint Switch systems that are installed in the network by conducting regular polling of these systems. You can view the operational state from the administration console. The operational states are defined as follows:

- **Online—Indicates that the system responds to polling from the Cisco TelePresence** Exchange System.
- **Offline**—Indicates that the system is not responding to polling. If the system subsequently recovers and starts responding to the polling, the Cisco TelePresence Exchange System sets the operational state to online. The Cisco TelePresence Exchange System continues to poll an offline system until it receives a response.
- **Maintenance—Indicates that the system is not available. The system administrator must manually** set the state to maintenance. The Cisco TelePresence Exchange System does not poll systems in maintenance state.

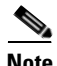

**Note** To return a system to an active state from an maintenance state, you must manually disable the maintenance state, so that the Cisco TelePresence Exchange System starts to poll the system again. When the system responds to polling, it is reset to an online state.

# <span id="page-35-2"></span><span id="page-35-1"></span>**Common Field Properties**

[Table 2-2](#page-35-2) describes the field properties for fields that are commonly used in the administration console.

| <b>Field Name</b> | <b>Description</b>                                                                                                    |
|-------------------|----------------------------------------------------------------------------------------------------|
| Name              | No limit on the number of characters. Special characters and spaces can be<br>used after the first character, which must be alphanumeric. |
| Description       | Maximum of 255 characters. Special characters and spaces can be used<br>after the first character, which must be alphanumeric.            |
| Node Name         | Maximum of 128 characters. Special characters and spaces can be used<br>after the first character, which must be alphanumeric.            |
| <b>IP</b> Address | IPv4 address entered in dotted decimal notation (xxx.xxx.xxx.xxx), where<br>xxx is a value between 0 and 255 with no leading zeros.       |

*Table 2-2 Common Field Properties*
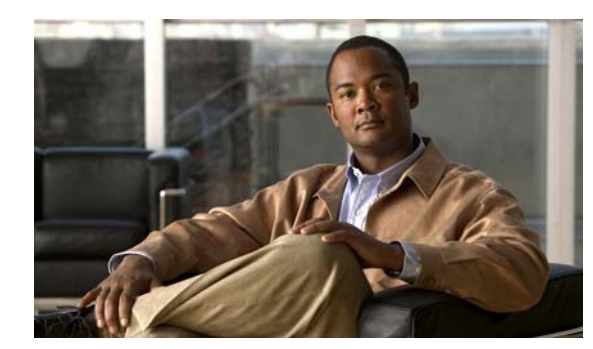

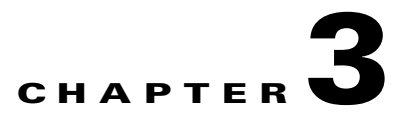

# **Overview of the CLI**

## **Revised June 29, 2011**

As part of the installation process, you use the command line interface (CLI) to synchronize the database servers. Although you complete most of the configuration tasks via the administration console, the CLI enables you to complete some optional tasks, such as configuring SNMP, configuring CDP, or changing the IP addresses of certain servers. You can also use the CLI to show and change the network configurations, check the status of or restart a service, restart a server, or troubleshoot the system.

This chapter includes the following sections:

- **•** [Accessing the CLI, page 3-1](#page-36-0)
- **•** [Getting Help for the CLI, page 3-2](#page-37-0)

# <span id="page-36-0"></span>**Accessing the CLI**

Use one of the following methods to access the CLI on any of the Cisco TelePresence Exchange System servers:

**•** Access the CLI via the console.

If you need to change the IP address of the server, Cisco recommends that you use the console connection to avoid losing connectivity to the server.

**•** Access the CLI via SSH.

You need a remote connection with a terminal emulation program, such as the Windows SSH client, to log in to the CLI remotely via SSH.

Whether you use the console or SSH, enter the username **admin** to log in to the CLI. The password for the admin user was defined during server installation. See the [set password admin](#page-354-0) command reference for information about changing the administrator password.

## **Related Topics**

- **•** [Command Reference](#page-328-0)
- **•** [Password Recovery](#page-292-0)

# <span id="page-37-0"></span>**Getting Help for the CLI**

Use one of the following methods to find help for the CLI on any of the Cisco TelePresence Exchange System servers:

**•** At any time, you can enter a question mark (**?**) to see a list of entry options. For example:

```
admin: utils service ?
       utils service adminserver*
        utils service database*
       utils service list
        utils service sipserver*
        utils service start
        utils service stop
```
**•** For help with a specific command, enter **help** followed by the command name. For example:

```
admin: help utils service list
```

```
service list help:
This will retrieve all services status
```

```
options are:
page - pause output
```

```
Example:
admin:utils service list
System NTP [STARTED]
System SSH [STARTED]
....
```
• For details about each command, see [Appendix C, "Command Reference."](#page-328-0)

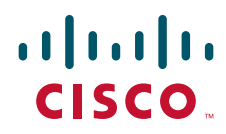

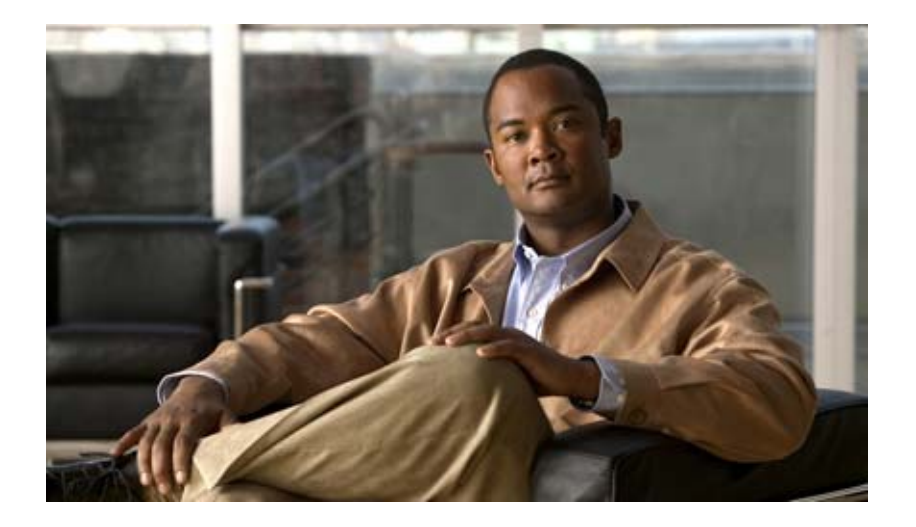

## **P ART 2**

## **Installing the Cisco TelePresence Exchange System**

- **•** [Preparing for Installation](#page-40-0)
- **•** [Installing the Software](#page-50-0)
- **•** [Upgrading the Software](#page-74-0)

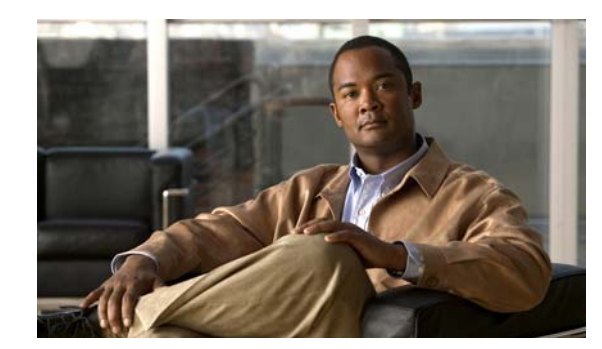

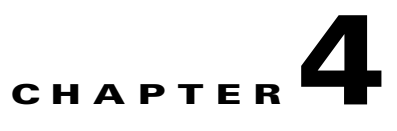

# <span id="page-40-0"></span>**Preparing for Installation**

## **Revised June 29, 2011**

The following sections describe the activities that you must follow before installing the Cisco TelePresence Exchange System software:

- [Preinstallation Checklist, page 4-1](#page-40-1)
- **•** [Recommendations for Rack Mounting the Cisco TelePresence Exchange System and Other Solution](#page-41-0)  [Components, page 4-2](#page-41-0)
- **•** [Power Recommendations for High Availability of the Database Servers, page 4-3](#page-42-1)
- **•** [Cabling Requirements, page 4-3](#page-42-0)
- **[VLAN Requirements, page 4-5](#page-44-0)**
- **•** [Gathering Required Information Before Installation, page 4-6](#page-45-0)
- [Setting Up the IMM, page 4-7](#page-46-0)

# <span id="page-40-1"></span>**Preinstallation Checklist**

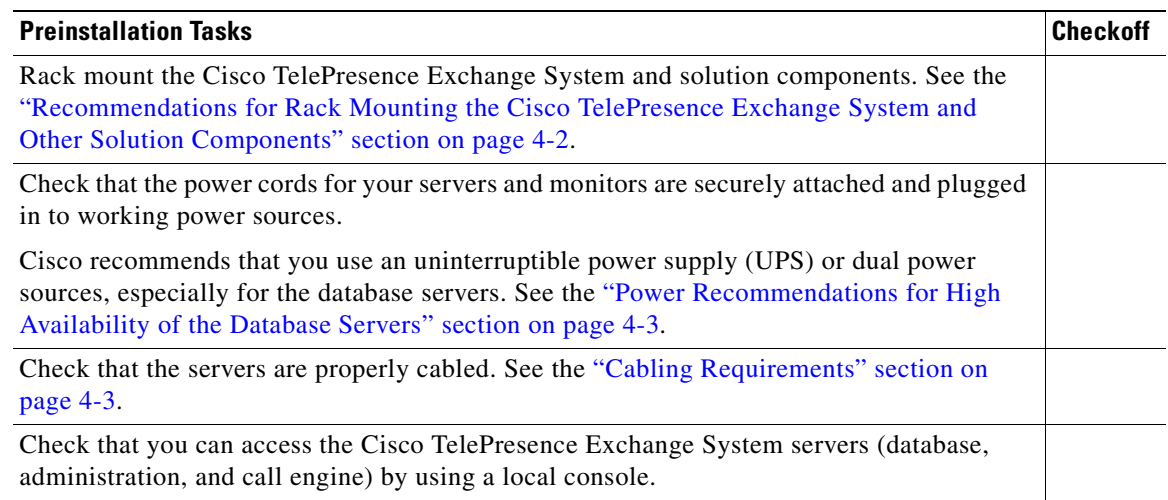

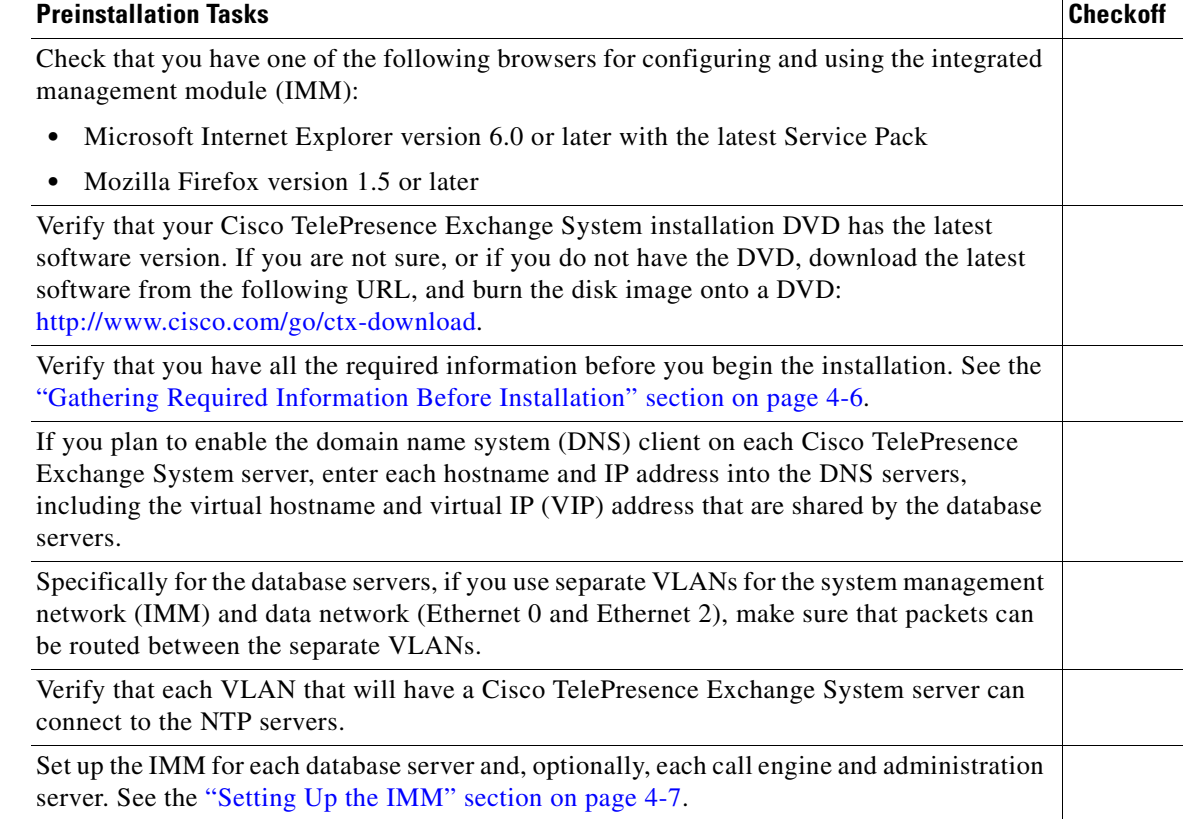

# <span id="page-41-0"></span>**Recommendations for Rack Mounting the Cisco TelePresence Exchange System and Other Solution Components**

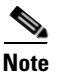

**Note** Leave a space of one-third of a rack unit (RU) between each unit to provide proper ventilation.

Use the following list to determine the rack position of each solution component, where item 1 is at the top of the rack:

- **1.** Cisco router with interactive voice response (IVR)—two systems
- **2.** Cisco Application Control Engine (ACE)—two systems
- **3.** Cisco TelePresence Video Communication Server
- **4.** Cisco TelePresence Manager
- **5.** Cisco TelePresence Multipoint Switch
- **6.** Keyboard-video-mouse (KVM) switch for console access to all systems
- **7.** Power distribution unit (PDU)—two units for redundancy
- **8.** Cisco Catalyst Switch—two systems
- **9.** Cisco TelePresence Exchange System database servers—two servers
- **10.** Cisco TelePresence Exchange System administration servers—two servers

**11.** Cisco TelePresence Exchange System call engine servers—two servers

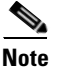

**Note** The Cisco Unified Communications Manager and Cisco Session Border Controller are also part of the Cisco TelePresence Exchange System solution, but Cisco expects that those components are already installed and in use in the network and therefore does not provide rack-mounting recommendations.

# <span id="page-42-1"></span>**Power Recommendations for High Availability of the Database Servers**

In order for the high availability (HA) implementation to work properly for the database servers, each database server must be able to reach the integrated management module (IMM) of the peer database server. If the IMM of the primary database server is unreachable by the secondary database server, and the primary database server fails, the secondary database server cannot take over the primary role. In this situation, all calls to or from the system fail, and meetings cannot be scheduled or modified. To recover from this situation, see the ["Recovering from a Failed Primary Database Server" section on page 33-1.](#page-310-0)

Because power loss causes the server and its IMM to fail, make sure that both power cords are securely attached to each database server. Also, Cisco recommends that you take at least one of the following actions to prevent power loss to the database servers:

- Connect each power cord to an independent power supply, so that each database server has dual power sources.
- Use an uninterruptible power supply (UPS) to prevent power loss to each database server.

The IMM of the peer database server may also become unreachable due to network issues. Therefore, ensure reliable network connectivity between the database servers by connecting the cables as specified in the ["Cabling Requirements for the Database Servers" section on page 4-3](#page-42-2).

## <span id="page-42-0"></span>**Cabling Requirements**

- **•** [Cabling Requirements for the Database Servers, page 4-3](#page-42-2)
- **•** [Cabling Requirements for the Administration and Call Engine Servers, page 4-4](#page-43-1)

## <span id="page-42-2"></span>**Cabling Requirements for the Database Servers**

To provide active/standby redundancy for the database servers, you must connect the primary and secondary database servers as shown in [Figure 4-1.](#page-43-0)

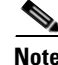

**Note** You can use straight-through or crossover cables for these connections.

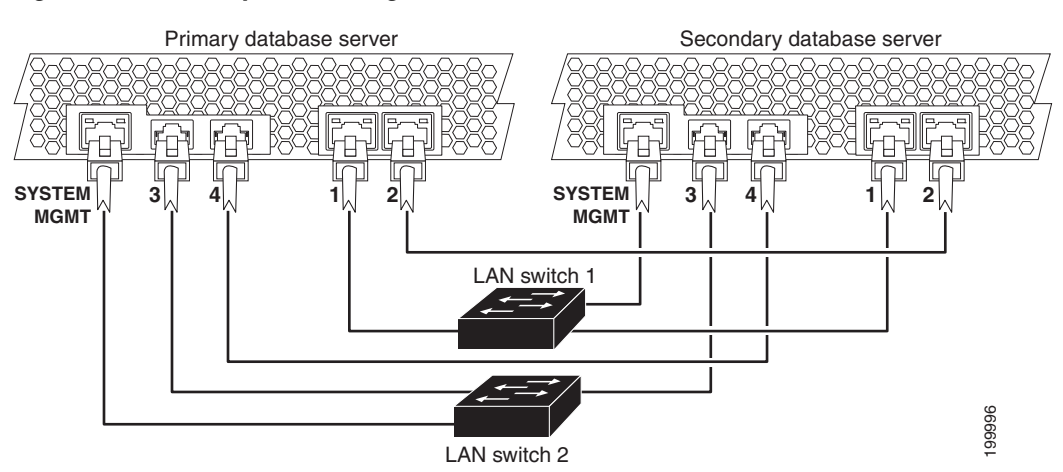

### <span id="page-43-0"></span>*Figure 4-1 Required Cabling Between the Database Servers*

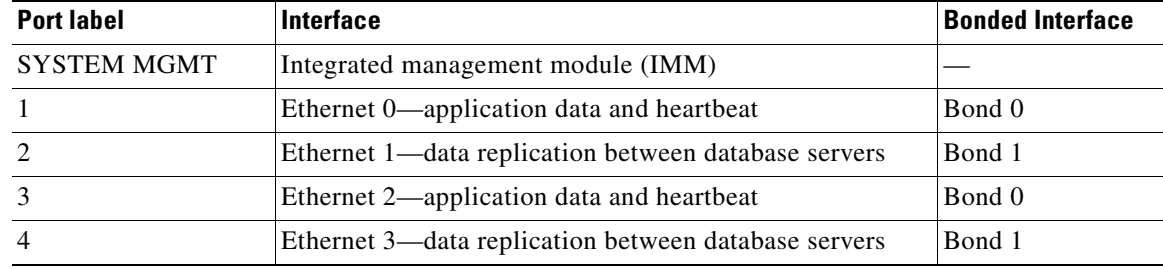

When the servers are cabled as shown in [Figure 4-1,](#page-43-0) the system remains connected if any one component or cable fails. Specifically:

- **•** The IMM interfaces are connected to separate switches.
- **•** The NICs on each server are connected to separate switches.

In each server, Ethernet 0 and Ethernet 1 are on one NIC, while Ethernet 3 and Ethernet 4 are on a second NIC.

- **•** On each database server, the Cisco TelePresence Exchange System software automatically implements NIC teaming to bond the following interfaces together:
	- **–** Ethernet 0 with Ethernet 2.
	- **–** Ethernet 1 with Ethernet 3.
- **•** Each NIC has a heartbeat connection to the redundant server.

## <span id="page-43-1"></span>**Cabling Requirements for the Administration and Call Engine Servers**

To provide switch and network redundancy for the administration servers and call engine servers, you must connect the servers as shown in [Figure 4-2](#page-44-1).

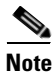

**Note** You can use straight-through or crossover cables for these connections.

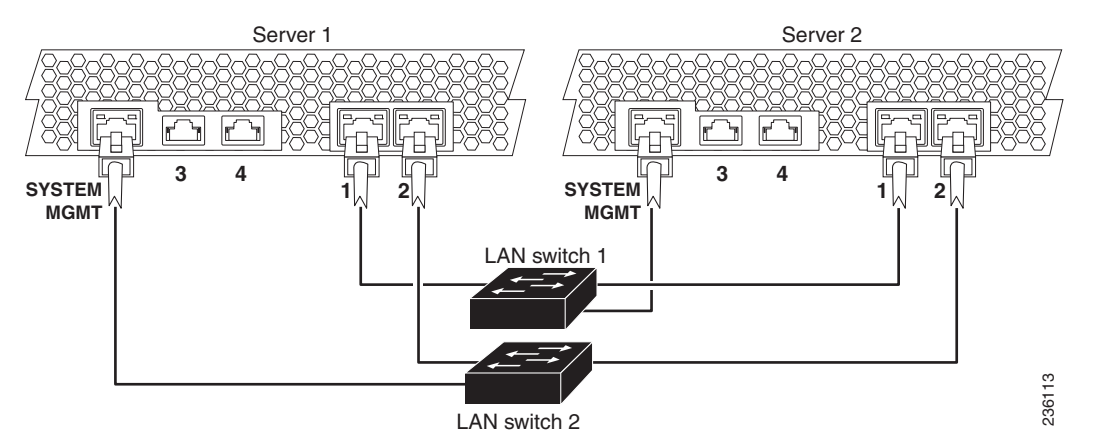

<span id="page-44-1"></span>*Figure 4-2 Required Cabling Between Administration Servers and Between Call Engine Servers*

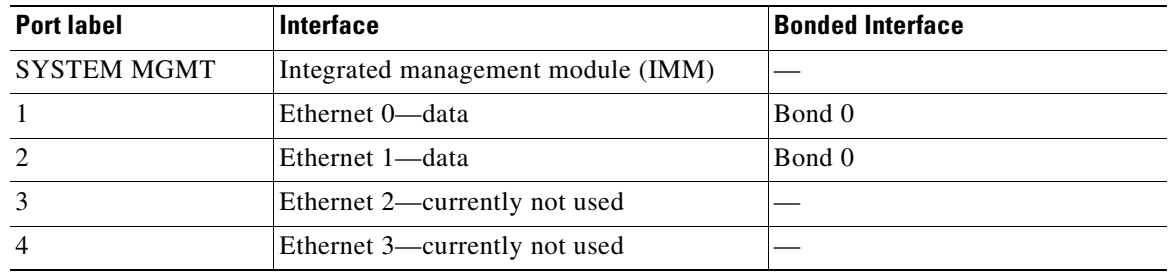

On each administration server and call engine server, the Cisco TelePresence Exchange System software bonds Ethernet 0 with Ethernet 1. When the servers are cabled as shown in [Figure 4-2,](#page-44-1) the bonded interface is connected to both LAN switches.

Cisco recommends that you connect the IMM interfaces to separate LAN switches.

# <span id="page-44-0"></span>**VLAN Requirements**

Apply the following requirements and recommendations as you assign IP addresses to the Cisco TelePresence Exchange System:

- The following requirements apply to the data network interfaces of the Cisco TelePresence Exchange System:
	- **–** Ethernet 0 and Ethernet 2 of both database servers must be on the same VLAN.
	- **–** Ethernet 0 and Ethernet 1 of both administration servers and both call engine servers must be on the same VLAN.
	- **–** You may use the same VLAN for the data network interfaces of all nodes in the Cisco TelePresence Exchange System server cluster.
- The data VLAN of the Cisco TelePresence Exchange System call engine servers must be separate from the data VLANs that are used by the following solution components:
	- **–** Cisco Unified Communications Manager
	- **–** Cisco Session Border Controller
	- **–** Cisco TelePresence Multipoint Switch
	- **–** Cisco Router with Integrated Voice Response (IVR)

**•** Cisco recommends that you use a separate system management VLAN for the integrated management module (IMM) interfaces on the Cisco TelePresence Exchange System servers.

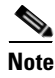

**Note** Make sure that packets can be routed between all of the VLANs that you implement for the Cisco TelePresence Exchange System solution.

# <span id="page-45-0"></span>**Gathering Required Information Before Installation**

Complete the worksheets in [Appendix A, "Installation Worksheets,"](#page-324-0) as you collect the following information. Before you proceed, however, read the ["VLAN Requirements" section on page 4-5](#page-44-0).

- **•** Unique hostnames:
	- **–** One hostname for each of the database, call engine, and administration servers.
	- **–** One virtual hostname to be shared by the two database servers.
- **•** Unique IP addresses and their subnet masks:
	- **–** One IP address for each of the database, call engine, and administration servers.
	- **–** One virtual IP (VIP) address to be shared by the two database servers. The database VIP is the only address that the network recognizes for the database servers, only one of which is active at any given time.
	- **–** One IP address for each integrated management module (IMM) interface.

The two database servers are the only servers that require configured IMM interfaces, but you may want to configure the IMM interfaces on the call engine and administration servers to enable remote control of those servers.

- **•** IP address of the default gateway for each server and IMM interface.
- **•** Administrator usernames and passwords:
	- **–** For accessing the CLI of each database, administration, and call engine server. To simplify management, Cisco recommends that you use the same username and password on all Cisco TelePresence Exchange System servers.
	- **–** For accessing each IMM interface. The two database servers are the only servers that require configured IMM interfaces, but you may want to configure the IMM interfaces on the call engine and administration servers to enable remote control of the servers.
- **•** A security password.

The database server uses this password to authenticate data requests from the administration and call engine servers. Therefore, you must define the same security password for the database, administration, and call engine servers.

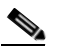

**Note** After you configure the security password on a server, you cannot change it without reinstalling the server.

- **•** (Optional) Domain Name System (DNS) information:
	- **–** IP address of a primary DNS server.
	- **–** (Optional) IP address of a secondary DNS server.
	- **–** Domain name.

• IP addresses, hostnames, or pool names for external Network Time Protocol (NTP) clocking sources. Cisco recommends that you use at least three external NTP clocking sources.

You must configure the same NTP entries on the database, call engine, and administration servers.

- For the SIP load balancer, which is the Cisco Application Control Engine (ACE):
	- **–** VIP address.
	- **–** Port number—Cisco recommends that you use the default port 5060.
- **•** For generating locally significant certificates (LSC) for each database, call engine, and administration server:
	- **–** Organization—typically your company name.
	- **–** Unit—typically your business unit and department.
	- **–** Location—typically the building, floor, and rack in which the server is installed.
	- **–** State and Country—where the server is located.

Use the following guidelines to determine each entry for generating LSCs:

- **–** Refer to your company guidelines for format and entry requirements.
- **–** Supported characters include alphanumeric, space, and the following special characters: .,-\_:;{}()[]#.
- **–** Each field supports up to 255 characters.

# <span id="page-46-2"></span><span id="page-46-0"></span>**Setting Up the IMM**

You must set up the IMM on the database servers before you install the Cisco TelePresence Exchange System software. The IMM is required to implement active/standby redundancy for the two database servers.

You may also choose to set up the IMM on the administration and call engine servers to enable you to control those servers remotely; this remote access is available whenever the server is plugged in to a working power source, even if the server is turned off.

To set up the IMM, complete the following tasks:

- [Setting Up the IMM Network Connection, page 4-7](#page-46-1)
- [Creating an IMM User Account, page 4-8](#page-47-0)
- **•** [Enabling SSH for the IMM, page 4-9](#page-48-0)

## <span id="page-46-1"></span>**Setting Up the IMM Network Connection**

## **Before You Begin**

Find your completed [Appendix A, "Installation Worksheets."](#page-324-0)

## **Procedure**

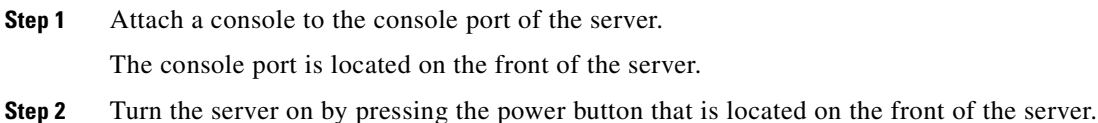

After approximately one minute, an IBM System x screen is displayed on the console.

- **Step 3** Watch for the **F1** <setup> option to appear at the bottom of the IBM System x screen. This may take another minute or two.
- **Step 4** Press the **F1** key as soon as the option appears.

If the option disappears before you press F1, then turn the server off and on, and try again.

$$
\boldsymbol{\mathcal{Q}}
$$

**Tip** At any time in the following steps, if you accidentally end up in the wrong screen or select the wrong field, press the **Esc** key to back out of that screen or field selection.

**Step 5** In the System Configuration and Boot Management screen, select **System Settings**.

**Step 6** In the System Settings screen, select **Integrated Management Module**.

- **Step 7** In the Integrated Management Module screen, select **Network Configuration**.
- **Step 8** In the Network Configuration screen, select the **DHCP Control** field value.
- **Step 9** In the DHCP Control field, select the **Static IP** option.
- **Step 10** Enter the IP address, subnet mask, and default gateway IP address for the IMM interface.
- **Step 11** Select **Save Network Settings**.
- **Step 12** Press the **Enter** or **Return** key to continue.
- **Step 13** Press the **Esc** key repeatedly to exit each setup screen.
- **Step 14** When prompted, press the **Y** key to exit the setup utility. The server reboots.
- **Step 15** Repeat this procedure for the redundant server.

## **What to Do Next**

Proceed to the ["Creating an IMM User Account" section on page 4-8](#page-47-0).

## <span id="page-47-0"></span>**Creating an IMM User Account**

### **Before You Begin**

- Complete the procedure in the ["Setting Up the IMM Network Connection" section on page 4-7.](#page-46-1)
- **•** Complete this task by using one of the following web browsers:
	- **–** Microsoft Internet Explorer version 6.0 or later with the latest Service Pack
	- **–** Mozilla Firefox version 1.5 or later
- **•** Make sure that the browser allows popup windows from the IMM.

### **Procedure**

**Step 1** Point a web browser to the IP address of the IMM interface.

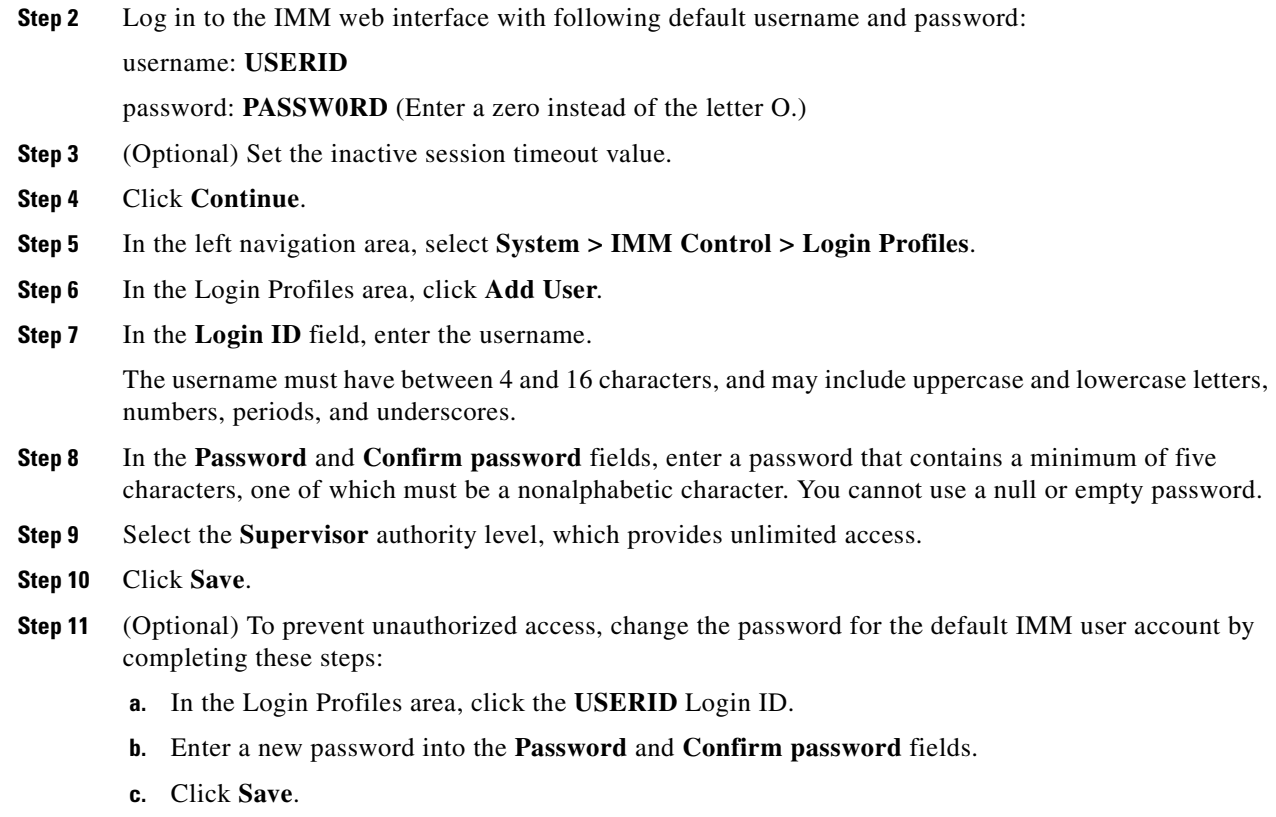

## **What to Do Next**

Proceed to the ["Enabling SSH for the IMM" section on page 4-9.](#page-48-0)

## <span id="page-48-0"></span>**Enabling SSH for the IMM**

The secure shell (SSH) provides secure access to the command-line interface (CLI) and the serial redirect features of the IMM. An SSH user is authenticated by exchanging the username and password, which are sent after the encryption channel is established. The username and password can be one of the 12 username and password pairs that the server stores locally, or they can be stored on a lightweight directory access protocol (LDAP) server. Public key authentication is not supported.

## **Before You Begin**

- Complete the procedure in the ["Creating an IMM User Account" section on page 4-8.](#page-47-0)
- **•** Complete this task by using one of the following web browsers:
	- **–** Microsoft Internet Explorer version 6.0 or later with the latest Service Pack
	- **–** Mozilla Firefox version 1.5 or later
- **•** Make sure that the browser allows popup windows from the IMM.

## **Procedure**

**Step 1** In the IMM web interface, choose **System > IMM Control > Security**.

- **Step 2** Scroll down to the **SSH Server Key Management** area.
- **Step 3** Click **Generate SSH Server Private Key**.

An SSH server key is used to authenticate the identity of the SSH server to the client.

- **Step 4** Wait for the progress bar to indicate completion.
- **Step 5** In the **SSH Server** field, select **Enabled**.
- **Step 6** Click **Save**.
- **Step 7** In the left navigation area, select **System > IMM Control > Restart IMM**.
- **Step 8** Click **Restart**.
- **Step 9** Click **OK** to confirm the restart.

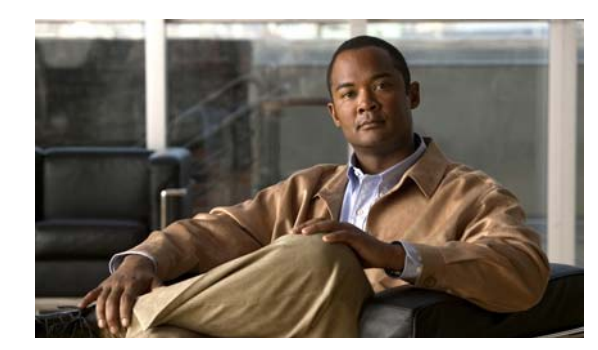

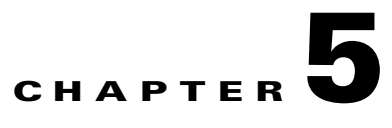

# <span id="page-50-0"></span>**Installing the Software**

## **Revised June 29, 2011**

This chapter describes how to install the software for the Cisco TelePresence Exchange System.

- **•** [Determining the Method and Order of Installation, page 5-1](#page-50-1)
- Options for Connecting to the Cisco TelePresence Exchange System Servers for Installation, [page 5-3](#page-52-0)
- [Installing and Synchronizing the Cisco TelePresence Exchange System Database Servers, page 5-4](#page-53-0)
- [Installing the Cisco TelePresence Exchange System Call Engine Servers, page 5-13](#page-62-0)
- [Installing the Cisco TelePresence Exchange System Administration Servers, page 5-18](#page-67-0)
- **•** [Verifying Data Connectivity Among the Servers, page 5-22](#page-71-0)

# <span id="page-50-1"></span>**Determining the Method and Order of Installation**

You can install the servers in series or in parallel. To determine which method is best for you, see [Table 5-1](#page-51-2) and the following sections:

- **•** [Serial Installation, page 5-2](#page-51-0)
- **•** [Parallel Installation, page 5-2](#page-51-1)

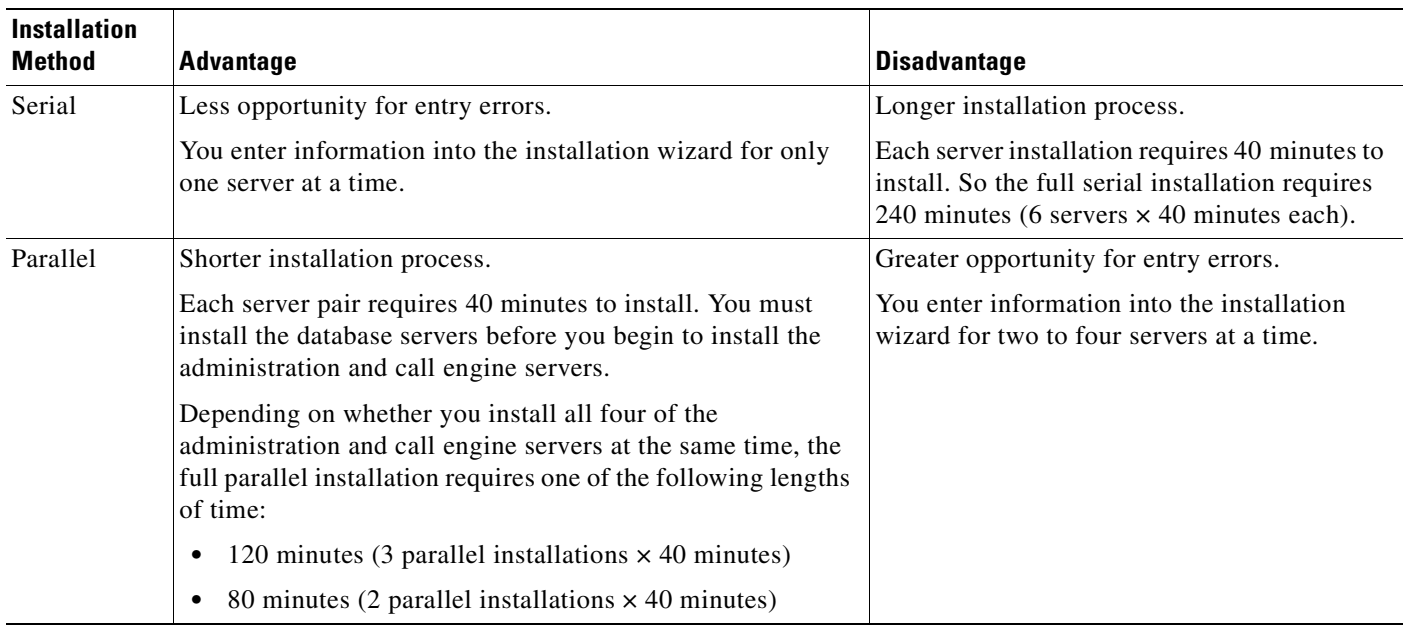

## <span id="page-51-2"></span>*Table 5-1 Comparison of Serial and Parallel Cisco TelePresence Exchange System Installation*

## <span id="page-51-0"></span>**Serial Installation**

Software installation for each server requires approximately 40 minutes when you employ a serial installation. To ensure the proper exchange of information among the Cisco TelePresence Exchange System servers during a serial installation, install the servers in the following order:

- **1.** Install the primary database server.
- **2.** Install the secondary database server.
- **3.** Install the administration and call engine servers. The order in which you install these remaining nodes does not matter.

See the following sections for detailed installation instructions for each server:

- [Installing and Synchronizing the Cisco TelePresence Exchange System Database Servers, page 5-4](#page-53-0)
- **[Installing the Cisco TelePresence Exchange System Call Engine Servers, page 5-13](#page-62-0)**
- **•** [Installing the Cisco TelePresence Exchange System Administration Servers, page 5-18](#page-67-0)

## <span id="page-51-1"></span>**Parallel Installation**

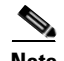

**Note** You need one copy of the installation DVD for each server that you plan to install in parallel.

To reduce the overall installation time of the Cisco TelePresence Exchange System servers, you can install the servers in parallel in the following order:

**1.** Install the primary and secondary database servers in parallel.

Ensure that the database server installations and synchronization are complete before you proceed to install the call engine and administration servers.

**2.** Install the administration and call engine servers in parallel. You can start the installation for as many servers as you have installation DVDs.

See the following sections for detailed installation instructions for each server:

- [Installing and Synchronizing the Cisco TelePresence Exchange System Database Servers, page 5-4](#page-53-0)
- [Installing the Cisco TelePresence Exchange System Call Engine Servers, page 5-13](#page-62-0)
- [Installing the Cisco TelePresence Exchange System Administration Servers, page 5-18](#page-67-0)

# <span id="page-52-0"></span>**Options for Connecting to the Cisco TelePresence Exchange System Servers for Installation**

You have two connection options for running the Cisco TelePresence Exchange System installer on each server:

- **•** Direct connection to the console, for example, through a keyboard-video-mouse (KVM) switch.
- **•** Remote connection by using the integrated management module (IMM) interface. See the ["Using](#page-52-1)  [the IMM to Remotely Install the Cisco TelePresence Exchange System Software" section on](#page-52-1)  [page 5-3](#page-52-1).

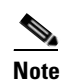

**Note** Although you may use the IMM to remotely run the installer, the Cisco TelePresence Exchange System installation DVD must be inserted into the server. Cisco currently does not support full remote installation by mounting the DVD or image file using the IMM.

## <span id="page-52-1"></span>**Using the IMM to Remotely Install the Cisco TelePresence Exchange System Software**

## **Before You Begin**

- For each server that you want to access remotely, you must first complete the procedures in the ["Setting Up the IMM" section on page 4-7.](#page-46-2)
- Insert the Cisco TelePresence Exchange System installation DVD into the server. Cisco currently does not support full remote installation by mounting the DVD or image file using the IMM.
- **•** Complete this task by using one of the following web browsers:
	- **–** Microsoft Internet Explorer version 6.0 or later with the latest Service Pack
	- **–** Mozilla Firefox version 1.5 or later
- **•** Make sure that the browser allows popup windows from the IMM.

## **Procedure**

- **Step 1** Point your browser to the IP address of the IMM interface.
- **Step 2** Log in to the IMM web interface.
- **Step 3** Select **Continue**.
- **Step 4** Select **System > Tasks > Remote Control**.

## **Step 5** Click **Start Remote Control in Single User Mode**.

This opens a console window, which you will use later to enter information as the installer runs.

- **Step 6** In the IMM web interface, select **System > Tasks > Power/Restart**.
- **Step 7** Click **Restart the Server Immediately**.
- **Step 8** Click **OK** to confirm the restart.

When the DVD is recognized after the restart, the installer begins to run. Use the console window to complete the installation procedures.

### **What to Do Next**

Complete the installation procedures for the server:

- [Installing and Synchronizing the Cisco TelePresence Exchange System Database Servers, page 5-4](#page-53-0)
- [Installing the Cisco TelePresence Exchange System Call Engine Servers, page 5-13](#page-62-0)
- [Installing the Cisco TelePresence Exchange System Administration Servers, page 5-18](#page-67-0)

# <span id="page-53-0"></span>**Installing and Synchronizing the Cisco TelePresence Exchange System Database Servers**

Complete the following tasks in the order shown:

- **•** [Installing the Database Server Software, page 5-4](#page-53-1)
- **•** [Checking the Initial High-Availability Role of the Database Servers, page 5-8](#page-57-0)
- **•** [Synchronizing the Database Servers, page 5-10](#page-59-0)
- [Verifying Synchronization and Network Connectivity of the Database Servers, page 5-12](#page-61-0)

## <span id="page-53-1"></span>**Installing the Database Server Software**

Complete this task to install the Cisco TelePresence Exchange System database server software onto the server.

## **Before You Begin**

- **•** Complete the tasks and requirements in [Chapter 4, "Preparing for Installation."](#page-40-0)
- **•** Find your completed [Appendix A, "Installation Worksheets."](#page-324-0)
- **•** Choose your installation method. See the ["Determining the Method and Order of Installation"](#page-50-1)  [section on page 5-1](#page-50-1).
- Insert the Cisco TelePresence Exchange System installation DVD into the server.
- **•** Turn on or restart the server. If you are performing the installation remotely via the IMM, complete the procedure in the ["Using the IMM to Remotely Install the Cisco TelePresence Exchange System](#page-52-1)  [Software" section on page 5-3](#page-52-1).

After the restart, the server recognizes the DVD and automatically runs the installer.

To move among the options in an installer screen, press the **Tab** key. To select a highlighted option, press the **Spacebar**, **Return**, or **Enter** key.

## **Procedure**

- **Step 1** When the installer prompts you to do a media check of the DVD, take one of the following actions:
	- **•** If you have already performed a media check of the installation DVD, select **No**.
	- **•** Otherwise, Cisco recommends that you select **Yes**. After the DVD passes the media check, select **OK**.

If the installation DVD fails the media check, burn a new DVD. Download the software from <http://www.cisco.com/go/ctx-download>.

After several minutes, the installer displays the current software version that is installed on the server (if any) and the software version on the DVD.

- **Step 2** In the Proceed with Install screen, select **Yes**.
- <span id="page-54-2"></span>**Step 3** In the Platform Installation Wizard screen, select one of the following options, depending on whether you want to enter the server information before or after the installer spends approximately 30 minutes installing the software on the server:
	- **•** To first enter the server information and then install the software, select **Proceed**.
	- **•** To first install the software and then enter the server information, select **Skip**.

If you choose Skip, after approximately 30 minutes of installing software on the server, take the following actions:

- **–** The system displays the Pre-existing Configuration Information screen, on which you select **Continue**. Pre-existing configurations are currently not supported.
- **–** The system then returns to the Platform Installation Wizard screen, on which you select **Proceed**.
- <span id="page-54-0"></span>**Step 4** At the Node Role Configuration screen, enter **database** as the role of the node, then select **OK**.
- **Step 5** Verify that the confirmation screen indicates that this node will be configured to run the **database**. If correct, select **Proceed**.

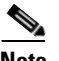

**Note** If a different server installation screen appears, select **Back** to return to [Step 4](#page-54-0).

<span id="page-54-1"></span>**Step 6** In the Static Network Configuration screen, complete the following steps:

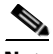

**Note** If you are using the serial installation method, always install the primary (active) database server before you install the secondary (backup) database server.

- **a.** Enter the host name, IP address, and subnet mask for the database server.
- **b.** Enter the IP address for the default gateway.
- **c.** Verify your entries and select **OK**.

**Step 7** In the DNS Client Configuration screen, select **Yes** or **No**, depending on whether you want to enable the Domain Name Server (DNS) client on the database server.

If you select **Yes**, complete the following steps in the DNS Client Configuration screen:

- **a.** Enter the IP address for the primary DNS server.
- **b.** (Optional) Enter the IP address for the secondary DNS server.
- **c.** Enter the DNS domain name, for example, "cisco.com" or "example.net."
- **d.** Select **OK**.

- **Note** If you enable the DNS client, make sure that the DNS servers have entries for each hostname and IP address pair, including the virtual hostname and VIP address that are shared by the database servers. During the installation process, the DNS client connects to the DNS server to resolve the hostname and IP address that you entered in [Step 6](#page-54-1).
- **Step 8** In the Database Redundancy Configuration screens, complete the following steps:
	- **a.** When prompted to enable redundancy on the database node, select **Yes**.
	- **b.** When asked whether to configure this node as the *primary* database server, select **Yes** or **No**, depending on which database server you are installing (**Yes** for primary, **No** for secondary).
	- **c.** Enter the IP address, username, and password for the IMM interface.
	- **d.** Enter the VIP address to be shared by the primary and secondary database servers.
	- **e.** Select **OK**.
	- **f.** Enter the following information for the *peer* server.
		- **–** IMM IP address, username, and password for the peer server.
		- **–** Hostname and IP address of the peer server.

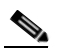

**Note** If you are configuring the primary database server, enter details for the secondary server. If you are configuring the secondary database server, enter details for the primary server.

- **g.** Select **OK**.
- **Step 9** In the Administrator Login Configuration screen, complete the following steps to create a Linux account for accessing the CLI of the database server:
	- **a.** In the Administrator ID field, enter a username.
	- **b.** In the Password and Confirm Password fields, enter a password.
	- **c.** Select **OK**.

You can use the same username and password for all database, administration, and call engine servers.

**Step 10** In the Certificate Information screen, complete the following steps to generate a locally significant certificate (LSC) for the server:

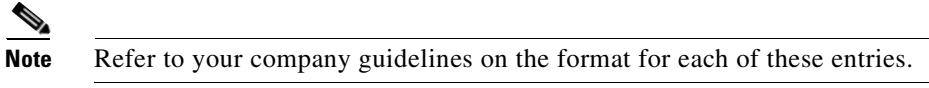

- **a.** In the Organization field, enter your company name.
- **b.** In the Unit field, enter descriptive information about the server.

Example: *business-unit***,** *department*

**c.** Enter the location of the server.

Example: *building-name***,** *floor***,** *rack*

**d.** Enter the state in which the server is located.

You can enter an abbreviation or the full name for the state.

**e.** Select the country in which the server is located.

Enter the first letter of the country name, and use the up and down arrows to select the country. Then press the **Tab** key.

- **f.** Select **OK**.
- **Step 11** In the Network Time Protocol Client Configuration screen, complete these steps:
	- **a.** Enter at least one NTP server IP address, hostname, or pool name.

Cisco recommends that you configure at least three external NTP entries.

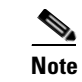

**Note** You must use the same NTP entries on all database, call engine, and administration servers.

- **b.** Take one of the following actions, the availability of which depends on whether you chose to enter the server information before or after installing the software in [Step 3:](#page-54-2)
	- **–** Select **Test** to confirm connectivity to the NTP entries, and then select **Proceed**.
	- **–** Select **OK**.
- **Step 12** In the Security Configuration screen, enter the security password, confirm the password, and select **OK**.

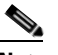

**Note** You must configure the same security password on all database, administration, and call engine servers. After you configure the security password on a server, you cannot change it without reinstalling the server.

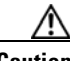

**Caution** This is your last chance in the installation wizard to select **Back** to verify your entries. Complete the next step only when you are sure that the entries that you made throughout this procedure are correct.

**Step 13** In the Platform Configuration Confirmation screen, click **OK**.

If, in [Step 3](#page-54-2), you chose to proceed to enter the server information before installing the software, the following information applies:

- **•** The installer spends approximately 30 minutes installing the software.
- **•** If the system has problems with the information that you entered in the installation wizard, you will be prompted to correct the information.

The server ejects the installation DVD and reboots the server while completing the installation. This process takes approximately 10 minutes. When complete, the system prompts you to log in to the CLI.

The installation of Cisco TelePresence Exchange System has completed successfully.

```
Cisco TelePresence Exchange System x.x.x.x
hostname login:
```
## **What To Do Next**

If you have not yet installed the software for the secondary database server, do so now by repeating this procedure.

Otherwise, proceed to the ["Checking the Initial High-Availability Role of the Database Servers" section](#page-57-0)  [on page 5-8.](#page-57-0)

## <span id="page-57-0"></span>**Checking the Initial High-Availability Role of the Database Servers**

Complete this task on each database server to confirm the correct initial high-availability (HA) role of primary or secondary.

### **Procedure**

```
Step 1 Log in to the CLI of the database server.
```
Cisco TelePresence Exchange System x.x.x.x hostname login: **<username>** Password: <password> Command Line Interface is starting up, please wait... Welcome to the Platform Command Line Interface

admin:

**Step 2** Enter the **utils service database status** command.

The following example shows sample output from a database server that was installed with the primary role:

admin: **utils service database status** Unable to run CLI as root due to unsuccessful service drbd status! -------------------------------------------------------------------------------- **The initial configured HA role of this node** : **primary** The current HA role of this node  $\qquad$  :  $10.22.130.54$ The database vip address The database primary node name : ctx-db-1 The database primary node IP address : 10.22.130.49 The database secondary node name : ctx-db-2

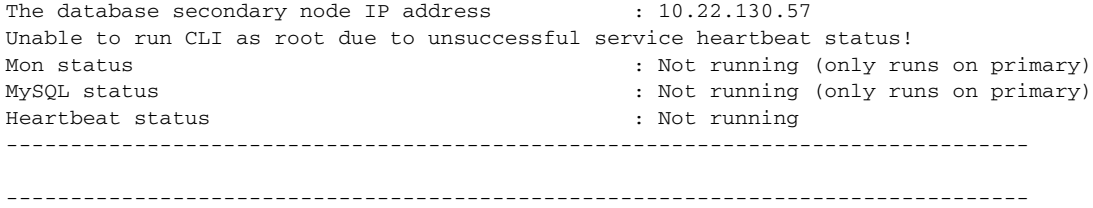

Executed command unsuccessfully

The following example shows sample output from a database server that was installed with the secondary role:

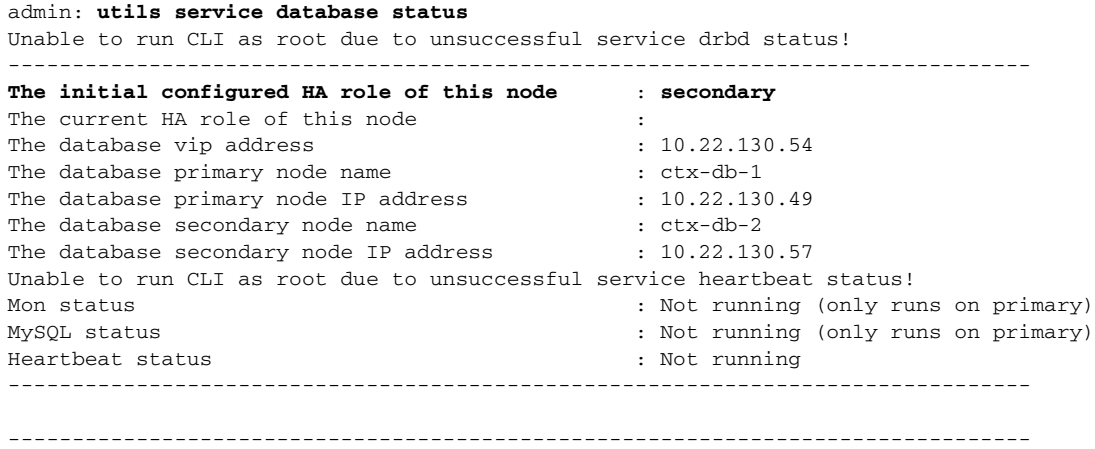

Executed command unsuccessfully

**Note** Because the database servers have not yet been synchronized, you may notice the following information in the output:

- **•** The current HA role of each node is blank.
- The Distributed Replicated Block Device (DRBD) feature is not yet available. This feature synchronizes the secondary database with changes that are made on the primary database.
- **•** The heartbeat is not yet running.
- **•** The system reports that it executed the command unsuccessfully.

## **What to Do Next**

Proceed to the ["Synchronizing the Database Servers" section on page 5-10.](#page-59-0)

## **Related Topics**

**•** [Appendix C, "Command Reference"](#page-328-0)

## <span id="page-59-0"></span>**Synchronizing the Database Servers**

When you initiate database synchronization, you enable the heartbeat connection, begin running MySQL (on the primary database server only), and synchronize the data between the two database servers.

### **Before You Begin**

Complete these tasks for both database servers:

- **•** [Installing the Database Server Software, page 5-4](#page-53-1)
- **•** [Checking the Initial High-Availability Role of the Database Servers, page 5-8](#page-57-0)

### **Procedure**

- **Step 1** Log in to the CLI of the database server that was initially configured with the *primary* HA role.
- **Step 2** Enter the **utils service database sync** command to set up synchronization on the initial primary server.

The synchronization takes approximately 10 minutes and includes a reboot of the secondary database server.

**Step 3** Enter the **utils service database status** command to check the synchronization status of the initial primary server.

After the synchronization process is complete on the initial primary server, the command output will indicate the following items:

- **•** The server currently has the *primary* HA role.
- **•** The heartbeat is running.
- The connection state (cs) of WFConnection, which is short for "waiting for a connection," indicates that the primary server is waiting for the secondary server to become available on the network.

### For example:

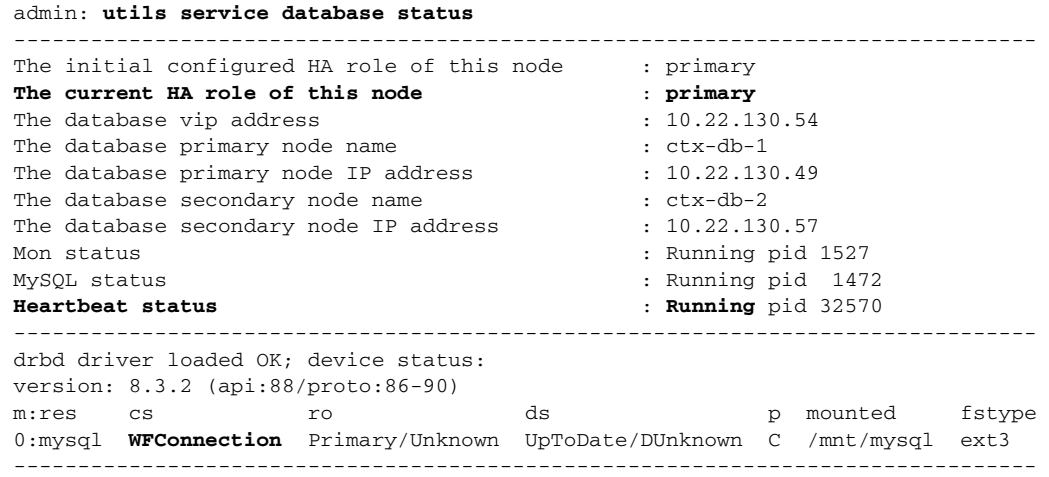

**Step 4** Log in to the CLI of the database server that was initially configured with the *secondary* HA role.

**Step 5** Enter the **utils service database sync** command to set up synchronization on the initial secondary server.

**Step 6** Enter the **utils service database status** command on both database servers to check the synchronization status.

Synchronization between the database servers takes approximately 40 minutes. During that time, the disk state (ds) of the secondary server is shown as **inconsistent**. An inconsistent state indicates that the synchronization between the primary and secondary servers is not complete. The synchronization progress appears as a percentage in the command output.

Sample output from a primary database server:

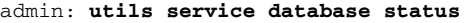

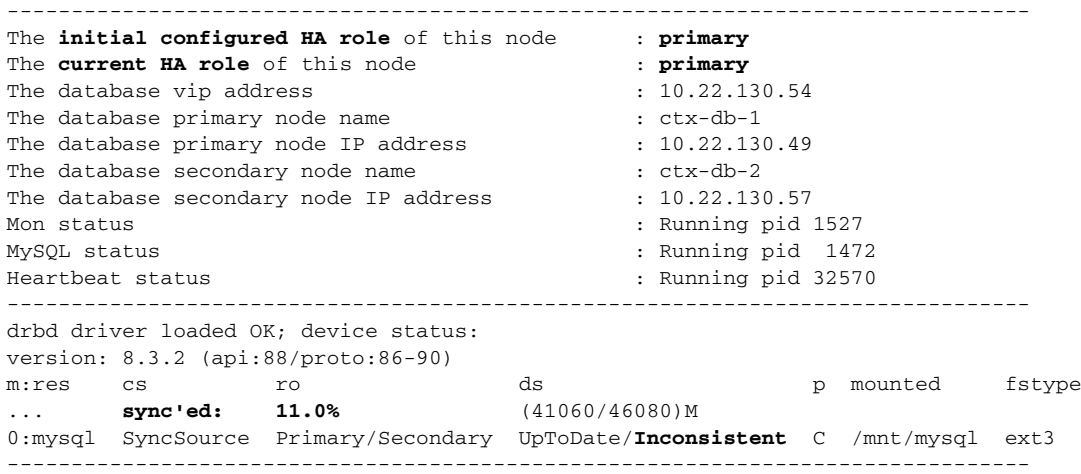

Sample output from a secondary database server:

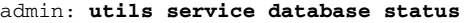

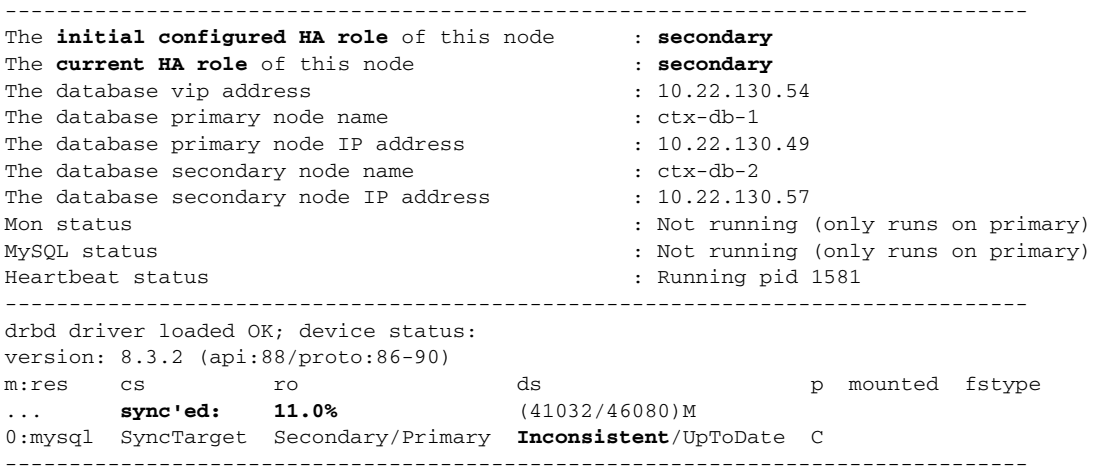

### **What to Do Next**

Proceed to the ["Verifying Synchronization and Network Connectivity of the Database Servers" section](#page-61-0)  [on page 5-12.](#page-61-0)

## **Related Topics**

**•** [Appendix C, "Command Reference"](#page-328-0)

## <span id="page-61-0"></span>**Verifying Synchronization and Network Connectivity of the Database Servers**

## **Before You Begin**

Complete the task in the ["Synchronizing the Database Servers" section on page 5-10](#page-59-0).

### **Procedure**

**Step 1** To verify that synchronization is complete, enter the **utils service database status** command on both database servers.

When synchronization is complete, the output includes the following status:

- **•** The role (ro) values indicate that each server recognizes the correct current HA roles for itself (value on the left) and its peer (value on the right).
- The disk state (ds) values indicate that each server sees itself and its peer as being up to date.

Sample output from a primary database server:

admin: **utils service database status**

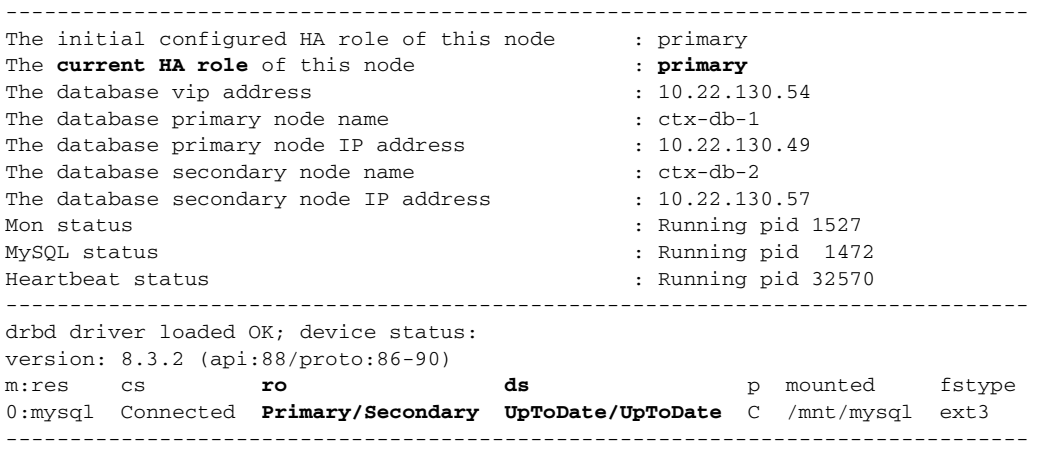

Sample output from a secondary database server:

### admin: **utils service database status**

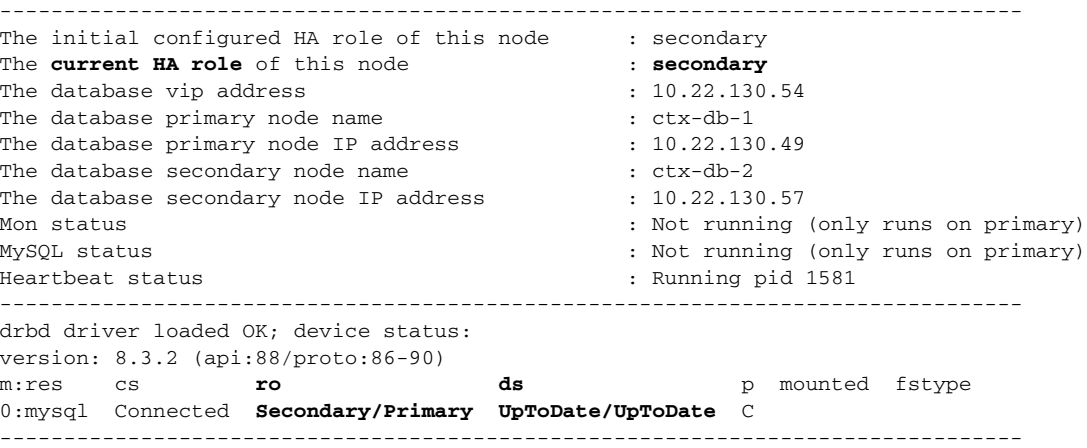

**Step 2** To verify network connectivity, enter the following command on each database server to attempt to reach one of the Cisco TelePresence Exchange System solution components in another VLAN, such as the Cisco Unified Communications Manager or the Cisco Session Border Controller:

### **utils network ping** *ip-address*

The output confirms network connectivity:

```
admin: utils network ping 10.68.10.80
PING 10.68.10.80 (10.68.10.80) 56(84) bytes of data.
64 bytes from 10.68.10.80: icmp_seq=0 ttl=247 time=1.38 ms
64 bytes from 10.68.10.80: icmp_seq=1 ttl=247 time=1.39 ms
64 bytes from 10.68.10.80: icmp_seq=2 ttl=247 time=1.42 ms
64 bytes from 10.68.10.80: icmp_seq=3 ttl=247 time=1.63 ms
--- 10.68.10.80 ping statistics ---
4 packets transmitted, 4 received, 0% packet loss, time 3003ms
rtt min/avg/max/mdev = 1.386/1.461/1.636/0.101 ms, pipe 2
```
## **Troubleshooting Tips**

If the **utils service database status** command output differs from what is described in the procedure, your system may be in split brain mode. See the ["Split Brain Recovery" section on page 30-1](#page-294-0).

### **Related Topics**

**•** [Appendix C, "Command Reference"](#page-328-0)

# <span id="page-62-0"></span>**Installing the Cisco TelePresence Exchange System Call Engine Servers**

Complete the following tasks in the order shown:

- [Installing the Call Engine Server Software, page 5-13](#page-62-1)
- [Checking the Call Engine Server Status and Network Connectivity, page 5-17](#page-66-0)

## <span id="page-62-1"></span>**Installing the Call Engine Server Software**

Complete this task to install the Cisco TelePresence Exchange System call engine server software onto the server.

### **Before You Begin**

- Complete the tasks in the "Installing and Synchronizing the Cisco TelePresence Exchange System [Database Servers" section on page 5-4](#page-53-0).
- **•** Find your completed [Appendix A, "Installation Worksheets."](#page-324-0)
- **•** Insert the Cisco TelePresence Exchange System installation DVD into the server.
- Turn on or restart the server. If you are performing the installation remotely via the IMM, complete the procedure in the ["Using the IMM to Remotely Install the Cisco TelePresence Exchange System](#page-52-1)  [Software" section on page 5-3.](#page-52-1)

After the restart, the server recognizes the DVD and automatically runs the installer.

 $\mathbf{I}$ 

**Tip** To move among the options in an installer screen, press the **Tab** key. To select a highlighted option, press the **Spacebar**, **Return**, or **Enter** key.

### **Procedure**

- **Step 1** When the installer prompts you to do a media check of the DVD, take one of the following actions:
	- **•** If you have already performed a media check of the installation DVD, select **No**.
	- **•** Otherwise, Cisco recommends that you select **Yes**. After the DVD passes the media check, select **OK**.

If the installation DVD fails the media check, burn a new DVD. Download the software from [http://www.cisco.com/go/ctx-download.](http://www.cisco.com/go/ctx-download)

After several minutes, the installer displays the current software version that is installed on the server (if any) and the software version on the DVD.

- **Step 2** In the Proceed with Install screen, select **Yes**.
- <span id="page-63-1"></span>**Step 3** In the Platform Installation Wizard screen, select one of the following options, depending on whether you want to enter the server information before or after the installer spends approximately 30 minutes installing the software on the server:
	- **•** To first enter the server information and then install the software, select **Proceed**.
	- **•** To first install the software and then enter the server information, select **Skip**.

If you choose Skip, after approximately 30 minutes of installing software on the server, take the following actions:

- **–** The system displays the Pre-existing Configuration Information screen, on which you select **Continue**. Pre-existing configurations are currently not supported.
- **–** The system then returns to the Platform Installation Wizard screen, on which you select **Proceed**.
- <span id="page-63-0"></span>**Step 4** At the Node Role Configuration screen, enter **engine** as the role of the node, then select **OK**.
- **Step 5** Verify that the confirmation screen indicates that this node will be configured to run the *call processing engine*. If correct, select **Proceed**.

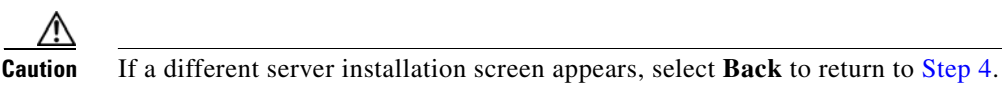

- **Step 6** In the Cisco TelePresence Exchange System Other Nodes screen, complete these steps:
	- **a.** In the Database node name (Mandatory) field, enter the virtual hostname that is shared by the database servers.
	- **b.** In the Database node IP Address (Mandatory) field, enter the virtual IP (VIP) address that is shared by the database servers.
	- **c.** Leave the remaining fields blank.
	- **d.** Select **OK**.
- <span id="page-64-0"></span>**Step 7** In the Static Network Configuration screen, complete these steps:
	- **a.** Enter the host name, IP address, and subnet mask for the call engine server.
	- **b.** Enter the IP address for the default gateway.
	- **c.** Select **OK**.
- **Step 8** In the DNS Client Configuration screen, select **Yes** or **No**, depending on whether you want to enable the Domain Name Server (DNS) client on the database server.

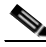

**Note** If you enable the DNS client, make sure that the DNS servers have entries for each hostname and IP address pair, including the virtual hostname and VIP address that are shared by the database servers. During the installation process, the DNS client connects to the DNS server to resolve the hostname and IP address that you entered in [Step 7.](#page-64-0)

Only if you select **Yes**, complete the following steps in the DNS Client Configuration screen:

- **a.** Enter the IP address for the primary DNS server.
- **b.** (Optional) Enter the IP address for the secondary DNS server.
- **c.** Enter the DNS domain name, for example, "cisco.com" or "example.net."
- **d.** Select **OK**.
- **Step 9** In the SIP Load Balancer Configuration screen, select **Yes**.

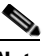

**Note** If you are in the rare situation where you are installing the Cisco TelePresence Exchange System software before you have a functioning Cisco Application Control Engine (ACE) to use as the SIP load balancer, then you may select **No** on the SIP Load Balancer Configuration screen and proceed to [Step 11.](#page-64-1) You must, however, add the SIP load balancer configuration later via the CLI. See the ["Configuring SIP Load Balancing on the Call Engine Servers" section on](#page-286-0)  [page 28-5.](#page-286-0)

- **Step 10** In the SIP Load Balancer Information screen, complete the following steps:
	- **a.** IP Address—Enter the VIP address of the ACE.
	- **b.** Port—Enter the port number on which the call engine server will connect to the load balancer.
	- **c.** Select **OK**.
- <span id="page-64-1"></span>**Step 11** In the Administrator Login Configuration screen, complete the following steps to create a Linux account for accessing the CLI of the call engine server:
	- **a.** Enter a username in the Administrator ID field.
	- **b.** Enter a password into the Password and Confirm Password fields.
	- **c.** Select **OK**.

Cisco recommends that you use the same username and password for all database, administration, and call engine servers.

 $\mathbf{I}$ 

**Step 12** In the Certificate Information screen, complete the following steps to generate a locally significant certificate (LSC) for the server:

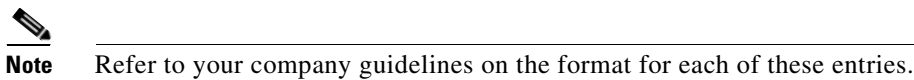

- **a.** In the Organization field, enter your company name.
- **b.** In the Unit field, enter descriptive information about the server.

Example: *business-unit***,** *department*

**c.** Enter the location of the server.

Example: *building-name***,** *floor***,** *rack*

**d.** Enter the state in which the server is located.

You can enter an abbreviation or the full name for the state.

**e.** Select the country in which the server is located.

Enter the first letter of the country name, and use the up and down arrows to select the country. Then press the **Tab** key.

- **f.** Select **OK**.
- **Step 13** In the Network Time Protocol Client Configuration screen, complete these steps:
	- **a.** Enter the same NTP server IP addresses, hostnames, or pool names that you configured for the database servers.
	- **b.** Take one of the following actions, the availability of which depends on whether you chose to enter the server information before or after installing the software in [Step 3:](#page-63-1)
		- **–** Select **Test** to confirm connectivity to the NTP entries, and then select **Proceed**.
		- **–** Select **OK**.
- **Step 14** In the Security Configuration screen, enter the security password, confirm the password, and select **OK**.

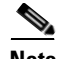

**Note** You must configure the same security password on all database, administration, and call engine servers. After you configure the security password on a server, you cannot change it without reinstalling the server.

**Caution** This is your last chance in the installation wizard to select **Back** to verify your entries. Complete the next step only when you are sure that the entries that you made throughout this procedure are correct.

**Step 15** In the Platform Configuration Confirmation screen, select **OK**.

If, in [Step 3](#page-63-1), you chose to proceed to enter the server information before installing the software, the following information applies:

- **•** The installer spends approximately 30 minutes installing the software.
- **•** If the system has problems with the information that you entered in the installation wizard, you will be prompted to correct the information.

The server ejects the installation DVD and reboots the server while completing the installation. This process takes approximately 10 minutes. When complete, the system prompts you to log in to the CLI.

The installation of Cisco TelePresence Exchange System has completed successfully.

Cisco TelePresence Exchange System x.x.x.x hostname login:

## **What To Do Next**

If you have not yet installed the software for the second call engine server, do so now by repeating this procedure.

Otherwise, proceed to the ["Checking the Call Engine Server Status and Network Connectivity" section](#page-66-0)  [on page 5-17.](#page-66-0)

## <span id="page-66-0"></span>**Checking the Call Engine Server Status and Network Connectivity**

Complete this task to confirm that the call engine server is up and can connect to the other Cisco TelePresence Exchange System servers.

## **Procedure**

```
Step 1 Log in to the CLI of the call engine server.
```

```
Cisco TelePresence Exchange System x.x.x.x
hostname login: <username>
Password: <password>
Command Line Interface is starting up, please wait...
   Welcome to the Platform Command Line Interface
admin:
```
**Step 2** To verify that the call engine server is running, enter the **utils service sipserver status** command.

In the following example, the call engine server is still starting up. In this case, you would want to wait a few minutes for the server to finish starting up:

admin: **utils service sipserver status** sipserver..............................Starting - PID <10202>

In the following example, the call engine server is up and running:

admin: **utils service sipserver status** sipserver.............................Running - PID <10202>

**Step 3** To confirm that the call engine server has network connectivity, enter the following command, specifying the IP or VIP address of any of the Cisco TelePresence Exchange System servers that are already installed:

**utils network ping** *ip-address*

The output confirms network connectivity:

```
admin: utils network ping 10.22.139.230
PING 10.22.139.230 (10.22.139.230) 56(84) bytes of data.
64 bytes from 10.22.139.230: icmp_seq=0 ttl=64 time=0.512 ms
64 bytes from 10.22.139.230: icmp_seq=1 ttl=64 time=0.093 ms
64 bytes from 10.22.139.230: icmp_seq=2 ttl=64 time=0.090 ms
64 bytes from 10.22.139.230: icmp_seq=3 ttl=64 time=0.090 ms
--- 10.22.139.230 ping statistics ---
4 packets transmitted, 4 received, 0% packet loss, time 3001ms
rtt min/avg/max/mdev = 0.090/0.196/0.512/0.182, pipe 2
```
### **Related Topics**

**•** [Appendix C, "Command Reference"](#page-328-0)

# <span id="page-67-0"></span>**Installing the Cisco TelePresence Exchange System Administration Servers**

Complete the following tasks in the order shown:

- **•** [Installing the Administration Server Software, page 5-18](#page-67-1)
- **•** [Checking the Administration Server Status and Network Connectivity, page 5-22](#page-71-1)

## <span id="page-67-1"></span>**Installing the Administration Server Software**

Complete this task to install the Cisco TelePresence Exchange System administration server software onto the server.

## **Before You Begin**

- Complete the tasks in the "Installing and Synchronizing the Cisco TelePresence Exchange System [Database Servers" section on page 5-4.](#page-53-0)
- If you are following the serial installation method, also complete the tasks in the "Installing the [Cisco TelePresence Exchange System Call Engine Servers" section on page 5-13.](#page-62-0)
- **•** Find your completed [Appendix A, "Installation Worksheets."](#page-324-0)
- **•** Insert the Cisco TelePresence Exchange System installation DVD into the server.
- **•** Turn on or restart the server. If you are performing the installation remotely via the IMM, complete the procedure in the ["Using the IMM to Remotely Install the Cisco TelePresence Exchange System](#page-52-1)  [Software" section on page 5-3](#page-52-1).

After the restart, the server recognizes the DVD and automatically runs the installer.

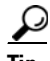

**Tip** To move among the options in an installer screen, press the **Tab** key. To select a highlighted option, press the **Spacebar**, **Return**, or **Enter** key.

## **Procedure**

- **Step 1** When the installer prompts you to do a media check of the DVD, take one of the following actions:
	- **•** If you have already performed a media check of the installation DVD, select **No**.
	- **•** Otherwise, Cisco recommends that you select **Yes**. After the DVD passes the media check, select **OK**.

If the installation DVD fails the media check, burn a new DVD. Download the software from <http://www.cisco.com/go/ctx-download>.

After several minutes, the installer displays the current software version that is installed on the server (if any) and the software version on the DVD.

- **Step 2** In the Proceed with Install screen, select **Yes**.
- <span id="page-68-2"></span>**Step 3** In the Platform Installation Wizard screen, select one of the following options, depending on whether you want to enter the server information before or after the installer spends approximately 30 minutes installing the software on the server:
	- **•** To first enter the server information and then install the software, select **Proceed**.
	- **•** To first install the software and then enter the server information, select **Skip**.

If you choose Skip, then after approximately 30 minutes of installing software on the server, take the following actions:

- **–** The system displays the Pre-existing Configuration Information screen, on which you select **Continue**. Pre-existing configurations are currently not supported.
- **–** The system then returns to the Platform Installation Wizard screen, on which you select **Proceed**.
- <span id="page-68-0"></span>**Step 4** At the Node Role Configuration screen, enter **admin** as the role of the node, then select **OK**.
- **Step 5** Verify that the confirmation screen indicates that this node will be configured to run the *administration console*. If correct, select **Proceed**.

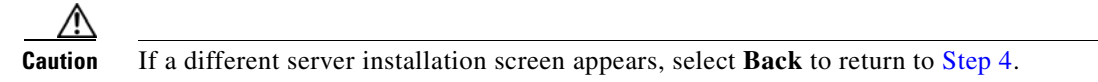

- **Step 6** In the Cisco TelePresence Exchange System Other Nodes screen, complete these steps:
	- **a.** In the Database node name (Mandatory) field, enter the virtual hostname that is shared by the database servers.
	- **b.** In the Database node IP Address (Mandatory) field, enter the virtual IP (VIP) address that is shared by the database servers.
	- **c.** Leave the remaining fields blank.
	- **d.** Select **OK**.
- <span id="page-68-1"></span>**Step 7** In the Static Network Configuration screen, complete these steps:
	- **a.** Enter the host name, IP address, and subnet mask for the administration server.
	- **b.** Enter the IP address for the default gateway.
	- **c.** Click **OK**.

Г

**Step 8** In the DNS Client Configuration screen, select **Yes** or **No**, depending on whether you want to enable the Domain Name Server (DNS) client on the database server.

Only if you select **Yes**, complete the following steps in the DNS Client Configuration screen:

- **a.** Enter the IP address for the primary DNS server.
- **b.** (Optional) Enter the IP address for the secondary DNS server.
- **c.** Enter the DNS domain name, for example, "cisco.com" or "example.net."
- **d.** Select **OK**.

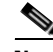

- **Note** If you enable the DNS client, make sure that the DNS servers have entries for each hostname and IP address pair, including the virtual hostname and VIP address that are shared by the database servers. During the installation process, the DNS client connects to the DNS server to resolve the hostname and IP address that you entered in [Step 7](#page-68-1).
- **Step 9** In the Administrator Login Configuration screen, complete the following steps to create a Linux account for accessing the CLI of the call engine server:
	- **a.** Enter a username in the Administrator ID field.
	- **b.** Enter a password into the Password and Confirm Password fields.
	- **c.** Select **OK**.

You can use the same username and password for all database, administration, and call engine servers.

**Step 10** In the Certificate Information screen, complete the following steps to generate a locally significant certificate (LSC) for the server:

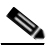

**Note** Refer to your company guidelines on the format for each of these entries.

- **a.** In the Organization field, enter your company name.
- **b.** In the Unit field, enter descriptive information about the server.

Example: *business-unit***,** *department*

**c.** Enter the location of the server.

Example: *building-name***,** *floor***,** *rack*

**d.** Enter the state in which the server is located.

You can enter an abbreviation or the full name for the state.

**e.** Select the country in which the server is located.

Enter the first letter of the country name, and use the up and down arrows to select the country. Then press the **Tab** key.

**f.** Select **OK**.

**Step 11** In the Network Time Protocol Client Configuration screen, complete these steps:

- **a.** Enter the same NTP server IP addresses, hostnames, or pool names that you configured for the database and call engine servers.
- **b.** Take one of the following actions, the availability of which depends on whether you chose to enter the server information before or after installing the software in [Step 3:](#page-68-2)
	- **–** Select **Test** to confirm connectivity to the NTP entries, and then select **Proceed**.
	- **–** Select **OK**.
- **Step 12** In the Security Configuration screen, enter the security password, confirm the password, and select **OK**.

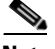

**Note** You must configure the same security password on all database, administration, and call engine servers. After you configure the security password on a server, you cannot change it without reinstalling the server.

**Caution** This is your last chance in the installation wizard to select **Back** to verify your entries. Complete the next step only when you are sure that the entries that you made throughout this procedure are correct.

**Step 13** In the Platform Configuration Confirmation screen, select **OK**.

If, in [Step 3,](#page-68-2) you chose to proceed to enter the server information before installing the software, the following information applies:

- **•** The installer spends approximately 30 minutes installing the software.
- **•** If the system has problems with the information that you entered in the installation wizard, you will be prompted to correct the information.

The server ejects the installation DVD and reboots the server while completing the installation. This process takes approximately 10 minutes. When complete, the system prompts you to log in to the CLI.

The installation of Cisco TelePresence Exchange System has completed successfully.

Cisco TelePresence Exchange System x.x.x.x hostname login:

### **What To Do Next**

If you have not yet installed the software for the second administration server, do so now by repeating this procedure.

Otherwise, proceed to the ["Checking the Administration Server Status and Network Connectivity"](#page-71-1)  [section on page 5-22.](#page-71-1)

Г

## <span id="page-71-1"></span>**Checking the Administration Server Status and Network Connectivity**

Complete this task to confirm that the administration server is up and can connect to the other Cisco TelePresence Exchange System servers.

**Procedure**

```
Step 1 Log in to the CLI of the administration server.
```

```
Cisco TelePresence Exchange System x.x.x.x
hostname login: <username>
Password: <password>
Command Line Interface is starting up, please wait...
   Welcome to the Platform Command Line Interface
```
admin:

**Step 2** To verify that the administration server is running, enter the **utils service adminserver status** command.

```
admin: utils service adminserver status
adminserver................Running - PID <31650>
```
If the output does not indicate that the server is running, wait approximately 5 minutes for the server to finish coming up.

**Step 3** To confirm that the administration server has network connectivity, enter the following command, specifying the IP or VIP address of any of the Cisco TelePresence Exchange System servers that are already installed:

**utils network ping** *ip-address*

The output confirms network connectivity:

```
admin: utils network ping 10.22.139.230
PING 10.22.139.230 (10.22.139.230) 56(84) bytes of data.
64 bytes from 10.22.139.230: icmp_seq=0 ttl=64 time=0.512 ms
64 bytes from 10.22.139.230: icmp_seq=1 ttl=64 time=0.093 ms
64 bytes from 10.22.139.230: icmp_seq=2 ttl=64 time=0.090 ms
64 bytes from 10.22.139.230: icmp_seq=3 ttl=64 time=0.090 ms
--- 10.22.139.230 ping statistics ---
4 packets transmitted, 4 received, 0% packet loss, time 3001ms
rtt min/avg/max/mdev = 0.090/0.196/0.512/0.182, pipe 2
```
### **Related Topics**

• [Appendix C, "Command Reference"](#page-328-0)

# <span id="page-71-0"></span>**Verifying Data Connectivity Among the Servers**

If the Cisco TelePresence Exchange System nodes are unable to properly exchange data, various problems will eventually arise. Complete this task to verify proper data connectivity after you install all six nodes in the Cisco TelePresence Exchange System server cluster or after you reinstall one of the nodes.
#### **Procedure**

<span id="page-72-0"></span>**Step 1** Point a web browser to the following URL, using the IP address of one of the administration servers:

#### **http://***ip-address***/ctxadmin**

Make sure that you are not using the virtual IP (VIP) address that is configured on the Cisco Application Control Engine (ACE).

- **Step 2** If the login page for the Cisco TelePresence Exchange System administration console does not appear, complete the following steps:
	- **a.** Repeat [Step 1](#page-72-0), but this time use the IP address of the *other* administration server.

If the login page appears, proceed to [Step 3](#page-72-1).

- **b.** Make sure that the browser machine can reach other devices in the same VLAN as the administration servers. Resolve any network connectivity issues.
- **c.** The administration server may be configured with an incorrect VIP address for the database servers. Complete the procedure in the ["Changing the Database VIP Address That Is Configured on a](#page-285-0)  [Call Engine or Administration Server" section on page 28-4](#page-285-0).
- **d.** Repeat [Step 1](#page-72-0).
- **e.** If you still cannot reach the admin console, the security password that you entered while installing the administration server does not match the security password that you entered while installing the the initial primary database server.

To change the security password on a server, you need to reinstall that server. See the ["Installing the](#page-67-0)  [Cisco TelePresence Exchange System Administration Servers" section on page 5-18.](#page-67-0)

If reinstalling to change the security password on the administration server does not enable you to reach the admin console, you need to reinstall and change the security password on both database servers. See the ["Installing and Synchronizing the Cisco TelePresence Exchange System](#page-53-0)  [Database Servers" section on page 5-4](#page-53-0).

- <span id="page-72-1"></span>**Step 3** Log in to the administration console with the username **admin** and the password **cisco**.
- **Step 4** Select **System > Cluster Nodes**.
- **Step 5** Verify that all six nodes (two database servers, two call engine servers, and two administration servers) appear in the list of cluster nodes.

It may take up to five minutes for a newly installed node to register itself to the database and appear in the list of cluster nodes.

**Step 6** If any of the servers remain missing from the list of cluster nodes, you need to reinstall those servers to correct the security password on those servers.

Complete the procedures that are relevant to the servers that are missing from the list of cluster nodes:

- [Installing and Synchronizing the Cisco TelePresence Exchange System Database Servers, page 5-4](#page-53-0)
- [Installing the Cisco TelePresence Exchange System Call Engine Servers, page 5-13](#page-62-0)
- [Installing the Cisco TelePresence Exchange System Administration Servers, page 5-18](#page-67-0)

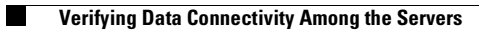

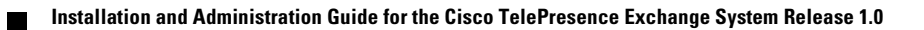

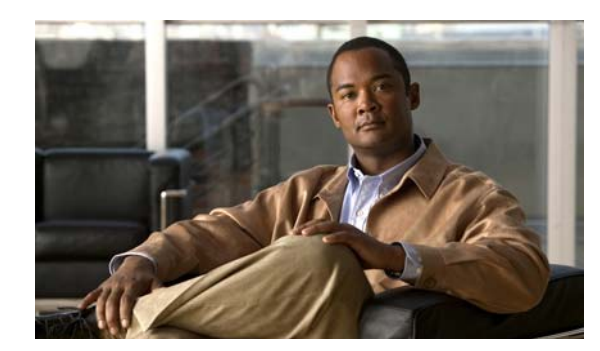

# **CHAPTER 6**

# **Upgrading the Software**

#### **Revised June 29, 2011**

The following topics describe how to upgrade the software on the Cisco TelePresence Exchange System:

- **•** [Requirements for Upgrading the Software, page 6-1](#page-74-0)
- **•** [Upgrading the Database Servers, page 6-1](#page-74-1)
- **•** [Upgrading the Administration Servers and Call Engine Servers, page 6-3](#page-76-0)

## <span id="page-74-0"></span>**Requirements for Upgrading the Software**

- Cisco strongly recommends that all six nodes in the server cluster run the exact same software version. Nevertheless, the system is designed to support the following requirements:
	- **–** Each database server must run the exact same software version as its peer database server.
	- **–** Each administration server and call engine server must run the exact same software version as the other administration and call engine servers in the cluster.

See the *Release Notes for the Cisco TelePresence Exchange System* for your specific release for any restrictions on software version compatibility. The release notes are available at [http://www.cisco.com/go/ctx-relnotes.](http://www.cisco.com/go/ctx-relnotes)

• If you plan to upgrade all six nodes, which Cisco recommends, then upgrade the database servers before you upgrade the administration and call engine servers.

## <span id="page-74-1"></span>**Upgrading the Database Servers**

#### **Before You Begin**

- Read the ["Requirements for Upgrading the Software" section on page 6-1](#page-74-0).
- The database server upgrade process requires a scheduled maintenance window of system downtime, because you need to back up the database, shut down the database servers to install the new software, restore the database, and then synchronize the database servers. Minimum required maintenance windows are as follows:
	- **–** For a parallel installation (which means that you install the new software on both database servers at the same time), you will need at least 3 hours of system downtime.
- **–** For a serial installation (which means that you complete the installation on one database server before you begin the installation on the other database server), you will need at least 4 hours of system downtime.
- $\mathscr{P}$

**Note** If you plan to also upgrade all the other Cisco TelePresence Exchange System nodes, Cisco recommends that you extend your maintenance period by 3 hours. You will also need to confirm that a Cisco customer support representative is available during your planned maintenance period to perform the upgrade procedure for your administration and call engine servers. See the ["Upgrading the Administration Servers and Call Engine Servers"](#page-76-0)  [section on page 6-3.](#page-76-0)

Schedule the maintenance period and notify all users about your system downtime. If possible, block users from scheduling meetings that will occur during this maintenance period.

**•** Verify that your Cisco TelePresence Exchange System installation DVD has the latest software version. If you are not sure, or if you do not have the DVD, download the latest software from the following URL, and burn the disk image onto a DVD: <http://www.cisco.com/go/ctx-download>.

#### **Procedure**

<span id="page-75-0"></span>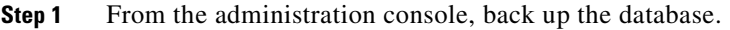

For instructions, see the ["Performing a Manual Database Backup" section on page 23-3](#page-254-0).

- **Step 2** Stop the administration and call engine servers:
	- Enter the [utils service adminserver stop](#page-379-0) command in the CLI of each administration server.
	- Enter the [utils service sipserver stop](#page-396-0) command in the CLI of each call engine server.
- **Step 3** Shut down both database servers by entering the [utils system shutdown](#page-404-0) command in the CLI of each database server.
- **Step 4** Install the new software on the database servers by completing these tasks:
	- **•** [Installing the Database Server Software, page 5-4](#page-53-1)
	- **•** [Checking the Initial High-Availability Role of the Database Servers, page 5-8](#page-57-0)
- **Step 5** Synchronize the database servers by completing these tasks:
	- **•** [Synchronizing the Database Servers, page 5-10](#page-59-0)
	- [Verifying Synchronization and Network Connectivity of the Database Servers, page 5-12](#page-61-0)
- **Step 6** If you had planned to upgrade all Cisco TelePresence Exchange System nodes in the server cluster during this maintenance period, then contact the Cisco customer service representative now to upgrade the administration and call engine servers for you.

Whether or not the administration and call engine servers were upgraded, proceed to the next step.

- **Step 7** Start the administration and call engine servers:
	- **•** Enter the [utils service adminserver start](#page-377-0) command in the CLI of each administration server.
	- Enter the [utils service sipserver start](#page-394-0) command in the CLI of each call engine server.
- **Step 8** From the administration console, restore the database by using the backup from [Step 1](#page-75-0). For instructions, see the ["Restoring a Database Server Backup" section on page 23-4.](#page-255-0)

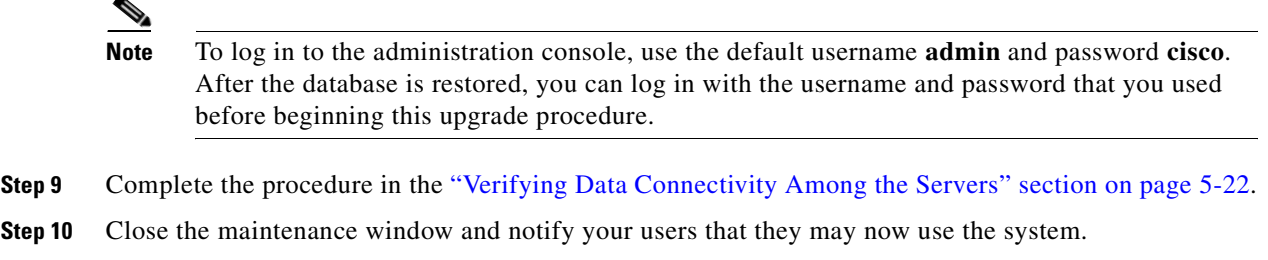

#### **Related Topics**

**•** [Command Reference, page C-1](#page-328-0)

# <span id="page-76-0"></span>**Upgrading the Administration Servers and Call Engine Servers**

#### **Before You Begin**

Read the ["Requirements for Upgrading the Software" section on page 6-1](#page-74-0).

#### **Procedure**

<span id="page-76-1"></span>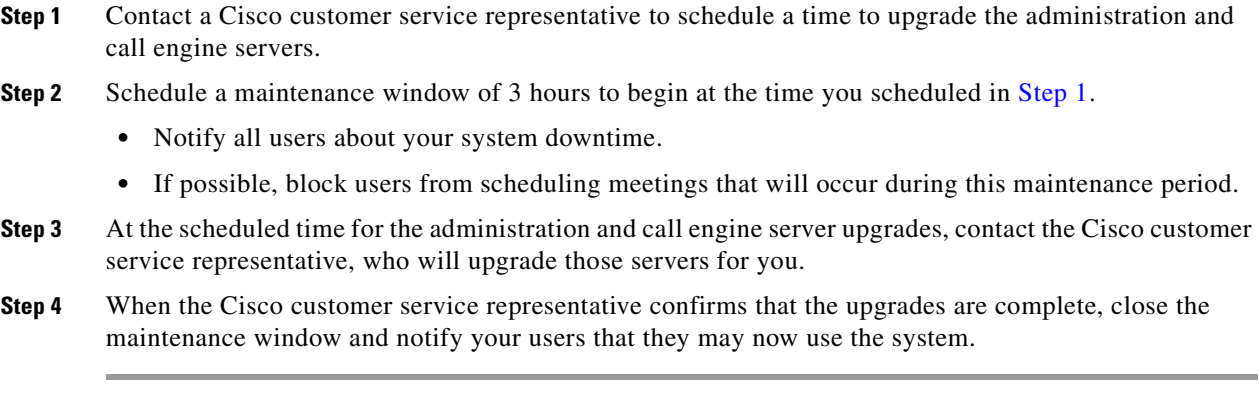

#### **Related Topics**

**•** [Upgrading the Database Servers, page 6-1](#page-74-1)

 $\blacksquare$ 

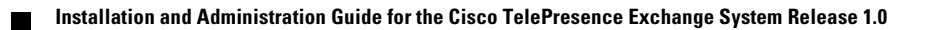

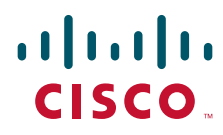

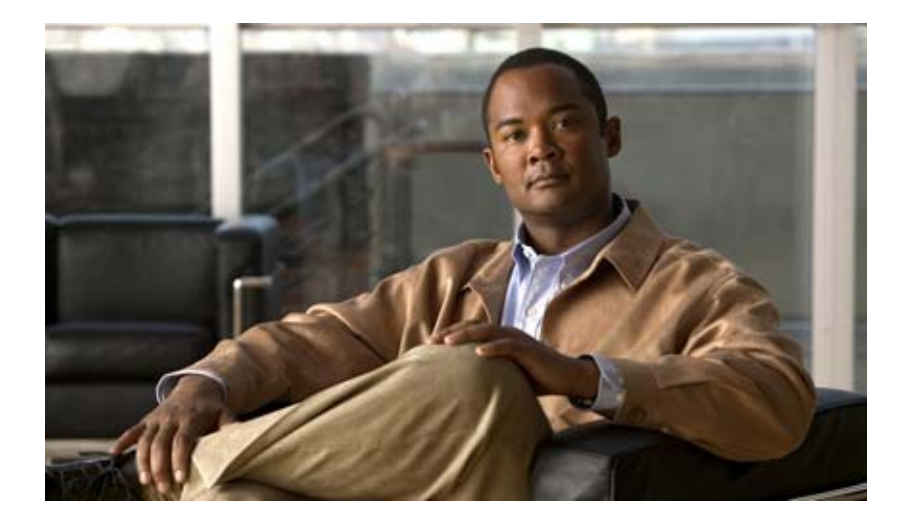

### **P ART 3**

## **Configuring the Cisco TelePresence Exchange System**

- **•** [Getting Started with Configuration](#page-80-0)
- **•** [Configuring System Settings](#page-84-0)
- **•** [Configuring Media Resources](#page-94-0)
- **•** [Configuring Customers](#page-110-0)
- **•** [Configuring Endpoints](#page-118-0)
- **•** [Configuring Call Routing](#page-128-0)
- **•** [Configuring Collaboration Services](#page-140-0)
- **•** [Managing Licenses](#page-154-0)

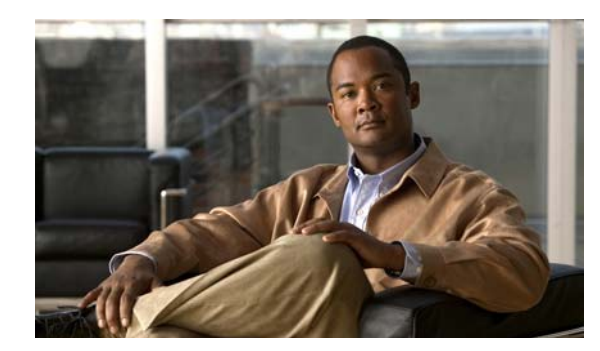

# **CHAPTER 7**

# <span id="page-80-0"></span>**Getting Started with Configuration**

#### **Revised June 29, 2011**

Before configuring the Cisco TelePresence Exchange System, there are a number of supporting network network systems that you must configure to allow proper operation of the Cisco TelePresence Exchange Solution. The following sections address these network preparations:

- [Prerequisites for Configuring the Cisco TelePresence Exchange System, page 7-1](#page-80-1)
- **•** [Configuration Task Sequences, page 7-2](#page-81-0)

## <span id="page-80-1"></span>**Prerequisites for Configuring the Cisco TelePresence Exchange System**

Before configuring the Cisco TelePresence Exchange System, ensure that you complete the following prerequisite tasks:

**•** Install and configure a Cisco Unified Communications Manager.

For additional information, see the ["Configuring Cisco Unified Communications Manager"](#page-204-0) chapter.

• Install and configure a Cisco router with integrated video response (IVR) capabilities.

For additional information, see the ["Configuring the Cisco Router with IVR"](#page-200-0) chapter.

- **•** Install and configure a Cisco Application Control Engine (ACE). For additional information, see the ["Configuring the Cisco Application Control Engine" section on](#page-160-0)  [page 15-3.](#page-160-0)
- **•** Install and configure a Cisco TelePresence Multipoint Switch.

For additional information, see the ["Configuring System Settings" section on page 16-1.](#page-184-0)

**•** Install and configure a Cisco TelePresence Manager.

For additional information, see the ["Configuring Cisco TelePresence Manager"](#page-210-0) chapter.

- **•** Install and configure a Cisco router to function as a SBC. For additional information, see the ["Configuring Cisco Session Border Controllers"](#page-218-0) chapter.
- **•** (Optional) Install and configure a Cisco TelePresence MSE 8000 Series system.

For additional information, see the ["Configuring Cisco TelePresence MSE 8000 Series Settings"](#page-231-0)  [section on page 21-2.](#page-231-0)

• Install and configure a Cisco Catalyst Switch that provides Layer 2/3 connectivity for the Cisco TelePresence Exchange System and the other Cisco platforms.

# <span id="page-81-0"></span>**Configuration Task Sequences**

As dependencies exist between some configuration tasks, Cisco recommends that you do the configuration procedures in the order presented in the following sections:

- **•** [Adding a Service Provider or Region, page 7-2](#page-81-1)
- **•** [Configuring the Meet-Me Service, page 7-2](#page-81-2)
- **•** [Configuring the Direct Dial Service, page 7-3](#page-82-0)
- **•** [Connecting to a Remote Service Provider, page 7-3](#page-82-1)
- **•** [Configuring Interoperability with Cisco TelePresence MSE 8000 Series, page 7-3](#page-82-2)

## <span id="page-81-1"></span>**Adding a Service Provider or Region**

For the initial configuration of the Cisco TelePresence Exchange System (or when adding a new service provider or region), do the configuration procedures in the following order:

- **1.** Create the service provider.
- **2.** Define a region for the service provider.
- **3.** Configure IVR resources for the region.
- **4.** Configure the CTMS resource.
- **5.** (Optional) Configure the Cisco TelePresence MSE 8000 Series resources that are required for inter-working with H.323 and ISDN standards-based endpoints.
- **6.** Configure the Cisco TelePresence Manager resource, which is only required when the Cisco TelePresence Exchange System hosts endpoints for this organization.
- **7.** Configure the SIP resource, which is required only for the direct dial service.
- **8.** Configure the cluster nodes, which is required for the licensing server and the call details records (CDR) service.
- **9.** Verify that the required product licenses are active.

## <span id="page-81-2"></span>**Configuring the Meet-Me Service**

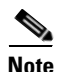

**Note** You must define a service provider and region before you can configure Meet-Me service components.

To configure the Meet-Me service, do the configuration procedures in the following order:

- **1.** Configure the IVR prompts.
- **2.** Configure the service number.
- **3.** Configure the organizations.
- **4.** Synchronize the provisioned endpoints from Cisco TelePresence Manager and assign an organization to each endpoint.

Г

## <span id="page-82-0"></span>**Configuring the Direct Dial Service**

To configure Meet-Me service, do the configuration procedures in the following order:

- **1.** Configure a route for each organization.
- **2.** Configure the endpoints.
- **3.** Configure the adjacencies on the SBC.

## <span id="page-82-1"></span>**Connecting to a Remote Service Provider**

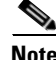

**Note** Direct dial service is not supported for remote service providers.

To configure connectivity to a remote service provider, do the configuration procedures in the following order:

- **1.** Configure a route for the service provider.
- **2.** Configure a dial pattern for the service provider.

## <span id="page-82-2"></span>**Configuring Interoperability with Cisco TelePresence MSE 8000 Series**

To configure inter-working functionality, do the configuration procedures in the following order:

- **1.** Configure the Cisco TelePresence MSE 8000 Series supervisor module and optional service modules.
- **2.** Configure the SBC to accommodate the Cisco VCS.

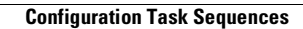

H

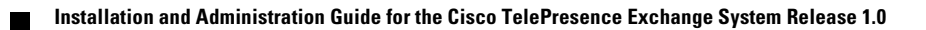

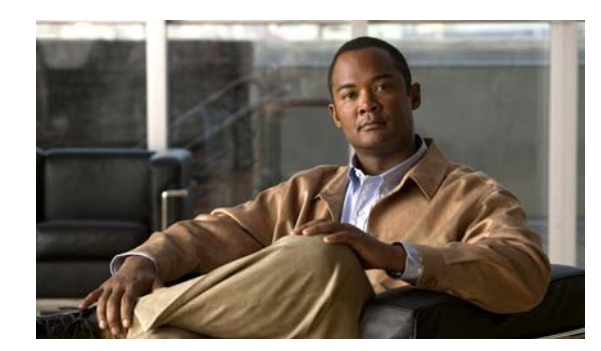

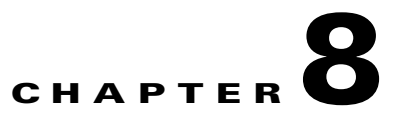

# <span id="page-84-0"></span>**Configuring System Settings**

#### **Revised June 29, 2011**

The administration console shows the status of key system functions. The following sections describe the system status display and how to configure system settings:

- **•** [Understanding System Status, page 8-1](#page-84-1)
- **•** [Configuring Cluster Nodes, page 8-2](#page-85-0)
- **•** [Configuring Time Zones, page 8-4](#page-87-0)
- **•** [Configuring Users, page 8-4](#page-87-1)
- **•** [Configuring Database Backups, page 8-7](#page-90-0)

## <span id="page-84-1"></span>**Understanding System Status**

The administration console home page displays the system configuration status for the following key functions:

- **•** Scheduling—Configuration required before you can schedule meetings.
- **•** Attending—Configuration required before anyone can attend meetings.
- **•** OBTP—Configuration required for One-Button-to-Push (OBTP) functionality.
- **•** System—Cisco TelePresence Exchange System will only launch meetings if valid licenses are provisioned.

A green check-mark icon next to the function indicates that the system configuration is complete for the corresponding function. A red stop-sign icon indicates that the system configuration is missing or incomplete for the corresponding function.

If any of the key functions display a red icon, the What's Wrong field provides a description of the configuration issue that needs to be addressed. Click the fix link (the button with the hammer icon) to open the configuration page on which the issue can be resolved.

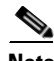

**Note** The system configuration status also is displayed in the System Status panel (below the navigation pane) on all administration console pages.

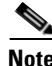

**Note** The system status display refreshes each time that you navigate to a new page.

Г

## **Live System Ping**

The live system ping displays the overall health of the other platforms that communicate with the Cisco TelePresence Exchange System. The system monitors these platforms by sending status messages periodically. Systems that respond to the message display a green icon and systems that are not responding to the message display a red icon.

## <span id="page-85-0"></span>**Configuring Cluster Nodes**

The Cisco TelePresence Exchange System is a cluster node, which is composed of at least two administration servers, two call engines, and two database engines.

After installation of a Cisco TelePresence Exchange System completes, the cluster node registers itself to the database (every five minutes). When the administration server discovers the new cluster node, it appears in the cluster node list within the administration console. When you remove a cluster node from the network, the system automatically removes the corresponding entry in the administration console. However, you can modify information for a cluster node by using the administration console.

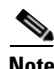

**Note** Updates to the administration console can take up to five minutes.

The following sections describe how to modify cluster nodes:

- **•** [Editing Cluster Nodes, page 8-2](#page-85-1)
- **•** [Deleting Cluster Nodes, page 8-3](#page-86-1)
- **•** [Cluster Node Fields, page 8-3](#page-86-2)

## <span id="page-85-1"></span>**Editing Cluster Nodes**

#### **Procedure**

To edit a Cluster Node, do the following procedure:

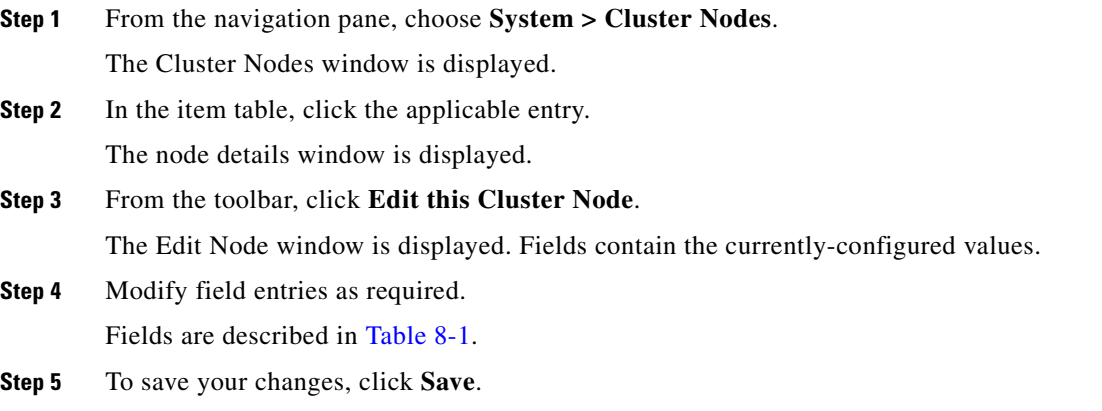

## <span id="page-86-1"></span>**Deleting Cluster Nodes**

#### **Procedure**

To delete a cluster node, do the following procedure:

#### **Step 1** From the navigation pane, choose **System > Cluster Nodes**.

The Cluster Nodes window is displayed.

**Step 2** Do the following sub-steps, depending on your Cisco TelePresence Exchange System version.

#### **Cisco TelePresence Exchange System Release 1.0(3)**

- **a.** In the item table, check the check box next to the entry that you want to delete. You can delete multiple cluster nodes at one time by checking the check box next to each entry that you want to delete.
- **b.** Click **Delete**.
- **c.** In the Deletion Confirmation dialog box, click **Delete** to confirm the deletion.

#### **Cisco TelePresence Exchange System Release 1.0(2) and earlier**

- **a.** In the item table, check the check box next to the entry you want to delete.
- **b.** From the drop-down list that appears, choose **Delete**.
- **c.** Click **Go**.
- **d.** In the panel that opens to confirm the deletion, click **OK**.
- لىكم

**Tip** If you prefer to view the details of a cluster node prior to deleting it, in the Cluster Nodes window, you can click the applicable **Cluster Node** to go to the Cluster Node page. After verifying that you have chosen the correct cluster node to delete, click **Delete This Cluster Node**, and then in the Deletion Confirmation dialog box, click **Delete** to confirm the deletion.

### <span id="page-86-2"></span>**Cluster Node Fields**

<span id="page-86-0"></span>.

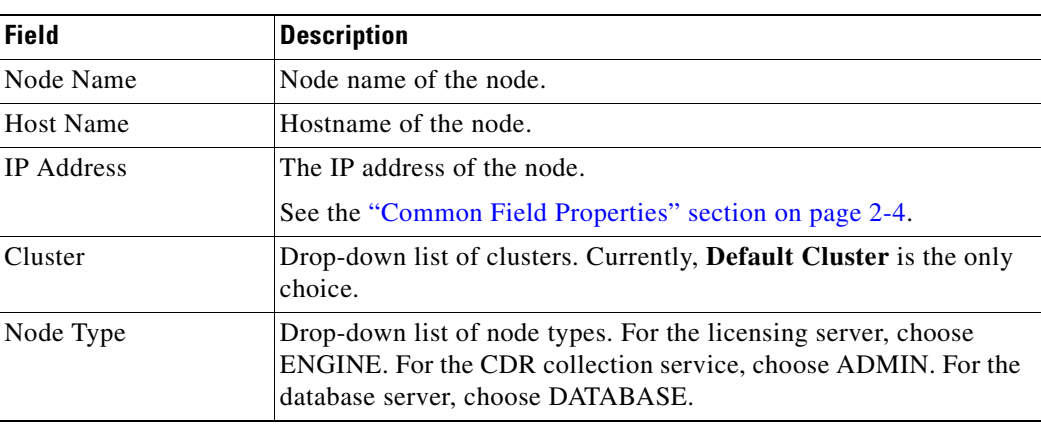

#### *Table 8-1 Cluster Node Field Descriptions*

## <span id="page-87-0"></span>**Configuring Time Zones**

You can activate any number of time zones for the administration console. All of the supported time zones are listed alphabetically on the System > Time Zones page by continent and city. A time zone with a check in the Active check box is active and assignable by the system within various configuration panels of the administration console.

You must define a time zone to allow configuration of the time of day within the administration console such as setting the starting time for a meeting.

#### **Procedure**

To activate a time zone, do the following procedure:

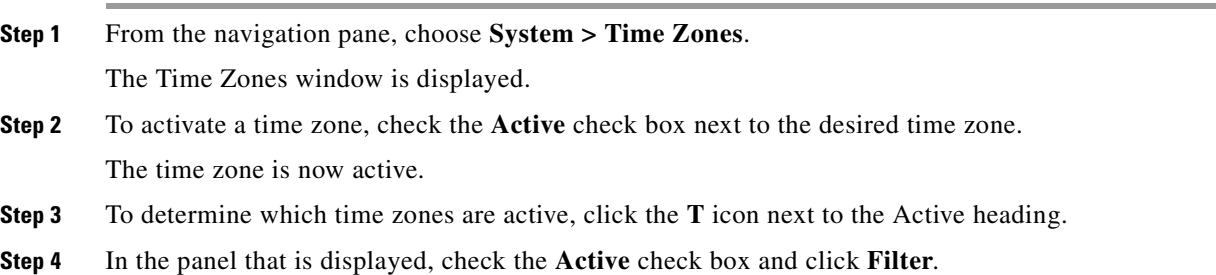

## <span id="page-87-1"></span>**Configuring Users**

System administrators can create new users and modify user settings such as name, user ID, email, and password.

The Cisco TelePresence Exchange System administration console supports the following user roles:

- **•** System—System administrators have the authority to configure or modify all settings that are associated with the Cisco TelePresence Exchange System. The system administrator can create new users and assign roles to all users.
- **•** Admin—Administrators have the authority to configure or modify all settings that are associated with the Cisco TelePresence Exchange System. Admin users can create API users.
- **•** Provisioning—*(available only in Cisco TelePresence Exchange System Release 1.0(3) and later)* Provisioning users can log in to the administrative console, and can modify data on the Customers and Endpoint Management pages only. For all other pages in the system, the provisioning user has read-only privileges, and the add, edit, and delete buttons are hidden. Provisioning users can be created by system administrators with the System user role.
- **•** Read only—*(available only in Cisco TelePresence Exchange System Release 1.0(3) and later)*  Read-only users can log in to the administrative console to view pages, but all add, edit, and delete buttons are hidden from them. Read-only users can be created by system administrators with the System user role.
- API—The API role allows billing and operational systems to access the Cisco TelePresence Exchange System API. Systems that access the API cannot access the administration console. For additional information about the API, see the *[API User Guide for the Cisco TelePresence Exchange](http://www.cisco.com/en/US/products/ps11276/products_programming_reference_guides_list.html)*

*[System](http://www.cisco.com/en/US/products/ps11276/products_programming_reference_guides_list.html)*, available at

[http://www.cisco.com/en/US/products/ps11276/products\\_programming\\_reference\\_guides\\_list.htm](http://www.cisco.com/en/US/products/ps11276/products_programming_reference_guides_list.html) [l.](http://www.cisco.com/en/US/products/ps11276/products_programming_reference_guides_list.html)

The following sections describe how to configure users:

- **•** [Adding Users, page 8-5](#page-88-0)
- **•** [Editing User Settings, page 8-5](#page-88-1)
- **•** [Deleting Users, page 8-6](#page-89-0)
- **•** [User Fields, page 8-7](#page-90-2)

### <span id="page-88-0"></span>**Adding Users**

#### **Before You Begin**

Configure the time zones served by this Cisco TelePresence Exchange System. Only system administrators can modify user settings.

#### **Procedure**

To add a new user, do the following procedure:

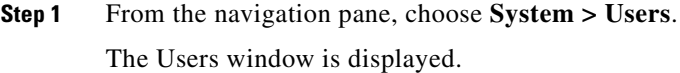

- **Step 2** Click **Add A New User**.
- **Step 3** Enter the settings as indicated in [Table 8-2](#page-90-1) to configure the user.
- **Step 4** To save your changes, click **Save**.

### <span id="page-88-1"></span>**Editing User Settings**

#### **Before You Begin**

Only system administrators can modify user settings.

#### **Procedure**

To edit user settings, do the following procedure:

- **Step 1** From the navigation pane, choose **System > Users**. The Users window is displayed. **Step 2** In the item table, click the applicable user ID. The User Details window is displayed. **Step 3** From the toolbar, click **Edit This User**. The Edit User window is displayed. Fields contain the currently-configured values.
- **Step 4** Modify field entries as required.

Fields are described in [Table 8-2.](#page-90-1)

**Step 5** To save your changes, click **Save**.

## <span id="page-89-0"></span>**Deleting Users**

#### **Before You Begin**

Only system administrators can delete users.

#### **Procedure**

To delete a user, do the following procedure:

#### **Step 1** From the navigation pane, choose **System > Users**.

The Users window is displayed.

**Step 2** Do the following sub-steps, depending on your Cisco TelePresence Exchange System version.

#### **Cisco TelePresence Exchange System Release 1.0(3)**

- **a.** In the item table, check the check box next to the entry that you want to delete. You can delete multiple users at one time by checking the check box next to each entry that you want to delete.
- **b.** Click **Delete**.
- **c.** In the Deletion Confirmation dialog box, click **Delete** to confirm the deletion.

#### **Cisco TelePresence Exchange System Release 1.0(2) and earlier**

- **a.** In the item table, check the check box next to the entry you want to delete.
- **b.** From the drop-down list that appears, choose **Delete**.
- **c.** Click **Go**.
- **d.** In the panel that is displayed to confirm the deletion, click **OK**.

 $\mathcal{L}$ 

**Tip** If you prefer to view the details of a user prior to deleting it, in the Users window, you can click the applicable **User ID** to go to the User page. After verifying that you have chosen the correct user to delete, click **Delete This User**, and then in the Deletion Confirmation dialog box, click **Delete** to confirm the deletion.

## <span id="page-90-2"></span>**User Fields**

<span id="page-90-1"></span>.

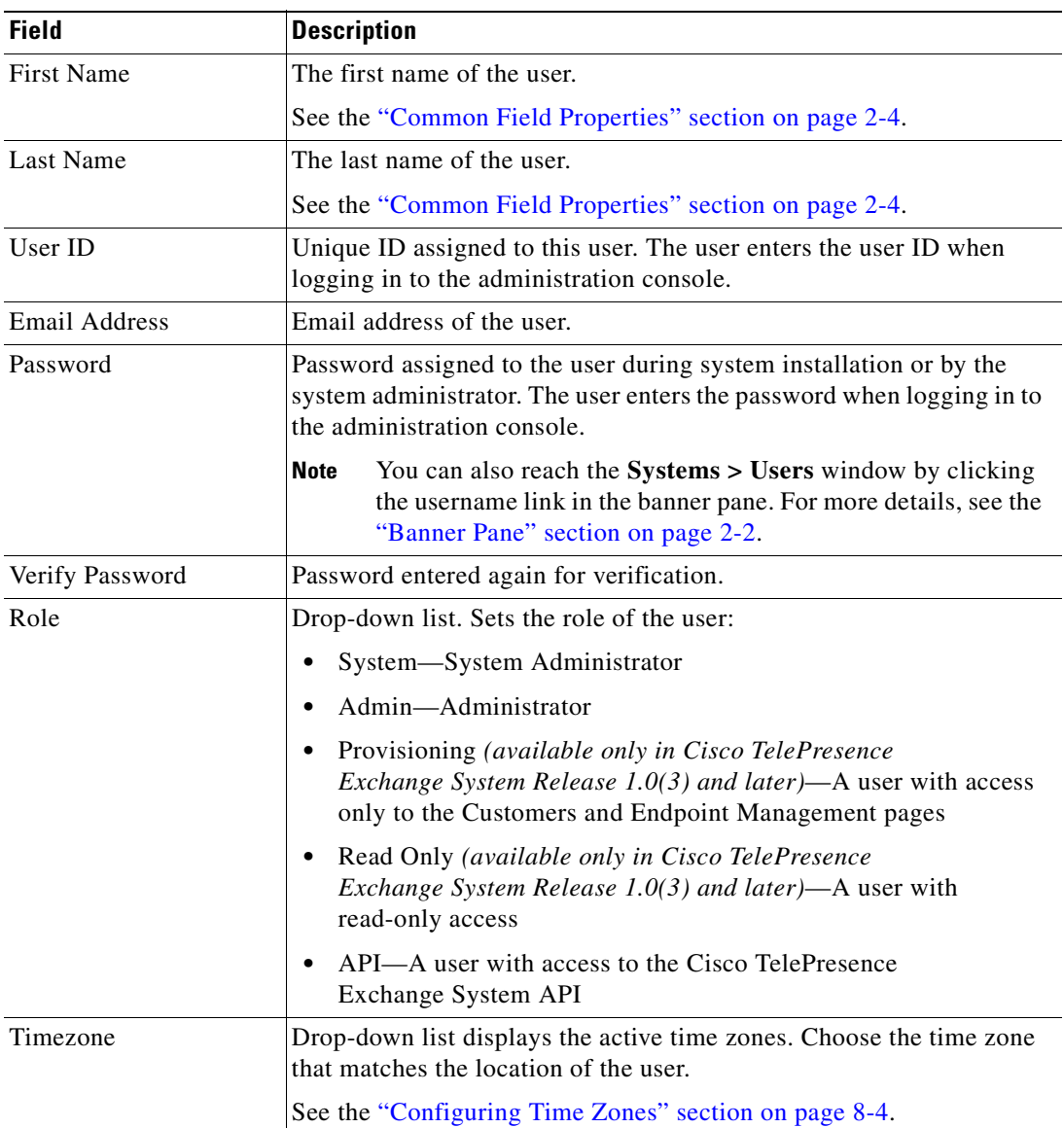

#### *Table 8-2 User Field Descriptions*

## <span id="page-90-0"></span>**Configuring Database Backups**

You can configure regular backups of the database server that run automatically at scheduled times, or you can do a manual, on-demand backup as needed.

After each database backup completes, the system marks the backup attempt with one of the following statuses in the Status column of the Database Backup window: success, failed, missing (server cannot find file to delete), or deleted.

When a database backup is in process, the system notes the status as In Progress.

When the system (or administrator) cancels a database backup, the system notes the status as Cancelled.

### **Retention Policy**

You can define how many copies of database backups that you retain, and define the retention method in terms of backup number, size (MB), and time (days). You can define multiple retention methods.

When the number of database backups exceeds the retention policy settings, the system deletes database backups in accordance with the following rules:

- **•** The system applies the retention policy during each database backup.
- **•** The system deletes the oldest successful backup first.
- **•** When there are multiple retention policies in use, the system deletes the oldest successful backup that exists among all defined policies.
- **•** No system warning is given before the database backup deletion occurs.

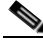

**Note** Cisco recommends that the administrator not perform manual deletions of database backup files on the server. Manual deletions can cause the defined retention policy to delete more database backup files than necessary.

**Note** For details on reviewing the number of database backups stored on the backup server, see the ["Viewing](#page-252-0)  [Past Database Server Backups and Restores" section on page 23-1.](#page-252-0)

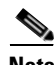

**Note** For details on running a manual backup or restoring a backup to a database server, see the "Managing" [Database Backups"](#page-252-1) chapter.

#### **Before You Begin**

Create a directory on a server on which you can save the database backups.

Ensure that you have the log in information (username and password) for the server on which you are saving the database backups.

Test access to the designated backup server by using either FTP or SFTP.

#### **Procedure**

To configure a database backup, do the following procedure:

**Step 1** From the navigation pane, choose **System > Database Backup**.

The Backup Summary window is displayed.

- **Step 2** To configure a backup, click **Configure Backups** (near the top of the window).
- **Step 3** To indicate how often you want the backup to automatically run, select one of the following options:
	- **•** To do a database backup at the same time each day, click the **Daily at** radio button.
	- **•** To do a database backup at the same time for multiple days during the week, click the **Weekly on**  radio button, and then check the check box next to the days of the week that you want the automatic backup to run.
- **Step 4** In the two **at** fields, enter the time of day that you want the backup to run (such as 2:00).
- **Step 5** From the drop-down list next to the time of day entry fields, choose either **AM** or **PM**.
- **Step 6** From the drop-down list next to the AM/PM drop-down list, choose the time zone.
- <span id="page-92-0"></span>**Step 7** To enter details for the server on which you want to save the database backup, enter the following:
	- **a.** Enter either the server name (if DNS is in use) or the IP address.
	- **b.** Enter the directory path to the server.
	- **c.** Enter the username and password for the server.
	- **d.** Choose the transfer protocol from the drop-down list.
	- **e.** Enter the port number.

<span id="page-92-1"></span>By default, the port number field auto-populates with one of the following port numbers to match the transfer protocol that you select in [Step 7](#page-92-0)[d.](#page-92-1)

When you select FTP as the transfer protocol, the port number 21 auto-populates.

When you select SFTP as the transfer protocol, the port number 22 auto-populates.

- **Step 8** To define a retention policy for the database backups, choose one or more of the following options:
	- **•** To define the number of database backups that you want to save, check the **This many backups** check box and enter a number in the field.
	- **•** To place a size limit on the memory that is allocated for the database backups on the server, check the **Until total size reaches** check box, and then enter the appropriate number in the MB field.

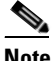

**Note** Although the size of a database file can increase as a system gathers more logs, Cisco recommends that the administrator plan for a database file of approximately 400 MB per backup.

- **•** To save database backups for a set number of days, check the **Backups for up to** check box, and then enter a number in the days field.
- **Step 9** To save your configuration, click **Save**.

Г

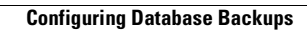

H

n

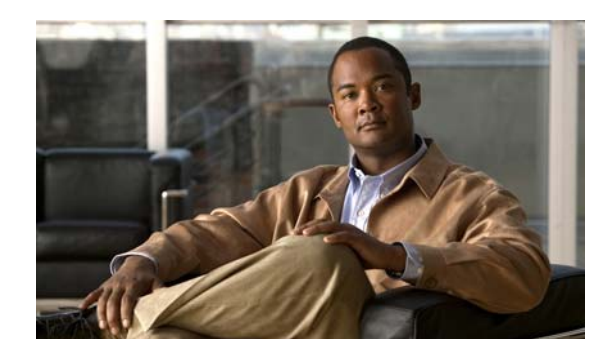

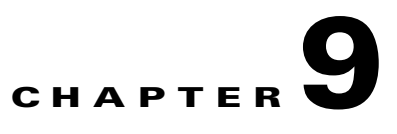

# <span id="page-94-0"></span>**Configuring Media Resources**

#### **Revised June 29, 2011**

The Cisco TelePresence Exchange System uses media resources on several Cisco platforms. The following sections describe how to configure the media resources:

- **•** [Configuring IVR Resources, page 9-1](#page-94-1)
- **•** [Configuring SIP Resources, page 9-4](#page-97-0)
- **•** [About Media Resources for Large Meetings, page 9-6](#page-99-0)
- **•** [Configuring CTMS Resources, page 9-6](#page-99-1)
- **•** [Configuring TPS Resources, page 9-10](#page-103-0)
- **•** [Configuring MSE 8510 Resources, page 9-13](#page-106-0)

## <span id="page-94-1"></span>**Configuring IVR Resources**

To provide IVR prompts to the user, the Cisco TelePresence Exchange System uses IVR resources on a Cisco router in the network. You need to configure information about the Cisco router used by this Cisco TelePresence Exchange System.

The following sections describe how to configure IVR resources:

- **•** [Adding IVR Resources, page 9-1](#page-94-2)
- **•** [Editing IVR Resources, page 9-2](#page-95-0)
- **•** [Deleting IVR Resources, page 9-2](#page-95-1)
- **•** [IVR Resource Fields, page 9-3](#page-96-0)

## <span id="page-94-2"></span>**Adding IVR Resources**

#### **Before You Begin**

Install and configure the Cisco router with IVR capabilities. For additional information, see the ["Configuring the Cisco Router with IVR"](#page-200-0) chapter.

Ensure that the service provider and region are configured on the Cisco TelePresence Exchange System.

#### **Procedure**

To add an IVR resource, do the following procedure:

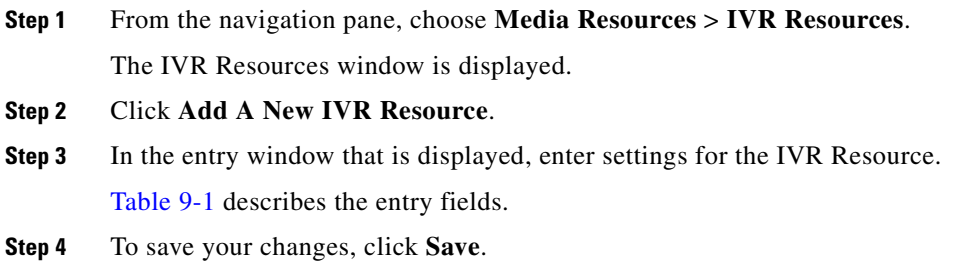

## <span id="page-95-0"></span>**Editing IVR Resources**

#### **Procedure**

To edit an IVR resource, do the following procedure:

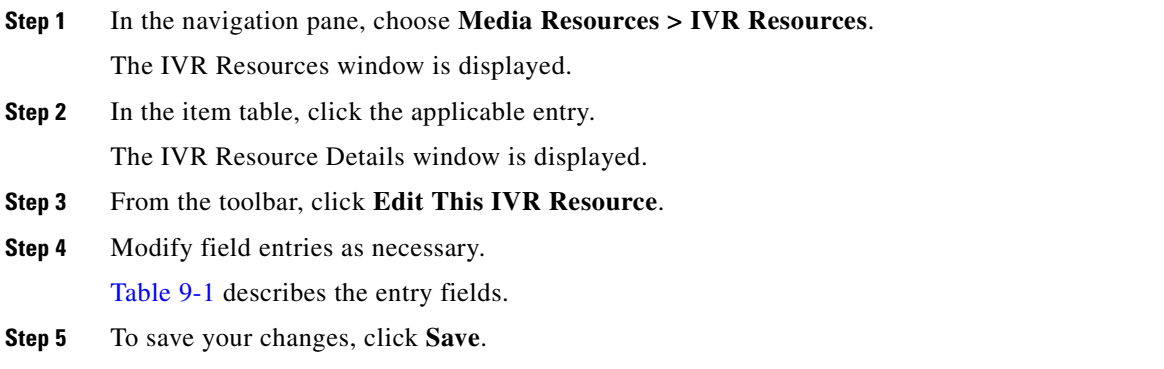

## <span id="page-95-1"></span>**Deleting IVR Resources**

#### **Procedure**

To delete an IVR resource, do the following procedure:

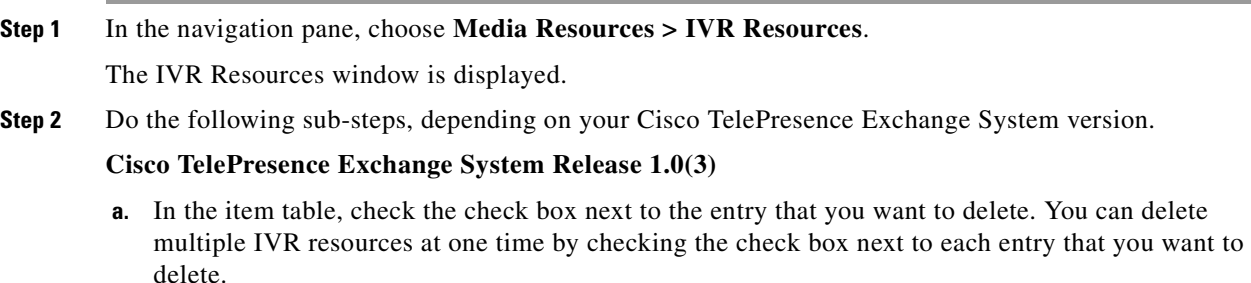

**b.** Click **Delete**.

**c.** In the Deletion Confirmation dialog box, click **Delete** to confirm the deletion.

#### **Cisco TelePresence Exchange System Release 1.0(2) and earlier**

- **a.** In the item table, check the check box next to the entry you want to delete.
- **b.** From the drop-down list that appears, choose **Delete**.
- **c.** Click **Go**.
- **d.** In the panel that is displayed to confirm the deletion, click **OK**.
- $\boldsymbol{\varphi}$

**Tip** If you prefer to view the details of an IVR resource prior to deleting it, in the IVR Resources window, you can click the applicable **IVR Resource** to go to the IVR Resource page. After verifying that you have chosen the correct IVR resource to delete, click **Delete This IVR Resource**, and then in the Deletion Confirmation dialog box, click **Delete** to confirm the deletion.

## <span id="page-96-0"></span>**IVR Resource Fields**

<span id="page-96-1"></span>.

| <b>Field</b>              | <b>Description</b>                                                                                                    |  |
|---------------------------|----------------------------------------------------------------------------------------------------|--|
| Name                      | Text string identifying this IVR resource.                                                                                                    |  |
|                           | See the "Common Field Properties" section on page 2-4.                                                                                                    |  |
| Description               | Text string describing this IVR resource.                                                                                                    |  |
|                           | See the "Common Field Properties" section on page 2-4.                                                                                                    |  |
| Region                    | Drop-down list of the available regions.                                                                                                    |  |
|                           | See the "Adding Regions" section on page 10-4.                                                                                                    |  |
| <b>Operational State</b>  | (Optional) Drop-down list of operational states for the Cisco router.<br>Choose OFFLINE. The system automatically updates the operational<br>state when the IVR resource becomes available.                        |  |
|                           | See the "Media Resource Operational States" section on page 2-4.                                                                                                    |  |
| Max Capacity              | You can ignore this field. The default value is 255.                                                                                                    |  |
| Host                      | The IP address (or hostname, if you enable DNS) of the Cisco router.                                                                                                    |  |
| Port                      | Enter the port number that is configured on the Cisco router for SIP<br>signaling. The default value of this field is 5060.                                                                                        |  |
| <b>Transport Protocol</b> | Drop-down list that specifies the transport protocol between the<br>Cisco TelePresence Exchange System and the IVR resource. Choose<br>UDP or TCP. This value must match the configuration on the IVR<br>resource. |  |

*Table 9-1 IVR Resource Field Descriptions*

## <span id="page-97-0"></span>**Configuring SIP Resources**

The service provider SBC provides call routing between enterprises and the Cisco TelePresence Exchange System server cluster. The SBC also provides routing between the Cisco TelePresence Exchange System and the remote service providers. You need to configure information about the SBC that is associated with this Cisco TelePresence Exchange System.

The following sections describe how to configure SIP resources:

- **•** [Adding SIP Resources, page 9-4](#page-97-1)
- **•** [Editing SIP Resources, page 9-4](#page-97-2)
- **•** [Deleting SIP Resources, page 9-5](#page-98-0)
- **•** [SIP Resource Fields, page 9-6](#page-99-3)

### <span id="page-97-1"></span>**Adding SIP Resources**

#### **Before You Begin**

Install and configure the Cisco SBC. For additional information, see the ["Configuring Cisco Session](#page-218-0)  [Border Controllers"](#page-218-0) chapter.

Configure the service provider and the region on the Cisco TelePresence Exchange System.

#### **Procedure**

To add a SIP resource, do the following procedure:

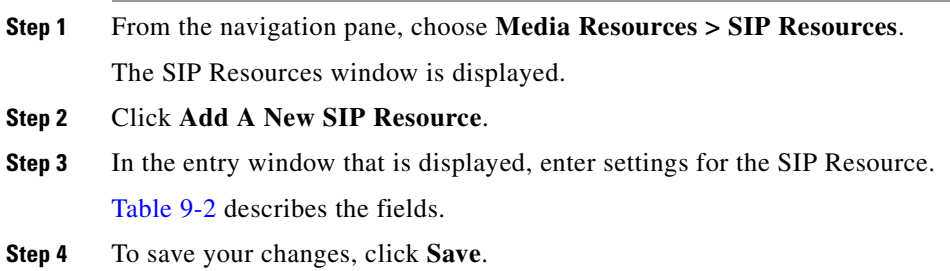

### <span id="page-97-2"></span>**Editing SIP Resources**

#### **Procedure**

To edit a SIP resource, do the following procedure:

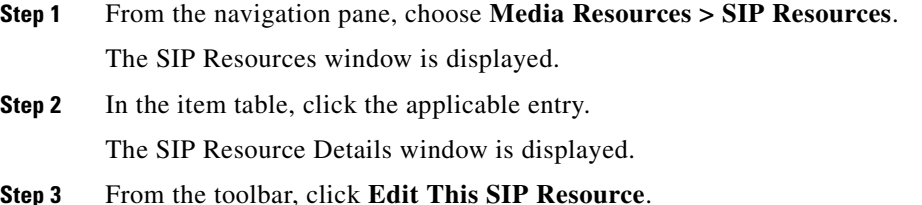

- **Step 4** In the window that appears, modify fields as required. [Table 9-2](#page-99-2) describes the fields.
- **Step 5** To save your changes, click **Save**.

## <span id="page-98-0"></span>**Deleting SIP Resources**

#### **Procedure**

To delete an SIP resource, do the following procedure:

**Step 1** From the navigation pane, choose **Media Resources > SIP Resources**.

The SIP Resources window is displayed.

**Step 2** Do the following sub-steps, depending on your Cisco TelePresence Exchange System version.

#### **Cisco TelePresence Exchange System Release 1.0(3)**

- **a.** In the item table, check the check box next to the entry that you want to delete. You can delete multiple SIP resources at one time by checking the check box next to each entry that you want to delete.
- **b.** Click **Delete**.
- **c.** In the Deletion Confirmation dialog box, click **Delete** to confirm the deletion.

#### **Cisco TelePresence Exchange System Release 1.0(2) and earlier**

- **a.** In the item table, check the check box next to the entry you want to delete.
- **b.** From the drop-down list that appears, choose **Delete**.
- **c.** Click **Go**.
- **d.** In the panel that is displayed to confirm the deletion, click **OK**.

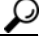

**Tip** If you prefer to view the details of a SIP resource prior to deleting it, in the SIP Resources window, you can click the applicable **SIP Resource** to go to the SIP Resource page. After verifying that you have chosen the correct SIP resource to delete, click **Delete This SIP Resource**, and then in the Deletion Confirmation dialog box, click **Delete** to confirm the deletion.

Г

## <span id="page-99-3"></span>**SIP Resource Fields**

<span id="page-99-2"></span>.

| <b>Field</b>              | <b>Description</b>                                                                                                    |
|---------------------------|----------------------------------------------------------------------------------------------------|
| Name                      | Text string identifying this SIP resource.                                                                                                    |
|                           | See the "Common Field Properties" section on page 2-4.                                                                                                    |
| Description               | Text string describing this SIP resource.                                                                                                    |
|                           | See the "Common Field Properties" section on page 2-4.                                                                                                    |
| Region                    | Drop-down list of the available regions.                                                                                                    |
|                           | See the "Adding Regions" section on page 10-4.                                                                                                    |
| Maintenance               | Check box. Check the check box to set the Cisco TelePresence<br>Multipoint Switch in a maintenance state.                                                                                      |
| Host                      | The IP address (or hostname, if you enable DNS) of the Cisco SBC.                                                                                                    |
| Port                      | The port number that is configured on the SBC for SIP signaling. The<br>default value of this field is 5060.                                                                                   |
| <b>Transport Protocol</b> | Drop-down field that specifies the transport protocol between the<br>Cisco TelePresence Exchange System and the SBC. Choose UDP or<br>TCP. This value must match the configuration on the SBC. |

*Table 9-2 SIP Resource Field Descriptions*

## <span id="page-99-0"></span>**About Media Resources for Large Meetings**

To ensure that media resources are available for large meetings, the Cisco TelePresence Exchange System provides separate media resource pools for large meetings and regular meetings:

- **•** Large meetings include eight or more endpoints and are scheduled exclusively on media units that are reserved for large meetings.
- **•** Regular meetings (meetings with seven or fewer endpoints) are scheduled exclusively on media units that are not reserved for large meetings.
- The system allocates separate resource pools for each media resource type (Cisco TelePresence Multipoint Switch, Cisco TelePresence MCU MSE 8510, and Cisco TelePresence Server MSE 8710). For each media resource type that you provision, you will need to reserve units for large meetings.

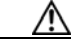

**Caution** To achieve redundancy, you must reserve at least two units (of each resource type) for large meetings and at least two units (of each resource type) for regular meetings.

## <span id="page-99-1"></span>**Configuring CTMS Resources**

A Cisco TelePresence Multipoint Switch provides media resources to create multipoint conferences between Cisco TelePresence endpoints.

You need to configure information about the Cisco TelePresence Multipoint Switch cluster that is associated with this Cisco TelePresence Exchange System.

The following sections describe how to configure CTMS resources:

- [Adding CTMS Resources, page 9-7](#page-100-0)
- **•** [Editing CTMS Resources, page 9-7](#page-100-1)
- **•** [Deleting CTMS Resources, page 9-8](#page-101-0)
- **•** [CTMS Resource Fields, page 9-8](#page-101-1)

### <span id="page-100-0"></span>**Adding CTMS Resources**

#### **Before You Begin**

Install and configure the Cisco TelePresence Multipoint Switch. For additional information, see the ["Configuring the Cisco TelePresence Multipoint Switch"](#page-184-1) chapter.

Configure the service provider and the region on the Cisco TelePresence Exchange System.

#### **Procedure**

To add a CTMS resource, do the following procedure:

- **Step 1** From the navigation pane, choose **Media Resources > CTMS Resources**. The CTMS Resources window is displayed.
- **Step 2** Click **Add A New CTMS Resource**.
- **Step 3** In the entry window that is displayed, enter settings for the CTMS resource. [Table 9-3](#page-101-2) describes the fields.
- **Step 4** To save your changes, click **Save**.

### <span id="page-100-1"></span>**Editing CTMS Resources**

#### **Procedure**

To edit a CTMS resource, do the following procedure:

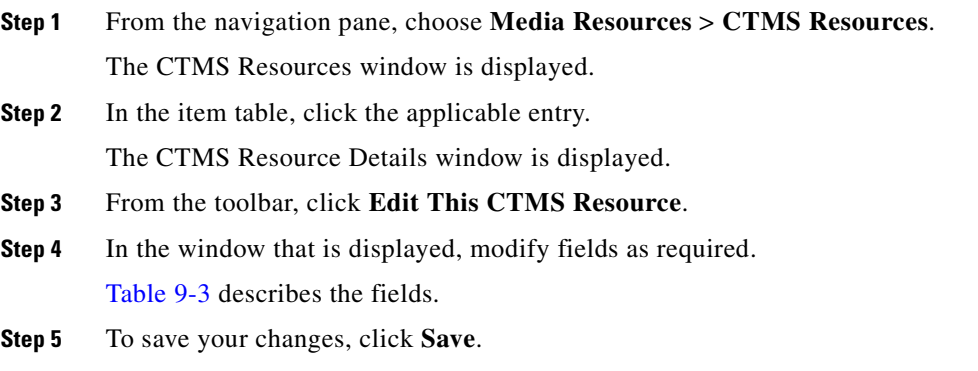

## <span id="page-101-0"></span>**Deleting CTMS Resources**

#### **Before You Begin**

Delete any completed meetings that used this CTMS resource.

#### **Procedure**

To delete a CTMS resource, do the following procedure:

#### **Step 1** From the navigation pane, choose **Media Resources** > **CTMS Resources**.

The CTMS Resources window is displayed.

**Step 2** Do the following sub-steps, depending on your Cisco TelePresence Exchange System version.

#### **Cisco TelePresence Exchange System Release 1.0(3)**

- **a.** In the item table, check the check box next to the entry that you want to delete. You can delete multiple CTMS resources at one time by checking the check box next to each entry that you want to delete.
- **b.** Click **Delete**.
- **c.** In the Deletion Confirmation dialog box, click **Delete** to confirm the deletion.

#### **Cisco TelePresence Exchange System Release 1.0(2) and earlier**

- **a.** In the item table, check the check box next to the entry you want to delete.
- **b.** From the drop-down list that appears, choose **Delete**.
- **c.** Click **Go**.
- **d.** In the panel that is displayed to confirm the deletion, click **OK**.

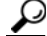

**Tip** If you prefer to view the details of a CTMS resource prior to deleting it, in the CTMS Resources window, you can click the applicable **CTMS Resource** to go to the CTMS Resource page. After verifying that you have chosen the correct CTMS resource to delete, click **Delete This CTMS Resource**, and then in the Deletion Confirmation dialog box, click **Delete** to confirm the deletion.

## <span id="page-101-2"></span><span id="page-101-1"></span>**CTMS Resource Fields**

#### *Table 9-3 CTMS Resource Field Descriptions*

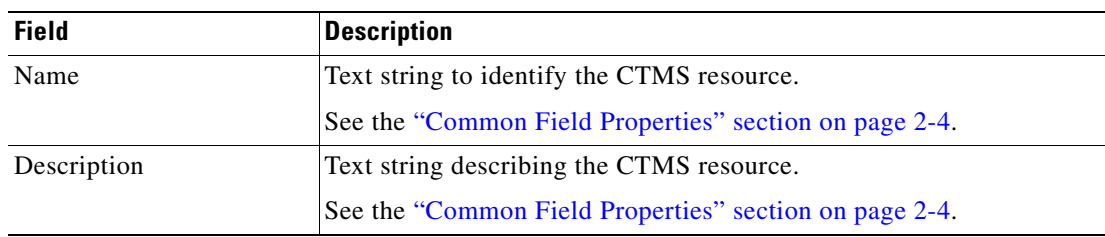

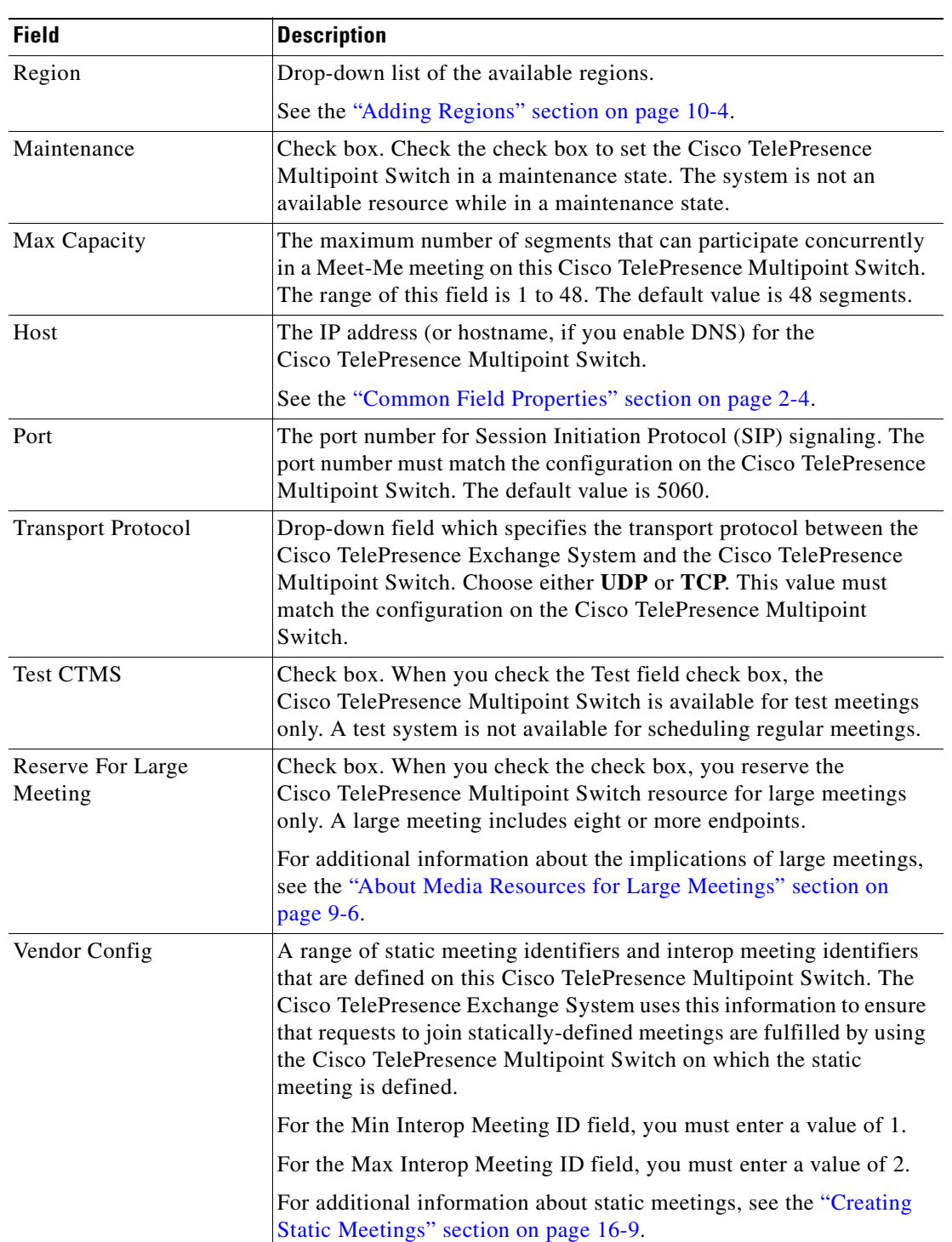

#### *Table 9-3 CTMS Resource Field Descriptions (continued)*

# <span id="page-103-0"></span>**Configuring TPS Resources**

The Cisco TelePresence Exchange System interacts with the Cisco TelePresence Server MSE 8710 (TPS) to provide conferences that include multi-screen standards-based endpoints.

The following sections describe how to configure TPS resources:

- [Adding TPS Resources, page 9-10](#page-103-1)
- **•** [Editing TPS Resources, page 9-10](#page-103-2)
- **•** [Deleting TPS Resources, page 9-11](#page-104-0)
- **•** [TPS Resource Fields, page 9-11](#page-104-1)

## <span id="page-103-1"></span>**Adding TPS Resources**

#### **Before You Begin**

Install and configure the Cisco TelePresence Server MSE 8710. For additional information, see the ["Configuring Cisco TelePresence Server MSE 8710 Settings" section on page 21-3](#page-232-0).

#### **Procedure**

To add a new TPS resource, do the following procedure:

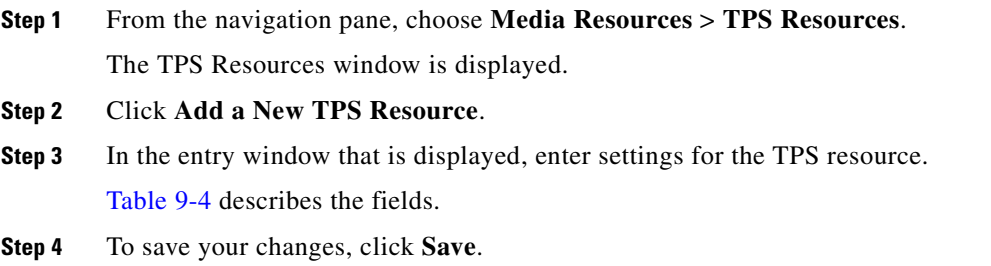

## <span id="page-103-2"></span>**Editing TPS Resources**

#### **Procedure**

To edit a Cisco TelePresence Server MSE 8710 resource, do the following procedure:

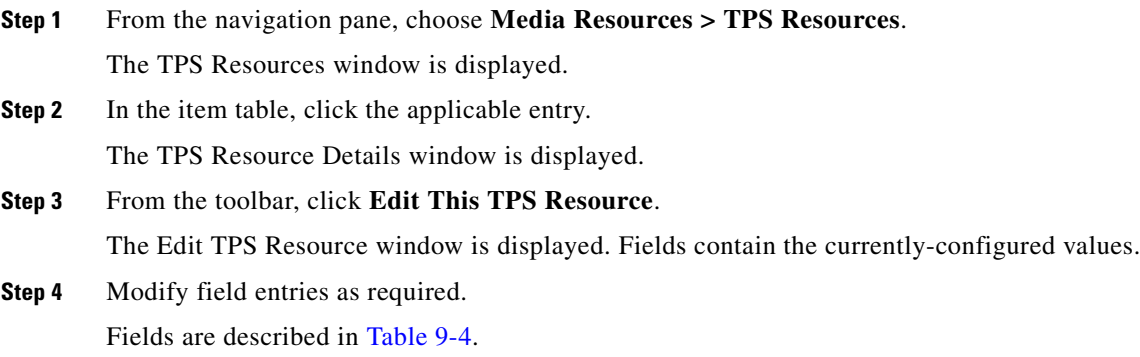

**Step 5** To save your changes, click **Save**.

## <span id="page-104-0"></span>**Deleting TPS Resources**

#### **Procedure**

To delete a Cisco TelePresence Server MSE 8710 resource, do the following procedure:

**Step 1** From the navigation pane, choose **Media Resources** > **TPS Resources**.

The TPS Resources window is displayed.

**Step 2** Do the following sub-steps, depending on your Cisco TelePresence Exchange System version.

#### **Cisco TelePresence Exchange System Release 1.0(3)**

- **a.** In the item table, check the check box next to the entry that you want to delete. You can delete multiple TPS resources at one time by checking the check box next to each entry that you want to delete.
- **b.** Click **Delete**.
- **c.** In the Deletion Confirmation dialog box, click **Delete** to confirm the deletion.

#### **Cisco TelePresence Exchange System Release 1.0(2) and earlier**

- **a.** In the item table, check the check box next to the entry you want to delete.
- **b.** From the drop-down list that appears, choose **Delete**.
- **c.** Click **Go**.
- **d.** In the panel that is displayed to confirm the deletion, click **OK**.

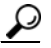

**Tip** If you prefer to view the details of a TPS resource prior to deleting it, in the TPS Resources window, you can click the applicable **TPS Resource** to go to the TPS Resource page. After verifying that you have chosen the correct TPS resource to delete, click **Delete This TPS Resource**, and then in the Deletion Confirmation dialog box, click **Delete** to confirm the deletion.

## <span id="page-104-1"></span>**TPS Resource Fields**

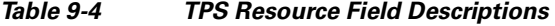

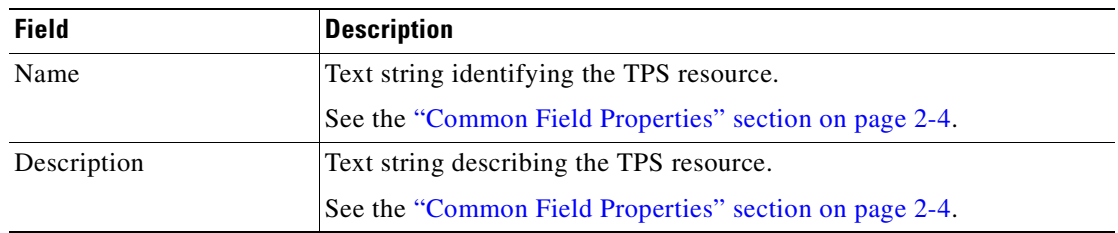

<span id="page-104-2"></span>.

| <b>Field</b>                 | <b>Description</b>                                                                                                    |
|------------------------------|----------------------------------------------------------------------------------------------------|
| Region                       | Drop-down list of the available regions.                                                                                                    |
|                              | See the "Adding Regions" section on page 10-4.                                                                                                    |
| Maintenance                  | Check box. Check the check box to set the Cisco TelePresence Server<br>MSE 8710 in a maintenance state. The system is not an available<br>resource while in a maintenance state.                                                                                                    |
| Max Capacity                 | The maximum number of segments that can participate concurrently<br>in a Meet-Me meeting on this Cisco TelePresence Server MSE 8710.<br>The range of this field is 1 to 48. The default value is 48 segments.                                                                                                    |
| Username                     | Valid user login name for this Cisco TelePresence Server MSE 8710.                                                                                                    |
| Password                     | Login password for the above user name.                                                                                                    |
| Host                         | The IP address (or hostname, if you enable DNS) of the<br>Cisco TelePresence Server MSE 8710.                                                                                                    |
|                              | See the "Common Field Properties" section on page 2-4.                                                                                                    |
| Port                         | The port number for Session Initiation Protocol (SIP) signaling. The<br>port number must match the configuration on the Cisco TelePresence<br>Server MSE 8710. The default value is 5060.                                                                                                    |
| <b>Transport Protocol</b>    | Drop-down list. Choose UDP or TCP from the drop-down list to<br>specify the transport protocol between the Cisco TelePresence<br>Exchange System and the Cisco TelePresence Server MSE 8710. The<br>selected transport protocol must match the protocol setting on the<br>Cisco TelePresence Server MSE 8710.                                             |
| <b>Test TPS</b>              | Check box. Check the check box to reserve the Cisco TelePresence<br>Server MSE 8710 for test meetings only. When serving as a test<br>system, the resource is not available as a resource for scheduling<br>regular meetings.                                                                                                    |
| Reserve For Large<br>Meeting | Check box. Check the check box to reserve the Cisco TelePresence<br>Server MSE 8710 for large meetings. A large meeting includes eight<br>or more endpoints.                                                                                                    |
|                              | For additional information about the implications of large meetings,<br>see the "About Media Resources for Large Meetings" section on<br>page 9-6.                                                                                                    |
| Vendor Config                | Defines a range of permanent meeting identifiers and E.164 numbers<br>for the Cisco TelePresence Server MSE 8710. The Cisco TelePresence<br>Exchange System uses this information to ensure that requests to join<br>statically-defined meetings are fulfilled by using the<br>Cisco TelePresence MCU MSE 8510 on which the static meeting is<br>defined. |
|                              | Cisco recommends that you use a four-digit number range for the<br>Cisco MSE 8710 and 8510 resources, with a range of no more<br>than 100. For example, a range of 7000 to 7100 is acceptable but a<br>range of 7000 to 7150 is not. Integer ranges can be any value<br>between 1 and 2,147,483,647.                                                      |
|                              | For additional information about static meetings, see the "Creating"<br>Static Meetings" section on page 16-9.                                                                                                    |

*Table 9-4 TPS Resource Field Descriptions (continued)*

## <span id="page-106-0"></span>**Configuring MSE 8510 Resources**

The Cisco TelePresence Exchange System interacts with the Cisco TelePresence MCU MSE 8510 (MSE 8510) to provide conferences that can include legacy and third-party single-screen endpoints.

The following sections describe how to configure MSE 8510 resources:

- **•** [Adding MSE 8510 Resources, page 9-13](#page-106-1)
- **•** [Editing MSE 8510 Resources, page 9-13](#page-106-2)
- **•** [Deleting MSE 8510 Resources, page 9-14](#page-107-1)
- **•** [MSE 8510 Resource Fields, page 9-14](#page-107-2)

## <span id="page-106-1"></span>**Adding MSE 8510 Resources**

#### **Before You Begin**

Install and configure the Cisco TelePresence MCU MSE 8510. For additional information, see the ["Configuring Cisco TelePresence MSE 8000 Series"](#page-230-0) chapter.

#### **Procedure**

To add a new Cisco TelePresence MCU MSE 8510 resource, do the following procedure:

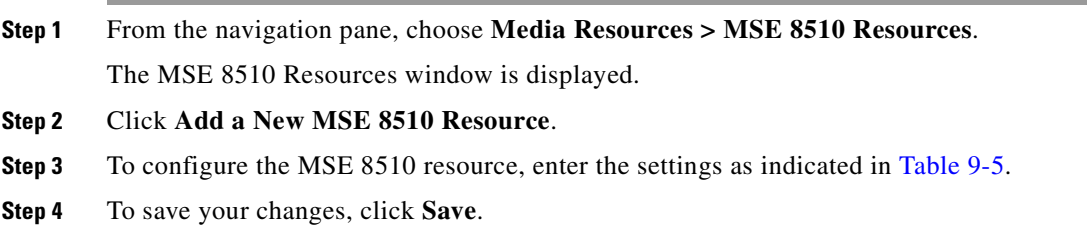

### <span id="page-106-2"></span>**Editing MSE 8510 Resources**

#### **Procedure**

To edit a MSE 8510 resource, do the following procedure:

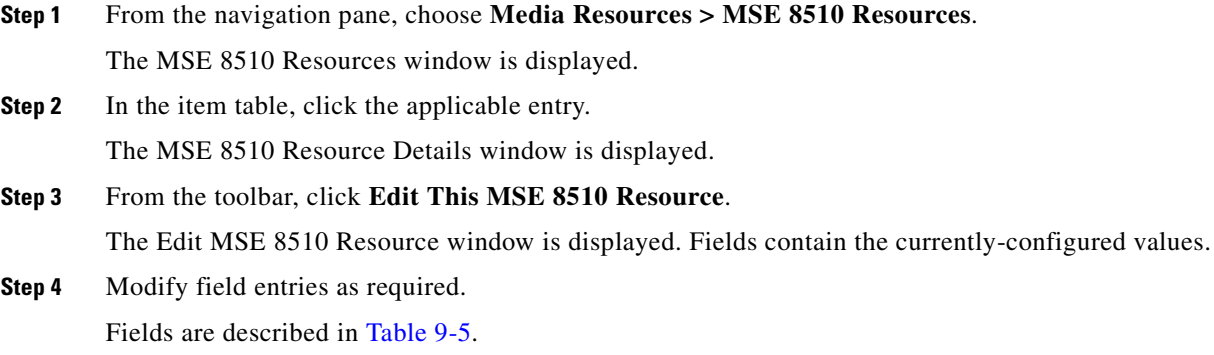

**Step 5** To save your changes, click **Save**.

## <span id="page-107-1"></span>**Deleting MSE 8510 Resources**

#### **Procedure**

To delete a Cisco TelePresence MCU MSE 8510 resource, do the following procedure:

**Step 1** From the navigation pane, choose **Media Resources > MSE 8510 Resources**.

The MSE 8510 Resources window is displayed.

**Step 2** Do the following sub-steps, depending on your Cisco TelePresence Exchange System version.

#### **Cisco TelePresence Exchange System Release 1.0(3)**

- **a.** In the item table, check the check box next to the entry that you want to delete. You can delete multiple MSE 8510 resources at one time by checking the check box next to each entry that you want to delete.
- **b.** Click **Delete**.
- **c.** In the Deletion Confirmation dialog box, click **Delete** to confirm the deletion.

#### **Cisco TelePresence Exchange System Release 1.0(2) and earlier**

- **a.** In the item table, check the check box next to the entry you want to delete.
- **b.** From the drop-down list that appears, choose **Delete**.
- **c.** Click **Go**.
- **d.** In the panel that is displayed to confirm the deletion, click **OK**.

لحکمہ

**Tip** If you prefer to view the details of a MSE 8510 resource prior to deleting it, in the MSE 8510 Resources window, you can click the applicable **MSE 8510 Resource** to go to the MSE 8510 Resource page. After verifying that you have chosen the correct MSE 8510 resource to delete, click **Delete This MSE 8510 Resource**, and then in the Deletion Confirmation dialog box, click **Delete** to confirm the deletion.

## <span id="page-107-2"></span>**MSE 8510 Resource Fields**

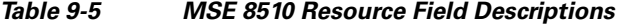

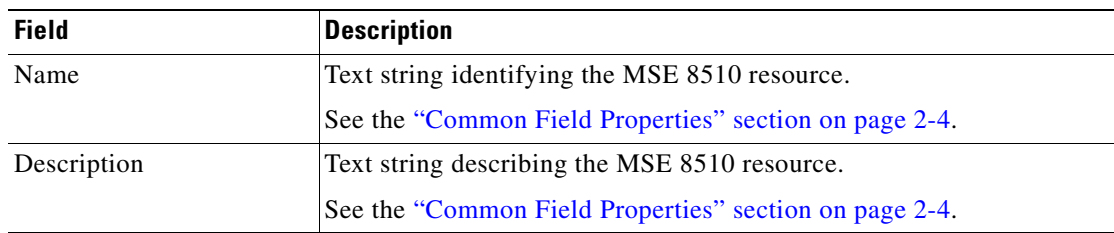

<span id="page-107-0"></span>.
| <b>Field</b>                 | <b>Description</b>                                                                                                    |
|------------------------------|----------------------------------------------------------------------------------------------------|
| Region                       | Drop-down list of the available regions.                                                                                                    |
|                              | See the "Adding Regions" section on page 10-4.                                                                                                    |
| Maintenance                  | Check box. Check the check box to set the Cisco TelePresence MCU<br>MSE 8510 in a maintenance state. The system is not an available<br>resource while in a maintenance state.                                                                                                    |
| Max Capacity                 | The maximum number of segments that can participate concurrently<br>in a Meet-Me meeting on this Cisco TelePresence MCU MSE 8510.<br>The range of this field is 1 to 48. The default value is 48 segments.                                                                                                    |
| Username                     | Valid user login name for this Cisco TelePresence MCU MSE 8510.                                                                                                    |
| Password                     | Login password for the above user name.                                                                                                    |
| Host                         | The IP address (or hostname, if you enable DNS) of the<br>Cisco TelePresence MCU MSE 8510.                                                                                                    |
|                              | See the "Common Field Properties" section on page 2-4.                                                                                                    |
| Port                         | The port number for Session Initiation Protocol (SIP) signaling. The<br>port number must match the configuration on the Cisco TelePresence<br>MCU MSE 8510. The default value is 5060.                                                                                                    |
| <b>Transport Protocol</b>    | Drop-down list that specifies the transport protocol between the<br>Cisco TelePresence Exchange System and the Cisco TelePresence<br>MCU MSE 8510. Choose UDP or TCP. This value must match the<br>configuration on the Cisco TelePresence MCU MSE 8510.                                                                                                    |
| Test MSE 8510                | Check box. When you check the Test field check box, you reserve the<br>Cisco TelePresence MCU MSE 8510 for test meetings only and the<br>system is not available as a resource for scheduling regular meetings.                                                                                                    |
| Reserve For Large<br>Meeting | Check box. Check the check box to reserve the Cisco TelePresence<br>MCU MSE 8510 for large meetings. A large meeting includes eight or<br>more endpoints.                                                                                                    |
|                              | For additional information about the implications of large meetings,<br>see the "About Media Resources for Large Meetings" section on<br>page 9-6.                                                                                                    |
| Vendor Config                | Defines a range of permanent meeting identifiers for the<br>Cisco TelePresence MCU MSE 8510. The Cisco TelePresence<br>Exchange System uses this information to ensure that requests to join<br>permanent meetings are fulfilled by using the MCU on which the<br>permanent meeting is defined. For additional information about static<br>and permanent meetings, see the "Creating Static Meetings" section<br>on page 16-9. |

*Table 9-5 MSE 8510 Resource Field Descriptions (continued)*

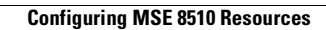

H

n

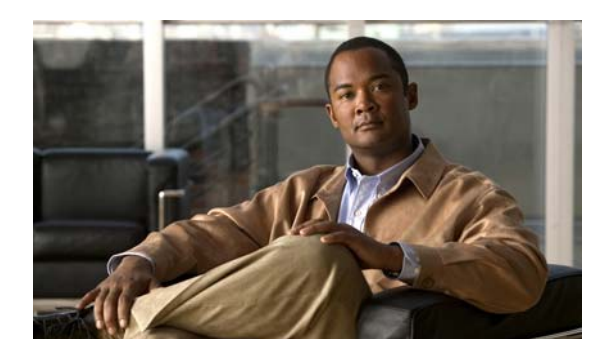

## **CHAPTER 10**

## **Configuring Customers**

#### **Revised June 29, 2011**

The following sections describe how to configure service providers and their customer settings:

- **•** [Configuring Service Providers, page 10-1](#page-110-1)
- **•** [Configuring Regions, page 10-4](#page-113-1)
- **•** [Configuring Organizations, page 10-6](#page-115-0)

## <span id="page-110-1"></span>**Configuring Service Providers**

A service provider offers telepresence services to a set of enterprise customers (organizations) by using media resources that are provisioned in one or more regions in the service provider network. Optionally, a service provider can use custom service numbers and Integrated Voice Response (IVR) prompts.

The following sections describe how to configure service providers:

- **•** [Adding Service Providers, page 10-1](#page-110-0)
- **•** [Editing Service Providers, page 10-2](#page-111-0)
- **•** [Deleting Service Providers, page 10-2](#page-111-1)
- **•** [Service Provider Fields, page 10-3](#page-112-1)

### <span id="page-110-2"></span><span id="page-110-0"></span>**Adding Service Providers**

#### **Before You Begin**

Configure the help desk route and the corresponding SIP resource.

#### **Procedure**

To add a new service provider, do the following procedure:

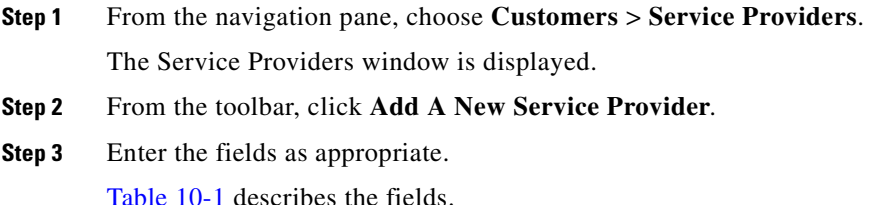

**Step 4** To save your changes, click **Save**.

## <span id="page-111-0"></span>**Editing Service Providers**

#### **Procedure**

To edit a service provider entry, do the following procedure:

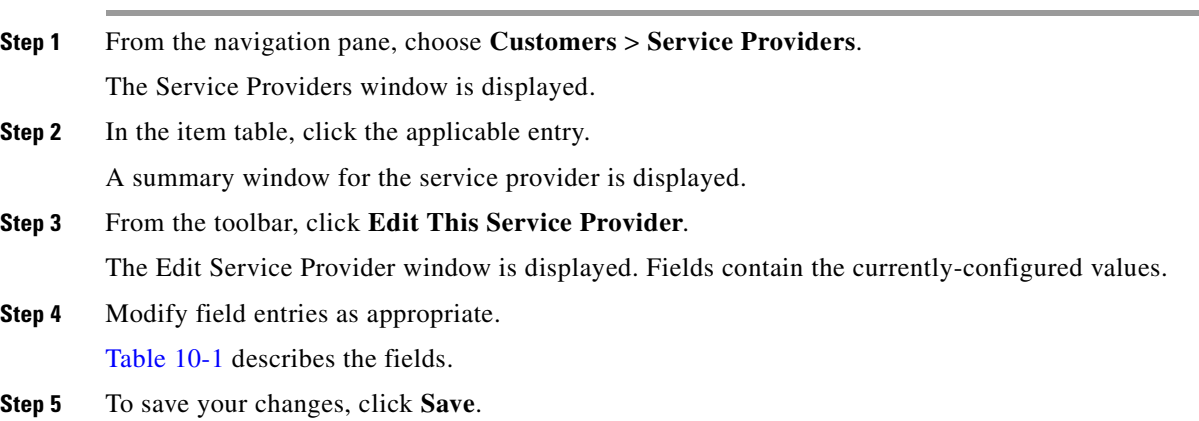

## <span id="page-111-1"></span>**Deleting Service Providers**

#### **Before You Begin**

To delete a service provider, you need to delete all of the configuration items that are dependencies of this service provider. The following items might depend on a specific service provider: organizations, service numbers, and regions. Other items (such as media resources) might indirectly depend on a specific service provider because they are associated with a region.

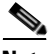

**Note** You cannot delete the service provider if a meeting has ever been scheduled for any customer of this service provider.

#### **Procedure**

To delete a service provider, do the following procedure:

**Step 1** From the navigation pane, choose **Customers** > **Service Providers**.

The Service Providers window is displayed.

**Step 2** Do the following sub-steps, depending on your Cisco TelePresence Exchange System version.

#### **Cisco TelePresence Exchange System Release 1.0(3)**

**a.** In the item table, check the check box next to the entry that you want to delete. You can delete multiple service providers at one time by checking the check box next to each entry that you want to delete.

- **b.** Click **Delete**.
- **c.** In the Deletion Confirmation dialog box, click **Delete** to confirm the deletion.

**Cisco TelePresence Exchange System Release 1.0(2) and earlier**

- **a.** In the item table, check the check box next to the entry you want to delete.
- **b.** From the drop-down list that appears, choose **Delete**.
- **c.** Click **Go**.
- **d.** In the panel that is displayed to confirm the deletion, click **OK**.

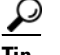

**Tip** If you prefer to view the details of a service provider prior to deleting it, in the Service Provider window, you can click the applicable **Service Provider** to go to the Service Provider page. After verifying that you have chosen the correct service provider to delete, click **Delete This Service Provider**, and then in the Deletion Confirmation dialog box, click **Delete** to confirm the deletion.

**Note** When a dependency exists, the delete operation aborts and an error message is displayed that describes the dependent configuration item.

### <span id="page-112-1"></span><span id="page-112-0"></span>**Service Provider Fields**

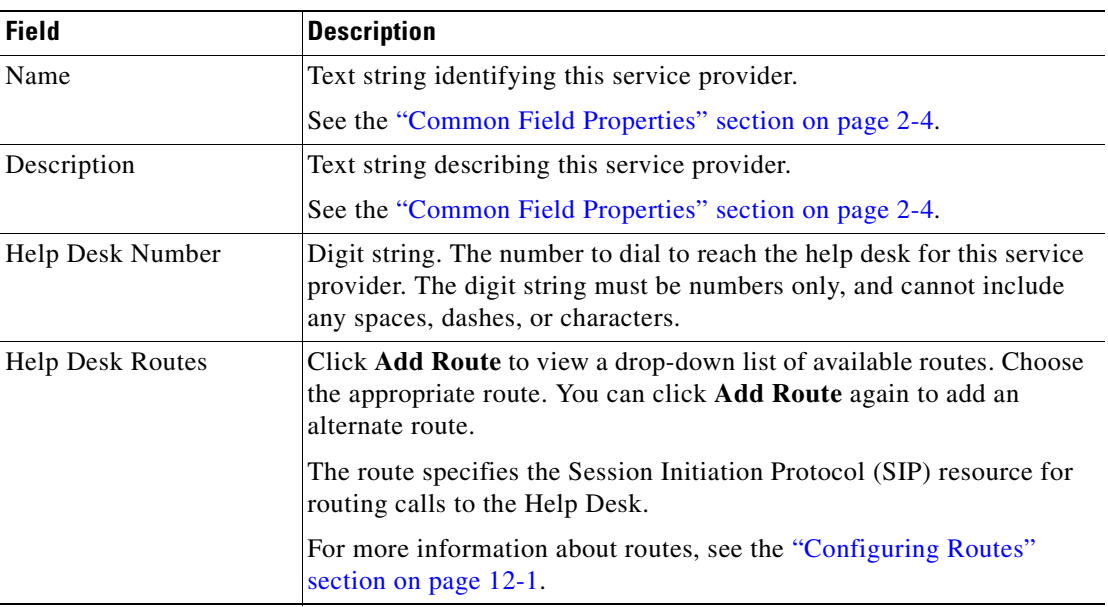

#### *Table 10-1 Service Provider Field Descriptions*

## <span id="page-113-1"></span>**Configuring Regions**

A region represents a major geographic region in which a service provider operates. The region contains one or more resource clusters of Cisco TelePresence Multipoint Systems, Cisco TelePresence MSE 8000 Series, Cisco routers with IVR, and session border controllers (SBCs). A resource cluster connects a set of resources within one physical data center. This cluster of resources is also known as a point of presence (POP).

A service provider can configure multiple regions on a Cisco TelePresence Exchange System.

The following sections describe how to configure regions:

- **•** [Adding Regions, page 10-4](#page-113-2)
- **•** [Editing Regions, page 10-4](#page-113-3)
- [Deleting Regions, page 10-5](#page-114-0)
- **•** [Region Fields, page 10-6](#page-115-2)

### <span id="page-113-2"></span><span id="page-113-0"></span>**Adding Regions**

#### **Before You Begin**

Configure the service provider that you want to associate with the region.

#### **Procedure**

To add a new region, do the following procedure:

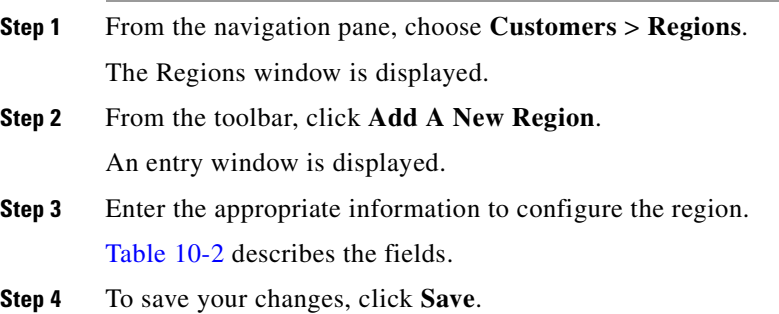

### <span id="page-113-3"></span>**Editing Regions**

#### **Procedure**

To edit a region entry, do the following procedure:

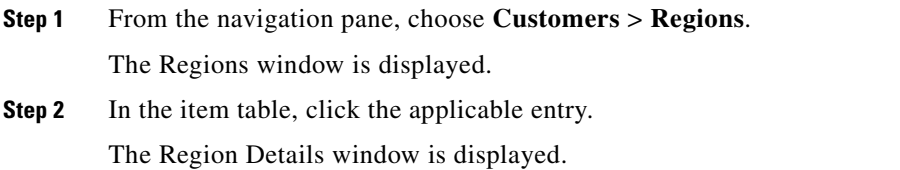

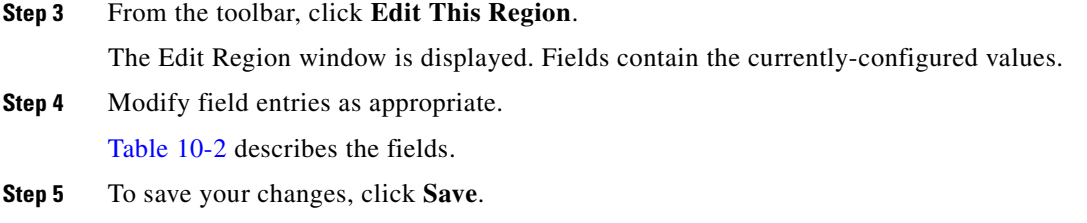

## <span id="page-114-0"></span>**Deleting Regions**

#### **Before You Begin**

To delete a region, you must delete all of the configuration items (such as media resources) that are dependencies of this region. The media resources of this region can be reassigned to another region.

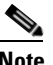

**Note** You cannot delete the region if a meeting has ever been scheduled in this region.

#### **Procedure**

To delete a region, do the following procedure:

**Step 1** From the navigation pane, choose **Customers** > **Regions**.

The Regions window is displayed.

**Step 2** Do the following sub-steps, depending on your Cisco TelePresence Exchange System version.

#### **Cisco TelePresence Exchange System Release 1.0(3)**

- **a.** In the item table, check the check box next to the entry that you want to delete. You can delete multiple regions at one time by checking the check box next to each entry that you want to delete.
- **b.** Click **Delete**.
- **c.** In the Deletion Confirmation dialog box, click **Delete** to confirm the deletion.

#### **Cisco TelePresence Exchange System Release 1.0(2) and earlier**

- **a.** In the item table, check the check box next to the entry you want to delete.
- **b.** From the drop-down list that appears, choose **Delete**.
- **c.** Click **Go**.
- **d.** In the panel that is displayed to confirm the deletion, click **OK**.

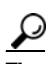

**Tip** If you prefer to view the details of a region prior to deleting it, in the Regions window, you can click the applicable **Region** to go to the Region page. After verifying that you have chosen the correct region to delete, click **Delete This Region**, and then in the Deletion Confirmation dialog box, click **Delete** to confirm the deletion.

Г

**Note** When a dependency exists, the delete operation aborts, and an error message is displayed that describes the dependent configuration item.

## <span id="page-115-2"></span><span id="page-115-1"></span>**Region Fields**

| <b>Field</b>     | <b>Description</b>                                                                                                  |
|------------------|----------------------------------------------------------------------------------------------------|
| Name             | Text string identifying this region.                                                                                |
|                  | See the "Common Field Properties" section on page 2-4.                                                              |
| Description      | Text string describing this region.                                                                                 |
|                  | See the "Common Field Properties" section on page 2-4.                                                              |
| Service Provider | Drop-down list of the available service providers. Choose the service provider<br>to associate it with this region. |
|                  | See the "Adding Service Providers" section on page 10-1.                                                            |

*Table 10-2 Region Field Descriptions*

## <span id="page-115-0"></span>**Configuring Organizations**

An organization is an enterprise customer to which a service provider provides services. An organization controls one or more telepresence endpoints that might be active within a meeting.

The following sections describe how to configure organizations:

- [Adding Organizations, page 10-6](#page-115-3)
- [Editing Organizations, page 10-7](#page-116-0)
- **•** [Deleting Organizations, page 10-7](#page-116-1)
- **•** [Organization Fields, page 10-8](#page-117-0)

## <span id="page-115-3"></span>**Adding Organizations**

#### **Before You Begin**

Configure the service provider that you want to associate with the organization.

When this organization employs the direct-dial feature, configure the direct dial routes and the corresponding SIP resource.

#### **Procedure**

To add a new organization, do the following procedure:

**Step 1** From the navigation pane, choose **Customers** > **Organizations**.

The Organizations window is displayed.

**Installation and Administration Guide for the Cisco TelePresence Exchange System Release 1.0**

- **Step 2** From the toolbar, click **Add A New Organization**.
- **Step 3** Enter the settings as appropriate. [Table 10-3](#page-117-1) describes the fields.
- **Step 4** To save your changes, click **Save**.

### <span id="page-116-0"></span>**Editing Organizations**

#### **Procedure**

To edit an organization, do the following procedure:

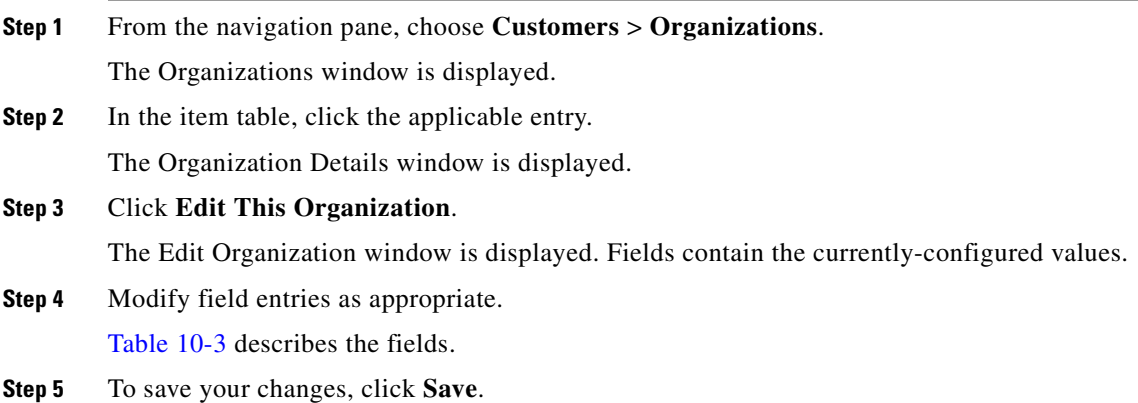

## <span id="page-116-1"></span>**Deleting Organizations**

#### **Procedure**

To delete an organization, do the following procedure:

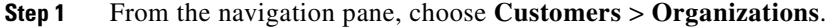

The Organizations window is displayed.

**Step 2** Do the following sub-steps, depending on your Cisco TelePresence Exchange System version.

#### **Cisco TelePresence Exchange System Release 1.0(3)**

- **a.** In the item table, check the check box next to the entry that you want to delete. You can delete multiple organizations at one time by checking the check box next to each entry that you want to delete.
- **b.** Click **Delete**.
- **c.** In the Deletion Confirmation dialog box, click **Delete** to confirm the deletion.

#### **Cisco TelePresence Exchange System Release 1.0(2) and earlier**

- **a.** In the item table, check the check box next to the entry you want to delete.
- **b.** From the drop-down list that appears, choose **Delete**.

**c.** Click **Go**.

**d.** In the panel that is displayed to confirm the deletion, click **OK**.

**P**<br>**Tip** If you prefer to view the details of an organization prior to deleting it, in the Organizations window, you can click the applicable **Organization** to go to the Organizations page. After verifying that you have chosen the correct organization to delete, click **Delete This Organization**, and then in the Deletion Confirmation dialog box, click **Delete** to confirm the deletion.

## <span id="page-117-1"></span><span id="page-117-0"></span>**Organization Fields**

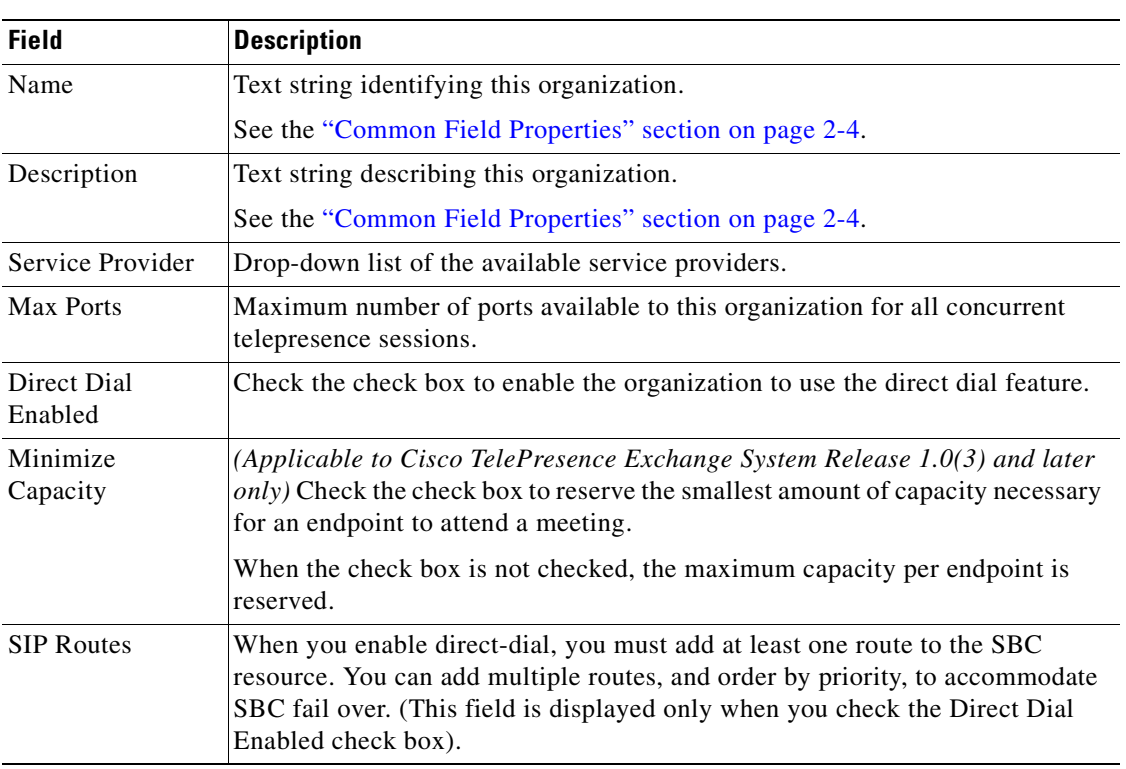

#### *Table 10-3 Organization Field Descriptions*

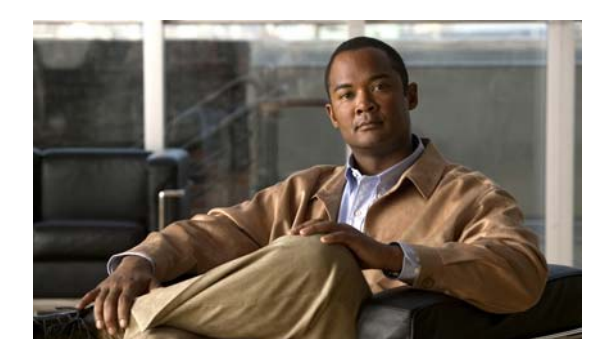

## **CHAPTER 11**

# **Configuring Endpoints**

#### **Revised June 29, 2011**

The following sections describe how to configure endpoints:

- [Configuring Endpoints, page 11-1](#page-118-0)
- **•** [Configuring Media Profiles, page 11-4](#page-121-0)
- **•** [Configuring CTS Manager Resources, page 11-7](#page-124-0)

## <span id="page-118-0"></span>**Configuring Endpoints**

The Cisco TelePresence Exchange System supports three types of endpoints:

- **•** Provisioned endpoints—Endpoints for which all configuration details (such as name, phone number, number of screens, and organization) are known by the administrator and configured on the Cisco TelePresence Exchange System. Meet-Me and Direct Dial calls are placed on provisioned endpoints.
- **•** Unprovisioned endpoints—Endpoints for which none of the configuration details are known by the administrator except the name of the organization that schedules meetings for the endpoint. Through the administration console you can reserve bandwidth for unprovisioned endpoints on the service provider network. This allows the endpoint to connect with other known endpoints within the network that are scheduled for the same meeting. This capability is useful for intercompany meetings.
- **•** Remote endpoints—Endpoints for which no configuration details are known. Remote endpoints are endpoints that join the meeting from another service provider network. Configuring a remote endpoint on the Cisco TelePresence Exchange System reserves capacity for the endpoint on the service provider network on which it is resident. The Cisco TelePresence Exchange System automatically determines and reserves the capacity to support these interprovider meetings.

The following sections describe how to configure endpoints:

- [Adding Endpoints, page 11-2](#page-119-0)
- [Editing Endpoints, page 11-2](#page-119-1)
- **•** [Deleting Endpoints, page 11-2](#page-119-2)
- **•** [Endpoints Fields, page 11-3.](#page-120-0)

## <span id="page-119-0"></span>**Adding Endpoints**

#### **Before You Begin**

Configure the organization that hosts the endpoint.

#### **Procedure**

To add a new endpoint, do the following procedure:

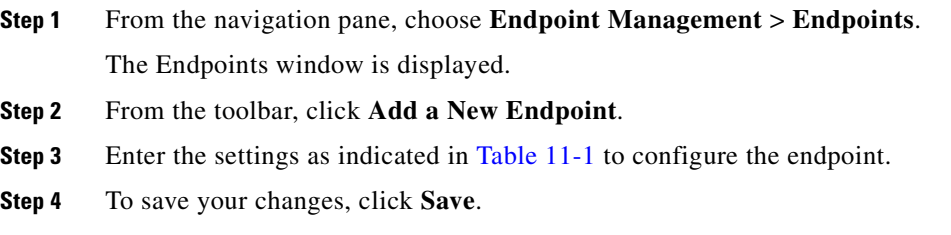

## <span id="page-119-1"></span>**Editing Endpoints**

#### **Procedure**

To edit an endpoint, do the following procedure:

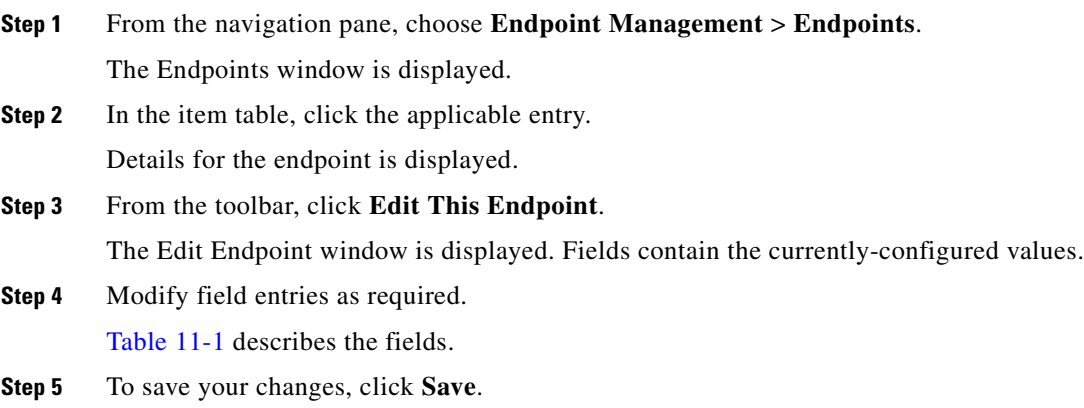

## <span id="page-119-2"></span>**Deleting Endpoints**

#### **Procedure**

To delete an endpoint, do the following procedure:

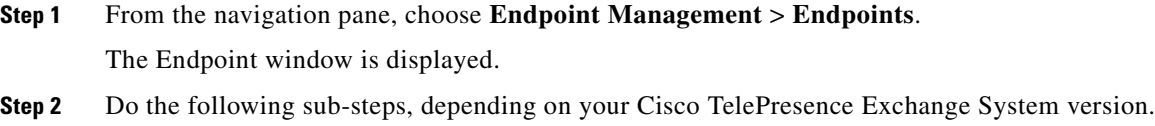

#### **Cisco TelePresence Exchange System Release 1.0(3)**

- **a.** In the item table, check the check box next to the entry that you want to delete. You can delete multiple endpoints at one time by checking the check box next to each entry that you want to delete.
- **b.** Click **Delete**.
- **c.** In the Deletion Confirmation dialog box, click **Delete** to confirm the deletion.

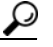

**Tip** If you prefer to view the details of a endpoint prior to deleting it, in the Endpoints window, you can click the applicable **Endpoint** to go to the Endpoint page. After verifying that you have chosen the correct endpoint to delete, click **Delete This Endpoint**, and then in the Deletion Confirmation dialog box, click **Delete** to confirm the deletion.

#### **Cisco TelePresence Exchange System Release 1.0(2) and earlier**

- **a.** In the item table, click the entry that you want to delete.
- **b.** Details for the endpoint display.
- **c.** From the toolbar, click **Delete This Endpoint**.
- **d.** To confirm deletion of the endpoint, click **OK** in the panel that is displayed.

### <span id="page-120-0"></span>**Endpoints Fields**

<span id="page-120-1"></span>.

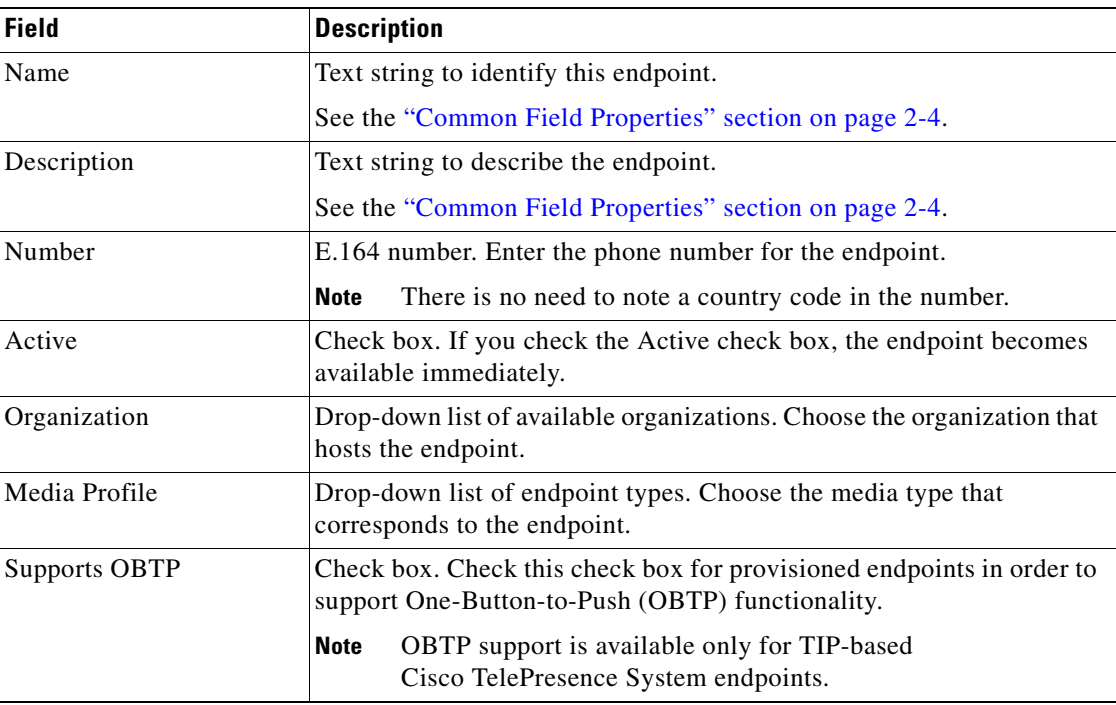

#### *Table 11-1 Endpoint Field Descriptions*

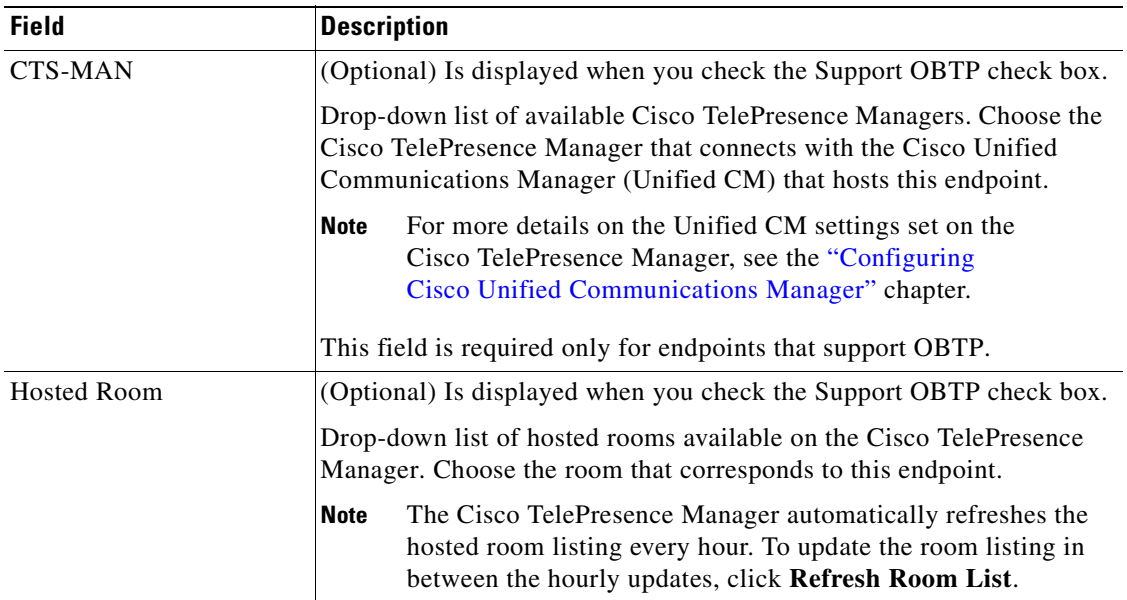

#### *Table 11-1 Endpoint Field Descriptions (continued)*

## <span id="page-121-0"></span>**Configuring Media Profiles**

You must assign a media profile for each type of endpoint that connects to this Cisco TelePresence Exchange System.

The media profile contains information that allows different types of endpoints to connect successfully.

Pre-defined media profiles exist for Cisco endpoints. When you are adding a non-Cisco endpoint, Cisco recommends creating a specific media profile for that endpoint.

The following sections describe how to configure media profiles:

- **•** [Adding Media Profiles, page 11-4](#page-121-1)
- **•** [Editing Media Profiles, page 11-5](#page-122-0)
- [Deleting Media Profiles, page 11-5](#page-122-1)
- **•** [Media Profile Fields, page 11-6](#page-123-0)

### <span id="page-121-1"></span>**Adding Media Profiles**

#### **Procedure**

To add a new media profile, do the following procedure:

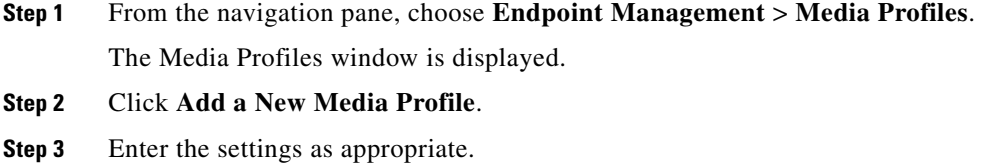

[Table 11-2](#page-123-1) describes the settings for the media profile.

**Step 4** To save your changes, click **Save**.

## <span id="page-122-0"></span>**Editing Media Profiles**

#### **Procedure**

To edit a media profile, do the following procedure:

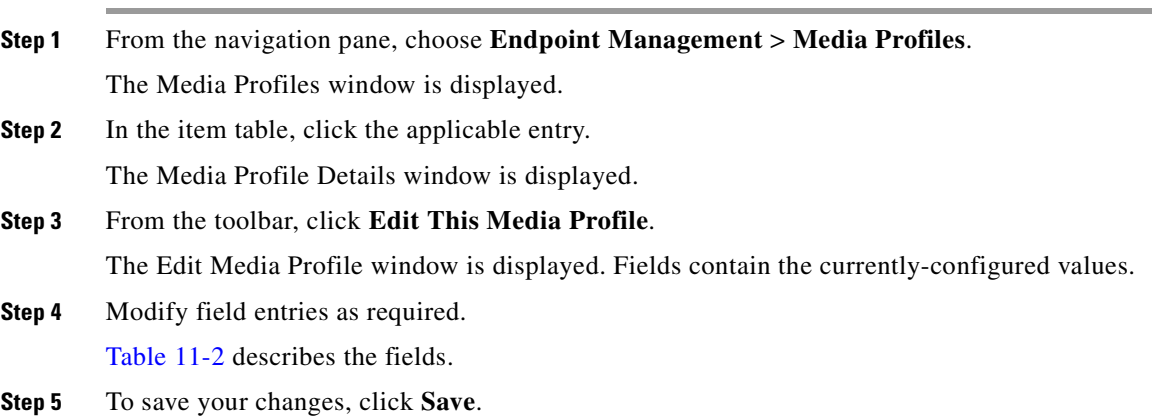

## <span id="page-122-1"></span>**Deleting Media Profiles**

#### **Procedure**

To delete a media profile, do the following procedure:

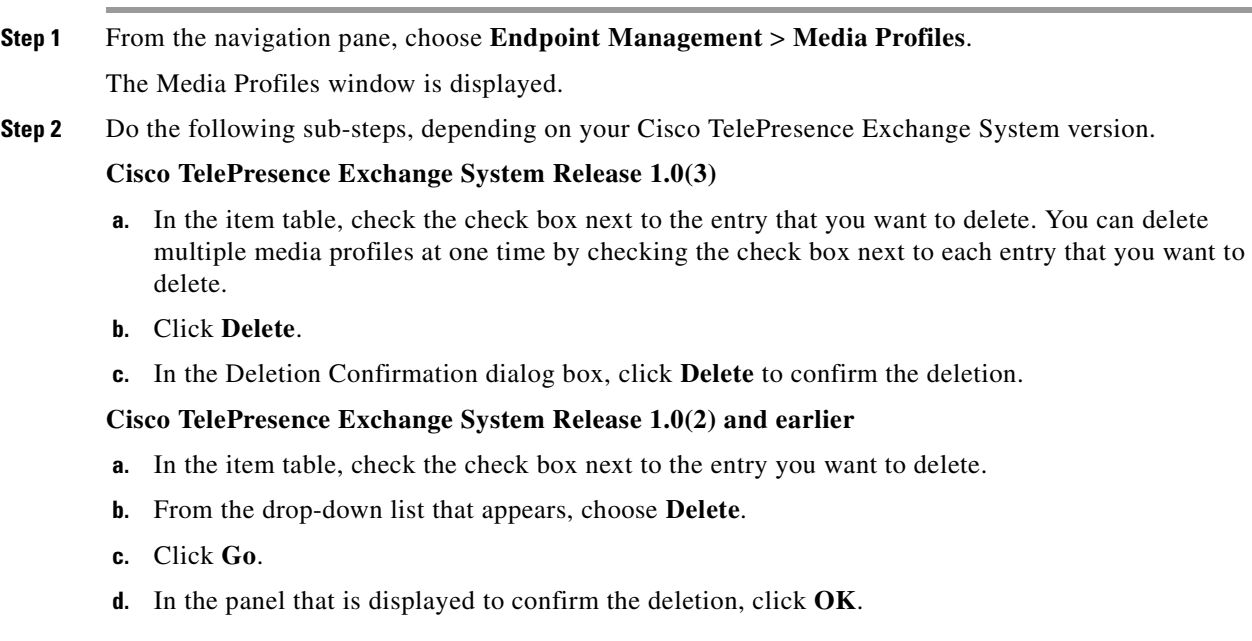

**P**<br>**Tip** If you prefer to view the details of a media profile prior to deleting it, in the Media Profiles window, you can click the applicable **Media Profile** to go to the Media Profile page. After verifying that you have chosen the correct media profile to delete, click **Delete This Media Profile**, and then in the Deletion Confirmation dialog box, click **Delete** to confirm the deletion.

## <span id="page-123-0"></span>**Media Profile Fields**

<span id="page-123-1"></span>.

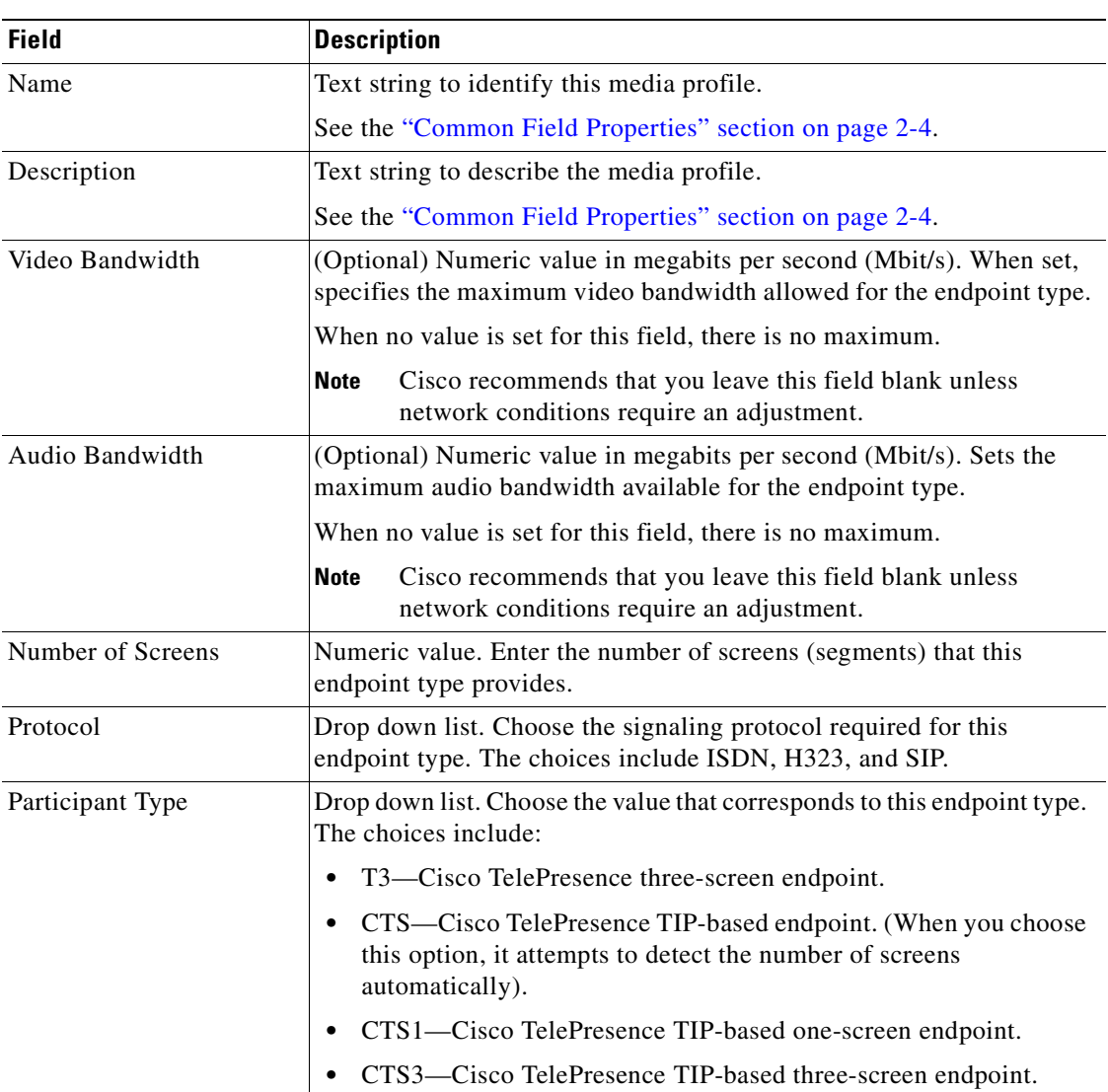

#### *Table 11-2 Media Profile Field Descriptions*

| <b>Field</b> | <b>Description</b>                                                                                                    |
|--------------|----------------------------------------------------------------------------------------------------|
| Built In     | (Read-Only Field) Boolean. The system automatically assigns the<br>read-only field value after the configuration of the media profile is<br>complete, and displays it on the Media Profiles Summary window. |
|              | Field is set to TRUE for each default media profile and is set to FALSE<br>for any media profiles that you add.                                                                                             |
| Manufacturer | (Optional) Text string. Enter the manufacturer. This field is for<br>information only.                                                                                                    |

*Table 11-2 Media Profile Field Descriptions (continued)*

## <span id="page-124-0"></span>**Configuring CTS Manager Resources**

The Cisco TelePresence Exchange System communicates with the Cisco TelePresence Manager to obtain information about the telepresence endpoints that are associated with hosted subscribers.

You need to configure information about the Cisco TelePresence Manager that is associated with this Cisco TelePresence Exchange System.

The following sections describe how to configure CTS Manager resources:

- **•** [Adding CTS Manager Resources, page 11-7](#page-124-1)
- **•** [Editing CTS Manager Resources, page 11-8](#page-125-0)
- **•** [Deleting CTS Manager Resources, page 11-8](#page-125-1)
- **•** [CTS Manager Fields, page 11-9](#page-126-0)

### <span id="page-124-1"></span>**Adding CTS Manager Resources**

#### **Before You Begin**

Install and configure the Cisco TelePresence Manager. For additional information, see the ["Configuring](#page-210-0)  [Cisco TelePresence Manager"](#page-210-0) chapter.

You need a valid login ID and password for the Cisco TelePresence Manager to configure it on the Cisco TelePresence Exchange System.

#### **Procedure**

To add a new Cisco TelePresence Manager resource, do the following procedure:

**Step 1** From the navigation pane, choose **Endpoint Management** > **CTS-MAN Resources**.

The CTS-MAN Resources window is displayed.

- **Step 2** From the toolbar, click **Add a New CTS-MAN Resource**.
- **Step 3** Enter settings as appropriate.

[Table 11-3](#page-126-1) summarizes the field descriptions for the Cisco TelePresence Manager resource.

**Step 4** (Optional) Click **Test Connection** to verify the connection between the Cisco TelePresence Exchange System and Cisco TelePresence Manager.

**Step 5** To save your changes, click **Save**.

## <span id="page-125-0"></span>**Editing CTS Manager Resources**

#### **Procedure**

To edit a Cisco TelePresence Manager resource, do the following procedure:

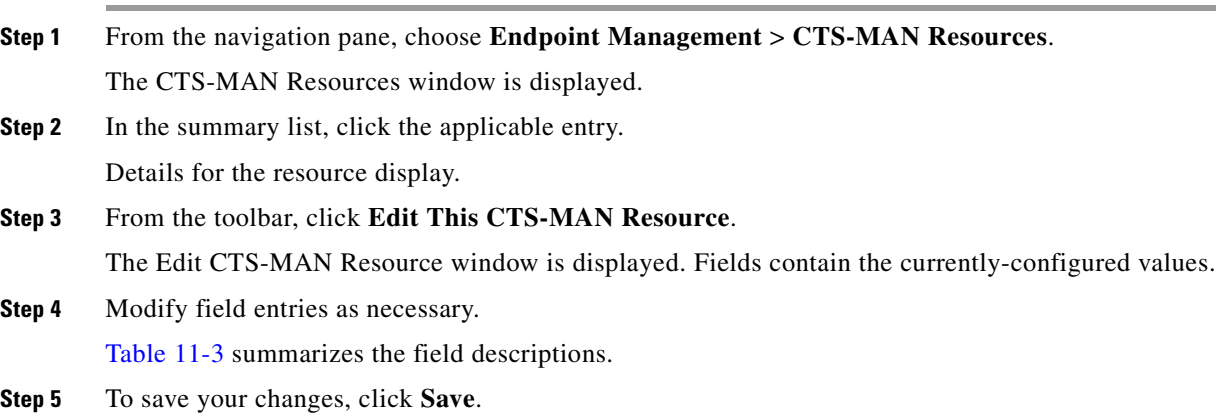

### <span id="page-125-1"></span>**Deleting CTS Manager Resources**

#### **Before You Begin**

Note the following before deleting the Cisco TelePresence Manager resource.

When you delete a Cisco TelePresence Manager resource, all endpoints that are associated with the deleted resource and that previously were configured to support OBTP, lose the ability to support OBTP.

A review of the endpoint configuration window for affected endpoints (**Endpoint Management** > **Endpoints >** *Endpoint***)** shows that the check box **Support OBTP** is no longer checked. However, all other configuration parameters for those endpoints remain intact on the Cisco TelePresence Exchange System.

After you delete the Cisco TelePresence Manager resource, you can edit the configuration for those affected endpoints to again allow support for OBTP. After this configuration is done, the system locates and assigns a new Cisco TelePresence Manager.

#### **Procedure**

To delete a Cisco TelePresence Manager resource, do the following procedure:

- **Step 1** From the navigation pane, choose **Endpoint Management** > **CTS-MAN Resources**. The CTS-MAN Resources window is displayed.
- **Step 2** Do the following sub-steps, depending on your Cisco TelePresence Exchange System version.

#### **Cisco TelePresence Exchange System Release 1.0(3)**

- **a.** In the item table, check the check box next to the entry that you want to delete. You can delete multiple Cisco TelePresence Manager resources at one time by checking the check box next to each entry that you want to delete.
- **b.** Click **Delete**.
- **c.** In the Deletion Confirmation dialog box, click **Delete** to confirm the deletion.
- $\mathcal{P}$
- **Tip** If you prefer to view the details of a Cisco TelePresence Manager resource prior to deleting it, in the CTS-MAN Resources window, you can click the applicable **CTS-MAN Resource** to go to the CTS-MAN Resource page. After verifying that you have chosen the correct Cisco TelePresence Manager resource to delete, click **Delete This CTS-MAN Resource**, and then in the Deletion Confirmation dialog box, click **Delete** to confirm the deletion.

#### **Cisco TelePresence Exchange System Release 1.0(2) and earlier**

- **a.** In the item table, click the entry that you want to delete.
- **b.** The CTS-MAN Resource Details window is displayed.
- **c.** In the toolbar, click **Delete This CTS-MAN Resource**.

### <span id="page-126-0"></span>**CTS Manager Fields**

<span id="page-126-1"></span>.

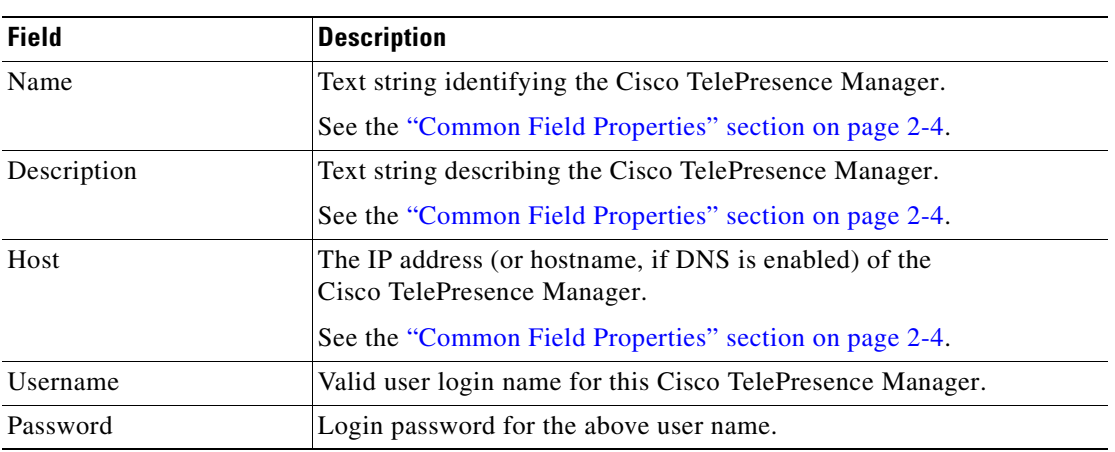

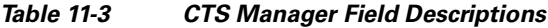

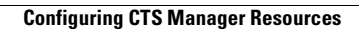

H

n

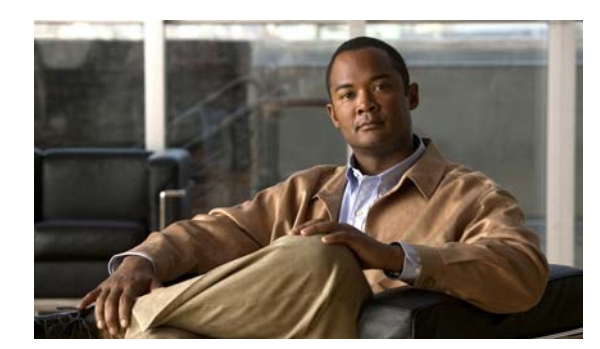

## **CHAPTER 12**

# **Configuring Call Routing**

#### **Revised June 29, 2011**

The following sections describe how to configure call routing by using the administrative console:

- [Configuring Routes, page 12-1](#page-128-2)
- **•** [Configuring Dial Patterns, page 12-4](#page-131-0)
- **•** [Configuring Remote Service Providers, page 12-6](#page-133-0)
- **•** [Viewing Call Detail Records, page 12-9](#page-136-0)

## <span id="page-128-2"></span><span id="page-128-0"></span>**Configuring Routes**

On the Cisco TelePresence Exchange System, a route is a reference to an adjacency on a Cisco Session Border Controller (SBC). Each adjacency on the SBC is assigned a unique tag. The tag value is included in SIP messages between the SBC and Cisco TelePresence Exchange System, which simplifies routing.

For example, the SBC uses an adjacency for each hosted organization. The adjacency is configured with a unique tag. The same tag value is configured in the Cisco TelePresence Exchange System route for that organization. Therefore, the outgoing route on the SBC is found by matching the tag value.

The following sections describe how to configure routes:

- **•** [Adding Routes, page 12-1](#page-128-1)
- **•** [Editing Routes, page 12-2](#page-129-0)
- [Deleting Routes, page 12-2](#page-129-1)
- [Route Fields, page 12-3](#page-130-0)

### <span id="page-128-1"></span>**Adding Routes**

#### **Before You Begin**

Configure SIP resources.

#### **Procedure**

To add a new route, do the following procedure:

**Step 1** From the navigation pane, choose **Call Routing** > **Routes**.

The Routes window is displayed.

**Step 2** Click **Add A New Route**.

**Step 3** Enter the settings as indicated in [Table 12-1](#page-130-1) to configure the route.

**Step 4** To save your changes, click **Save**.

## <span id="page-129-0"></span>**Editing Routes**

#### **Procedure**

To edit a route, do the following procedure:

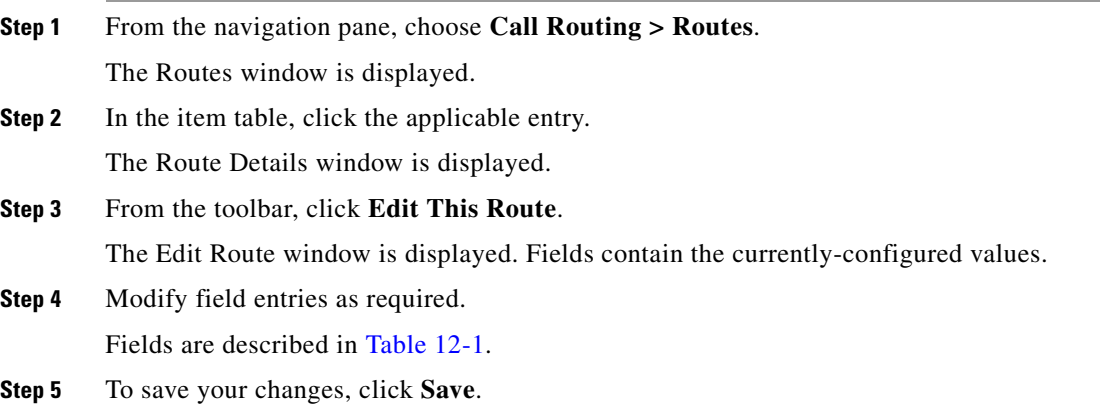

## <span id="page-129-1"></span>**Deleting Routes**

#### **Procedure**

To delete a route, do the following procedure:

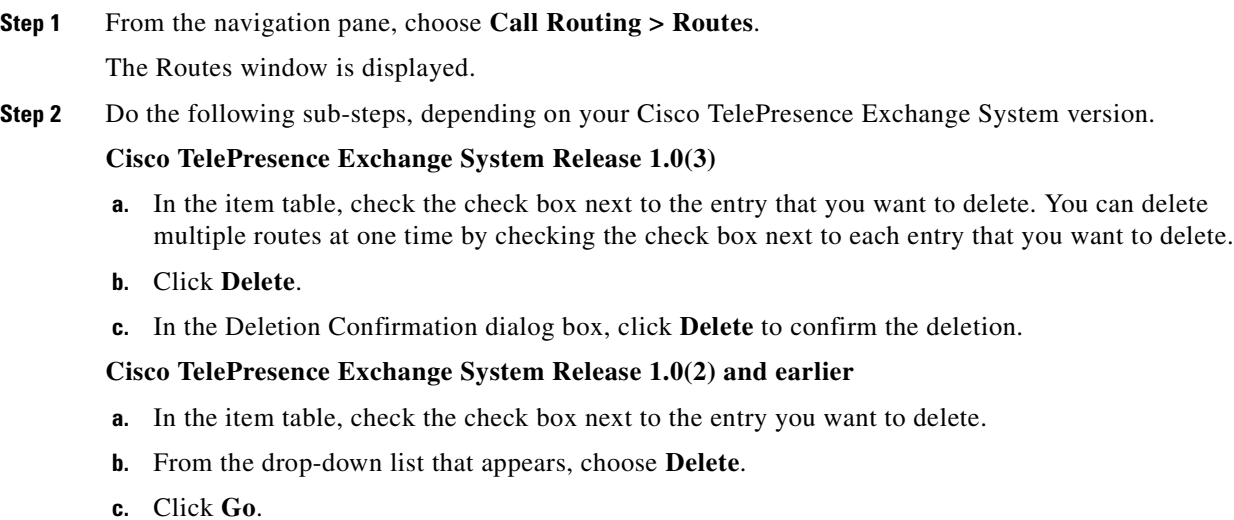

**Installation and Administration Guide for the Cisco TelePresence Exchange System Release 1.0**

**d.** In the panel that is displayed to confirm the deletion, click **OK**.

**Tip** If you prefer to view the details of a route prior to deleting it, in the Routes window, you can click the applicable **Route** to go to the Routes page. After verifying that you have chosen the correct route to delete, click **Delete This Route**, and then in the Deletion Confirmation dialog box, click **Delete** to confirm the deletion.

## <span id="page-130-1"></span><span id="page-130-0"></span>**Route Fields**

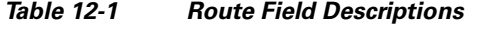

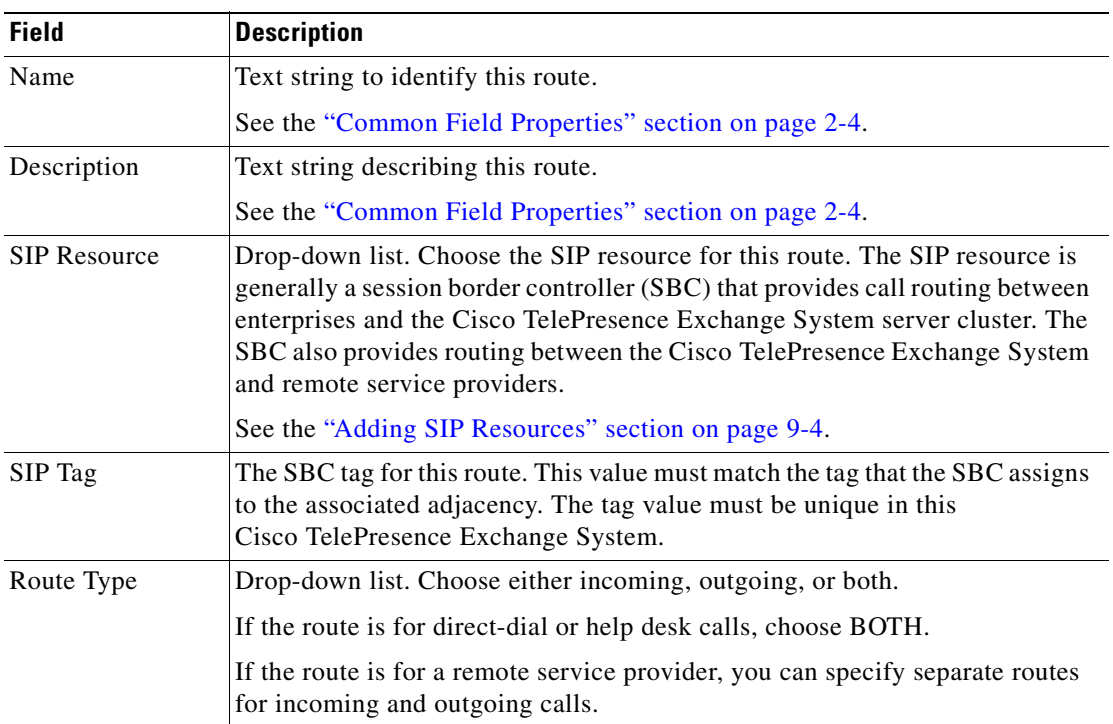

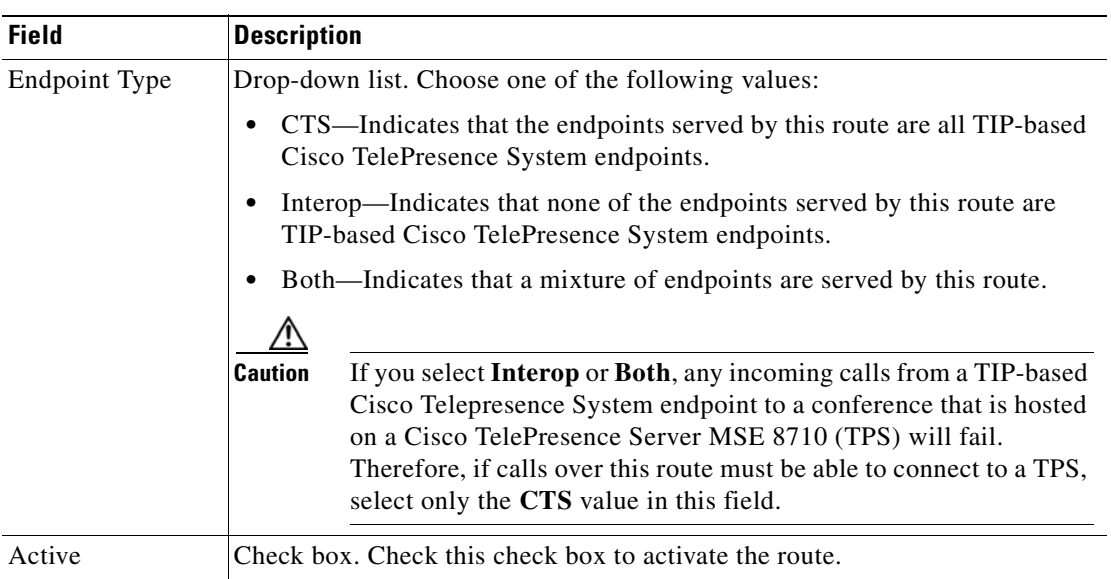

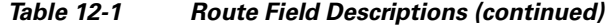

## <span id="page-131-0"></span>**Configuring Dial Patterns**

A dial pattern is a digit pattern that matches the rule that you configure for the system. You can specify the rule as a regular expression or as a set of digits to match exactly.

You can also match the domain (which are the characters that follow the @ symbol in the SIP URI).

The following sections describe how to configure dial patterns:

- **•** [Adding Dial Patterns, page 12-4](#page-131-1)
- **•** [Editing Dial Patterns, page 12-5](#page-132-0)
- **•** [Deleting Dial Patterns, page 12-5](#page-132-1)
- **•** [Dial Patterns Fields, page 12-6](#page-133-2)

## <span id="page-131-1"></span>**Adding Dial Patterns**

#### **Procedure**

To add a new dial pattern, do the following procedure:

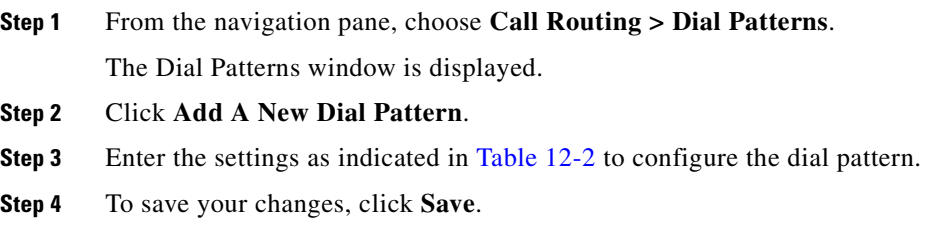

### <span id="page-132-0"></span>**Editing Dial Patterns**

#### **Procedure**

To edit a dial pattern, do the following procedure:

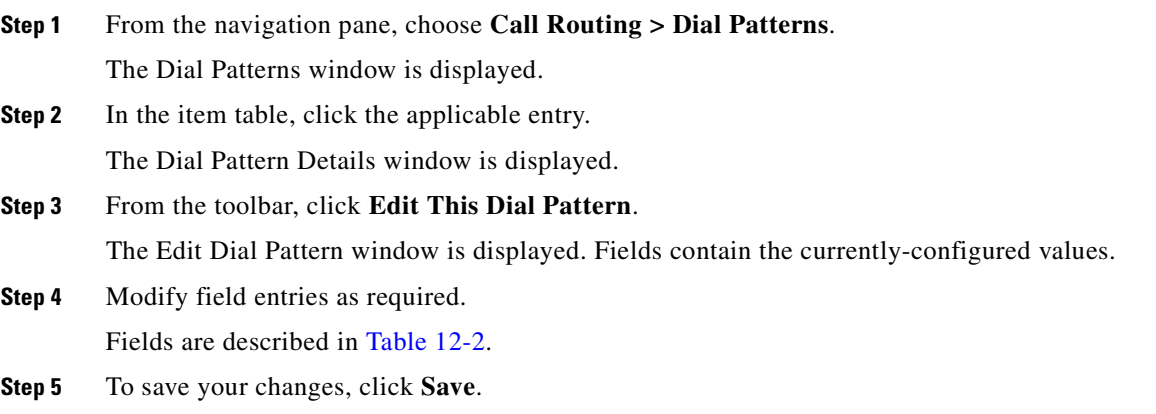

## <span id="page-132-1"></span>**Deleting Dial Patterns**

#### **Procedure**

To delete a dial pattern, do the following procedure:

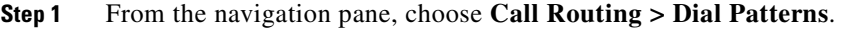

The Dial Patterns window is displayed.

**Step 2** Do the following sub-steps, depending on your Cisco TelePresence Exchange System version.

### **Cisco TelePresence Exchange System Release 1.0(3)**

- **a.** In the item table, check the check box next to the entry that you want to delete. You can delete multiple dial patterns at one time by checking the check box next to each entry that you want to delete.
- **b.** Click **Delete**.
- **c.** In the Deletion Confirmation dialog box, click **Delete** to confirm the deletion.

#### **Cisco TelePresence Exchange System Release 1.0(2) and earlier**

- **a.** In the item table, check the check box next to the entry you want to delete.
- **b.** From the drop-down list that appears, choose **Delete**.
- **c.** Click **Go**.
- **d.** In the panel that is displayed to confirm the deletion, click **OK**.

**P**<br>**Tip** If you prefer to view the details of a dial pattern prior to deleting it, in the Dial Patterns window, you can click the applicable **Dial Pattern** to go to the Dial Patterns page. After verifying that you have chosen the correct dial pattern to delete, click **Delete This Dial Pattern**, and then in the Deletion Confirmation dialog box, click **Delete** to confirm the deletion.

## <span id="page-133-2"></span><span id="page-133-1"></span>**Dial Patterns Fields**

| <b>Field</b> | <b>Description</b>                                                                                                    |
|--------------|----------------------------------------------------------------------------------------------------|
| Name         | Text string to identify the dial pattern.                                                                                                    |
|              | See the "Common Field Properties" section on page 2-4.                                                                                                    |
| Description  | Text string describing the dial pattern.                                                                                                    |
|              | See the "Common Field Properties" section on page 2-4.                                                                                                    |
| Pattern      | The definition of the pattern. The format of the pattern field depends on the<br>pattern type.                                                                                                    |
| Pattern Type | Drop-down list. The pattern type specifies how the Cisco TelePresence<br>Exchange System will use the contents of the pattern field to match the dial<br>pattern. The available pattern type is Number, which matches the exact<br>number that is entered in the pattern. |

*Table 12-2 Dial Pattern Field Descriptions*

## <span id="page-133-0"></span>**Configuring Remote Service Providers**

Customers can attend meetings hosted by a remote service provider. To attend the meeting, the user dials a number that matches the dial pattern that is associated with the remote service provider. The Cisco TelePresence Exchange System routes the user request to an SBC that establishes communication with the remote service provider.

The following sections describe how to configure remote service providers:

- **•** [Adding Remote Service Providers, page 12-7](#page-134-0)
- **•** [Editing Remote Service Providers, page 12-7](#page-134-1)
- **•** [Deleting Remote Service Providers, page 12-7](#page-134-2)
- **•** [Remote Service Provider Fields, page 12-8](#page-135-0)

## <span id="page-134-0"></span>**Adding Remote Service Providers**

#### **Procedure**

To add a new remote service provider, do the following procedure:

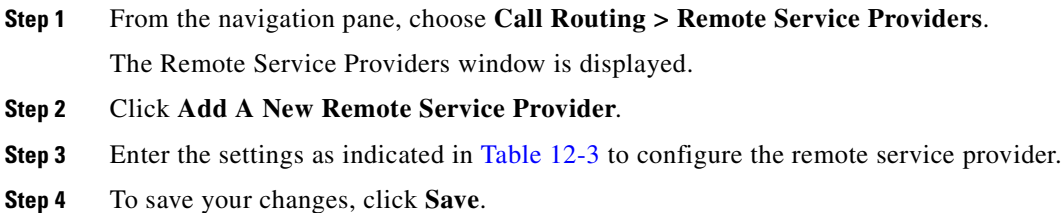

## <span id="page-134-1"></span>**Editing Remote Service Providers**

### **Procedure**

To edit a remote service provider, do the following procedure:

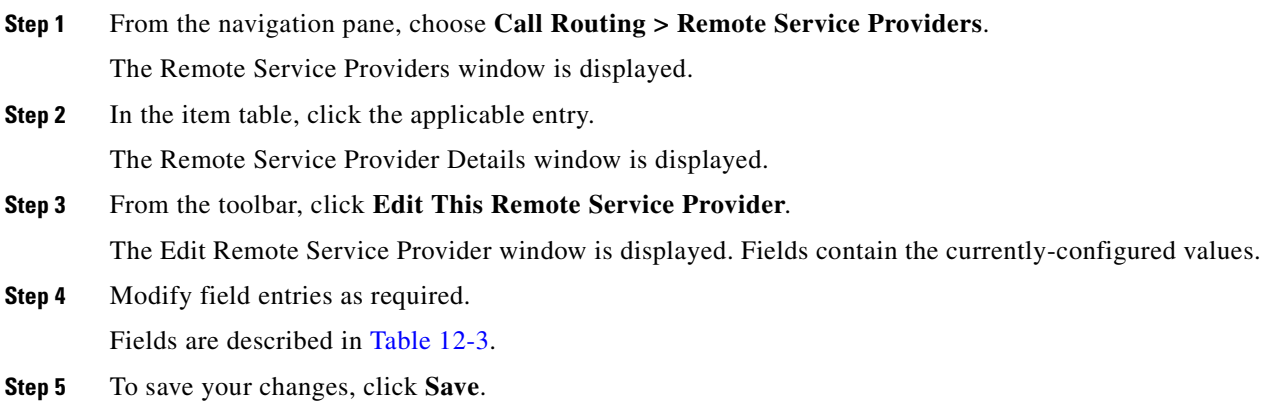

### <span id="page-134-2"></span>**Deleting Remote Service Providers**

#### **Procedure**

To delete a remote service provider, do the following procedure:

**Step 1** From the navigation pane, choose **Call Routing > Remote Service Providers**. The Remote Service Providers window is displayed.

#### **Cisco TelePresence Exchange System Release 1.0(3)**

- **a.** In the item table, check the check box next to the entry that you want to delete. You can delete multiple remote service providers at one time by checking the check box next to each entry that you want to delete.
- **b.** Click **Delete**.
- **c.** In the Deletion Confirmation dialog box, click **Delete** to confirm the deletion.

#### **Cisco TelePresence Exchange System Release 1.0(2) and earlier**

- **a.** In the item table, check the check box next to the entry you want to delete.
- **b.** From the drop-down list that appears, choose **Delete**.
- **c.** Click **Go**.
- **d.** In the panel that is displayed to confirm the deletion, click **OK**.

 $\mathcal{L}$ 

**Tip** If you prefer to view the details of a remote service provider prior to deleting it, in the Remote Service Providers window, you can click the applicable **Remote Service Provider** to go to the Remote Service Providers page. After verifying that you have chosen the correct remote service provider to delete, click **Delete This Remote Service Provider**, and then in the Deletion Confirmation dialog box, click **Delete** to confirm the deletion.

## <span id="page-135-1"></span><span id="page-135-0"></span>**Remote Service Provider Fields**

| <b>Field</b> | <b>Description</b>                                     |
|--------------|--------------------------------------------------------|
| Name         | Text string to identify the remote service provider.   |
|              | See the "Common Field Properties" section on page 2-4. |
| Description  | Text string describing the remote service provider.    |
|              | See the "Common Field Properties" section on page 2-4. |

*Table 12-3 Remote Service Provider Field Descriptions*

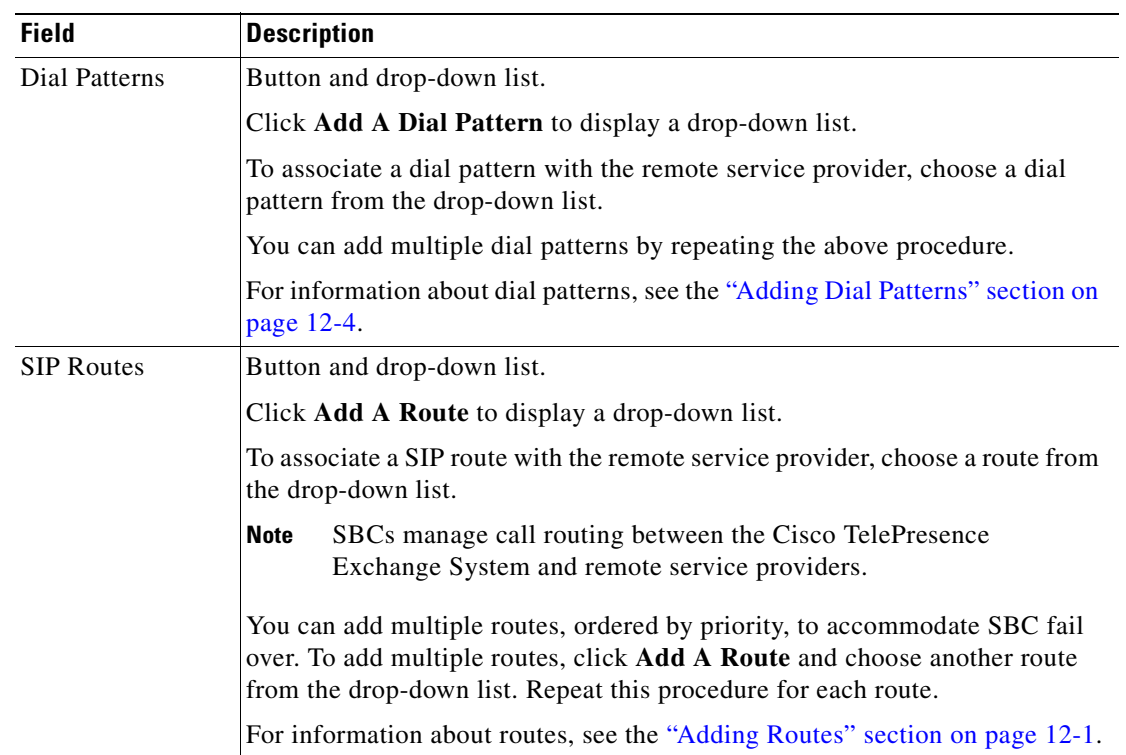

#### *Table 12-3 Remote Service Provider Field Descriptions (continued)*

## <span id="page-136-0"></span>**Viewing Call Detail Records**

The Cisco TelePresence Exchange System collects and displays call detail records (CDRs) for calls that are placed on the system. From the administration console, you can view CDR details for the system as well as export a comma separated value (.csv) file of that information. The system saves up to 30 days of CDR information and deletes any records older than 30 days on a daily basis.

When viewing CDRs through the administration console, you can filter the listing by each category heading (such as caller, service provider, organization, Meet-Me conference ID, and start and end time).

The following sections describe how to view, export, and filter CDRs:

- **•** [Viewing and Filtering CDRs, page 12-9](#page-136-1)
- **•** [Exporting a CDR File, page 12-10](#page-137-0)

For instructions on viewing intra-company call detail records, see the ["Viewing Intra-Company CDRs"](#page-137-1)  [section on page 12-10](#page-137-1).

### <span id="page-136-1"></span>**Viewing and Filtering CDRs**

#### **Procedure**

To view and filter CDRs for the system, do the following procedure:

**Step 1** From the navigation pane, choose **Call Routing > CDRs**.

The CDRs window is displayed showing details on meetings for the past 30 days.

**Step 2** (Optional) To filter the information that is displayed on the CDRs window, do one of the following:

**•** To filter on the call type and CDR source information that is displayed on the CDR window, click the **T** icon next to the column heading, and check the check boxes next to each item that you want to display on the window.

To display CDRs for all items, check **All**.

- **•** To filter on any specific heading other than call type and CDR source such as organization (for example ABC Company), click the **T** icon next to the column heading, and enter the specific item on which you want to filter.
- **Step 3** To activate the filter, click **Filter**.

To deactivate a filter, click the **T** icon next to the appropriate column heading and click **Clear**.

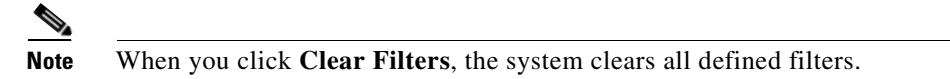

## <span id="page-137-0"></span>**Exporting a CDR File**

To capture the information that is displayed on the **Call Routing > CDRs** window, you can export a CDR file. When you export the CDR file, additional information for each CDR entry is available beyond what is viewable on the CDRs window, for example, the call engine name and IP address, which can be useful for troubleshooting purposes.

#### **Procedure**

To export a CDR file from the system, do the following procedure:

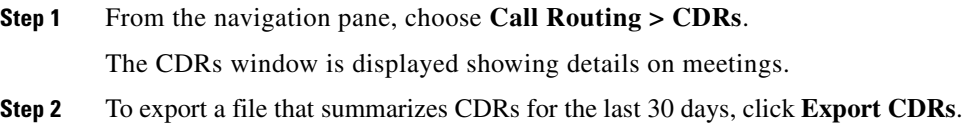

A panel appears with options to either view or save the export.csv file.

## <span id="page-137-1"></span>**Viewing Intra-Company CDRs**

Intra-company (direct dial) calls are not routed via the Cisco TelePresence Exchange System cluster. As a result, the Cisco TelePresence Exchange System by default is not aware of these calls and does not generate any CDRs for them. Therefore, if you need to view intra-company CDRs, you must configure the Cisco TelePresence Exchange System to periodically pull the CDRs from Cisco Unified Communications Manager and to generate them locally as if the calls had been processed by the Cisco TelePresence Exchange System itself.

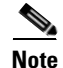

**Note** • The collected CDRs are stored on the Cisco TelePresence Exchange System with all the other CDRs, with the cdrSource set to INTRACOMPANY\_DIRECTDIAL.

**•** CDRs are imported hourly, and the timing for collection is also dependent on the schedule for CDR files being generated in Unified CM. Unless by chance a call comes in at exactly the right time to be included in the Unified CM processing and the Cisco TelePresence Exchange System processing immediately, you may need to wait an hour or two before the CDR appears in the database.

See the following ["Configuring Unified CM to Enable Intra-Company CDRs"](#page-138-3) section for detailed instructions.

### <span id="page-138-3"></span>**Configuring Unified CM to Enable Intra-Company CDRs**

To configure Cisco Unified Communications Manager to enable intra-company CDRs and then to provision the Unified CM publisher node in the Cisco TelePresence Exchange System administration console, do the following two procedures in the order presented.

#### **Procedure**

- **Step 1** Log in to the Cisco Unified Communications Manager publisher node as the administrator.
- **Step 2** From the Navigator menu, select **Cisco Unified Serviceability** and click **Go**.
- **Step 3** Choose **Tools > Service Activation**.
- **Step 4** From the Select Server drop-down list, select the publisher node.
- **Step 5** Verify that under the CDR Services menu, both the **Cisco SOAP CDRonDemand Service** and the **Cisco CAR Web Service** check boxes are checked. If they are not checked, check them and click **Save** to activate these services.
- **Step 6** To create a custom API user for the CDR APIs in Unified CM, from the navigation menu, select **Unified CM Administration** and click **Go**.

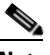

**Note** The default ccmadministrator user can be used instead of the custom API user. However, for security reasons, Cisco recommends that a separate API user be created for the Cisco TelePresence Exchange System application to pull the CDRs from Unified CM.

- <span id="page-138-0"></span>**Step 7** Choose **User Management > Application User** and click **New** to create a new application user.
- <span id="page-138-1"></span>**Step 8** Choose **User Management > User Group** and click **Standard CAR Admin Users**.
- <span id="page-138-2"></span>**Step 9** Click **Add App Users to Group** and select the application user that you created in [Step 7.](#page-138-0)
- **Step 10** Repeat [Step 8](#page-138-1) and [Step 9](#page-138-2) for **Standard CCM End Users** and **Standard CCM Read Only**.
- **Step 11** Continue with the following procedure to provision Unified CM in the Cisco TelePresence Exchange System administration console.

#### **Procedure**

- **Step 1** In the Cisco TelePresence Exchange System administration console, from the navigation pane, choose **Media Resources > Unified CM Resources**.
- <span id="page-138-4"></span>**Step 2** Enter or edit information on the applicable Unified CM page to indicate the address of the Unified CM and the username and password of the API user that you created in [Step 7](#page-138-0) of the previous procedure.

Г

<span id="page-139-0"></span>**Step 3** Click **Test Connection** to validate the username and password that you entered in [Step 2](#page-138-4).

When both Unified CM and the Cisco TelePresence Exchange System have been configured correctly to enable intra-company CDRs, the message "Connection has been verified." is displayed.

When there is a mismatch in the credentials, the error message "Connection failed verification. Error accessing API." is displayed. Verify the login credentials and if necessary the Host address of the Unified CM and repeat [Step 3](#page-139-0) until the "Connection has been verified" message is displayed.

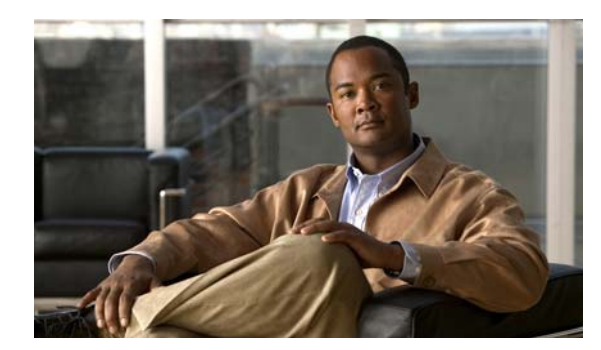

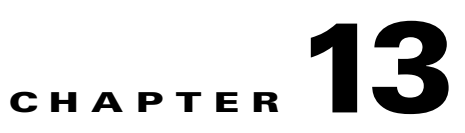

## **Configuring Collaboration Services**

#### **Revised June 29, 2011**

The following sections describe how to configure collaboration services:

- **•** [Configuring Service Numbers, page 13-1](#page-140-1)
- **•** [Configuring IVR Prompts, page 13-3](#page-142-2)
- **•** [Scheduling Meetings, page 13-6](#page-145-0)
- **•** [Scheduling Standing Meetings, page 13-11](#page-150-0)

## <span id="page-140-1"></span>**Configuring Service Numbers**

The service number is the string of digits that users dial to reach the associated service. You can create custom service numbers (with associated custom IVR prompts) for each service provider.

The following sections describe how to configure service numbers:

- **•** [Adding Service Numbers, page 13-1](#page-140-0)
- **•** [Editing Service Numbers, page 13-2](#page-141-0)
- **•** [Deleting Service Numbers, page 13-2](#page-141-1)
- **•** [Service Number Fields, page 13-3](#page-142-1)

## <span id="page-140-0"></span>**Adding Service Numbers**

#### **Before You Begin**

Configure the service provider and IVR resources that are associated with the service number.

### **Procedure**

To add a new service number, do the following procedure:

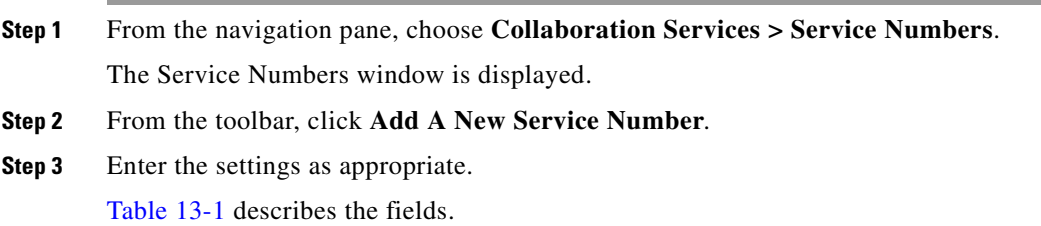

**Step 4** To save your changes, click **Save**.

## <span id="page-141-0"></span>**Editing Service Numbers**

#### **Procedure**

To edit a service number, do the following procedure:

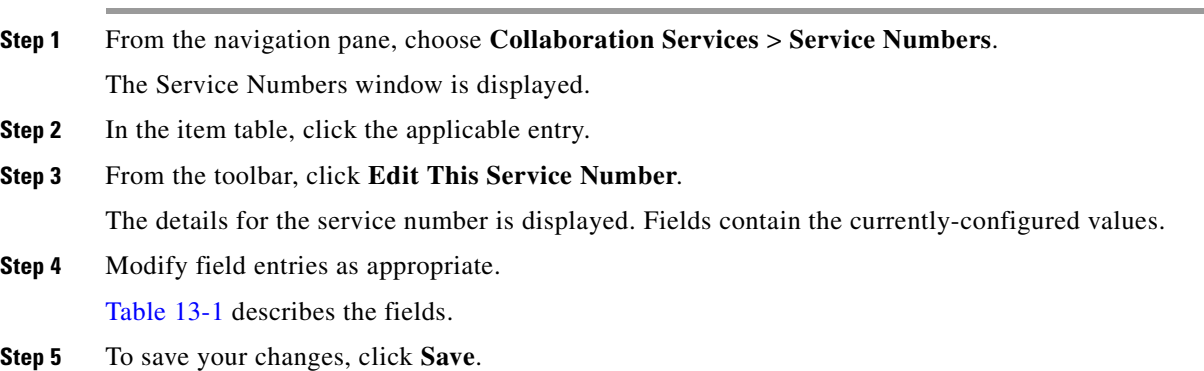

## <span id="page-141-1"></span>**Deleting Service Numbers**

#### **Procedure**

To delete a service number, do the following procedure:

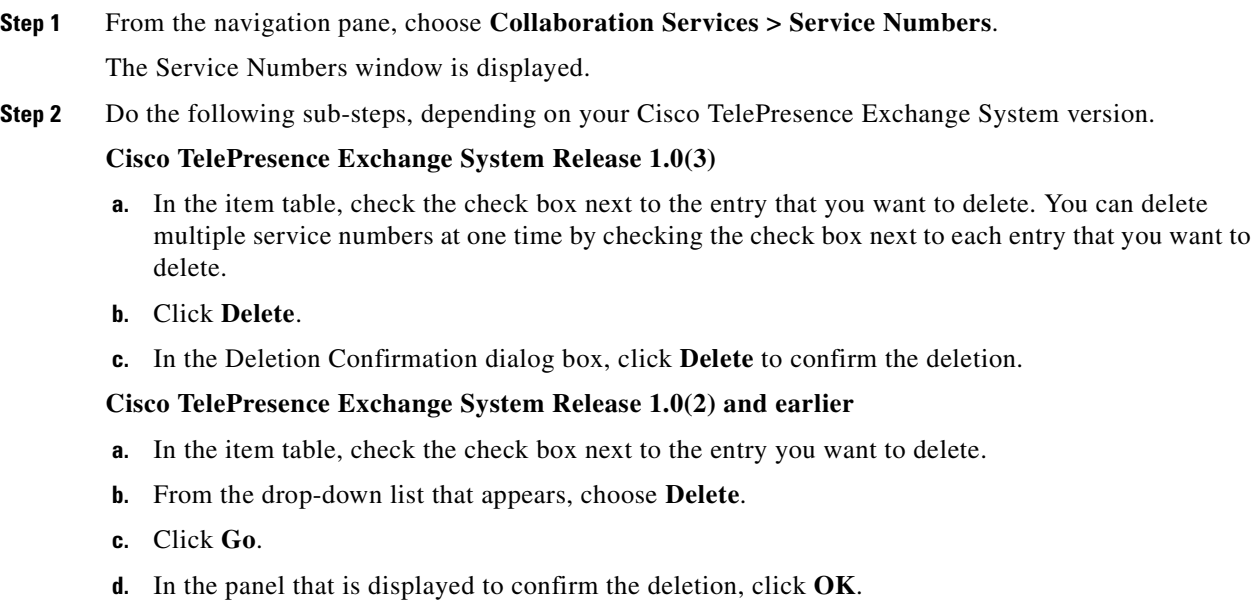

**P**<br>**Tip** If you prefer to view the details of a service number prior to deleting it, in the Service Numbers window, you can click the applicable **Service Number** to go to the Service Number page. After verifying that you have chosen the correct service number to delete, click **Delete This Service Number**, and then in the Deletion Confirmation dialog box, click **Delete** to confirm the deletion.

## <span id="page-142-1"></span><span id="page-142-0"></span>**Service Number Fields**

| <b>Field</b>      | <b>Description</b>                                                                                                    |
|-------------------|----------------------------------------------------------------------------------------------------|
| Number            | The string of digits that users dial to reach this service. You can enter up<br>to 32 characters (which can include dashes, underscores, and parentheses<br>after the first character).                                                                              |
| Description       | Text string describing this service number.                                                                                                    |
|                   | See the "Common Field Properties" section on page 2-4.                                                                                                    |
| Service           | Drop-down list of the available services. Choose the service that you want<br>to associate with this service number.                                                                                                    |
| Service Provider  | Drop-down list of the available service providers. Choose the service<br>provider that you want to associate with this service number.                                                                                                    |
|                   | See the "Adding Service Providers" section on page 10-1.                                                                                                    |
| <b>IVR</b> Prompt | Drop-down list of the available sets of IVR prompts. For example, you can<br>define a set of IVR prompts such as a welcome message and a help desk<br>message for an organization. Choose the IVR prompt set that you want to<br>associate with this service number. |
|                   | See the "Adding IVR Prompts" section on page 13-4.                                                                                                    |

*Table 13-1 Service Number Field Descriptions*

## <span id="page-142-2"></span>**Configuring IVR Prompts**

Cisco routers store voice files that provide interactive voice response (IVR) prompts to users in response to certain activities. For example, you can define IVR prompts to welcome users to a call, to request a meeting ID when a user calls in, to indicate that the meeting has not yet started, or to direct users to the help desk.

Service Providers can configure custom IVR prompts for different organizations or for different languages or they can employ the default Cisco IVR prompts.

The following sections describe how to configure service numbers:

- **•** [Adding IVR Prompts, page 13-4](#page-143-0)
- **•** [Editing IVR Prompts, page 13-4](#page-143-1)
- **•** [Deleting IVR Prompts, page 13-5](#page-144-0)
- **•** [IVR Prompt Fields, page 13-5](#page-144-1)

Г

## <span id="page-143-0"></span>**Adding IVR Prompts**

#### **Before You Begin**

Install and configure the Cisco router.

#### **Procedure**

To add a new IVR prompt or set of IVR prompts, do the following procedure:

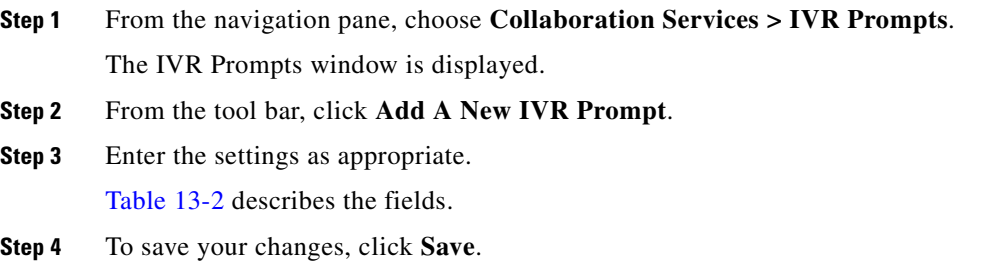

#### **Related Topics**

To configure prompts on the Cisco router, see the ["Configuring the Cisco Router with IVR"](#page-200-0) chapter.

## <span id="page-143-1"></span>**Editing IVR Prompts**

#### **Procedure**

To edit the IVR prompts, do the following procedure:

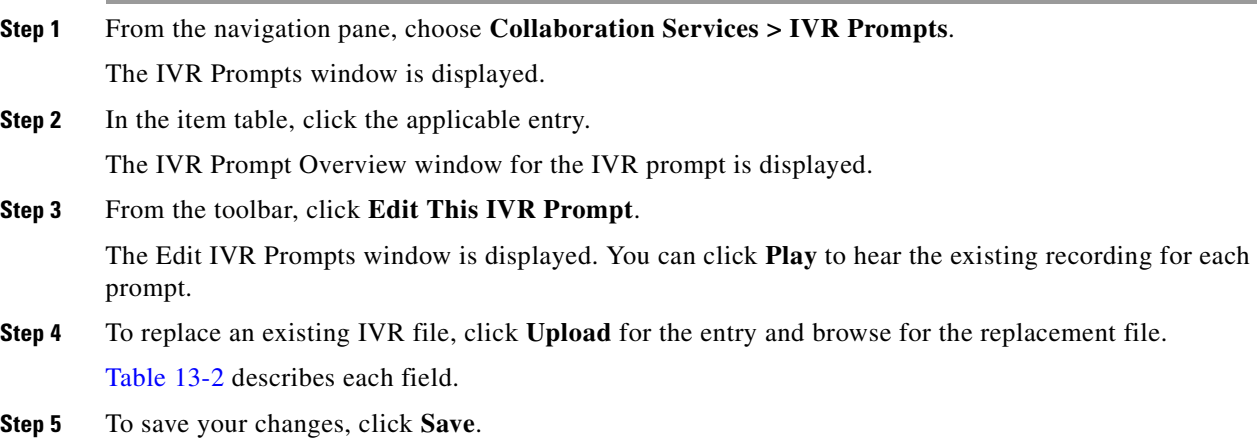
Г

# **Deleting IVR Prompts**

### **Procedure**

To delete IVR prompts, do the following procedure:

**Step 1** From the navigation pane, choose **Collaboration Services > IVR Prompts**.

The IVR Prompts window is displayed.

**Step 2** Do the following sub-steps, depending on your Cisco TelePresence Exchange System version.

### **Cisco TelePresence Exchange System Release 1.0(3)**

- **a.** In the item table, check the check box next to the entry that you want to delete. You can delete multiple IVR prompts at one time by checking the check box next to each entry that you want to delete.
- **b.** Click **Delete**.
- **c.** In the Deletion Confirmation dialog box, click **Delete** to confirm the deletion.

### **Cisco TelePresence Exchange System Release 1.0(2) and earlier**

- **a.** In the item table, check the check box next to the entry you want to delete.
- **b.** From the drop-down list that appears, choose **Delete**.
- **c.** Click **Go**.
- **d.** In the panel that is displayed to confirm the deletion, click **OK**.
- لىكم

**Tip** If you prefer to view the details of an IVR prompt prior to deleting it, in the IVR Prompts window, you can click the applicable **IVR Prompt** to go to the IVR Prompt page. After verifying that you have chosen the correct IVR prompt to delete, click **Delete This IVR Prompt**, and then in the Deletion Confirmation dialog box, click **Delete** to confirm the deletion.

# **IVR Prompt Fields**

.

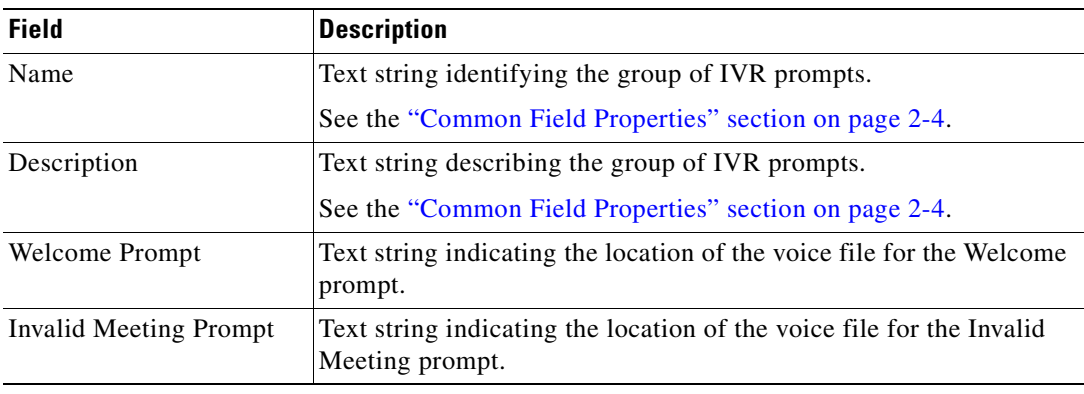

### *Table 13-2 IVR Prompt Field Descriptions*

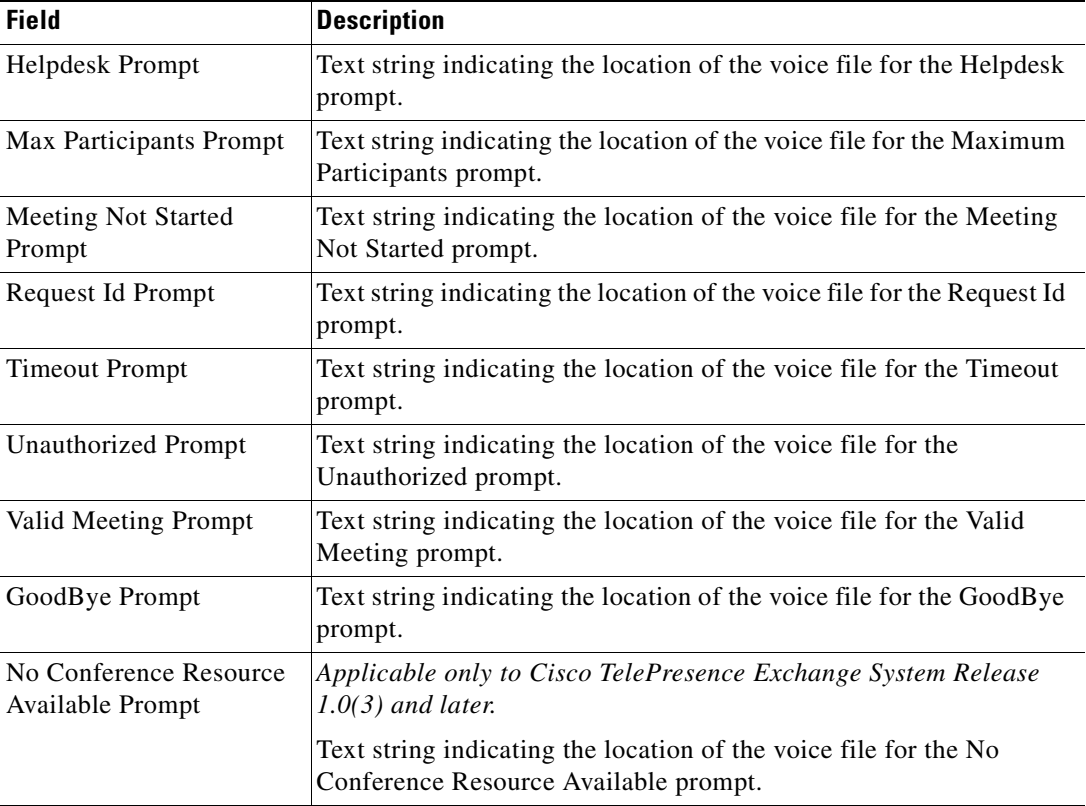

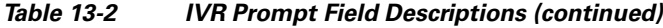

# **Scheduling Meetings**

You can view the scheduled meetings on this Cisco TelePresence Exchange System, and you can schedule meetings.

The following sections describe how to schedule meetings and how to view existing meetings:

- **•** [Viewing Meetings, page 13-6](#page-145-0)
- **•** [Scheduling Meetings, page 13-7](#page-146-0)
- **•** [Schedule Meeting Fields, page 13-8](#page-147-0)

For information on meeting diagnostics, see the ["Meeting Diagnostics"](#page-256-0) chapter.

### <span id="page-145-0"></span>**Viewing Meetings**

#### **Procedure**

To view the meetings scheduled on this Cisco TelePresence Exchange System, do the following procedure:

**Step 1** From the navigation pane, choose **Collaboration Services** > **Meetings**. The Meetings window is displayed.

- **Step 2** For instructions on viewing additional information about scheduled and complete meetings, see the applicable section:
	- **•** [Viewing Meeting Diagnostics \(Cisco TelePresence Exchange System Release 1.0\(3\) and Later](#page-257-0)  [Only\), page 24-2](#page-257-0)
	- **•** [Viewing Meeting Diagnostics \(Cisco TelePresence Exchange System Release 1.0\(2\) and Earlier](#page-260-0)  [Only\), page 24-5](#page-260-0)

## <span id="page-146-0"></span>**Scheduling Meetings**

#### **Procedure**

To schedule a new meeting, do the following procedure:

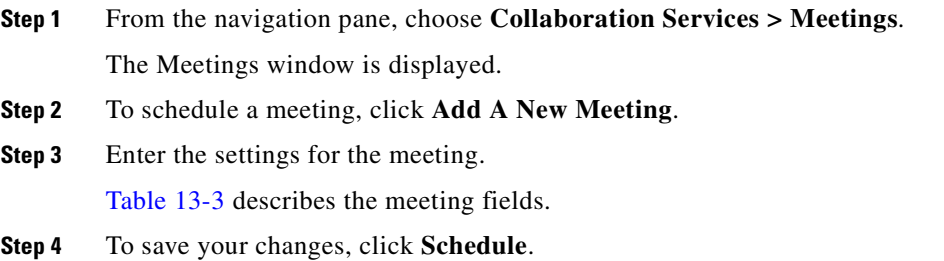

# <span id="page-147-1"></span><span id="page-147-0"></span>**Schedule Meeting Fields**

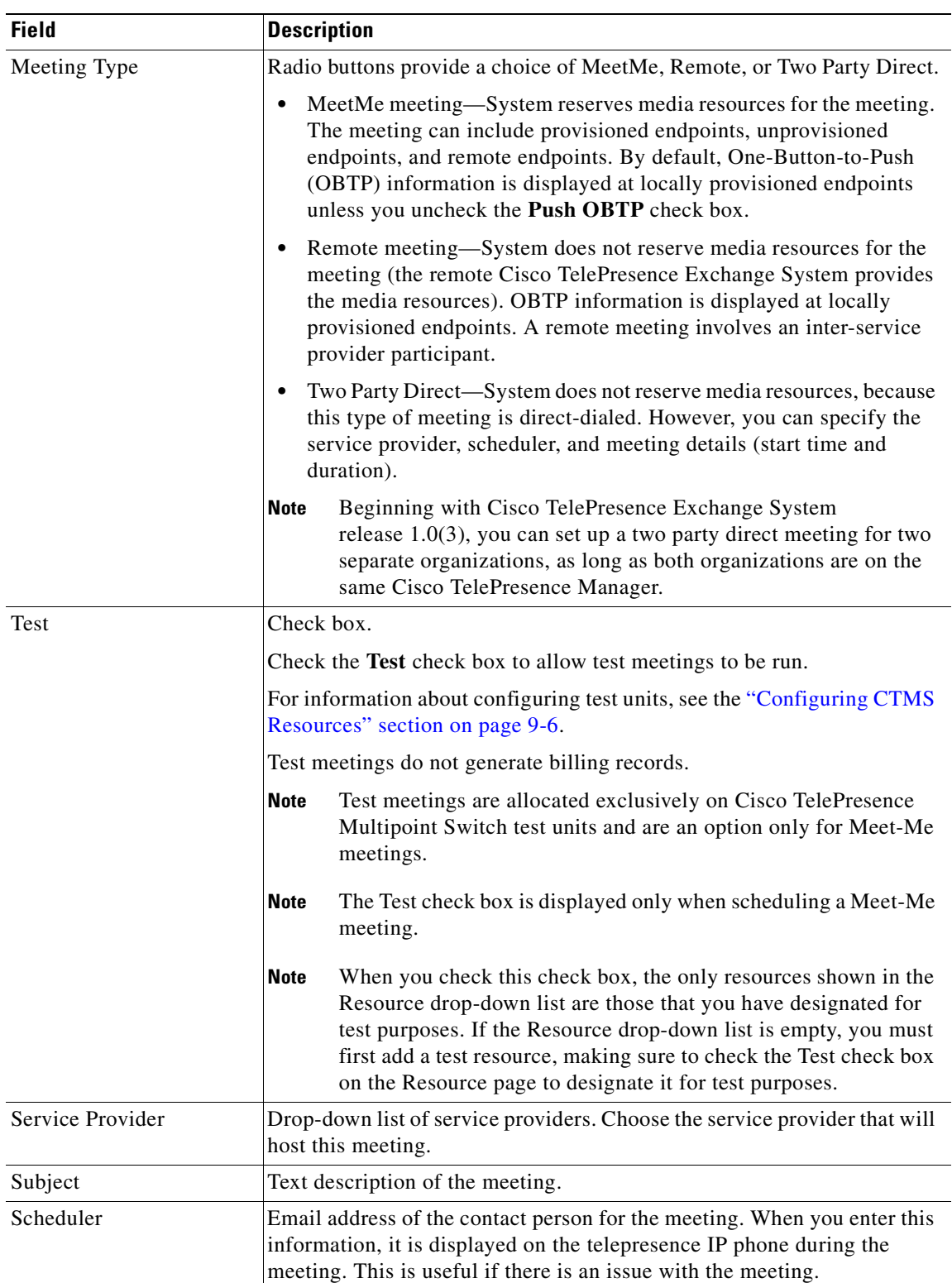

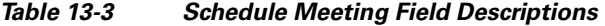

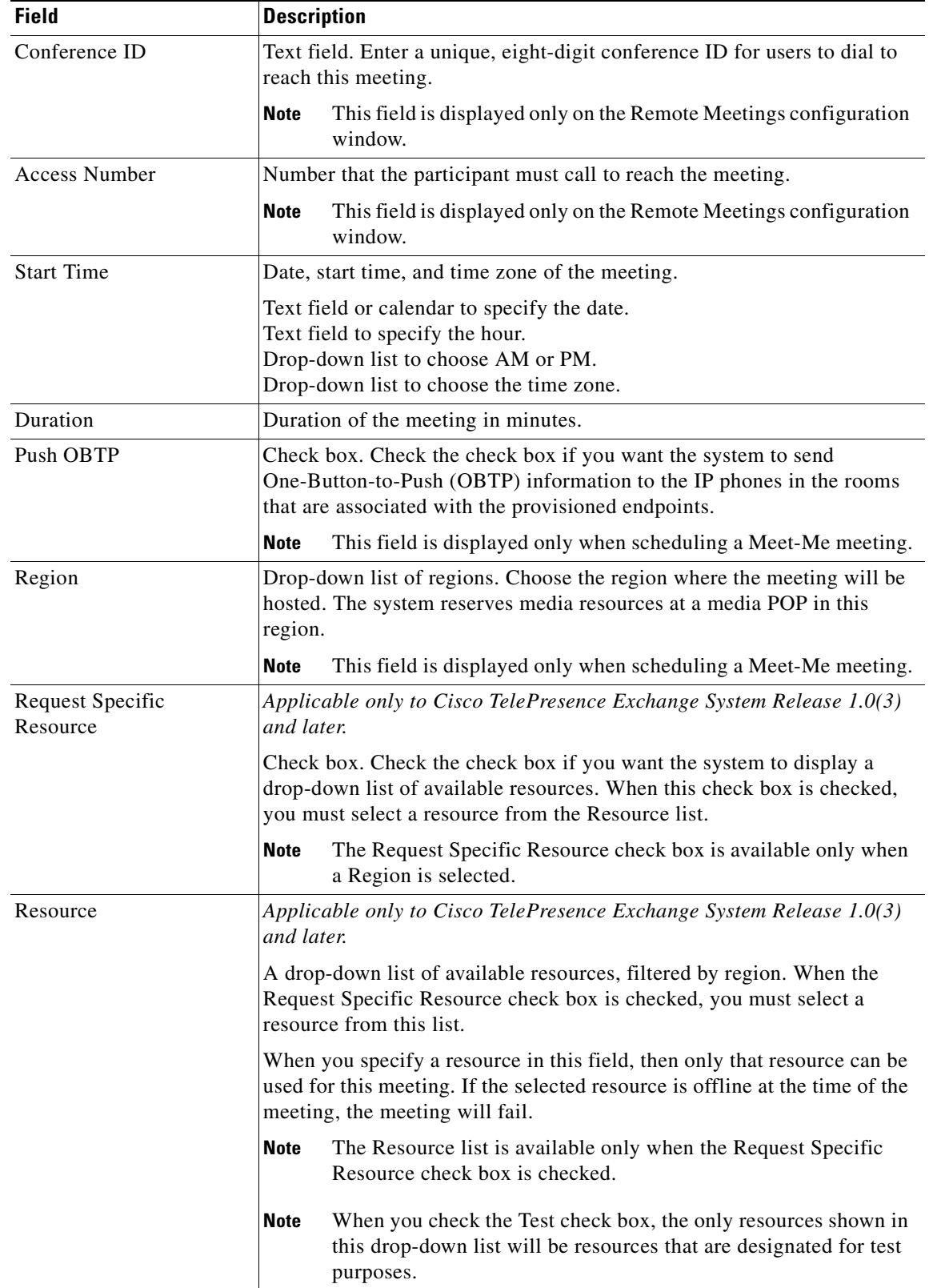

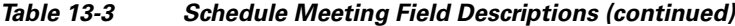

| <b>Field</b>                             | <b>Description</b>                                                                                                    |
|------------------------------------------|----------------------------------------------------------------------------------------------------|
| <b>Additional Bridge</b><br>Capabilities | Sets the required bridge capabilities for unprovisioned endpoints in the<br>meeting. You can select more than one bridge option.                                                                                         |
|                                          | <b>Note</b><br>For provisioned endpoints, the system automatically detects the<br>bridging capabilities.                                                                                                    |
|                                          | TelePresence Endpoints—Select this option if a TIP-based<br>Cisco TelePresence System is in the meeting.                                                                                                    |
|                                          | Single-screen Interop Endpoints—Select this option if any<br>$\bullet$<br>single-screen, standards-based (H323, ISDN) endpoint is in the<br>meeting.                                                                     |
|                                          | Multi-screen Interop Endpoints—Select this option if a three-screen<br>٠<br>Cisco TelePresence T3 is in the meeting.                                                                                                    |
|                                          | This field is displayed only when scheduling a Meet-Me meeting.<br><b>Note</b>                                                                                                    |
| <b>Additional Capacity</b>               | Number of additional ports/segments that the system needs to reserve for<br>the meeting. The value must be multiples of 4.                                                                                               |
|                                          | For planning purposes, each three-screen endpoint requires 4 ports, and<br>each single-screen endpoint requires 2 ports.                                                                                                 |
|                                          | This field is displayed only when scheduling a Meet-Me meeting.<br><b>Note</b>                                                                                                    |
| Provisioned Endpoints                    | Provisioned meetings are Meet-Me or Two Party Direct calls that you<br>provision on the Cisco TelePresence Exchange System.                                                                                              |
|                                          | The system is aware of all details about the meeting (such as number of<br>screens, and organization). The provisioned meeting might or might not<br>have a connection to a Cisco TelePresence Manager for OBTP support. |
|                                          | Click Add Provisioned Endpoints to display a drop-down list of<br>provisioned endpoints, and choose an endpoint to include in this meeting.                                                                              |
|                                          | Ports is the number of ports/segments that the endpoint requires. By<br>default, the system reserves four ports/segments of capacity for each<br>provisioned endpoint.                                                   |
|                                          | To add an additional endpoint, click Add Provisioned Endpoints again.                                                                                                    |
|                                          | <b>Note</b><br>The Remote Endpoints button is not an option for Remote<br>meetings.                                                                                                    |

*Table 13-3 Schedule Meeting Field Descriptions (continued)*

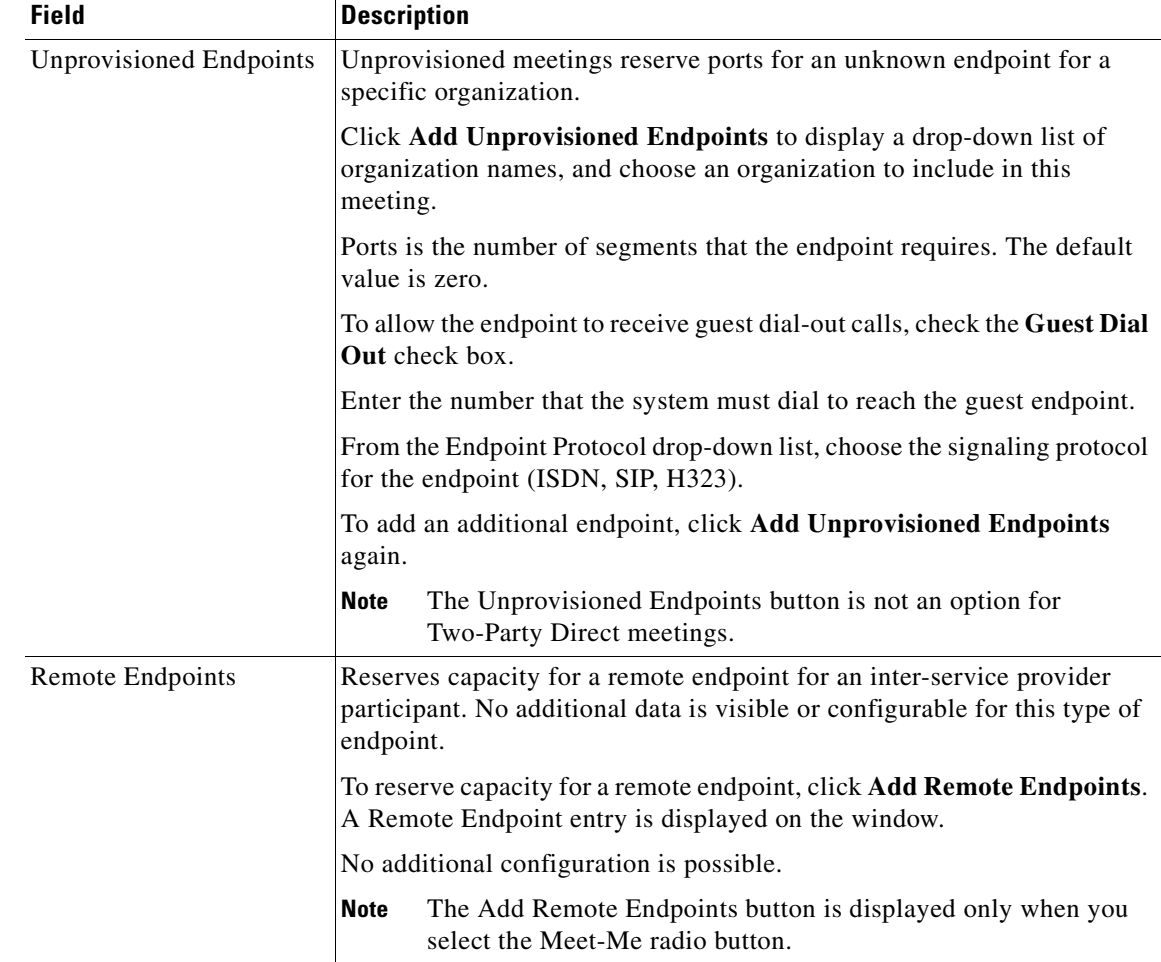

#### *Table 13-3 Schedule Meeting Field Descriptions (continued)*

# **Scheduling Standing Meetings**

Scheduling a standing meeting allows you to verify the operation of the system or to establish a demonstration meeting. For example, you can provision an endpoint and then call in to the standing meeting to verify connectivity to the Cisco TelePresence Exchange System without involving other endpoints or participants.

A standing meeting is a permanent meeting that you configure on a Cisco TelePresence Multipoint Switch and that you name as a test resource. You cannot configure a standing meeting in a region that does not have a Cisco TelePresence Multipoint Switch test resource.

The following sections describe how to add, change, and delete standing meetings:

- **•** [Adding Standing Meetings, page 13-12](#page-151-0)
- **•** [Editing Standing Meetings, page 13-12](#page-151-1)
- **•** [Deleting Standing Meetings, page 13-13](#page-152-0)
- **•** [Standing Meeting Fields, page 13-13](#page-152-1)

Г

## <span id="page-151-0"></span>**Adding Standing Meetings**

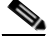

**Note** On the Cisco TelePresence MSE 8000 Series, standing meetings are known as permanent meetings. On the Cisco TelePresence Multipoint Switch, standing meetings are known as static meetings.

#### **Before You Begin**

Configure the service provider and region.

#### **Procedure**

To add a new standing meeting, do the following procedure:

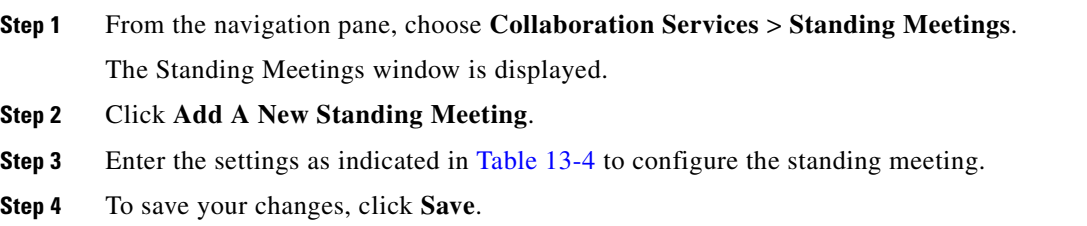

## <span id="page-151-1"></span>**Editing Standing Meetings**

#### **Procedure**

To edit a standing meeting, do the following procedure:

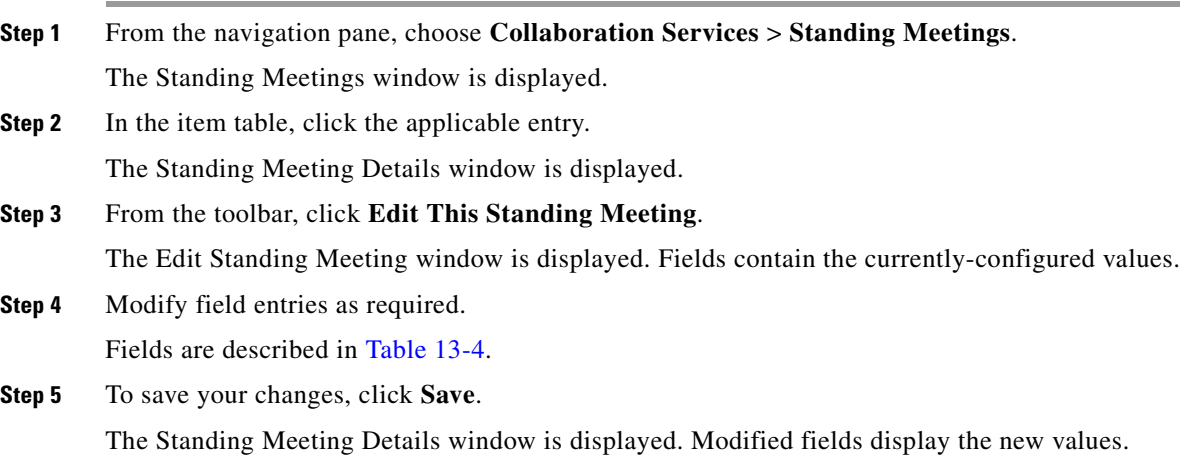

# <span id="page-152-0"></span>**Deleting Standing Meetings**

### **Procedure**

To delete a standing meeting, do the following procedure:

**Step 1** From the navigation pane, choose **Collaboration Services > Standing Meetings**.

The Standing Meetings window is displayed.

**Step 2** Do the following sub-steps, depending on your Cisco TelePresence Exchange System version.

### **Cisco TelePresence Exchange System Release 1.0(3)**

- **a.** In the item table, check the check box next to the entry that you want to delete. You can delete multiple standing meetings at one time by checking the check box next to each entry that you want to delete.
- **b.** Click **Delete**.
- **c.** In the Deletion Confirmation dialog box, click **Delete** to confirm the deletion.

### **Cisco TelePresence Exchange System Release 1.0(2) and earlier**

- **a.** In the item table, check the check box next to the entry you want to delete.
- **b.** From the drop-down list that appears, choose **Delete**.
- **c.** Click **Go**.
- **d.** In the panel that is displayed to confirm the deletion, click **OK**.
- لىكم

**Tip** If you prefer to view the details of a standing meeting prior to deleting it, in the Standing Meetings window, you can click the applicable **Standing Meeting** to go to the Standing Meeting page. After verifying that you have chosen the correct standing meeting to delete, click **Delete This Standing Meeting**, and then in the Deletion Confirmation dialog box, click **Delete** to confirm the deletion.

## <span id="page-152-2"></span><span id="page-152-1"></span>**Standing Meeting Fields**

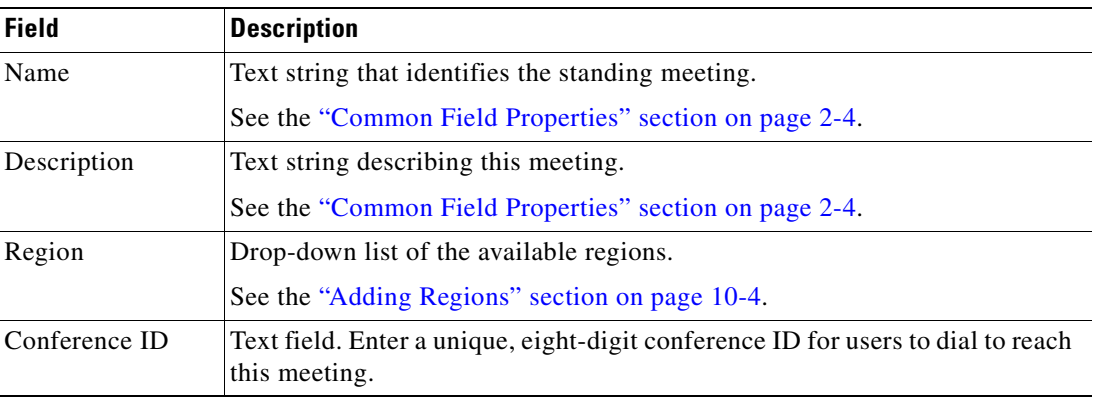

#### *Table 13-4 Standing Meeting Field Descriptions*

H

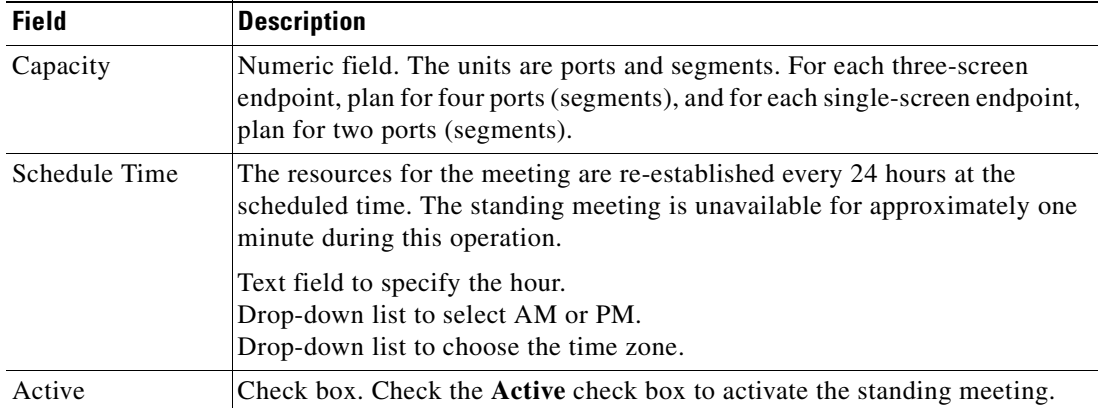

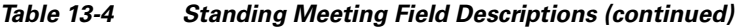

n

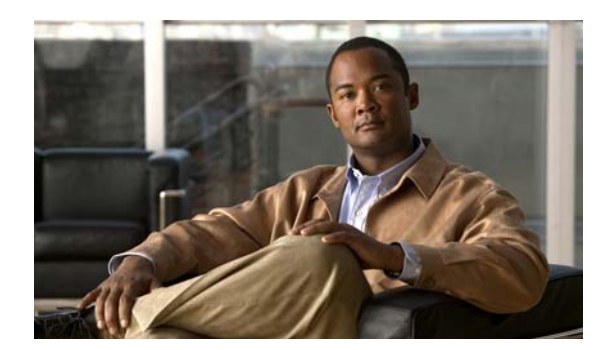

# **CHAPTER 14**

# **Managing Licenses**

### **Revised June 29, 2011**

The administration console provides the ability to upload license files to the Cisco TelePresence Exchange System and to view the status of licenses. The following sections describe how to manage licenses:

- **•** [Viewing Licenses, page 14-1](#page-154-0)
- **•** [Uploading Licenses, page 14-2](#page-155-0)

# <span id="page-154-0"></span>**Viewing Licenses**

#### **Procedure**

To view the status of Cisco TelePresence Exchange System licenses, do the following procedure:

**Step 1** From the navigation pane, choose **Licensing** > **License Files**.

The License Files window is displayed.

**Step 2** To view details for a specific license, click the name of the license.

- **Step 3** (Optional) To filter on the entries in the license listing, do one of the following:
	- **•** To filter by the name of the license file name, click the **T** icon in that column and then enter the file name in the panel that appears. Click **Filter**.

Click **Cancel** in the panel to clear the defined filter.

**•** To filter by the installation date of the license file name, click the **T** icon in that column and then enter a start and end date in the panel that appears. Click **Filter**.

Click **Cancel** in the panel to clear the defined filter.

**Step 4** (Optional) To clear all defined filters (name and installation date), click **Clear Filters** (on the right side of the page).

H.

# <span id="page-155-0"></span>**Uploading Licenses**

#### **Procedure**

To upload licenses to the Cisco TelePresence Exchange System, do the following procedure:

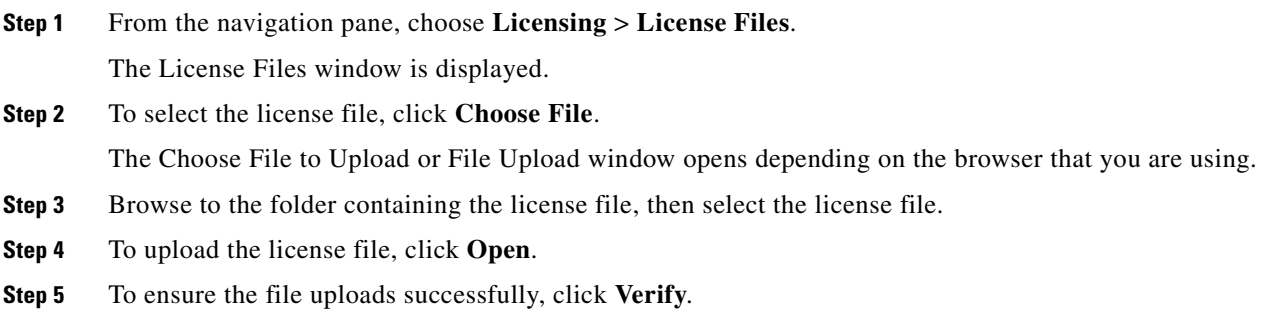

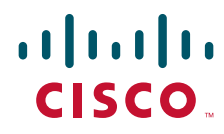

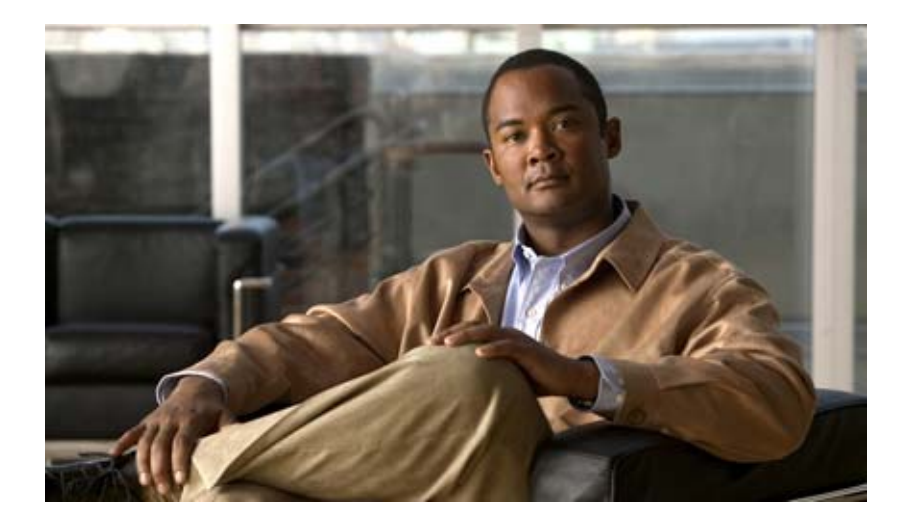

### **P ART 4**

# **Configuring External Network Components for Cisco TelePresence Exchange System**

- **•** [Configuring the Cisco Application Control Engine](#page-158-0)
- **•** [Configuring the Cisco TelePresence Multipoint Switch](#page-184-0)
- **•** [Configuring the Cisco Router with IVR](#page-200-0)
- **•** [Configuring Cisco Unified Communications Manager](#page-204-0)
- **•** [Configuring Cisco TelePresence Manager](#page-210-0)
- **•** [Configuring Cisco Session Border Controllers](#page-218-0)
- **•** [Configuring Cisco TelePresence MSE 8000 Series](#page-230-0)
- **•** [Configuring Internet Group Management Protocol for Multicast Support](#page-244-0)

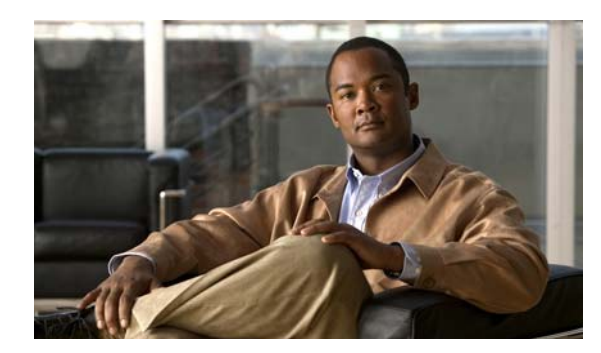

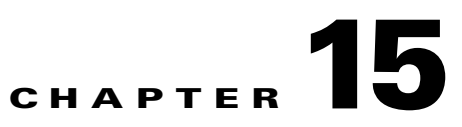

# <span id="page-158-0"></span>**Configuring the Cisco Application Control Engine**

#### **Revised June 29, 2011**

The following sections describe how to configure the Cisco Application Control Engine:

- [About the Cisco Application Control Engine, page 15-1](#page-158-3)
- **•** [Configuring the Cisco Application Control Engine, page 15-3](#page-160-0)

# <span id="page-158-3"></span>**About the Cisco Application Control Engine**

This section describes the Cisco Application Control Engine (ACE) and includes the following topics:

- **•** [ACE Overview, page 15-1](#page-158-2)
- **•** [ACE Topology, page 15-1](#page-158-1)
- **•** [Configuration Overview, page 15-2](#page-159-0)

## <span id="page-158-2"></span>**ACE Overview**

The ACE provides access control, load balancing, and high availability functionality for the Cisco TelePresence Exchange System server cluster.

Clients gain access to the server cluster through the ACE. The ACE provides a virtual IP address (VIP) that acts as a proxy for the servers. The ACE distributes client requests to the servers based on the service requested, the load-balancing algorithm, the health of the servers, and session persistence requirements.

The ACE distributes the following types of incoming Cisco TelePresence Exchange System traffic:

- **•** SIP traffic to the call engines
- **•** HTTP traffic to the IVR application on the call engines
- **•** HTTP traffic to the administration servers

## <span id="page-158-1"></span>**ACE Topology**

You can configure up to four interfaces on the ACE appliance.

**•** You must configure one interface to serve as the outside interface.

The outside interface connects to the users of the Cisco TelePresence Exchange System cluster.

If you have a redundant ACE in the application, you must configure the outside interface as a trunk to support both a native VLAN for untagged traffic, and a fault tolerant (FT) VLAN to provide a communication path between the two ACE appliances. The two ACE appliances are in an active/standby configuration. The ACE in standby is known as the peer.

**•** You must configure one interface to serve as the inside interface to provide access to the Cisco TelePresence Exchange System.

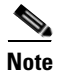

**Note** The inside and outside interfaces must belong to different VLANs.

### <span id="page-159-0"></span>**Configuration Overview**

The ACE appliance provides server load balancing for three types of message traffic:

- **•** SIP call control
- **•** HTTP messages for the IVR service
- **•** HTTP messages for the administration console

To configure the ACE for the Cisco TelePresence Exchange System, complete the following procedures:

**Note** For links to the ACE configuration procedures listed below, see the ["Configuring the](#page-160-0)  [Cisco Application Control Engine" section on page 15-3](#page-160-0).

- **1.** Configure the hostname.
- **2.** Configure the physical interfaces.

Assign VLANs to the interfaces.

**3.** Configure the real servers.

Create a real server for each server in the Cisco TelePresence Exchange System cluster.

**4.** Configure access control lists.

Create access control lists (ACLs) to filter incoming or outgoing traffic on an interface based on configurable criteria (such as protocol type or IP address ranges).

**5.** Configure health probes.

Create a health probe for each traffic type supported by Cisco TelePresence Exchange System. A health probe defines the type of message that the ACE will periodically send to the servers, and the expected responses.

**6.** Configure the server farms.

Create a server farm for each Cisco TelePresence Exchange System traffic type. A server farm is a virtual server that provides a specific service. The ACE load-balances the incoming requests among the real servers that are associated with the server farm. The ACE also monitors server health (by sending periodic probes) and distributes work only to the operational real servers.

**7.** Configure session persistence.

Create a sticky group for each server farm. A sticky group defines how to identify the session that is associated with each incoming message.

**8.** Configure a management class map and a policy map.

Create these policies to allow remote management access to the Cisco TelePresence Exchange System cluster.

**9.** Configure Layer 7 load balancing policy maps and class maps.

Define Layer 7 policy maps and class maps for each of the three traffic types. Layer 7 class maps and policy maps define the classification and policy for traffic based on upper-layer message parameters such as HTTP header fields and SIP header fields.

**10.** Configure Layer 3 and Layer 4 policy maps and class maps.

Define Layer 3 and Layer 4 policy maps and class maps for each of the three traffic types. These class maps and policy maps define the classification and policy for traffic based on Layer 3 and Layer 4 message parameters such as source IP address, port, and protocol.

Each Layer 7 policy must be included in a Layer 3 and Layer 4 policy.

**11.** Configure VLAN interfaces.

Activate the management and load-balancing policies by associating the policy maps with the VLAN interfaces.

**12.** Configure miscellaneous ACE parameters and logging options.

Configure various parameters and settings that are important for correct operation of the Cisco TelePresence Exchange System.

An overview of the ACE appliance is available in the *[C](http://www.cisco.com/en/US/docs/app_ntwk_services/data_center_app_services/ace_appliances/vA3_2_2/configuration/quick/guide/ace_appliance_qsg.html)isco ACE 4700 Series Application Control Engine Appliance Quick Start Guide*, at [http://www.cisco.com/en/US/docs/app\\_ntwk\\_services/data\\_center\\_app\\_services/ace\\_appliances/vA3\\_](http://www.cisco.com/en/US/docs/app_ntwk_services/data_center_app_services/ace_appliances/vA3_2_2/configuration/quick/guide/ace_appliance_qsg.html) [2\\_2/configuration/quick/guide/ace\\_appliance\\_qsg.html.](http://www.cisco.com/en/US/docs/app_ntwk_services/data_center_app_services/ace_appliances/vA3_2_2/configuration/quick/guide/ace_appliance_qsg.html)

Additional information about ACE appliance configuration for server load balancing is available in the *Cisco ACE 4700 Series Appliance Server Load-Balancing Configuration Guide*, at [http://www.cisco.com/en/US/docs/app\\_ntwk\\_services/data\\_center\\_app\\_services/ace\\_appliances/vA3\\_](http://www.cisco.com/en/US/docs/app_ntwk_services/data_center_app_services/ace_appliances/vA3_1_0/configuration/slb/guide/slbgd.html) [1\\_0/configuration/slb/guide/slbgd.html.](http://www.cisco.com/en/US/docs/app_ntwk_services/data_center_app_services/ace_appliances/vA3_1_0/configuration/slb/guide/slbgd.html)

Additional information about configuring redundant ACE appliances is available in the *[Cisco ACE 4700](http://www.cisco.com/en/US/docs/app_ntwk_services/data_center_app_services/ace_appliances/vA3_1_0/configuration/admin/guide/redundcy.html)  [Series Appliance Administration Guide](http://www.cisco.com/en/US/docs/app_ntwk_services/data_center_app_services/ace_appliances/vA3_1_0/configuration/admin/guide/redundcy.html)*, at

[http://www.cisco.com/en/US/docs/app\\_ntwk\\_services/data\\_center\\_app\\_services/ace\\_appliances/vA3\\_](http://www.cisco.com/en/US/docs/app_ntwk_services/data_center_app_services/ace_appliances/vA3_1_0/configuration/admin/guide/redundcy.html) [1\\_0/configuration/admin/guide/redundcy.html.](http://www.cisco.com/en/US/docs/app_ntwk_services/data_center_app_services/ace_appliances/vA3_1_0/configuration/admin/guide/redundcy.html)

Other documents related to the ACE appliance are available at [http://www.cisco.com/en/US/products/ps7027/tsd\\_products\\_support\\_series\\_home.html.](http://www.cisco.com/en/US/products/ps7027/tsd_products_support_series_home.html)

# <span id="page-160-0"></span>**Configuring the Cisco Application Control Engine**

This section describes how to configure the ACE and includes the following topics:

- **•** [Configuring the Hostname, page 15-4](#page-161-0)
- [Configuring Interfaces, page 15-5](#page-162-0)
- **•** [Configuring Real Servers, page 15-7](#page-164-0)
- **•** [Configuring Access Control Lists, page 15-7](#page-164-1)
- **•** [Configuring Health Probes, page 15-8](#page-165-0)
- **•** [Creating Server Farms, page 15-10](#page-167-0)
- **•** [Configuring Session Persistence, page 15-11](#page-168-0)
- **•** [Configuring Class Maps, page 15-13](#page-170-0)
- **•** [Configuring Policy Maps, page 15-16](#page-173-0)
- **•** [Configuring VLAN Interfaces, page 15-19](#page-176-0)
- **•** [Configuring Miscellaneous Parameters, page 15-22](#page-179-0)
- **•** [Configuring ACE Logging Options, page 15-24](#page-181-0)

**Note** All IP addresses shown in the configurations are for example purposes only.

### <span id="page-161-0"></span>**Configuring the Hostname**

By default the hostname of the ACE is switch. You can assign a specific name to the ACE. For configurations in which a redundant pair of ACEs is in use, you need to define both a hostname for the primary ACE (active system) and a peer hostname for the standby system.

All configuration for the ACE is done on the primary ACE. All configuration and changes in status are regularly communicated to the standby ACE through the fault-tolerant VLAN.

To configure the hostname for the ACE, do the following task:

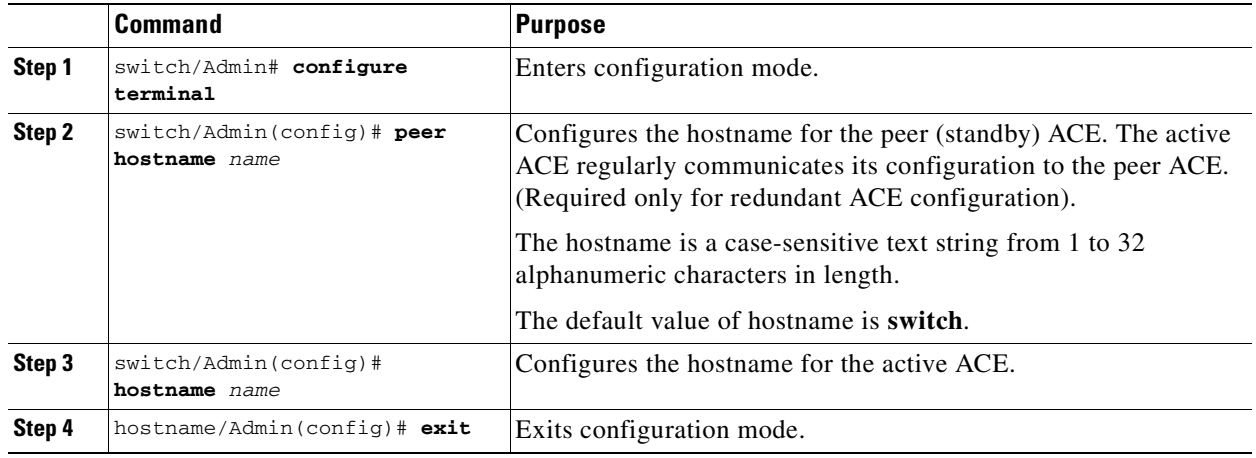

The following example shows how to set the hostname for an ACE in a non-redundant configuration to ACE\_1:

```
switch/Admin# configure terminal
switch/Admin(config)# hostname ACE_1
ACE_1/Admin(config)# exit
```
The following example shows how to set hostnames for two ACEs in a redundant configuration where ACE<sub>1</sub> is the active ACE and ACE<sub>2</sub> is the peer ACE that is in standby:

```
switch/Admin# configure terminal
switch/Admin(config)# peer hostname ACE_2
switch/Admin(config)# hostname ACE_1
ACE_1/Admin(config)# exit
```
# <span id="page-162-0"></span>**Configuring Interfaces**

You can configure up to four interfaces on the ACE. You must configure at least one outside interface and one inside interface. The outside interface connects to the users of the Cisco TelePresence Exchange System server cluster and the inside interface connects to the server cluster.

The inside and outside interfaces must belong to different VLANs.

To configure an interface on the ACE, do the following task:

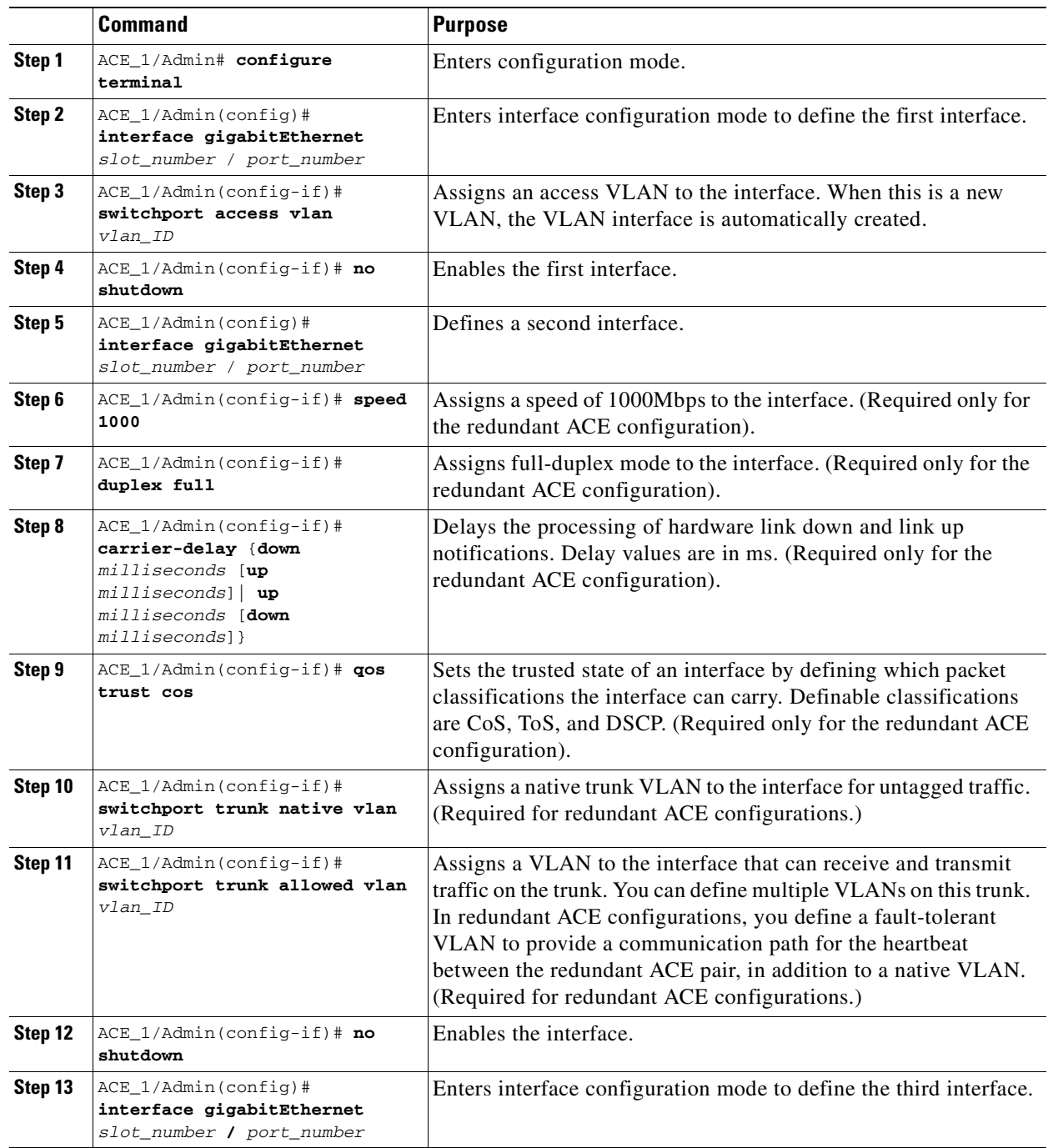

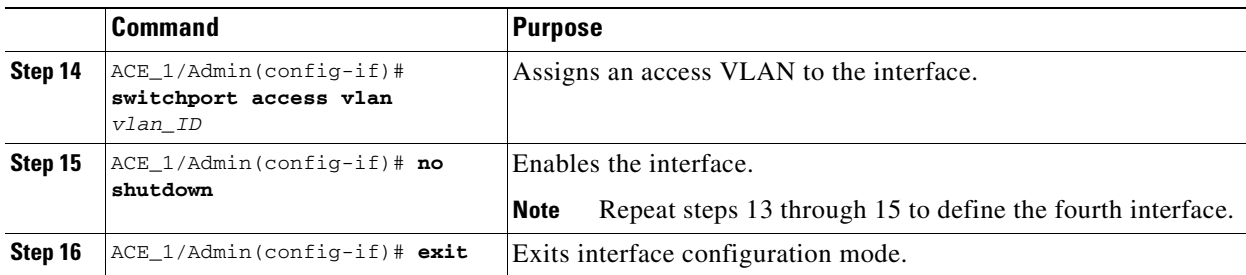

### **Non-Redundant Configuration**

The following example shows how to configure and enable port 1 as the inside interface and port 2 as the outside interface for a non-redundant ACE configuration:

Interfaces 3 and 4 are not configured or enabled in this configuration and instead are shut down.

```
ACE_1/Admin# config
ACE_1/Admin(config)# interface gigabitEthernet 1/1 
ACE_1/Admin(config-if)# switchport access vlan 350 
ACE_1/Admin(config-if)# no shutdown
ACE_1/Admin(config)# interface gigabitEthernet 1/2
ACE_1/Admin(config-if)# switchport access vlan 340
ACE_1/Admin(config-if)# no shutdown
ACE_1/Admin(config)# interface gigabitEthernet 1/3
ACE_1/Admin(config-if)# shutdown
ACE_1/Admin(config)# interface gigabitEthernet 1/4
ACE_1/Admin(config-if)# shutdown
ACE_1/Admin(config-if)# exit
```
### **Redundant Configuration**

The following example shows how to configure port 1 as the inside interface and port 2 as the outside trunk interface and ports 3 and 4 as access interfaces in a redundant ACE configuration:

```
ACE_1/Admin# config
ACE_1/Admin(config)# interface gigabitEthernet 1/1
ACE_1/Admin(config-if)# switchport access vlan 350
ACE_1/Admin(config-if)# no shutdown
ACE_1/Admin(config)# interface gigabitEthernet 1/2
ACE_1/Admin(config-if)# speed 1000
ACE_1/Admin(config-if)# duplex full
ACE_1/Admin(config-if)# carrier-delay down 30 up 30
ACE_1/Admin(config-if)# switchport trunk native vlan 340
ACE_1/Admin(config-if)# switchport trunk allowed vlan 340, 999
ACE_1/Admin(config-if)# no shutdown
ACE_1/Admin(config)# interface gigabitEthernet 1/3
ACE_1/Admin(config-if)# switchport access vlan 390
ACE_1/Admin(config-if)# no shutdown
ACE_1/Admin(config)# interface gigabitEthernet 1/4
ACE_1/Admin(config-if)# switchport access vlan 410
ACE_1/Admin(config-if)# no shutdown
ACE_1/Admin(config-if)# exit
```
# <span id="page-164-0"></span>**Configuring Real Servers**

Configure a real server for each physical administration and call engine server in the cluster. To configure a real server, do the following task:

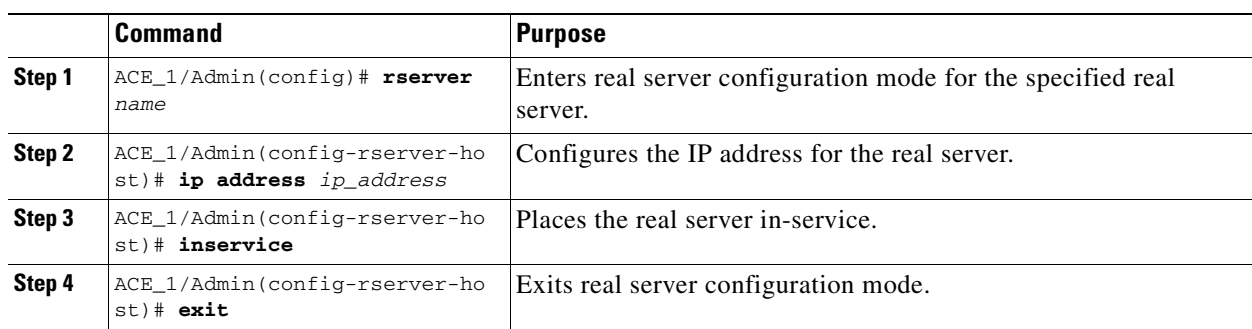

The following example shows how to configure the administration real servers:

```
ACE_1/Admin(config)# rserver CTX-ADMIN-1
ACE_1/Admin(config-rserver-host)# ip address 10.22.139.123 
ACE_1/Admin(config-rserver-host)# inservice
ACE_1/Admin(config-rserver-host)# exit
ACE_1/Admin(config)# rserver CTX-ADMIN-2
ACE_1/Admin(config-rserver-host)# ip address 10.22.139.124
ACE_1/Admin(config-rserver-host)# inservice
ACE_1/Admin(config-rserver-host)# exit
```
The following example shows how to configure the call engine real servers:

```
ACE_1/Admin(config)# rserver SIPE-1
ACE_1/Admin(config-rserver-host)# ip address 10.22.139.125
ACE_1/Admin(config-rserver-host)# inservice
ACE_1/Admin(config-rserver-host)# exit
ACE_1/Admin(config)# rserver SIPE-2
ACE_1/Admin(config-rserver-host)# ip address 10.22.139.126
ACE_1/Admin(config-rserver-host)# inservice
ACE_1/Admin(config-rserver-host)# exit
ACE_1/Admin(config)#
```
# <span id="page-164-1"></span>**Configuring Access Control Lists**

Access control lists (ACLs) allow you to filter incoming or outgoing traffic on an interface based on configurable criteria (such as protocol type or IP address ranges).

For the Cisco TelePresence Exchange System, configure an ACL to permit all IP traffic from any source address to any destination address. To create the ACL, enter the following command in configuration mode:

```
ACE_1/Admin(config)# access-list ALL line 8 extended permit ip any any
```
## <span id="page-165-0"></span>**Configuring Health Probes**

You can configure health probes to monitor the health of the Cisco TelePresence Exchange System server cluster. The ACE appliance periodically sends a probe message to each server and evaluates the response to determine the state of the server.

The following sections describe the health probes that you can configure for the server cluster:

- **•** [Configuring an HTTP Health Probe, page 15-8](#page-165-1)
- **•** [Configuring a SIP Health Probe, page 15-9](#page-166-0)

### <span id="page-165-1"></span>**Configuring an HTTP Health Probe**

You can configure HTTP health probes to monitor the IVR application on the call engines and the administration console on the administration servers.

To configure an HTTP health probe, do the following task:

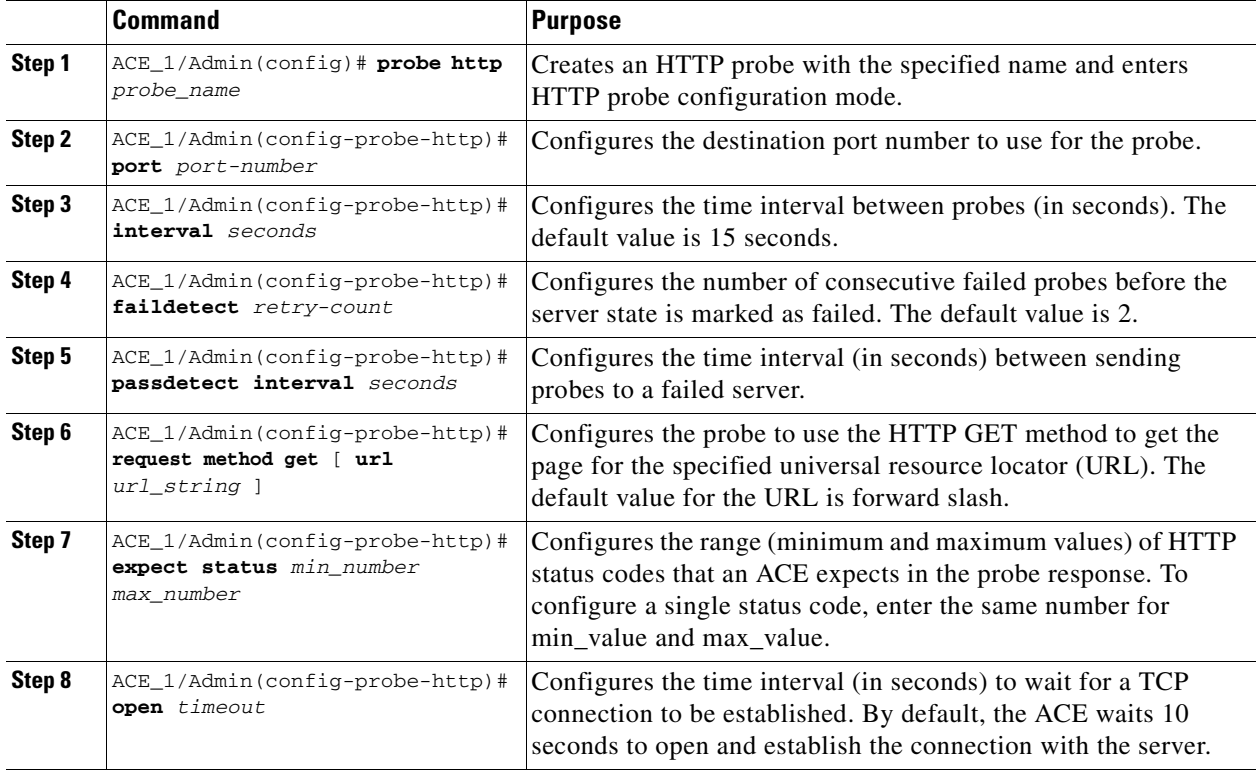

The following example shows how to configure the HTTP health probe for the administration server:

```
ACE_1/Admin(config)# probe http ctx-admin 
ACE_1/Admin(config-probe-http)# port 8080
ACE_1/Admin(config-probe-http)# interval 2
ACE_1/Admin(config-probe-http)# faildetect 2
ACE_1/Admin(config-probe-http)# passdetect interval 4
ACE_1/Admin(config-probe-http)# request method get url 
/?wicket:bookmarkablePace=:com.cisco.txbu.ctx.markup.pages.LoginPage 
ACE_1/Admin(config-probe-http)# expect status 200 200
ACE_1/Admin(config-probe-http)# open 1
```
The following example shows how to configure the HTTP health probe for the IVR application on the call engines:

```
ACE_1/Admin(config)# probe http IVR
ACE_1/Admin(config-probe-http)# port 8080
ACE_1/Admin(config-probe-http)# interval 5
ACE_1/Admin(config-probe-http)# faildetect 2
ACE_1/Admin(config-probe-http)# passdetect interval 4
ACE_1/Admin(config-probe-http)# request method get url /MeetMeIVR/MeetingID?healthCheck=true
ACE_1/Admin(config-probe-http)# expect status 200 200
ACE_1/Admin(config-probe-http)# open 1
```
### <span id="page-166-0"></span>**Configuring a SIP Health Probe**

You can define SIP (UDP and TCP) probes to monitor the health of the call processing service.

To configure a SIP health probe, do the following task:

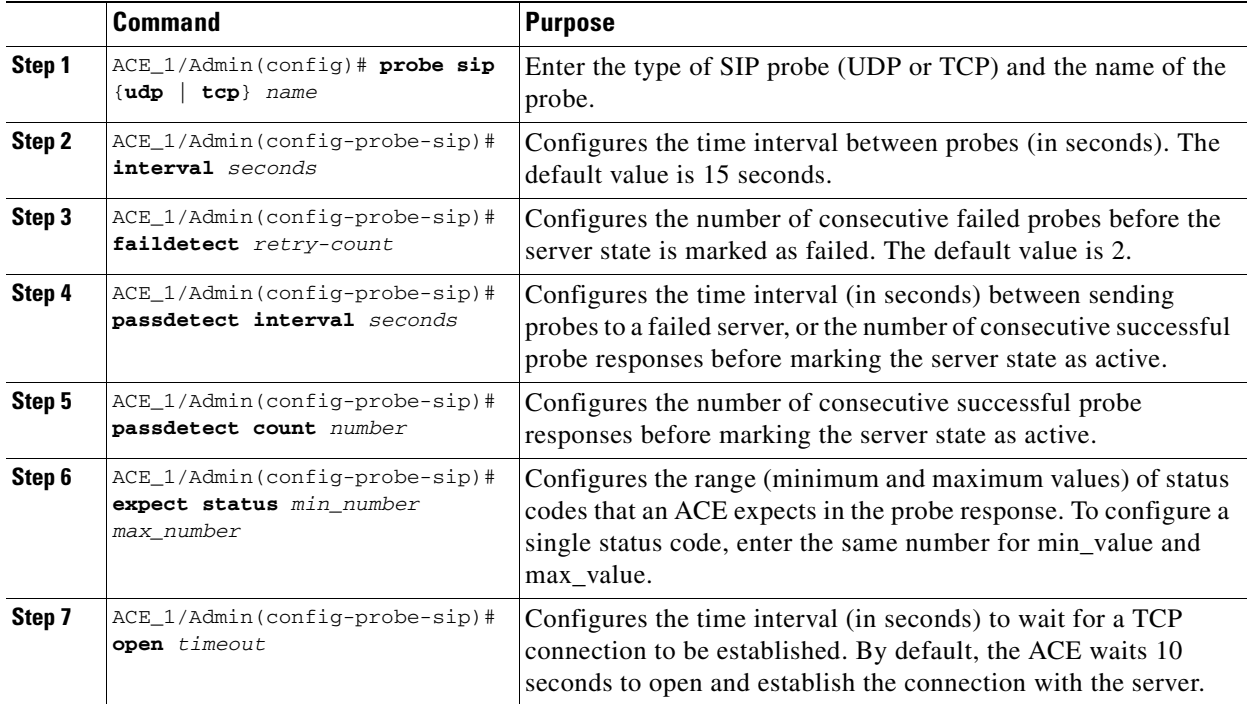

The following example shows how to configure a SIP UDP probe:

```
ACE_1/Admin(config)# probe sip udp SIP-OPTION 
ACE_1/Admin(config-probe-sip)# interval 2
ACE_1/Admin(config-probe-sip)# faildetect 1
ACE_1/Admin(config-probe-sip)# passdetect interval 4
ACE_1/Admin(config-probe-sip)# passdetect count 2
ACE_1/Admin(config-probe-sip)# expect status 200 200
ACE_1/Admin(config-probe-sip)# open 1
```
The following example shows how to configure a SIP TCP probe:

```
ACE_1/Admin(config)# probe sip tcp SIP-TCP-OPTION
ACE_1/Admin(config-probe-sip)# interval 2
ACE_1/Admin(config-probe-sip)# faildetect 1
```

```
ACE_1/Admin(config-probe-sip)# passdetect interval 4
ACE_1/Admin(config-probe-sip)# passdetect count 2
ACE_1/Admin(config-probe-http)# expect status 200 200
ACE_1/Admin(config-probe-http)# open 1
```
## <span id="page-167-0"></span>**Creating Server Farms**

A server farm is a connected group of real servers that perform the same function. You must define at least two real servers to include in a server farm.

To create a server farm and define real server membership for those server farms, do the following task:

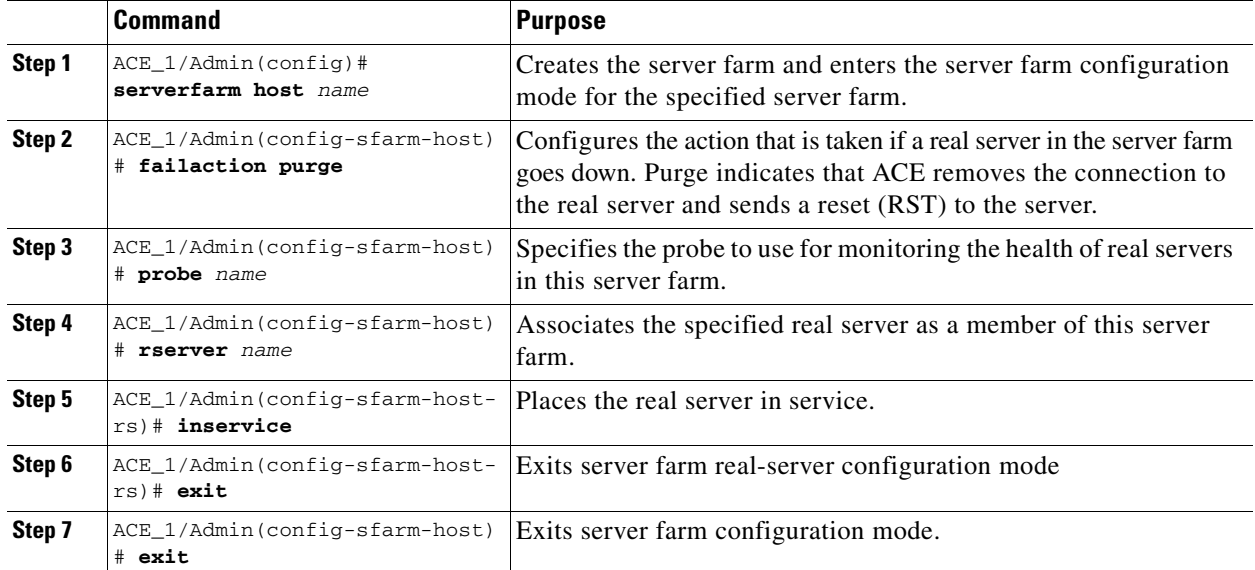

For the Cisco TelePresence Exchange System:

- Create a server farm for the administration console service and associate at least two administration servers (on which the administration console runs) to the server farm.
- Create a server farm for the IVR application and associate at least two call engine servers (on which the IVR application runs) to the server farm.
- Create a server farm for the SIP (call processing) service and associate at least two call engine servers (on which the SIP service runs) to the server farm.

Real servers can belong to multiple server farms. Although the SIP service and IVR application both run on the call engine (real server), you define a separate server farm for each service because the health probes and the session persistence criteria are different for the two services.

The following example shows how to configure a server farm for the administration console on the administration servers:

```
ACE_1/Admin(config)# serverfarm host CTX-ADMIN
ACE_1/Admin(config-sfarm-host)# failaction purge
ACE_1/Admin(config-sfarm-host)# probe ctx-admin
ACE_1/Admin(config-sfarm-host)# rserver CTX-ADMIN-1
ACE_1/Admin(config-sfarm-host-rs)# inservice
ACE_1/Admin(config-sfarm-host-rs)# exit
ACE_1/Admin(config-sfarm-host)# rserver CTX-ADMIN-2
```

```
ACE_1/Admin(config-sfarm-host-rs)# inservice
ACE_1/Admin(config-sfarm-host-rs)# exit
```
The following example shows how to configure a server farm for the IVR application on the call engine servers:

```
ACE_1/Admin(config)# serverfarm host IVR_SERVERS
ACE_1/Admin(config-sfarm-host)# failaction purge
ACE_1/Admin(config-sfarm-host)# probe IVR
ACE_1/Admin(config-sfarm-host)# rserver SIPE-1
ACE_1/Admin(config-sfarm-host-rs)# inservice
ACE_1/Admin(config-sfarm-host-rs)# exit
ACE_1/Admin(config-sfarm-host)# rserver SIPE-2
ACE_1/Admin(config-sfarm-host-rs)# inservice
ACE_1/Admin(config-sfarm-host-rs)# exit
```
The following example shows how to create a server farm for the SIP service on the call engine servers:

```
ACE_1/Admin(config)# serverfarm host SIP_FARM
ACE_1/Admin(config-sfarm-host)# failaction reassign
ACE_1/Admin(config-sfarm-host)# probe SIP_UDP-OPTION
ACE_1/Admin(config-sfarm-host)# rserver SIPE-1
ACE_1/Admin(config-sfarm-host-rs)# inservice
ACE_1/Admin(config-sfarm-host-rs)# exit
ACE_1/Admin(config-sfarm-host)# rserver SIPE-2
ACE_1/Admin(config-sfarm-host-rs)# inservice
ACE_1/Admin(config-sfarm-host-rs)# exit
```
### <span id="page-168-0"></span>**Configuring Session Persistence**

Session persistence ensures that the system directs all messages for a session to the same real server. Session persistence is also known as stickiness.

On the ACE, you configure session persistence by defining sticky groups. The sticky group defines how to identify sessions based on the value of specific fields within the incoming messages.

For the Cisco TelePresence Exchange System, configure a sticky group for each of the server farms.

This section addresses sticky group configuration and includes the following topics:

- **•** [Creating SIP Header Sticky Groups, page 15-11](#page-168-1)
- **•** [Creating HTTP Cookie Sticky Groups, page 15-12](#page-169-0)
- **•** [Creating HTTP Header Sticky Groups, page 15-13](#page-170-1)

### <span id="page-168-1"></span>**Creating SIP Header Sticky Groups**

The SIP header sticky group identifies sessions based on fields in the SIP message header.

For the call processing service, create a sticky group based on the SIP Call ID field. All messages with the same call ID will be directed to the same real server.

To create a SIP header sticky group, do the following task:

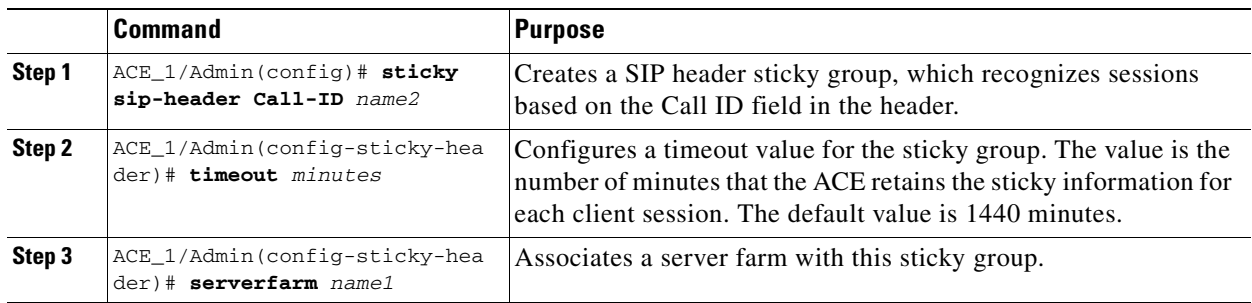

The following example shows how to create a sticky group that uses the SIP call ID field to identify sessions:

ACE\_1/Admin(config)# **sticky sip-header Call-ID SIP\_FARM** ACE\_1/Admin(config-sticky-header)# **timeout 5** ACE\_1/Admin(config-sticky-cookie)# **serverfarm SIP\_FARM**

### <span id="page-169-0"></span>**Creating HTTP Cookie Sticky Groups**

The HTTP cookie sticky group identifies sessions based on the cookie value in the HTTP header. The system directs all messages with the same cookie value to the same server. The ACE can insert a cookie into the server response for the first client message. The ACE uses this cookie value to identify the session, and then forwards this same cookie value in all subsequent client messages.

To create the HTTP cookie sticky group, do the following task:

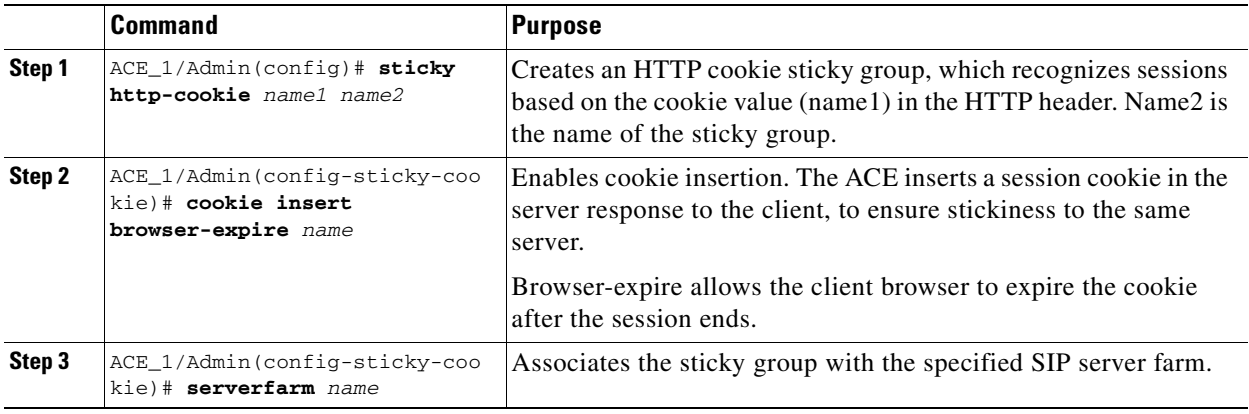

The following example shows how to configure an HTTP cookie sticky group for the administration console:

```
ACE_1/Admin(config)# sticky http-cookie ctx_1 WEB_STICKY
ACE_1/Admin(config-sticky-cookie)# cookie insert browser-expire
ACE_1/Admin(config-sticky-cookie)# serverfarm CTX-ADMIN
```
### <span id="page-170-1"></span>**Creating HTTP Header Sticky Groups**

The HTTP header sticky group identifies sessions based on the value of fields in the HTTP header. You can configure the sticky group to use a specific portion of the header.

To create an HTTP header sticky group, do the following task:

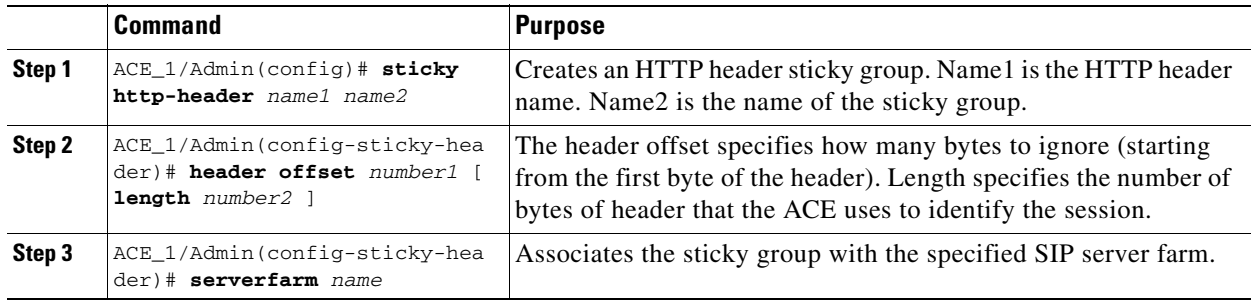

The following example shows how to define an HTTP header sticky group for the IVR application:

ACE\_1/Admin(config)# **sticky http-header Host IVR\_STICKY** ACE\_1/Admin(config-sticky-header)# **header offset 0 length 0** ACE\_1/Admin(config-sticky-header)# **serverfarm IVR\_SERVERS**

# <span id="page-170-0"></span>**Configuring Class Maps**

A Layer 3 and Layer 4 class map classifies traffic based on the Layer 3 and Layer 4 information (such as IP address, IP protocol, or port number). A Layer 7 class map classifies traffic based on fields in the upper-layer protocols (such as HTTP or SIP). A management class map classifies traffic based on management protocols (such as ICMP, SNMP, SSH, or Telnet).

This section addresses configuration for class maps and includes the following topics:

- **•** [Configuring Layer 7 HTTP Class Maps, page 15-14](#page-171-0)
- **•** [Configuring Layer 7 SIP Class Maps, page 15-14](#page-171-1)
- **•** [Configuring Layer 3 and Layer 4 Class Maps, page 15-15](#page-172-0)
- **•** [Configuring Management Class Maps, page 15-15](#page-172-1)

Г

### <span id="page-171-0"></span>**Configuring Layer 7 HTTP Class Maps**

To create a Layer 7 class map for server load balancing based on the URL value in the HTTP header, do the following task:

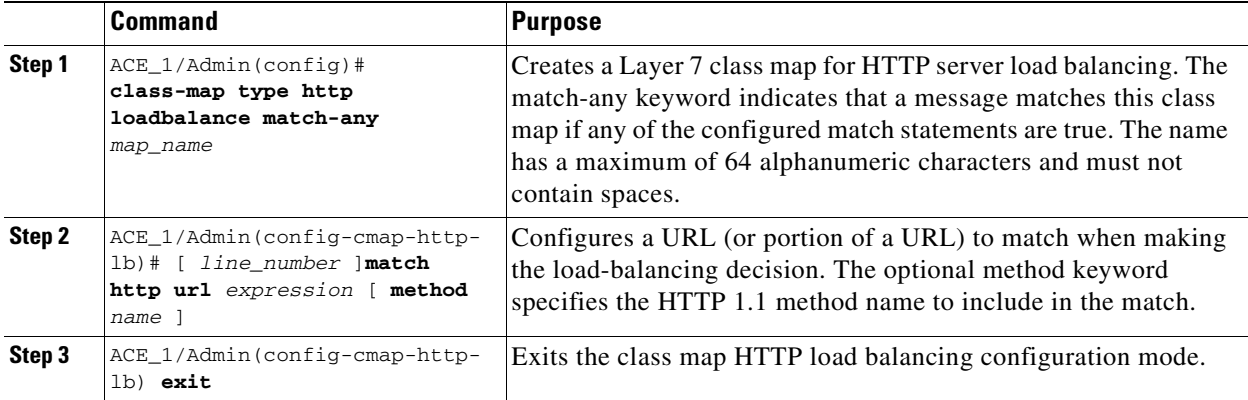

The following example shows how to create a class map for Layer 7 load balancing of HTTP traffic to the IVR application:

```
ACE_1/Admin(config)# class-map type http loadbalance match-any IVR
ACE_1/Admin(config-cmap-http-lb)# match protocol http url /MeetMeIVR/.*
ACE_1/Admin(config-cmap-http-lb)# exit
```
### <span id="page-171-1"></span>**Configuring Layer 7 SIP Class Maps**

To a create Layer 7 SIP class map for load balancing, do the following task:

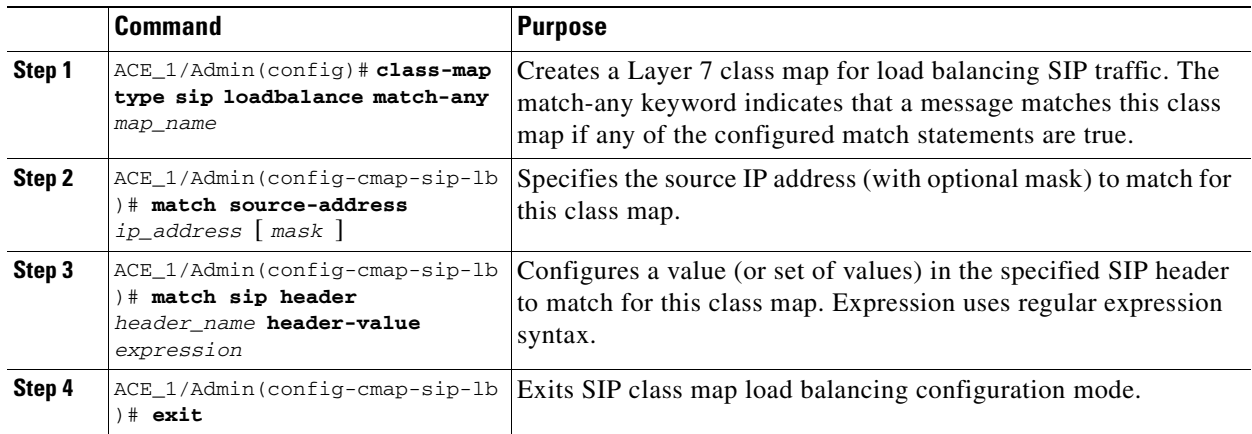

The following example shows how to configure a SIP load-balancing class map to match traffic with any value of Call-ID:

```
ACE_1/Admin(config)# class-map type sip loadbalance match-any SIP-L7
ACE_1/Admin(config-cmap-sip-lb)# match sip header Call-ID header-value ".*"
```
### <span id="page-172-0"></span>**Configuring Layer 3 and Layer 4 Class Maps**

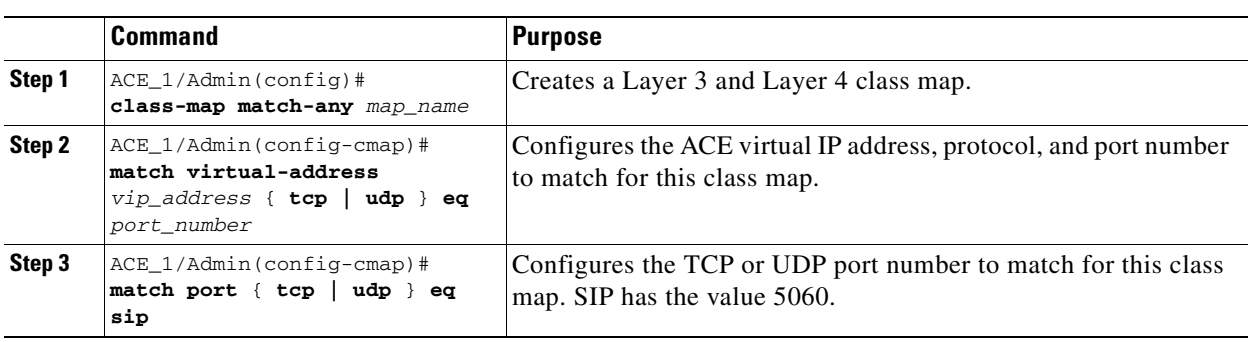

To create a Layer 3 and Layer 4 class map, do the following task:

The following example shows how to create a Layer 3 and 4 class map that matches the IVR traffic arriving at the virtual IP address:

```
ACE_1/Admin(config)# class-map match-any IVR-VIP
ACE_1/Admin(config-cmap)# match virtual-address 10.22.139.103 tcp eq 8080
```
The following example shows how to create a Layer 3 and 4 class map for all SIP UDP traffic:

```
ACE_1/Admin(config)# class-map match-any SIP_UDP_CLASS
ACE_1/Admin(config-cmap)# match port udp eq sip
ACE_1/Admin(config-cmap)# exit
```
The following example creates a Layer 3 and 4 class map for all SIP traffic:

ACE\_1/Admin(config)# **class-map match-any SIP\_TRAFFIC** ACE\_1/Admin(config-cmap)# **match port udp eq sip** ACE\_1/Admin(config-cmap)# **match port tcp eq sip** ACE\_1/Admin(config-cmap)# **exit**

The following example shows how to create a Layer 3 and 4 class map to match all SIP traffic (UDP and TCP) arriving at the specified virtual IP address:

```
ACE_1/Admin(config-if)# class-map match-any SIP_VIP_CLASS
ACE_1/Admin(config-cmap-mgmt)# match virtual-address 10.22.139.103 udp eq sip
ACE_1/Admin(config-cmap-mgmt)# match virtual-address 10.22.139.103 tcp eq sip
```
### <span id="page-172-1"></span>**Configuring Management Class Maps**

To allow remote network traffic to pass through the ACE, you must create a management traffic policy, which requires a management class map.

**Command Purpose Step 1**  $\begin{bmatrix} \text{ACE\_1/Admin}(\text{config}) \end{bmatrix}$ **class-map type management match-any** map\_name Creates a Layer 3 and Layer 4 class map for management traffic. The match-any keyword indicates that a message matches this class map when any of the configured match statements are true. **Step 2** ACE\_1/Admin(config-cmap-mgmt) # **match protocol**  protocol\_name [ **any** | **source\_address** ip\_address mask] Configures a management protocol to match for this class map. You can configure the match statement to match any source address or configure a specific source IP address and mask. **Step 3** ACE\_1/Admin(config-cmap-mgmt) **exit** Exits class map HTTP load balancing configuration mode.

To configure a management class map, do the following task:

The following example shows how to create a management-type class map that matches traffic from any source that matches any of the specified protocols:

```
ACE_1/Admin(config-if)# class-map type management match-any REMOTE_ACCESS
ACE_1/Admin(config-cmap-mgmt)# match protocol xml-https any
ACE_1/Admin(config-cmap-mgmt)# match protocol icmp any
ACE_1/Admin(config-cmap-mgmt)# match protocol telnet any
ACE_1/Admin(config-cmap-mgmt)# match protocol ssh any
ACE_1/Admin(config-cmap-mgmt)# match protocol http any
ACE_1/Admin(config-cmap-mgmt)# match protocol https any
ACE_1/Admin(config-cmap-mgmt)# match protocol snmp any
ACE_1/Admin(config-cmap-mgmt)# exit
```
### <span id="page-173-0"></span>**Configuring Policy Maps**

A policy map defines a series of actions that you want to apply to traffic that matches one or more of the associated class maps.

This section addresses policy map configuration and includes the following topics:

- **•** [Configuring Management Policy Maps, page 15-16](#page-173-1)
- **•** [Configuring Layer 7 Load Balancing Policy Maps, page 15-17](#page-174-0)
- **•** [Configuring Layer 4 Policy Maps, page 15-18](#page-175-0)

### <span id="page-173-1"></span>**Configuring Management Policy Maps**

A management policy map specifies policy for network management traffic that is received by the ACE.

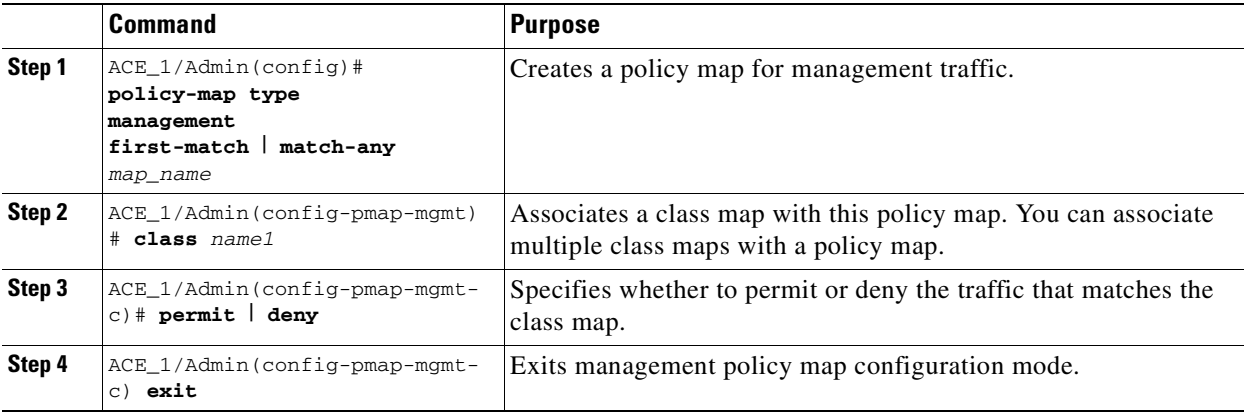

To create a management policy map, do the following task:

The following example shows how to create a policy map to allow remote management access to the Cisco TelePresence Exchange System:

ACE\_1/Admin(config)# **policy-map type management first-match REMOTE\_MGMT\_ALLOW\_POLICY** ACE\_1/Admin(config-pmap-mgmt)# **class REMOTE\_ACCESS** ACE\_1/Admin(config-pmap-mgmt-c)# **permit**

### <span id="page-174-0"></span>**Configuring Layer 7 Load Balancing Policy Maps**

A Layer 7 load balancing policy map specifies the traffic (based on a class map) to send to each server farm for load balancing. The order of classes in the policy map is significant, as traffic is sent to the server farm that is associated with the first matching traffic class in the policy.

To create a Layer 7 load balancing policy map, do the following task:

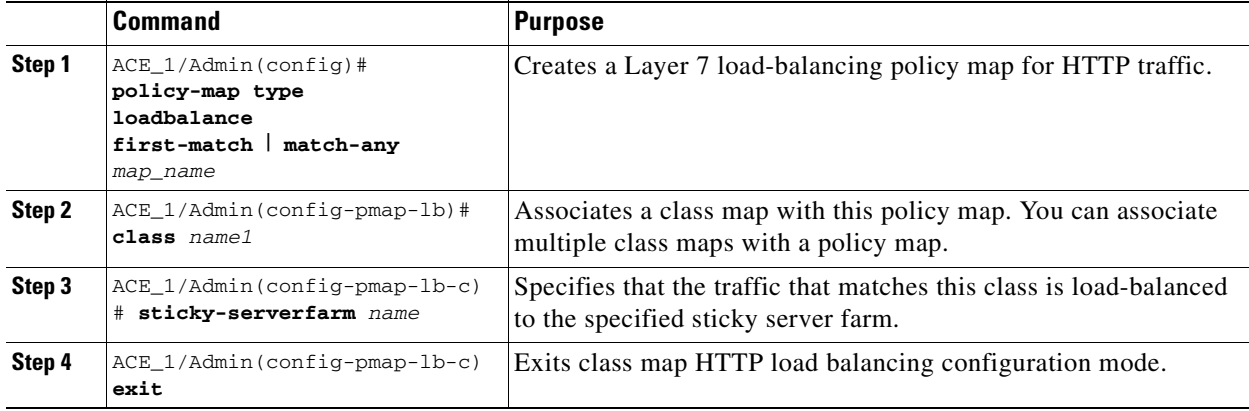

The following example shows how to create a Layer 7 policy map to load balance IVR traffic by using the IVR\_STICKY server farm. The system load balances all other traffic by using the WEB\_STICKY server farm:

```
ACE_1/Admin(config)# policy-map type loadbalance first-match VXML-LB
ACE_1/Admin(config-pmap-lb)# class IVR
ACE_1/Admin(config-pmap-lb-c)# sticky-serverfarm IVR_STICKY
ACE_1/Admin(config-pmap-lb-c)# class class-default
```
ACE\_1/Admin(config-pmap-lb-c)# **sticky-serverfarm WEB-STICKY** S. **Note** Class-default is a pre-configured class map that matches all traffic.

> The following example shows how to create a policy map to load balance SIP traffic across the SIP\_FARM server farm:

```
ACE_1/Admin(config)# policy-map type loadbalance sip first-match L7-POLICY
ACE_1/Admin(config-pmap-lb)# class SIP-L7
ACE_1/Admin(config-pmap-lb-c)# sticky-serverfarm SIP_FARM
```
### <span id="page-175-0"></span>**Configuring Layer 4 Policy Maps**

To create a Layer 4 policy map, do the following task:

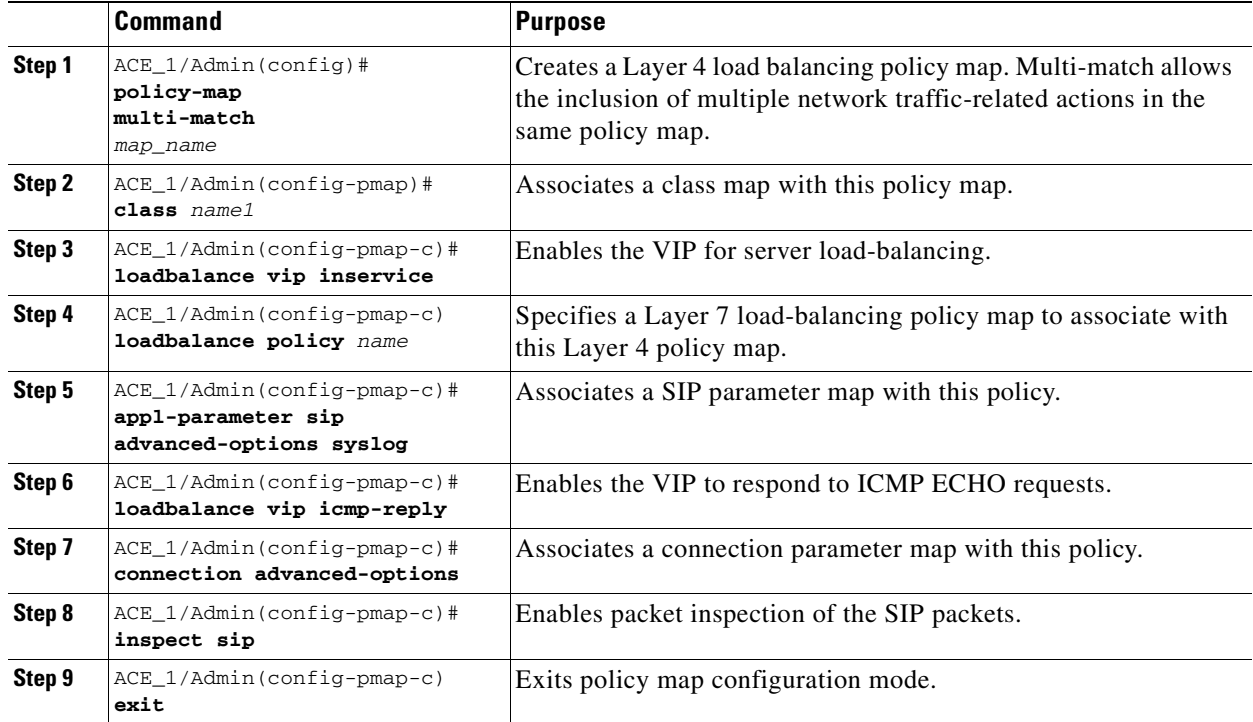

The following example shows how to create a Layer 4 policy map for incoming HTTP traffic on a VIP (specified in the class) and apply a Layer 7 load balancing policy:

```
ACE_1/Admin(config)# policy-map multi-match IVR_LB 
ACE_1/Admin(config-pmap)# class IVR-VIP
ACE_1/Admin(config-pmap-c)# loadbalance vip inservice
ACE_1/Admin(config-pmap-c)# loadbalance policy VXML-LB
ACE_1/Admin(config-pmap-c)# loadbalance vip icmp-reply active
```
The following example shows how to create a Layer 4 policy map for incoming SIP traffic on a VIP (specified in the class) and apply a Layer 7 load balancing policy:

```
ACE_1/Admin(config)# policy-map multi-match L4-POLICY 
ACE_1/Admin(config-pmap)# class SIP_VIP_CLASS
ACE_1/Admin(config-pmap-c)# loadbalance vip inservice
ACE_1/Admin(config-pmap-c)# loadbalance policy L7-POLICY
```

```
ACE_1/Admin(config-pmap-c)# loadbalance vip icmp-reply active
ACE_1/Admin(config-pmap-c)# appl-parameter sip advanced-options syslog
ACE_1/Admin(config-pmap-c)# inspect sip
```
The following example shows how to create a Layer 4 policy map to enable traffic inspection for all SIP traffic:

```
ACE_1/Admin(config)# policy-map multi-match SIP_INSPECT
ACE_1/Admin(config-pmap)# class SIP_TRAFFIC
ACE_1/Admin(config-pmap-c)# inspect sip
```
The following example shows how to apply UDP connection timeout settings for all SIP UDP traffic:

ACE\_1/Admin(config)# **policy-map multi-match UDP\_TIMEOUT** ACE\_1/Admin(config-pmap)# **class SIP\_UDP\_CLASS** ACE\_1/Admin(config-pmap-c)# **connection advanced-options UDP-Timeout**

### <span id="page-176-0"></span>**Configuring VLAN Interfaces**

Each Gigabit Ethernet port must be associated with a VLAN. For redundant configurations of the Cisco TelePresence Exchange System using the ACE, you must also define a fault-tolerant (FT) VLAN. The redundant ACE pair constantly communicate over the dedicated FT VLAN to determine the operating status of each appliance. The standby member uses the heartbeat packet to monitor the health of the active member. The active member uses the heartbeat packet to monitor the health of the standby member. Each ACE peer can also contain one or more FT groups. Each FT group consists of two members: one active context and one standby context. An FT group has a unique group ID that you assign.

You also must configure a different IP address within the same subnet on each appliance for the FT VLAN.

**Note** Do not use this dedicated VLAN for any other network traffic, including HSRP and data.

For multiple contexts, the FT VLAN resides in the system configuration file. Each FT VLAN on the ACE has one unique MAC address that is associated with it. The ACE uses these device MAC addresses as the source or destination MACs for sending or receiving redundancy protocol state and configuration replication packets.

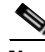

**Note** An ACE appliance and an ACE module operating as peers cannot operate as redundant pairs for the Cisco TelePresence Exchange System. System redundancy must employ the same ACE device type and software release.

To configure a VLAN interface, do the following task:

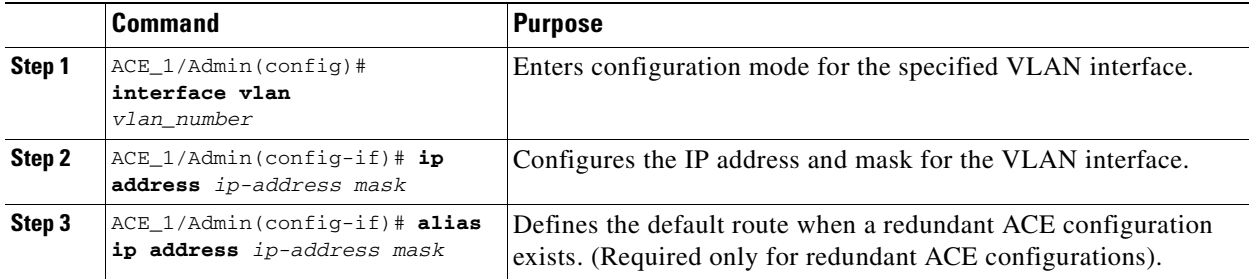

Г

H

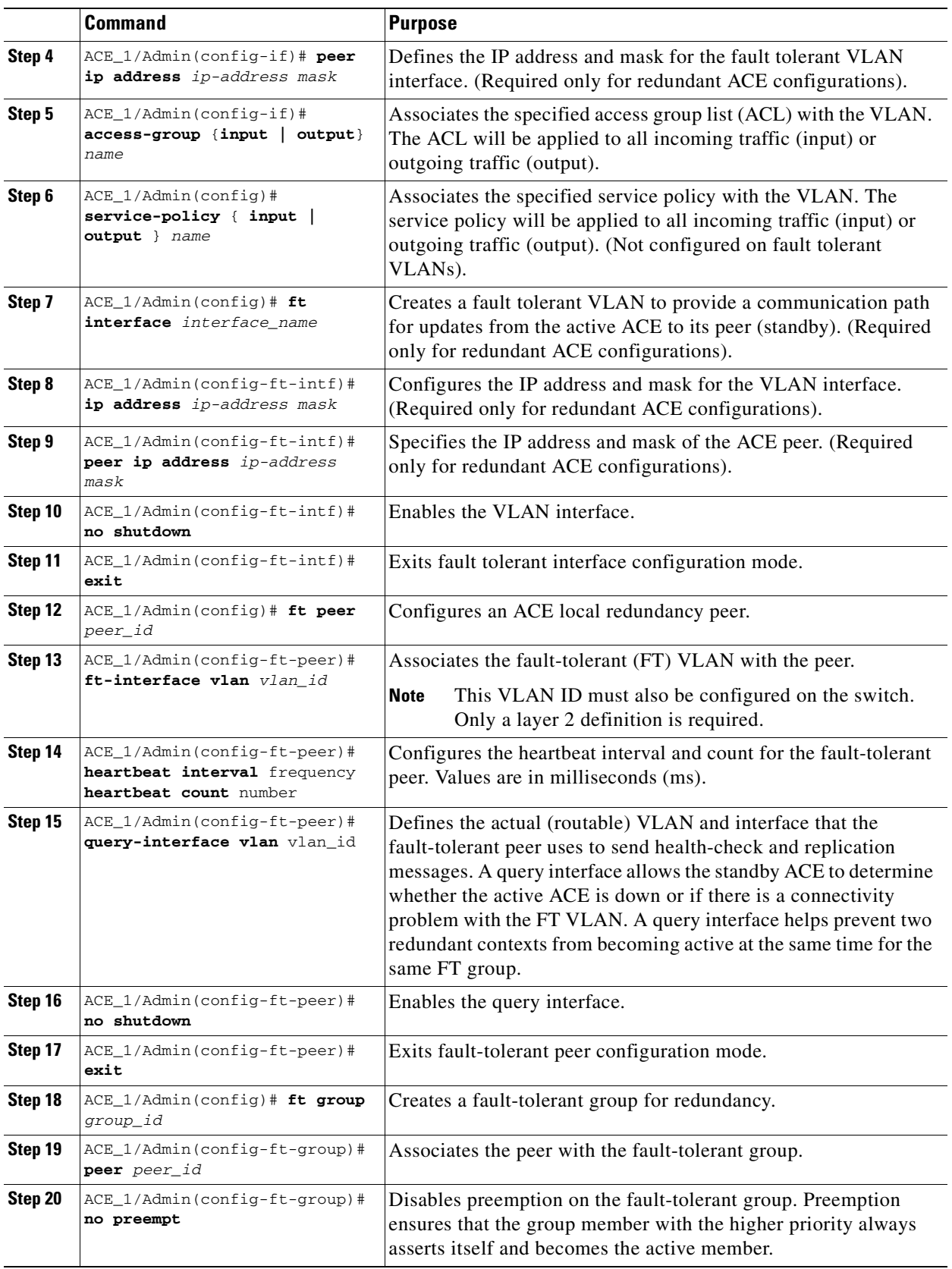

×

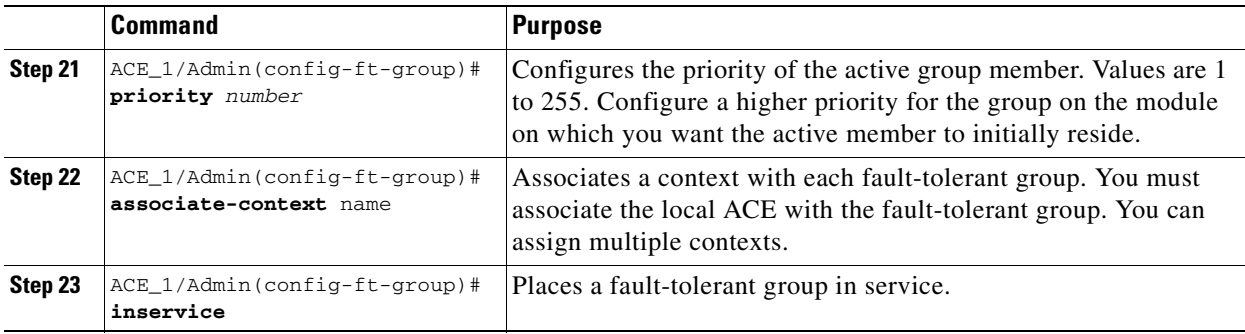

### **Non-Redundant Configuration**

The following example shows how to configure VLAN 340 as the outside interface. The **service-policy** commands activate the Layer 3 and Layer 4 policies on this VLAN. The Layer 7 load-balancing policies become active because they are encapsulated in the Layer 3 and Layer 4 policies:

```
ACE_1/Admin(config)# interface vlan 340
ACE_1/Admin(config-if)# ip address 10.22.139.102 255.255.255.240
ACE_1/Admin(config-if)# access-group input ALL
ACE_1/Admin(config-if)# service-policy input remote_mgmt_allow_policy
ACE_1/Admin(config-if)# service-policy input L4-POLICY
ACE_1/Admin(config-if)# service-policy input UDP_TIMEOUT
ACE_1/Admin(config-if)# service-policy input IVR_LB
ACE_1/Admin(config-if)# no shutdown
ACE_1/Admin(config-if)# exit
```
The following example shows how to configure the VLAN 350 interface as the inside interface:

```
ACE_1/Admin(config)# interface vlan 350
ACE_1/Admin(config-if)# ip address 10.22.139.113 255.255.255.240
ACE_1/Admin(config-if)# access-group input ALL
ACE_1/Admin(config-if)# service-policy input remote_mgmt_allow_policy
ACE_1/Admin(config-if)# service-policy input UDP_TIMEOUT
ACE_1/Admin(config-if)# service-policy input SIP_INSPECT
ACE_1/Admin(config-if)# no shutdown
ACE_1/Admin(config-if)# exit
```
### **Redundant Configuration**

The following example shows how to configure VLAN 340 as the outside interface to support redundancy. The **service-policy** commands activate the Layer 3 and Layer 4 policies on this VLAN. The Layer 7 load-balancing policies become activated because they are encapsulated in the Layer 3 and Layer 4 policies:

```
ACE_1/Admin(config)# interface vlan 340
ACE_1/Admin(config-if)# ip address 10.22.139.102 255.255.255.240
ACE_1/Admin(config-if)# alias 10.22.139.108 255.255.255.240
ACE_1/Admin(config-if)# peer ip address 10.22.139.104 255.255.255.240 
ACE_1/Admin(config-if)# access-group input ALL
ACE_1/Admin(config-if)# service-policy input remote_mgmt_allow_policy
ACE_1/Admin(config-if)# service-policy input UDP_TIMEOUT
ACE_1/Admin(config-if)# service-policy input L4-POLICY
ACE_1/Admin(config-if)# service-policy input IVR_LB
ACE_1/Admin(config-if)# no shutdown
ACE_1/Admin(config-if)# exit
```
The following example shows how to configure the VLAN 350 interface as the inside interface:

```
ACE_1/Admin(config)# interface vlan 350
ACE_1/Admin(config-if)# ip address 10.22.139.114 255.255.255.240
ACE_1/Admin(config-if)# alias 10.22.139.113 255.255.255.240
ACE_1/Admin(config-if)# peer ip address 10.22.139.117 255.255.255.240
ACE_1/Admin(config-if)# no icmp-guard
ACE_1/Admin(config-if)# access-group input ALL
ACE_1/Admin(config-if)# service-policy input remote_mgmt_allow_policy
ACE_1/Admin(config-if)# service-policy input UDP_TIMEOUT
ACE_1/Admin(config-if)# no shutdown
ACE_1/Admin(config-if)# exit
```
The following example shows how to configure the fault tolerant VLAN 999 interface on the trunk outside interface:

**Note** The fault-tolerant VLAN does not need to be routable; however, you must define the fault-tolerant VLAN on the switch that connects to the ACE to ensure layer 2 connectivity.

```
ACE_1/Admin(config)# ft interface vlan 999
ACE_1/Admin(config-ft-intf)# ip address 10.1.1.1 255.255.255.0
ACE_1/Admin(config-ft-intf)# peer ip address 10.1.1.2 255.255.255.0
ACE_1/Admin(config-ft-intf)# no shutdown
ACE_1/Admin(config-ft-intf)# exit
ACE_1/Admin(config)# ft peer 1
ACE_1/Admin(config-ft-peer)# heartbeat interval 200
ACE_1/Admin(config-ft-peer)# heartbeat count 10
ACE_1/Admin(config-if)# ft-interface vlan 999
ACE_1/Admin(config-if)# query-interface vlan 340
ACE_1/Admin(config)# ft group 1
ACE_1/Admin(config-ft-group)# peer 1
ACE_1/Admin(config-ft-group)# no preempt
ACE_1/Admin(config-ft-group)# priority 110
ACE_1/Admin(config-ft-group)# associate-context Admin
ACE_1/Admin(config-ft-group)# inservice
```
### <span id="page-179-0"></span>**Configuring Miscellaneous Parameters**

This section describes additional ACE configurations for the Cisco TelePresence Exchange System and includes the following topics:

- **•** [Configuring the IP Default Route, page 15-22](#page-179-1)
- [Configuring UDP Connection Timeout, page 15-23](#page-180-0)
- **•** [Enabling SysLog SIP Messages, page 15-23](#page-180-1)
- **•** [Configuring the Sticky Resource Class, page 15-23](#page-180-2)
- **•** [Assigning the Admin Context to the Sticky Resource Class, page 15-23](#page-180-3)

### <span id="page-179-1"></span>**Configuring the IP Default Route**

Configure the default IP route for the inside VLAN to be the ACE inside interface. This configuration ensures that all traffic originating from the Cisco TelePresence Exchange System cluster transits through the ACE.
To define the default IP route (gateway), enter the following command:

```
ACE_1/Admin(config)# ip route 0.0.0.0 0.0.0.0 10.22.139.97
```
#### **Configuring UDP Connection Timeout**

Create a connection parameter map to define the UDP inactivity timeout value:

**parameter-map type connection** name **set timeout inactivity** seconds

The following example shows how to create a parameter map with a timeout value of one second:

```
ACE_1/Admin(config)# parameter-map type connection UDP-timeout
ACE_1/Admin(config-parammap-conn)# set timeout inactivity 1
```
#### **Enabling SysLog SIP Messages**

Use the **parameter-map** command to set the logging value for SIP syslogs.

The following example shows how to create a parameter map to enable logging for SIP traffic:

```
ACE_1/Admin(config)# parameter-map type sip syslog
ACE_1/Admin(config-parammap-conn)# logging all
```
#### **Configuring the Sticky Resource Class**

Sticky groups require system resources to store information about active sessions.

Create a sticky resource class to reserve the required system resources.

You define the resource requirement as a percentage of the total available resources.

For example, you can create a sticky resource class that allows access to the ACE for no less that 20 percent of the total number of stickiness connections that the ACE appliance supports. You must configure a minimum value for sticky to allocate resources for sticky entries, because the sticky software receives no resources under the unlimited (no limit) setting. The maximum value is either the same as the minimum value (equal-to-min) or has no limit.

To configure a sticky resource class and the number of sticky entries supported, do the following task:

```
Step 1 To define a resource class that allows call stickiness, enter the following command:
```
ACE\_1/Admin#(config)# **resource-class sticky** ACE\_1/Admin#(config-resource)#

**Step 2** To define the minimum and maximum entries allowed in the sticky resource class table, enter the following commands:

```
ACE_1/Admin#(config-resource)# limit-resource all minimum 0.00 maximum unlimited
ACE_1/Admin#(config-resource)# limit-resource sticky minimum 20.00 maximum equal-to-min
```
#### **Assigning the Admin Context to the Sticky Resource Class**

You can operate the ACE in a single context or in multiple contexts. Multiple contexts use virtualization to partition the ACE into multiple virtual devices. Each context can contain its own set of policies, interfaces, resources, and administrators.

By default, the system enables a single virtual context known as the Admin context.

Use the **member** command to associate the sticky resource class to the Admin context.

The following example shows how to assign the sticky resource class to the default Admin context:

```
ACE_1/Admin(config)# context Admin
ACE_1/Admin(config-context)# member sticky
```
### **Configuring ACE Logging Options**

You can configure the logging severity level, which specifies the severity system messages that the ACE logs. The ACE supports eight logging levels. Severity level values are 0 to 7; the lower the level number, the more severe the error.

The ACE logs messages of the specified level and those lower. For example, if the logging severity level is 3, the ACE logs messages with a severity level of 0, 1, 2, and 3.

[Table 15-1](#page-181-0) lists the log message severity levels.

<span id="page-181-0"></span>**Level Number Level Keyword Description** 0 emergency System unusable. For example, the ACE has shut down and cannot restart, or the system has experienced a hardware failure. 1 alert **Immediate action needed**. For example, one of the ACE subsystems is not running. 2 critical condition. For example, the ACE has encountered a critical condition that requires immediate attention. 3 error Error condition. For example, error messages are conveyed about software or hardware malfunctions. 4 warning Warning condition. For example, the ACE encountered an error condition that requires attention but is not interfering with the operation of the device. 5 notification Normal but significant condition. For example, interface up/down transitions and system restart messages are conveyed. 6 informational Informational message only. For example, reload requests and low-process stack messages are conveyed. 7 debugging Appears during debugging only.

*Table 15-1 Log Message Severity Levels*

For more details on ACE SysLog Messages, see the *[Cisco ACE 4700 Series Appliance System Message](http://www.cisco.com/en/US/products/ps7027/products_installation_and_configuration_guides_list.html)  [Guide](http://www.cisco.com/en/US/products/ps7027/products_installation_and_configuration_guides_list.html)*, at

[http://www.cisco.com/en/US/products/ps7027/products\\_installation\\_and\\_configuration\\_guides\\_list.ht](http://www.cisco.com/en/US/products/ps7027/products_installation_and_configuration_guides_list.html) [ml.](http://www.cisco.com/en/US/products/ps7027/products_installation_and_configuration_guides_list.html)

To enable logging of syslog messages on the ACE, do the following task:

**Step 1** To enable logging to all output locations, enter the following commands:

```
ACE_1/Admin# configure
ACE_1/Admin#(config)# logging enable
```
To stop message logging to all output locations, enter the **no logging enable** command at the configuration mode.

- **Step 2** To enable logging of syslog messages and to assign a security level to specify which syslog messages the system logs, do this task:
	- **a.** To enable logging of syslog messages during a console session by using the **logging console** *severity\_level* configuration mode command, enter the following command:

ACE\_1/Admin#(config)# **logging console 2**

By default, the ACE does not display syslog messages during console sessions. To disable logging on the ACE, enter the **no logging console** command at the configuration mode.

**b.** To identify the date and time of a syslog message by using the **logging timestamp** configuration mode command, enter the following command:

```
ACE_1/Admin#(config)# logging timestamp
```
By default, the ACE does not generate a timestamp for syslog messages.

**c.** To identify the severity level of messages that are sent to the syslog server by using the **logging trap** *severity\_level* configuration mode command, enter the following command:

ACE\_1/Admin#(config)# **logging trap 3**

To disable logging of traps, enter the **no logging trap** command at the configuration mode.

**d.** To enable logging of Simple Network Management Protocol (SNMP) messages and to set the severity level for log messages that are sent to a network management system (NMS) by using the **logging history** *severity\_level* configuration mode command, enter the following command:

```
ACE_1/Admin#(config)# logging history 7
```
To disable logging of SNMP messages, enter the **no logging history** command at the configuration mode.

**e.** To enable system logging to a local buffer and to limit the messages sent to the buffer based on severity level by using the **logging buffered** *severity\_level* configuration mode command, enter the following command:

ACE\_1/Admin#(config)# **logging buffered 7**

**f.** To change the logging facility to a value other than the default of 20 (LOCAL4) by using the **logging facility** *number* configuration mode command, enter the following command:

ACE\_1/Admin#(config)# **logging facility 23**

The number can be a value from 16 (LOCAL0) to 23 (LOCAL7).

Most UNIX systems expect messages to use facility 20. The ACE allows you to change the syslog facility type to identify the behavior of the syslog daemon (syslogd) on the host.

To reset the logging facility to the default value of 20, enter the **no logging facility** command at the configuration mode.

**g.** To specify that the ACE hostname serves as the device ID within the syslog message, enter the following command:

ACE\_1/Admin#(config)# **logging device-id hostname**

To disable use of the hostname as the device ID in the syslog message, enter the **no logging device-id** command.

**h.** To specify the syslog server (host) that receives the ACE syslog messages, enter the following command:

ACE\_1/Admin#(config)# **logging host** ip\_address

For the ip\_address variable, enter the IP address of the host that serves as the syslog server.

You do not need to specify a port for the syslog server because by default it uses a UDP port of 514.

You can use multiple logging host commands to specify additional servers to receive the syslog messages.

To disable logging of ACE syslog messages to a syslog server, enter the **no logging host** *ip\_address.*

**i.** To control the display of a specific system logging message or to change the severity level that is associated with the specified system logging message by using the **logging message syslog\_id** [*level severity\_level]* configuration mode command, enter the following commands:

```
ACE_1/Admin#(config)# logging message 111088 level 3
ACE_1/Admin#(config)# logging message 607002 level 3
ACE_1/Admin#(config)# logging message 607004 level 3
ACE_1/Admin#(config)# logging message 607005 level 3
```
To disable logging of the specified syslog message, use the **no logging message** *syslog\_id* command at the configuration mode.

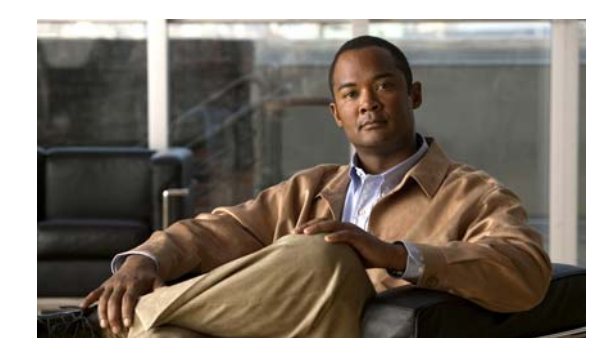

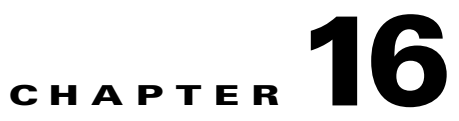

# **Configuring the Cisco TelePresence Multipoint Switch**

#### **Revised June 29, 2011**

The following sections describe how to configure the Cisco TelePresence Multipoint Switch:

- **•** [Configuring System Settings, page 16-1](#page-184-0)
- **•** [Configuring Unified CM Settings, page 16-5](#page-188-0)
- **•** [Configuring Cisco TelePresence Manager Settings, page 16-6](#page-189-0)
- **•** [Configuring Meeting Parameters, page 16-8](#page-191-0)
- **•** [Configuring Security Settings, page 16-11](#page-194-0)

Additional information about Cisco TelePresence Multipoint Switch configuration is available at [http://www.cisco.com/en/US/docs/telepresence/multipoint\\_switch/1\\_7/administration/guide/config.ht](http://www.cisco.com/en/US/docs/telepresence/multipoint_switch/1_7/administration/guide/config.html) [ml.](http://www.cisco.com/en/US/docs/telepresence/multipoint_switch/1_7/administration/guide/config.html)

# <span id="page-184-0"></span>**Configuring System Settings**

You configure system settings for the Cisco TelePresence Multipoint Switch Administration during software setup. The following sections describe how to make changes to the system settings:

- **•** [Configuring IP Settings, page 16-1](#page-184-1)
- **•** [Editing Route Pattern Settings, page 16-2](#page-185-0)
- **•** [Configuring QoS Settings, page 16-3](#page-186-0)
- **•** [Configuring Resource Management, page 16-4](#page-187-0)
- **•** [About SNMP Settings, page 16-4](#page-187-1)

### <span id="page-184-1"></span>**Configuring IP Settings**

#### **Procedure**

To configure the IP settings, do the following procedure:

- **Step 1** From the left navigation pane, choose **Configure > System Settings**.
- **Step 2** Click the **IP** tab.

A table with IP Settings configuration fields is displayed. Table 16-1 describes the fields.

- **Step 3** Configure the required IP Setting fields, and then do one of the following:
	- **•** To register new or modified settings, click **Apply**.
	- **•** To restore the original settings, click **Cancel**.

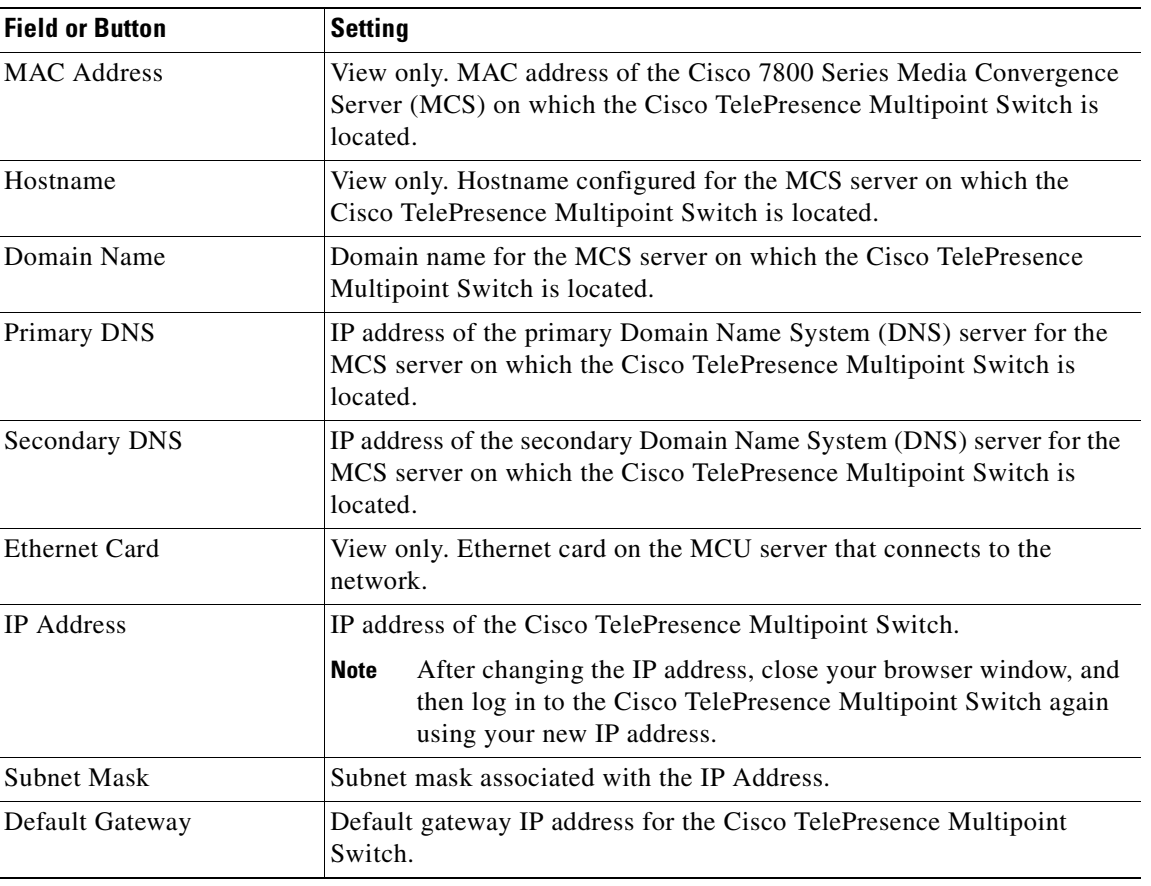

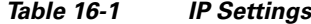

### <span id="page-185-0"></span>**Editing Route Pattern Settings**

Route pattern settings define route patterns (strings of digits that can direct calls for specific systems) and access numbers that are associated with the Cisco TelePresence Multipoint Switch. All of the settings on the Route Pattern window match the comparable field settings that you configure for the Cisco Unified Communications Manager (Unified CM).

#### **Procedure**

To edit the route pattern settings, do the following procedure:

- **Step 1** From the left navigation pane, choose **Configure > System Settings**.
- **Step 2** Click the **Route Pattern** tab.

The Route Pattern window is displayed. Table 16-2 describes the fields.

- **Step 3** Modify the route pattern settings as required, and then do one of the following:
	- **•** To register new or modified settings, click **Apply**.
	- **•** To restore the original settings, click **Cancel**.

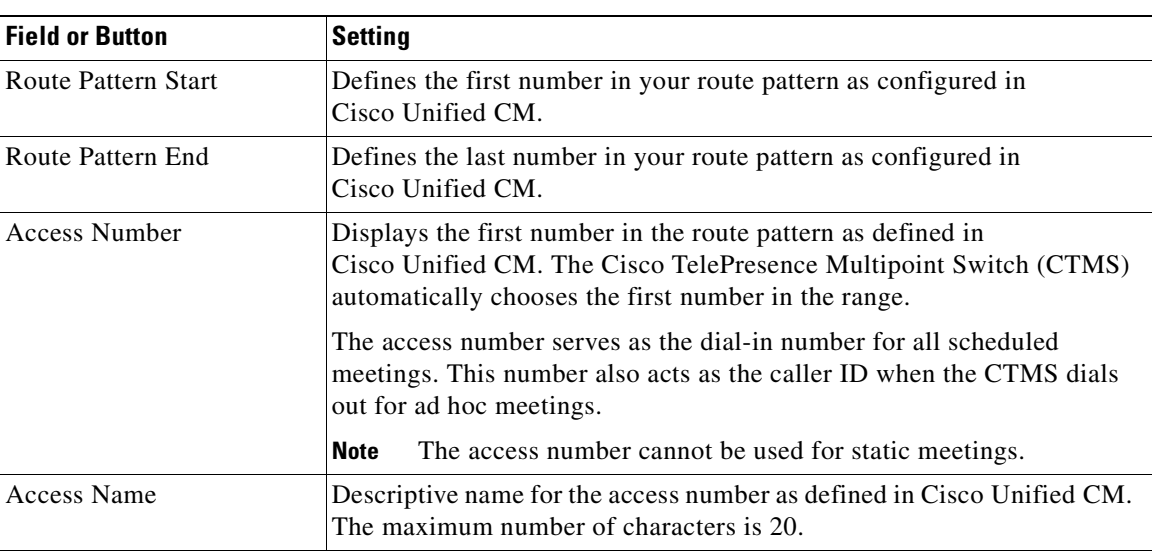

#### *Table 16-2 Route Pattern Settings*

### <span id="page-186-0"></span>**Configuring QoS Settings**

Differentiated Services Code Point (DSCP) markings are used by the network to classify traffic priority, enabling a common queuing strategy throughout the network. Quality of Service (QoS) values define the DSCP traffic marking values that are used for network queuing for Cisco TelePresence Systems (CTS) and signaling.

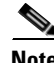

**Note** Cisco recommends that the QoS settings for CTMS be consistent with the QoS settings for Unified CM and for Cisco TelePresence Systems endpoints, and that they align with your enterprise-wide queuing strategy.

#### **Procedure**

To configure QoS settings, do the following procedure:

- **Step 1** From the left navigation pane, choose **Configure > System Settings**.
- **Step 2** Click the **QoS** tab.

A table with QoS Settings configuration fields is displayed.

- **Step 3** Choose from the drop-down list or enter the following values for the QoS settings:
	- **•** DSCP for CTS Media—**CS5(precedence 5) DSCP (101000)**
	- **•** DSCP for CUCV Media—**AF41 DSCP (100010)**
- **•** DSCP for Signaling—**CS5(precedence 5) DSCP (101000)**
- **Step 4** After choosing the QoS settings, do one of the following:
	- **•** To register new or modified settings, click **Apply**.
	- **•** To restore the original settings, click **Cancel**.

### <span id="page-187-0"></span>**Configuring Resource Management**

#### **Procedure**

To configure or edit Resource Management settings, do the following procedure:

- **Step 1** From the left navigation pane, choose **Configure** > **System Settings**.
- **Step 2** Click the **Resources** tab.

A table with the Resources configuration fields is displayed. Table 16-3 describes the fields.

- **Step 3** For the Maximum Segments setting, enter a value of **48**.
- **Step 4** For the Adhoc Segments setting, enter a value of **48**.
- **Step 5** After entering the settings, do one of the following:
	- **•** To register new or modified settings, click **Apply**.
	- **•** To restore the original settings, click **Cancel**.

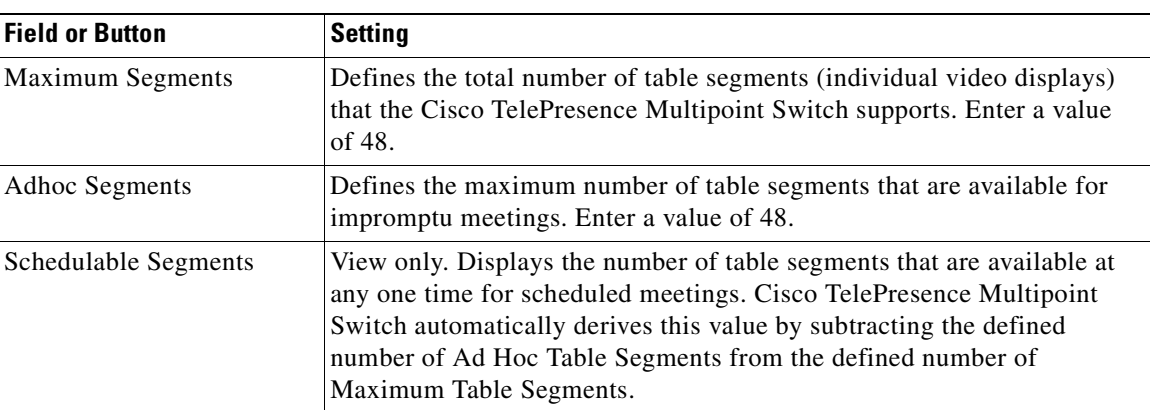

#### *Table 16-3 Resource Management Settings*

### <span id="page-187-1"></span>**About SNMP Settings**

You configure all SNMP settings through the Cisco TelePresence Multipoint Switch command line interface.

SNMP monitors the system status (choose Monitoring > System Status for system status details). You can designate a particular server on which the system gathers and stores SNMP trap messages. Configuration requires username and password authentication.

By default, the system enables the SNMP service and the following SNMP settings:

- **•** SNMPv3 username set to **mrtg**.
- **•** SNMPv2c username set to **public**. This name is for internal use of the system and should not be deleted.

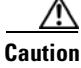

**Caution** Do not delete the SNMPv2c and SNMPv3 usernames that are set by the system.

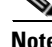

**Note** By default, the system does not configure a trap receiver. Use CLI commands to configure SNMP trap receiver information.

For additional information about configuring SNMP on the Cisco TelePresence Multipoint Switch, see the *[Cisco TelePresence Multipoint Switch Release 1.7 Administration Guide](http://www.cisco.com/en/US/docs/telepresence/multipoint_switch/1_7/administration/guide/CTMS_Release1_7.html)*, at [http://www.cisco.com/en/US/docs/telepresence/multipoint\\_switch/1\\_7/administration/guide/CTMS\\_R](http://www.cisco.com/en/US/docs/telepresence/multipoint_switch/1_7/administration/guide/CTMS_Release1_7.html) [elease1\\_7.html.](http://www.cisco.com/en/US/docs/telepresence/multipoint_switch/1_7/administration/guide/CTMS_Release1_7.html)

The Cisco TelePresence Multipoint Switch MIBs are listed at <ftp://ftp-sj.cisco.com/pub/mibs/supportlists/ctms/ctms-supportlist.html>.

# <span id="page-188-0"></span>**Configuring Unified CM Settings**

The following sections describe how to make changes to the Cisco Unified Communications Manager (Unified CM) settings by using the Cisco TelePresence Multipoint Switch administration user interface:

- **•** [Configuring Unified CM Settings, page 16-5](#page-188-1)
- **•** [Configuring SIP Profile Settings, page 16-6](#page-189-1)

### <span id="page-188-1"></span>**Configuring Unified CM Settings**

You must configure an entry for each Unified CM server in the cluster. Additionally, you must configure an entry for each of the Cisco TelePresence Exchange System call engine servers, and configure an entry for the session border controller ingress interface.

#### **Procedure**

To configure Unified CM settings, do the following procedure:

**Step 1** From the left navigation pane, choose **Configure > Unified CM**.

**Step 2** Click the **Unified CM** tab.

A table with the Unified CM configuration fields is displayed. Table 16-4 describes the fields.

- **Step 3** Configure the Unified CM settings, and then do one of the following:
	- **•** To register new or modified settings, click **Apply**.
	- **•** To restore the original settings, click **Cancel**.

Г

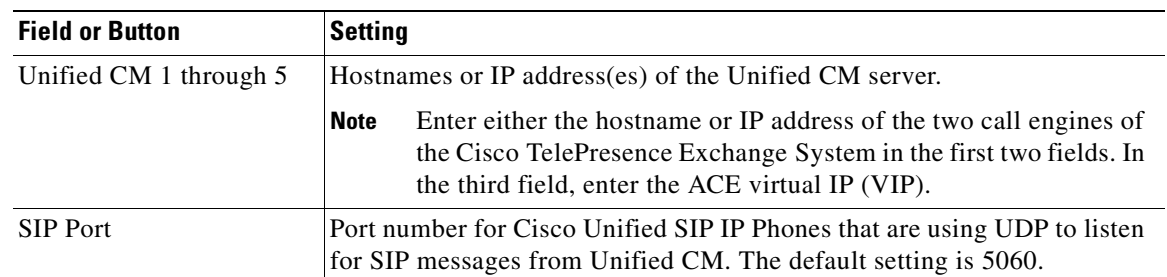

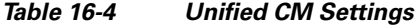

### <span id="page-189-1"></span>**Configuring SIP Profile Settings**

#### **Procedure**

To configure SIP Profile settings, do the following procedure:

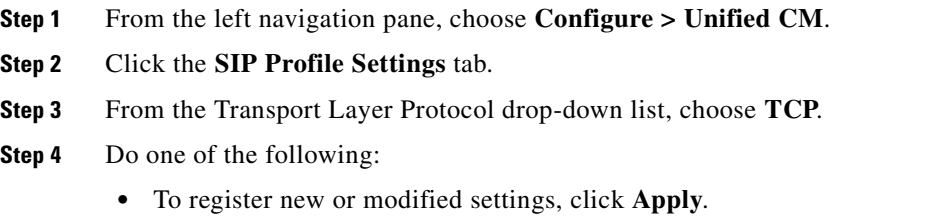

**•** To restore the original settings, click **Cancel**.

## <span id="page-189-0"></span>**Configuring Cisco TelePresence Manager Settings**

The Cisco TelePresence Manager (CTS Manager) manages Cisco TelePresence Multipoint Switch resources for scheduled meetings.

This section describes the settings that are necessary to build the communication channel between the Cisco TelePresence Multipoint Switch and Cisco TelePresence Manager by using the Cisco TelePresence Multipoint Switch administration user interface.

#### **Procedure**

To configure Cisco TelePresence Manager settings, do the following procedure:

**Step 1** From the left navigation pane, choose **Configure** > **CTS Manager**.

A table with the CTS Manager configuration fields is displayed. Table 16-5 describes the fields.

- **Step 2** Configure the CTS Manager settings as necessary, and then do one of the following:
	- **•** To register new or modified settings, click **Apply**.
	- **•** To restore the original settings, click **Cancel**.

| <b>Field or Button</b>                 | <b>Setting</b>                                                                                                    |  |  |  |
|----------------------------------------|----------------------------------------------------------------------------------------------------|--|--|--|
| Description                            | Text describing or identifying this particular Cisco TelePresence<br>Multipoint Switch. The maximum number of characters for this field is 62.                                                                                                    |  |  |  |
| Time Zone                              | Indicates the time zone in which the Cisco TelePresence Multipoint<br>Switch is located. CTS Manager uses this setting to identify the closest<br>Cisco TelePresence Multipoint Switch for all scheduled<br>Cisco TelePresence endpoints.                                                                    |  |  |  |
|                                        | Select the appropriate time zone from the Time Zone drop-down list.                                                                                                    |  |  |  |
| User                                   | Username that is used by Cisco TelePresence Multipoint Switch web<br>services to communicate with CTS Manager.                                                                                                    |  |  |  |
|                                        | Usernames must be at least 5 characters, but not more than 64<br><b>Note</b><br>characters in length, and can contain upper and lower case<br>alphanumeric characters and the underscore and dash characters.<br>The following usernames are not allowed: apache, daemon,<br>nobody, operator, and shutdown. |  |  |  |
|                                        | You must configure the same username and password on both the<br><b>Note</b><br>Cisco TelePresence Multipoint Switch and Cisco TelePresence<br>Manager.                                                                                                    |  |  |  |
| Password                               | Password that is used by Cisco TelePresence Multipoint Switch web<br>services to communicate with CTS Manager.                                                                                                    |  |  |  |
|                                        | Passwords must be at least 5 characters, but not more than 64<br><b>Note</b><br>characters in length, and can contain upper and lower case<br>alphanumeric characters and the underscore and dash characters.                                                                                                |  |  |  |
|                                        | You must configure the same username and password on both the<br><b>Note</b><br>Cisco TelePresence Multipoint Switch and Cisco TelePresence<br>Manager.                                                                                                    |  |  |  |
| Host                                   | IP address or hostname of the Cisco TelePresence Manager.                                                                                                    |  |  |  |
| Dial Plan                              | The following fields define the dialing system that the Cisco TelePresence<br>Multipoint Switch and Cisco TelePresence Manager use to establish<br>intercompany communication telepresence meetings.                                                                                                    |  |  |  |
| Site Access Code                       | Defines the dialed numbers that are prepended to a Cisco TelePresence<br>endpoint extension number to create a fully qualified domain name<br>(FQDN) in a Cisco Unified CM cluster.                                                                                                    |  |  |  |
| Inter Site Access Code                 | Defines the dialed prefix that is used to reach another site within the same<br>company in a Cisco Unified CM cluster.                                                                                                    |  |  |  |
| <b>External Access Code</b>            | Defines the dialed prefix that is dialed from within a company to reach a<br>local outside line.                                                                                                    |  |  |  |
| <b>National Dialing Digits</b>         | Defines the specific digits used to place a national call. For example, in the<br>United States, the national dialing digit is 1.                                                                                                    |  |  |  |
| <b>International Dialing</b><br>Digits | Defines the specific digits used to place an international call. For example,<br>in the United States, the international dialing digits are 011.                                                                                                    |  |  |  |
| Directory Number                       | The following fields define the E.164 numbering plan that is used for<br>intercompany communication.                                                                                                    |  |  |  |

*Table 16-5 Cisco TelePresence Manager Settings*

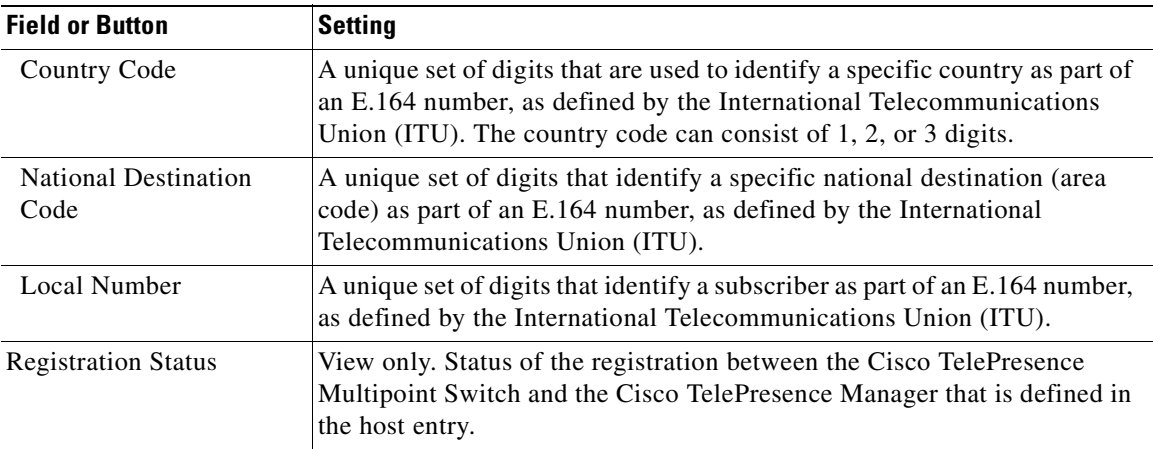

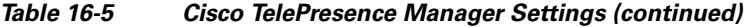

# <span id="page-191-0"></span>**Configuring Meeting Parameters**

The following topics describe the configurations necessary on the Cisco TelePresence Multipoint Switch to support Meet-Me meetings and static meetings:

- **•** [Configuring the Meet-Me User, page 16-8](#page-191-1)
- **•** [Creating Static Meetings, page 16-9](#page-192-0)
- **•** [Static Meeting Fields, page 16-10](#page-193-0)

### <span id="page-191-1"></span>**Configuring the Meet-Me User**

To enable the two minute warning functionality for Meet-Me meetings, you must create a specific Meet-Me user and password on the Cisco TelePresence Multipoint Switch.

#### **Procedure**

To create the Meet-Me user and password, do the following procedure:

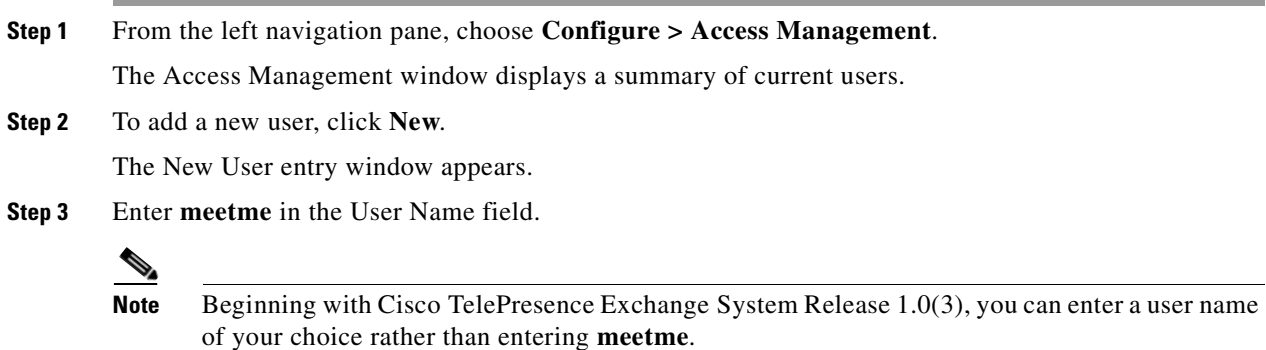

**Step 4** Enter **ciscotxbu** in the Password field.

**Note** Beginning with Cisco TelePresence Exchange System Release 1.0(3), you can enter a password of your choice rather than entering **ciscotxbu**.

- **Step 5** To confirm the password, enter the password again.
- **Step 6** Check the **Conference-Scheduler** role check box.
- **Step 7** To save new or modified settings, click **Apply**.

### <span id="page-192-0"></span>**Creating Static Meetings**

Static meetings are permanently available after you configure them. Each static meeting has its own associated meeting number, which the meeting attendees dial to attend the static meeting. You can also add participants to a static meeting through the Active Meetings page.

Static meetings must be contiguous values within a range of numbers such as 4085551000 through 4085551009.

**Note** On the Cisco TelePresence MSE 8000 Series, static meetings are called permanent meetings. On the Cisco TelePresence Exchange System, static meetings are called standing meetings.

You must configure two separate ranges for static meetings and interop meetings. You do not need to configure interop meetings at this point; however, the parameters for configuring interop meetings are seen in [Table 16-6.](#page-193-1)

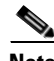

**Note** You must enter the same range of static meeting (and interop meeting numbers) when you add a new CTMS resource to the Cisco TelePresence Exchange System by using the Administration Console. See the ["Configuring CTMS Resources" section on page 9-6](#page-99-0).

#### **Before You Begin**

Ensure that you have one contiguous range of access numbers that you can use for static meetings.

#### **Procedure**

To create a static meeting, do the following procedure:

- <span id="page-192-1"></span>**Step 1** From the left navigation pane, choose **Manage > Static Meetings**. The Static Meetings window displays all previously-configured static meetings. **Step 2** To add a static meeting entry, click **New**. The Static Meetings entry window is displayed. [Table 16-6](#page-193-1) describes the fields. **Step 3** Enter values in the New Static Meetings window.
- <span id="page-192-2"></span>**Step 4** To save new or modified settings, click **Apply**.
- **Step 5** Repeat [Step 2](#page-192-1) through [Step 4](#page-192-2) for each static meeting entry.

Г

## <span id="page-193-1"></span><span id="page-193-0"></span>**Static Meeting Fields**

| <b>Field or Button</b>  | <b>Description</b>                                                                                                    |  |  |
|-------------------------|----------------------------------------------------------------------------------------------------|--|--|
| <b>Access Number</b>    | Defines the phone number that participants call to attend this static<br>meeting.                                                                                                    |  |  |
| Meeting Description     | Text describing or identifying this static meeting. The maximum<br>number of characters for this field is 62 characters.                                                                                                    |  |  |
| <b>Switching Policy</b> | Defines how Cisco TelePresence Multipoint Switch calls display<br>during a meeting. Cisco TelePresence Multipoint Switch displays<br>active speakers on screen. There are two active speaker display<br>options; click the appropriate radio button to select:                           |  |  |
|                         | <b>Speaker—Each speaker is displayed on the screen as that</b><br>$\bullet$<br>speaker becomes the active speaker.                                                                                                    |  |  |
|                         | <b>Room</b> —All table segments for a particular room display on<br>$\bullet$<br>screen when any speaker in that room becomes the active<br>speaker.                                                                                                    |  |  |
|                         | If you are running CTS 1.3 or later, you can control how<br>Cisco TelePresence calls display from the Cisco TelePresence<br>phone interface. Press the Speaker softkey to display the active<br>speaker; press the Room softkey to display all table segments from<br>a particular room. |  |  |
| <b>Maximum Rooms</b>    | Defines the maximum number of Cisco TelePresence rooms that can<br>dial in to in a static multi-point meeting. The range for this setting<br>is from 2 to 48.                                                                                                    |  |  |
| Video Announce          | When a new attendee joins the meeting, the new attendee appears on<br>the screen for 2 seconds. Options are Yes and No.                                                                                                    |  |  |
| <b>Hosted Meeting</b>   | Identifies one room as the host for a meeting; other meeting rooms<br>are not added to the meeting until the host room dials in. When you<br>select Video Announce as an option, each meeting room is<br>displayed in 2-second intervals in the order in which they join the<br>meeting. |  |  |
|                         | Options are Yes and No. Click the appropriate radio button to select.                                                                                                    |  |  |
| Host Room Number        | Defines the host Cisco TelePresence System room number.                                                                                                    |  |  |
| Interop                 | Determines whether the Cisco TelePresence Multipoint Switch<br>handles interop meetings.                                                                                                    |  |  |
|                         | Click the No radio button.                                                                                                    |  |  |
|                         | Cisco TelePresence Server MSE 8710 and Cisco TelePresence<br>MCU MSE 8510 manage interop meetings in the Cisco<br>TelePresence Exchange Solution.                                                                                                    |  |  |
|                         | Interop meetings include any standards-based H323 and ISDN<br>endpoints.                                                                                                    |  |  |

*Table 16-6 Static Meeting Field Descriptions*

| <b>Field or Button</b>  | <b>Description</b>                                                                                                    |  |  |
|-------------------------|----------------------------------------------------------------------------------------------------|--|--|
| Quality                 | This field sets the maximum default video quality for multipoint<br>meetings:                                                                                                    |  |  |
|                         | Highest Detail, Best Motion: 1080p                                                                                                    |  |  |
|                         | Highest Detail, Better Motion: 1080p<br>٠                                                                                                    |  |  |
|                         | Highest Detail, Good Motion: 1080p                                                                                                    |  |  |
|                         | High Detail, Best Motion: 720p                                                                                                    |  |  |
|                         | High Detail, Better Motion: 720p                                                                                                    |  |  |
|                         | High Detail, Good Motion: 720p                                                                                                    |  |  |
|                         | The default is Highest Detail, Best Motion: 1080p                                                                                                    |  |  |
| Meeting Security Policy | Click the appropriate radio button to select:                                                                                                    |  |  |
|                         | <b>Secure—Only secure Cisco TelePresence systems (and secure</b><br>audio add-in attendees) can join this meeting; if non-secured<br>Cisco TelePresence systems try to join, they are rejected. If a<br>non-secure audio attendee joins the meeting (Conf/Join from the<br>phone UI), that CTS will be dropped from the meeting. |  |  |
|                         | Non-Secure—Any Cisco TelePresence system can join the<br>meeting.                                                                                                    |  |  |
|                         | Best-Effort—The meeting is secure as long as all CTS and audio<br>add-in attendees are secure. The meeting is downgraded to<br>non-secured if a non-secured CTS or audio-add-in joins the<br>meeting.                                                                                                    |  |  |

*Table 16-6 Static Meeting Field Descriptions (continued)*

# <span id="page-194-0"></span>**Configuring Security Settings**

Cisco TelePresence Multipoint Switch provides support for secure communication between Cisco TelePresence devices by using Certificate Authority Proxy Function (CAPF). Each Cisco TelePresence product downloads a Locally Significant Certificate (LSC) from a CAPF server; communication between devices is then authenticated by using LSCs, Unified CM Root Certificates, and a CAPF Root Certificate.

To configure Cisco TelePresence Multipoint Switch for security, complete the following steps from the Unified CM administration window:

- **1.** Activate and start the CAPF service.
- **2.** Create application users.
- **3.** Create Cisco Unified CM root certificates for every Unified CM server that is associated with the Cisco TelePresence Exchange System.
- **4.** Create a CAPF root certificate.

After configuring security, complete the following steps from the Cisco TelePresence Multipoint Switch Security Settings window:

- **1.** Upload the applicable Unified CM and CAPF root certificates.
- **2.** Download the appropriate LSCs.

When all certificates are in place and the LSC is downloaded, the Cisco TelePresence Multipoint Switch reboots so that the security settings can take effect.

Security setting configuration is described in the following topics:

- **•** [Configuring CAPF Profiles on Unified CM, page 16-12](#page-195-0)
- **•** [Creating a SIP Trunk Security Profile, page 16-13](#page-196-0)
- **•** [Downloading CAPF Root Certificates from Unified CM, page 16-14](#page-197-0)
- **•** [Downloading Root Certificates from Unified CM, page 16-14](#page-197-1)
- **•** [Uploading CAPF Certificates, page 16-14](#page-197-2)
- [Downloading LSC to Cisco TelePresence Multipoint Switch, page 16-15](#page-198-0)
- **•** [Setting Cisco TelePresence Multipoint Switch as Secure, page 16-15](#page-198-1)

### <span id="page-195-0"></span>**Configuring CAPF Profiles on Unified CM**

#### **Procedure**

To configure CAPF profiles for the Cisco TelePresence Multipoint Switch, do the following procedure from the Unified CM administration software:

<span id="page-195-1"></span>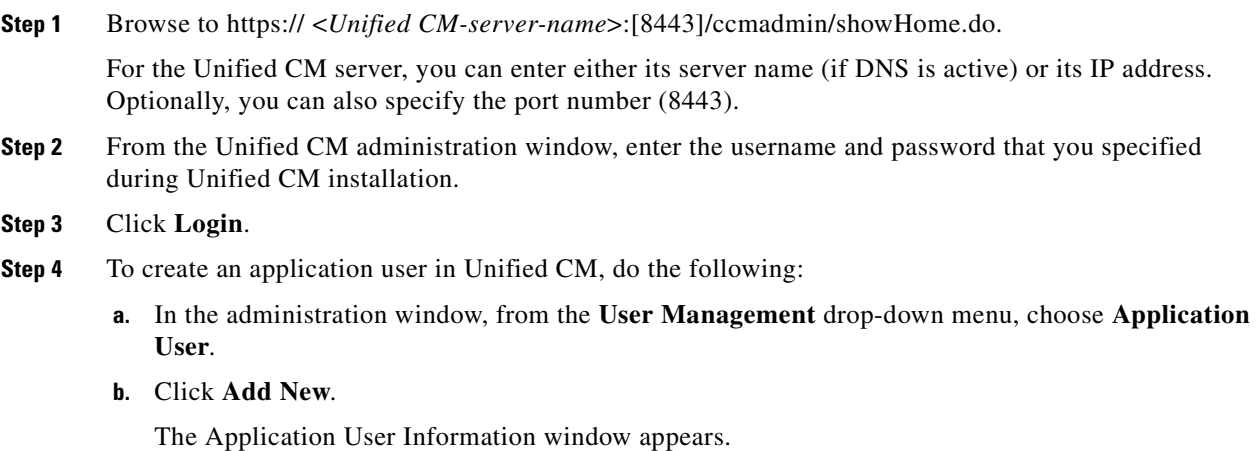

<span id="page-195-2"></span>**c.** Enter data in all necessary fields.

Ensure that the user is included in the Standard CTI Enabled group, the Standard CTI Secure group, and the Standard CTS Secured Connection role under Permission Information.

- <span id="page-195-3"></span>**d.** To save your changes, click **Save**.
- **e.** Repeat [Step 4](#page-195-1)[a](#page-195-2) to [Step 4](#page-195-1)[d](#page-195-3) to create an application user for each Cisco TelePresence Multipoint Switch in your network.
- **Step 5** To create an Application User CAPF profile in Unified CM, do the following:
	- **a.** In the administration window, from the **User Management** drop-down menu, choose **Application User CAPF Profile**.
	- **b.** Click **Add New**.
	- **c.** From the Application User drop-down list, choose the application user that you created in [Step 4](#page-195-1) and enter the appropriate CAPF profile fields for that user:
- **–** Instance ID—Enter a unique identifier (alphanumeric) for each Cisco TelePresence Multipoint Switch.
- **–** Certificate Operation—Choose **Install/Upgrade**.

- **Note** Certificate Operation resets automatically to No Pending Operation after the system downloads a certificate. You must reset this field to Install/Upgrade for additional certificate downloads.
- **–** Authentication String—Enter the value of **123456**.
- **–** Key size—Leave this field with the default value of **1024**.
- **d.** To save your configuration, click **Save**.
- **e.** To create an Application User CAPF Profile for each Cisco TelePresence Multipoint Switch in your network, click **Copy**, and then increment the Instance ID value by one for each Cisco TelePresence Multipoint Switch.

### <span id="page-196-0"></span>**Creating a SIP Trunk Security Profile**

#### **Procedure**

To create a SIP trunk security profile, do the following procedure:

- **Step 1** Choose **System** > **Security Profile > SIP Trunk Security Profile**.
- **Step 2** To add a new profile, click **Add New** at the bottom of the page or click the *+* sign at the top of the page.
- **Step 3** Enter the settings as indicated in Table 16-7 to configure the SIP trunk security profile.
- **Step 4** To save your configuration, click **Save**.

*Table 16-7 SIP Trunk Security Profile Settings*

| <b>Field</b>                   | Required   | <b>Setting</b>                                                                          |
|--------------------------------|------------|-----------------------------------------------------------------------------------------|
| Name                           | <b>Yes</b> | Enter a text string that identifies this SIP trunk<br>security profile.                 |
| Description                    |            | Enter a text string that describes this SIP trunk<br>security profile.                  |
| Device Security Mode           | <b>Yes</b> | Drop-down list. Choose <b>Encrypted</b> .                                               |
| Incoming Transport Type        | <b>Yes</b> | TCP will be entered automatically.                                                      |
| <b>Outgoing Transport Type</b> | <b>Yes</b> | Drop-down list. Select TCP.                                                             |
| X.509 Subject Name             | <b>Yes</b> | Enter the subject name of the Cisco TelePresence<br>Multipoint Switch Root Certificate. |
| Incoming Port                  | <b>Yes</b> | Enter 5060 for non-secure trunk.                                                        |
|                                |            | If using SIP security, enter a different unused port<br>(such as $5275$ ).              |

.

### <span id="page-197-0"></span>**Downloading CAPF Root Certificates from Unified CM**

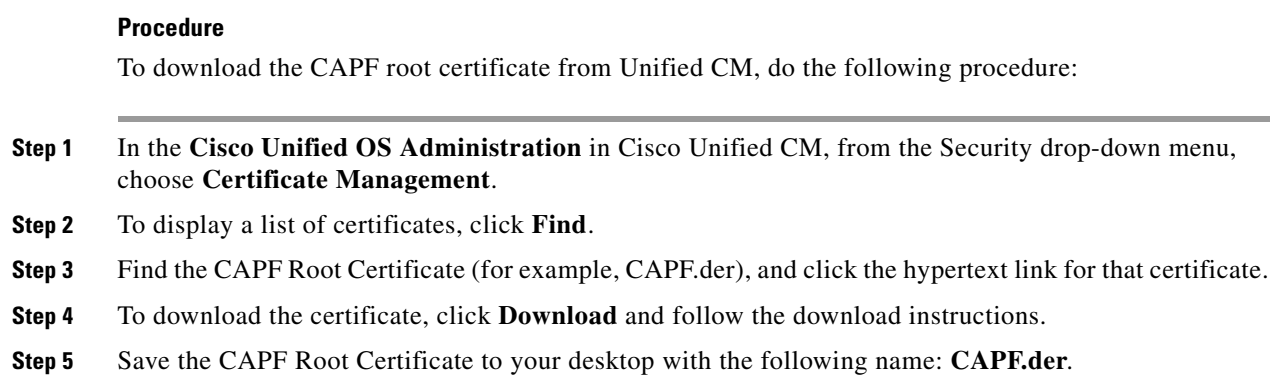

### <span id="page-197-1"></span>**Downloading Root Certificates from Unified CM**

#### **Procedure**

To download Root certificates from Unified CM, do the following procedure:

- **Step 1** In the **Cisco Unified OS Administration** in Cisco Unified CM, from the Security drop-down menu, choose **Certificate Management**.
- **Step 2** To display a list of certificates, click **Find**.
- **Step 3** Find the Cisco Unified CM Root Certificate (for example, CallManager.der), and click the hypertext link for that certificate.
- **Step 4** To download the certificate, click **Download** and follow the download instructions.
- **Step 5** Save the Cisco Unified CM Root Certificate for the Publisher as **CUCM0.der**.

**Note** Names must be in the following format: CUCM#.der, where # is 0 for Publisher and 1 through 6 for Subscribers.

### <span id="page-197-2"></span>**Uploading CAPF Certificates**

#### **Procedure**

To upload CAPF certificates to the Cisco TelePresence Multipoint Switch, do the following procedure from the Cisco TelePresence Multipoint Switch administration software:

- **Step 1** From the Cisco TelePresence Multipoint Switch administration window, choose **Configure > Security**. **Step 2** At the Security window, click **Upload**. **Step 3** In the Certificate Upload panel that appears, do the following:
	- **a.** From the Unit drop-down list, choose **CAPF-Trust**.
- **b.** From the Category drop-down list, choose **TRUST**.
- **c.** Select the CAPF Root certificate that you downloaded from Cisco Unified CM (**CAPF.der**).
- **d.** To upload the file onto the Cisco TelePresence Multipoint Switch, click **Upload**.

The newly uploaded file appears on the Security window.

### <span id="page-198-0"></span>**Downloading LSC to Cisco TelePresence Multipoint Switch**

#### **Before You Begin**

Create the application user and application user CAPF profile. Upload the CAPF profile to the Cisco TelePresence Multipoint Switch.

#### **Procedure**

To download the LSC to the Cisco TelePresence Multipoint Switch, do the following procedure:

- **Step 1** From the Cisco TelePresence Multipoint Switch administration window, choose **Configure** > **Security**.
- **Step 2** At the Security window, click **Download LSC**.
- **Step 3** In the panel that appears, do the following:
	- **a.** In the CAPF Instance ID field, enter the CAPF instance ID that you created in Unified CM.
	- **b.** In the CAPF Auth String field, enter the CAPF Auth String that you created in Unified CM.
	- **c.** In the TFTP Server Host field, enter the Unified CM TFTP server host.
	- **d.** In the TFTP Server Port field, enter **69**, which is the default value.
	- **e.** In the CAPF Server Host field, enter the Unified CM CAPF server host.
	- **f.** In the CAPF Server Port field, enter **3804**, which is the default value.
- **Step 4** To download LSC, click **Download LSC**. After the LSC successfully downloads, the Cisco TelePresence Multipoint Switch reboots automatically.

### <span id="page-198-1"></span>**Setting Cisco TelePresence Multipoint Switch as Secure**

#### **Procedure**

To set the Cisco TelePresence Multipoint Switch as secure, do the following procedure:

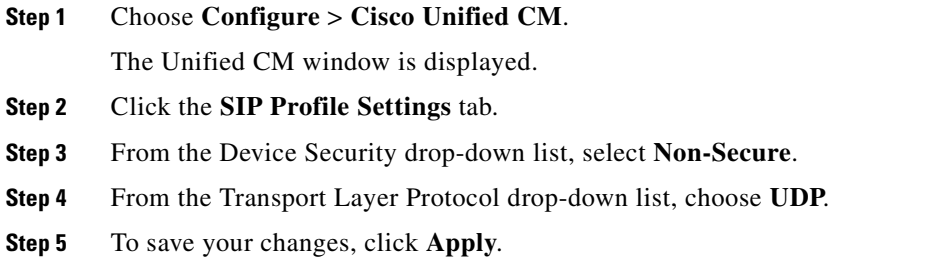

**The State** 

**Step 6** After reading the notice that is displayed, click **OK**.

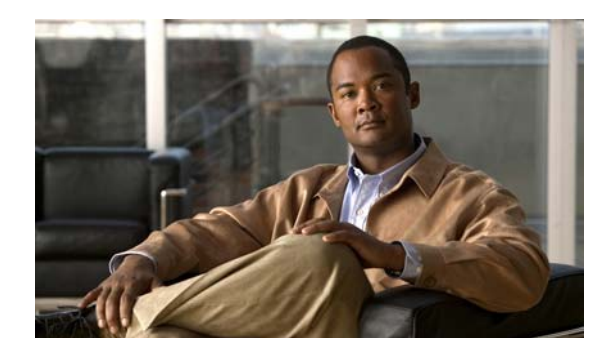

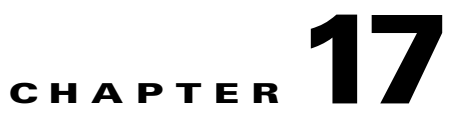

# **Configuring the Cisco Router with IVR**

#### **Revised June 29, 2011**

A Cisco gateway router provides integrated voice response (IVR) functionality to the Cisco TelePresence Exchange System, thus providing greetings and voice prompts to conference participants.

This section describes the configuration that is required on the Cisco gateway router to provide IVR functionality, and includes the following topics:

- **•** [Downloading Application Files from the FTP Server, page 17-1](#page-200-0)
- **•** [Configuring the Router to Pass SIP Headers, page 17-2](#page-201-0)
- **•** [Configuring Application Parameters, page 17-2](#page-201-1)
- **•** [Configuring VOIP Dial Peers, page 17-3](#page-202-0)

For supported router models and Cisco IOS software requirements, see the applicable *[Release Notes for](http://www.cisco.com/go/ctx-docs)  [Cisco TelePresence Exchange System](http://www.cisco.com/go/ctx-docs)*, at [http://www.cisco.com/go/ctx-relnotes.](http://www.cisco.com/go/ctx-relnotes)

For additional details about configuring SIP, see the *[Cisco IOS SIP Configuration Guide, Release 12.4T](http://www.cisco.com/en/US/docs/ios/voice/sip/configuration/guide/12_4t/sip_12_4t_book.html)*, at [http://www.cisco.com/en/US/docs/ios/voice/sip/configuration/guide/12\\_4t/sip\\_12\\_4t\\_book.html](http://www.cisco.com/en/US/docs/ios/voice/sip/configuration/guide/12_4t/sip_12_4t_book.html).

# <span id="page-200-0"></span>**Downloading Application Files from the FTP Server**

To download the Meet-Me application file from the Cisco FTP Server, do the following procedure:

Router # **copy ftp://** <user>:<password>@<host>/<path\_to\_file> **flash:**

*where*

User is the login username for the FTP server on which you download the *meetme-tcl* file.

Password is the login password for the FTP server.

Host is the hostname or IP address of the FTP server.

Path\_to\_file is the full path to the *meetme.tcl* file on the home directory of the FTP server.

Flash is the local directory in which the system copies the file.

# <span id="page-201-0"></span>**Configuring the Router to Pass SIP Headers**

#### **Procedure**

To configure the router to pass the SIP headers to the VXML application, do the following procedure:

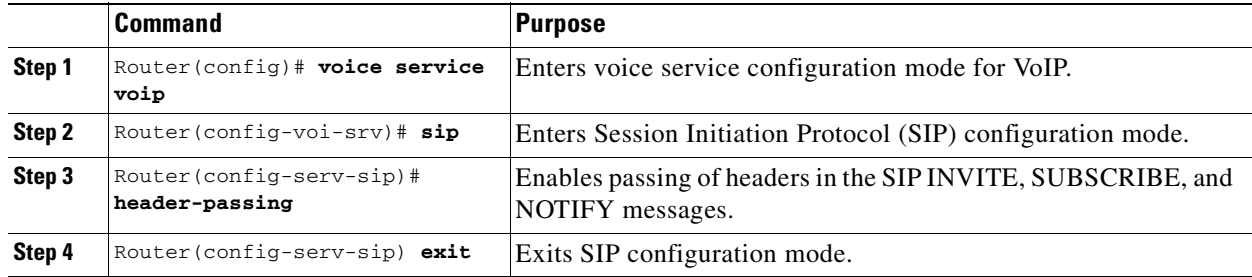

The following example configures the IVR service to pass the message headers:

Router(config)# **voice service voip** Router(config)# **sip** Router(config)# **header-passing** 

# <span id="page-201-1"></span>**Configuring Application Parameters**

#### **Procedure**

To configure an application on the router, do the following procedure:

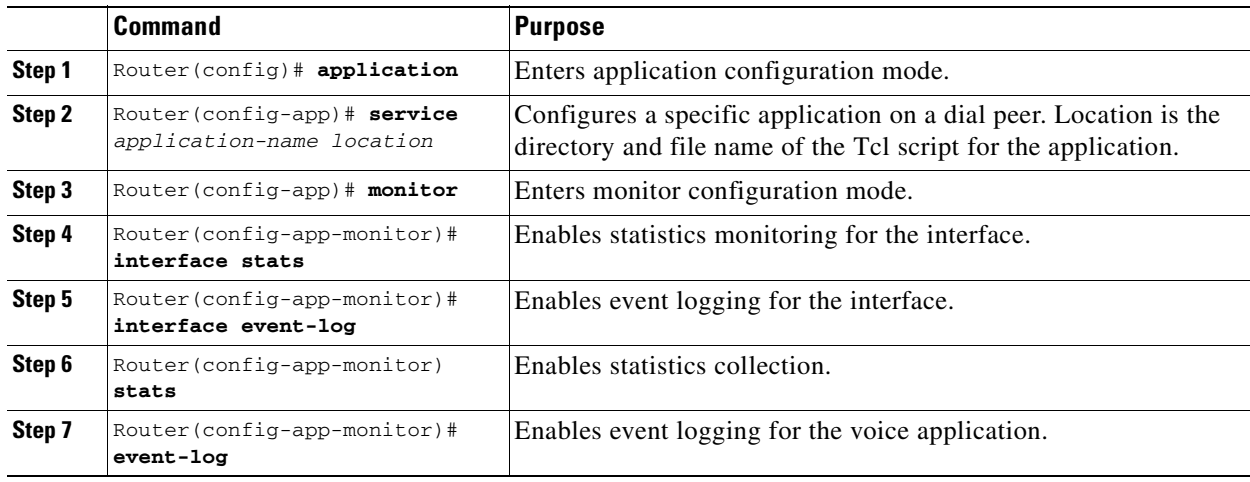

The following example configures the Meet-Me service:

```
Router(config)# application
Router(config-app)# service meet_me flash://meetme.tcl
Router(config-app)# monitor
Router(config-app-monitor)# interface stats
Router(config-app-monitor)# interface event-log
Router(config-app-monitor)# stats
Router(config-app-monitor)# event-log
```
# <span id="page-202-0"></span>**Configuring VOIP Dial Peers**

#### **Procedure**

To define a dial peer, do the following procedure:

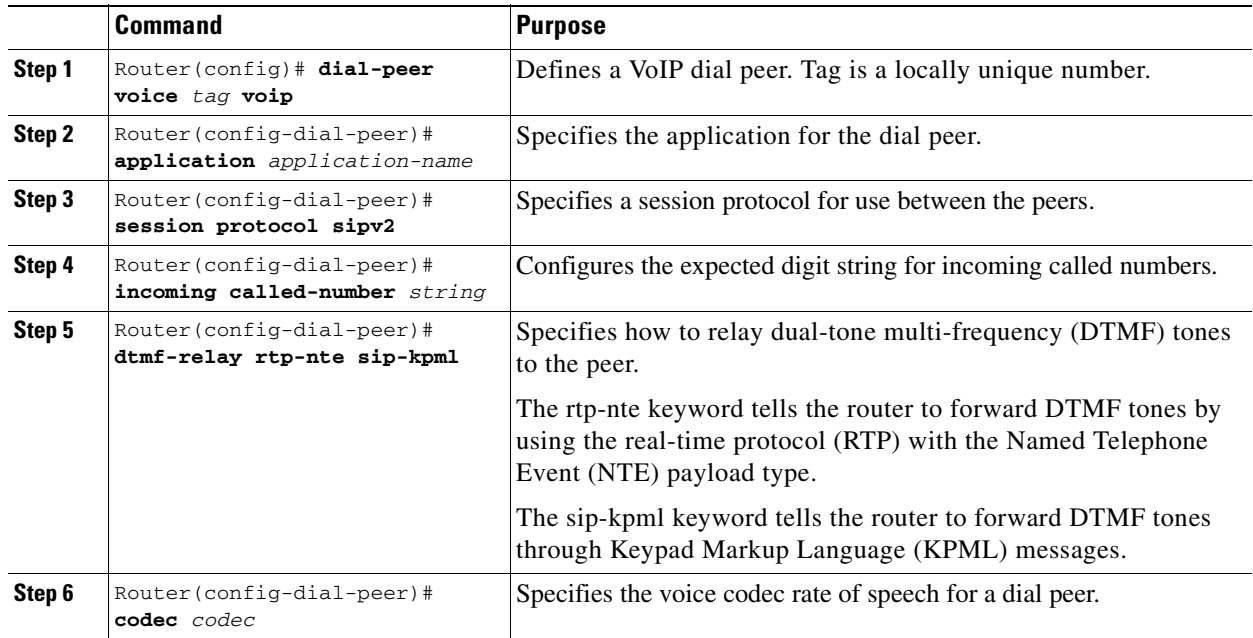

The following example configures the VoIP dial peer for the Meet-Me service:

```
Router(config)# dial-peer voice 100 voip
Router(config-dial-peer)# service meet_me
Router(config-dial-peer)# session protocol sipv2
Router(config-dial-peer)# incoming called-number 3666
Router(config-dial-peer)# dtmf-relay rtp-nte
Router(config-dial-peer)# codec g711ulaw
```
 **Configuring VOIP Dial Peers**

H

n

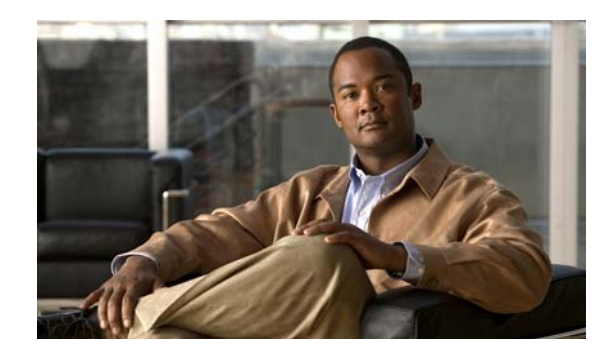

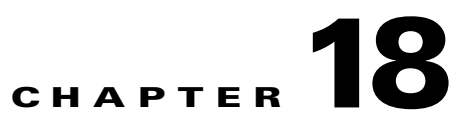

# **Configuring Cisco Unified Communications Manager**

#### **Revised June 29, 2011**

The procedures in this section address the minimum configuration requirements necessary on Cisco Unified Communications Manager (Unified CM):

- Create a SIP security profile. This security profile will be used on the SIP trunk between Cisco TelePresence Multipoint Switch and Unified CM.
- Create a Session Initiation Protocol (SIP) trunk. The SIP trunk is used for communication between Unified CM and the SBC.
- Create route patterns. A route pattern comprises a string of digits (an address) and a set of associated digit manipulations that route calls to a route list or a gateway. Route patterns are used for routing conference numbers to the Cisco TelePresence Multipoint Switch.

The procedures in this section assume that the Unified CM is already active in the network. For minimum software requirements for the Unified CM, see the applicable *[Release Notes for the Cisco](http://www.cisco.com/go/ctx-relnotes)  [TelePresence Exchange System](http://www.cisco.com/go/ctx-relnotes)*, at <http://www.cisco.com/go/ctx-relnotes>.

Additional configuration steps for the Unified CM, can be found at [http://www.cisco.com/en/US/products/sw/voicesw/ps556/tsd\\_products\\_support\\_series\\_home.html](http://www.cisco.com/en/US/products/sw/voicesw/ps556/tsd_products_support_series_home.html).

This section includes the following topics:

- [Logging into the Cisco Unified Communications Manager Administration Application, page 18-2](#page-205-0)
- **•** [Creating a SIP Trunk Security Profile, page 18-2](#page-205-1)
- **•** [Creating a SIP Trunk, page 18-3](#page-206-0)
- **•** [Associating the SIP Trunk with Route Patterns, page 18-3](#page-206-1)
- Deleting a Unified CM from the Cisco TelePresence Exchange System Administration Console, [page 18-5](#page-208-0)

Г

# <span id="page-205-0"></span>**Logging into the Cisco Unified Communications Manager Administration Application**

#### **Procedure**

To log into the Unified CM Administration application, do the following procedure:

**Step 1** Access a web browser that is supported by the Unified CM Administration application from any user PC in your network. In the address bar of the web browser, enter the following URL:

https://Unifed\_CM-server-name

where *Unified\_CM-server-name* is the name or IP address of the server.

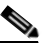

**Note** If your network uses DNS services, you can specify the hostname of the server where Unified CM is installed. If your network does not use DNS services, you must specify the IP address of the server.

- **Step 2** Log in with your assigned administrative privileges.
- **Step 3** From the Navigation field at the upper right corner of the page, click **Cisco Unified Communications Manager Administration**, and then click **Go**.

The system returns to the Cisco Unified Communications Manager Administration home page.

# <span id="page-205-1"></span>**Creating a SIP Trunk Security Profile**

#### **Procedure**

To create a SIP trunk security profile, do the following procedure:

- **Step 1** Click **System**. Under **Security Profile**, click **SIP Trunk Security Profile**.
- **Step 2** Click **Add New** at the bottom of the page or click the *+* sign at the top of the page.
- **Step 3** Enter the settings as indicated in Table 18-1 to configure the SIP trunk security profile. Leave default settings for fields not included in Table 18-1.
- **Step 4** To save your changes, click **Save** at the bottom of the page.

| <b>Field</b> | Required | <b>Setting</b>                                                          |
|--------------|----------|-------------------------------------------------------------------------|
| Name         | Yes      | Enter a text string that identifies this SIP trunk<br>security profile. |
| Description  |          | Enter a text string that describes this SIP trunk<br>security profile.  |

*Table 18-1 SIP Trunk Security Profile Settings*

.

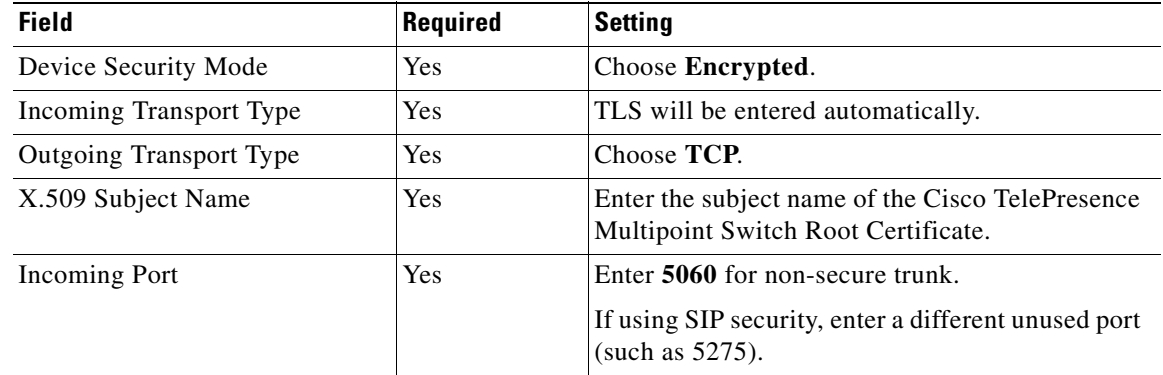

#### *Table 18-1 SIP Trunk Security Profile Settings (continued)*

# <span id="page-206-0"></span>**Creating a SIP Trunk**

You must configure a SIP trunk for communication between Unified CM and the SBC.

#### **Procedure**

To create a SIP trunk, do the following procedure:

- **Step 1** Log in to the Unified CM Administration portal as the ccmadministrator user.
- **Step 2** Choose **Device > Trunk** and click **Add New**.
- **Step 3** At the New Trunk Configuration page, do the following:
	- **a.** From the Trunk Type drop-down menu, select **SIP Trunk,** and then click **Next**.

The Device Protocol field updates and displays SIP.

- **b.** In the Device Name field, enter a name for the SIP trunk.
- **c.** In the Description field, enter a description for the SIP trunk.
- **d.** Select a Device Pool option other than the Default option.

If there are multiple device pools, contact your system administrator to determine the appropriate device pool selection.

- **e.** Scroll down to the SIP Information section of the window, and enter the SBC ingress IP address in the Destination Address field. The SBC will forward traffic to the Cisco TelePresence Exchange System.
- **f.** From the SIP Trunk Security Profile drop-down menu, select **Non Secure SIP Trunk Profile**.
- **g.** From the SIP Profile drop-down menu, select **Standard SIP Profile**.
- **h.** To create the SIP Trunk, click **Save**.

### <span id="page-206-1"></span>**Associating the SIP Trunk with Route Patterns**

After you define a SIP Trunk on Unified CM, you must associate the SIP Trunk with the appropriate route patterns to the SBC.

You must configure two types of route patterns:

**•** A route pattern for an IVR access number

In this case, the caller knows the Meet-Me phone number but does not know the Meet-Me meeting ID. Therefore, Unified CM forwards the call to the Cisco AS5350XM (IVR resource server) to retrieve and play the IVR files.

**•** A route pattern for the One-Button-to-Push (OBTP) access number

In this case, the caller is able to place OBTP calls because the caller knows both the Meet-Me access number and the Meeting ID.

#### **Procedure**

To create route patterns to the SBC, do the following procedure:

**Step 1** Log in to the Unified CM Administration portal as the ccmadministrator user.

#### **Step 2** Choose **Call Routing > Route/Hunt** > **Route Pattern**.

- **Step 3** At the Find and List Route Pattern window, click **Add New**. The Route Pattern Configuration window is displayed.
- **Step 4** To create an IVR access number, do the following:
	- **a.** In the Route Pattern field, enter the IVR access number. The format for the IVR number is the access number only as seen in the following example:

*18006338631*

- **b.** Select the **SIP Trunk** from the Gateway/Route List drop-down menu that routes to the SBC.
- **c.** Check the **Urgent Priority** check box.
- **d.** To save the change, click **Save**.
- **Step 5** To create an OBTP access number, do the following:
	- **a.** Click **Add New**.

The Route Configuration Window is displayed.

**b.** In the Route Pattern field, enter the OBTP access number.

The format for the OBTP number is the access number followed by two asterisks followed by a meeting ID wildcard value that is represented by eight *X*s as seen in the following example:

*18006338631\*\*XXXXXXXX*

- **c.** From the Gateway/Route List drop-down menu, select the **SIP Trunk**.
- **d.** To save your changes, click **Save**.

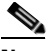

**Note** The Unified CM configuration in your network might require additional configuration of the route pattern to ensure it operates properly within your network. Check with your system administrator for other requirements.

Route pattern configuration fields are shown in [Table 18-2.](#page-208-1)

<span id="page-208-1"></span>.

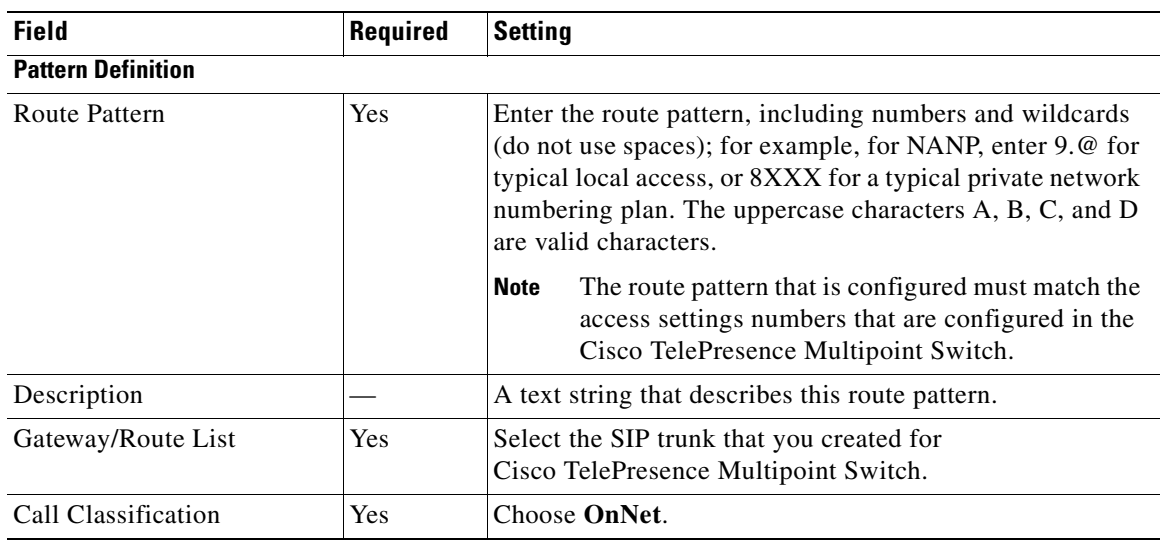

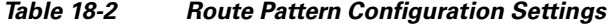

# <span id="page-208-0"></span>**Deleting a Unified CM from the Cisco TelePresence Exchange System Administration Console**

Do the applicable procedure, depending on your Cisco TelePresence Exchange System version:

#### **Procedure**

To delete a Unified CM from Cisco TelePresence Exchange System Release 1.0(3), do the following procedure:

**Step 1** From the navigation pane of the Cisco TelePresence Exchange System administration console, choose **Media Resources > Unified CM Resources**.

The Unified CM Resources window is displayed.

- **Step 2** In the item table, check the check box next to the entry that you want to delete. You can delete multiple Unified CM resources at one time by checking the check box next to each entry that you want to delete.
- **Step 3** Click **Delete**.
- **Step 4** In the Deletion Confirmation dialog box, click **Delete** to confirm the deletion.
	-

**Tip** If you prefer to view the details of a Unified CM resource prior to deleting it, in the Unified CM Resources window, you can click the applicable **Unified CM resource** to go to the Unified CM Resources page. After verifying that you have chosen the correct Unified CM resource to delete, click **Delete This Unified CM Resource**, and then in the Deletion Confirmation dialog box, click **Delete** to confirm the deletion.

Г

#### **Procedure**

To delete a Unified CM from Cisco TelePresence Exchange System Release 1.0(2) and earlier, do the following procedure:

**Step 1** From the navigation pane of the Cisco TelePresence Exchange System administration console, choose **Media Resources > CUCM Resources**.

The CUCM Resources window is displayed.

- **Step 2** Click the applicable **CUCM Resource** to go to the CUCM Resources page.
- **Step 3** After verifying that you have chosen the correct CUCM resource to delete, click **Delete This CUCM Resource**, and then in the dialog box, click **OK** to confirm the deletion.

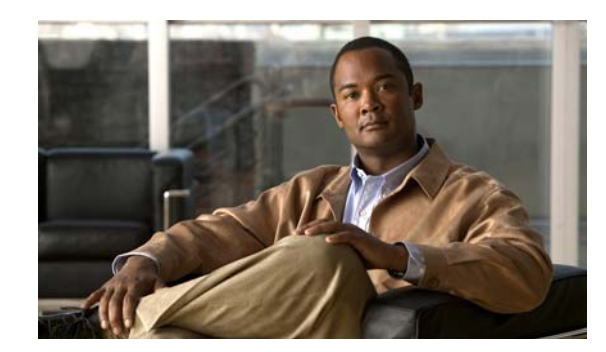

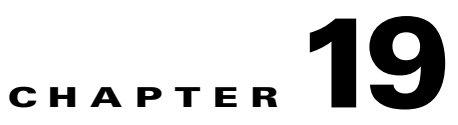

# **Configuring Cisco TelePresence Manager**

#### **Revised June 29, 2011**

This section describes the configuration steps necessary for the Cisco TelePresence Manager to communicate with the Cisco TelePresence Exchange System. This section includes the following topics:

- **•** [Configuring Lightweight Directory Access Protocol Servers, page 19-1](#page-210-0)
- **•** [Configuring Unified CM, page 19-3](#page-212-0)
- **•** [Configuring the Scheduling API, page 19-5](#page-214-0)
- [Adding Licenses, page 19-6](#page-215-0)
- **•** [Enabling Intercompany Calls, page 19-7](#page-216-0)

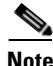

- **Note** The procedures in this section assume that the Cisco TelePresence Manager is installed and active in the network.
	- For minimum software requirements for the Cisco TelePresence Manager, see the applicable *[Release Notes for the Cisco TelePresence Exchange System](http://www.cisco.com/go/ctx-relnotes)*, at [http://www.cisco.com/go/ctx-relnotes.](http://www.cisco.com/go/ctx-relnotes)
	- If you are installing this system for the first time, see the "Initializing Cisco TelePresence Manager" chapter in the *[Cisco TelePresence Manager Release 1.7 Administration and Installation Guide](http://www.cisco.com/en/US/docs/telepresence/cts_manager/1_7/admin/ctm1_7adminguide.html)* for step-by-step instructions. The guide is available at [http://www.cisco.com/en/US/docs/telepresence/cts\\_manager/1\\_7/admin/ctm1\\_7adminguide.html.](http://www.cisco.com/en/US/docs/telepresence/cts_manager/1_7/admin/ctm1_7adminguide.html)

# <span id="page-210-0"></span>**Configuring Lightweight Directory Access Protocol Servers**

#### **Procedure**

To configure Lightweight Directory Access Protocol (LDAP) servers, do the following procedure:

- **Step 1** Log in to the Cisco TelePresence Manager web portal as the administrator.
- **Step 2** Choose **Configure > LDAP Server**.
- <span id="page-210-1"></span>**Step 3** To add a new LDAP server, click **New**.

The LDAP Server entry window is displayed.

**Step 4** At the LDAP server window, enter values in the LDAP Servers window as described in [Table 19-1.](#page-211-0)

- **Step 5** After verifying the connection to the LDAP server by clicking **Test Connection**, select **Save**.
- <span id="page-211-1"></span>**Step 6** To verify that the newly defined LDAP Server appears as a defined server in the summary list on the page, click **Refresh** on the LDAP Server window.
- <span id="page-211-0"></span>**Step 7** To add an additional LDAP Server, repeat [Step 3](#page-210-1) through [Step 6](#page-211-1).

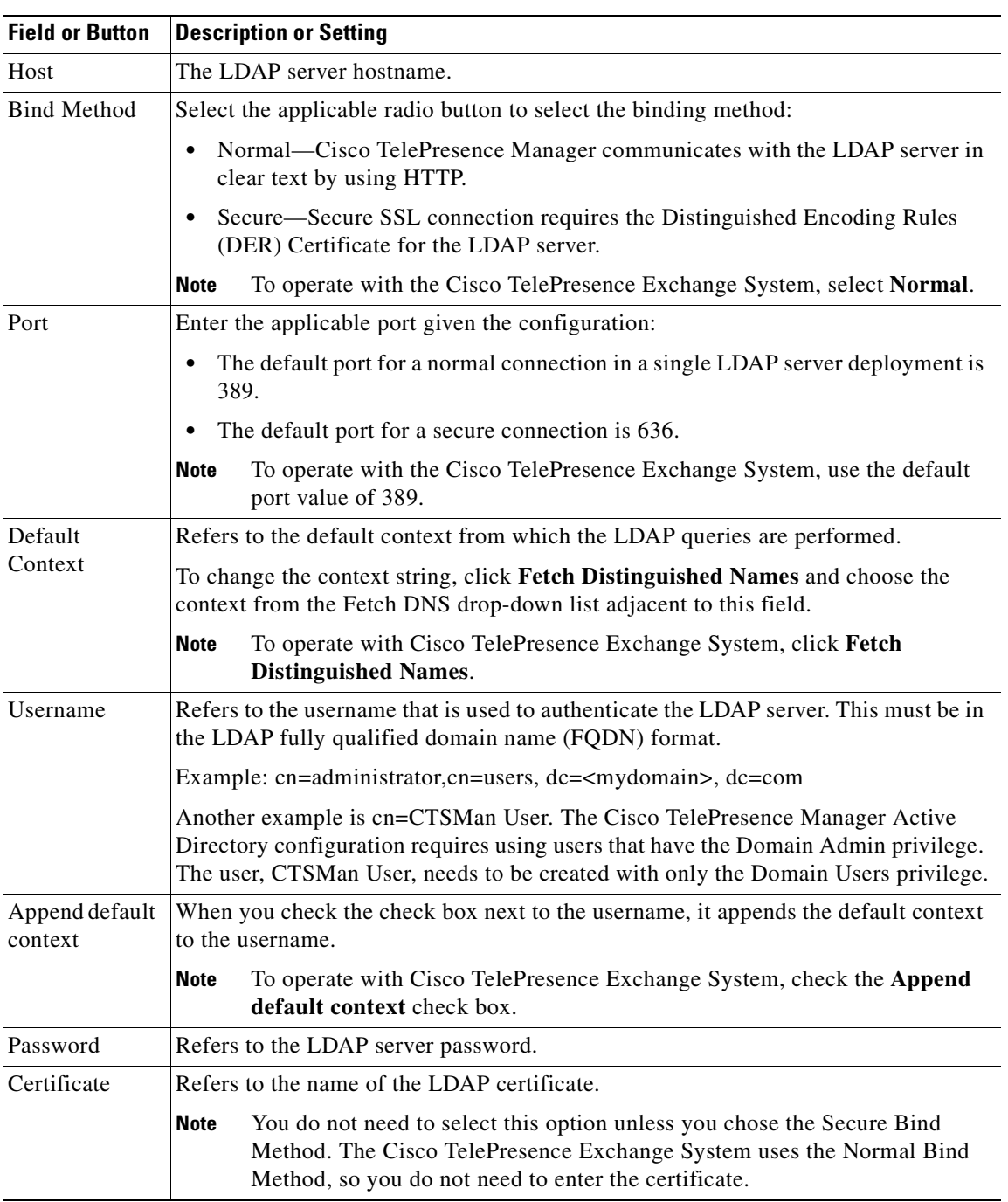

#### *Table 19-1 LDAP Server Settings*

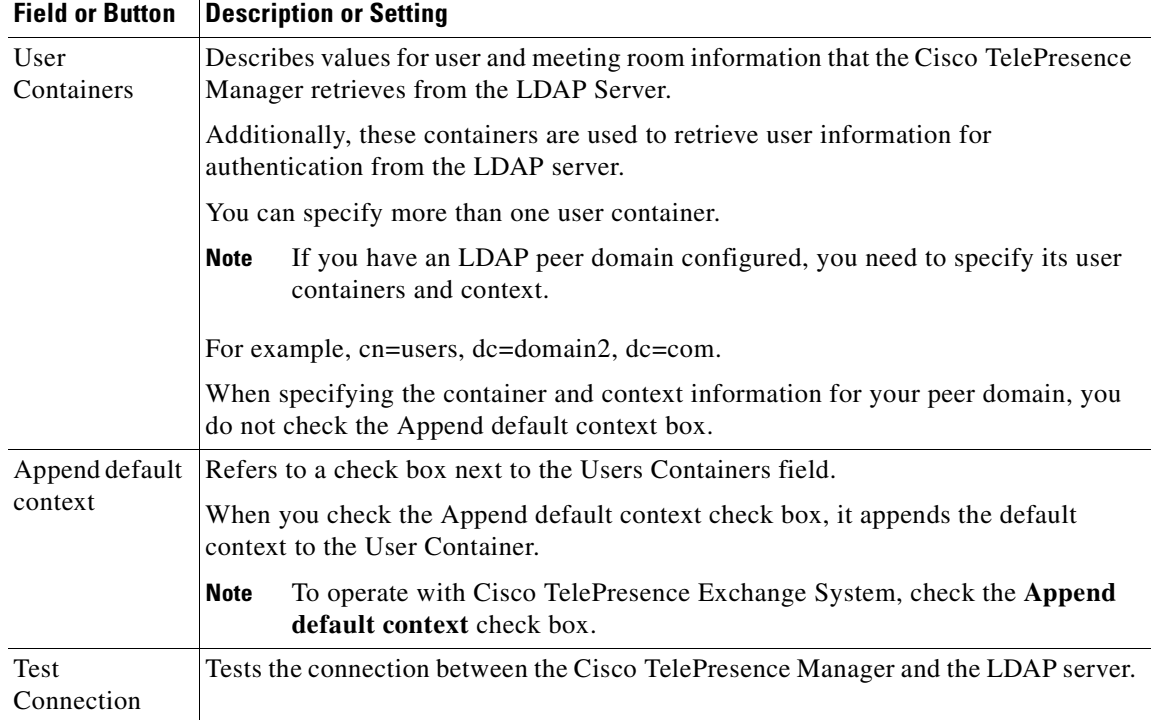

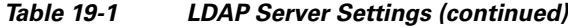

# <span id="page-212-0"></span>**Configuring Unified CM**

The following sections describe how to configure the Unified CM:

- **•** [Creating an Application User, page 19-3](#page-212-1)
- **•** [Downloading the Certificate, page 19-4](#page-213-0)
- **•** [Uploading the Certificate to Cisco TelePresence Manager, page 19-5](#page-214-1)

### <span id="page-212-1"></span>**Creating an Application User**

#### **Procedure**

To create an application user in Cisco Unified CM, do the following procedure:

- **Step 1** From the **Cisco Unified CM Administration** page, choose **Application User** from the **User Management** drop-down menu.
- **Step 2** Click **Add New**.
- **Step 3** Complete all necessary Application User Information fields.

Include the user in the following groups in the Permission Information:

- **•** Standard AXL API Access
- **•** Standard CTI Enabled
- **•** Standard Serviceability
- **•** Standard CCM Admin Users
- **Step 4** To save your configuration, click **Save**.

### <span id="page-213-0"></span>**Downloading the Certificate**

To enable an HTTPS connection to the Unified CM, you must download a certificate that identifies the server during the connection process.

You can accept the server certificate for the current session only, or you can download the certificate to a trusted folder (file) to secure the current session and future sessions with that server. The trusted folder stores the certificates for all your trusted sites.

Cisco supports the following browsers for connection to the Cisco Tomcat web server application in Cisco Unified Communications Manager:

- **•** Internet Explorer 6 or later
- **•** Mozilla 3.0 or later

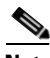

**Note** In this procedure, the steps for the Firefox Mozilla browser are shown. For specific details on downloading a certificate using Internet Explorer, see the "Using Hypertext Transfer Protocol over Secure Sockets Layer (HTTPS)" section in the *[Cisco Unified Communications Manager Security Guide](http://www.cisco.com/en/US/docs/voice_ip_comm/cucm/security/8_0_2/secugd/sec-802-cm.html)*, at [http://www.cisco.com/en/US/docs/voice\\_ip\\_comm/cucm/security/8\\_0\\_2/secugd/sec-802-cm.html](http://www.cisco.com/en/US/docs/voice_ip_comm/cucm/security/8_0_2/secugd/sec-802-cm.html).

#### **Procedure**

To save the HTTPS certificate in the trusted folder, do the following procedure:

- **Step 1** From a new browser window, navigate to your Unified CM by entering the hostname, local host, or IP address for the Cisco Unified Communications Manager Administration web portal.
- **Step 2** Choose **Tools > Page Info**.
- **Step 3** When the Security Alert dialog box is displayed, click **View Certificate**.

The Certificate window is displayed.

- **Step 4** To view the details of the certificate, select the **Details** tab.
- **Step 5** From the Certification window, click **Export**.

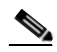

**Note** When using Mozilla Firefox, save the certificate in the DER format.

### <span id="page-214-1"></span>**Uploading the Certificate to Cisco TelePresence Manager**

### **Procedure**

To upload the certificate from the trusted folder onto the Cisco TelePresence Manager server, do the following procedure:

- **Step 1** From the Cisco TelePresence Manager, choose **Configure > Unified CM**.
- **Step 2** Click **New**.
- **Step 3** To add a new Unified CM Service, enter the values as described in [Table 19-2](#page-214-2).
- **Step 4** To save the configuration, click **Save**.
- <span id="page-214-2"></span>**Step 5** To verify the addition of the new Unified CM Service, click **Refresh** on the Unified CM window.

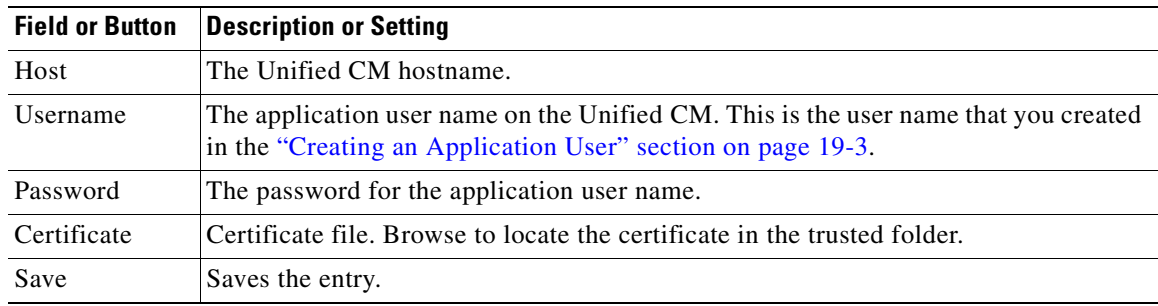

#### *Table 19-2 Unified CM Service Values*

# <span id="page-214-0"></span>**Configuring the Scheduling API**

The Cisco TelePresence Exchange System uses the Scheduling API to obtain information from the Cisco TelePresence Manager about hosted rooms.

You can configure the Scheduling API during Cisco TelePresence Manager initialization (see [Table 19-3](#page-215-1) for configuration values) or you can configure at a later date by accessing the **Configure > Scheduling API** window of the Cisco TelePresence Manager as detailed in the procedure below.

### **Procedure**

To configure the Scheduling API, do the following procedure:

**Step 1** From the Cisco TelePresence Manager Administration Portal, choose **Configure > Scheduling API**.

**Step 2** To configure the Scheduling API, enter values in the Scheduling API window as described in [Table 19-3](#page-215-1).

Г

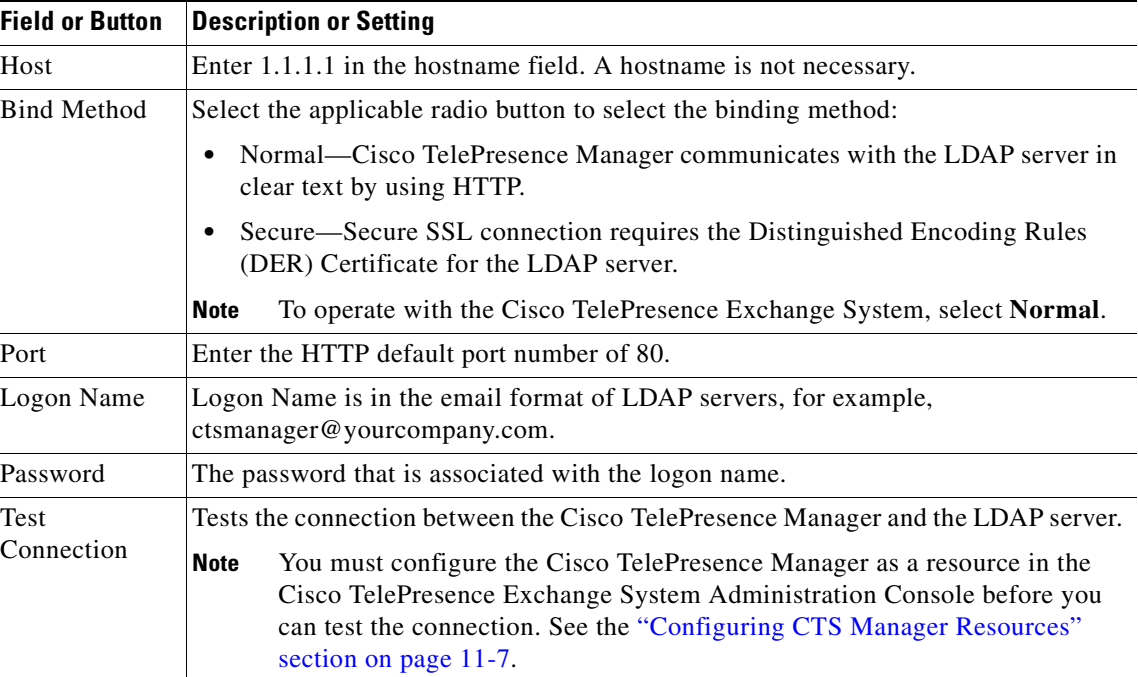

<span id="page-215-1"></span>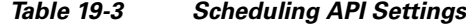

## <span id="page-215-0"></span>**Adding Licenses**

You must configure the following licenses on the Cisco TelePresence Manager:

**•** Room Handling License

The Room Handling License is a count-based license. Count-based licenses are based on the number of rooms (with a telepresence system). Each telepresence system subscribes to a license. The count-based license is available in 10-room, 50-room, and 100-room license groups.

**•** Scheduling API License

For the Scheduling API, the license is enforced at the API call. When a client makes an API call, Cisco TelePresence Manager returns the response if a valid license exists. If a license does not exist, a License-not-found error is returned.

#### **Procedure**

To configure the Room and Scheduling API licenses, do the following procedure:

**Step 1** From the Cisco TelePresence Manager, choose **Configure > Licenses > Licences Files**.

The Licenses Files window displays licenses that are already loaded on the system.

- **Step 2** To find the license file to upload, click **Upload**. The License Upload window is displayed.
- **Step 3** At the License Upload window, click **Browse** to find the appropriate license file, and then click **Open**.
- **Step 4** To upload the license file, click **Upload**.
- **Step 5** To verify that your license uploads properly, click the **Summary** tab.
A status of LICENSE\_VALID indicates a successful upload.

# **Enabling Intercompany Calls**

Enabling the intercompany setting allows you to schedule meetings between organizations. After you enable the intercompany setting, it cannot be disabled.

The Provider setting allows you to select either Another Company Hosts or Our Company Hosts. You cannot select both. You can change this setting depending on whether the company is going to host a meeting or be hosted. If multiple occurring meetings are set up with the company that is acting as host, this company will be the host for all of the meetings.

### **Another Company Hosts**

If you select this feature, this allows another company to set up telepresence meetings. You must provide the host with information on the number of rooms that will be participating in the telepresence calls. For example, if it is a room-to-room call it involves one room. If it is a multi-room call among three rooms, it is a triple call and you would provide the value of 3.

## **Our Company Hosts**

If your company is hosting the meeting, the person setting up the meetings needs to reserve the rooms and obtain dial-in and room information from the other company before setting up the telepresence meeting.

## **Procedure**

To enable intercompany features, do the following procedure:

- **Step 1** To enable intercompany features, choose **Configure > Application Settings**.
- **Step 2** Select the **Conference Bridges** tab.
- **Step 3** In the Intercompany section of the Conference Bridges window:
	- **a.** Enable Intercompany by clicking the **Yes** radio button.
	- **b.** Check the **Our Company Hosts** check box as the Provider option. Do not select any options other than Our Company Hosts.
- **Step 4** To save the configuration changes, click **Apply**.
- **Step 5** In the warning dialog box that is displayed, click **OK** to accept the configuration change.

Г

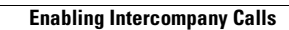

H

n

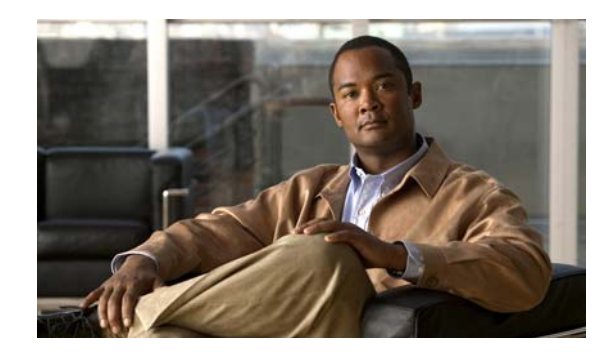

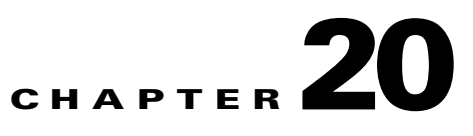

# **Configuring Cisco Session Border Controllers**

### **Revised June 29, 2011**

This section describes the Cisco TelePresence Exchange System configuration requirements for the session border controller (SBC) functionality.

This section includes the following topics:

- **•** [Creating a Session Border Controller Interface, page 20-1](#page-218-0)
- **•** [Creating a Management Interface, page 20-2](#page-219-1)
- **•** [Creating the SBC Instance, page 20-2](#page-219-0)
- **•** [Configuring the Signaling Border Element, page 20-3](#page-220-0)
- **•** [Defining a Media Address, page 20-11](#page-228-0)

The procedures in this section assume that a Cisco Aggregation Series Router (Cisco ASR) serves as an SBC, and that the router is installed and active in the network. See the *[Release Notes for the](http://www.cisco.com/go/ctx-relnotes)  [Cisco TelePresence Exchange System](http://www.cisco.com/go/ctx-relnotes)* document for information about the Cisco routers that support SBC functionality. The document is available at [http://www.cisco.com/go/ctx-relnotes.](http://www.cisco.com/go/ctx-relnotes)

For more information about configuring the SBC on the Cisco ASR, see the *[Cisco Unified Border](http://www.cisco.com/en/US/docs/routers/asr1000/configuration/guide/sbcu/2_xe/sbcu_2_xe_book.html)  [Element \(SP Edition\) Configuration Guide: Unified Model](http://www.cisco.com/en/US/docs/routers/asr1000/configuration/guide/sbcu/2_xe/sbcu_2_xe_book.html)* document at [http://www.cisco.com/en/US/docs/routers/asr1000/configuration/guide/sbcu/2\\_xe/sbcu\\_2\\_xe\\_book.ht](http://www.cisco.com/en/US/docs/routers/asr1000/configuration/guide/sbcu/2_xe/sbcu_2_xe_book.html) [ml.](http://www.cisco.com/en/US/docs/routers/asr1000/configuration/guide/sbcu/2_xe/sbcu_2_xe_book.html)

For more details on the commands shown in the configuration commands below, see the *[C](http://www.cisco.com/en/US/docs/ios/sbc/command/reference/sbcu_book.html)isco Unified Border Element (SP Edition) Command Reference: Unified Model* document at [http://www.cisco.com/en/US/docs/ios/sbc/command/reference/sbcu\\_book.html](http://www.cisco.com/en/US/docs/ios/sbc/command/reference/sbcu_book.html).

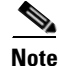

**Note** Cisco Unified Border Element (SP Edition) was formerly known as Integrated Session Border Controller and may be referenced in this document as the session border controller (SBC).

# <span id="page-218-0"></span>**Creating a Session Border Controller Interface**

You must create an SBC interface for each SBC module in the Cisco ASR and assign at least one primary IP address to the interface.

#### **Procedure**

To configure the SBC interface, do the following procedure:

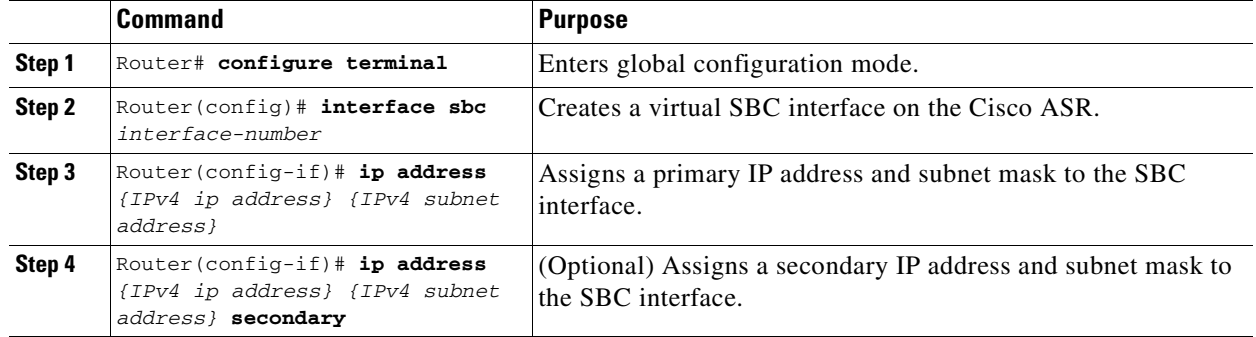

The following example shows how to create an SBC interface and assign primary and secondary IP addresses and subnet masks:

Router(config)# **interface sbc 1** Router(config-if)# **ip address 10.22.141.100 255.255.255.248** Router(config-if)# **ip address 10.22.141.101 255.255.255.248 secondary** Router(config-if)# **ip address 10.22.141.102 255.255.255.248 secondary**

# <span id="page-219-1"></span>**Creating a Management Interface**

You must define at least one management interface on the Cisco ASR for Telnet and SSH remote access.

#### **Procedure**

To define a management interface, do the following procedure:

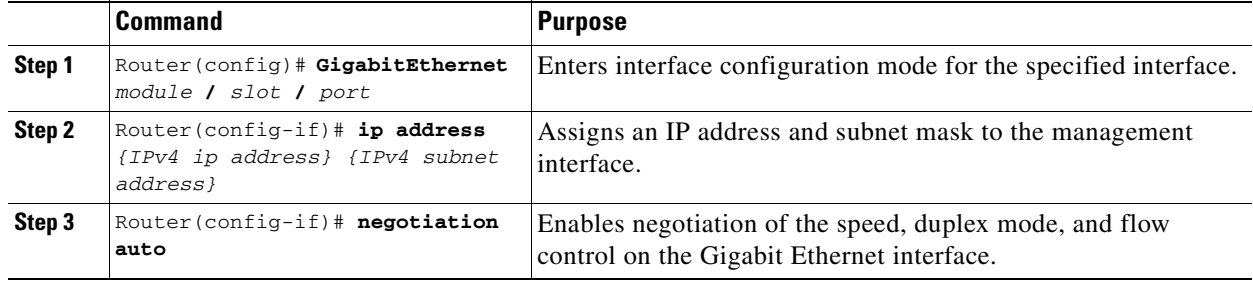

The following example shows how to configure a management interface:

```
Router(config)# interface GigabitEthernet 0/0/0
Router(config-if)# ip address 10.22.139.84 255.255.255.224
Router(config-if)# negotiation auto
```
# <span id="page-219-0"></span>**Creating the SBC Instance**

To configure the signaling border element (SBE) and data border element (DBE) on the SBC, you first create an SBC instance.

#### **Procedure**

To create the SBC instance, do the following procedure:

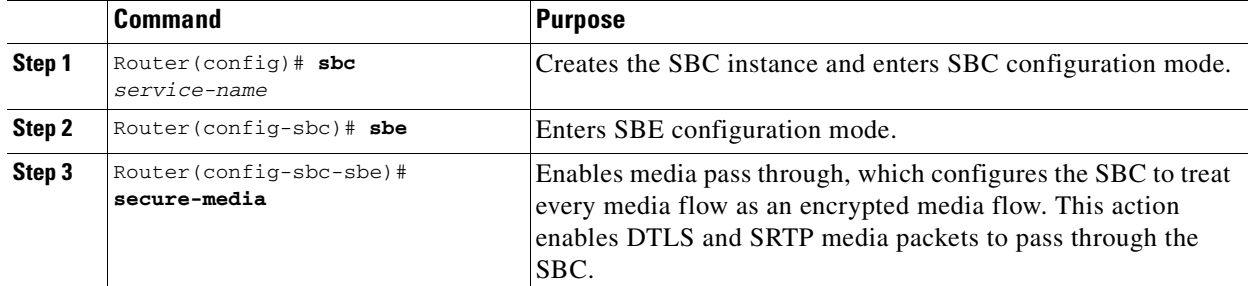

The following example shows how to create the SBC instance and enable secure media pass through:

```
Router(config)# sbc mmsbc
Router(config-sbc)# sbe
Router(config-sbc-sbe)# secure-media
```
# <span id="page-220-0"></span>**Configuring the Signaling Border Element**

You configure the signaling border element (SBE) to enable SIP signaling functionality such as header and method profiles, adjacencies, call admission control policies, route tables and blacklists.

SBE configuration is described in the following sections:

- **•** [Configuring Default Profiles, page 20-3](#page-220-1)
- [Creating Adjacencies, page 20-5](#page-222-0)
- **•** [Configuring CAC Policy, page 20-7](#page-224-0)
- **•** [Configuring Call Policies, page 20-8](#page-225-0)
- **•** [Configuring SIP Timers, page 20-10](#page-227-1)
- **•** [Defining Blacklists, page 20-10](#page-227-0)

# <span id="page-220-1"></span>**Configuring Default Profiles**

#### **Procedure**

To configure the default profiles on the SBE, do the following procedure:

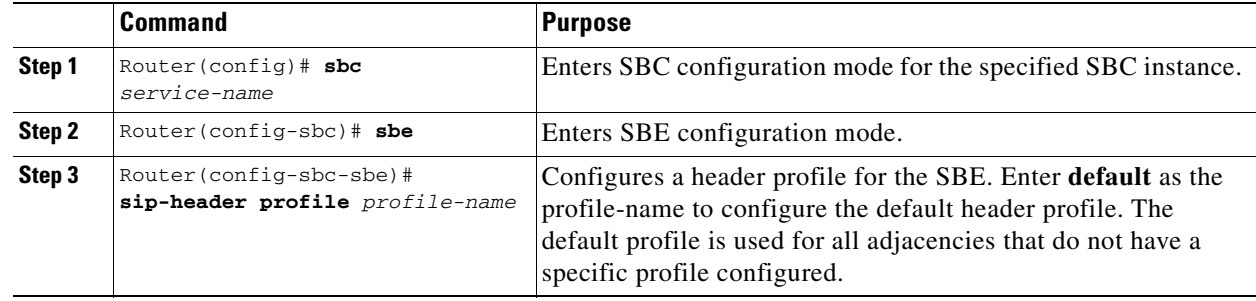

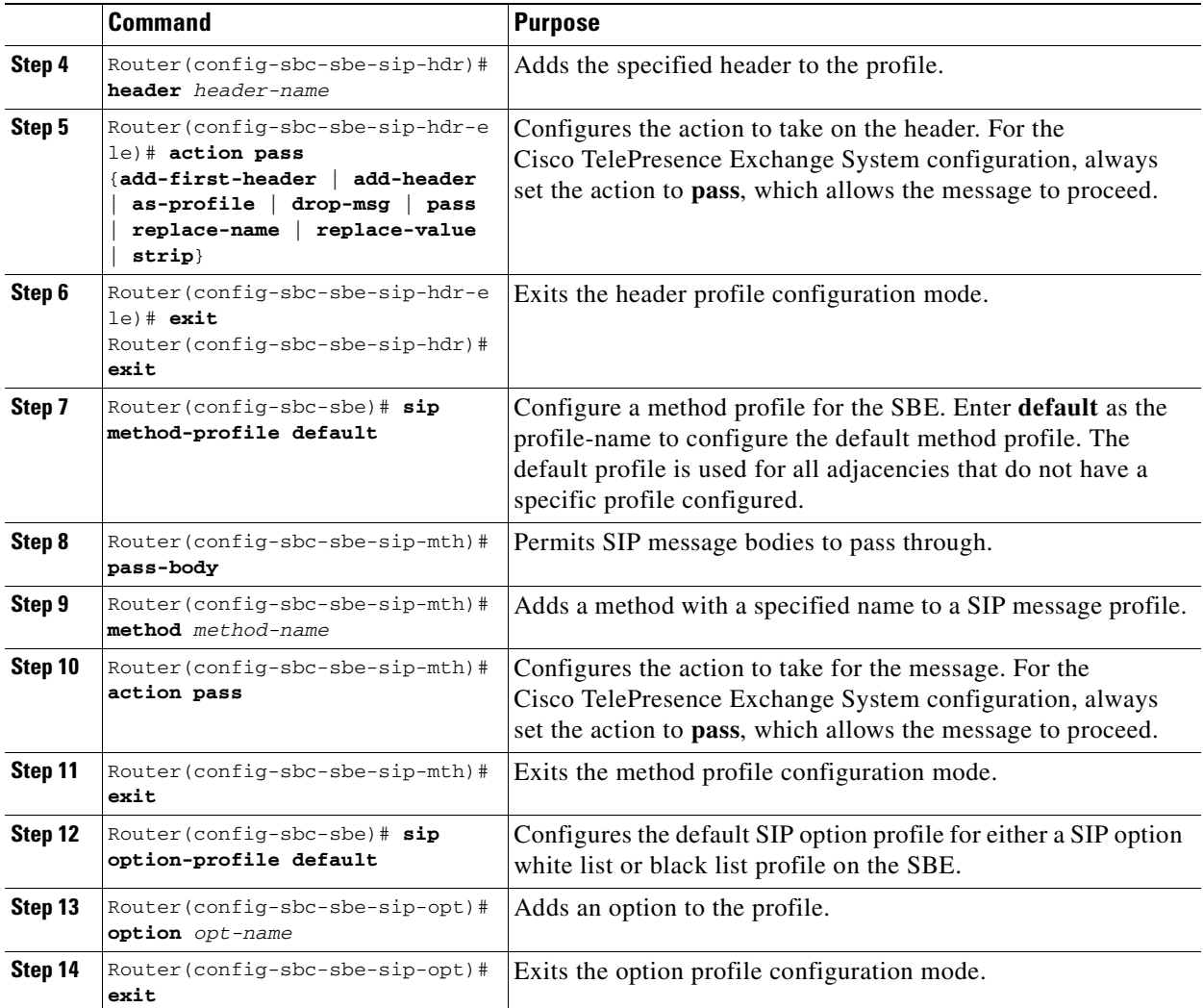

The following example shows how to define default header and method profiles:

```
Router(config)# sbc mmsbc
Router(config-sbc)# sbe
Router(config-sbc-sbe)# sip-header profile default
Router(config-sbc-sbe-sip-hdr-prf)# header Allow entry 1
Router(config-sbc-sbe-sip-hdr-prf-ent)# action pass
Router(config-sbc-sbe-sip-hdr-prf)# header Reason entry 1
Router(config-sbc-sbe-sip-hdr-prf-ent)# action pass
Router(config-sbc-sbe-sip-hdr-prf)# header SERVER entry 1
Router(config-sbc-sbe-sip-hdr-prf-ent)# action pass
Router(config-sbc-sbe-sip-hdr-prf)# header DIVERSION entry 1
Router(config-sbc-sbe-sip-hdr-prf-ent)# action pass
Router(config-sbc-sbe-sip-hdr-prf)# header Allow-Events entry 1
Router(config-sbc-sbe-sip-hdr-prf-ent)# action pass
Router(config-sbc-sbe-sip-hdr-prf)# header session-expiry entry 1
Router(config-sbc-sbe-sip-hdr-prf-ent)# action pass
Router(config-sbc-sbe-sip-hdr-prf)# header Session-Expires entry 1
Router(config-sbc-sbe-sip-hdr-prf-ent)# action pass
Router(config-sbc-sbe-sip-hdr-prf)# header RESOURCE-PRIORITY entry 1
Router(config-sbc-sbe-sip-hdr-prf-ent)# action pass
Router(config-sbc-sbe)# sip method-profile default
Router(config-sbc-sbe-sip-mth)# pass-body
```

```
Router(config-sbc-sbe-sip-mth)# method INFO
Router(config-sbc-sbe-sip-mth)# action pass
Router(config-sbc-sbe-sip-mth)# method REFER
Router(config-sbc-sbe-sip-mth)# action pass
Router(config-sbc-sbe-sip-mth)# method INVITE
Router(config-sbc-sbe-sip-mth)# action pass
Router(config-sbc-sbe-sip-mth)# method NOTIFY
Router(config-sbc-sbe-sip-mth)# action pass
Router(config-sbc-sbe-sip-mth)# method OPTION
Router(config-sbc-sbe-sip-mth)# action pass
Router(config-sbc-sbe-sip-mth)# method UPDATE
Router(config-sbc-sbe-sip-mth)# action pass
Router(config-sbc-sbe-sip-mth)# method SUBSCRIBE
Router(config-sbc-sbe-sip-mth)# action pass
Router(config-sbc-sbe)# sip-option profile default
Router(config-sbc-sbe-sip-opt)# option TIMER
Router(config-sbc-sbe-sip-opt)# option REPLACES
Router(config-sbc-sbe-sip-opt)# exit
```
# <span id="page-222-0"></span>**Creating Adjacencies**

An adjacency represents a signaling relationship with a remote call agent. The adjacency defines protocol-specific parameters as well as admission control and routing policy. Each incoming call is matched to an adjacency, and each outgoing call is routed out over an adjacency.

You need to create adjacencies between the SBE and the following network elements:

- **•** Cisco Application Control Engine
- **•** Hosted Cisco Unified Communications Manager
- **•** Both Cisco TelePresence Exchange System call engines

Also, you need to create an adjacency for each remote SP to which we provide interconnect service.**Procedure**

To create an adjacency, do the following procedure:

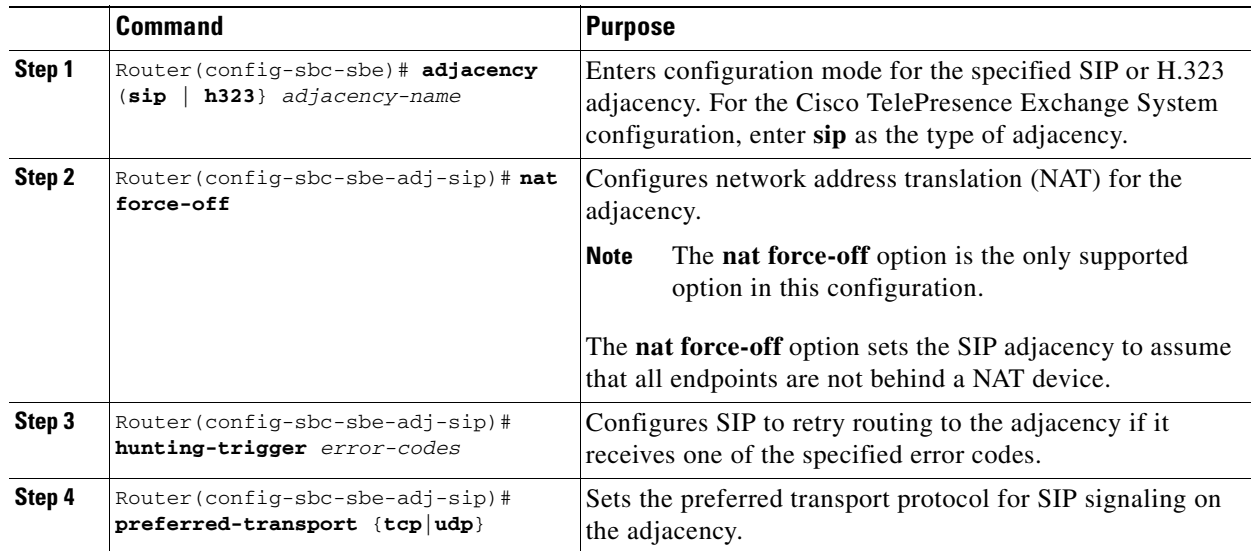

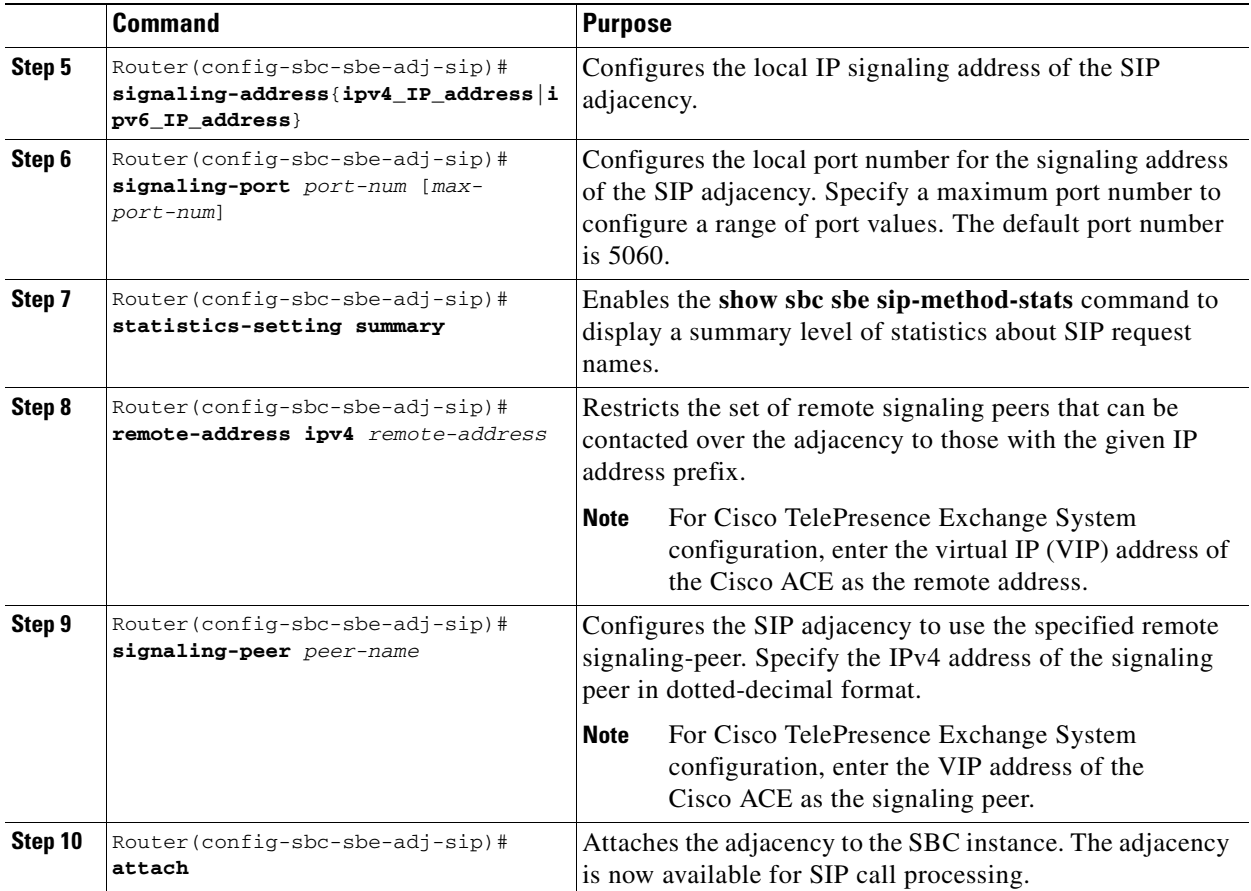

The following example shows how to create an adjacency between the SBE and the Cisco ACE:

```
Router(config)# sbc mmsbc
Router(config-sbc)# sbe
Router(config-sbc-sbe)# adjacency sip SBC-ACE
Router(config-sbc-sbe-adj-sip)# nat force-off
Router(config-sbc-sbe-adj-sip)# hunting-trigger 408 500 503
Router(config-sbc-sbe-adj-sip)# preferred-transport tcp
Router(config-sbc-sbe-adj-sip)# signaling-address ipv4 10.22.141.100
Router(config-sbc-sbe-adj-sip)# statistics-setting summary
Router(config-sbc-sbe-adj-sip)# signaling-port port-num 5060
Router(config-sbc-sbe-adj-sip)# remote-address ipv4 10.22.141.98 255.255.255.255
Router(config-sbc-sbe-adj-sip)# signaling-peer 10.22.141.98
Router(config-sbc-sbe-adj-sip))# attach
```
The following example shows how to create an adjacency between the SBC and the Unified CM and how to define a call admission control policy for the SBE:

```
Router(config)# sbc mmsbc
Router(config-sbc)# sbe
Router(config-sbc-sbe)# adjacency sip UNCM-SBC
Router(config-sbc-sbe-adj-sip)# nat force-off
Router(config-sbc-sbe-adj-sip)# hunting-trigger 408 500 503
Router(config-sbc-sbe-adj-sip)# preferred-transport tcp
Router(config-sbc-sbe-adj-sip)# signaling-address ipv4 10.22.141.100
Router(config-sbc-sbe-adj-sip)# signaling-port port-num 5060
Router(config-sbc-sbe-adj-sip)# remote-address ipv4 10.22.139.70 255.255.255.255
Router(config-sbc-sbe-adj-sip)# signaling-peer 10.22.139.70
Router(config-sbc-sbe-adj-sip)# attach
```
# <span id="page-224-0"></span>**Configuring CAC Policy**

You need to define call admission control (CAC) policy to instruct the SBC to ignore the media bandwidth fields in the session description protocol (SDP) messages.

## **Procedure**

To define a CAC policy, do the following procedure:

<span id="page-224-1"></span>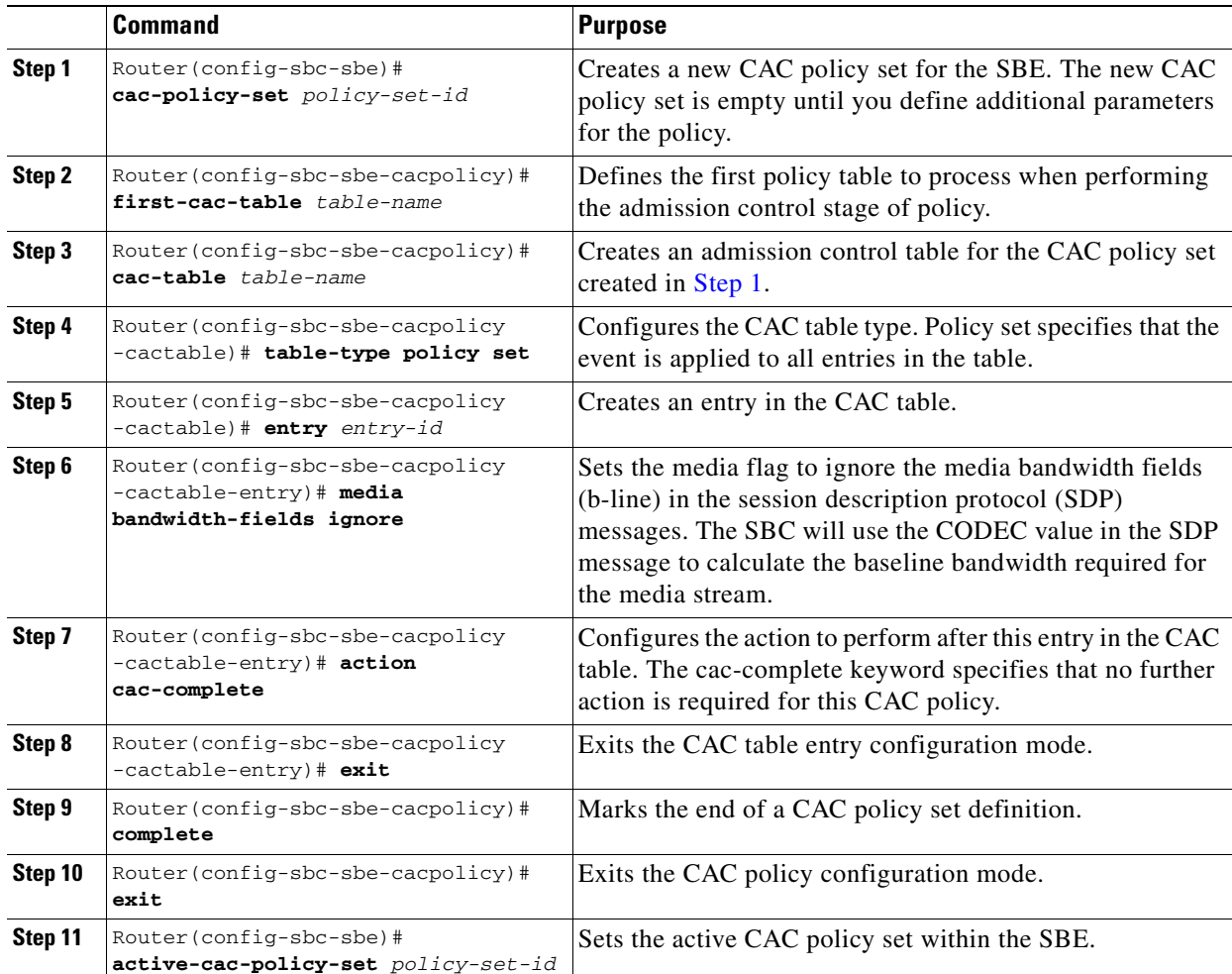

The following example shows how to define a call admission control policy for the SBE:

```
Router(config-sbc-sbe)# cac-policy-set 1
Router(config-sbc-sbe-cacpolicy)# first-cac-table BW
Router(config-sbc-sbe-cacpolicy)# cac-table BW
Router(config-sbc-sbe-cacpolicy-cactable)# table-type policy set
Router(config-sbc-sbe-cacpolicy-cactable)# entry 1
Router(config-sbc-sbe-cacpolicy-cactable-entry)# media bandwidth-fields ignore
Router(config-sbc-sbe-cacpolicy-cactable-entry)# action cac-complete
Router(config-sbc-sbe-cacpolicy-cactable-entry)# exit
Router(config-sbc-sbe-cacpolicy)# complete
Router(config-sbc-sbe-cacpolicy)# exit
Router(config-sbc-sbe)# active-cac-policy-set 1
```
# <span id="page-225-0"></span>**Configuring Call Policies**

Create a call policy set to contain the incoming and outgoing route tables. The route tables provide a mapping of each incoming and outgoing call to its corresponding adjacency.

Entries in the SBC route table must match the corresponding entries in the Cisco TelePresence Exchange System routing tables. The carrier ID that you insert on an incoming route (or use as the match parameter on an outgoing route) needs to match the SBC Tag field in the Cisco TelePresence Exchange System. See the ["Configuring Routes" section on page 12-1](#page-128-0) for information about configuring routes on the Cisco TelePresence Exchange System.

### **Procedure**

To create a call policy set and configure the route tables, do the following procedure:

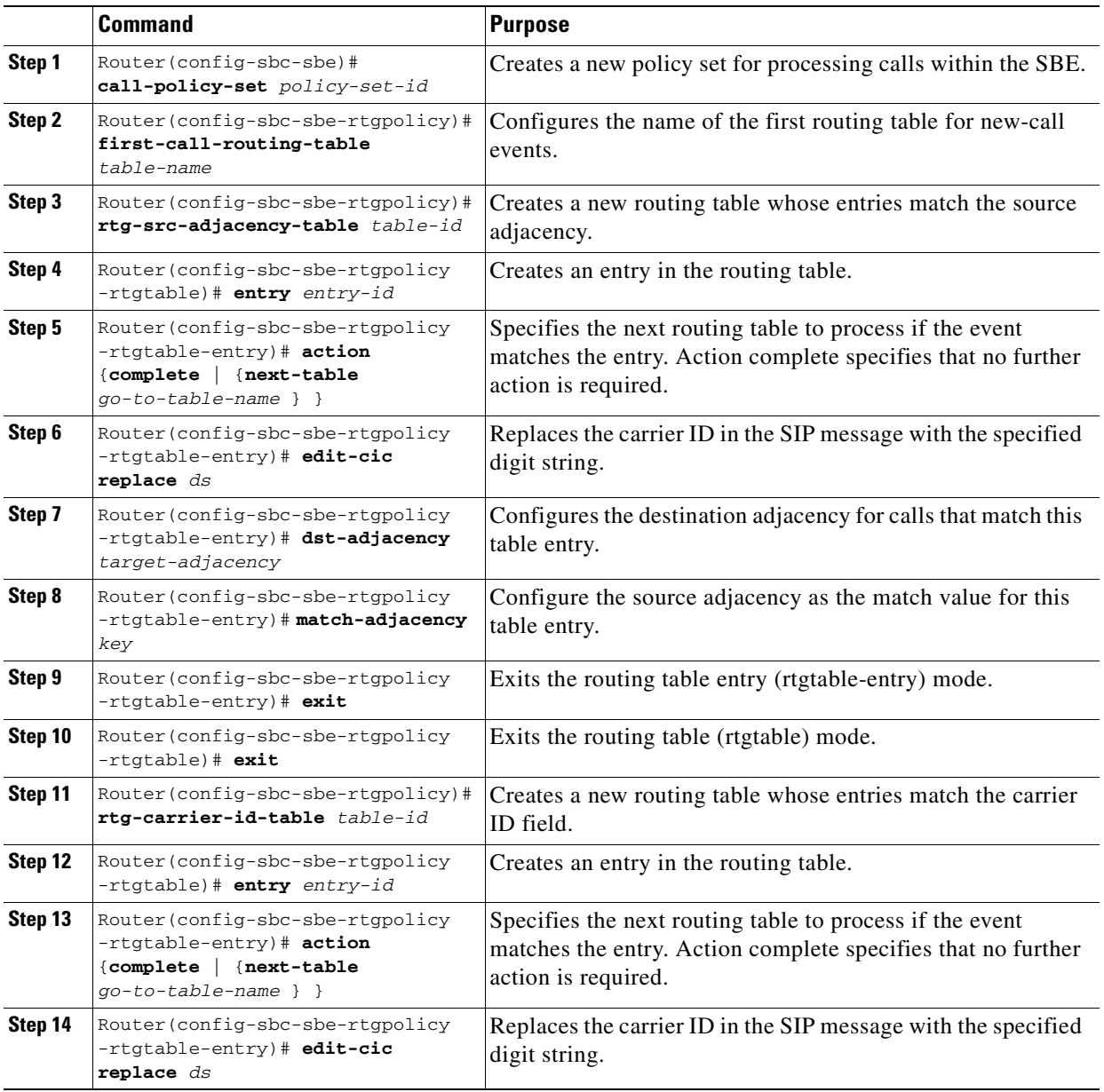

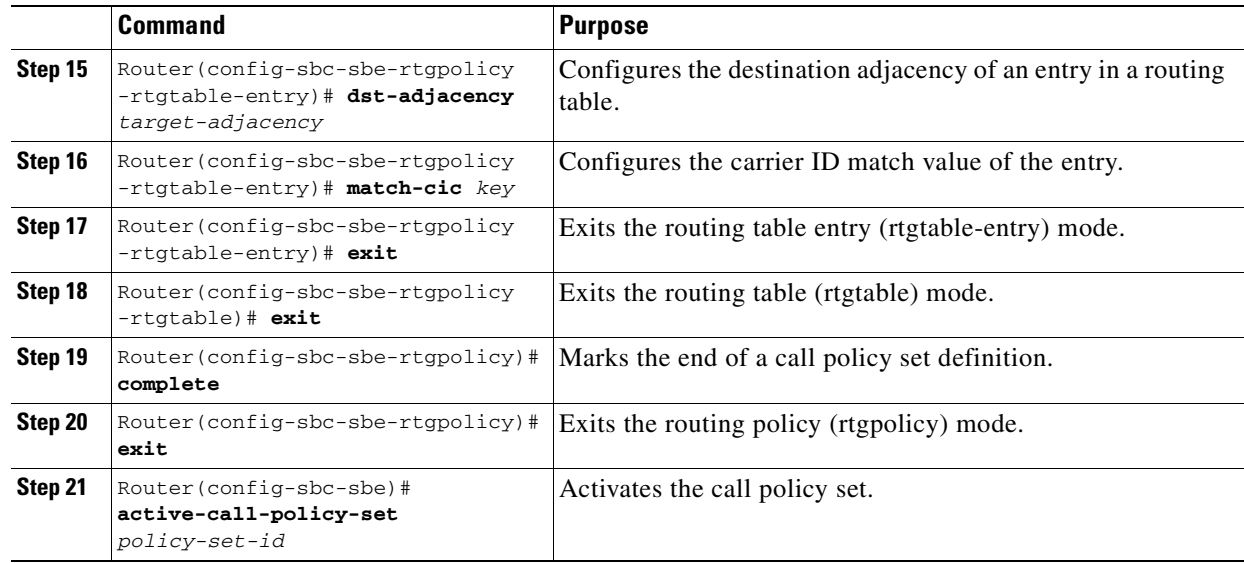

The following example shows how to create a call policy for the SBE and match it to an adjacency:

```
Router(config-sbc-sbe)# call-policy-set 1
Router(config-sbc-sbe-rtgpolicy)# first-call-routing-table INCOMING
Router(config-sbc-sbe-rtgpolicy)# rtg-src-adjacency-table INCOMING
Router(config-sbc-sbe-rtgpolicy-rtgtable)# entry 1
Router(config-sbc-sbe-rtgpolicy-rtgtable-entry)# action complete
Router(config-sbc-sbe-rtgpolicy-rtgtable-entry)# edit-cic replace 200 
Router(config-sbc-sbe-rtgpolicy-rtgtable-entry)# dst-adjacency SBC-ACE
Router(config-sbc-sbe-rtgpolicy-rtgtable-entry)# match-adjacency WMT-ADJ1
Router(config-sbc-sbe-rtgpolicy-rtgtable)# entry 2
Router(config-sbc-sbe-rtgpolicy-rtgtable-entry)# action complete
Router(config-sbc-sbe-rtgpolicy-rtgtable-entry)# edit-cic replace 400 
Router(config-sbc-sbe-rtgpolicy-rtgtable-entry)# dst-adjacency SBC-ACE
Router(config-sbc-sbe-rtgpolicy-rtgtable-entry)# match-adjacency SBC-UNCM
Router(config-sbc-sbe-rtgpolicy-rtgtable)# entry 3
Router(config-sbc-sbe-rtgpolicy-rtgtable-entry)# action next-table CIC-OUTGOING
Router(config-sbc-sbe-rtgpolicy-rtgtable-entry)# match-adjacency SBC-ACE
Router(config-sbc-sbe-rtgpolicy-rtgtable)# entry 4
Router(config-sbc-sbe-rtgpolicy-rtgtable-entry)# action next-table CIC-OUTGOING
Router(config-sbc-sbe-rtgpolicy-rtgtable-entry)# match-adjacency SBC-Engine1
Router(config-sbc-sbe-rtgpolicy-rtgtable)# entry 5
Router(config-sbc-sbe-rtgpolicy-rtgtable-entry)# action next-table CIC-OUTGOING
Router(config-sbc-sbe-rtgpolicy-rtgtable-entry)# match-adjacency SBC-Engine2
Router(config-sbc-sbe-rtgpolicy-rtgtable-entry)# exit
Router(config-sbc-sbe-rtgpolicy)# rtg-carrier-id-table OUTGOING
Router(config-sbc-sbe-rtgpolicy-rtgtable)# entry 1
Router(config-sbc-sbe-rtgpolicy-rtgtable-entry)# action complete
Router(config-sbc-sbe-rtgpolicy-rtgtable-entry)# edit-cic replace 0 
Router(config-sbc-sbe-rtgpolicy-rtgtable-entry)# dst-adjacency WMT-ADJ1
Router(config-sbc-sbe-rtgpolicy-rtgtable-entry)# match-cic 200 
Router(config-sbc-sbe-rtgpolicy-rtgtable)# entry 2
Router(config-sbc-sbe-rtgpolicy-rtgtable-entry)# action complete
Router(config-sbc-sbe-rtgpolicy-rtgtable-entry)# edit-cic replace 0 
Router(config-sbc-sbe-rtgpolicy-rtgtable-entry)# dst-adjacency SBC-UNCM
Router(config-sbc-sbe-rtgpolicy-rtgtable-entry)# match-cic 200 
Router(config-sbc-sbe-rtgpolicy-rtgtable-entry)# exit
Router(config-sbc-sbe-rtgpolicy-rtgtable)# exit
Router(config-sbc-sbe-rtgpolicy)# complete
Router(config-sbc-sbe-rtgpolicy)# exit
Router(config-sbc-sbe)# active-call-policy-set 1
```
# <span id="page-227-1"></span>**Configuring SIP Timers**

## **Procedure**

To define a SIP timer for call processing within the SBE, do the following procedure:

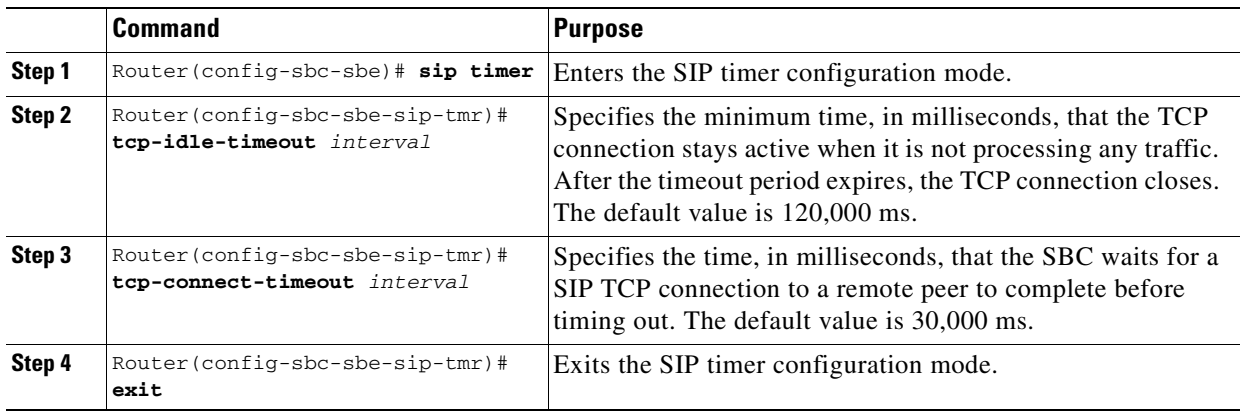

The following example shows how to set a SIP timer for the SBE:

```
Router(config-sbc-sbe)# sip timer
Router(config-sbc-sbe-sip-tmr)# tcp-idle-timeout 120000
Router(config-sbc-sbe-sip-tmr)# tcp-connect-timeout 5000
Router(config-sbc-sbe-sip-tmr)# exit
```
**Note** The values shown in the previous example are the recommended values for the Cisco TelePresence Exchange System configuration.

# <span id="page-227-0"></span>**Defining Blacklists**

### **Procedure**

To define a global blacklist for the SBE, do the following procedure:

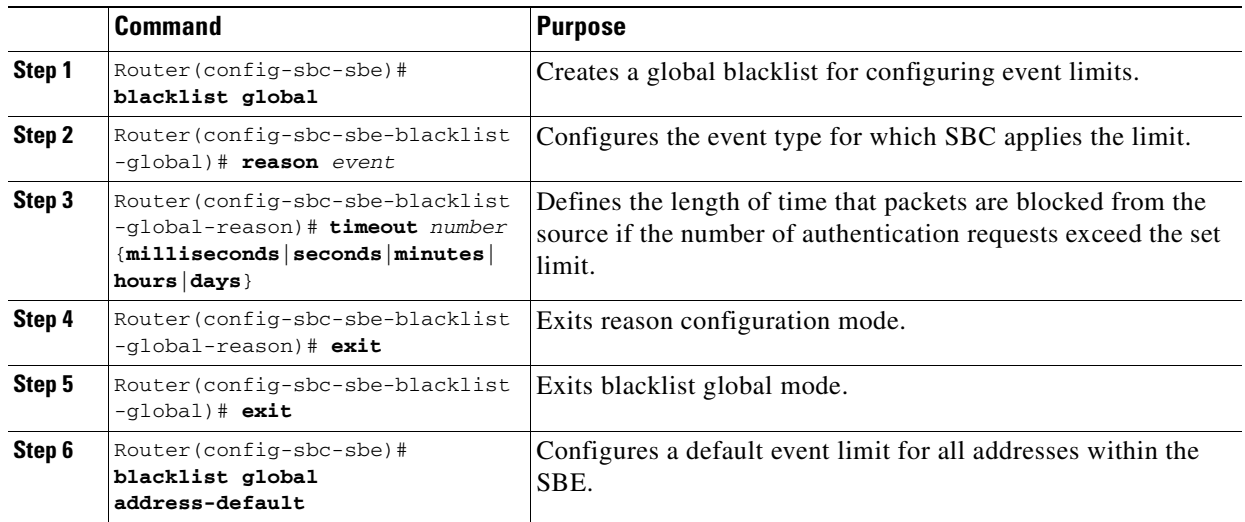

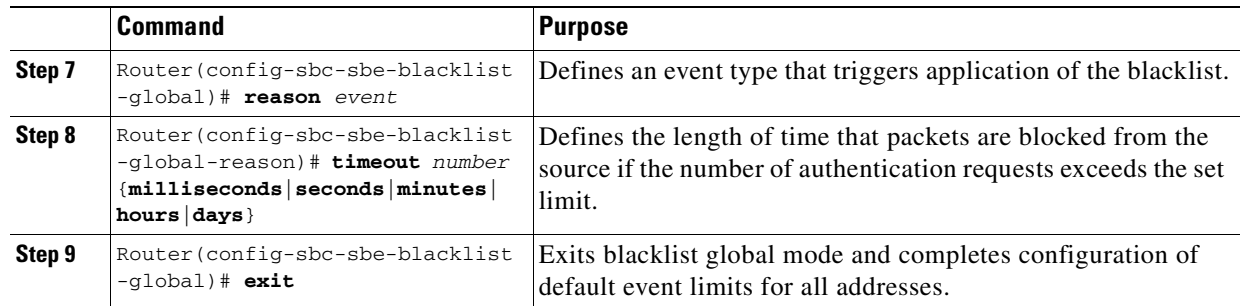

The follow example shows how to set a global blacklist for the SBE:

```
Router(config-sbc-sbe)# blacklist global
Router(config-sbc-sbe-blacklist-global)# reason authentication-failure
Router(config-sbc-sbe-blacklist-global-reason)# timeout 1 milliseconds
Router(config-sbc-sbe-blacklist-global)# reason bad-address
Router(config-sbc-sbe-blacklist-global-reason)# timeout 1 milliseconds
Router(config-sbc-sbe-blacklist-global)# reason routing-failure
Router(config-sbc-sbe-blacklist-global-reason)# timeout 1 milliseconds
Router(config-sbc-sbe-blacklist-global)# reason endpoint-registration
Router(config-sbc-sbe-blacklist-global-reason)# timeout 1 milliseconds
Router(config-sbc-sbe-blacklist-global)# reason policy-rejection
Router(config-sbc-sbe-blacklist-global-reason)# timeout 1 milliseconds
Router(config-sbc-sbe-blacklist-global)# reason corrupt-message
Router(config-sbc-sbe-blacklist-global-reason)# timeout 1 milliseconds
Router(config-sbc-sbe-blacklist-global-reason)# exit
Router(config-sbc-sbe)# blacklist global address-default
Router(config-sbc-sbe-blacklist-global)# reason authentication-failure
Router(config-sbc-sbe-blacklist-global-reason)# timeout 1 milliseconds
Router(config-sbc-sbe-blacklist-global)# reason bad-address
Router(config-sbc-sbe-blacklist-global-reason)# timeout 1 milliseconds
Router(config-sbc-sbe-blacklist-global)# reason routing-failure
Router(config-sbc-sbe-blacklist-global-reason)# timeout 1 milliseconds
Router(config-sbc-sbe-blacklist-global)# reason endpoint-registration
Router(config-sbc-sbe-blacklist-global-reason)# timeout 1 milliseconds
Router(config-sbc-sbe-blacklist-global)# reason policy-rejection
Router(config-sbc-sbe-blacklist-global-reason)# timeout 1 milliseconds
Router(config-sbc-sbe-blacklist-global)# reason corrupt-message
Router(config-sbc-sbe-blacklist-global-reason)# timeout 1 milliseconds
Router(config-sbc-sbe-blacklist-global-reason)# exit
```
Router(config-sbc-sbe-blacklist-global)# **exit**

# <span id="page-228-0"></span>**Defining a Media Address**

Router(config-sbc-sbe)#

Configure a local media address for traffic that arrives on the SBE for each defined SBC virtual IP address (see the ["Creating a Session Border Controller Interface" section on page 20-1\)](#page-218-0). The SBC inserts its own address into the media stream.

After you configure a local media address, the media address cannot be modified while the SBE service is active.

The media address is a pool of IP addresses on the SBE for media relay functionality.

#### **Procedure**

To define a media address, do the following procedure:

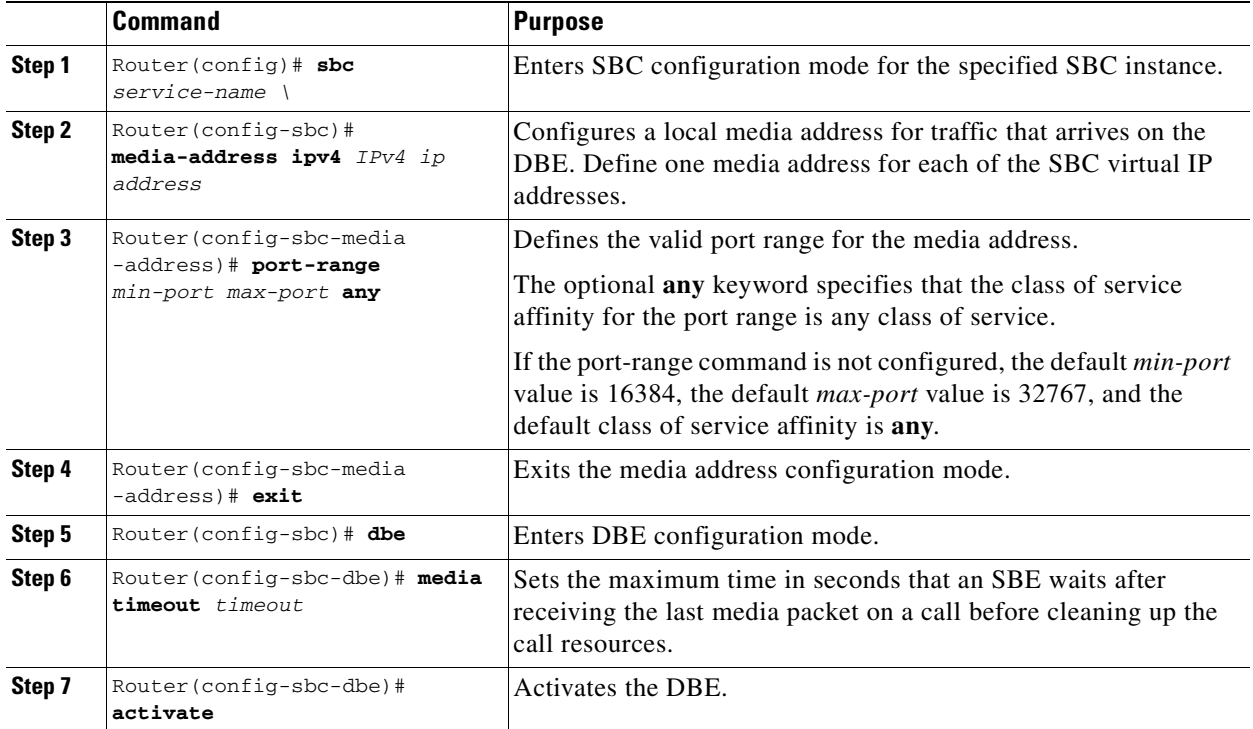

The following example shows how to define a local media address for each defined SBC virtual IP address:

```
Router(config-sbc)# media-address ipv4 10.22.141.102 
Router(config-sbc-media-address)# port-range 16384 32766 any
Router(config-sbc-dbe)# media timeout 600
Router(config-sbc-dbe)# activate
```
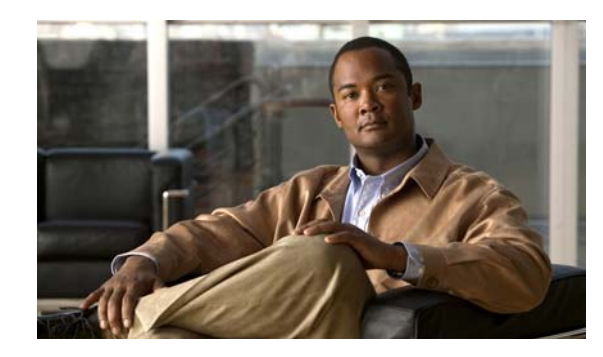

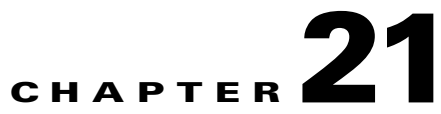

# **Configuring Cisco TelePresence MSE 8000 Series**

## **Revised June 29, 2011**

The following sections describe how to configure the Cisco TelePresence MSE 8000 Series products and the Cisco VCS products:

- **•** [About the Cisco TelePresence MSE 8000 Series Products, page 21-1](#page-230-0)
- **•** [Configuring Cisco TelePresence MSE 8000 Series Settings, page 21-2](#page-231-0)
- **•** [Configuring Call Control, page 21-10](#page-239-0)

# <span id="page-230-0"></span>**About the Cisco TelePresence MSE 8000 Series Products**

The Cisco TelePresence MSE 8000 Series products support carrier-class telepresence services. The chassis contains a supervisor module and provides nine slots for optional service modules.

The Cisco TelePresence Exchange System uses the following types of service modules:

- Cisco TelePresence MCU MSE 8510—Provides inter-working with single-screen telepresence endpoints that support either the H.323 or ISDN standard.
- **•** Cisco TelePresence Server MSE 8710—Provides inter-working with single-screen and multi-screen telepresence endpoints.
- **•** Cisco TelePresence ISDN GW MSE 8321—Provides inter-working with ISDN endpoints.

For additional information, see the Cisco TelePresence MSE 8000 Series website at [http://www.cisco.com/en/US/products/ps11340/index.html.](http://www.cisco.com/en/US/products/ps11340/index.html)

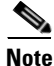

**Note** When an enterprise wants to deploy Cisco or third-party standards-based (H.323 or ISDN standard) endpoints, the enterprise must install at least one Cisco VCS.

- The Cisco TelePresence Exchange System does not require any specific configuration settings on the Cisco VCS. The required media resources and ISDN gateways register directly with the Cisco VCS.
- **•** However, there are some configuration settings that must be made on the SBC that is use within the network. For details see the ["Configuring Cisco VCS Settings" section on page 21-11](#page-240-0).
- For more details on the Cisco VCS, see the Cisco TelePresence Video Communication Server (VCS) website a[t http://www.cisco.com/en/US/products/ps11337/index.html.](http://www.cisco.com/en/US/products/ps11337/index.html)

Г

# <span id="page-231-0"></span>**Configuring Cisco TelePresence MSE 8000 Series Settings**

The following sections describe how to configure the supervisor module and the optional service modules:

- [Accessing the Web Interface, page 21-2](#page-231-1)
- **•** [Configuring SNMP Traps, page 21-2](#page-231-2)
- **•** [Configuring Cisco TelePresence Server MSE 8710 Settings, page 21-3](#page-232-0)
- **•** [Configuring Cisco TelePresence MCU MSE 8510 Settings, page 21-5](#page-234-0)
- **•** [Configuring Cisco TelePresence ISDN GW MSE 8321 Settings, page 21-7](#page-236-0)

# <span id="page-231-1"></span>**Accessing the Web Interface**

After you install the Cisco TelePresence MSE 8000 Series chassis and supervisor module, you can configure the other modules in the chassis by using the supervisor web interface.

#### **Procedure**

To access the web interface, do the following procedure:

- **Step 1** Browse to http://<*IP address of the supervisor module*>.
- **Step 2** Log in to the system by using a valid administrator username and password.
- **Step 3** From the navigation pane, choose the **Hardware** tab.

The Blades window is displayed, which lists the available service modules.

**Step 4** In the Type column, click the IP address of the applicable service module.

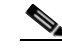

**Note** You can also configure the service module directly by entering its IP address (as listed under the Port A address column) in a browser window (http://<*IP address of the service module*>). However, there might be a short delay in reporting changes to the supervisor module. Changes made directly from the supervisor module update immediately.

The system displays a summary window for the selected module. Subsequent sections in this chapter provide details about configuring each module.

# <span id="page-231-2"></span>**Configuring SNMP Traps**

## **Procedure**

To configure the SNMP traps, do the following procedure:

- **Step 1** From the navigation pane, choose the **Network** tab. The supervisor Port A window is displayed.
- **Step 2** Click the **SNMP** tab.

The SNMP window is displayed.

- **Step 3** Check the **enable traps** check box, and then enter the IP address of a trap receiver.
- **Step 4** To save the configuration, click **Update SNMP Settings**.

# <span id="page-232-0"></span>**Configuring Cisco TelePresence Server MSE 8710 Settings**

The Cisco TelePresence Server MSE 8710 is a media service module for the Cisco TelePresence MSE 8000 Series platform. The Cisco TelePresence Server MSE 8710 provides conferencing services between Cisco TelePresence and multi-screen standards-based endpoints.

The Cisco TelePresence Server MSE 8710 web interface provides context-sensitive help. Click the information (i) icon in any window to see a description of the fields.

The procedures in this section assume that you browse directly (http://<*IP address of the module*>) to the Cisco TelePresence Server MSE 8710 rather than through the supervisor module. For more details, see the ["Accessing the Web Interface" section on page 21-2](#page-231-1).

**Note** Cisco TelePresence Server MSE 8710 modules support master/slave redundancy. Only the master module requires configuration of its parameters. The slave module inherits the configuration from the master.

The following sections describe how to configure the Cisco TelePresence Server MSE 8710:

- [Configuring Services, page 21-3](#page-232-1)
- **•** [Configuring H.323 Gatekeeper, page 21-4](#page-233-0)
- **•** [Configuring API User, page 21-4](#page-233-1)

## <span id="page-232-1"></span>**Configuring Services**

#### **Procedure**

To configure and enable services, do the following procedure:

- **Step 1** After logging in, choose **Network** from the navigation menu.
- **Step 2** Click the **Services** tab.

The Services window is displayed with the available TCP and UDP services.

- **Step 3** For Port A, check the check boxes for the following services:
	- **•** Web
	- **•** Incoming H.323
	- **•** Incoming SIP (TCP)
	- **•** FTP
	- **•** SIP (UDP)

For each service, you can leave the default port number value or you can configure a custom value.

**Step 4** If you enabled port B, check the check boxes for the following services:

- **•** Web
- **•** Incoming H.323
- **•** Incoming SIP (TCP)
- **•** FTP
- **•** SIP (UDP)

```
Step 5 To save the updates, click Apply changes.
```
## <span id="page-233-0"></span>**Configuring H.323 Gatekeeper**

#### **Procedure**

To configure the H.323 gatekeeper settings, do the following procedure:

- **Step 1** After logging in, choose **Configuration** from the navigation menu. **Step 2** Click the **System Settings** tab. The System settings window is displayed.
- **Step 3** In the H.323 gatekeeper window section, check the **Use gatekeeper** check box, and then enter the IP address of the Cisco TelePresence Video Communication Server in use.
- **Step 4** In the H.323 ID to register field, enter a registration identifier.

Ensure that you provide a unique identifier for each media server that registers with the same H.323 gatekeeper. Cisco recommends that the registration identifier be 10 digits.

## <span id="page-233-1"></span>**Configuring API User**

#### **Procedure**

To configure the API user, do the following procedure:

- **Step 1** After logging in, choose **Users** from the navigation menu. The Users window is displayed. **Step 2** Click **Add new user**.
- **Step 3** In the User ID field, enter **apitest**.
- **Step 4** To give API administration privileges to the module, check the **Administrator** check box.

Privileges include actions such as adding and deleting conferences.

**Step 5** To save the configuration, click **Add user**.

Г

# <span id="page-234-0"></span>**Configuring Cisco TelePresence MCU MSE 8510 Settings**

The Cisco TelePresence MCU MSE 8510 is a media service module that provides conferencing service for single-screen H.323 and ISDN standards-based endpoints.

**Note** The Cisco TelePresence MCU MSE 8510 does not support Cisco TelePresence TIP-based endpoints.

The Cisco TelePresence MCU MSE 8510 web interface provides context-sensitive help. Click the information (i) icon in any window to see a description of the fields.

The procedures in this section assume that you browse (http://<*IP address of the module*>) directly to the IP address of the Cisco TelePresence MCU MSE 8510 rather than through the supervisor module. For more details, see the ["Accessing the Web Interface" section on page 21-2](#page-231-1).

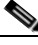

**Note** Cisco TelePresence Server MCU MSE 8510 modules support master/slave redundancy. Only the master module requires configuration of its parameters. The slave module inherits the configuration from the master.

The following sections describe the configuration tasks:

- [Configuring Services, page 21-5](#page-234-1)
- **•** [Configuring SNMP Traps, page 21-6](#page-235-0)
- **•** [Configuring Conference Settings, page 21-6](#page-235-1)
- **•** [Configuring Media Port Settings, page 21-6](#page-235-2)
- **•** [Configuring H.323 Settings, page 21-7](#page-236-1)
- **•** [Configuring API User, page 21-7](#page-236-2)

## <span id="page-234-1"></span>**Configuring Services**

## **Procedure**

To configure and enable services, do the following procedure:

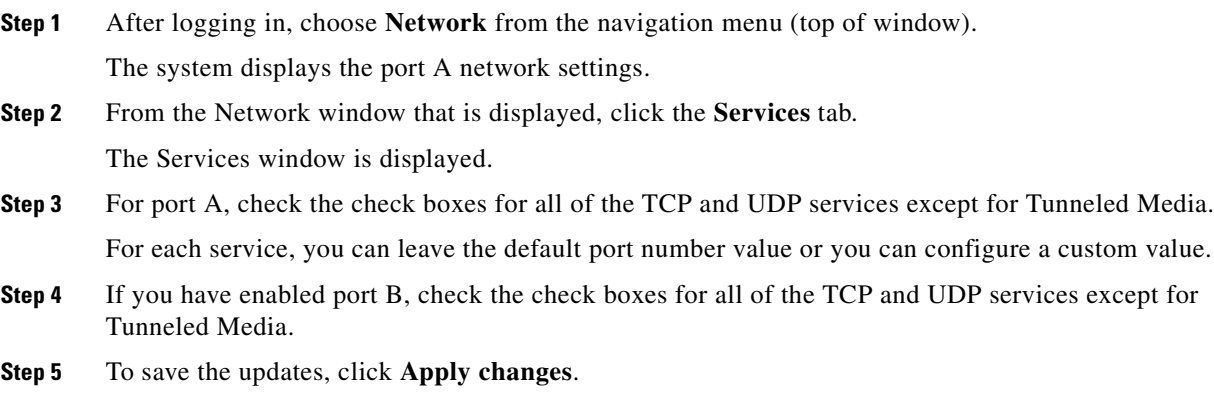

**Installation and Administration Guide for the Cisco TelePresence Exchange System Release 1.0**

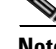

# <span id="page-235-0"></span>**Configuring SNMP Traps**

### **Procedure**

To configure the SNMP traps, do the following procedure:

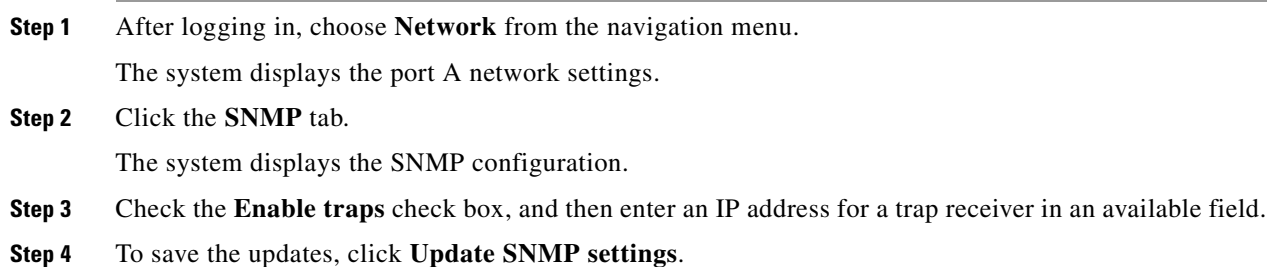

# <span id="page-235-1"></span>**Configuring Conference Settings**

## **Procedure**

To configure conference settings, do the following procedure:

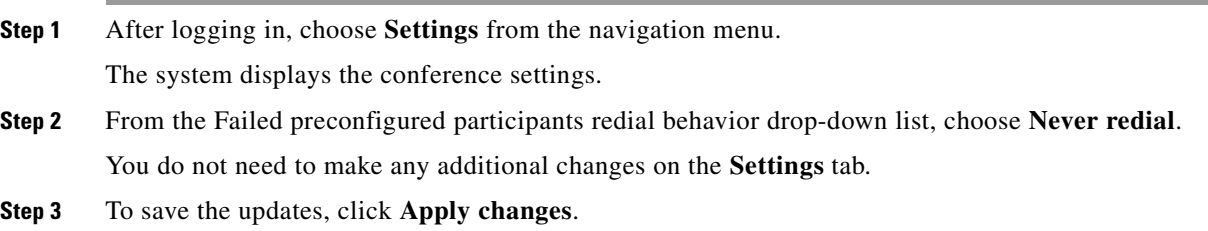

# <span id="page-235-2"></span>**Configuring Media Port Settings**

## **Procedure**

To configure media port settings, do the following procedure:

- **Step 1** After logging in, choose **Settings** from the navigation menu.
- **Step 2** Click the **Media ports** tab.

The Media port allocation window is displayed.

- **Step 3** From the Media port mode drop-down list, choose **HD**.
- **Step 4** To save the updates, click **Apply changes**.

## <span id="page-236-1"></span>**Configuring H.323 Settings**

### **Procedure**

To configure H.323 settings, do the following procedure:

- **Step 1** After logging in, choose **Settings** from the navigation menu.
- **Step 2** Click the **H.323** tab.

The system displays the H.323 gatekeeper settings.

- **Step 3** In the H.323 gatekeeper address field, enter the Cisco VCS IP address.
- **Step 4** In the H.323 ID to register field, enter a registration identifier.

Ensure that you provide a unique identifier for each media server that registers with the same H.323 gatekeeper. Cisco recommends that the registration identifier be 10 digits.

# <span id="page-236-2"></span>**Configuring API User**

### **Procedure**

To configure the API user, do the following procedure:

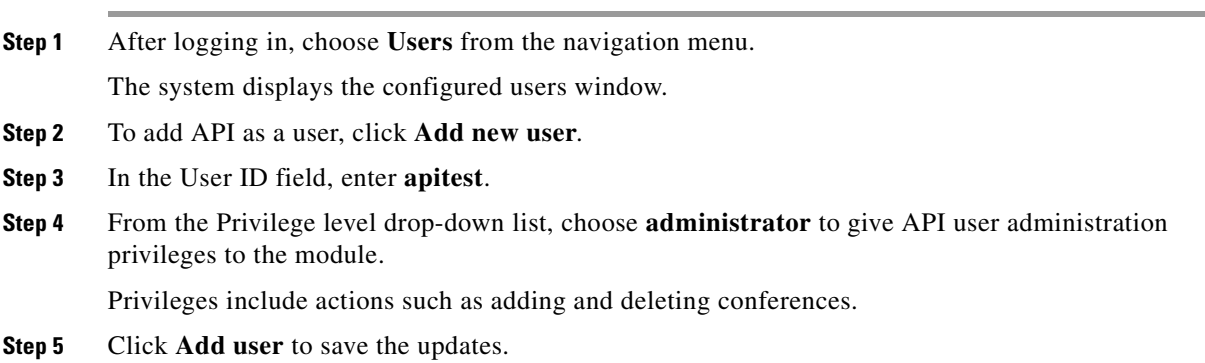

# <span id="page-236-0"></span>**Configuring Cisco TelePresence ISDN GW MSE 8321 Settings**

The Cisco TelePresence ISDN GW MSE 8321 service module enables the Cisco TelePresence Exchange System to dial out to ISDN endpoints.

The procedures in this section assume that you browse (http://<*IP address of the module*>) directly to the IP address of the Cisco TelePresence ISDN GW MSE 8321 rather than through the supervisor module.

The following sections describe how to configure the ISDN gateway settings:

- **•** [Configuring Services, page 21-8](#page-237-2)
- **•** [Configuring SNMP Traps, page 21-8](#page-237-0)
- **•** [Configuring ISDN Settings, page 21-8](#page-237-1)
- **•** [Configuring ISDN Ports, page 21-9](#page-238-0)
- **•** [Configuring H.323 Settings, page 21-9](#page-238-1)
- **•** [Configuring IP to ISDN Dial Plan, page 21-10](#page-239-1)

# <span id="page-237-2"></span>**Configuring Services**

## **Procedure**

To configure and enable services, do the following procedure:

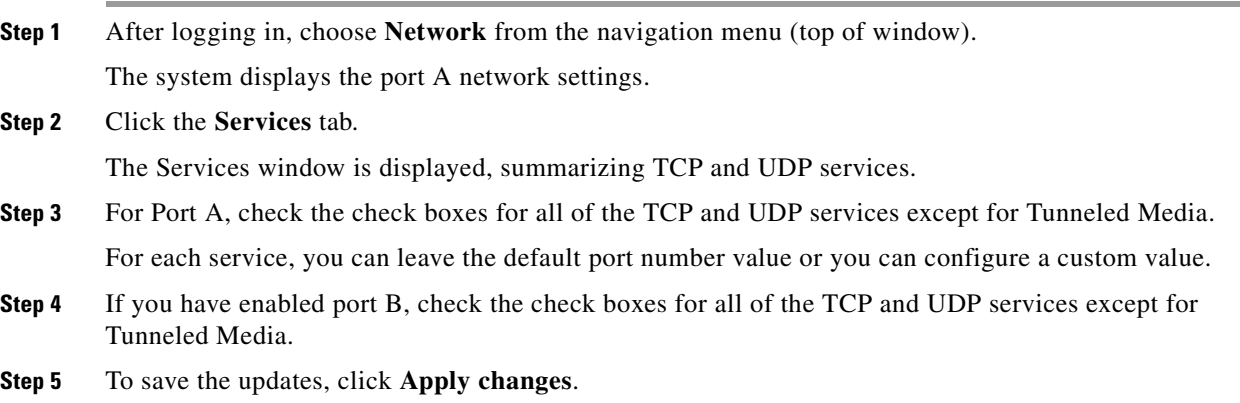

# <span id="page-237-0"></span>**Configuring SNMP Traps**

## **Procedure**

To configure the SNMP traps, do the following procedure:

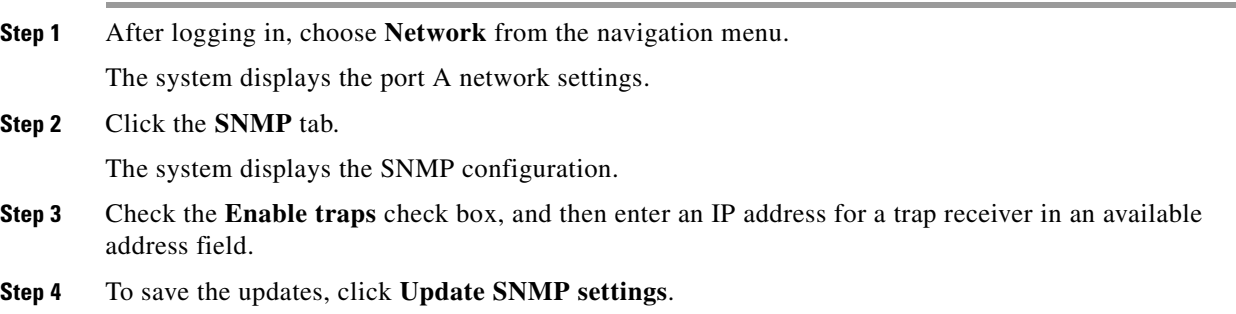

# <span id="page-237-1"></span>**Configuring ISDN Settings**

## **Procedure**

To configure the ISDN settings, do the following procedure:

- **Step 1** After logging in, choose **Settings** from the navigation menu.
- **Step 2** Click the **ISDN** tab.

The ISDN window is displayed.

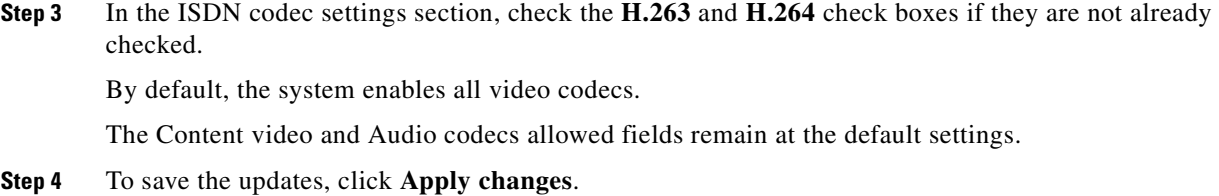

## <span id="page-238-0"></span>**Configuring ISDN Ports**

#### **Procedure**

To configure ISDN ports, do the following procedure:

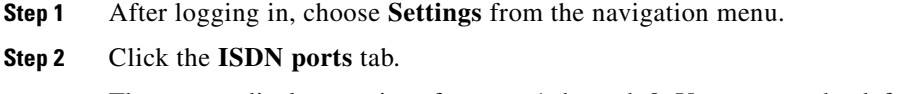

The system displays settings for ports 1 through 8. You can use the default setting for most of the fields.

- **Step 3** In the Directory Number (DN) field, no entry is required.
- **Step 4** Enter the prefix for national numbers. For example, in North America, enter 1.
- **Step 5** Enter the prefix for international numbers. For example, in North America, enter 011.

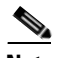

**Note** The above examples only apply to North America. Use appropriate rules for other countries.

**Step 6** To save the updates, click **Apply changes**.

## <span id="page-238-1"></span>**Configuring H.323 Settings**

## **Procedure**

To configure H.323 settings, do the following procedure:

- **Step 1** After logging in, choose **Settings** from the navigation menu.
- **Step 2** Click the **H.323** tab.

The system displays the H.323 gatekeeper settings. You can use the default setting for most of the fields.

- **Step 3** From the H.323 gatekeeper usage drop-down list, choose **Enabled**.
- **Step 4** In the H.323 gatekeeper address field, enter the IP address of the Cisco VCS.
- **Step 5** (Optional) If you provision more than one ISDN gateway module, you can use the **Dial plan prefixes** field to select a subset of traffic for each module.

When the start of the dialed digits matches a prefix in the dial plan prefix list, an ISDN call will be scheduled on this gateway.

**Step 6** To save the updates, click **Apply changes**.

## <span id="page-239-1"></span>**Configuring IP to ISDN Dial Plan**

When configuring the dial plan, note the following:

- **•** By default, the Cisco TelePresence Exchange System applies a prefix of 9 to all numbers. The service provider can change the prefix default during system installation.
- **•** All numbers are defined in an E164 format such as 14085551212.
- **•** At a minimum, a dial plan should remove the prefix of 9, and prepend or append the modified number, as necessary, to allow successful termination on the ISDN network.

#### **Procedure**

To configure IP to ISDN dial plan settings, do the following procedure:

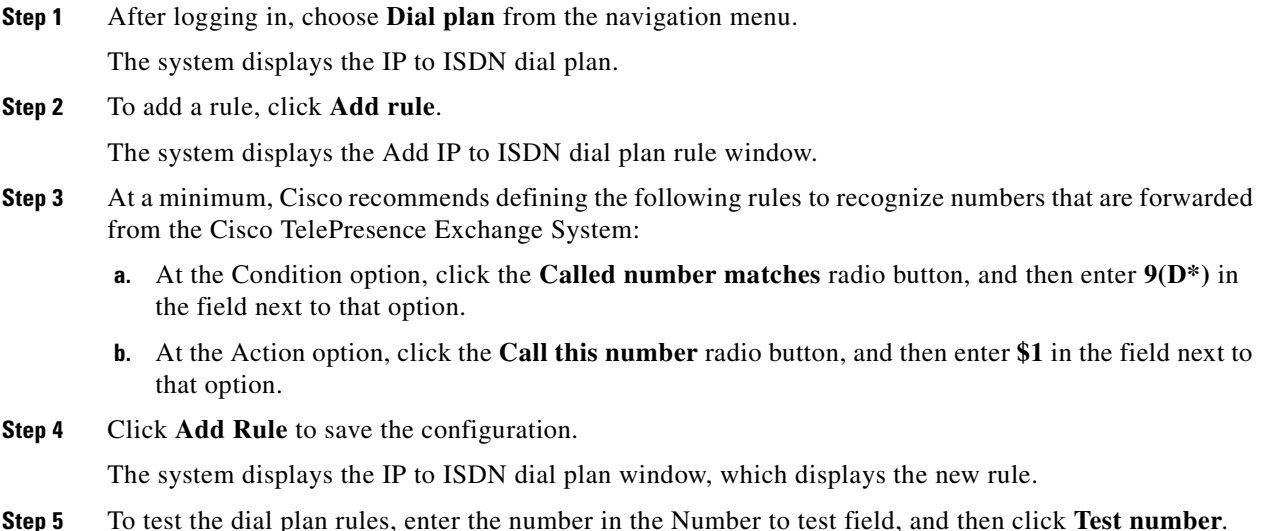

# <span id="page-239-0"></span>**Configuring Call Control**

The Cisco TelePresence Exchange System provides the capability to communicate with standards-based endpoints by using H.323 signaling.

The Cisco VCS acts as an H.323 gatekeeper for the interop endpoints.

The Cisco TelePresence Exchange System communicates with the Cisco VCS through an H.323 SBC.

See the following sections for additional details:

- **•** [Configuring Cisco VCS Settings, page 21-11](#page-240-0)
- **•** [Configuring H.323 Gateway Settings on the SBC, page 21-11](#page-240-1)

# <span id="page-240-0"></span>**Configuring Cisco VCS Settings**

When an enterprise wants to deploy Cisco TelePresence and third-party standards-based endpoints, the enterprise must install at least one Cisco VCS.

The Cisco TelePresence Exchange System does not require any specific configuration settings on the Cisco VCS. The required media resources and ISDN gateways register directly with the Cisco VCS. However, there are some configuration settings that must be made on the SBC that is use within the network.

For more details on the Cisco VCS, see the Cisco TelePresence Video Communication Server (VCS) website a[t http://www.cisco.com/en/US/products/ps11337/index.html.](http://www.cisco.com/en/US/products/ps11337/index.html)

# <span id="page-240-1"></span>**Configuring H.323 Gateway Settings on the SBC**

The Cisco TelePresence Exchange System communicates with the Cisco VCS through an SBC that supports the H.323 protocol.

The required media resources and ISDN gateways register directly with the Cisco VCS.

To configure an SBC that supports the H.323 protocol, do the following configuration tasks:

- **•** [Configuring Adjacencies with Each Cisco VCS, page 21-11](#page-240-2)
- **•** [Configuring Call Policies, page 21-12](#page-241-0)

# <span id="page-240-2"></span>**Configuring Adjacencies with Each Cisco VCS**

On an SBC that supports the H.323 protocol, configure an adjacency to each Cisco VCS.

## **Procedure**

To configure an adjacency, do the following procedure:

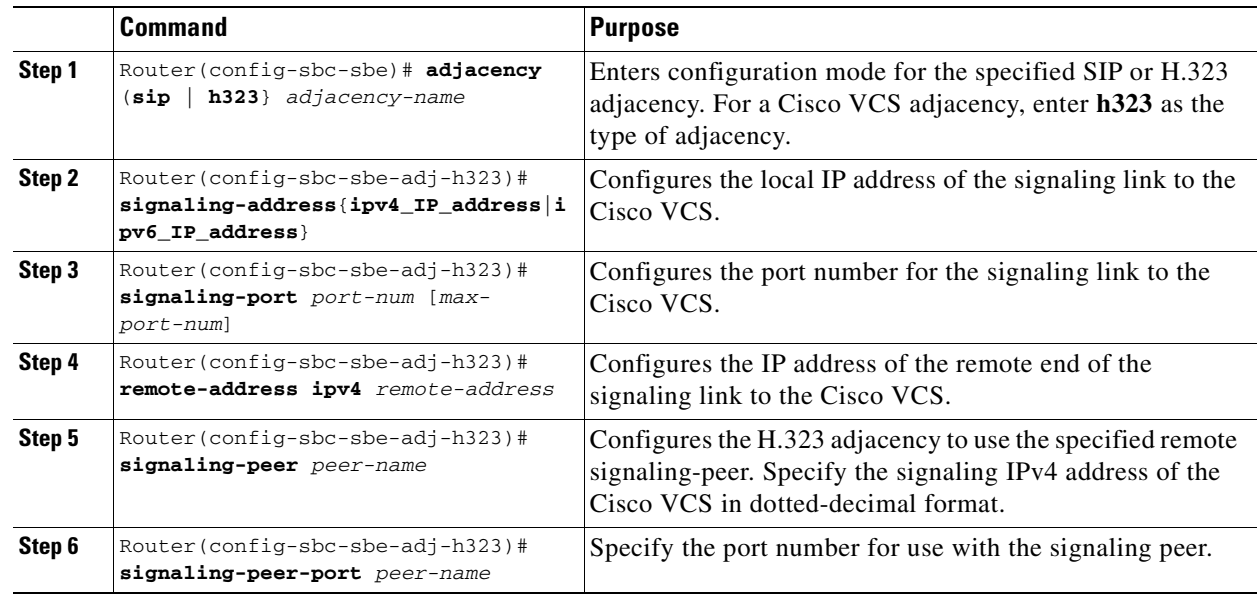

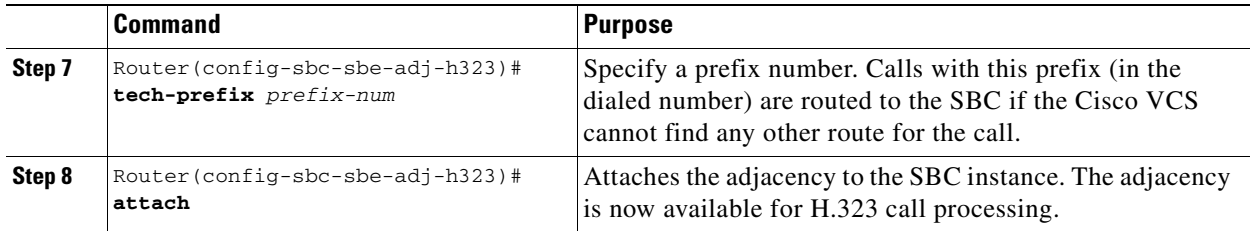

The following example shows how to create an adjacency between the SBE and a hosted Cisco VCS:

```
Router(config)# sbc mmsbc
Router(config-sbc)# sbe
Router(config-sbc-sbe)# adjacency h323 SBC-VCS
Router(config-sbc-sbe-adj-h323)# signaling-address ipv4 10.22.141.100
Router(config-sbc-sbe-adj-h323)# signaling-port 1719
Router(config-sbc-sbe-adj-h323)# remote-address ipv4 10.22.141.98 255.255.255.255
Router(config-sbc-sbe-adj-h323)# signaling-peer 10.22.141.98
Router(config-sbc-sbe-adj-h323)# signaling-peer-port 1719
Router(config-sbc-sbe-adj-h323)# tech-prefix 1 
Router(config-sbc-sbe-adj-h323))# attach
```
The following example shows how to create an adjacency between the SBC and an enterprise Cisco TelePresence Video Communication Server:

```
Router(config)# sbc mmsbc
Router(config-sbc)# sbe
Router(config-sbc-sbe)# adjacency h323 SBC-VCS-ent1
Router(config-sbc-sbe-adj-h323)# signaling-address ipv4 10.22.141.100
Router(config-sbc-sbe-adj-h323)# signaling-port 1719
Router(config-sbc-sbe-adj-h323)# remote-address ipv4 10.22.141.98 255.255.255.255
Router(config-sbc-sbe-adj-h323)# signaling-peer 10.22.141.98
Router(config-sbc-sbe-adj-h323)# signaling-peer-port 1719
Router(config-sbc-sbe-adj-h323))# attach
```
## <span id="page-241-0"></span>**Configuring Call Policies**

### **Procedure**

To create a call policy set and configure the route tables, do the following procedure:

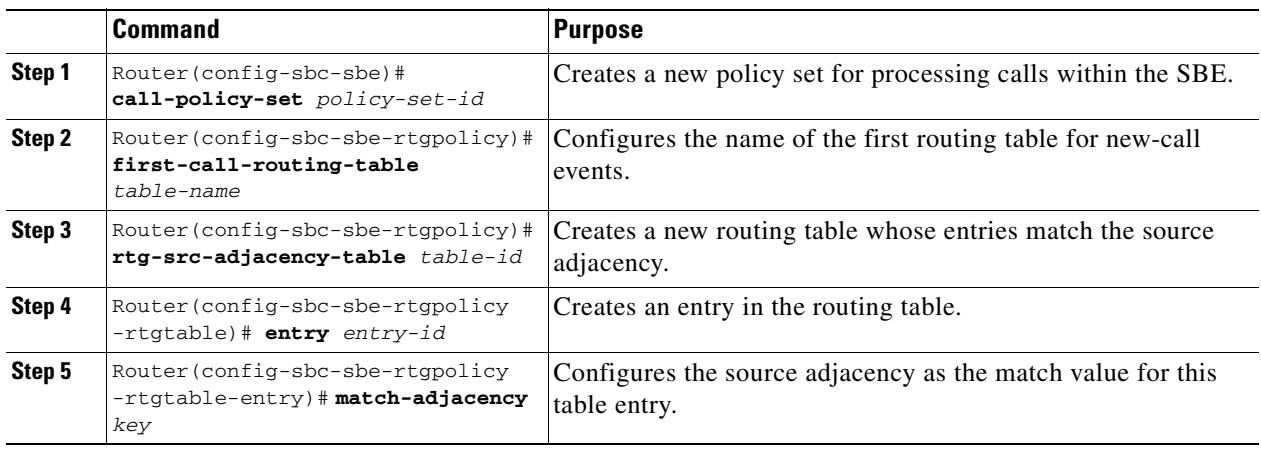

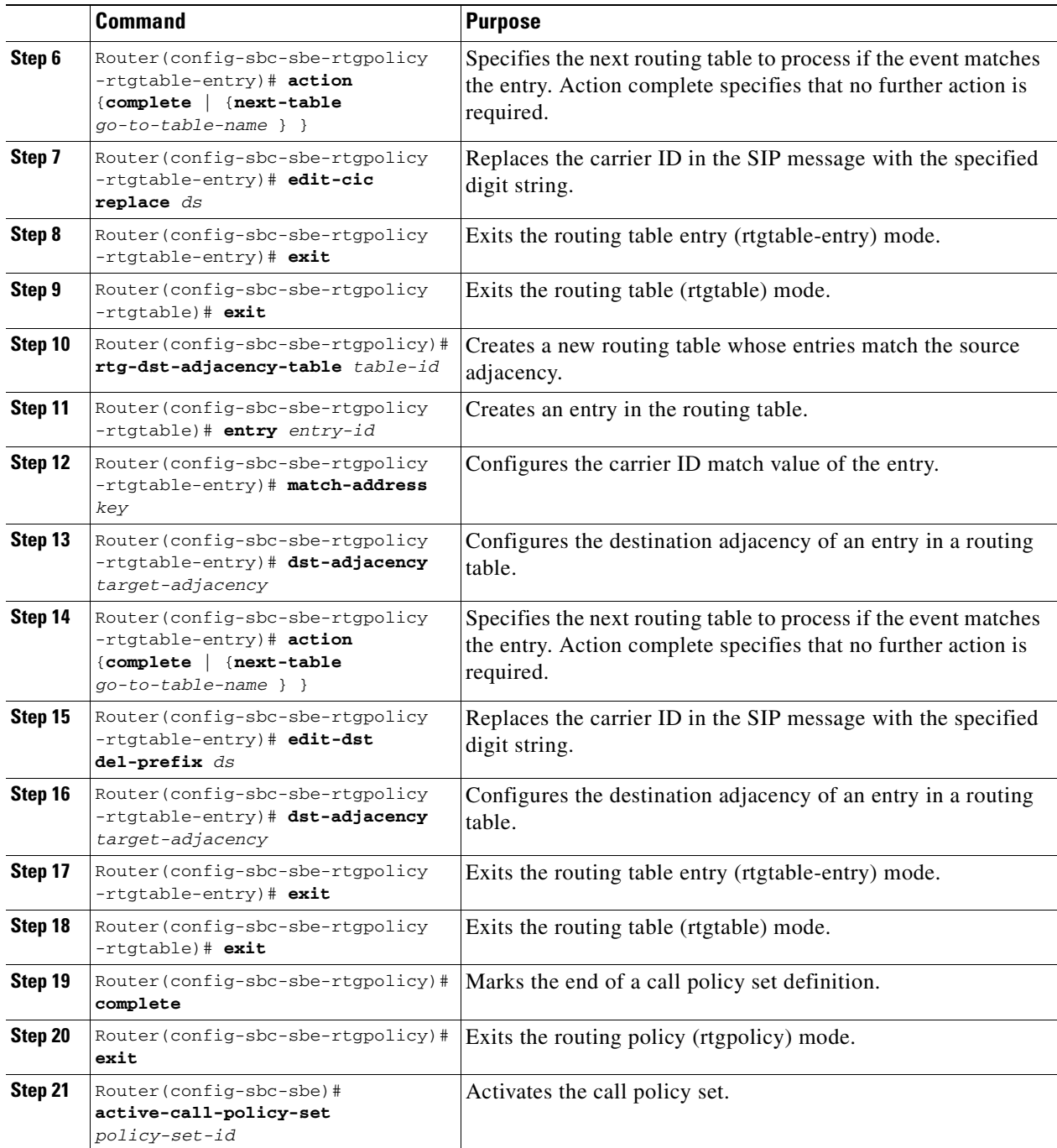

The following example shows how to create a call policy set and configure route tables:

```
Router(config-sbc-sbe)# call-policy-set 1
Router(config-sbc-sbe-rtgpolicy)# first-call-routing-table INCOMING
Router(config-sbc-sbe-rtgpolicy)# rtg-src-adjacency-table INCOMING
Router(config-sbc-sbe-rtgpolicy-rtgtable)# entry 1
Router(config-sbc-sbe-rtgpolicy-rtgtable-entry)# match-adjacency WMT-ADJ1
Router(config-sbc-sbe-rtgpolicy-rtgtable-entry)# action next-table OUTGOING
Router(config-sbc-sbe-rtgpolicy-rtgtable-entry)# edit-cic replace 200 
Router(config-sbc-sbe-rtgpolicy-rtgtable)# entry 2
Router(config-sbc-sbe-rtgpolicy-rtgtable-entry)# match-adjacency SBC-UNCM
```
Router(config-sbc-sbe-rtgpolicy-rtgtable-entry)# **action next-table OUTGOING** Router(config-sbc-sbe-rtgpolicy-rtgtable-entry)# **exit** Router(config-sbc-sbe-rtgpolicy)# **rtg-dst-address-table OUTGOING** Router(config-sbc-sbe-rtgpolicy-rtgtable)# **entry 1** Router(config-sbc-sbe-rtgpolicy-rtgtable-entry)# **match-address 1922 digits** Router(config-sbc-sbe-rtgpolicy-rtgtable-entry)# **dst-adjacency WMT-ADJ1** Router(config-sbc-sbe-rtgpolicy-rtgtable-entry)# **action complete** Router(config-sbc-sbe-rtgpolicy-rtgtable)# **entry 2** Router(config-sbc-sbe-rtgpolicy-rtgtable-entry)# **match-address 1922 digits** Router(config-sbc-sbe-rtgpolicy-rtgtable-entry)# **dst-adjacency WMT-ADJ1** Router(config-sbc-sbe-rtgpolicy-rtgtable-entry)# **action complete** Router(config-sbc-sbe-rtgpolicy-rtgtable-entry)# **edit-dst del-prefix 1** Router(config-sbc-sbe-rtgpolicy-rtgtable)# **entry 3** Router(config-sbc-sbe-rtgpolicy-rtgtable-entry)# **match-address 139 digits** Router(config-sbc-sbe-rtgpolicy-rtgtable-entry)# **dst-adjacency WMT-ADJ1** Router(config-sbc-sbe-rtgpolicy-rtgtable-entry)# **action complete** Router(config-sbc-sbe-rtgpolicy-rtgtable-entry)# **prefix** Router(config-sbc-sbe-rtgpolicy-rtgtable)# **exit** Router(config-sbc-sbe-rtgpolicy)# **complete** Router(config-sbc-sbe-rtgpolicy)# **exit**

Router(config-sbc-sbe)# **active-call-policy-set 1**

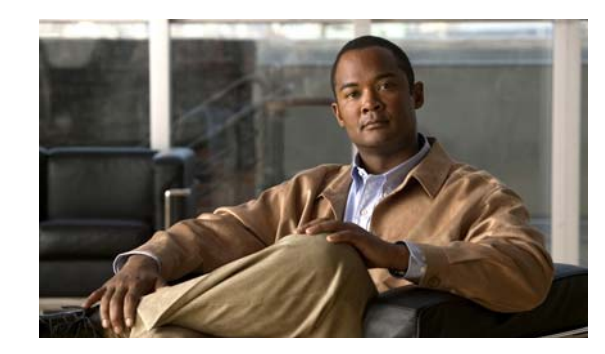

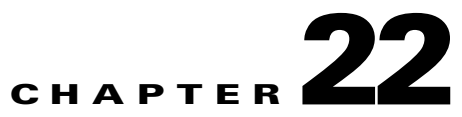

# **Configuring Internet Group Management Protocolfor Multicast Support**

### **Revised June 29, 2011**

The following sections describe how to enable Internet Group Management Protocol (IGMP) snooping and the IGMP querier function on the Cisco Catalyst 6500 Series and Cisco Catalyst 4948 Switches that connect to the Cisco TelePresence Exchange System call engines, in this configuration, multicasting between the two call engines.

Additionally, the chapter provides multicast configuration recommendations for non-Cisco switches, and includes the following topics:

- [Multicasting Overview, page 22-1](#page-244-0)
- **•** [Configuring the IGMP Querier Functionality on a Cisco Switch, page 22-2](#page-245-0)
- **•** [Configuring PIM on a Cisco Router, page 22-4](#page-247-0)
- **•** [Configuring IGMP on a Non-Cisco Switch, page 22-6](#page-249-0)

# <span id="page-244-0"></span>**Multicasting Overview**

The Cisco TelePresence Exchange System employs multicasting to replicate call states between call engine servers in a Cisco TelePresence Exchange System cluster. Therefore, the call engines must be on the same VLAN and subnet.

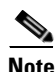

**Note** Some of the multicast traffic has a fixed TTL value of 1, which prevents the multicast traffic from being forwarded over multiple layer 3 hops.

Network interface cards (NICs) on end-stations (server or host machine) generally handle multicast traffic. To limit interrupts and congestion on end-stations that do no want to receive multicast traffic, switches can implement IGMP snooping. IGMP snooping allows a switch to learn which end-stations (in this case, the call engines) on the same VLAN want to receive the multicast traffic, and then forward traffic only to those end-station ports that sent IGMP reports and joins for specific groups. The switch then forwards the reports to multicast router (**mrouter**) ports.

By default, IGMP snooping is enabled on all Cisco switches.

Г

# **IGMP Querier**

You must enable the IGMP querier function to support IGMP snooping on a VLAN in which protocol independent multicast (PIM) is not active.

In a network where IP multicast routing is configured, the IP multicast router acts as the IGMP querier. If the IP multicast traffic in a VLAN only needs to be layer 2 switched, an IP multicast router is not required. Without an IP multicast router on the VLAN, you must configure the Cisco Catalyst 6500 Series and Cisco Catalyst 4948 Switches to act as the IGMP querier so that the switch can send queries.

When enabled, the IGMP querier switch sends out periodic IGMPv3 (for the Cisco Catalyst 6500) or IGMPv2 (for the Cisco Catalyst 4948) queries that trigger IGMP report messages from the end-stations (call engines). IGMP snooping listens to these IGMP reports and discovers the multicast groups that each port wishes to receive data. The switch then builds the MAC address table to allow forwarding of the traffic.

Note the following details on the Cisco implementation of the IGMP snooping querier function:

- IGMP querier must be configured on one switch within the VLAN in which the Cisco TelePresence Exchange System call engines operate. However, if the switch fails or disconnects from the VLAN, there might be an outage.
- **•** When IGMP querier is enabled on one switch within the VLAN, it is possible for switches that do not support IGMP querier to operate within that same VLAN.
- **•** IGMP snooping querier supports IGMP version 2 and 3.
- When enabled, the IGMP snooping querier does not start if it detects IGMP traffic from a multicast router.
- When enabled, the IGMP snooping querier starts after 60 seconds with no IGMP traffic detected from a multicast router.
- When enabled, the IGMP snooping querier disables itself if it detects IGMP traffic from a multicast router.
- **•** When IGMP snooping is enabled, QoS does not support IGMP packets.

**Note** The IGMP querier feature is not supported on all switches and all platforms, therefore IGMP querier might not work for all environments. In this case, you can enable the querier function on a Cisco router. For more details, see the ["Configuring PIM on a Cisco Router" section on page 22-4](#page-247-0).

# <span id="page-245-0"></span>**Configuring the IGMP Querier Functionality on a Cisco Switch**

### **Before You Begin**

Ensure that IGMP snooping is enabled on the Cisco Catalyst 6500 Series Switch or Cisco Catalyst 4948 Switch.

Configure a switch within the VLAN with a source address to which the IGMP querier function can forward the queries. The IP address does not need to be the default gateway.

#### **Procedure**

 $\mathbf I$ 

To configure the IGMP querier function on a Cisco Catalyst 6500 Series Switch, do the following procedure:

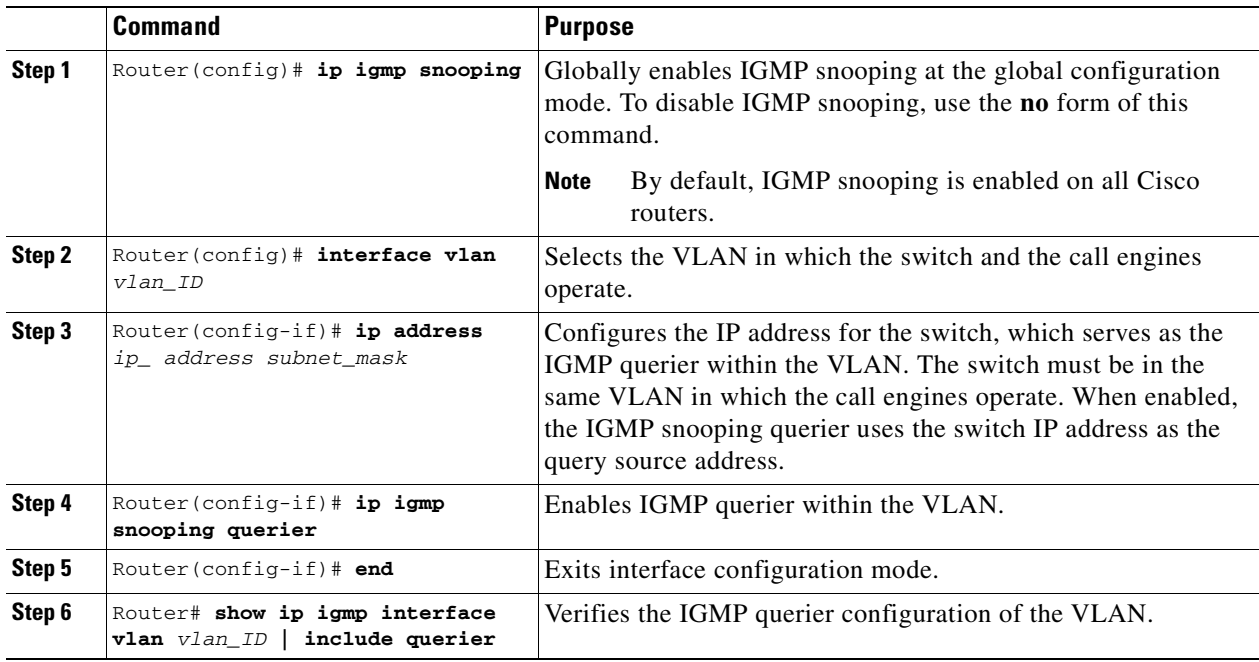

**Note** IP addresses shown in the configurations are for example purposes only.

The following example defines an IGMP query source address within VLAN 630, and enables and verifies the IGMP querier function on the VLAN:

```
Router# interface vlan 630
Router(config-if)# ip address 10.22.143.241 255.255.255.248
Router(config-if)# igmp snooping querier
Router(config-if)# end
Router# show ip igmp interface vlan 630 | include querier
IGMP snooping fast-leave (for v2) is disabled and querier is enabled
Router#
```
## **Procedure**

To configure the IGMP querier function on a Cisco Catalyst 4948 Switch, do the following procedure:

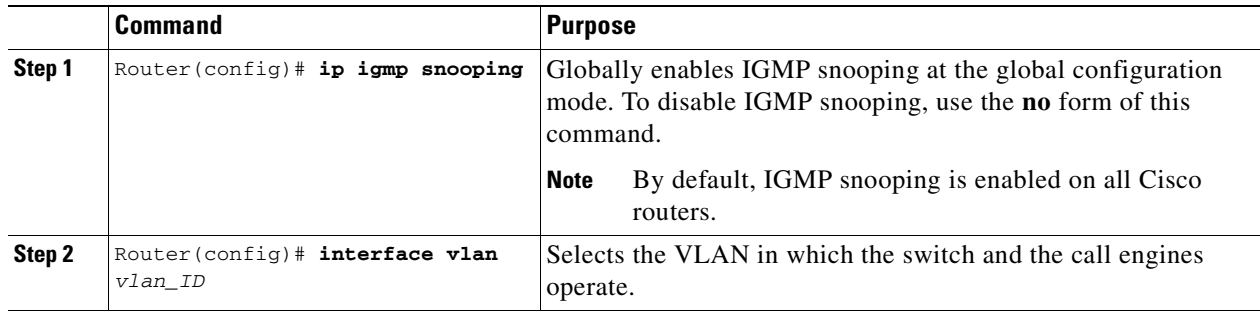

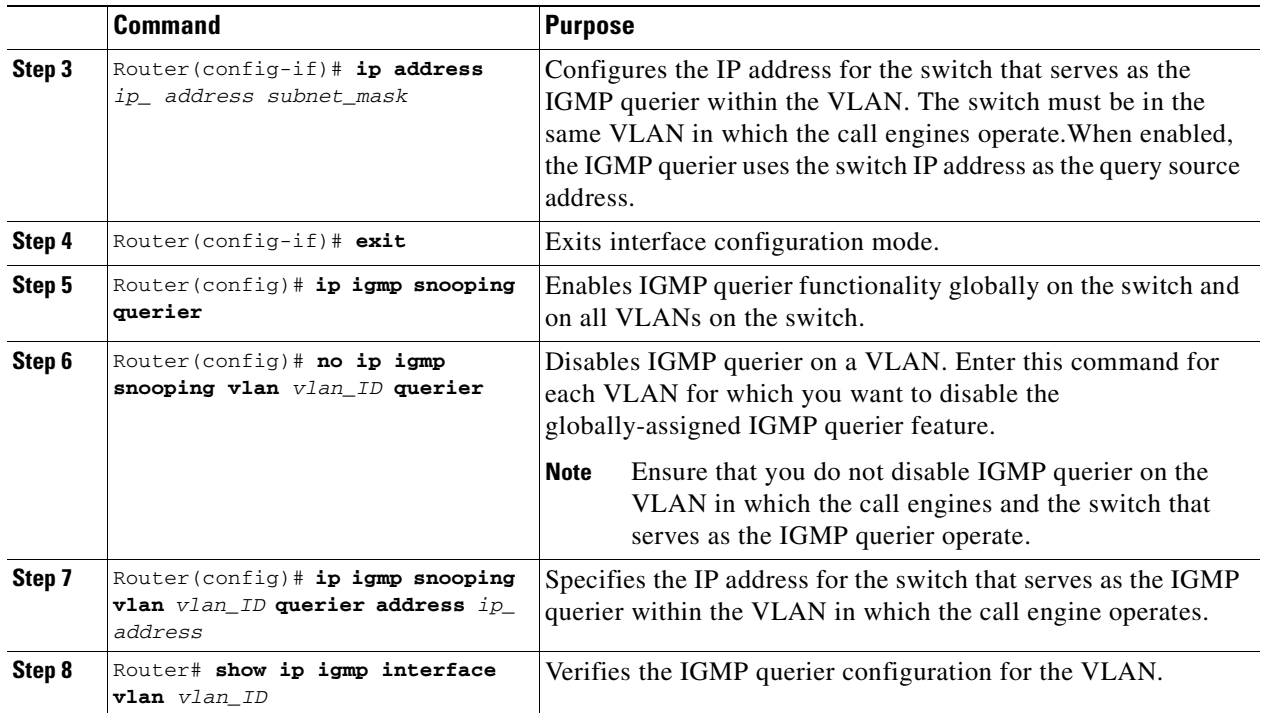

The following example defines an IGMP query source address within VLAN 585, and enables and verifies the IGMP querier function on the VLAN:

```
Router# interface vlan 585 
Router(config-if)# ip address 10.22.142.242 255.255.255.224 
Router(config-if)# exit
Router(config)# ip igmp snooping querier
Router(config)# no ip igmp snooping vlan 1 querier
Router(config)# ip igmp snooping vlan 585 querier address 10.22.142.242 
Router# show ip igmp interface vlan 585 
Vlan585 is up, line protocol is up
   Internet address is 10.22.142.242/29
   IGMP is disabled on interface
  Multicast routing is disabled on interface
  Multicast TTL threshold is 0
  No multicast groups joined by this system
  IGMP snooping is globally enabled
   IGMP snooping CGMP-AutoDetect is globally enabled
   IGMP snooping is enabled on this interface 
   IGMP snooping fast-leave (for v2) is disabled
   IGMP snooping querier is enabled. Querier is 10.22.143.241 (this system)
   IGMP snooping explicit-tracking is enabled
   IGMP snooping last member query response interval is 1000 ms
   IGMP snooping report-suppression is enabled
```
# <span id="page-247-0"></span>**Configuring PIM on a Cisco Router**

You can configure PIM on Cisco IOS-based routers as well as switches that support layer 3 multicast routing (such as the Cisco Catalyst 6500 Series) to allow the router to operate as the IGMP querier, when IGMP querier is not supported on switches within the network.

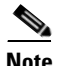

**Note** IGMPv2 is the default version for Cisco routers. If IGMPv3 is required in the network, you must specify that version when configuring PIM on the router.

For details on the versions of IGMP support by platform and software version, see the *Cisco Feature Navigator* at<http://www.cisco.com/go/fn>.

For redundancy, Cisco recommends that you configure two routers with PIM functionality on the VLAN in which the Cisco TelePresence Exchange System call engines operate.

Cisco recommends that you reference the appropriate Cisco router configuration guide on Cisco.com to ensure that all elements of multicasting (such as multicast forwarding, multicast boundaries and rendezvous point, which is only supported on PIM sparse mode) are properly configured for the router.

## **Before You Begin**

Enable IGMP on the switches within the network.

## **Procedure**

To configure PIM on a Cisco router, do the following procedure:

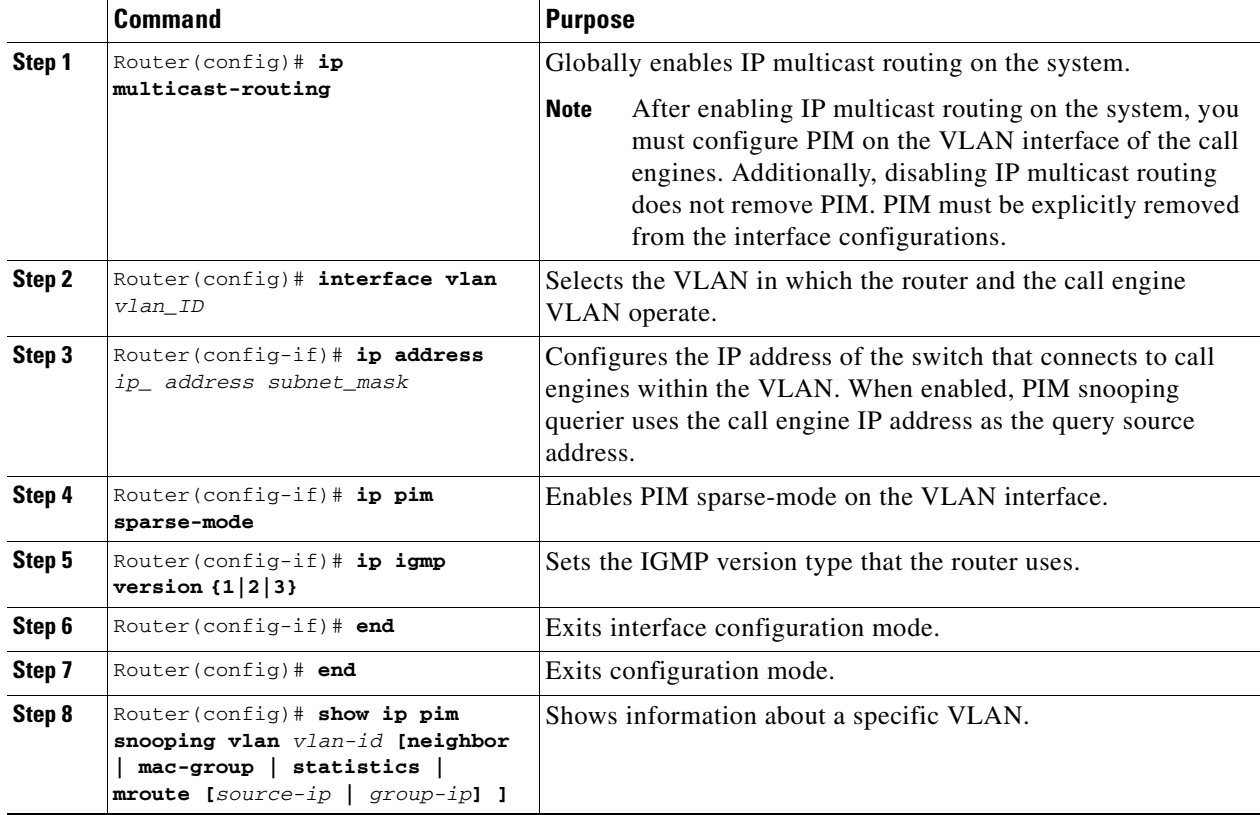

The following example enables PIM as an IGMP querier function for a router on the VLAN 630:

```
Router (config)# ip multicast-routing 
Router (config)# interface vlan 630 
Router(config-if)# ip address 10.22.143.241 255.255.255.248 
Router(config-if)# ip pim sparse-mode 
Router(config-if)# ip igmp version 3
```

```
Router(config-if)# end
Router(config)# show ip pim snooping vlan 630
3 neighbors (0 DR priority incapable, 0 Bi-dir incapable) 
6 mroutes, 3 mac entries 
DR is 10.10.10.4 
RP DF Set
```
# <span id="page-249-0"></span>**Configuring IGMP on a Non-Cisco Switch**

The Cisco TelePresence Exchange Systems use IGMP version 2/3 to join (\*,G) multicast groups. Membership queries must be sent in order to maintain awareness of active receivers. Active receivers do not normally send IGMP join/reports in an unsolicited fashion; instead, they send a join at application start and when queried (IGMP RFC3376 section 4.1).

The Cisco TelePresence Exchange System call engine servers do not require or support multicast over multiple layer 3 hops. Therefore, multicasts occur within the VLAN. All switches that are between or directly connected to call engines must support multicast traffic without the need to see IGMP join/reports. However, because IGMP snooping specifically requires information on IGMP join/reports, a switch or router must act as a IGMP query router.

When you are configuring IGMP on a non-Cisco switch that connects to the Cisco TelePresence Exchange System call engine, note the configuration guidelines listed below:

- If the switch is multicast-aware and supports IGMP snooping and IGMP querier, do the following tasks:
	- **–** Enable IGMP on the switch if it is not already active.
	- **–** Configure the IGMP querier capability on the switch within the VLAN that the call engines operate.
- If the switch is not multicast-aware and does not support IGMP snooping or other multicast protocol, do the following task:
	- **–** Cisco recommends placing the call engines in a dedicated VLAN to limit the multicast broadcasts that are addressed to the call engines from being broadcast to other hosts. This ensures that flooded multicast traffic in the broadcast domain will be limited to those hosts that need to receive the multicast traffic.
- If the switch does not support the IGMP querier function, but does support disabling IGMP snooping, then disable IGMP snooping on the switch.
	- **–** When you disable IGMP snooping, the multicast traffic is flooded to all hosts in the VLAN. For this reason, Cisco recommends placing the call engines in a dedicated VLAN in order to limit the multicast flooding to those hosts that need to receive the multicast traffic.
- If the switch does not support the IGMP querier function, and does not allow disabling of IGMP snooping, then configure a router interface in the call engine VLAN with PIM sparse-mode.
	- **–** Additionally, configure the router to block forwarding of multicast traffic over layer 3 hops.

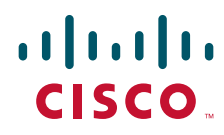

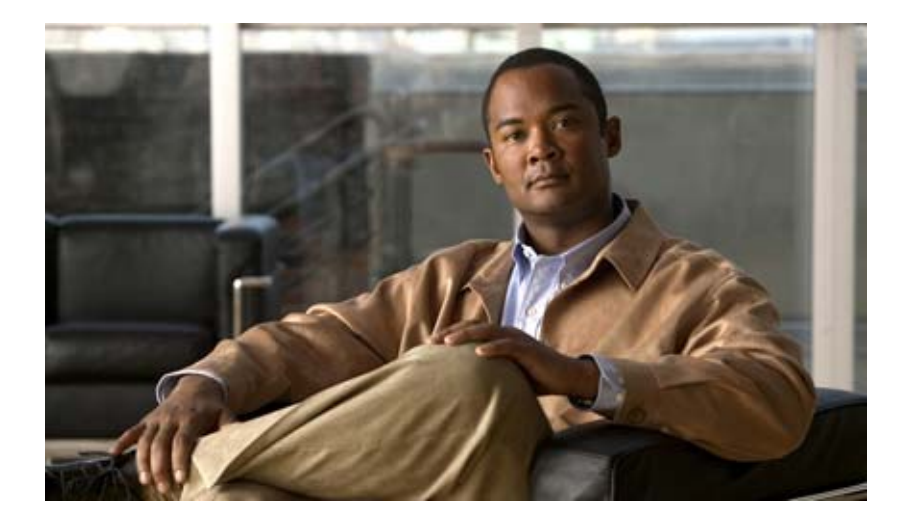

# **P ART 5**

# **Maintaining the Cisco TelePresence Exchange System**

- **•** [Managing Database Backups](#page-252-0)
- **•** [Meeting Diagnostics](#page-256-0)
- **•** [Advanced Configuration](#page-262-0)
- **•** [Configuring SNMP](#page-266-0)
- **•** [Configuring Cisco Discovery Protocol](#page-280-0)
- **•** [Changing the Network Configurations](#page-282-0)
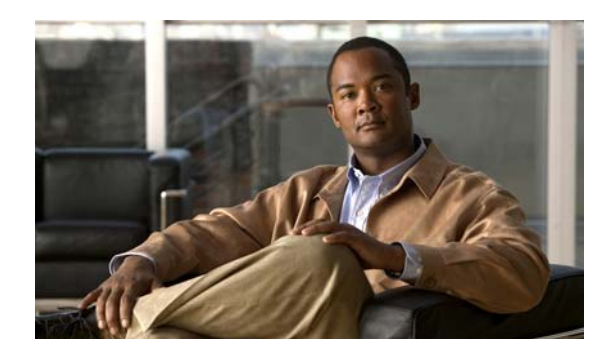

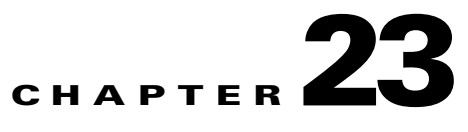

## **Managing Database Backups**

#### **Revised June 29, 2011**

The Database Backup window allows the administrator to view scheduled database backups that are configured on the Cisco TelePresence Exchange System and to view past database backups and database restores.

Additionally, you can initiate a manual, on-demand backup of an existing scheduled backup, and restore a database backup on the database server of the system.

The following sections describe viewing the current backup schedule, and viewing past database backup and database restores information as part of database server maintenance:

- **•** [Viewing the Scheduled Database Backup, page 23-1](#page-252-0)
- **•** [Viewing Past Database Server Backups and Restores, page 23-1](#page-252-1)
- **•** [Performing a Manual Database Backup, page 23-3](#page-254-0)
- **•** [Restoring a Database Server Backup, page 23-4](#page-255-0)

## <span id="page-252-0"></span>**Viewing the Scheduled Database Backup**

The currently configured backup schedule for the database backup is found at the top of the Database Backup window (System > Database Backup) and is displayed as Current Backup Schedule. An example of the display is as follows:

**Current Backup Schedule:** Daily at 2:08 PM America/Los\_Angeles

For details on configuring scheduled database backups, see the ["Configuring Database Backups" section](#page-90-0)  [on page 8-7](#page-90-0).

## <span id="page-252-1"></span>**Viewing Past Database Server Backups and Restores**

You can view details for past database server backups and backup restores.

Details of database backups include the following:

- **•** Start time of the backup
- **•** Duration of the backup
- **•** IP address or name of the backup server
- **•** Filename of the backup file
- **•** Type of backup (such as scheduled)
- **•** Status of the backup (such as success)
- **•** Log of the backup

Details of database restores include the following:

- **•** Start time of the backup
- **•** Date of the backup file that is restored on the database server
- **•** IP address or name of the backup server
- **•** Filename of the backup file
- **•** Type of backup (such as on demand)
- **•** Status of the backup (such as success)
- **•** Log of the backup

#### **Before You Begin**

Configure scheduled backups for the Cisco TelePresence Exchange System database server.

#### **Procedure**

To view existing scheduled backups for the database server, do the following procedure:

#### **Step 1** From the navigation pane, choose **System** > **Database Backup**.

The Database Backup window is displayed.

**Note** When a database backup schedule is configured for the system, the schedule is displayed to the right of the Current Backup Schedule heading (such as **Daily at 2:08 PM America/Los\_Angeles**).

- **Step 2** To view details for a past database backup or database restore, do one of the following:
	- **•** To view details for a past database backup, click an entry in the Start Time column in the Past Backups section of the Database Backup window.
		- **–** To display the latest backup at the top of the listing, click the sorting icon (triangle) that is next to the Start Time heading so that it points downward.
		- **–** To display the earliest backup, click the sorting icon that is next to the Start Time heading so that it points upward.
	- **•** To view details for a past database restore, click an entry in the Backup Restores column in the Past Restores section of the Database Backup window.
		- **–** To display the latest database restore at the top of the listing, click the sorting icon (triangle) that is next to the Start Time heading so that it points downward.
		- **–** To display the earliest database restore at the top of the listing, click the sorting icon (triangle) that is next to the Start Time heading so that it points upward.
- **Step 3** (Optional) To filter on the number of backup or restore entries that display in the window, do one of the following:
	- **•** To view the number of database backups for a specific period, click the **T** icon next to the Start Time column heading in the Past Backup section, enter the starting and ending dates in the filter panel that appears, and then click **Filter**.
- **•** To view the number of database restores for a specific period, click the **T** icon next to Backup From column heading, enter the starting and ending dates in the filter panel that appears, and then click **Filter**.
- 
- **Note** (Optional) The system can also filter on the following parameters: duration of the backup, server IP address, backup filename, size of the database file, backup type, and status. To define a filter (in all cases), click the **T** icon next to the name of the column heading (such as Status), enter the appropriate information in the filter panel that appears, and then click **Filter**.

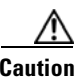

**Caution** When you click **Clear Filter** within the Past Backups and Past Restores sections of the Database Backup window, the system clears all user-defined filters for that section.

## <span id="page-254-0"></span>**Performing a Manual Database Backup**

#### **Before You Begin**

Configure scheduled backups for the Cisco TelePresence Exchange System database server.

#### **Procedure**

To do a manual (on-demand) database backup on the database server, do the following procedure:

**Step 1** From the navigation pane, choose **System** > **Database Backup**.

The Database Backup window is displayed.

**Step 2** To start a manual backup, click **Start a Manual Backup**.

**Note** To cancel a database backup that is in process, click **Cancel Manual Backup** when the database backup begins.

When the backup is complete, an entry for the backup is displayed on the Past Backups listing. The result of the backup is displayed under the Status column and the type of backup is displayed as ON\_DEMAND under the Type column.

To ensure that the latest backup is displayed at the top of the Past Backups listing, click the sorting icon (triangle) next to the Start Time heading so that it points downward.

Г

**Step 4** (Optional) To clear a specific filter, click the **T** icon next to the appropriate column heading (such as Filename), and then click **Clear** in the filter panel that appears.

## <span id="page-255-0"></span>**Restoring a Database Server Backup**

#### **Before You Begin**

Configure scheduled backups for the Cisco TelePresence Exchange System database server.

Configure a retention policy for the database server backups to ensure that an adequate number of backups are available.

#### **Procedure**

To restore a database backup on the database server, do the following procedure:

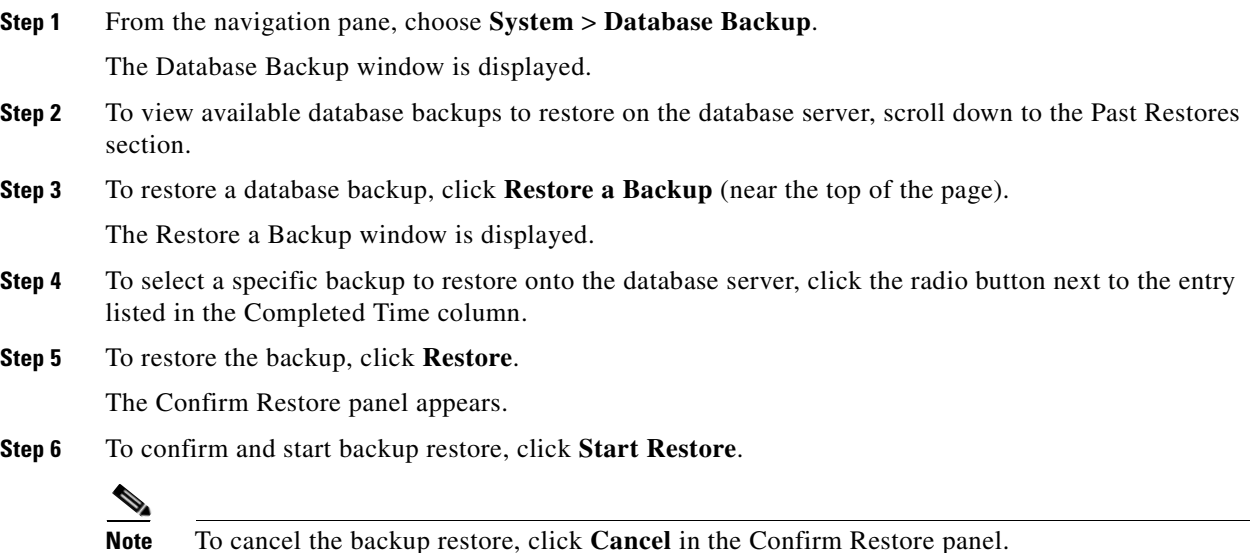

The system immediately logs the administrator out of the administration console.

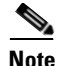

**Note** The administrator does not have access to the administration console until the system restores the database backup file on the database server and the restoration process is complete (approximately five minutes).

- **Step 7** To ensure that the restore was successful, log back in to the administration console.
- **Step 8** From the navigation pane, choose **System** > **Database Backup**.
- **Step 9** Under the Status column in the Past Restores section of the Database Backup window, ensure that the state for the latest backup restore is displayed as Success.

To display the latest database restore at the top of the listing, click the sorting icon (triangle) that is next to the Start Time heading so that it points downward.

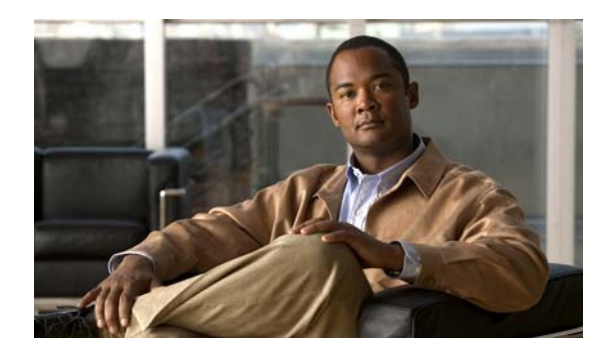

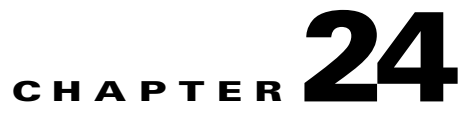

## **Meeting Diagnostics**

#### **Revised June 29, 2011**

This chapter describes how to use configuration events and meeting events to view details on meetings and to diagnose Cisco TelePresence Exchange System configuration issues; it includes the following sections:

- **•** [Viewing an Audit Trail, page 24-1](#page-256-0)
- Viewing Meeting Diagnostics (Cisco TelePresence Exchange System Release 1.0(3) and Later [Only\), page 24-2](#page-257-0)
- **•** [Viewing Meeting Diagnostics \(Cisco TelePresence Exchange System Release 1.0\(2\) and Earlier](#page-260-0)  [Only\), page 24-5](#page-260-0)

## <span id="page-256-0"></span>**Viewing an Audit Trail**

An audit trail displays recent configuration changes; the database server saves the last 30 days of configuration changes.

You can filter the list of configuration events based on:

- **•** Name—describes the configuration item type
- **•** Agent—indicates the user ID of the user who made the change (by default, guest)
- **•** Events—indicates the type of modification: insert (new configuration), update, or delete
- **•** Time—allows sorting of events for a specific date or range of dates

#### **Procedure**

To view the audit trail, do the following procedure:

**Step 1** From the navigation pane, choose **Diagnostics > Audit Trail**.

The Audit Trail window is displayed.

- **Step 2** (Optional) To create a filter, click the **T** next to the appropriate column heading (name, agent, event, or time).
- **Step 3** In the filter panel that is displayed, do one of the following:
	- **•** For name and event filters, check the check box next to those items that you want to filter.
	- For agent and time filters, enter the variable that you want to filter within the field.
- **Step 4** To save the filter, click **Filter**.

You can clear a filter definition by clicking **Cancel**.

- **Step 5** (Optional) To clear all configured filters on the Diagnostics > Audit Trail window, click **Clear Filters**. All filters are reset to their defaults.
- **Step 6** (Optional) To order the list of events, do one of the following:
	- To display the latest event at the top of the listing, click the sorting icon (triangle) that is next to the Time heading so that it points downward.
	- **•** To display the earliest event at the top of the listing, click the sorting icon (triangle) that is next to the Time heading so that it points upward.

## <span id="page-257-0"></span>**Viewing Meeting Diagnostics (Cisco TelePresence Exchange System Release 1.0(3) and Later Only)**

Detailed meeting diagnostics are available for meetings that you schedule in the Cisco TelePresence Exchange System.

There are two Meeting Diagnostic views:

- Participants view—Summarizes the participants that are currently (and previously) involved in the meeting; the resources involved in the meeting (such as the Cisco TelePresence Multipoint Switch, the Cisco TelePresence Server MSE 8710, and the Cisco TelePresence MCU MSE 8510); the reserved and available capacity for each resource; and Call Detail Records (CDRs) for each meeting.
- Events View—Provides a chronological summary of all events that occur from the time a meeting is scheduled to the time the meeting is completed.

For a detailed list of the fields on the Meeting Diagnostics page, see [Table 24-1](#page-257-1).

For instructions on viewing meeting diagnostics, see the ["Procedure" section on page 24-4](#page-259-1).

You can also use the Diagnostics tool to reconnect participants who have been disconnected from meetings. For instructions, see the ["Reconnecting Disconnected Meeting Participants to a Meeting](#page-259-0)  [\(Cisco TelePresence Exchange System Release 1.0\(3\) and Later Only\)" section on page 24-4.](#page-259-0)

<span id="page-257-1"></span>*Table 24-1 Meeting Diagnostics Field Descriptions*

| <b>Field</b>                                       | <b>Description</b>                                                                         |
|----------------------------------------------------|--------------------------------------------------------------------------------------------|
| <b>Participants View Tab</b>                       |                                                                                            |
| <b>Resources Used Table</b>                        |                                                                                            |
| Resource Name                                      | A link to the management site of the resource.                                             |
| Location                                           | A text string indicating the region of the resource.                                       |
| Reserved Capacity                                  | The number of segments reserved by Cisco TelePresence<br>Exchange System for the resource. |
| <b>Available Capacity</b>                          | The number of segments available for the resource.                                         |
| <b>Participants Currently in the Meeting Table</b> |                                                                                            |
| Time                                               | Time and date stamp indicating when the participant joined the meeting.                    |

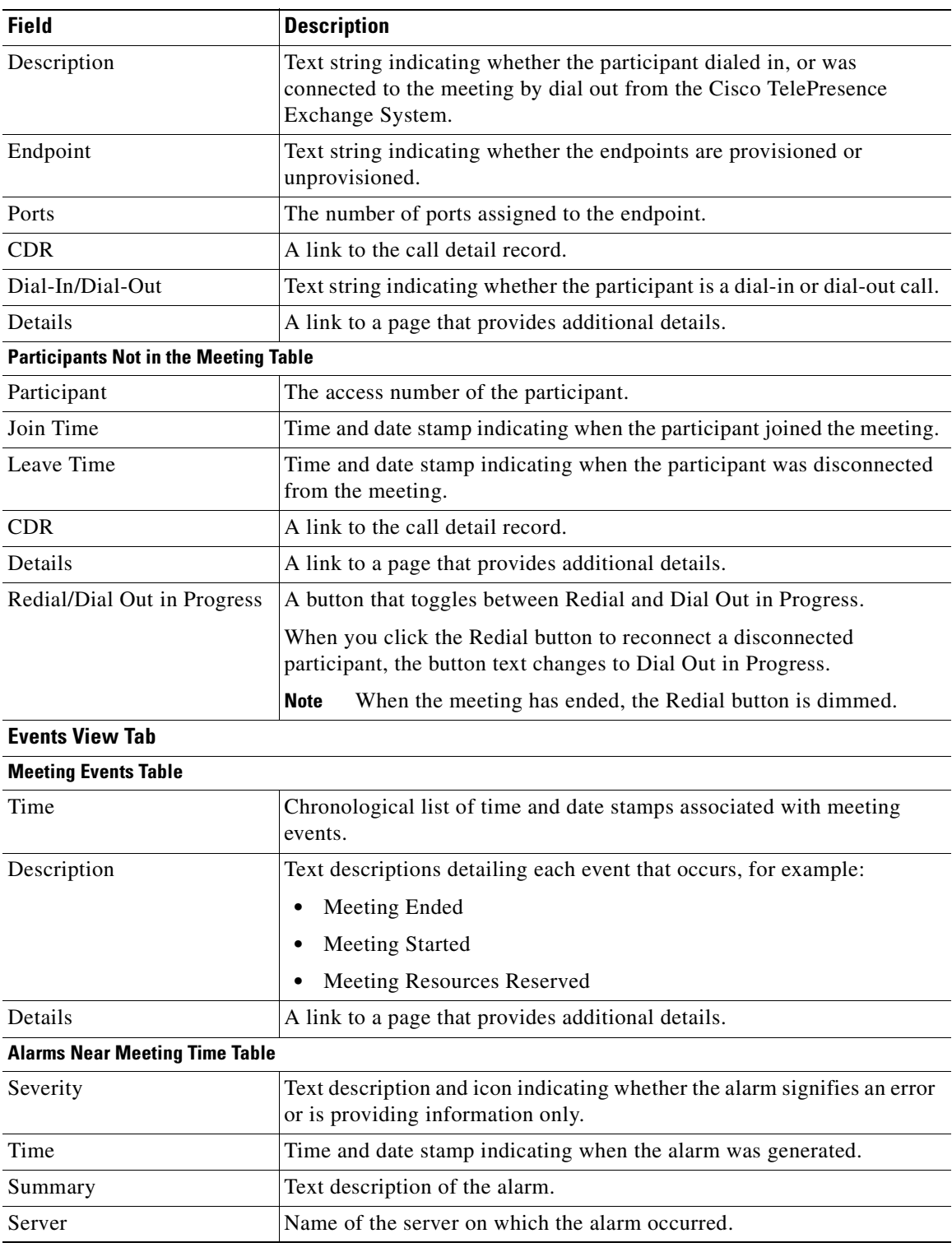

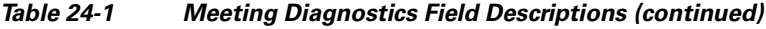

<span id="page-259-1"></span>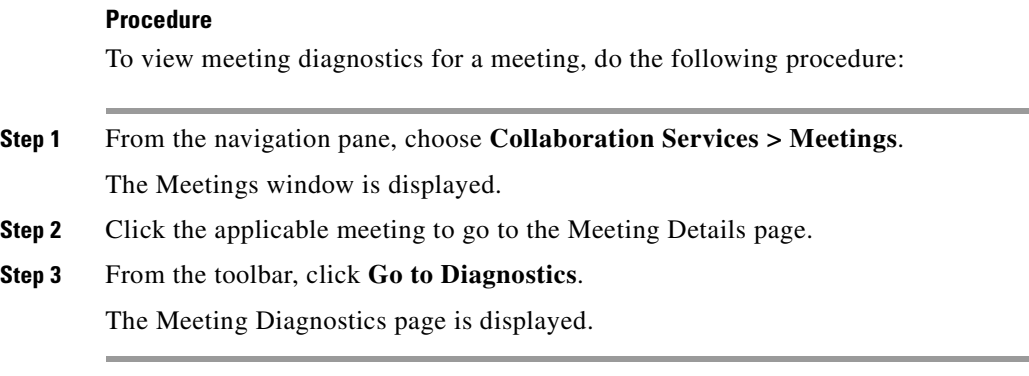

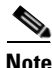

**Note** For information on viewing Meeting Diagnostics in Cisco TelePresence Exchange System Release 1.0(2) and earlier, see the ["Viewing Meeting Diagnostics \(Cisco TelePresence Exchange System Release](#page-260-0)  [1.0\(2\) and Earlier Only\)" section on page 24-5](#page-260-0).

### <span id="page-259-0"></span>**Reconnecting Disconnected Meeting Participants to a Meeting (Cisco TelePresence Exchange System Release 1.0(3) and Later Only)**

When a participant has been disconnected from a meeting for any reason, help-desk personnel can reconnect the participant to the meeting, by using the diagnostic tool.

Disconnected participants are shown in the Participants View of the diagnostic tool. When the redial button is clicked, the participant is reconnected to the meeting.

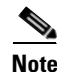

**Note** The redial button is not visible to admins with the Read-Only user role.

#### **Procedure**

To reconnect disconnected participants to a meeting, do the following procedure:

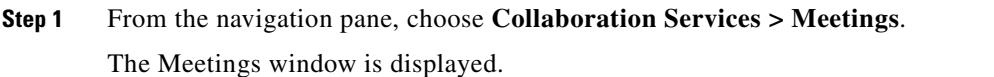

- **Step 2** Click the applicable meeting to go to the Meeting Details page.
- **Step 3** From the toolbar, click **Go to Diagnostics**.

The Meeting Diagnostics page is displayed.

**Step 4** In the Participants Not in the Meeting table, in the Redial Participant column, click **Redial** to reconnect the applicable participant.

After you click Redial, the Redial button changes to **Dial Out in Progress**. The system dials out to the endpoint, and gives the endpoint three opportunities to pick up. When the endpoint picks up, the participant reappears in the Participants Currently in the Meeting table. Reconnecting a disconnected participant may take up to 30 seconds.

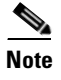

**Note** If the meeting in question occurred in the past, participants listed in the Participants Not in the Meeting table cannot be reconnected to the meeting; thus the Redial button will be dimmed.

**Step 5** To return to the Meetings page, from the toolbar, click **Meeting Details Page**.

## <span id="page-260-0"></span>**Viewing Meeting Diagnostics (Cisco TelePresence Exchange System Release 1.0(2) and Earlier Only)**

Meeting diagnostics allows the administrator to view details about a meeting.

There are two Meeting Diagnostic views:

- **•** Participants view—Summarizes those participants currently (and previously) involved in the meeting and the resources involved in the meeting (such as the Cisco TelePresence Multipoint Switch, the Cisco TelePresence Server MSE 8710, and the Cisco TelePresence MCU MSE 8510) and the reserved and available capacity for that resource. Additionally, you can view Call Detail Records (CDRs) for each meeting.
- Meeting View—Provides a chronological summary of all events that occur from the time a meeting is scheduled to the time the meeting is completed.

**Note** For information on viewing Meeting Diagnostics in Cisco TelePresence Exchange System Release 1.0(3) and later, see the ["Viewing Meeting Diagnostics \(Cisco TelePresence Exchange System Release](#page-257-0)  [1.0\(3\) and Later Only\)" section on page 24-2](#page-257-0).

#### **Procedure**

To view meeting details, do the following procedure:

- **Step 1** From the navigation pane, choose **Diagnostics > Meetings Diagnostics**.
- **Step 2** Enter the Conference ID of the meeting for which you want to find details in to the search field, and then click **Search**.

You can find the Conference ID for a meeting by choosing either **Collaboration Services > Meetings** or **Collaboration Services > Standing Meetings,** and then clicking a specific meeting entry from the Subject column to display the Meetings Overview window.

From the Meetings Overview window, you can also launch the Meeting Diagnostics windows for that meeting by clicking **Go to Diagnostics**.

 $\mathbf I$ 

 **Viewing Meeting Diagnostics (Cisco TelePresence Exchange System Release 1.0(2) and Earlier Only)**

H

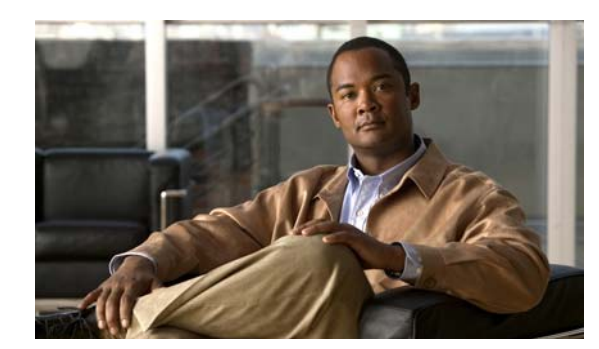

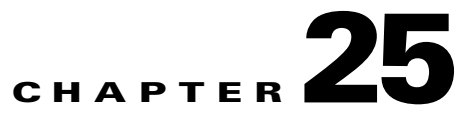

## **Advanced Configuration**

#### **Revised June 29, 2011**

The Advanced Configuration window in the administration console allows the administrator to define a prefix value for all ISDN guest dial out calls, and to define the external HTTP load-balancing address for the SIP engines, when the ACE is in use within the network.

The following sections describe how to configure these advanced configuration settings:

- **•** [Configuring an ISDN Dial Out Prefix, page 25-1](#page-262-0)
- **•** [Configuring a Meet-Me External HTTP Address, page 25-2](#page-263-0)
- **•** [Application Parameter Fields, page 25-2](#page-263-2)
- [Deleting an Application Parameter, page 25-3](#page-264-0)

## <span id="page-262-0"></span>**Configuring an ISDN Dial Out Prefix**

When you define an ISDN\_DIALOUT\_PREFIX value, the system adds a prefix to the beginning of all ISDN dial out calls. For example, if the endpoint number is 4013164407 and the defined ISDN prefix number is 9, then the call will be sent out as 94013164407.

The Cisco VCS call manager references the ISDN prefix to determine whether to send the call to the ISDN gateway. If the configured ISDN prefix does not match the value that is configured within the Cisco VCS, then all ISDN dial outs fail. When the call is sent to the ISDN gateway, the ISDN prefix is removed, restoring the original number.

The system default for the ISDN dial out prefix is 9. The administrator can modify the default ISDN dial out prefix setting when the value of 9 is already in use by another system, or to match a different value that is set in the Cisco VCS.

#### **Procedure**

To configure an ISDN dial out prefix other than the system default value of 9, do the following procedure:

**Step 1** From the navigation pane, choose **Advanced Parameters** > **Application Parameters**.

The Application Parameters window is displayed.

#### **Step 2** Click **Add a New Application Parameter**.

**Step 3** In the entry window that is displayed, enter settings for the ISDN dial out prefix.

[Table 25-1](#page-263-1) describes the fields.

Г

**Step 4** To save your changes, click **Save**.

## <span id="page-263-0"></span>**Configuring a Meet-Me External HTTP Address**

The administrator defines the Meet-Me external HTTP load-balancing address for call engines that employ the ACE for redundancy. Generally, the administrator defines the Meet-Me external HTTP address on the system after installation and in situations in which the IP address of the call engines or the ACE changes.

#### **Procedure**

To configure a Meet-Me External HTTP Address, do the following procedure:

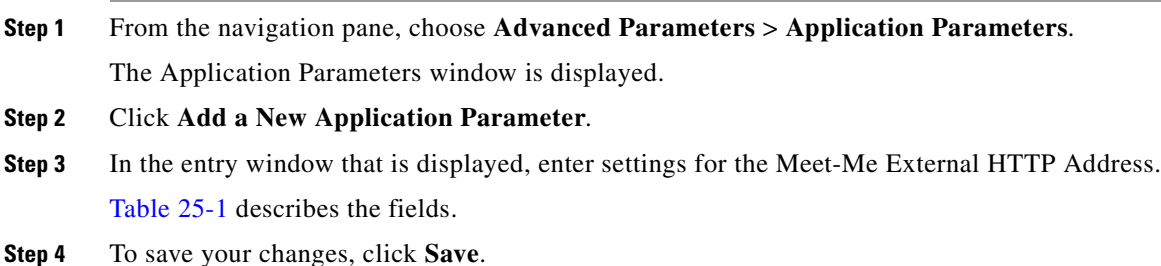

## <span id="page-263-2"></span><span id="page-263-1"></span>**Application Parameter Fields**

| <b>Field</b> | <b>Description</b>                                                                                                    |
|--------------|----------------------------------------------------------------------------------------------------|
| Parameter    | Drop-down list. Choose the advanced configuration option that you are<br>configuring from the drop-down list. Options are:                               |
|              | <b>ISDN</b> Dialout Prefix                                                                                                    |
|              | Meet-Me External HTTP Address                                                                                                    |
|              | By default, the ISDN dial out prefix setting is 9. You do not need to<br><b>Note</b><br>modify this value when it matches the setting in the Cisco VCS.  |
| Value        | Text field. Enter the prefix number value that the system must append to the<br>number to define the application (such as ISDN call or Meet-Me call).    |
|              | By default, the ISDN dial out prefix setting is 9. There is no need to<br><b>Note</b><br>modify this value when it matches the setting in the Cisco VCS. |
| Application  | Text field. Enter the name of the application (such as ISDN dial out call or<br>Meet-Me call).                                                           |

*Table 25-1 Application Parameter Field Descriptions*

## <span id="page-264-0"></span>**Deleting an Application Parameter**

#### **Procedure**

To delete an application parameter, do the following procedure:

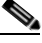

**Note** At the end of the procedure, you may need to restart the system in order for your changes to take effect.

**Step 1** From the navigation pane, choose **Advanced Configuration > Application Parameters**.

The Application Parameters window is displayed.

**Step 2** Do the following sub-steps, depending on your Cisco TelePresence Exchange System version.

#### **Cisco TelePresence Exchange System Release 1.0(3)**

- **a.** In the item table, check the check box next to the entry that you want to delete. You can delete multiple application parameters at one time by checking the check box next to each entry that you want to delete.
- **b.** Click **Delete**.
- **c.** In the Deletion Confirmation dialog box, click **Delete** to confirm the deletion.

#### **Cisco TelePresence Exchange System Release 1.0(2) and earlier**

- **a.** In the item table, check the check box next to the entry you want to delete.
- **b.** From the drop-down list that appears, choose **Delete**.
- **c.** Click **Go**.
- **d.** In the panel that is displayed to confirm the deletion, click **OK**.

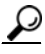

**Tip** If you prefer to view the details of an application parameter prior to deleting it, in the Application Parameters window, you can click the applicable **Application Parameter** to go to the Application Parameter page. After verifying that you have chosen the correct application parameter to delete, click **Delete This Application Parameter**, and then in the Deletion Confirmation dialog box, click **Delete** to confirm the deletion.

Г

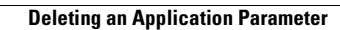

H

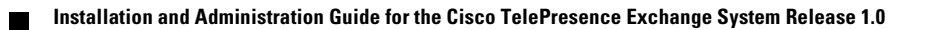

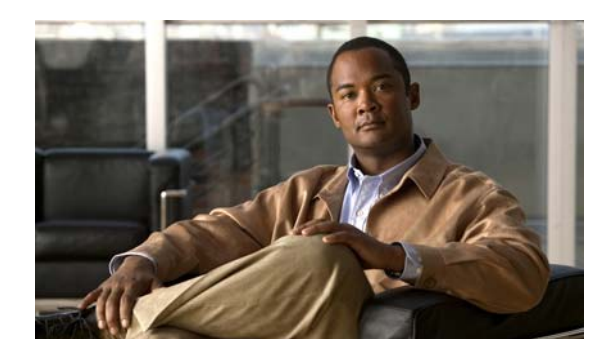

## **CHAPTER 26**

# **Configuring SNMP**

#### **Revised June 29, 2011**

Configuring SNMP is optional for the Cisco TelePresence Exchange System. At minimum, however, Cisco recommends that you configure SNMP on the administration servers to monitor the entire system via the CISCO-TELEPRESENCE-EXCHANGE-SYSTEM-MIB. This product-specific MIB enables you to monitor all nodes in the Cisco TelePresence Exchange System server cluster as well as all resources that you configure on the Cisco TelePresence Exchange System. With this product-specific MIB, the remote management system needs to monitor or query only one of the administration servers to determine the status of each resource and cluster node.

If you also want to monitor the hardware and operating system (such as the server memory, CPU, disk usage, power supplies, and fans) of each server, configure SNMP on all nodes in the Cisco TelePresence Exchange System server cluster.

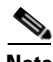

**Note** Cisco recommends that SNMP clients use a 5-second or longer timeout when querying the Cisco TelePresence Exchange System.

This chapter includes the following sections:

- **•** [Restrictions for SNMP, page 26-1](#page-266-0)
- **•** [Supported MIBs, page 26-2](#page-267-0)
- [About SNMP on the Cisco TelePresence Exchange System, page 26-2](#page-267-1)
- [How to Configure SNMP, page 26-4](#page-269-0)

## <span id="page-266-0"></span>**Restrictions for SNMP**

- **•** SNMP version 1 is not supported. Only SNMP versions 2c and 3 are supported.
- **•** SNMP inform requests are not supported. SNMP notifications are sent as traps only.
- **•** SNMP configurations are not replicated between servers. Whenever you change the SNMP configuration, whether via the CLI or via SNMP Set operations to read-write objects, you must manually apply the same configuration changes to each of the other servers.
- **•** The CISCO-SYSLOG-MIB is implemented and will respond to queries, but the syslog messages are currently unformatted and raw.
- The Cisco TelePresence Exchange System supports MIB persistence on indexes and read-write objects of the CISCO-TELEPRESENCE-EXCHANGE-SYSTEM-MIB. The system automatically saves the indexes and read-write set operations every four hours, starting at midnight (0000) UTC.
	- **–** If you set an object, wait four hours before restarting the SNMP service or rebooting the server. Otherwise, the object may be set to its previous value after the SNMP service restart.
	- **–** If you configure an SNMP-monitored item (such as a media resource) via the Cisco TelePresence Exchange System administration console, CLI, or API, then wait four hours before restarting the SNMP service or rebooting the server. Otherwise, the item you added may not remain indexed as it was before the SNMP service restart.
	- **–** Indexes are not reused. If you configure an SNMP-monitored item and then remove it, the index for that item will be void. If you add the item back again, the item will get a new index.

For additional details about the CISCO-TELEPRESENCE-EXCHANGE-SYSTEM-MIB, see the ["CISCO-TELEPRESENCE-EXCHANGE-SYSTEM-MIB" section on page D-1.](#page-406-0)

## <span id="page-267-0"></span>**Supported MIBs**

The CISCO-TELEPRESENCE-EXCHANGE-SYSTEM-MIB was created specifically to manage the Cisco TelePresence Exchange System. This MIB is implemented only on the administration servers, but it manages all six nodes in the server cluster and monitors all resources that are configured on the Cisco TelePresence Exchange System.

Other RFC-based MIBs are also supported and may be implemented on all Cisco TelePresence Exchange System servers to provide hardware and operating system information, for example, about the CPU, memory, power supplies, and fans. IBM servers implement the IBM MIBs.

For a complete list of supported MIBs, see the *MIBs Supported by Cisco TelePresence Exchange System* document at <ftp://ftp.cisco.com/pub/mibs/supportlists/CTXSystem/CTXSystem-supportlist.htm>.

#### **Related Topics**

- **•** [CISCO-TELEPRESENCE-EXCHANGE-SYSTEM-MIB, page D-1](#page-406-0)
- **•** [Resource Monitoring, page 26-3](#page-268-0)

## <span id="page-267-1"></span>**About SNMP on the Cisco TelePresence Exchange System**

See the following sections:

- [Cluster Node Monitoring, page 26-3](#page-268-1)
- **•** [Resource Monitoring, page 26-3](#page-268-0)
- [Trap Flood Mitigation, page 26-3](#page-268-2)

## <span id="page-268-1"></span>**Cluster Node Monitoring**

Each administration server independently queries each node in the Cisco TelePresence Exchange System server on a 30-second interval by running one of the following commands, depending on the node role:

- **•** [utils service adminserver status](#page-378-0)
- **•** [utils service database status](#page-389-0)
- [utils service sipserver status](#page-395-0)

The status returned from each query is updated in the ctxClusterNodeTable, and you can view the status as the operational state in the System > Cluster Nodes area of the administration console.

### <span id="page-268-0"></span>**Resource Monitoring**

The Cisco TelePresence Exchange System monitors the resources that are configured in the system on a fixed interval. [Table 26-1](#page-268-3) shows how and when each resource type is monitored.

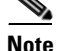

**Note** The system does not monitor the following resources:

- Any resources that are configured to be in the maintenance state in the Cisco TelePresence Exchange System.
- **•** Resources that are not configured in the Cisco TelePresence Exchange System, such as the Cisco TelePresence Video Communication Server.

#### <span id="page-268-3"></span>*Table 26-1 Resource Monitoring Intervals and Methods*

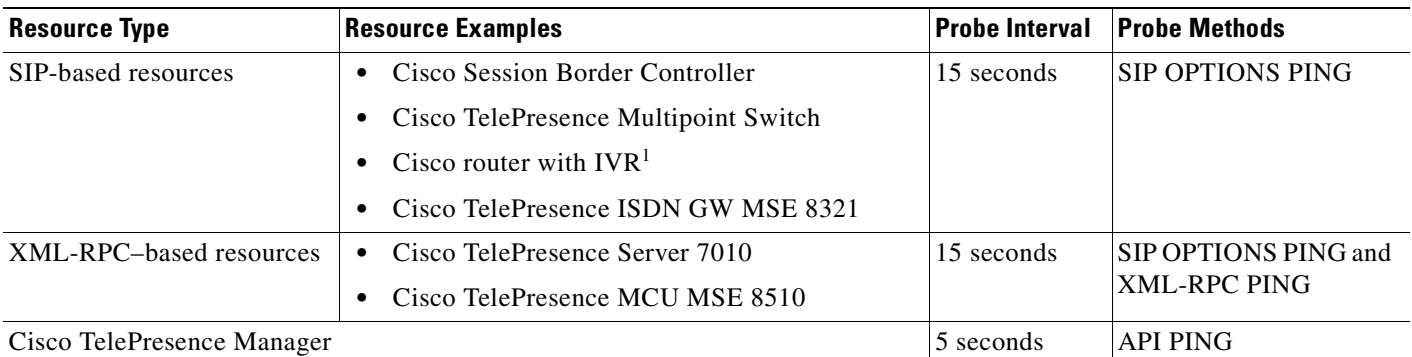

1. IVR = Integrated Voice Response

### <span id="page-268-2"></span>**Trap Flood Mitigation**

As a rate-limiting feature, traps are sent at 5-second intervals. Specifically, instead of generating and sending a trap as soon as each event is received, the system collects events for up to 5 seconds and then generates traps on the fifth second.

Most of the traps are stateful, meaning that they have an *inAlarm* trap and a *clearing* trap. Using a stateful trap ensures that additional events for the same issue are not sent more than once, unless the trap was cleared first.

## <span id="page-269-0"></span>**How to Configure SNMP**

Which tasks you must complete, and on which servers you complete those tasks, depend on the extent of your SNMP implementation.

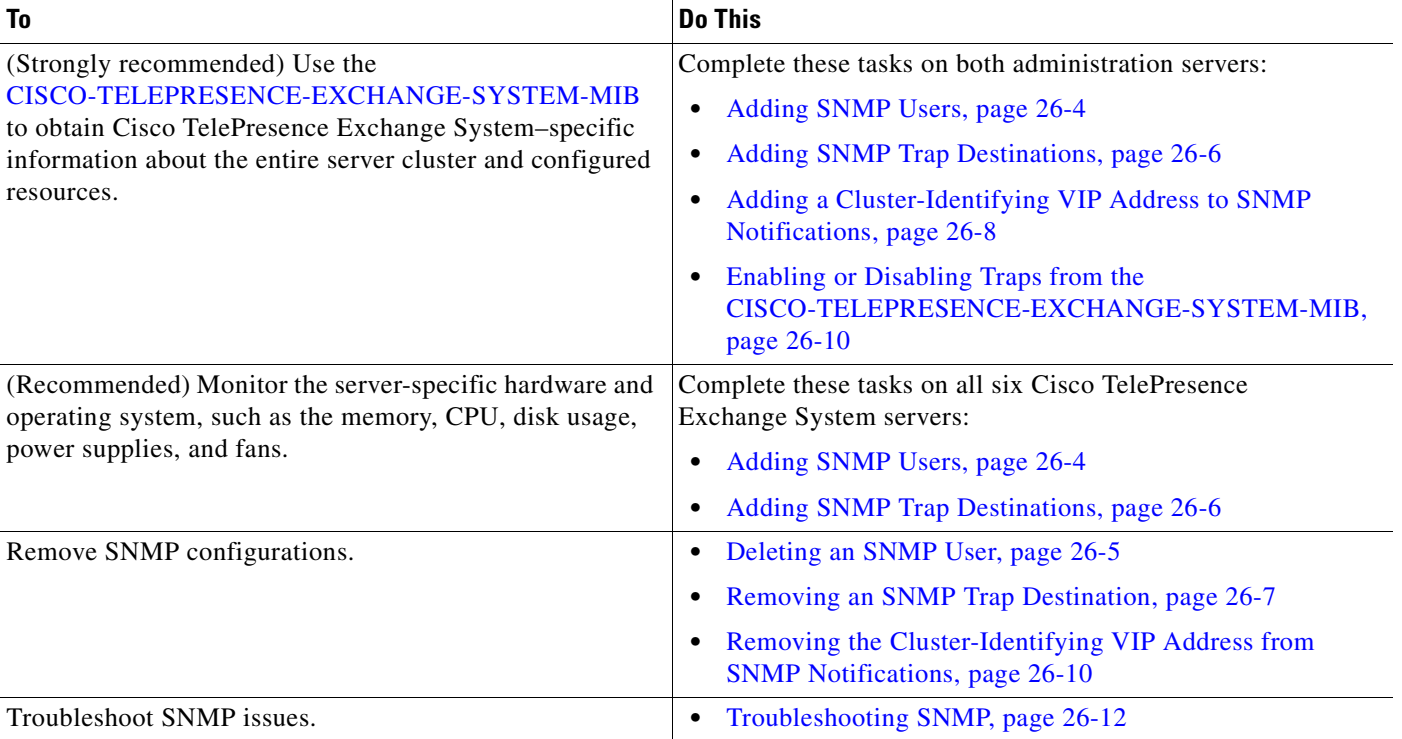

### <span id="page-269-1"></span>**Adding SNMP Users**

Complete this procedure on each Cisco TelePresence Exchange System server on which you want to enable SNMP queries.

#### **Before You Begin**

- For each server on which you complete this task, make sure that you use the exact same configuration on the other server of the same node role.
- **•** You can add up to ten SNMP users on each server.
- For details about any command or its options, see [Appendix C, "Command Reference."](#page-328-0)
- If you are not sure whether to complete this task, or on which server to complete it, see the "How to [Configure SNMP" section on page 26-4.](#page-269-0)

#### **Procedure**

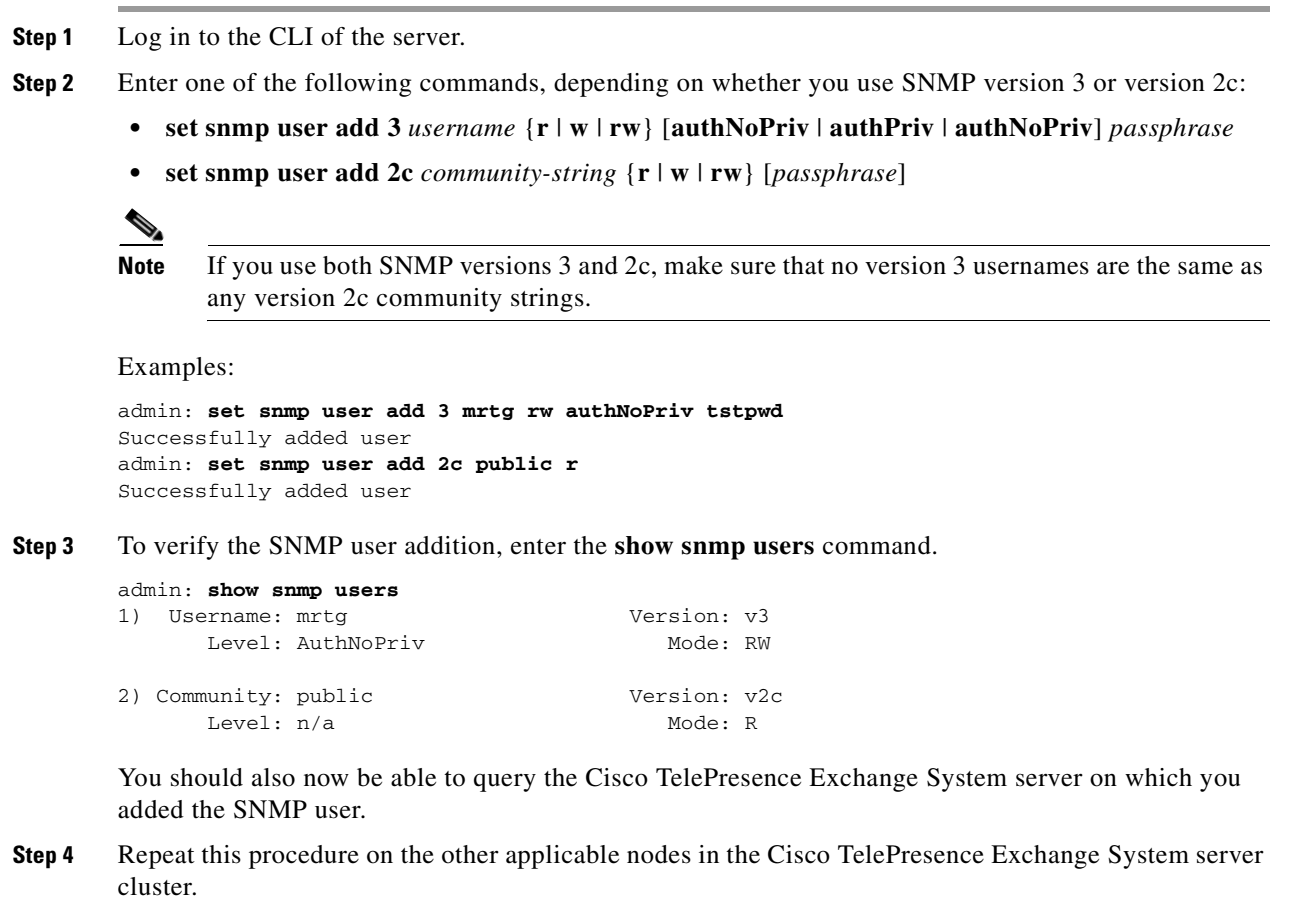

#### **What to Do Next**

Proceed to the ["Adding SNMP Trap Destinations" section on page 26-6.](#page-271-0)

### <span id="page-270-0"></span>**Deleting an SNMP User**

#### **Before You Begin**

For details about any command or its options, see [Appendix C, "Command Reference."](#page-328-0)

#### **Procedure**

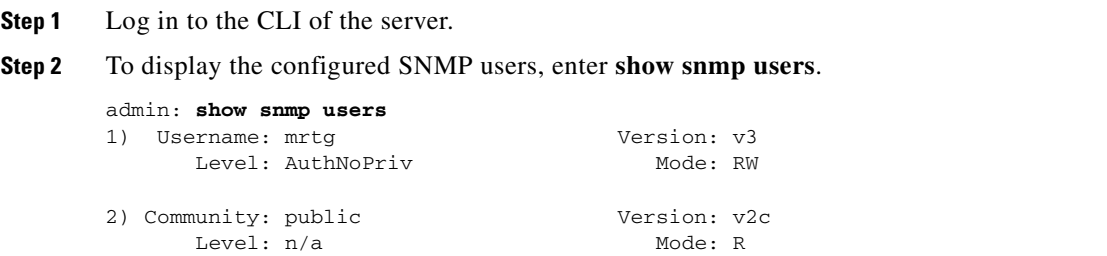

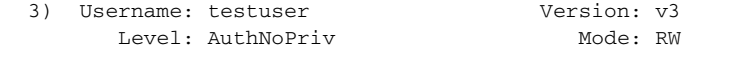

- **Step 3** Enter one of the following commands, depending on whether you use SNMP version 3 or version 2c:
	- **• set snmp user del 3** *username*
	- **• set snmp user del 2c** *community-string*

Example:

admin: **set snmp user del 3 testuser** Successfully deleted user

**Step 4** To verify the SNMP user deletion, enter the **show snmp users** command.

```
admin: show snmp users
1) Username: mrtg Version: v3
    Level: AuthNoPriv Mode: RW
2) Community: public Version: v2c
     Level: n/a Mode: R
```
### <span id="page-271-0"></span>**Adding SNMP Trap Destinations**

Complete this procedure on each Cisco TelePresence Exchange System server from which you want to receive trap notifications.

#### **Before You Begin**

- For each server on which you complete this task, make sure that you use the exact same configuration on the other server of the same node role.
- **•** You can add up to five trap destinations on each server.
- For details about any command or its options, see [Appendix C, "Command Reference."](#page-328-0)
- If you are not sure whether to complete this task, or on which server to complete it, see the "How to" [Configure SNMP" section on page 26-4.](#page-269-0)

#### **Procedure**

- **Step 1** Log in to the CLI of the server.
- **Step 2** Enter one of the following commands, depending on whether you use SNMP version 3 or version 2c:
	- **• set snmp trapdest add 3** *username destination*[**:***port*] [*level*] *passphrase* [*engineID*]
	- **• set snmp trapdest add 2c** *community-string destination*[**:***port*] [*passphrase*]

The *destination* is the IP address or hostname of the host where you want the Cisco TelePresence Exchange System to send trap notifications.

For the *level*, specify **authNoPriv**, **authPriv**, or **noauthNoPriv**.

**Step 3** To verify the trap destination addition, enter the **show snmp trapdests** command.

```
admin: show snmp trapdests
   1) Host = 192.0.2.162 (Version 2c)
```

```
 Version 2c Options:
   Community = public
```
**Step 4** Repeat this procedure on the other applicable nodes in the Cisco TelePresence Exchange System server cluster.

#### **What to Do Next**

If you want to identify redundant product-specific notifications from the same Cisco TelePresence Exchange System server cluster, proceed to the ["Adding a Cluster-Identifying VIP Address to SNMP](#page-273-0)  [Notifications" section on page 26-8.](#page-273-0)

### <span id="page-272-0"></span>**Removing an SNMP Trap Destination**

#### **Procedure**

- **Step 1** Log in to the CLI of the server.
- **Step 2** Enter **set snmp trapdest del**.

```
admin: set snmp trapdest del
   1) Host = 10.101.180.49:162 (Version 3)
     Version 3 Options:
          User = TimTrap PW = authpriv
         Level = authnopriv Hash = md5
        EngineID = 0x80001f8803001a6406bc16
   2) Host = 10.101.180.49 (Version 3)
     Version 3 Options:
          User = TimTrap2 PW = authpriv
          User = TimTrapz<br>
Level = authnopriv Hash = md5
        EngineID = 0x80001f8803001a6406bc16
   3) Host = 10.101.180.49:162 (Version 3)
     Version 3 Options:
          User = trapusr PW = trappass
          Level = authnopriv Hash = md5
        EngineID = 0x8000DEECAFE8111BEEFADE
```
**Step 3** When prompted, enter the number from the displayed list to specify the trap destination to delete.

 Enter which trap number to delete: **2** Successfully deleted trap destination

**Step 4** Enter the **show snmp trapdests** command and verify that the deleted trap destination no longer appears.

```
admin: show snmp trapdests
  1) Host = 10.101.180.49:162 (Version 3)
     Version 3 Options:
          User = TimTrap PW = authpriv
         Level = authnopriv Hash = md5
        EngineID = 0x80001f8803001a6406bc16
  2) Host = 10.101.180.49:162 (Version 3)
```

```
 Version 3 Options:
    User = trapusr PW = trappass
    Level = authnopriv Hash = md5
   EngineID = 0x8000DEECAFE8111BEEFADE
```
### <span id="page-273-0"></span>**Adding a Cluster-Identifying VIP Address to SNMP Notifications**

Product-specific notifications about the Cisco TelePresence Exchange System are sent from the two administration servers via the CISCO-TELEPRESENCE-EXCHANGE-SYSTEM-MIB. Because both of the administration servers are active, the system may send redundant SNMP notifications.

To help you identify redundant product-specific notifications from the same Cisco TelePresence Exchange System server cluster, you can configure the administration servers to add an SNMP object called "SNMP-COMMUNITY-MIB::snmpTrapAddress" to the VarBind list of each trap that is generated by the CISCO-TELEPRESENCE-EXCHANGE-SYSTEM-MIB.

The snmpTrapAddress value specifies a virtual IP (VIP) address that your remote management system can associate with a specific Cisco TelePresence Exchange System server cluster. You can configure one of the following VIP addresses as the snmpTrapAddress value:

- **•** (Recommended) VIP address of the call engine servers as configured on the SIP load balancer, which is the Cisco Application Control Engine (ACE).
- SNMP (UDP port 161) VIP address that you configure on the ACE to enable it to act as a load-balanced reverse proxy to the administration servers. Specifically, configure an SNMP server farm on the ACE as a reverse proxy where one administration server is a real server (rserver), while the second administration server is a standby rserver.

If you choose this option, all SNMP Get and Set operations to the administration server SNMP VIP address will go only to the administration server that you configured as the rserver. If the rserver goes down, the Get and Set operations will go only to the administration server that you configured as the standby rserver.

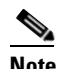

**Note** Cisco does not recommend using this SNMP VIP address to monitor the hardware and operating system for the administration servers. If you do so, you will monitor only one of the two administration servers for the cluster. To monitor the hardware or operating system of any Cisco TelePresence Exchange System server, Cisco recommends that you use the IP address of the specific server.

**•** VIP address to identify both administration servers in the cluster. This VIP address is not required for installation and is not configured anywhere else on the Cisco TelePresence Exchange System.

When two product-specific notifications include the same snmpTrapAddress value, then you know that they were sent from the same Cisco TelePresence Exchange System server cluster. The source IP address of each trap packet identifies the administration server that sent the notification.

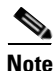

**Note** In each SNMP trap that is sent by any node in the Cisco TelePresence Exchange System server cluster, the source IP address identifies which node sent the trap. If you complete the procedure below, the SNMP-COMMUNITY-MIB::snmpTrapAddress object will be added only to notifications from the administration servers that are generated by the CISCO-TELEPRESENCE-EXCHANGE-SYSTEM-MIB.

#### **Before You Begin**

- If you complete this task, make sure that you use the exact same configuration on both administration servers in the cluster.
- Complete the procedure in the ["Adding SNMP Trap Destinations" section on page 26-6.](#page-271-0)
- **•** Import the CISCO-TELEPRESENCE-EXCHANGE-SYSTEM-MIB into your network management server or SNMP monitoring package.

To download the MIB, go to: <ftp://ftp.cisco.com/pub/mibs/v2/CISCO-TELEPRESENCE-EXCHANGE-SYSTEM-MIB.my>

#### **Procedure**

- **Step 1** Log in to the CLI of the administration server.
- **Step 2** Enter **set adminserver trapvip ena** *vip-address*, specifying the VIP address to use as the snmpTrapAddress value that your remote management system can associate with the Cisco TelePresence Exchange System server cluster:

admin: **set adminserver trapvip ena 10.22.128.212** Updated SNMP Trap VIP to 10.22.128.212

**Step 3** To verify the configuration, enter **show trapvip**.

admin: **show trapvip** SNMP Trap VIP: 10.22.128.212

**Step 4** Repeat this procedure for the second administration server in the cluster.

#### **Examples**

The following example shows a received trap *without* the snmpTrapAddress VarBind:

```
TRAP: UDP: [10.21.79.129]:60482 (. 0.0)
   sysUpTimeInstance = Timeticks: (45688631) 5 days, 6:54:46.31
   snmpTrapOID.0 = OID: ciscoCTXSysSystemBackupStatusChg
   ctxSystemBackupStatus.0 = INTEGER: normal(1)
   ctxNotifyMessage.2 = STRING: 2010-10-28T02:49:10.021Z Backup Status OK Cause: 
StartTime:2010-10-18T00:00:00.000Z
```
The following example shows a received trap *with* the snmpTrapAddress VarBind:

```
TRAP: UDP: [10.21.79.129]:60482 (. 0.0)
   sysUpTimeInstance = Timeticks: (45688631) 5 days, 6:54:46.31
   snmpTrapOID.0 = OID: ciscoCTXSysSystemBackupStatusChg
   snmpTrapAddress.0 = IpAddress: 10.22.128.212
   ctxSystemBackupStatus.0 = INTEGER: normal(1)
   ctxNotifyMessage.2 = STRING: 2010-10-28T02:49:10.021Z Backup Status OK Cause: 
StartTime:2010-10-18T00:00:00.000Z
```
#### **What to Do Next**

(Optional) If you want to disable any of the traps that are sent by the CISCO-TELEPRESENCE-EXCHANGE-SYSTEM-MIB, proceed to the ["Enabling or Disabling Traps](#page-275-1)  [from the CISCO-TELEPRESENCE-EXCHANGE-SYSTEM-MIB" section on page 26-10.](#page-275-1)

Г

### <span id="page-275-0"></span>**Removing the Cluster-Identifying VIP Address from SNMP Notifications**

#### **Before You Begin**

If you complete this task, make sure that you do so on both administration servers in the cluster.

#### **Procedure**

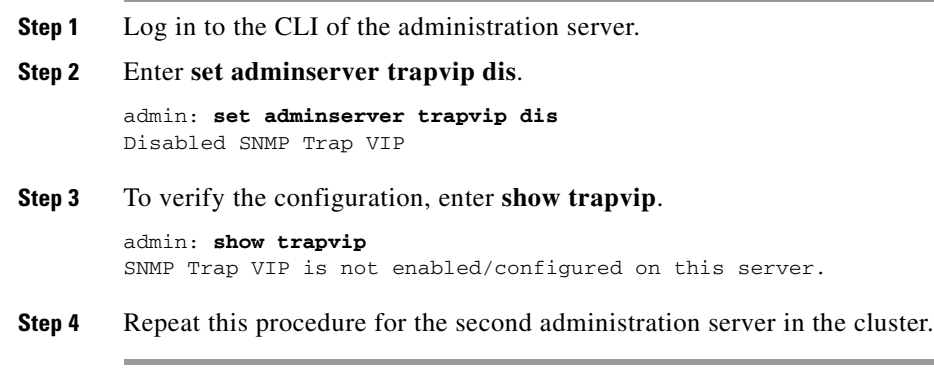

#### **Related Topics**

**•** [Adding a Cluster-Identifying VIP Address to SNMP Notifications, page 26-8](#page-273-0)

### <span id="page-275-1"></span>**Enabling or Disabling Traps from the CISCO-TELEPRESENCE-EXCHANGE-SYSTEM-MIB**

To control whether or not the system sends specific notifications that are offered by the [CISCO-TELEPRESENCE-EXCHANGE-SYSTEM-MIB,](#page-406-0) you can use SNMP Set operations on the objects under the ctxNotifyConfigObjects subtree.

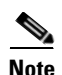

- **Note** The SNMP user must have read-write access to use SNMP Set operations.
	- SNMP configurations are not replicated between Cisco TelePresence Exchange System servers. If you change the value of any read-write objects on one administration server, you must manually implement the same change on the other administration server.

For objects that are set to true, the notifications that are controlled by those objects will be enabled. For objects that are set to false, the notifications that are controlled by those objects will be disabled.

Use SNMP Get operations to check the values of these objects.

The [CISCO-TELEPRESENCE-EXCHANGE-SYSTEM-MIB](#page-406-0) offers the following notifications:

- **•** ciscoCTXSysAdminServersStatusChg
- **•** ciscoCTXSysDatabaseServersStatusChg
- **•** ciscoCTXSysCallEnginesStatusChg
- **•** ciscoCTXSysResourceStatusChg
- **•** ciscoCTXSysSystemConfigStatusChg
- **•** ciscoCTXSysSystemBackupStatusChg
- **•** ciscoCTXSysLicenseFailure
- **•** ciscoCTXSysUserAuthFailure
- **•** ciscoCTXSysClusterNodeDown
- **•** ciscoCTXSysClusterNodeUp
- **•** ciscoCTXSysResourceDown
- **•** ciscoCTXSysResourceUp
- **•** ciscoCTXSysResourceAllocFailure
- **•** ciscoCTXSysCallSetupFailure
- **•** ciscoCTXSysCallAbnormalDisconnect
- **•** ciscoCTXSysErrorHistoryEvent

#### **Example**

Suppose that you do not want the system to send ciscoCTXSysUserAuthFailure notifications. Open the MIB file and find the notification description, which states which object in the ctxNotifyConfigObjects subtree controls whether or not the notification is sent:

```
ciscoCTXSysUserAuthFailure NOTIFICATION-TYPE
    OBJECTS { ctxNotifyMessage }
     STATUS current
     DESCRIPTION
         "This notification will be sent when a user authentication
         failure results in CTX System.
            1. User authentication errors while trying to log into
               the CTX System Admin UI.
            2. User authentication errors while trying to log into
               the CTX System CLI.
         ctxAuthFailureNotifyEnable controls whether this notification
         is sent or not."
    ::= { ciscoTelepresenceExchangeSystemMIBNotifs 8 }
```
In the MIB file, find the object description, which includes the following information:

- Which notifications the object controls—an object may control more than one notification.
- Default value of the object—true (notifications are enabled) or false (notifications are disabled).

For example:

```
ctxAuthFailureNotifyEnable OBJECT-TYPE
    SYNTAX TruthValue
   MAX-ACCESS read-write
    STATUS current
    DESCRIPTION
         "This object specifies if the authentication failure traps
        should be enabled or disabled. Setting this to TRUE
        will enable the notifications. Setting this to FALSE
        will disable the notifications. 
        The default setting for authentication failures is
```

```
 FALSE/disabled in order to prevent unnecessary event
 flooding.
```

```
 This object controls the generation of the following
     notifications:
       ciscoCTXSysUserAuthFailure"
 DEFVAL { false } 
 ::= { ctxNotifyConfigObjects 3 }
```
Using your preferred method and tools, use SNMP Get operations to view the current value of the ctxAuthFailureNotifyEnable object in the ctxNotifyConfigObjects subtree.

If you want to change the value, use SNMP Set operations to do so on both administration servers.

#### **Related Topics**

- **•** [CISCO-TELEPRESENCE-EXCHANGE-SYSTEM-MIB, page D-1](#page-406-0)
- **•** [Restrictions for SNMP, page 26-1](#page-266-0)

### <span id="page-277-0"></span>**Troubleshooting SNMP**

- **•** If SNMP does not work as expected, complete the following tasks on the problematic Cisco TelePresence Exchange System server. If the problem is not specific to one server, complete these tasks on all nodes in the server cluster.
	- **1.** [Verifying that the SNMP Service is Running, page 26-12](#page-277-1)
	- **2.** [Restarting the SNMP Service, page 26-13](#page-278-0)
- **•** You can also use the **[utils snmp get](#page-399-0)** and **[utils snmp walk](#page-401-0)** commands to troubleshoot SNMP from within the Cisco TelePresence Exchange System.
- If a product-specific notification is not being sent as expected, see the "Enabling or Disabling Traps" [from the CISCO-TELEPRESENCE-EXCHANGE-SYSTEM-MIB" section on page 26-10.](#page-275-1)

#### <span id="page-277-1"></span>**Verifying that the SNMP Service is Running**

By default, the SNMP service automatically runs on each Cisco TelePresence Exchange System server. Complete this task only if you previously stopped services on the server or find that queries do not work after configuring SNMP.

#### **Procedure**

- **Step 1** Log in to the CLI of the server.
- **Step 2** Enter **utils service list**.

admin: **utils service list**

```
Requesting service status, please wait...
System SSH [STARTED]
Cluster Manager [STARTED]
SNMP [STARTED]
```
**Step 3** Confirm that the SNMP service has started.

If the SNMP service has not started, proceed to the ["Restarting the SNMP Service" section on](#page-278-0)  [page 26-13](#page-278-0).

### <span id="page-278-0"></span>**Restarting the SNMP Service**

Complete this task only if SNMP is not working for some reason on a Cisco TelePresence Exchange System server.

#### **Procedure**

- **Step 1** Log in to the CLI of the server.
- **Step 2** Enter **utils service stop SNMP**.
- **Step 3** Enter **utils service start SNMP**.
- **Step 4** Proceed to the ["Verifying that the SNMP Service is Running" section on page 26-12.](#page-277-1)

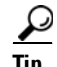

**Tip** The commands that start and stop services are case-sensitive.

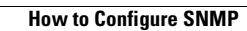

**The Second Second** 

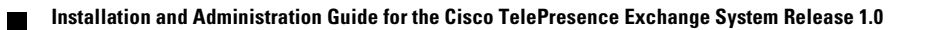

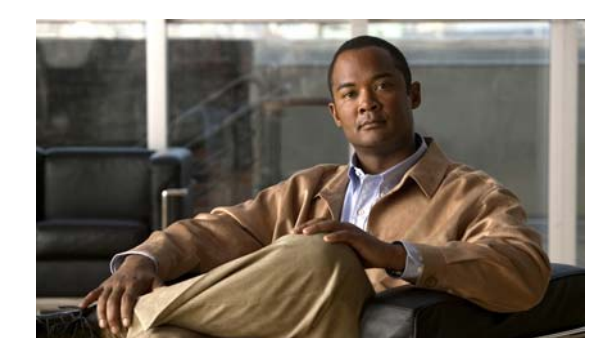

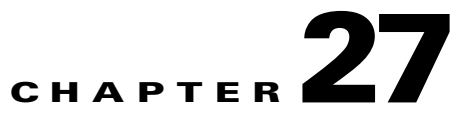

## **Configuring Cisco Discovery Protocol**

#### **Revised June 29, 2011**

Cisco Discovery Protocol (CDP) is primarily used to obtain protocol addresses of neighboring devices and to discover the platform of those devices. CDP is media- and protocol-independent, and it runs on all Cisco-manufactured equipment including routers, bridges, access servers, and switches. By using CDP, a device can advertise its existence to other devices and receive information about other devices on the same LAN or on the remote side of a WAN.

Use of SNMP with the CDP Management Information Base (MIB) allows network management applications to learn the device type and the SNMP agent address of neighboring devices, and to send SNMP queries to those devices. Cisco Discovery Protocol uses the CISCO-CDP-MIB.

Each device that is configured for CDP sends periodic "hello" messages, known as advertisements, to a multicast address. Each device advertises at least one address at which it can receive SNMP messages. The advertisements also contain time-to-live, or hold-time, information to indicate the length of time a receiving device should hold the CDP information before discarding it. Each device also listens to the periodic CDP messages that are sent by others in order to learn about neighboring devices, and to determine when their interfaces to the media go up or down.

This chapter includes the following sections:

- **•** [Configuring CDP, page 27-1](#page-280-0)
- **•** [Displaying the CDP Configuration, page 27-2](#page-281-0)

## <span id="page-280-0"></span>**Configuring CDP**

By default, CDP is enabled on the Bond 0 interface of each Cisco TelePresence Exchange System server.

#### **Before You Begin**

- **•** CDP configurations are not replicated between servers. When you change the CDP configuration, you must manually apply the same configuration changes to each of the other servers.
- To see the current CDP configuration, see the "Displaying the CDP Configuration" section on [page 27-2.](#page-281-0)

#### **Procedure**

**Step 1** Log in to the CLI of the server.

<span id="page-280-1"></span>**Step 2** To see which interfaces are available for you to enable CDP, enter **show cdp list**.

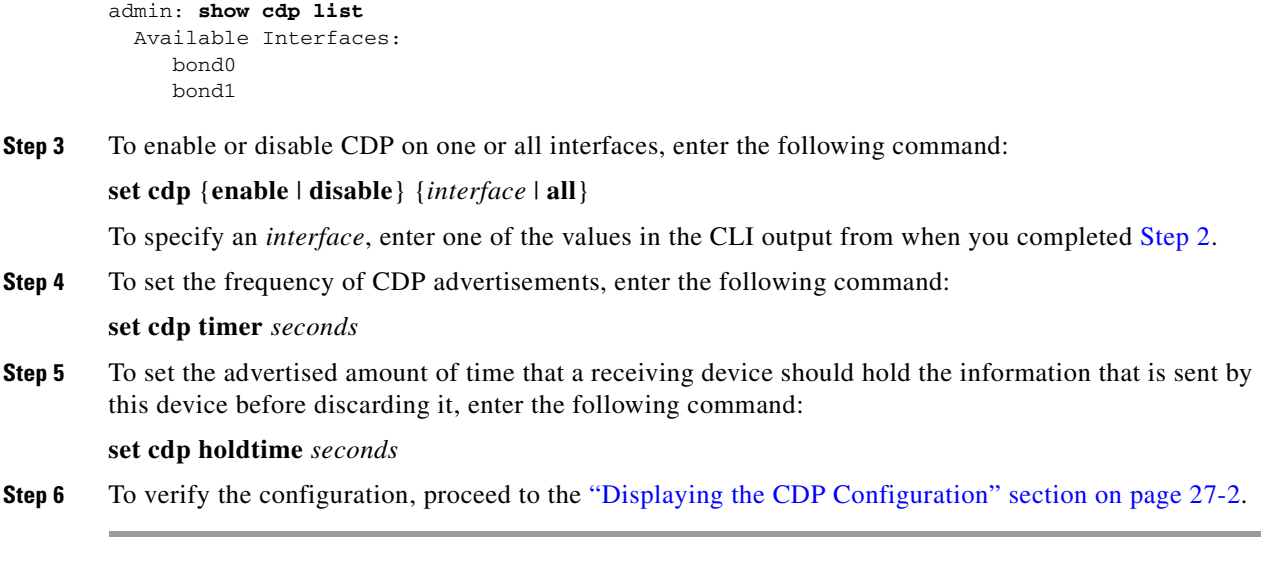

#### **Related Topics**

**•** [Command Reference, page C-1](#page-328-0)

## <span id="page-281-0"></span>**Displaying the CDP Configuration**

#### **Procedure**

**Step 1** Log in to the CLI of the server.

**Step 2** To see the current CDP configuration, enter **show cdp config**.

```
admin: show cdp config
  CDP Configuration: Enabled
```
 Hello Timer : 60 seconds Hold Time : 180 seconds Enabled on : bond0

#### **Related Topics**

**•** [Command Reference, page C-1](#page-328-0)

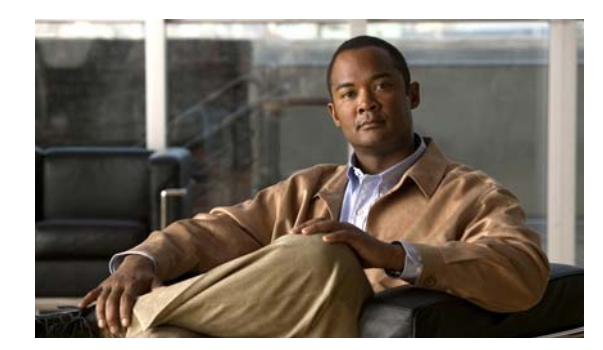

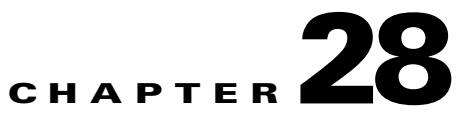

## **Changing the Network Configurations**

#### **Revised June 29, 2011**

Typically, the Cisco TelePresence Exchange System network configurations are completed only during installation. If, however, you need to make changes to the network configurations after installation, see the following topics:

- **•** [Changing the IP Address of an Administration or Call Engine Server, page 28-1](#page-282-0)
- **•** [Changing the Database VIP Address That Is Configured on a Call Engine or Administration Server,](#page-285-0)  [page 28-4](#page-285-0)
- **•** [Configuring SIP Load Balancing on the Call Engine Servers, page 28-5](#page-286-0)
- **•** [Changing the IMM Interface Configuration, page 28-7](#page-288-0)

## <span id="page-282-0"></span>**Changing the IP Address of an Administration or Call Engine Server**

Typically, the IP addresses of the administration server and call engine server are configured only during installation of the servers. Nevertheless, you may complete this task to change or correct the configuration after installation, for example, if you move the servers into a different network.

#### **Before You Begin**

- Completing this task causes loss of connectivity to the server and involves restarting the server. Cisco recommends that you complete this task only during a maintenance period.
- Access the CLI via the console to avoid losing administrator connectivity to the server.

#### **Procedure**

- **Step 1** Log in to the CLI of the server.
- **Step 2** Disable the bond between Ethernet 0 and Ethernet 1 by entering the **set network failover dis** command.

```
admin: set network failover dis
          *** W A R N I N G ***
This will cause the system to temporarily lose network connectivity
           Do you want to continue ?
```
**Step 3** Enter **yes** to confirm that you want to continue with disabling the bond.

Enter "yes" to continue or any other key to abort:

**yes** executing ...

**Step 4** Change the IP address by entering the following command:

**set network ip eth0** *IP-address subnet-mask*

Example:

admin: **set network ip eth0 10.22.139.106 255.255.255.240** W A R N I N G The system will be rebooted after the change.

**Step 5** When prompted, enter **y** to confirm that you want to continue with changing the IP address.

```
Continue (y/n)? y
SIP server listening address has been changed to 10.22.139.106
Please restart the SIP server using the 'utils service sipserver stop|start' command for 
the change to take effect
```
Warning: Restart could take up to 5 minutes... Shutting down Service Manager will take some time.. \ Service Manager shutting down services... Please Wait DONE!!!!

Broadcast message from root (Thu Feb 17 23:58:48 2011):

The system is going down for reboot NOW!

Restart has succeeded

- **Step 6** Log back in to the CLI of the server.
- **Step 7** If you changed the VLAN of the server, also complete the following steps:
	- **a.** Change the default gateway by entering the following command:

**set network gateway** *IP-address*

Example:

```
admin: set network gateway 10.22.139.97
          *** W A R N I N G ***
This will cause the system to temporarily lose network connectivity.
```
- **b.** When prompted, enter **y** to confirm that you want to continue with changing the default gateway. Continue (y/n)? **y**
- **Step 8** Re-enable the bond between Ethernet 0 and Ethernet 1 by entering the **set network failover ena** command.

admin: **set network failover ena** \*\*\* W A R N I N G \*\*\* This will cause the system to temporarily lose network connectivity Do you want to continue ?

**Step 9** When prompted, enter **yes** to confirm that you want to continue with enabling the bond.

Enter "yes" to continue or any other key to abort:

**yes**

executing ...

**Step 10** To verify that the new IP address has taken effect, and that Ethernet 0 and Ethernet 1 are bonded together, enter the **show network failover** command.

```
admin: show network failover
Bond 0
DHCP : disabled Status : up
IP Address : 10.22.139.106 IP Mask : 255.255.255.240
Link Detected: no Mode : Auto disabled, N/A, N/A
Ethernet 0
DHCP : disabled Status : up
IP Address : IP Mask :
Link Detected: yes Mode : Auto enabled, Full, 1000MB/s
Ethernet 1
DHCP : disabled Status : up
IP Address : IP Mask :
Link Detected: no Mode : Auto enabled, Unknown! (255), 1000MB/s
DNS
Primary : Secondary :
Options : timeout:5 attempts:2
Domain : localdomain
Gateway : 10.22.139.97 on Ethernet bond0
```
#### **What to Do Next**

If you changed the IP address of an administration server, take the following actions:

- Update the real server entries on the Cisco Application Control Engine. See the "Configuring Real" [Servers" section on page 15-7.](#page-164-0)
- **•** Update the firewall and any other network component that needs to be aware of the new IP address.

If you changed the IP address of a call engine server, take the following actions:

- **•** Update the following items to reflect the new IP address:
	- **–** Adjacencies on the Cisco Session Border Controller. See the ["Creating Adjacencies" section on](#page-222-0)  [page 20-5.](#page-222-0)
	- **–** Cisco Unified Communications Manager configuration on the Cisco TelePresence Multipoint Switch. See the ["Configuring Unified CM Settings" section on page 16-5](#page-188-0).
	- **–** Real server entries on the Cisco Application Control Engine. See the ["Configuring Real](#page-164-0)  [Servers" section on page 15-7.](#page-164-0)
	- **–** SIP trunk on the Cisco Unified Communications Manager. See the ["Creating a SIP Trunk"](#page-206-0)  [section on page 18-3.](#page-206-0)
- **•** Update the firewall and any other network component that needs to be aware of the new IP address.

 $\mathbf{I}$ 

## <span id="page-285-0"></span>**Changing the Database VIP Address That Is Configured on a Call Engine or Administration Server**

Complete this task only if you accidentally entered the wrong virtual IP (VIP) address for the database servers while you were installing a call engine or administration server.

#### **Before You Begin**

To determine whether you should complete this task, see the ["Verifying Data Connectivity Among the](#page-71-0)  [Servers" section on page 5-22](#page-71-0).

#### **Procedure**

- **Step 1** Log in to the CLI of the call engine or administration server.
- **Step 2** Enter the [show dbip](#page-364-0) command.

admin: **show dbip** Database IP: 10.22.128.210

If the IP address in the command output is not the correct VIP address of the database servers, proceed to the next step.

- **Step 3** Enter one of the following commands, depending on the server role:
	- For a call engine server, enter the [set sipserver changedbip](#page-355-0) command.
	- **•** For an administration server, enter the [set adminserver changedbip](#page-341-0) command.

```
admin: set adminserver changedbip 10.22.128.234
Database server IP address has been changed to 10.22.128.234
Please restart the Admin server using the 'utils service adminserver stop|start' command
for the change to take effect
```
- **Step 4** Enter one of the following commands, depending on the server role:
	- **•** For a call engine server, enter the [utils service sipserver stop](#page-396-0) command.
	- **•** For an administration server, enter the [utils service adminserver stop](#page-379-0) command.

```
admin: utils service adminserver stop
adminserver...............Stopped
```
- **Step 5** Enter one of the following commands, depending on the server role:
	- **•** For a call engine server, enter the [utils service sipserver start](#page-394-0) command.
	- **•** For an administration server, enter the [utils service adminserver start](#page-377-0) command.

```
admin: utils service adminserver start
adminserver................Started - PID <23338>
```
- **Step 6** Enter one of the following commands, depending on the server role:
	- **•** For a call engine server, enter the [utils service sipserver status](#page-395-0) command.
	- For an administration server, enter the utils service administration status command.

You may need to wait for a few minutes and repeat the command entry to see the status change to running.

```
admin: utils service adminserver status
adminserver.................Starting - PID <23338>
```

```
admin: utils service adminserver status
adminserver................Running - PID <23338>
```
#### **Related Topics**

**•** [Command Reference, page C-1](#page-328-0)

## <span id="page-286-0"></span>**Configuring SIP Load Balancing on the Call Engine Servers**

The Cisco Application Control Engine (ACE) is the SIP load balancer for the Cisco TelePresence Exchange System. Typically, the virtual IP (VIP) address and port of the SIP load balancer are configured only during the installation of the call engine servers. Nevertheless, you may use the following tasks to change the configuration after installation:

- [Configuring the Virtual IP Address and Port for the SIP Load Balancer, page 28-5](#page-286-1)
- **•** [Displaying the Virtual IP Address and Port for the SIP Load Balancer, page 28-6](#page-287-0)
- **•** [Disabling SIP Load Balancing, page 28-6](#page-287-1)

### <span id="page-286-1"></span>**Configuring the Virtual IP Address and Port for the SIP Load Balancer**

Complete this procedure on the call engine servers to configure the SIP load balancer VIP address and port.

#### **Before You Begin**

Completing this task requires that you restart the call engine server.

#### **Procedure**

- **Step 1** Log in to the CLI of the call engine server.
- **Step 2** Enter the following command, specifying the SIP load balancer VIP. If you want to use a port other than the default 5060, then also specify the port:

**set sipserver siplb ena** *ip-address* [*port*]

```
admin: set sipserver siplb ena 192.0.2.25
SIP Loadbalancing is not configured on this engine. 
SIP Load Balancer address has been changed to 192.0.2.25 
SIP Load Balancer port has been changed to 5060
Please restart the SIP server using the 'utils service sipserver stop|start' command for
the change to take effect
```
If the system reports that SIP load balancing is already enabled, first complete the procedure in the ["Configuring the Virtual IP Address and Port for the SIP Load Balancer" section on page 28-5,](#page-286-1) and then retry this step.

- **Step 3** Restart the call engine server by completing the following actions:
	- **a.** Stop the call engine server by entering the **utils service sipserver stop** command.

admin: **utils service sipserver stop** sipserver................................Stopped

 $\mathbf I$ 

**b.** Start the call engine server by entering the **utils service sipserver start** command.

```
admin: utils service sipserver start
sipserver.............................Starting - PID <32367>
```
**c.** Verify that the call engine server is running by entering the **utils service sipserver status** command.

```
admin: utils service sipserver status
sipserver.............................Starting - PID <32367>
admin: utils service sipserver status
sipserver.............................Running - PID <32367>
```
**Step 4** Repeat this procedure on the redundant call engine server.

#### **Verifying**

Complete the procedure in the ["Displaying the Virtual IP Address and Port for the SIP Load Balancer"](#page-287-0)  [section on page 28-6.](#page-287-0)

### <span id="page-287-0"></span>**Displaying the Virtual IP Address and Port for the SIP Load Balancer**

Complete this procedure on the call engine servers to display the configured SIP load balancer VIP address and port. If not configured, then SIP load balancing is disabled on the Cisco TelePresence Exchange System.

#### **Procedure**

- **Step 1** Log in to the CLI of the call engine server.
- **Step 2** Enter the **show siplb** command.

In the following example, SIP load balancing is enabled on the server:

```
admin: show siplb
SIP Loadbalancer Host: 192.0.2.25
SIP Loadbalancer Port: 5060
```
In the following example, SIP load balancing is disabled on the server:

```
admin: show siplb
SIP Loadbalancer is not enabled/configured on this server.
```
### <span id="page-287-1"></span>**Disabling SIP Load Balancing**

Complete this procedure on the call engine servers to disable SIP load balancing for the Cisco TelePresence Exchange System. Doing so removes the SIP load balancer VIP address and port configuration on the call engine servers.

#### **Before You Begin**

Completing this task requires that you restart the call engine server.
### **Procedure**

- **Step 1** Log in to the CLI of the call engine server.
- **Step 2** Enter the **set sipserver siplb dis** command.

```
admin: set sipserver siplb dis
SIP Loadbalancing has been disabled.
Please restart the SIP server using the 'utils service sipserver stop|start' command for
the change to take effect
```
- **Step 3** Restart the call engine server by completing the following actions:
	- **a.** Stop the call engine server by entering the **utils service sipserver stop** command.

```
admin: utils service sipserver stop
sipserver................................Stopped
```
**b.** Start the call engine server by entering the **utils service sipserver start** command.

admin: **utils service sipserver start** sipserver...............................Starting - PID <32367>

**c.** Verify that the call engine server is running by entering the **utils service sipserver status** command.

```
admin: utils service sipserver status
sipserver..............................Starting - PID <32367>
admin: utils service sipserver status
sipserver..............................Running - PID <32367>
```
**Step 4** Repeat this procedure on the redundant call engine server.

### **Verifying**

Complete the procedure in the ["Displaying the Virtual IP Address and Port for the SIP Load Balancer"](#page-287-0)  [section on page 28-6.](#page-287-0)

### **Related Topics**

• [Configuring the Virtual IP Address and Port for the SIP Load Balancer, page 28-5](#page-286-0)

## **Changing the IMM Interface Configuration**

Complete this task only if you want to change the IP address or network configuration for the integrated management module (IMM) of a Cisco TelePresence Exchange System server, for example, if you move the server into a difference subnet or otherwise need to change the IP address.

### **Before You Begin**

- This task applies only if you had previously set up the IMM interface on the server. See the "Setting" [Up the IMM" section on page 4-7.](#page-46-0)
- **•** Complete this task by using one of the following web browsers:
	- **–** Microsoft Internet Explorer version 6.0 or later with the latest Service Pack
	- **–** Mozilla Firefox version 1.5 or later
- **•** Make sure that the browser allows popup windows from the IMM.

 $\mathbf{I}$ 

H

### **Procedure**

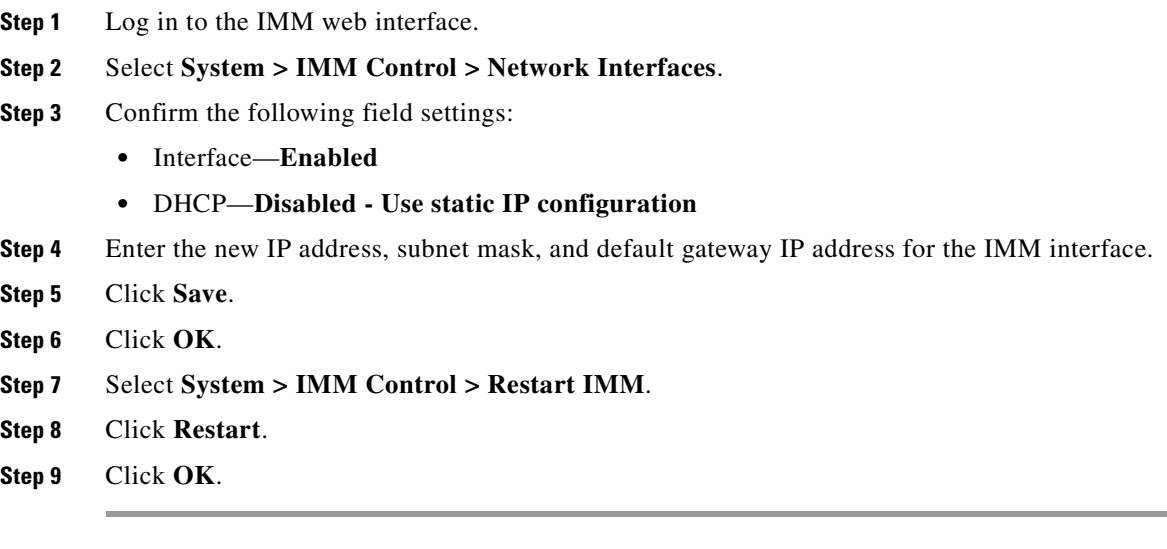

 $\blacksquare$ 

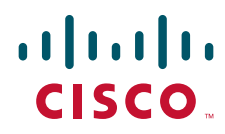

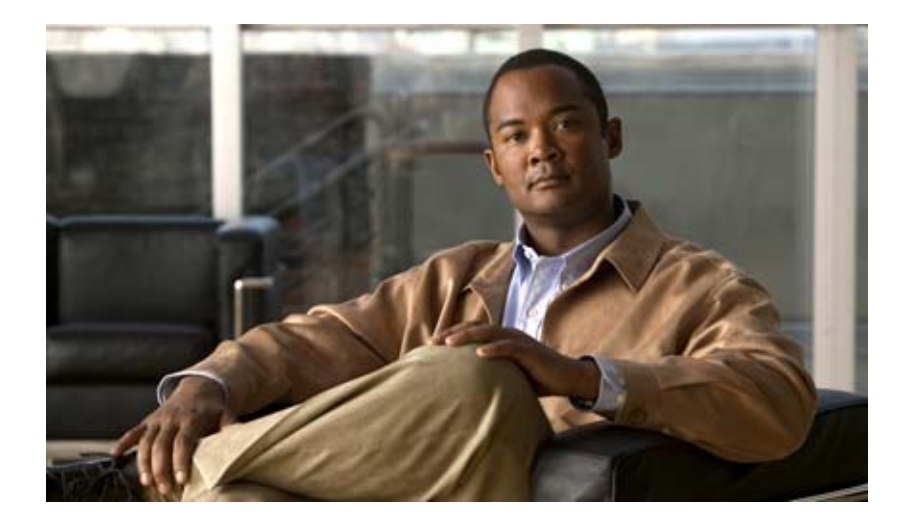

### **P ART 6**

## **Troubleshooting the Cisco TelePresence Exchange System**

- **•** [Password Recovery](#page-292-0)
- **•** [Split Brain Recovery](#page-294-0)
- **•** [Corrupted MySQL Database Recovery](#page-302-0)
- **•** [Troubleshooting Calls](#page-306-0)
- **•** [Server Failure Recovery](#page-310-0)
- **•** [Logs](#page-320-0)

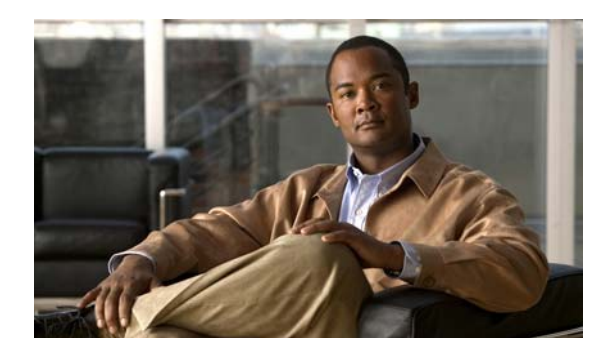

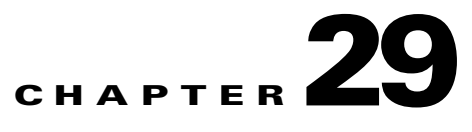

# <span id="page-292-0"></span>**Password Recovery**

### **Revised June 29, 2011**

Use this procedure to recover the administrator password, which is used to access the CLI of a Cisco TelePresence Exchange System server. This password is initially set while installing the server.

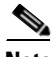

- **Note** To change a known administrator password, use the [set password admin](#page-354-0) command instead of performing the password recovery procedure.
	- You cannot use the password recovery procedure to recover or change the security password, which the database servers use to authenticate data requests from the other nodes, and which must be defined identically on all six nodes in the server cluster. To recover the security password, you need to reinstall all six nodes and define the new security password via the installer.

### **Before You Begin**

- During this procedure, you need to insert the Cisco TelePresence Exchange System installation DVD into the disk drive to prove that you have physical access to the server.
- **•** The password cannot be changed until at least 24 hours after it was created, unless you reinstall the Cisco TelePresence Exchange System software on the server.

### **Procedure**

- **Step 1** Log in to the CLI of the server with the following username and password:
	- **•** Username: **pwrecovery**
	- **•** Password: **pwreset**
- **Step 2** The platform password reset window appears.
- **Step 3** Press any key to continue.
- **Step 4** If the disk drive contains a DVD, remove it now.
- **Step 5** Press any key to continue.

The system verifies that the disk drive is empty.

- **Step 6** Insert the Cisco TelePresence Exchange System installation DVD into the disk drive. The system verifies that you have inserted the disk.
- **Step 7** At the prompt, enter **a** to reset the administrator password.
- **Step 8** Enter the new administrator password.

**Step 9** Reenter the new administrator password. The system verifies the strength of the new password and resets it. **Step 10** At the prompt, press any key to exit the password reset utility. **Step 11** Verify that the new password works by logging in to the CLI.

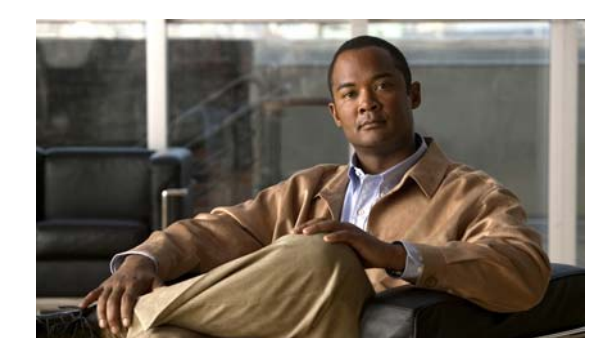

# **CHAPTER 30**

# <span id="page-294-0"></span>**Split Brain Recovery**

### **Revised June 29, 2011**

Split brain mode refers to a state in which each database server does not know the high availability (HA) role of its redundant peer, and cannot determine which server currently has the primary HA role. In split brain mode, data modifications may have been made on either node, and those changes may not be replicated to the peer. Also, neither or both nodes may be functioning in the primary HA role.

Split brain mode occurs when there is a temporary failure of the network connections between the two database servers, for example, due to one of the following occurrences:

- **•** Restart of either database server during synchronization.
- **•** Physical disconnection of the Ethernet cables from a database server.
- **•** Loss of power to one or both database servers.

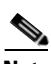

**Note** If the current primary database server loses power, or its integrated management module (IMM) becomes unreachable by the secondary database server (for example, due to network connectivity issues), the secondary database server cannot automatically take over as primary. If the current primary database server fails under these conditions, your system may or may not enter split brain mode. In this situation, take one of the following actions:

- **•** If the primary database server comes back up, the system may enter split brain mode; proceed to the ["Diagnosing Split Brain Mode" section on page 30-1](#page-294-1).
- If the primary database server remains down, the split brain recovery procedure is not applicable; instead, see the ["Recovering from a Failed Primary Database Server" section on page 33-1](#page-310-1).

This chapter includes the following topics:

- **•** [Diagnosing Split Brain Mode, page 30-1](#page-294-1)
- **•** [Recovering from Split Brain Mode, page 30-3](#page-296-0)
- **•** [Verifying Synchronization of the Database Servers, page 30-4](#page-297-0)
- **•** [Diagnosing Corrupted DRBD Metadata, page 30-6](#page-299-0)
- **•** [Recovering from Corrupted DRBD Metadata, page 30-7](#page-300-0)

# <span id="page-294-2"></span><span id="page-294-1"></span>**Diagnosing Split Brain Mode**

Use this procedure to determine whether your database servers are in split brain mode.

### **Before You Begin**

Make sure that the database servers are correctly cabled. See the ["Cabling Requirements for the](#page-42-0)  [Database Servers" section on page 4-3.](#page-42-0)

### **Procedure**

- **Step 1** Log in to the CLI of each database server.
- **Step 2** On each database server, enter the **utils service database status** command.
- **Step 3** If the output indicates one or more of the following conditions, the database servers are in split brain mode:
	- The connection state (cs) is "StandAlone."
	- **•** The role (ro) values display one of the following combinations:
		- **–** "Primary/Unknown" on one server and "Secondary/Unknown" on the other server.
		- **–** "Secondary/Secondary" on both servers—In this particular case, if the connection state (cs) on both servers is "Connected," then the MySQL database is corrupted, and the split brain recovery procedure will not help. Instead, see the ["Corrupted MySQL Database Recovery"](#page-302-0) chapter.
		- **–** "Secondary/Unknown" on both servers—In this particular case, if you know that one of the database servers had a reboot during the initial synchronization process, then your database system is functioning in a mode for which the split brain recovery procedure will not help. To recover, you need to reinstall both database servers. See the ["Installing and Synchronizing the](#page-53-0)  [Cisco TelePresence Exchange System Database Servers" section on page 5-4](#page-53-0).
- **Step 4** To recover from split brain mode, proceed to the "Recovering from Split Brain Mode" section on [page 30-3](#page-296-0).

#### **Example**

In the following example, the connection state (cs) of one of the database servers is StandAlone, which indicates that the nodes are in split brain mode:

```
admin: utils service database status
The initial configured HA role of this node : secondary
The current HA role of this node \qquad \qquad : \text{primary}The database vip address \qquad \qquad : 10.22.130.54The database primary node name \qquad \qquad : \text{ctx-db-1}The database primary node IP address : 10.22.130.49
The database secondary node name : ctx-db-2
The database secondary node IP address : 10.22.130.57
Mon status : Running pid 2820
MySQL status : Running pid 2810
Heartbeat status : Running pid 3752
--------------------------------------------------------------------------------
drbd driver loaded OK; device status:
version: 8.3.2 (api:88/proto:86-90)
m:res cs ro ds p mounted fstype
0:mysql StandAlone Primary/Unknown UpToDate/DUnknown r---- ext3
--------------------------------------------------------------------------------
```
#### **Related Topics**

**•** [Command Reference, page C-1](#page-328-0)

## <span id="page-296-0"></span>**Recovering from Split Brain Mode**

Use this procedure to recover your database servers from split brain mode.

### **Before You Begin**

- Complete the ["Diagnosing Split Brain Mode" section on page 30-1](#page-294-1) to confirm that your system is in split brain mode.
- **•** Decide which node has the data that you want to keep. In this procedure, you will give this node the primary HA role. All data on the other node will be lost during this procedure and will not be recoverable.

If you do not know which node has the most recent or most valuable data, follow these recommendations:

**–** If the **utils service database status** command output on both nodes indicates that one node currently has the primary HA role while the other node currently has the secondary HA role, you should choose the current primary node to keep as the primary database server.

admin: utils service database status

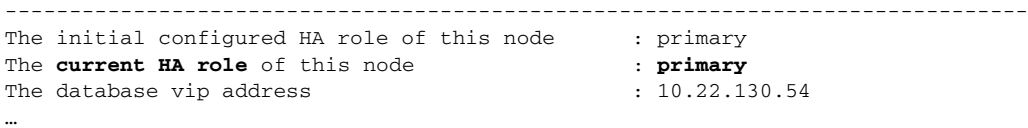

**–** If the **utils service database status** command output on both nodes indicates that neither or both nodes have the primary HA role, choose the node that you initially installed as the primary server to keep as the primary database server.

admin: utils service database status

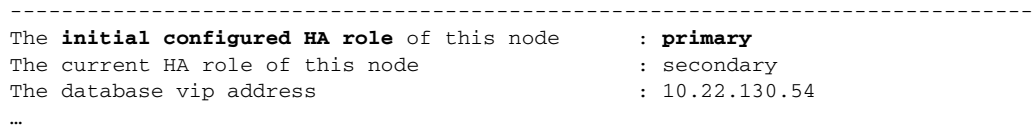

### **Procedure**

- **Step 1** Log in to the CLI of the database server which has the data that you want to keep.
- **Step 2** Enter the **utils service database drbd keep-node** command to reset the server to currently function in the primary HA role.

```
admin: utils service database drbd keep-node
This command will make this node as Primary
Trying to assume primary role......... [Done]
Reconnecting to MySQL......... [Done]
```
- **Step 3** Log in to the CLI of the other database server.
- **Step 4** Enter the **utils service database drbd discard-node** command to reset the server to currently function in the secondary HA role.

admin: **utils service database drbd discard-node** This command will make this node as Secondary Trying to assume secondary role......... [Done] Ensuring DRBD volume unmounted... Ensuring DRBD role is Secondary... Discarding local MySQL data..... [Done]

Г

Synchronization begins between the two database servers.

**Step 5** Proceed to the ["Verifying Synchronization of the Database Servers" section on page 30-4.](#page-297-0)

### **Related Topics**

**•** [Command Reference, page C-1](#page-328-0)

## <span id="page-297-0"></span>**Verifying Synchronization of the Database Servers**

### **Procedure**

- **Step 1** Log in to the CLI of each database server.
- **Step 2** On each database server, enter the **utils service database status** command.

The following examples show that synchronization is in progress and proceeding successfully, because each node is aware of the HA role of its redundant peer, and the output displays the percentage of the synchronization progress. Also, the current primary database server identifies itself as the SyncSource, while the current secondary database server identifies itself as the SyncTarget.

Sample output from the current primary database server:

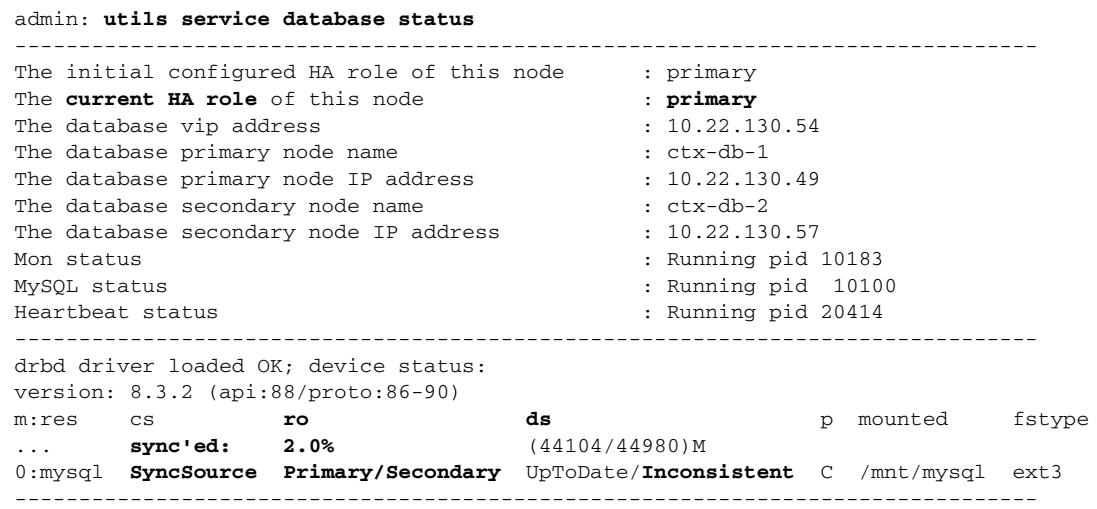

Sample output from the current secondary database server:

admin: **utils service database status** -------------------------------------------------------------------------------- The initial configured HA role of this node : secondary The **current HA role** of this node : **secondary**<br>The database vip address :  $10.22.130.54$ The database vip address  $\cdot$  10.22.13<br>The database primary node name  $\cdot$  ctx-db-1 The database primary node name  $:$  ctx-db-1<br>The database primary node IP address  $:$  10.22.130.49 The database primary node IP address The database secondary node name : ctx-db-2 The database secondary node IP address : 10.22.130.57 Mon status : Not running (only runs on primary) MySQL status : Not running (only runs on primary) Heartbeat status : Running pid 17842 --------------------------------------------------------------------------------

```
drbd driver loaded OK; device status:
version: 8.3.2 (api:88/proto:86-90)
m:res cs ro ds p mounted fstype
... sync'ed: 2.1% (44060/44980)M
0:mysql SyncTarget Secondary/Primary Inconsistent/UpToDate C
--------------------------------------------------------------------------------
```
- **Note** The synchronization takes approximately 40 minutes. During this time, the disk state (ds) of the current secondary server is shown as **inconsistent**. An inconsistent disk state indicates that the synchronization between the database servers is not complete.
- **Step 3** To confirm that the synchronization is complete, enter the **utils service database status** command on both the primary and secondary database servers.

The following examples show that synchronization is complete, because the disk state (ds) of the current secondary server is now up to date.

Sample output from the primary database server:

admin: **utils service database status**

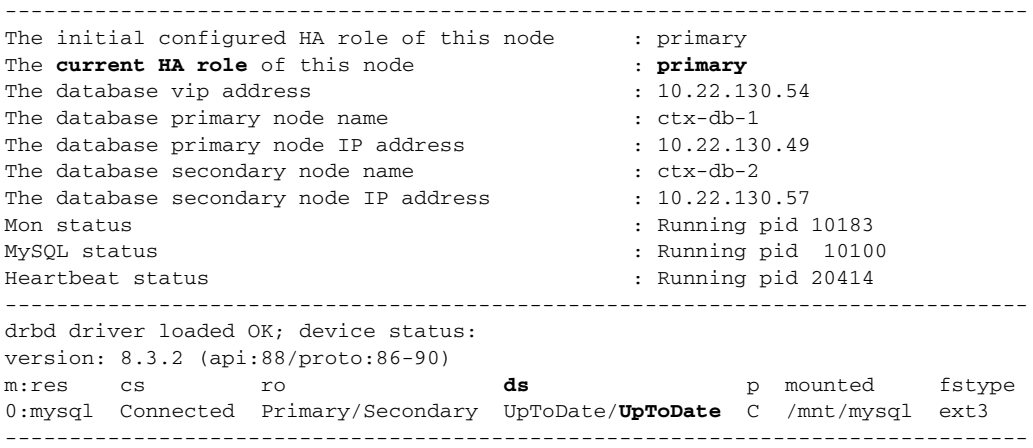

Sample output from the secondary database server:

### admin: **utils service database status**

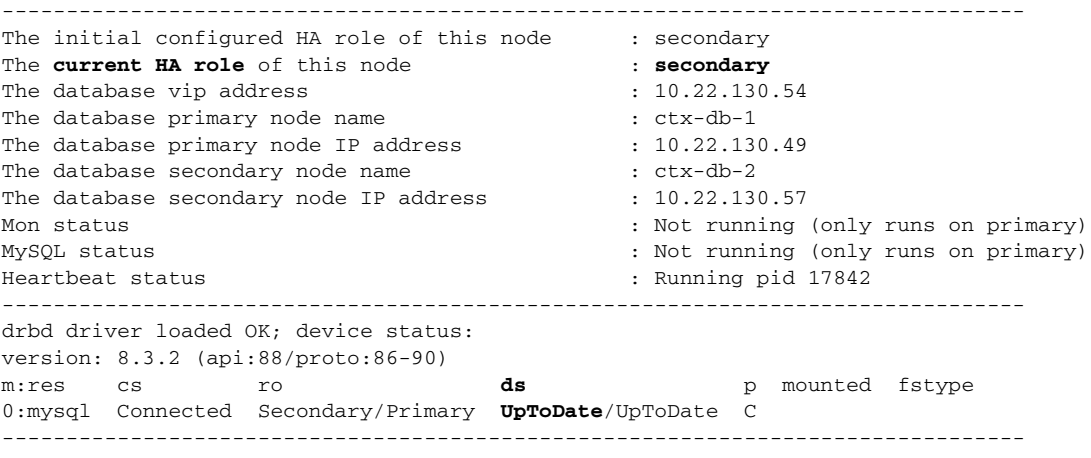

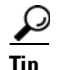

If this verification procedure shows that the split brain recovery procedure did not work for either or both servers, proceed to the ["Diagnosing Corrupted DRBD Metadata" section on page 30-6.](#page-299-0)

## <span id="page-299-0"></span>**Diagnosing Corrupted DRBD Metadata**

If, after you complete the split brain recovery procedure, the database servers still cannot connect to each other and complete synchronization, the metadata for the Distributed Replicated Block Device (DRBD) may be corrupted. The DRBD is what synchronizes the secondary database with changes that are made on the primary database.

### **Before You Begin**

This procedure applies only after you attempt split brain recovery. (See the ["Recovering from Split Brain](#page-296-0)  [Mode" section on page 30-3](#page-296-0).)

### **Procedure**

- **Step 1** Log in to the CLI of each database server.
- **Step 2** On each database server, enter the **utils service database status** command.
- **Step 3** The DRBD metadata is corrupted if the disk state (ds) value is "Inconsistent/Inconsistent" while the connection state (cs) is "StandAlone" or "WFConnection" on one or both servers.
- **Step 4** To recover from corrupted DRBD metadata, proceed to the "Recovering from Corrupted DRBD [Metadata" section on page 30-7.](#page-300-0)

### **Example**

In the following example, the status of one database server indicates that the nodes have corrupted DRBD metadata:

```
admin: utils service database status
--------------------------------------------------------------------------------
The initial configured HA role of this node : secondary
The current HA role of this node : secondary
The database vip address \cdot 10.22.130.54<br>The database primary node name \cdot ctx-db-1
The database primary node name
The database primary node IP address : 10.22.130.49
The database secondary node name : ctx-db-2
The database secondary node IP address : 10.22.130.57
Mon status \qquad \qquad \qquad : Not running (only runs on primary)
MySQL status \qquad \qquad : Not running (only runs on primary)
Heartbeat status : Running pid 11459
 --------------------------------------------------------------------------------
drbd driver loaded OK; device status:
version: 8.3.2 (api:88/proto:86-90)
m:res cs ro ds p mounted fstype
0:mysql WFConnection Secondary/Unknown Inconsistent/Inconsistent C
--------------------------------------------------------------------------------
```
#### **Related Topics**

**•** [Command Reference, page C-1](#page-328-0)

## <span id="page-300-0"></span>**Recovering from Corrupted DRBD Metadata**

### **Before You Begin**

- Make sure that the database servers are correctly cabled. See the "Cabling Requirements for the [Database Servers" section on page 4-3](#page-42-0).
- **•** Complete the ["Diagnosing Corrupted DRBD Metadata" section on page 30-6](#page-299-0) to confirm that your system has corrupted DRBD metadata.

### **Procedure**

**Step 1** Log in to the CLI of the database server which has the data that you want to keep.

This should be the same node whose data you decided to keep when you completed the procedure in the ["Recovering from Split Brain Mode" section on page 30-3.](#page-296-0)

**Step 2** Enter the **utils service database drbd force-keep-node** command to reset the DRBD metadata and set the server to currently function in the primary HA role.

```
admin: utils service database drbd force-keep-node
This command will make this node as Primary
Trying to assume primary role......... [Done]
Overwriting peer data... [Done]
```
- **Step 3** Log in to the CLI of the other database server.
- **Step 4** Enter the **utils service database drbd force-discard-node** command to reset the DRBD metadata and set the server to currently function in the secondary HA role.

```
admin: utils service database drbd force-discard-node
Shutting down Heartbeat...
Stopping High-Availability services: 
[ OK ]
Ensuring DRBD volume unmounted...
umount: /dev/drbd0: not mounted
Taking down DRBD Resource...
Recreating DRBD meta-data...
NOT initialized bitmap
Bringing up DRBD...
Starting Heartbeat...
Starting High-Availability services: 
[ OK ] [Done]
```
Synchronization begins between the two database servers.

**Step 5** Proceed to the ["Verifying Synchronization of the Database Servers" section on page 30-4](#page-297-0).

### **Related Topics**

**•** [Command Reference, page C-1](#page-328-0)

Г

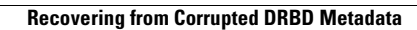

H

n

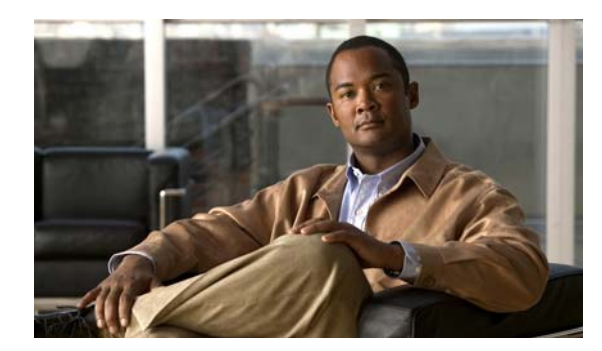

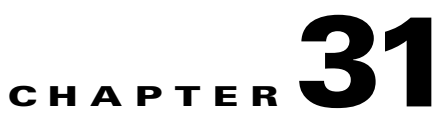

# <span id="page-302-0"></span>**Corrupted MySQL Database Recovery**

### **Revised June 29, 2011**

This chapter includes the following sections:

- **•** [Diagnosing a Corrupted MySQL Database, page 31-1](#page-302-1)
- **•** [Recovering from a Corrupted MySQL Database, page 31-2](#page-303-0)

# <span id="page-302-1"></span>**Diagnosing a Corrupted MySQL Database**

Use this procedure to determine whether your database servers have a corrupted MySQL database.

### **Procedure**

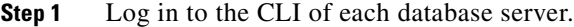

**Step 2** On each database server, enter the **utils service database status** command.

- **Step 3** If the output indicates the following conditions, then the database servers have a corrupted MySQL database.
	- The connection state (cs) is "Connected."
	- The disk state (ds) value is "Inconsistent/Inconsistent."
	- **•** The role (ro) values are "Secondary/Secondary" on both servers.
	- **•** The current HA role is "secondary" for both servers.

Because both servers have the secondary HA role, the MySQL database cannot run.

**Step 4** To recover from a corrupted MySQL database, proceed to the "Recovering from a Corrupted MySQL [Database" section on page 31-2.](#page-303-0)

### **Example**

In the following example, the status indicates that the nodes have a corrupted MySQL database.

admin: **utils service database status** -------------------------------------------------------------------------------- The initial configured HA role of this node : secondary The current HA role of this node  $\qquad$ : **secondary** The database vip address  $\qquad \qquad : \quad 10.22.130.54$ The database primary node name  $\qquad \qquad : \text{ctx-db-1}$ The database primary node IP address : 10.22.130.49

```
The database secondary node name : ctx-db-2
The database secondary node IP address : 10.22.130.57
Mon status : Not running (only runs on primary) \cdot Not running (only runs on primary)
MySQL status : Not running (only runs on primary)
Heartbeat status : Running pid 19984
--------------------------------------------------------------------------------
drbd driver loaded OK; device status:
version: 8.3.2 (api:88/proto:86-90)
m:res cs ro ds p mounted fstype
0:mysql Connected Secondary/Secondary UpToDate/UpToDate C
--------------------------------------------------------------------------------
```
#### **Related Topics**

**•** [Command Reference, page C-1](#page-328-0)

## <span id="page-303-0"></span>**Recovering from a Corrupted MySQL Database**

### **Before You Begin**

- Make sure that the database servers are correctly cabled. See the "Cabling Requirements for the [Database Servers" section on page 4-3.](#page-42-0)
- Complete the ["Diagnosing a Corrupted MySQL Database" section on page 31-1](#page-302-1) to confirm that your system has a corrupted MySQL database.
- From the administration console, back up the database. See the "Performing a Manual Database" [Backup" section on page 23-3.](#page-254-0)

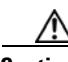

**Caution** All data in the MySQL database will be lost during this procedure and will not be recoverable.

### **Procedure**

**Step 1** Log in to the CLI of the database server that you want to have the primary HA role.

### **Step 2** Enter the **utils service database drbd force-mysql-reset** command.

```
admin: utils service database drbd force-mysql-reset
This command will make this node as Primary
This command will make this node as Primary
Trying to assume primary role......... [Done]
Temporarily stopping mon services...
Stopping mon daemon: [FAILED]
Stopping MySQL...
 ERROR! MySQL manager or server PID file could not be found!
Ensuring DRBD volume unmounted...
Rebuilding DRBD filesystem...
Filesystem label=
OS type: Linux
Block size=4096 (log=2)
Fragment size=4096 (log=2)
5898240 inodes, 11796480 blocks
589824 blocks (5.00%) reserved for the super user
First data block=0
Maximum filesystem blocks=12582912
360 block groups
32768 blocks per group, 32768 fragments per group
16384 inodes per group
```

```
Superblock backups stored on blocks: 
        32768, 98304, 163840, 229376, 294912, 819200, 884736, 1605632, 2654208, 
         4096000, 7962624, 11239424
Writing inode tables: done 
Creating journal (8192 blocks): done
Writing superblocks and filesystem accounting information: done
This filesystem will be automatically checked every 21 mounts or
180 days, whichever comes first. Use tune2fs -c or -i to override.
Remounting DRBD volume...
Retrieving backup MySQL files...
Starting MySQL...
Starting MySQL. ERROR! Manager of pid-file quit without updating file.
Starting mon...
Starting mon daemon: [ OK ]
  [Done]
```
The server then restarts, is assigned the primary HA role, and initiates the synchronization process.

### **What To Do Next**

From the administration console, restore the database. See the ["Restoring a Database Server Backup"](#page-255-0)  [section on page 23-4.](#page-255-0)

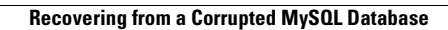

H

×

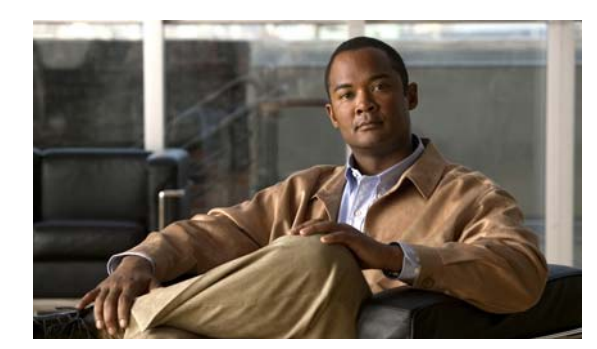

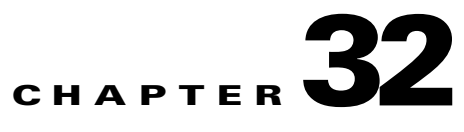

# <span id="page-306-0"></span>**Troubleshooting Calls**

### **Revised June 29, 2011**

This chapter describes issues with troubleshooting calls, and includes the following topics:

- [Troubleshooting Interop Calls, page 32-1](#page-306-1)
- [Troubleshooting Failure of an Endpoint to Call into a Second Meeting, page 32-4](#page-309-0)

## <span id="page-306-1"></span>**Troubleshooting Interop Calls**

Interop endpoints are single and three-screen endpoints that are H.323 and ISDN standards-based. All interop calls are routed through the hosted Cisco VCS.

When there are problems with guest dialout calls or when an interop call drops, there are a number of steps that you can take to isolate the cause of the problem.

Do the applicable procedure, depending on your version of Cisco TelePresence Exchange System:

- Troubleshooting an Interop Call in Cisco TelePresence Exchange System Release 1.0(3) and Later, [page 32-1](#page-306-2)
- [Troubleshooting an Interop Call in Cisco TelePresence Exchange System Release 1.0\(2\), page 32-2](#page-307-0)

### <span id="page-306-2"></span>**Troubleshooting an Interop Call in Cisco TelePresence Exchange System Release 1.0(3) and Later**

### **Procedure**

To troubleshoot an interop call in Cisco TelePresence Exchange System Release 1.0(3) and later, do the following procedure:

- **Step 1** Log in to the Cisco TelePresence Exchange System.
- **Step 2** From the navigation pane, choose **Collaboration Services > Meetings**. The Meetings window is displayed.
- **Step 3** Click the applicable meeting to go to the Meeting Details page.
- **Step 4** From the toolbar, click **Go to Diagnostics**.

The Meeting Diagnostics page is displayed.

**Step 5** In the search results, determine when each dialout participant joined and left the call, and the disconnect reason for the call.

Look for endpoints that were disconnected before the end of the meeting time, or for abnormal disconnect reasons such as rejected or resource shutdown. These issues generally indicate that an endpoint is unable to join a meeting.

- **Step 6** Log in to the Cisco VCS as the administrator.
- **Step 7** From the tool bar, choose **Status > Calls > History**.

The Call History window is displayed.

- **Step 8** In the Status column, look at the status of the interop call that is experiencing problems.
	- **•** When the call status shows that the call was rejected, determine if the call was routed to the right destination. If not, identify and fix the routing issue on the Cisco VCS.

For additional information on the Cisco VCS, see [http://www.cisco.com/en/US/products/ps11337/tsd\\_products\\_support\\_series\\_home.html.](http://www.cisco.com/en/US/products/ps11337/tsd_products_support_series_home.html)

**•** When the call status indicates normal call clearing, the problem is not with the Cisco VCS.

To further diagnose the problem, select one of the following options:

**–** For guest dialout calls to ISDN endpoints, check the status of the call on the Cisco TelePresence ISDN Gateway MSE 8321 resource.

For additional information on the Cisco TelePresence ISDN Gateway MSE 8321, see [http://www.cisco.com/en/US/products/ps11340/tsd\\_products\\_support\\_series\\_home.html.](http://www.cisco.com/en/US/products/ps11340/tsd_products_support_series_home.html)

- **–** For dialout calls placed on enterprise endpoints, check the status of the call on the session border controller (SBC).
- **–** For URI and IP dialout calls, check the status of the call on the Cisco TelePresence Video Communication Server Expressway.

For additional information on the Cisco VCS Expressway, see [http://www.cisco.com/en/US/products/ps11337/tsd\\_products\\_support\\_series\\_home.html.](http://www.cisco.com/en/US/products/ps11337/tsd_products_support_series_home.html)

• When there is no record of the call on the Cisco VCS, check the status of the call on the appropriate Cisco TelePresence MSE 8000 Series resource in the network (Cisco TelePresence Server MSE 8710 or Cisco TelePresence MCU MSE 8510), and use a static meeting to test why a dialout to an endpoint is failing.

For additional information on the Cisco MSE 8000 Series, see [http://www.cisco.com/en/US/products/ps11340/tsd\\_products\\_support\\_series\\_home.html.](http://www.cisco.com/en/US/products/ps11340/tsd_products_support_series_home.html)

### <span id="page-307-0"></span>**Troubleshooting an Interop Call in Cisco TelePresence Exchange System Release 1.0(2)**

### **Procedure**

To troubleshoot an interop call in Cisco TelePresence Exchange System Release 1.0(2), do the following procedure:

- **Step 1** Log in to the Cisco TelePresence Exchange System.
- **Step 2** From the navigation pane, choose **Diagnostics > Meetings Diagnostics**.

The Meeting Diagnostics window is displayed.

**Step 3** In the search field, enter the Conference ID of the meeting that is experiencing connection problems and click **Search**.

You can find the Conference ID for a meeting by choosing either **Collaboration Services > Meetings** or **Collaboration Services > Standing Meetings**, and then clicking a specific meeting entry from the Subject column to display the Meetings Overview window.

From the Meetings Overview window, you can also go directly to the Meeting Diagnostics windows for that meeting by clicking the **Go to Diagnostics** button (top).

**Step 4** In the search results, determine when each dialout participant joined and left the call, and the disconnect reason for the call.

Look for endpoints that were disconnected before the end of the meeting time, or for abnormal disconnect reasons such as rejected or resource shutdown. These issues generally indicate that an endpoint is unable to join a meeting.

- **Step 5** Log in to the Cisco VCS as the administrator.
- **Step 6** From the tool bar, choose **Status > Calls > History**.

The Call History window is displayed.

- **Step 7** In the Status column, look at the status of the interop call that is experiencing problems.
	- When the call status shows that the call was rejected, determine if the call was routed to the right destination. If not, identify and fix the routing issue on the Cisco VCS.

For additional information on the Cisco VCS, see [http://www.cisco.com/en/US/products/ps11337/tsd\\_products\\_support\\_series\\_home.html](http://www.cisco.com/en/US/products/ps11337/tsd_products_support_series_home.html).

**•** When the call status indicates normal call clearing, the problem is not with the Cisco VCS.

To further diagnose the problem, select one of the following options:

**–** For guest dialout calls to ISDN endpoints, check the status of the call on the Cisco TelePresence ISDN Gateway MSE 8321 resource.

For additional information on the Cisco TelePresence ISDN Gateway MSE 8321, see [http://www.cisco.com/en/US/products/ps11340/tsd\\_products\\_support\\_series\\_home.html](http://www.cisco.com/en/US/products/ps11340/tsd_products_support_series_home.html).

- **–** For dialout calls placed on enterprise endpoints, check the status of the call on the session border controller (SBC).
- **–** For URI and IP dialout calls, check the status of the call on the Cisco TelePresence Video Communication Server Expressway.

For additional information on the Cisco VCS Expressway, see [http://www.cisco.com/en/US/products/ps11337/tsd\\_products\\_support\\_series\\_home.html](http://www.cisco.com/en/US/products/ps11337/tsd_products_support_series_home.html).

• When there is no record of the call on the Cisco VCS, check the status of the call on the appropriate Cisco TelePresence MSE 8000 Series resource in the network (Cisco TelePresence Server MSE 8710 or Cisco TelePresence MCU MSE 8510), and use a static meeting to test why a dialout to an endpoint is failing.

For additional information on the Cisco MSE 8000 Series, see [http://www.cisco.com/en/US/products/ps11340/tsd\\_products\\_support\\_series\\_home.html](http://www.cisco.com/en/US/products/ps11340/tsd_products_support_series_home.html).

Г

# <span id="page-309-0"></span>**Troubleshooting Failure of an Endpoint to Call into a Second Meeting**

The system allows an endpoint to participate in only one meeting at a time. Therefore, when an endpoint is currently in a meeting, it is not permitted to simultaneously join a second meeting.

Below are examples of instances when a user may not be able to call in to a second meeting:

- The user places the call on hold while in a meeting, and attempts to call into a second meeting. Because the system does not support simultaneous connection to more than one meeting, the user must remove the call from hold before attempting to join another meeting.
- From the system perspective, the endpoint has disconnected abnormally from a meeting and appears to still be connected. From the user perspective, the endpoint currently has no calls that are active or on hold. To help resolve this problem, where the call appears to still be in session from a previous meeting because the endpoint was disconnected abnormally, complete the following procedure:

### **Procedure**

- **Step 1** From the endpoint that was in the first meeting, try to rejoin that meeting.
- **Step 2** After successfully rejoining the meeting, end the call as you normally would.
- **Step 3** Try to join the second meeting.

If this procedure does not resolve the issue and you are still unable to join another meeting, wait until the scheduled end of the first meeting and try again.

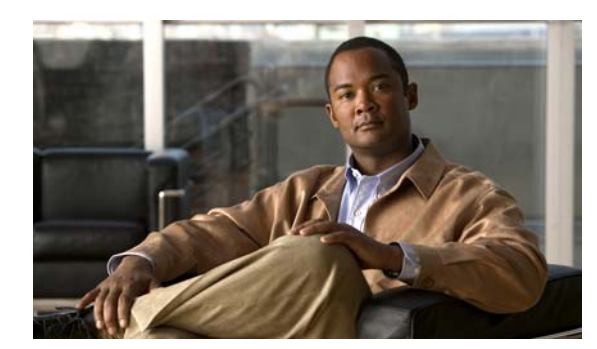

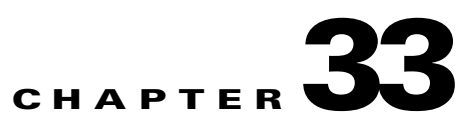

# <span id="page-310-0"></span>**Server Failure Recovery**

### **Revised June 29, 2011**

This chapter includes the following sections:

- **•** [Recovering from a Failed Primary Database Server, page 33-1](#page-310-2)
- **•** [Replacing a Database Server, page 33-4](#page-313-0)
- **•** [Replacing an Administration or Call Engine Server, page 33-9](#page-318-0)

## <span id="page-310-2"></span><span id="page-310-1"></span>**Recovering from a Failed Primary Database Server**

If the current primary database server and its integrated management module (IMM) lose power or otherwise fail, the current secondary server cannot automatically take over the primary role. Under these conditions, all calls to or from the system fail, and meetings cannot be scheduled or modified.

To avoid this situation, see the ["Power Recommendations for High Availability of the Database Servers"](#page-42-1)  [section on page 4-3.](#page-42-1)

To recover from this situation, see the following tasks:

- **•** [Disabling High Availability to Enable the Current Secondary Database Server to Take Over the](#page-310-3)  [Primary Role, page 33-1](#page-310-3)
- **•** [Enabling HA After Recovering a Database Server, page 33-3](#page-312-0)

### <span id="page-310-3"></span>**Disabling High Availability to Enable the Current Secondary Database Server to Take Over the Primary Role**

The high availability (HA) implementation requires access to the IMM of the failed node to ensure that the node is no longer accessing the Distributed Replicated Block Device (DRBD) disk, which is a shared resource, before allowing a role transfer. Therefore, if the IMM interface of the current primary database server becomes unavailable, you need to complete the following procedure to manually enable the current secondary database server to take over the primary role.

### **Procedure**

- **Step 1** Log in to the CLI of the database server that is still working.
- **Step 2** Enter the **utils service database status** command to verify that the node has not already taken over the primary HA role.

admin: **utils service database status** -------------------------------------------------------------------------------- The initial configured HA role of this node : primary The **current HA role** of this node : **secondary**<br>The **current HA role** of this node :  $\frac{1}{2}$ The database vip address  $\qquad \qquad : 10.22.130.54$ The database primary node name  $:$  ctx-db-1 The database primary node IP address :  $10.22.130.49$ <br>The database secondary node name :  $\text{ctx-db-2}$ The database secondary node name : ctx-db-2<br>The database secondary node IP address : 10.22.130.57 The database secondary node IP address Mon status  $\qquad \qquad$  : Not running (only runs on primary) MySQL status : Not running (only runs on primary) Heartbeat status : Running pid 17337 ------------------------------------------------------------------------------- drbd driver loaded OK; device status: version: 8.3.2 (api:88/proto:86-90) m:res cs ro ds p mounted fstype 0:mysql WFConnection Secondary/Unknown UpToDate/DUnknown C  $\begin{array}{@{}c@{\hspace{1em}}\blacksquare\end{array}$   $\begin{array}{@{}c@{\hspace{1em}}\blacksquare\end{array}$   $\begin{array}{@{}c@{\hspace{1em}}\blacksquare\end{array}$ 

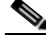

**Note** If the current HA role is primary, do not complete the rest of this procedure. You already have a working current primary database server. If the failed server needs to be replaced, proceed to the ["Replacing a Database Server" section on page 33-4](#page-313-0).

#### **Step 3** Enter **utils service database drbd disable-ha**.

admin: **utils service database status**

```
admin: utils service database drbd disable-ha
Stopping Heartbeat...
Disabling STONITH...
[Done]
```
**Step 4** Enter the **utils service database status** command to verify that the node takes over the primary HA role.

```
--------------------------------------------------------------------------------
The initial configured HA role of this node : primary
The current HA role of this node : primary
The database vip address : 10.22.130.54
The database primary node name : ctx-db-1<br>The database primary node IP address : 10.22.130.49
The database primary node IP address
The database secondary node name : ctx-db-2
The database secondary node IP address : 10.22.130.57
Mon status : Running pid 20494
MySQL status : Running pid 20445 
Heartbeat status : Running pid 18030
--------------------------------------------------------------------------------
drbd driver loaded OK; device status:
version: 8.3.2 (api:88/proto:86-90)
m:res cs ro ro ds p mounted fstype
0:mysql WFConnection Primary/Unknown UpToDate/DUnknown C /mnt/mysql ext3
--------------------------------------------------------------------------------
```
You may need to wait a few minutes for the current HA role to change to "primary" and for the MySQL database to become available (MySQL status of "Running").

**Step 5** If the **MySQL status** continues to show the value "Not running," enter the **utils service database drbd keep-node** command:

```
admin: utils service database drbd keep-node
This command will make this node as Primary
Trying to assume primary role......... [Done]
Reconnecting to MySQL......... [Done]
```
### **What To Do Next**

Determine whether or not the other database server can be recovered, for example, by reconnecting its power cable or fixing its power source.

- If the server can be recovered, proceed to the "Enabling HA After Recovering a Database Server" [section on page 33-3.](#page-312-0)
- If the server cannot be recovered, proceed to the "Replacing a Database Server" section on [page 33-4.](#page-313-0)

### **Related Topics**

**•** [Command Reference, page C-1](#page-328-0)

### <span id="page-312-0"></span>**Enabling HA After Recovering a Database Server**

### **Before You Begin**

- Complete this task only if you had previously completed the procedure in the "Disabling High" [Availability to Enable the Current Secondary Database Server to Take Over the Primary Role"](#page-310-3)  [section on page 33-1.](#page-310-3)
- Do not complete this task for a replacement server. Instead, see the "Replacing a Database Server" [section on page 33-4.](#page-313-0)

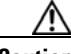

**Caution** This procedure will temporarily interrupt MySQL service. Cisco recommends that you complete this task during a maintenance window. During the MySQL service interruption, new calls will not be able to connect to meetings, and users will not be able to schedule meetings.

### **Procedure**

- **Step 1** Turn off the recovered server.
- **Step 2** Log in to the CLI of the current primary database server.
- **Step 3** Enter **utils service database drbd enable-ha**.

```
admin: utils service database drbd enable-ha
Stopping Heartbeat...
Stopping Mon...
Stopping mon daemon: [ OK ]
Stopping MySQL...
Shutting down MySQL. SUCCESS! 
Unmounting DRBD Volume...
Entering DRBD Secondary mode...
Enabling STONITH...
Starting Heartbeat...
  [Done]
```
**Step 4** Turn on the recovered server but do not take any further actions on that server.

After the IMM becomes available, the HA implementation will automatically set up the peer communications and reboot the recovered node.

**Step 5** After the reboot is complete, verify that the database servers are not in split brain mode. See the ["Diagnosing Split Brain Mode" section on page 30-1.](#page-294-2)

#### **Related Topics**

**•** [Command Reference, page C-1](#page-328-0)

## <span id="page-313-0"></span>**Replacing a Database Server**

See the following sections:

- **•** [Preparing to Replace a Database Server, page 33-4](#page-313-1)
- **•** [Setting Up the Replacement Database Server, page 33-5](#page-314-0)
- Installing the Software on and Synchronizing the Replacement for the Initial Secondary Database [Server, page 33-6](#page-315-0)
- **•** [Installing the Software on and Synchronizing the Replacement for the Initial Primary Database](#page-316-0)  [Server, page 33-7](#page-316-0)

### <span id="page-313-1"></span>**Preparing to Replace a Database Server**

### **Procedure**

**Step 1** Obtain the Cisco TelePresence Exchange System installation DVD, or download the software from the following URL and burn the disk image onto a DVD:<http://www.cisco.com/go/ctx-download>.

**Note** Make sure that the software version on the installation DVD is the same as the version that is currently running on the peer server of the same role. If you want to upgrade the software, you may do so after you successfully replace the failed server.

**Step 2** Find your completed [Appendix A, "Installation Worksheets,"](#page-324-0) from when you installed the Cisco TelePresence Exchange System.

If you cannot find your completed worksheet, or if the information has become obsolete, gather the following information for the database server:

- **•** Hostname, IP address, and subnet mask of the individual database server.
- **•** Hostname, virtual IP (VIP) address, and subnet mask that are shared by both database servers.
- **•** Default gateway.
- Administrator username and password—These are used to access the CLI on the server. To simplify management, Cisco recommends that you use the same username and password on all Cisco TelePresence Exchange System servers.
- Security password—You must use the same security password that is defined on all of the other Cisco TelePresence Exchange System servers. The database server uses this password to authenticate data requests from the administration and call engine servers.
- **•** Network and access information for the integrated management module (IMM) interface, which is required to implement active/standby redundancy for the database servers, and which enables remote control of the individual database server:
	- **–** IP address and subnet mask.
	- **–** Default gateway.
	- **–** Username and password.
- **•** Information for generating the locally significant certificate (LSC):
	- **–** Organization—typically your company name.
	- **–** Unit—typically your business unit and department.
	- **–** Location—typically the building, floor, and rack in which the server is installed.
	- **–** State and Country—where the server is located.

Use the following guidelines to determine each entry for generating LSCs:

- **–** Refer to your company guidelines for format and entry requirements.
- **–** Supported characters include alphanumeric, space, and the following special characters:  $.,-\_$ :;{}()[]#.
- **–** Each field supports up to 255 characters.
- **•** IP addresses, hostnames, or pool names for external Network Time Protocol (NTP) clocking sources—You must configure the same NTP entries that are defined on all of the other Cisco TelePresence Exchange System servers.
- **•** (Optional) Domain Name System (DNS) information:
	- **–** IP address of a primary DNS server.
	- **–** (Optional) IP address of a secondary DNS server.
	- **–** Domain name.

### <span id="page-314-0"></span>**Setting Up the Replacement Database Server**

### **Before You Begin**

Complete the procedure in the ["Replacing a Database Server" section on page 33-4.](#page-313-0)

### **Procedure**

**Step 1** Follow the hardware installation instructions for the server to properly rack mount the server. Also see the ["Recommendations for Rack Mounting the Cisco TelePresence Exchange System and](#page-41-0)  [Other Solution Components" section on page 4-2](#page-41-0). **Step 2** Connect the power, network, and console access cables to the server. See the following sections: • [Power Recommendations for High Availability of the Database Servers, page 4-3](#page-42-1) **•** [Cabling Requirements for the Database Servers, page 4-3](#page-42-0)

**Step 3** Set up the IMM interface, which is required to implement active/standby redundancy for the database servers. See the ["Setting Up the IMM" section on page 4-7.](#page-46-0)

- **Step 4** Proceed to one of the following sections, depending on the initial HA role of the database server that you are replacing:
	- **•** [Installing the Software on and Synchronizing the Replacement for the Initial Secondary Database](#page-315-0)  [Server, page 33-6](#page-315-0)
	- **•** [Installing the Software on and Synchronizing the Replacement for the Initial Primary Database](#page-316-0)  [Server, page 33-7](#page-316-0)

### <span id="page-315-0"></span>**Installing the Software on and Synchronizing the Replacement for the Initial Secondary Database Server**

### **Before You Begin**

Complete the procedure in the ["Setting Up the Replacement Database Server" section on page 33-5](#page-314-0).

⁄1\

**Caution** This procedure will temporarily interrupt MySQL service. Cisco recommends that you complete this task during a maintenance window. During the MySQL service interruption, new calls will not be able to connect to meetings, and users will not be able to schedule meetings.

### **Procedure**

**Step 1** Install the software on the replacement server. See the "Installing the Database Server Software" section [on page 5-4.](#page-53-1)

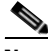

**Note** Make sure that you enter **No** when the installer asks whether to configure this node as the primary database server.

**Step 2** Verify that the initial configured HA role of this node is **secondary**.

See the ["Checking the Initial High-Availability Role of the Database Servers" section on page 5-8](#page-57-0).

- **Step 3** Turn off the replacement server.
- **Step 4** Log in to the CLI of the current primary database server.
- **Step 5** Enter **utils service database drbd enable-ha**.

```
admin: utils service database drbd enable-ha
Stopping Heartbeat...
Stopping Mon...
Stopping mon daemon: [ OK ]
Stopping MySQL...
Shutting down MySQL. SUCCESS! 
Unmounting DRBD Volume...
Entering DRBD Secondary mode...
Enabling STONITH...
Starting Heartbeat...
  [Done]
```
- **Step 6** Turn on the replacement server.
- **Step 7** Log in to the CLI of the replacement server.
- **Step 8** Enter **utils service database sync**.
- **Step 9** Log in to the CLI of the current primary database server.
- **Step 10** Enter **utils service database drbd keep-node**.

```
admin: utils service database drbd keep-node
This command will make this node as Primary
Trying to assume primary role......... [Done]
Reconnecting to MySQL......... [Done]
```
**Step 11** Proceed to the "Verifying Synchronization and Network Connectivity of the Database Servers" section [on page 5-12.](#page-61-0)

### **Related Topics**

**•** [Command Reference, page C-1](#page-328-0)

### <span id="page-316-0"></span>**Installing the Software on and Synchronizing the Replacement for the Initial Primary Database Server**

### **Before You Begin**

Complete the procedure in the ["Replacing a Database Server" section on page 33-4.](#page-313-0)

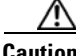

**Caution** This procedure will temporarily interrupt MySQL service. Cisco recommends that you complete this task during a maintenance window. During the MySQL service interruption, new calls will not be able to connect to meetings, and users will not be able to schedule meetings.

### **Procedure**

**Step 1** Install the software on the replacement server. See the ["Installing the Database Server Software" section](#page-53-1)  [on page 5-4](#page-53-1).

### $\begin{picture}(180,170)(-210,17){\line(1,0){10}} \end{picture}$

**Note** Make sure that you enter **Yes** when the installer asks whether to configure this node as the primary database server.

**Step 2** Verify that the initial configured HA role of this node is primary by entering **utils service database status**.

```
admin: utils service database status
Unable to run CLI as root due to unsuccessful service drbd status!
--------------------------------------------------------------------------------
The initial configured HA role of this node : primary
The current HA role of this node
The database vip address : 10.22.130.54
The database primary node name : ctx-db-1
The database primary node IP address : 10.22.130.49
The database secondary node name : ctx-db-2
The database secondary node IP address : 10.22.130.57
Unable to run CLI as root due to unsuccessful service heartbeat status!
Mon status : Not running (only runs on primary)
MySQL status \qquad \qquad : Not running (only runs on primary)
```
 $\mathbf{I}$ 

Heartbeat status : Not running --------------------------------------------------------------------------------

--------------------------------------------------------------------------------

Executed command unsuccessfully

- **Step 3** Turn off the replacement server.
- **Step 4** Log in to the CLI of the current primary database server.
- **Step 5** Enter **utils service database drbd enable-ha**.

```
admin: utils service database drbd enable-ha
Stopping Heartbeat...
Stopping Mon...
Stopping mon daemon: [ OK ]
Stopping MySQL...
Shutting down MySQL. SUCCESS! 
Unmounting DRBD Volume...
Entering DRBD Secondary mode...
Enabling STONITH...
Starting Heartbeat...
 [Done]
```
After a few minutes, the HA implementation on the current primary server should automatically turn on the replacement server.

- **Step 6** Turn on the replacement server if it does not automatically come up within several minutes.
- **Step 7** Log in to the CLI of the replacement server.

### **Step 8** Enter **utils service database drbd replace-primary**.

admin: **utils service database status**

```
admin: utils service database drbd replace-primary
Setting up DRBD Disk 
..........................................................................................
.........
Writing meta data...
initializing activity log
New drbd meta data block successfully created.
Starting DRBD resources: [ d(mysql) s(mysql) n(mysql) ].
Enable Heartbeat...
Starting High-Availability services: 
[ OK ]
```
**Step 9** Verify that the replacement server currently has the secondary HA role of by entering **utils service database status**.

```
--------------------------------------------------------------------------------
The initial configured HA role of this node : primary
The current HA role of this node : secondary
The database vip address : 10.22.130.54
The database primary node name : ctx-db-1
The database primary node IP address : 10.22.130.49
The database secondary node name : ctx-db-2
The database secondary node IP address : 10.22.130.57
Mon status : Not running (only runs on primary) \cdot Not running (only runs on primary)
MySQL status \qquad \qquad : Not running (only runs on primary)
Heartbeat status : Running pid 19094
--------------------------------------------------------------------------------
drbd driver loaded OK; device status:
version: 8.3.2 (api:88/proto:86-90)
m:res cs ro ds ds p mounted fstype<br>... sync'ed: 1.2% (45556/46080)M
\ldots sync'ed: 1.2%
```
0:mysql SyncTarget Secondary/Primary Inconsistent/UpToDate C --------------------------------------------------------------------------------

**Step 10** Log in to the CLI of the current primary database server.

**Step 11** Enter **utils service database drbd keep-node**.

```
admin: utils service database drbd keep-node
This command will make this node as Primary
Trying to assume primary role......... [Done]
Reconnecting to MySQL......... [Done]
```
The database servers will automatically begin the synchronization process.

### **What to Do Next**

Complete the following procedures:

- [Verifying Synchronization and Network Connectivity of the Database Servers, page 5-12](#page-61-0)
- **•** [Verifying Data Connectivity Among the Servers, page 5-22](#page-71-0)

### **Related Topics**

**•** [Command Reference, page C-1](#page-328-0)

## <span id="page-318-0"></span>**Replacing an Administration or Call Engine Server**

### **Procedure**

**Step 1** Obtain the Cisco TelePresence Exchange System installation DVD, or download the software from the following URL and burn the disk image onto a DVD: [http://www.cisco.com/go/ctx-download.](http://www.cisco.com/go/ctx-download)

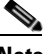

- **Note** Make sure that the software version on the installation DVD is the same as the version that is currently running on the peer server of the same role. If you want to upgrade the software, you may do so after you successfully replace the failed server.
- **Step 2** Find your completed [Appendix A, "Installation Worksheets,"](#page-324-0) from when you installed the Cisco TelePresence Exchange System.

If you cannot find your completed worksheet, or if the information has become obsolete, gather the following information for the server that you need to replace:

- **•** Hostname
- **•** IP address and subnet mask
- **•** Default gateway
- **•** Administrator username and password—These are used to access the CLI on the server. To simplify management, Cisco recommends that you use the same username and password on all Cisco TelePresence Exchange System servers.
- Security password—You must use the same security password that is defined on all of the other Cisco TelePresence Exchange System servers. The database server uses this password to authenticate data requests from the administration and call engine servers.
- **•** Information for generating the locally significant certificate (LSC):
	- **–** Organization—typically your company name.
	- **–** Unit—typically your business unit and department.
	- **–** Location—typically the building, floor, and rack in which the server is installed.
	- **–** State and Country—where the server is located.

Use the following guidelines to determine each entry for generating LSCs:

- **–** Refer to your company guidelines for format and entry requirements.
- **–** Supported characters include alphanumeric, space, and the following special characters:  $.,-\_$ :;{}()[]#.
- **–** Each field supports up to 255 characters.

Optionally, gather the following information for the integrated management module (IMM) interface, which enables remote control of the server:

- **•** IP address and subnet mask
- **•** Default gateway
- **•** Username and password
- **Step 3** Follow the hardware installation instructions for the server to properly rack mount the server.

Also see the ["Recommendations for Rack Mounting the Cisco TelePresence Exchange System and](#page-41-0)  [Other Solution Components" section on page 4-2.](#page-41-0)

**Step 4** Connect the power, network, and console access cables to the server.

See the ["Cabling Requirements for the Administration and Call Engine Servers" section on page 4-4.](#page-43-0)

**Step 5** (Optional) Set up the IMM interface for remote control of the server.

See the ["Setting Up the IMM" section on page 4-7.](#page-46-0)

- **Step 6** Install the software by using one of the following sections:
	- [Installing the Cisco TelePresence Exchange System Call Engine Servers, page 5-13](#page-62-0)
	- [Installing the Cisco TelePresence Exchange System Administration Servers, page 5-18](#page-67-0)
- **Step 7** Proceed to the ["Verifying Data Connectivity Among the Servers" section on page 5-22.](#page-71-0)

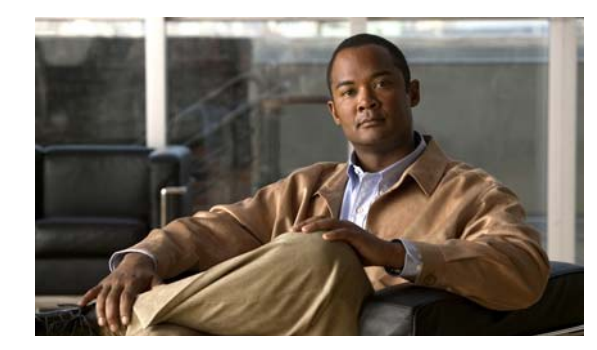

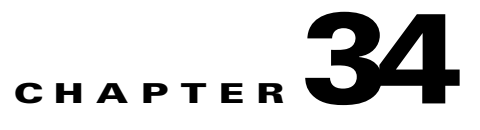

## <span id="page-320-0"></span>**Logs**

### **Revised June 29, 2011**

You can access the Cisco TelePresence Exchange System logs via these CLI commands:

- **[file dump](#page-330-0)—Displays the contents of one or more files on the screen, one page at a time.**
- **• [file get](#page-332-0)**—Retrieves files using SSH file transfer protocol (SFTP).
- **• [file list](#page-334-0)**—Lists the files and subdirectories that are in a specified directory.
- **[file search](#page-335-0)—Searches** the content of log files and displays the lines that match a specified regular expression.
- **[file tail](#page-337-0)**—Displays the most recent entries in a log file and any additional logs as they are written into the file.
- **• [file view](#page-339-0)**—Displays the contents of a file.

# **Obtaining Logs for a Customer Service Representative**

If a customer service representative requests the logs for your system, complete this procedure to use SSH File Transfer Protocol (SFTP) to transfer to logs from each server to an external machine (SFTP server). You can then send the log files to the customer service representative.

### **Before You Begin**

Obtain the following information about the SFTP server:

- **•** IP address
- **•** Port
- **•** User ID
- **•** Password
- **•** Target directory

### **Procedure**

- **Step 1** Log in to the CLI of the server.
- **Step 2** Enter **file get activelog ctc/log/\*.log** and follow the prompts.

```
admin: file get activelog ctc/log/*.log
Please wait while the system is gathering files info ...done.
Sub-directories were not traversed.
```

```
Number of files affected: 5
Total size in Bytes: 180218286
Total size in Kbytes: 175994.42
Would you like to proceed [y/n]? y
SFTP server IP: 10.22.140.75
SFTP server port [22]: 
User ID: root
Password: ********
Download directory: /tmp
.....
Transfer completed.
:
```
- **Step 3** Repeat this procedure for each node in the Cisco TelePresence Exchange System server cluster whose logs are requested by the customer support representative.
- **Step 4** Send the log files to the customer support representative.

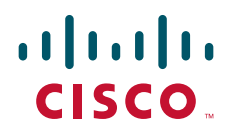

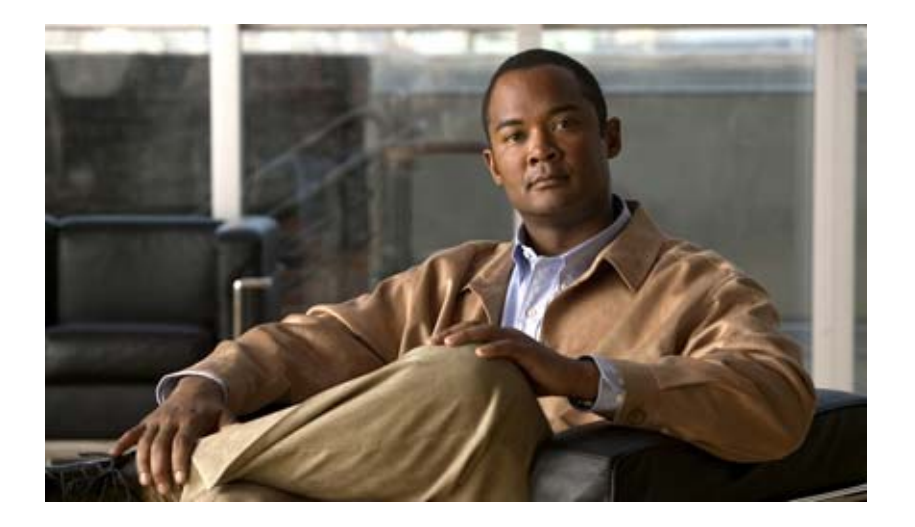

## **P ART 2**

# **Appendixes**

- **•** [Installation Worksheets](#page-324-0)
- **•** [Endpoint Capacity](#page-326-0)
- **•** [Command Reference](#page-328-0)
- **•** [MIB Reference](#page-406-0)
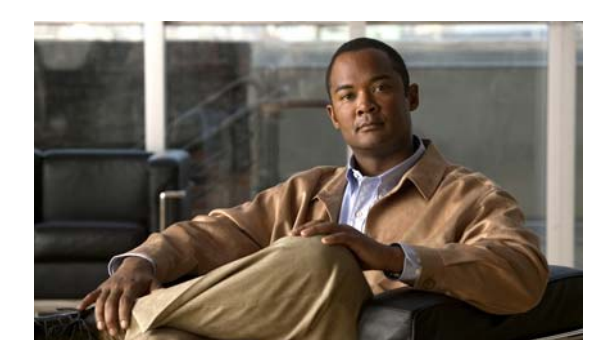

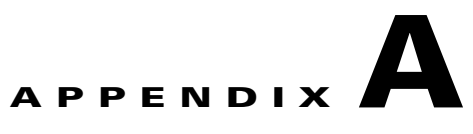

## **Installation Worksheets**

#### **Revised June 29, 2011**

Complete these worksheets before you install the software on the Cisco TelePresence Exchange System database, administration, and call engine servers. For details and requirements, see the ["Gathering](#page-45-0)  [Required Information Before Installation" section on page 4-6](#page-45-0).

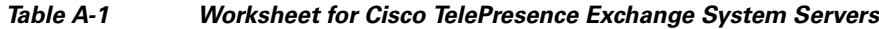

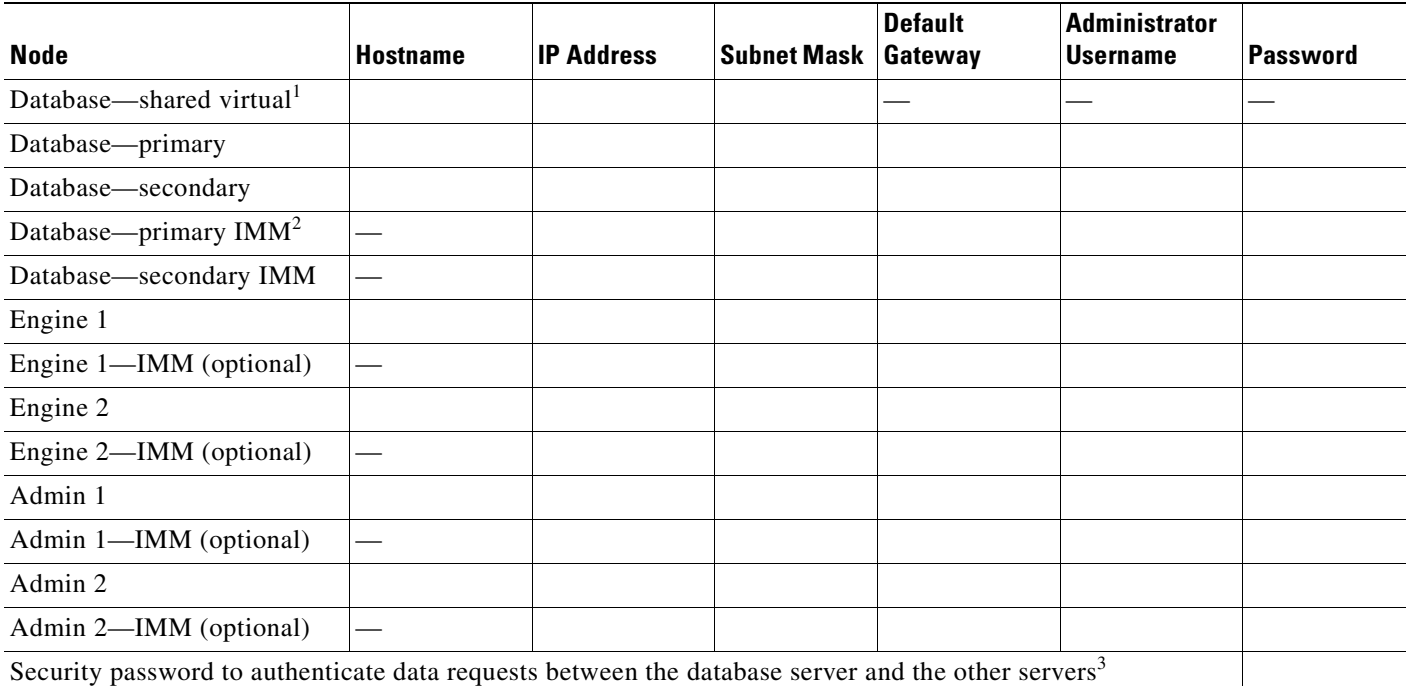

1. The virtual hostname and virtual IP (VIP) address are shared by both the primary and secondary database servers.

2. IMM = integrated management module. The IMM configuration is required to provide active/standby redundancy on the database servers. For the call engine and administration servers, you need to configure the IMM only if you want remote control.

3. The security password must be identical for all nodes in the server cluster. After you set the security password on a server, you cannot change it without reinstalling the server.

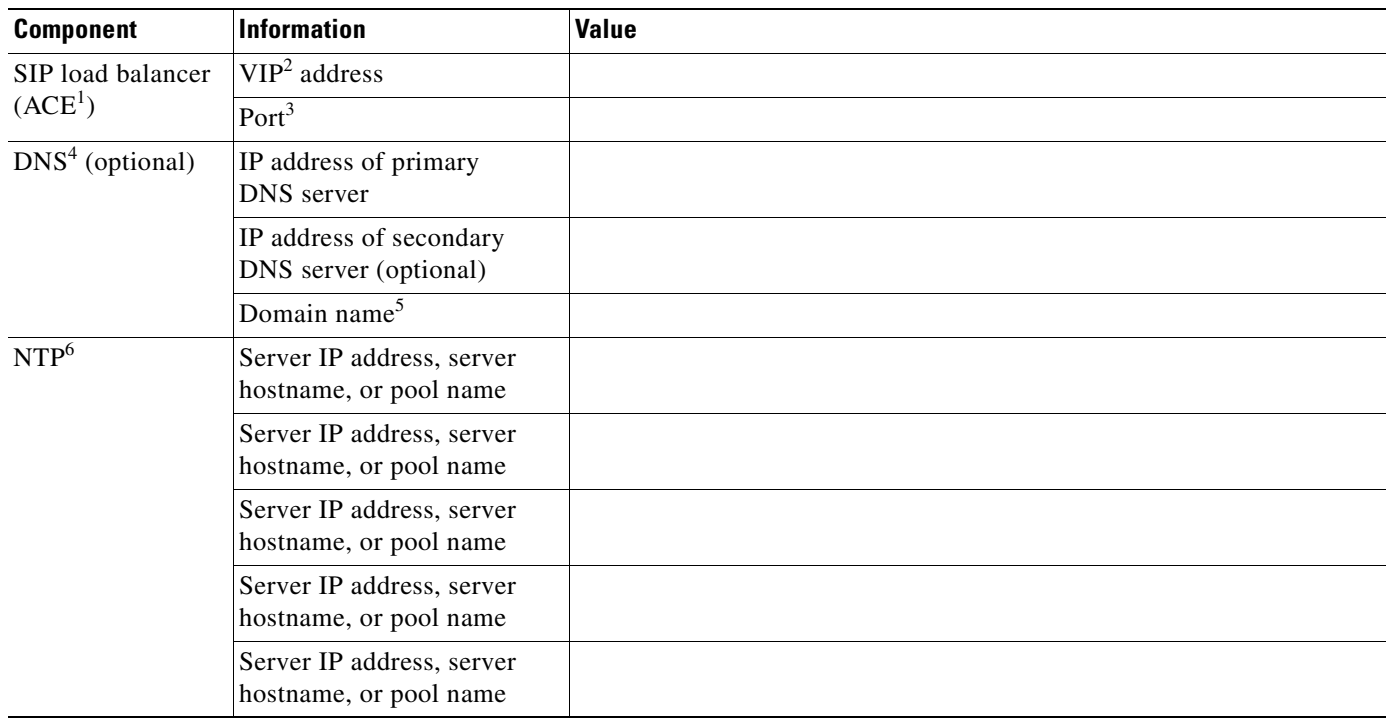

#### *Table A-2 Worksheet for Other Solution Components*

1. ACE = Cisco Application Control Engine.

2. VIP = virtual IP address.

3. Cisco recommends that you use the default port 5060.

4. DNS = Domain Name System.

5. Example domain names: cisco.com, example.net.

6. NTP = network time protocol. Only one NTP entry is required, but Cisco recommends that you have at least three clocking sources.

#### *Table A-3 Worksheet for Generating LSCs<sup>1</sup> for the Cisco TelePresence Exchange System Servers*

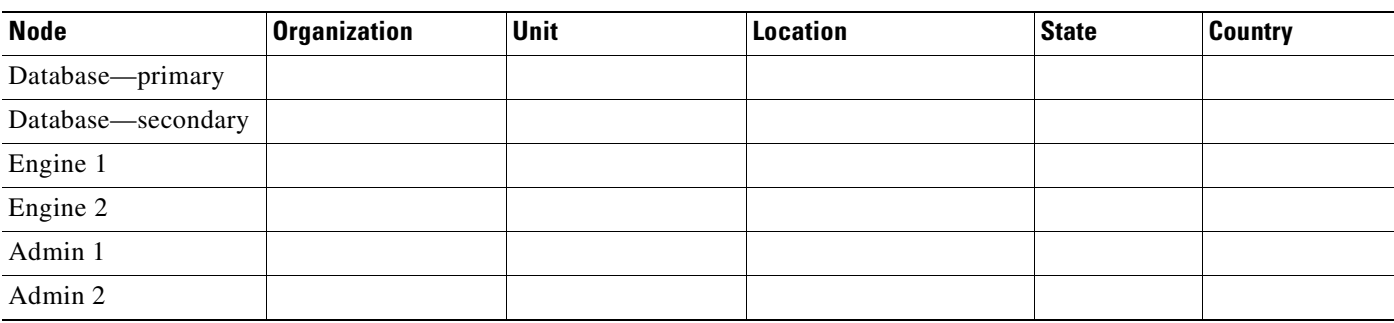

1. LSC = locally significant certificate

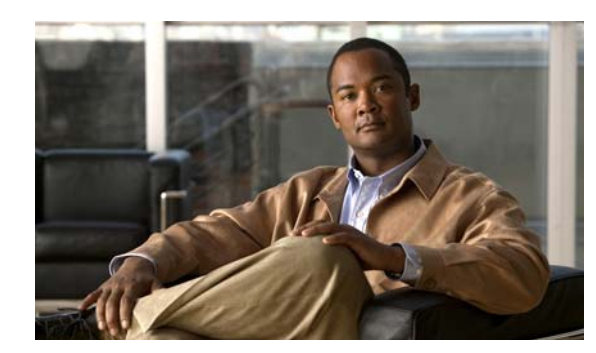

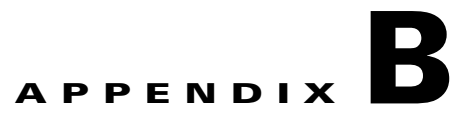

## **Endpoint Capacity**

#### **Revised June 29, 2011**

Three factors determine how many segments the Cisco TelePresence Exchange System reserves for an endpoint: the bridge type that handles the call (Cisco TelePresence Multipoint Switch or Cisco TelePresence MSE 8000 Series), the type of call (dial in or dial out), and the number of endpoint screens.

Table B-1 describes the number of segments that the Cisco TelePresence Exchange System reserves for a Meet-Me call given a number of variables.

**Note** The minimize capacity functionality is available only in Cisco TelePresence Exchange System Release 1.0(3) and later.

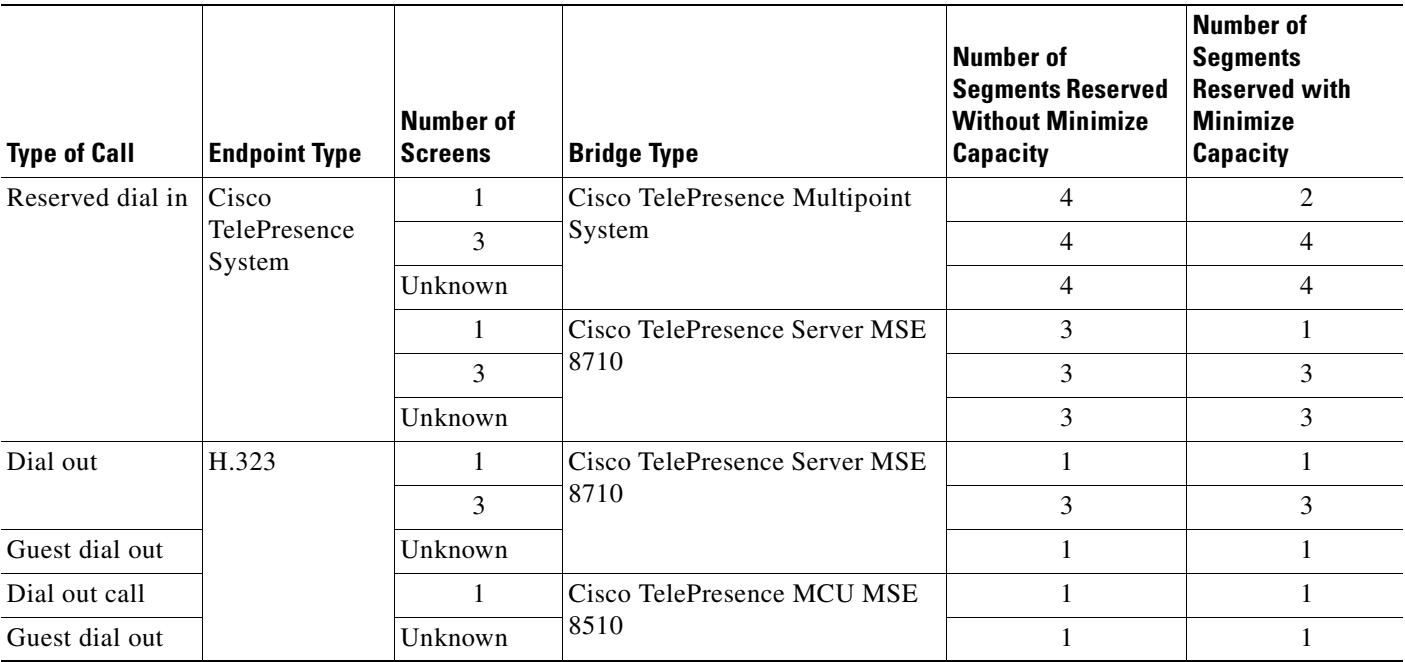

#### *Table B-1 Endpoint Capacity for Meet-Me Calls*

| <b>Type of Call</b> | <b>Endpoint Type</b> | Number of<br><b>Screens</b> | <b>Bridge Type</b>                     | Number of<br><b>Segments Reserved</b><br><b>Without Minimize</b><br><b>Capacity</b> | Number of<br>Segments<br><b>Reserved with</b><br>Minimize<br><b>Capacity</b> |
|---------------------|----------------------|-----------------------------|----------------------------------------|-------------------------------------------------------------------------------------|------------------------------------------------------------------------------|
| Dial out            | <b>ISDN</b>          |                             | Cisco TelePresence Server MSE<br>18710 |                                                                                     |                                                                              |
| Guest dial out      |                      | Unknown                     |                                        |                                                                                     |                                                                              |
| Dial out            |                      |                             | Cisco TelePresence MCU MSE<br>8510     |                                                                                     |                                                                              |
| Guest dial out      |                      | Unknown                     |                                        |                                                                                     |                                                                              |

*Table B-1 Endpoint Capacity for Meet-Me Calls (continued)*

Please note the following bridge limitations:

- **•** Dial out calls are not supported on Cisco TelePresence System endpoints.
- **•** Guest dial out to three-screen H.323 endpoints is not supported.
- **•** The Cisco TelePresence System endpoints and three-screen H.323 endpoints are not supported on the Cisco TelePresence MCU MSE 8510.

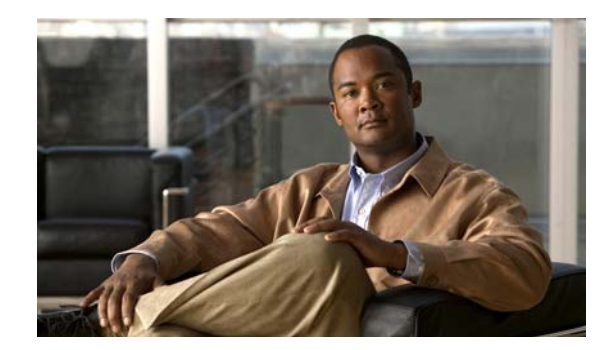

# **APPENDIX C**

## **Command Reference**

#### **Revised June 29, 2011**

This appendix describes the CLI commands that are supported on the Cisco TelePresence Exchange System:

- [file dump, page C-3](#page-330-0)
- [file get, page C-5](#page-332-0)
- **•** [file list, page C-7](#page-334-0)
- [file search, page C-8](#page-335-0)
- [file tail, page C-10](#page-337-0)
- [file view, page C-12](#page-339-0)
- **•** [set adminserver changedbip, page C-14](#page-341-0)
- [set adminserver trapvip, page C-15](#page-342-0)
- [set cdp disable, page C-16](#page-343-0)
- [set cdp enable, page C-17](#page-344-0)
- [set cdp holdtime, page C-19](#page-346-0)
- [set cdp timer, page C-20](#page-347-0)
- [set network failover dis, page C-21](#page-348-0)
- [set network failover ena, page C-23](#page-350-0)
- [set network gateway, page C-24](#page-351-0)
- [set network ip eth0, page C-25](#page-352-0)
- **•** [set password admin, page C-27](#page-354-0)
- [set sipserver changedbip, page C-28](#page-355-0)
- [set sipserver siplb dis, page C-29](#page-356-0)
- [set sipserver siplb ena, page C-30](#page-357-0)
- **•** [set snmp trapdest add, page C-31](#page-358-0)
- [set snmp trapdest del, page C-32](#page-359-0)
- **•** [set snmp user add, page C-34](#page-361-0)
- [set snmp user del, page C-35](#page-362-0)
- [show cdp, page C-36](#page-363-0)
- **•** [show dbip, page C-37](#page-364-0)
- **•** [show engineip, page C-38](#page-365-0)
- **•** [show network eth0, page C-39](#page-366-0)
- **•** [show network failover, page C-41](#page-368-0)
- [show role, page C-43](#page-370-0)
- **•** [show siplb, page C-45](#page-372-0)
- **•** [show snmp trapdests, page C-46](#page-373-0)
- [show snmp users, page C-47](#page-374-0)
- **•** [show trapvip, page C-48](#page-375-0)
- **•** [utils network ping, page C-49](#page-376-0)
- **•** [utils service adminserver start, page C-50](#page-377-0)
- **•** [utils service adminserver status, page C-51](#page-378-0)
- **•** [utils service adminserver stop, page C-52](#page-379-0)
- **•** [utils service database drbd disable-ha, page C-53](#page-380-0)
- **•** [utils service database drbd discard-node, page C-54](#page-381-0)
- **•** [utils service database drbd enable-ha, page C-55](#page-382-0)
- **•** [utils service database drbd force-discard-node, page C-56](#page-383-0)
- **•** [utils service database drbd force-keep-node, page C-57](#page-384-0)
- **•** [utils service database drbd force-mysql-reset, page C-58](#page-385-0)
- **•** [utils service database drbd keep-node, page C-60](#page-387-0)
- **•** [utils service database drbd replace-primary, page C-61](#page-388-0)
- [utils service database status, page C-62](#page-389-0)
- **•** [utils service database sync, page C-64](#page-391-0)
- **•** [utils service list, page C-66](#page-393-0)
- [utils service sipserver start, page C-67](#page-394-0)
- **•** [utils service sipserver status, page C-68](#page-395-0)
- **•** [utils service sipserver stop, page C-69](#page-396-0)
- [utils service start, page C-70](#page-397-0)
- [utils service stop, page C-71](#page-398-0)
- **•** [utils snmp get, page C-72](#page-399-0)
- **•** [utils snmp hardware-agents restart, page C-73](#page-400-0)
- **•** [utils snmp walk, page C-74](#page-401-0)
- [utils system restart, page C-76](#page-403-0)
- **•** [utils system shutdown, page C-77](#page-404-0)

#### <span id="page-330-0"></span>**file dump**

To display the contents of one or more files on the screen, one page at a time, enter the following command.

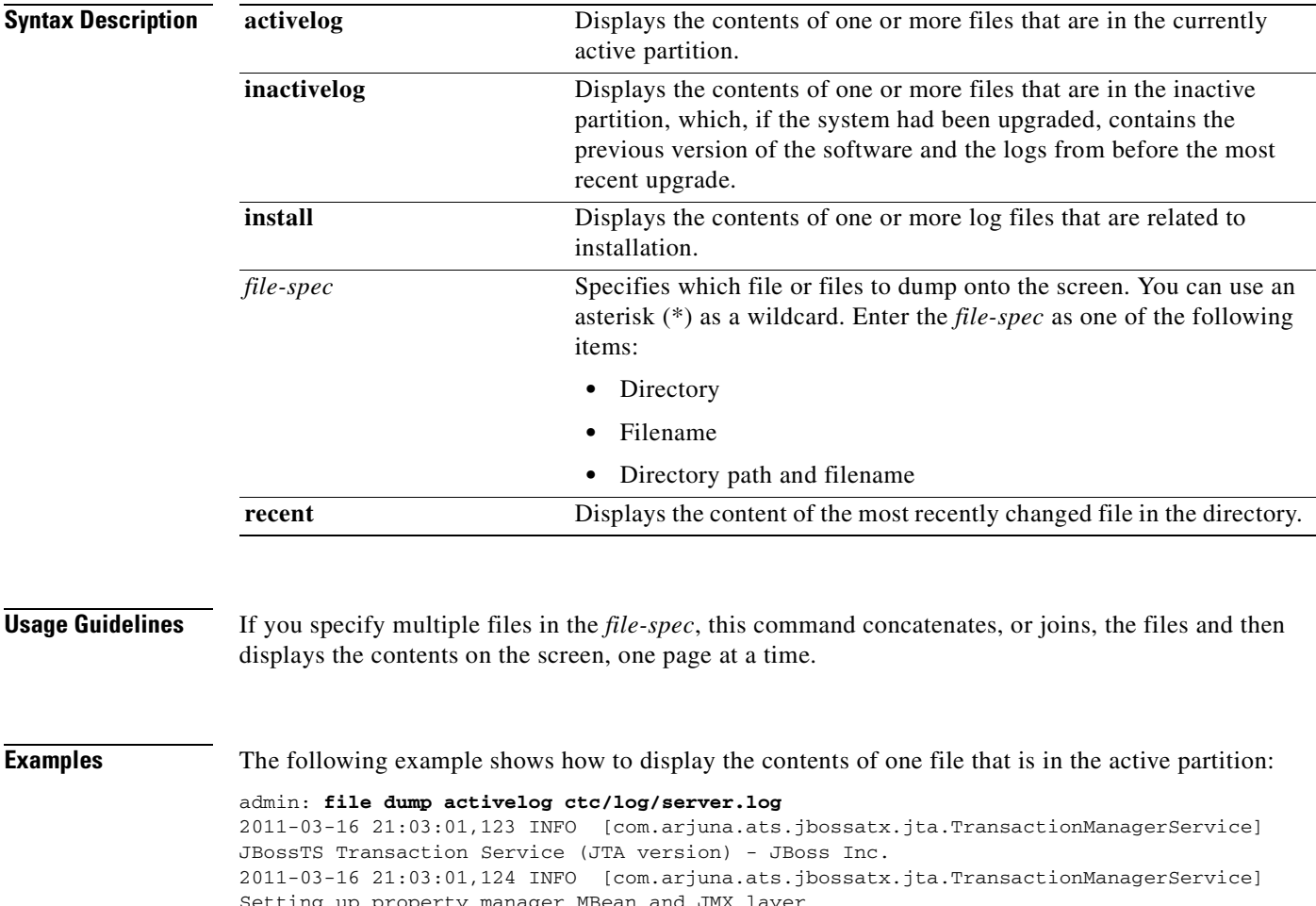

**file dump** {**activelog** | **inactivelog** | **install**} *file-spec* [**recent**]

ng up property manager MBean and JMX layer 2011-03-16 21:03:01,236 INFO [com.arjuna.ats.jbossatx.jta.TransactionManagerService] Starting recovery manager 2011-03-16 21:03:01,293 INFO [com.arjuna.ats.jbossatx.jta.TransactionManagerService] Recovery manager started 2011-03-16 21:03:01,293 INFO [com.arjuna.ats.jbossatx.jta.TransactionManagerService] Binding TransactionManager JNDI Reference 2011-03-16 21:03:06,245 INFO [org.jboss.cache.TreeCache] viewAccepted(): [10.22.140.75:32774|0] [10.22.140.75:32774] 2011-03-16 21:03:06,257 INFO [org.jboss.cache.TreeCache] TreeCache local address is 10.22.140.75:32774 2011-03-16 21:03:06,257 INFO [org.jboss.cache.TreeCache] State could not be retrieved (we are the first member in group) 2011-03-16 21:03:06,257 INFO [org.jboss.cache.TreeCache] parseConfig(): PojoCacheConfig is empty 2011-03-16 21:03:07,070 INFO [org.jboss.wsf.stack.jbws.NativeServerConfig] JBoss Web Services - Native 2011-03-16 21:03:07,070 INFO [org.jboss.wsf.stack.jbws.NativeServerConfig]

jbossws-native-2.0.1.SP2\_CP08 (build=201003171618) 2011-03-16 21:03:07,474 INFO [org.jboss.jmx.adaptor.snmp.agent.SnmpAgentService] SNMP agent going active 2011-03-16 21:03:07,629 INFO [org.jboss.ha.framework.interfaces.HAPartition.Partition-139-230] Initializing

#### **Related Command**

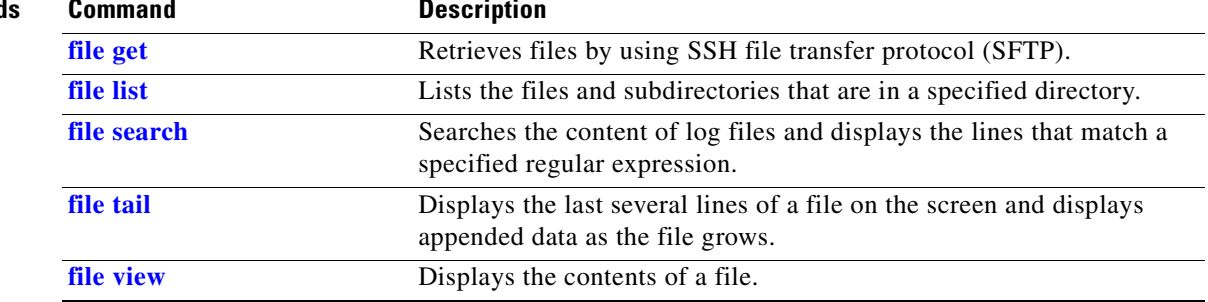

## <span id="page-332-0"></span>**file get**

To retrieve files by using SSH file transfer protocol (SFTP), enter the following command.

**file get** {**activelog** | **backup** | **inactivelog** | **install**} *file-spec* [**reltime** *reltime-age* **| abstime**  *abstime-start abstime-end* **| match** *regex* **| recurs**]

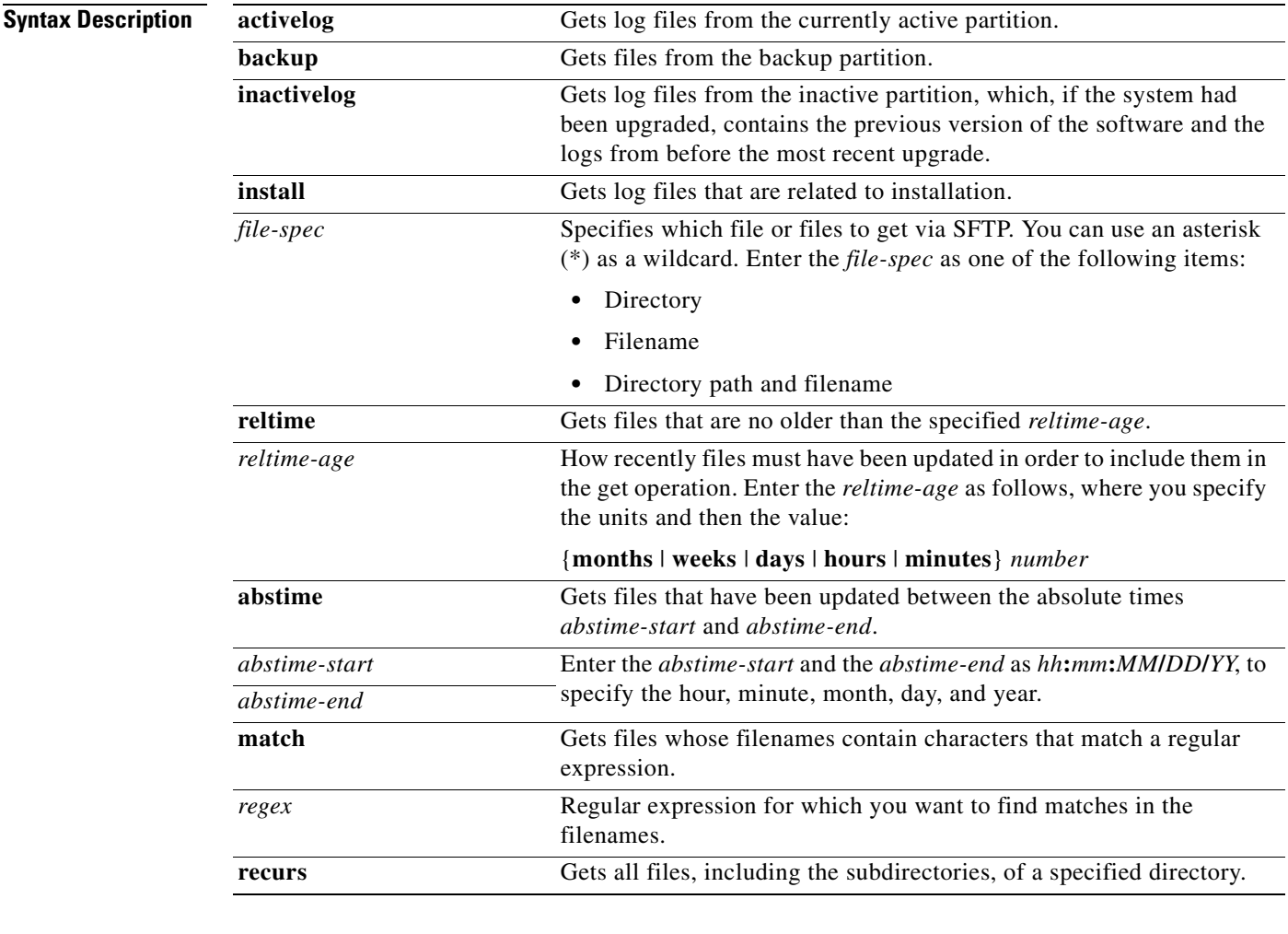

**Usage Guidelines** When you enter the command, you are prompted to enter the IP address, username, and password for the SFTP server.

**Examples** The following example shows how to get all log files that may be of interest to a customer support representative:

> admin: **file get activelog ctc/log/\*.log** Please wait while the system is gathering files info ...done. Sub-directories were not traversed. Number of files affected: 5 Total size in Bytes: 180218286

**The Second Second** 

```
Total size in Kbytes: 175994.42
Would you like to proceed [y/n]? y
SFTP server IP: 10.22.140.75
SFTP server port [22]: 
User ID: root
Password: ********
Download directory: /tmp
.....
Transfer completed.
:
```
#### **Related Commands**

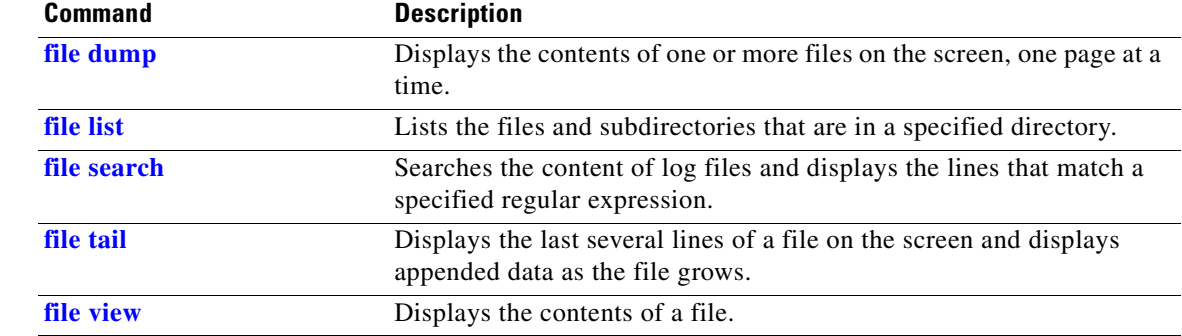

## <span id="page-334-0"></span>**file list**

To list the files and subdirectories in a directory, enter the following command.

**file list** {**activelog** | **backup** | **inactivelog** | **install**} *file-spec* [**page**] [**detail**] [**reverse**] [**date**] [**size**]

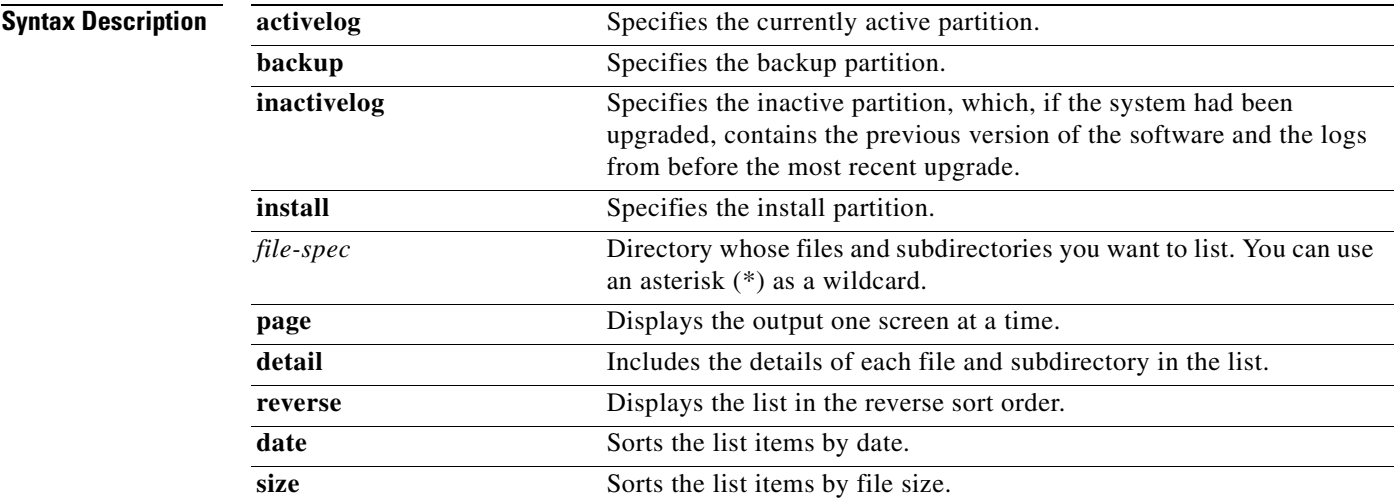

**Examples** The following example shows how to list all active log files in a specified directory:

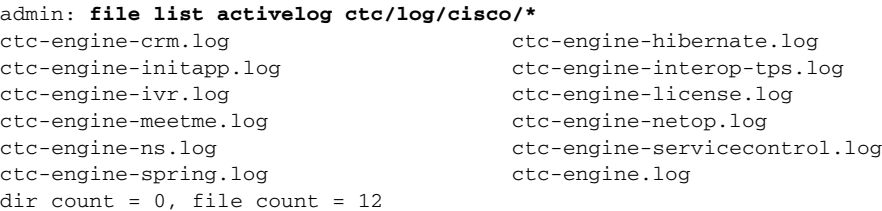

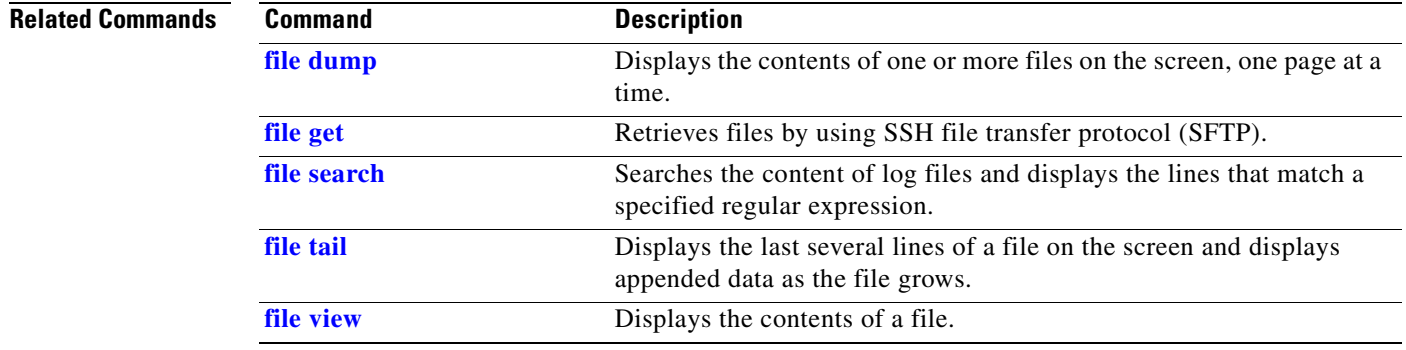

## <span id="page-335-0"></span>**file search**

To search the content of log files and display the lines that match a specified regular expression, enter the following command.

**file search** {**activelog** | **inactivelog** | **install**} *file-spec reg-exp* [**reltime** *reltime-age* | **abstime** *abstime-start abstime-end* ] [**ignorecase**] [**recurs**]

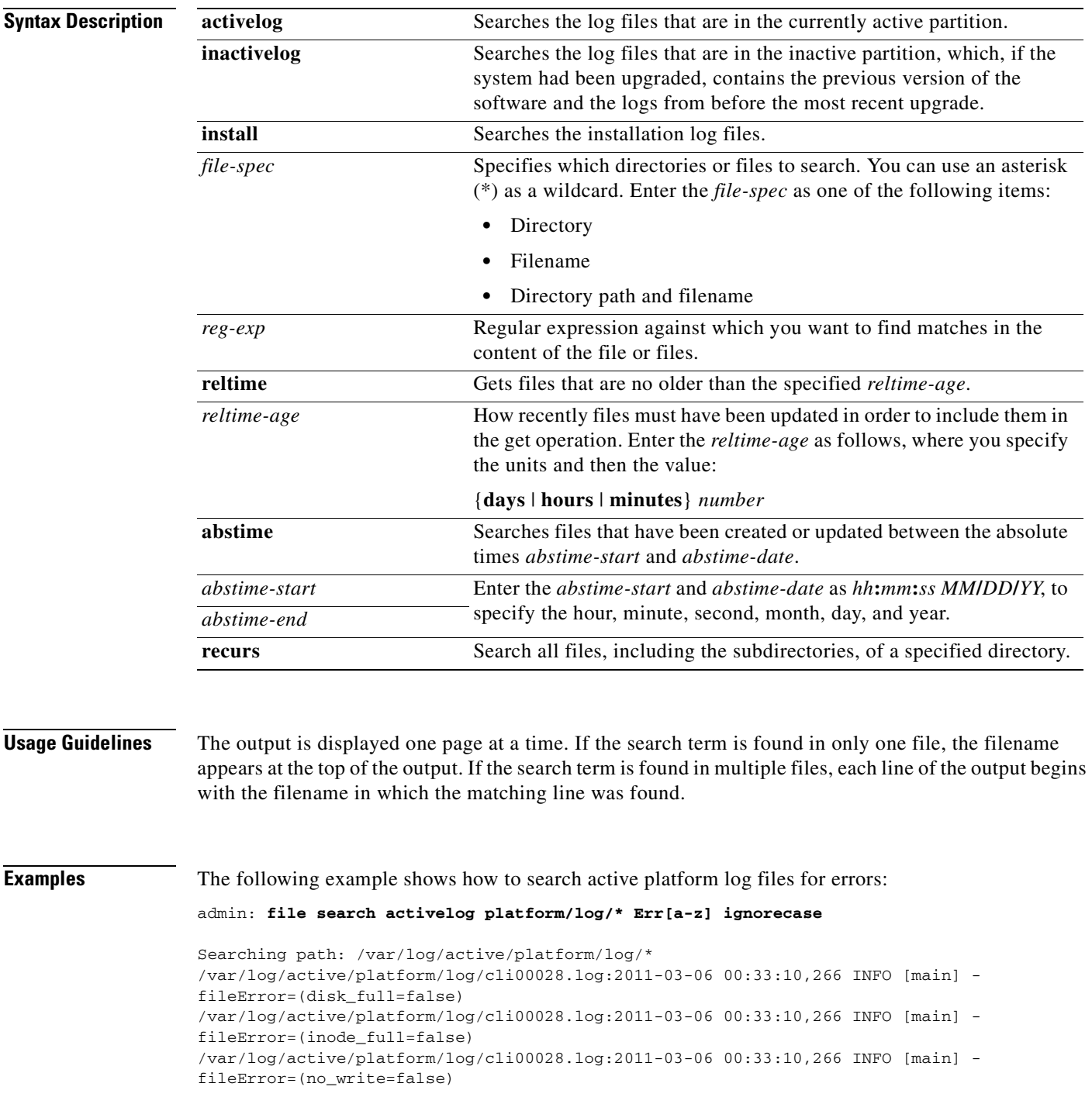

```
/var/log/active/platform/log/cli00028.log:2011-03-06 00:33:10,266 INFO [main] -
fileError=(internal_error=false)
\verb|/var/log/active/platform/log/clustermgr00000002.log:01:34:20.266| & clm_error\_code(0)/var/log/active/platform/log/clustermgr00000002.log:01:34:20.266 |connectivity test error
code set to 0
…
Search completed
```
#### **Related Commands**

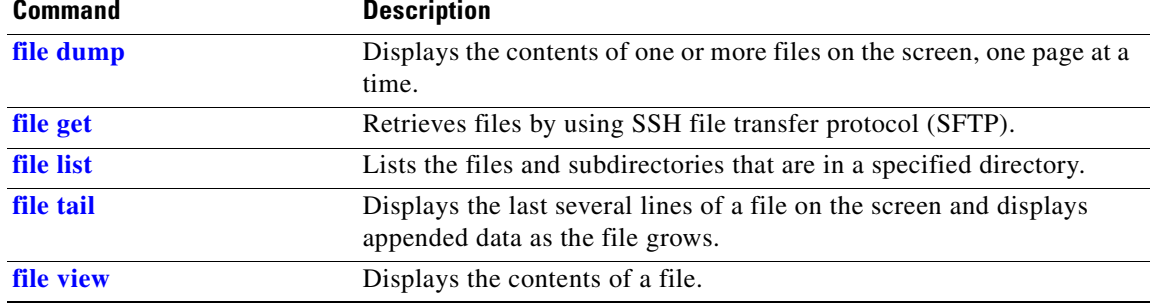

## <span id="page-337-0"></span>**file tail**

To display the last several lines of a file on the screen and continue to display appended data as the file grows, enter the following command.

**file tail** {**activelog** | **inactivelog** | **install**} *file-spec* [*num-lines*] [**recent**]

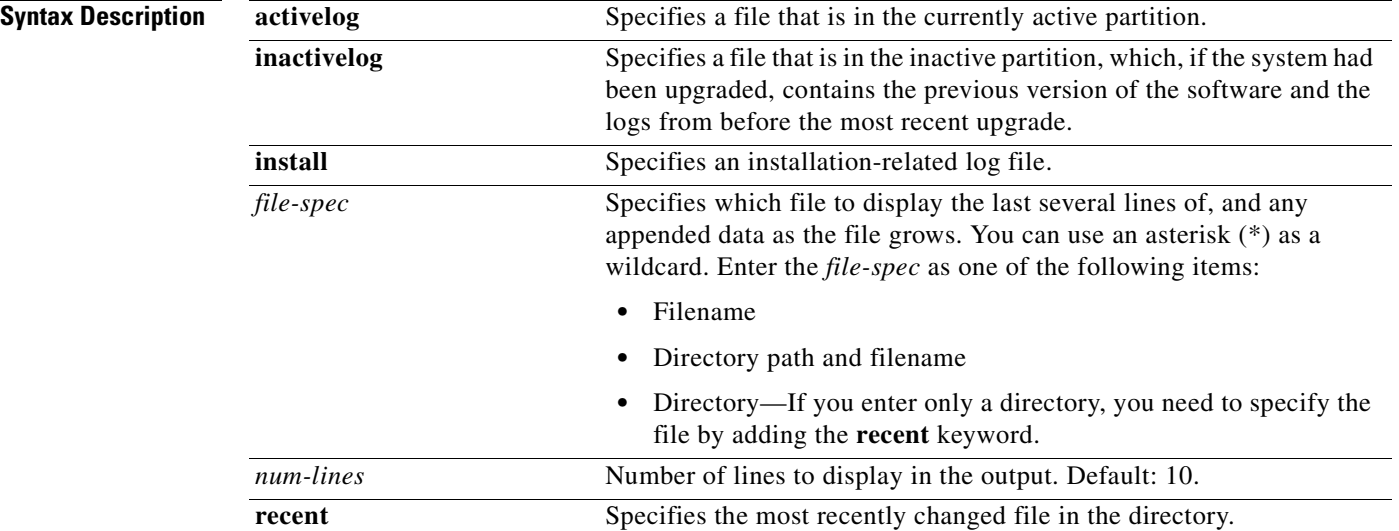

#### **Usage Guidelines** This command is useful when you want to quickly display the most recent entries in a log file and display any additional logs as they are written into the file.

**Examples** The following example shows how to display the tail end of a file:

```
admin: file tail activelog ctc/log/cisco/ctc-engine.log
2011-03-17 04:13:10,717 DEBUG {ctx-eng-2||}-[DataAccessor:getAllOnlineResources|273] -
Online Resources:[]
2011-03-17 04:13:25,716 INFO {ctx-eng-2||}-[MeetmeOperation:timeout|274] - Updating
current resources list from database
2011-03-17 04:13:25,716 DEBUG {ctx-eng-2||}-[DataAccessor:getAllOfflineResources|112] -
ivrResourcesList :[]
2011-03-17 04:13:25,716 DEBUG {ctx-eng-2||}-[DataAccessor:getAllOfflineResources|125] -
ctmsResourcesList :[]
2011-03-17 04:13:25,716 DEBUG {ctx-eng-2||}-[DataAccessor:getAllOfflineResources|138] -
cuvmResourceList :[]
2011-03-17 04:13:25,716 DEBUG {ctx-eng-2||}-[DataAccessor:getAllOfflineResources|151] -
sipResourceList :[]
2011-03-17 04:13:25,717 DEBUG {ctx-eng-2||}-[DataAccessor:getAllOfflineResources|164] -
tpsResourceList :[]
2011-03-17 04:13:25,717 DEBUG {ctx-eng-2||}-[DataAccessor:getAllOfflineResources|177] -
media2ResourceList :[]
2011-03-17 04:13:25,717 DEBUG {ctx-eng-2||}-[DataAccessor:getAllOfflineResources|189] -
Offline Resources:[]
2011-03-17 04:13:25,717 DEBUG {ctx-eng-2||}-[DataAccessor:getAllOnlineResources|273] -
Online Resources:[]
2011-03-17 04:13:40,716 INFO {ctx-eng-2||}-[MeetmeOperation:timeout|274] - Updating
current resources list from database
```
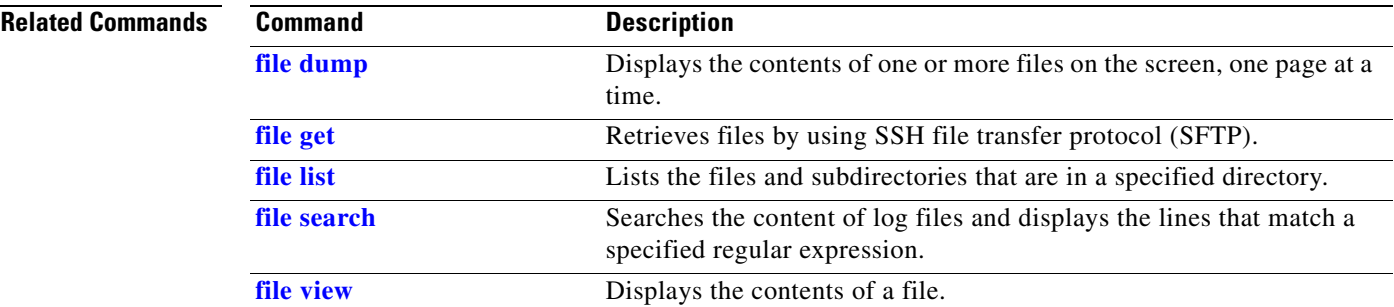

## <span id="page-339-0"></span>**file view**

To display the contents of a file, enter the following command.

**file view** {**activelog** | **inactivelog** | **install**} *file-spec*

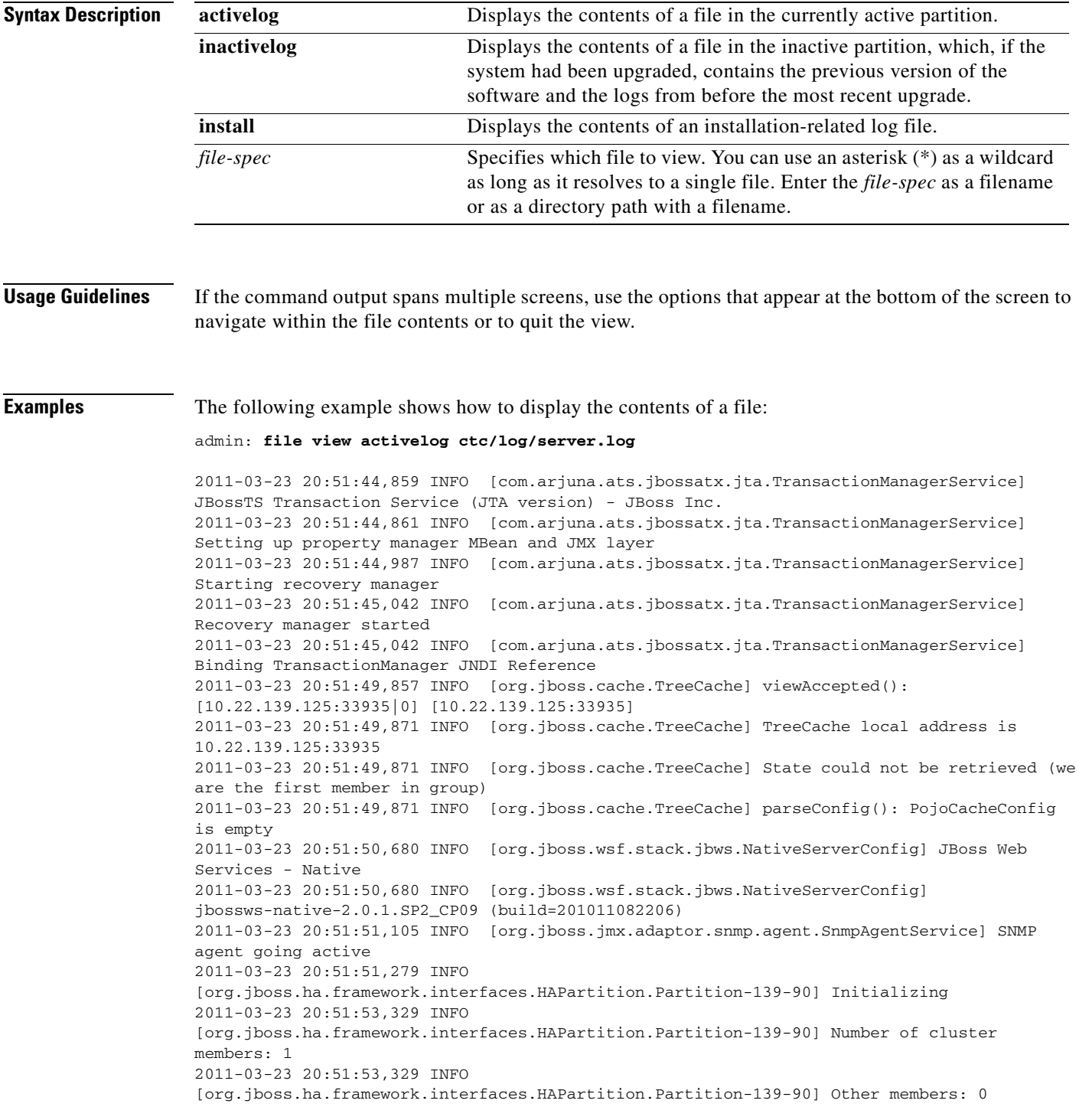

```
2011-03-23 20:51:53,329 INFO 
[org.jboss.ha.framework.interfaces.HAPartition.Partition-139-90] Fetching state (will wait
for 30000 milliseconds):
2011-03-23 20:51:53,329 INFO 
[org.jboss.ha.framework.interfaces.HAPartition.Partition-139-90] State could not be
retrieved (we are the first member in group)
2011-03-23 20:51:53,347 INFO [org.jboss.ha.jndi.HANamingService] Started ha-jndi
bootstrap jnpPort=1100, backlog=50, bindAddress=/0.0.0.0
2011-03-23 20:51:53,426 INFO [org.jboss.cache.TreeCache] No transaction manager lookup
class has been defined. Transactions cannot be used
2011-03-23 20:51:55,527 INFO [org.jboss.cache.TreeCache] viewAccepted():
[10.22.139.125:33940|0] [10.22.139.125:33940]
options: q=quit, n=next, p=prev, b=begin, e=end (lines 1 - 20 of 952) : 
…
```
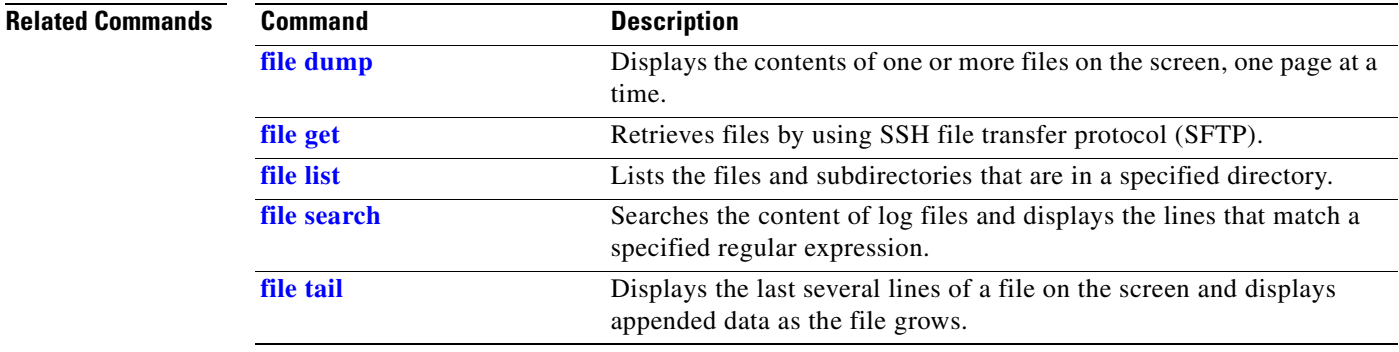

## <span id="page-341-0"></span>**set adminserver changedbip**

To change the database server virtual IP (VIP) address that is configured on the administration server, use the following command.

**set adminserver changedbip** *database-vip-address*

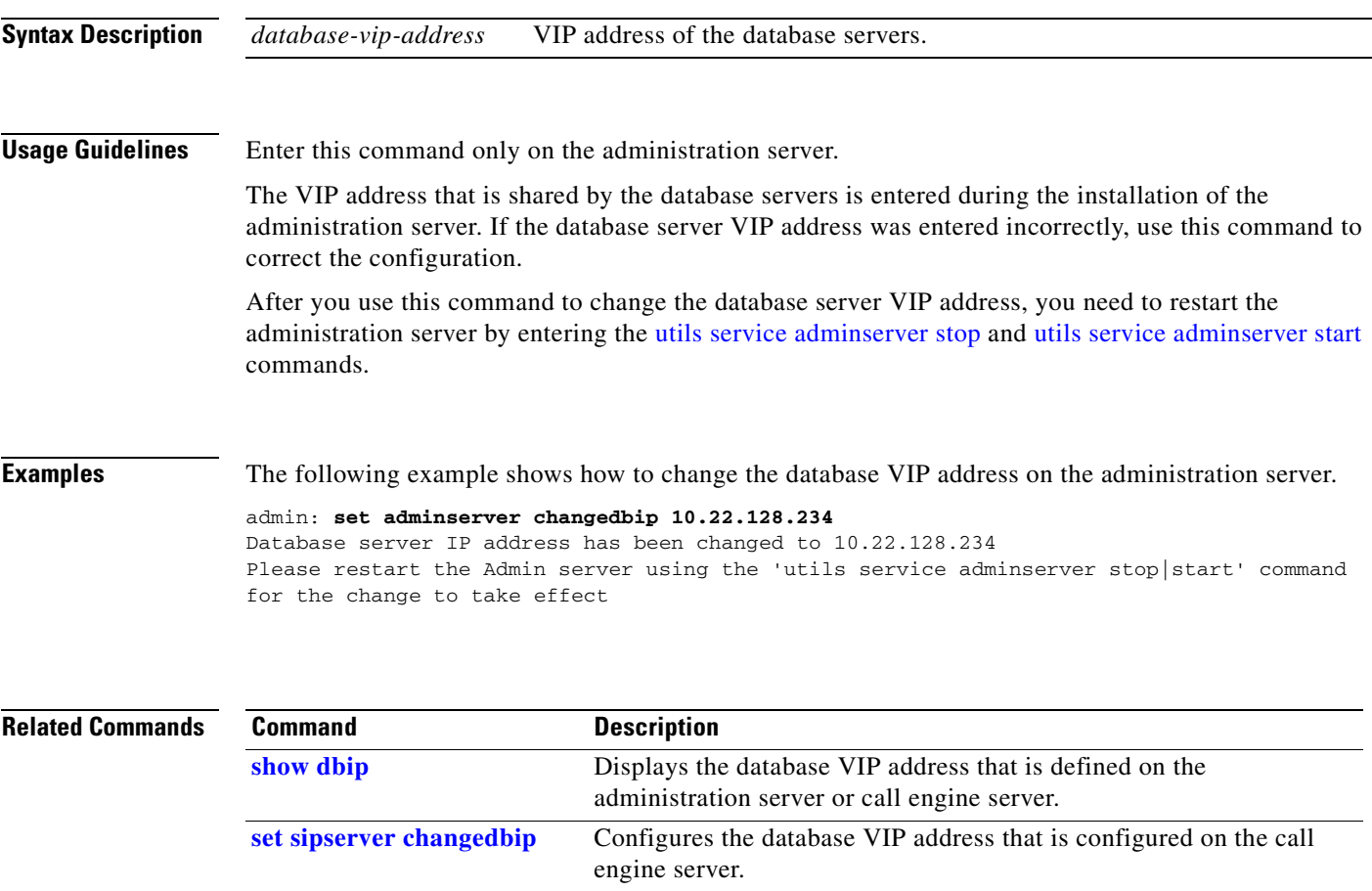

## <span id="page-342-0"></span>**set adminserver trapvip**

To add or remove a virtual IP (VIP) address in product-specific SNMP notifications, use the following command.

**set adminserver trapvip** {**ena** *vip-address* **| dis**}

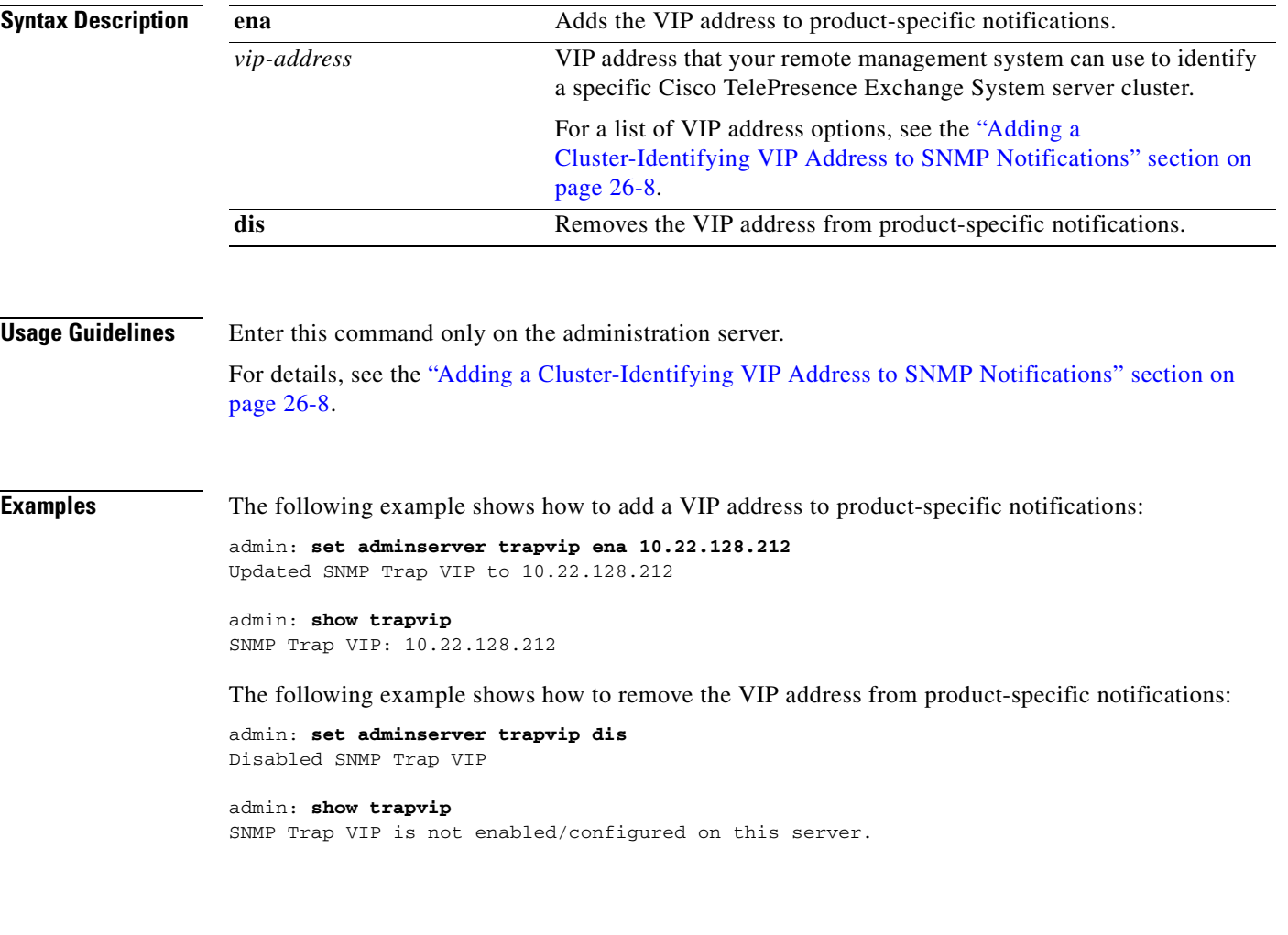

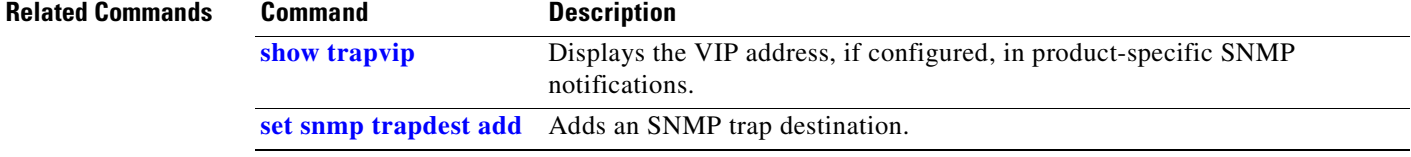

## <span id="page-343-0"></span>**set cdp disable**

To disable CDP for one or all interfaces on a server, enter the following command.

**set cdp disable** {*interface* | **all**}

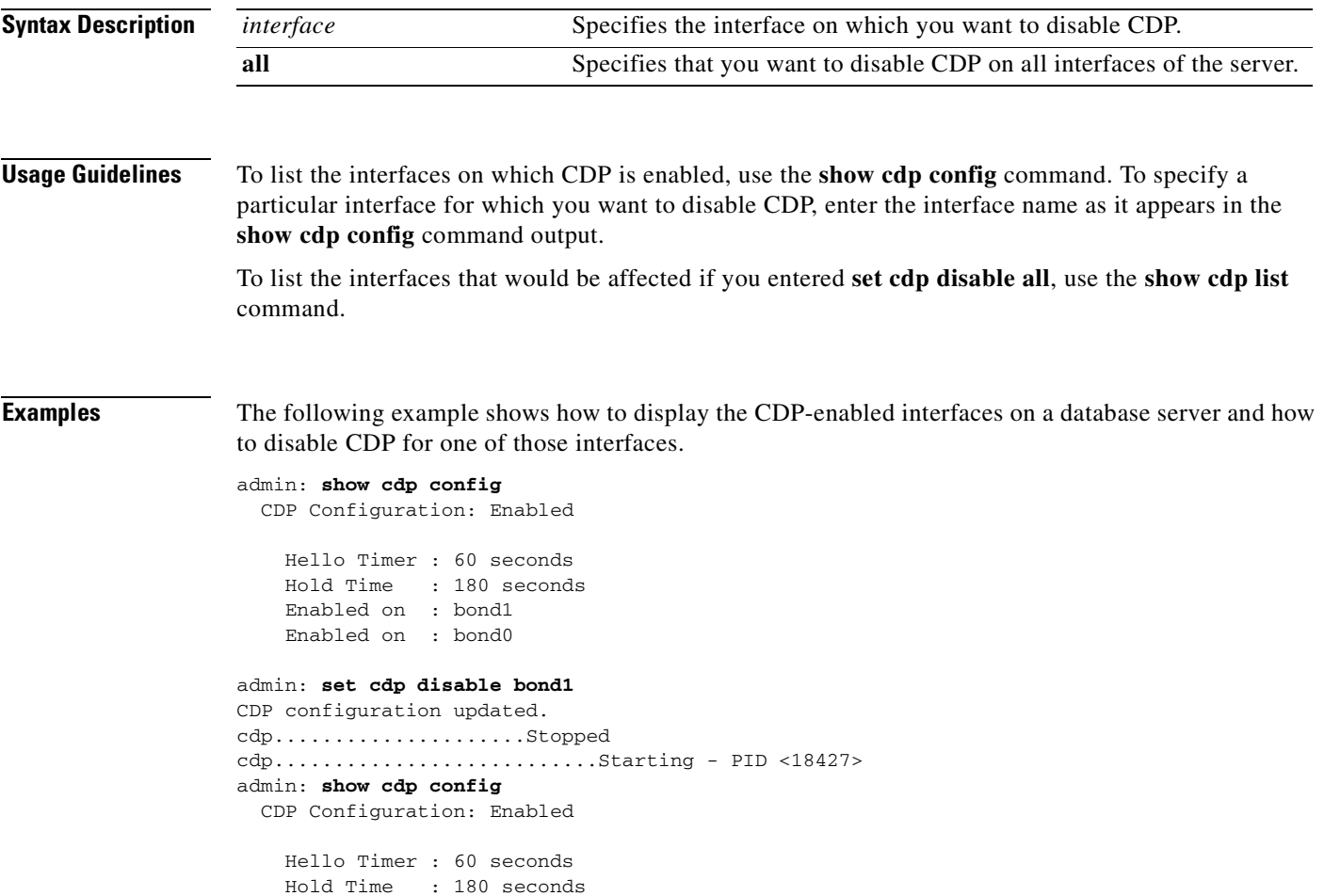

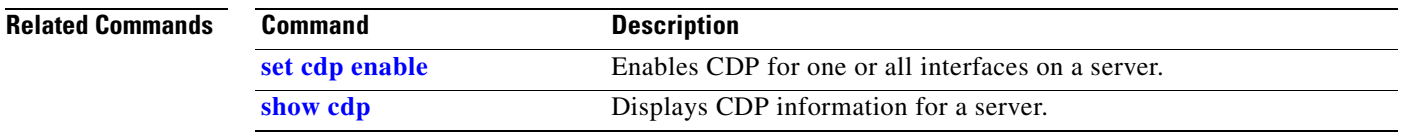

Enabled on : bond0

## <span id="page-344-0"></span>**set cdp enable**

To enable CDP for one or all interfaces on a server, enter the following command.

**set cdp enable** {*interface* | **all**}

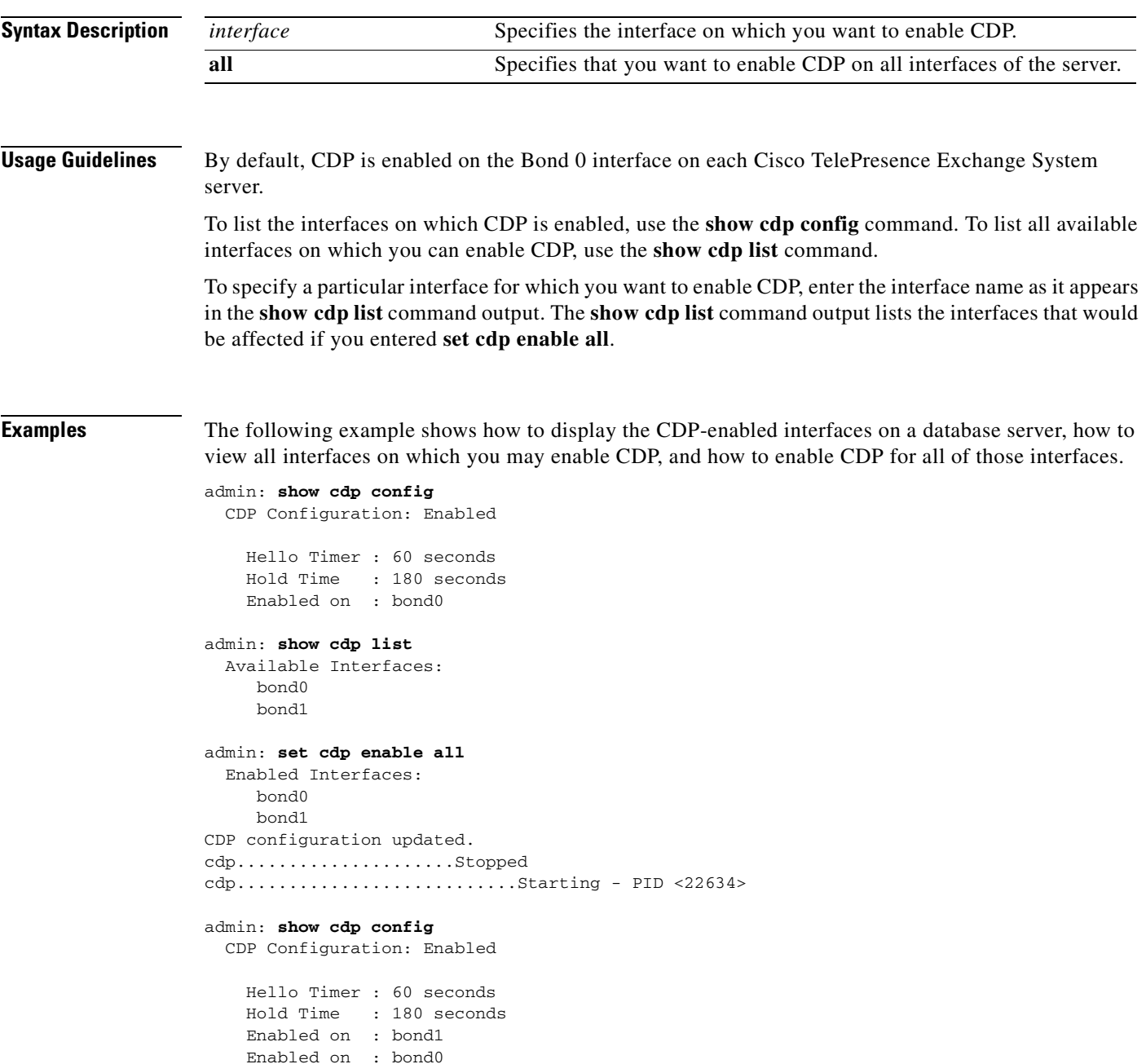

**Related Commands**

**The Second Second** 

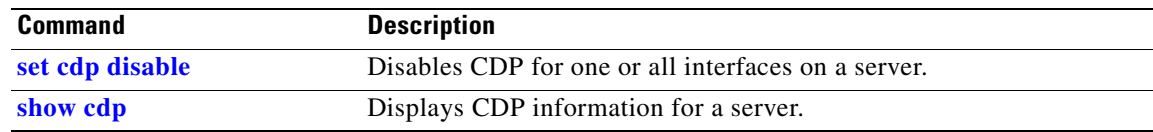

n

## <span id="page-346-0"></span>**set cdp holdtime**

To specify the length of time that the receiving device should hold a CDP packet from this server before discarding it, enter the following command.

**set cdp holdtime** *seconds*

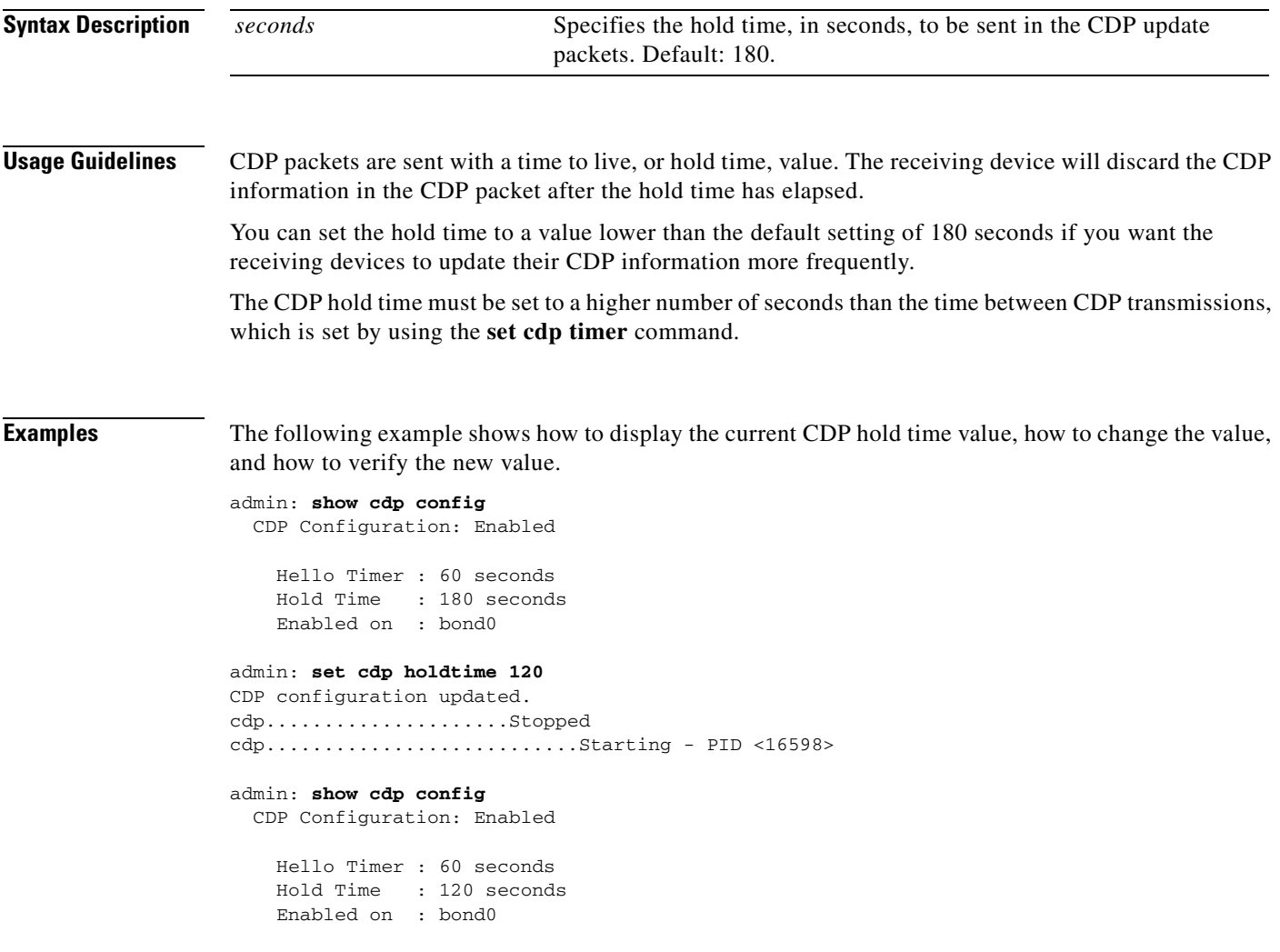

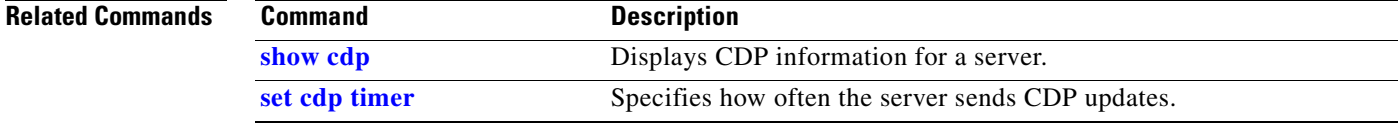

## <span id="page-347-0"></span>**set cdp timer**

To specify how often the server sends CDP updates, enter the following command.

**set cdp timer** *seconds*

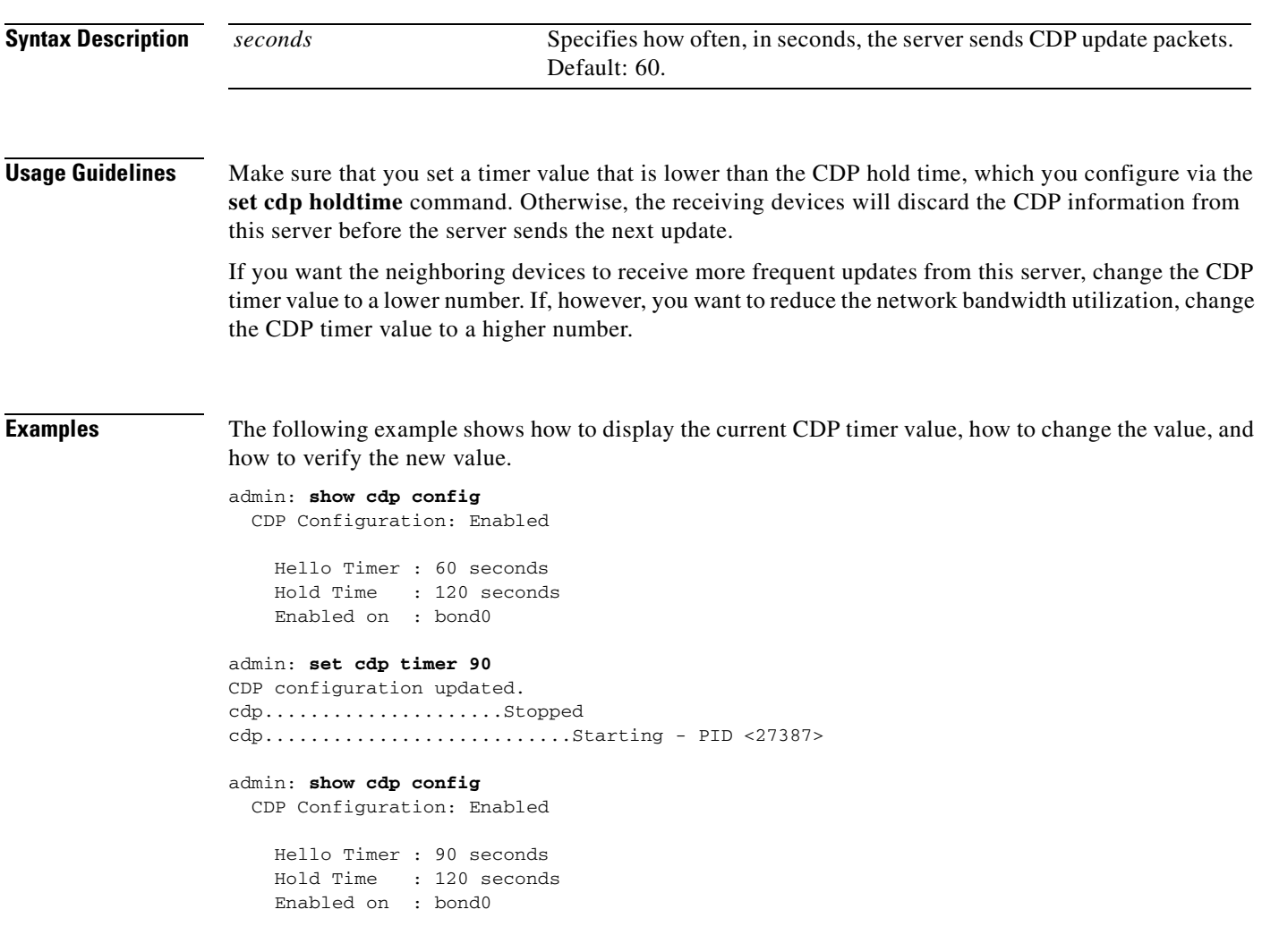

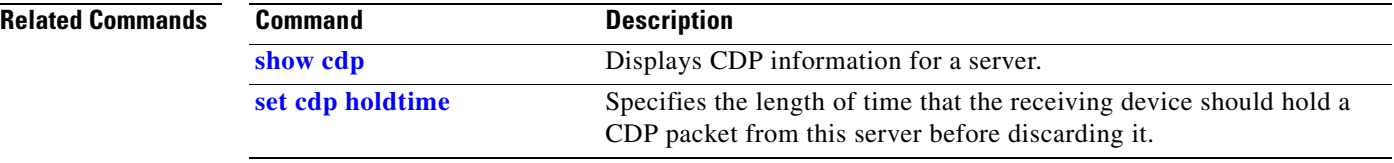

#### <span id="page-348-0"></span>**set network failover dis**

To disable NIC teaming, use the following command.

#### **set network failover dis**

**Syntax Description** This command has no arguments or keywords.

**Usage Guidelines** The Cisco TelePresence Exchange System software implements NIC teaming to bond certain interfaces together for redundancy:

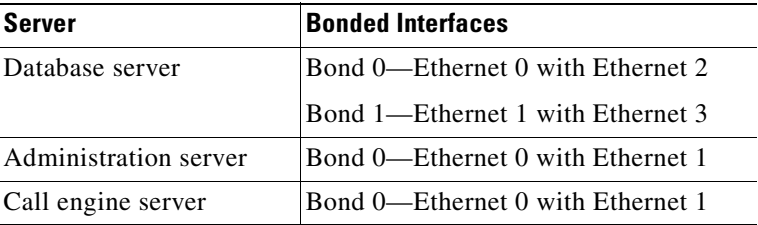

Use this command to remove the bond on an administration or call engine server, for example, when you need to change the IP address of the server.

**Santa Comparison** 

**Note** This command is not supported on the database servers. Cisco does not support changing the IP addresses or virtual IP (VIP) address of the database servers. You can change the IP and VIP addresses only by reinstalling the database servers.

**Caution** Entering this command will cause temporary loss of connectivity to the server. Cisco recommends that you use this command only during maintenance windows.

**Examples** The following example shows how to disable NIC teaming on the server.

```
admin: set network failover dis
           *** W A R N I N G ***
This will cause the system to temporarily lose network connectivity
           Do you want to continue ?
Enter "yes" to continue or any other key to abort:
```
**yes**

executing ...

#### **Related Commands**

Г

H.

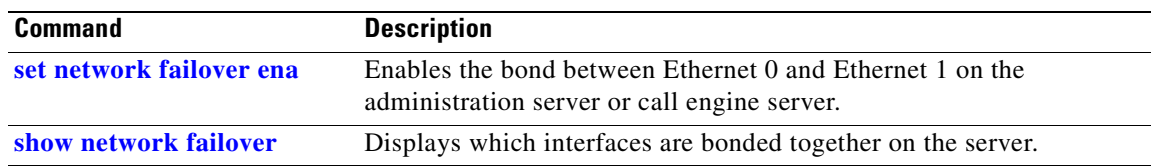

n

### <span id="page-350-0"></span>**set network failover ena**

To enable NIC teaming on an administration or call engine server, use the following command.

**set network failover ena**

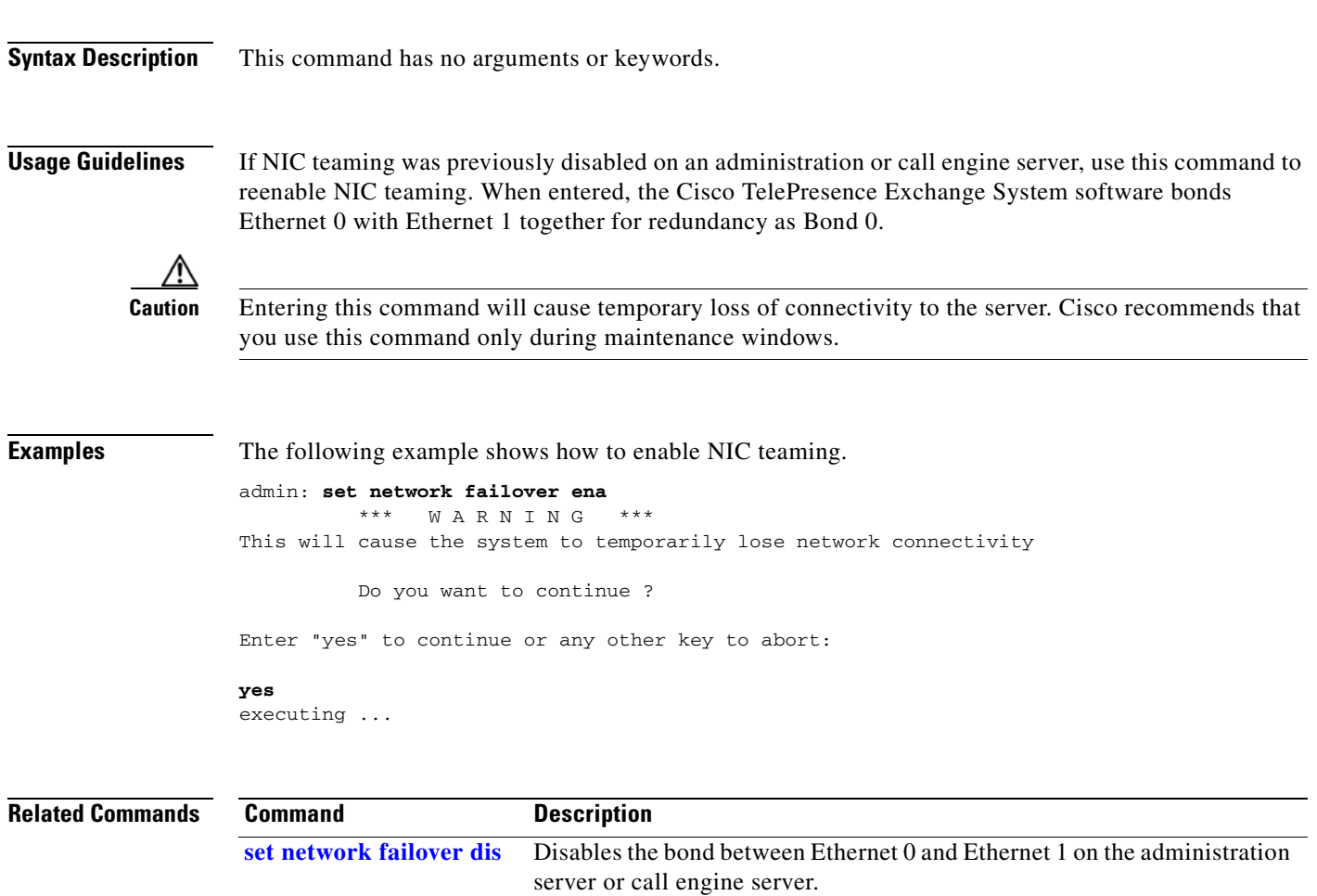

**[show network failover](#page-368-0)** Displays which interfaces are bonded together on the server.

### <span id="page-351-0"></span>**set network gateway**

To change the default gateway for a server, use the following command.

**set network gateway** *ip-address*

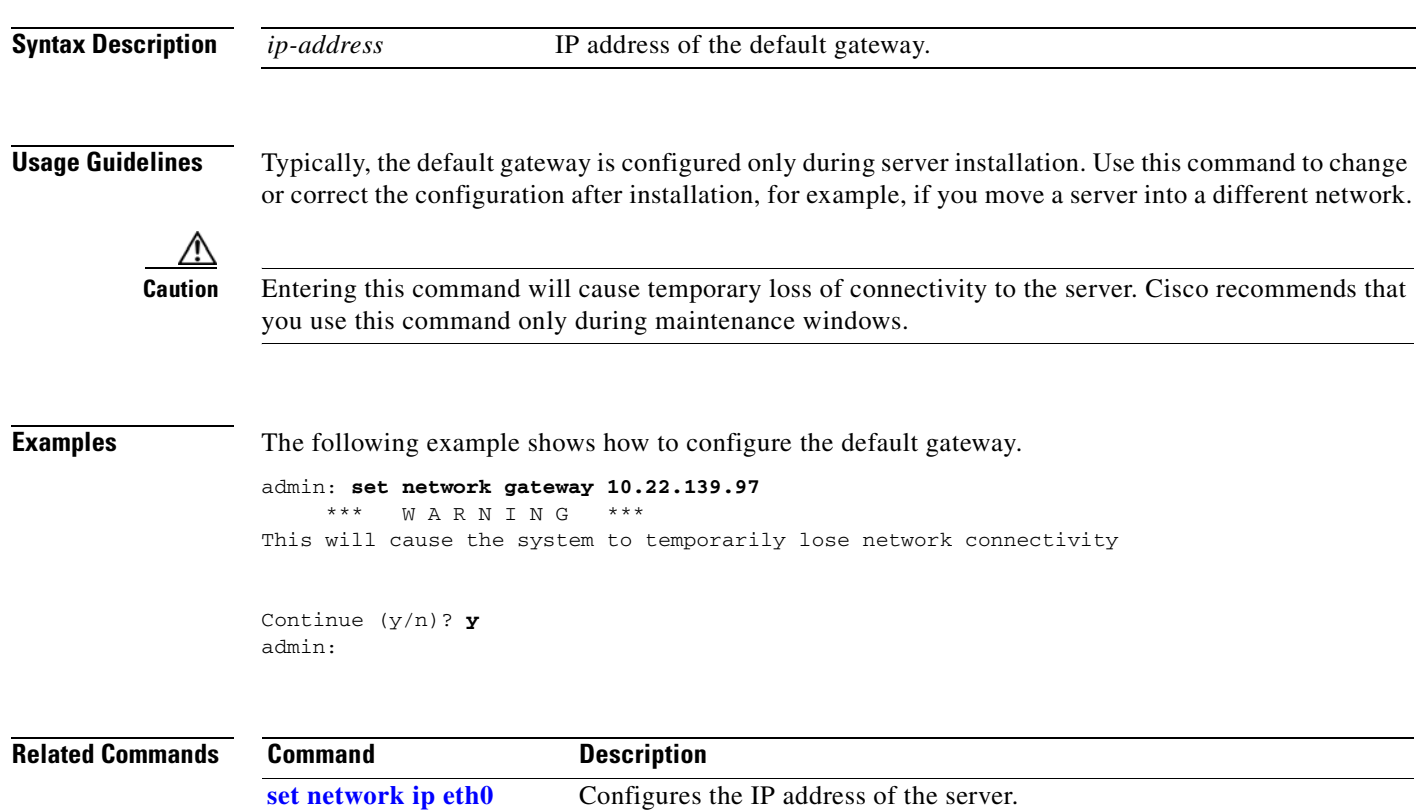

#### <span id="page-352-0"></span>**set network ip eth0**

To change the IP address of a server, use the following command.

**set network ip eth0** *ip-address subnet-mask*

```
Syntax Description
Usage Guidelines Typically, the IP address is configured only during server installation. Use this command to change or 
                    correct the configuration after installation.
             Note Cisco does not support changing the IP addresses or virtual IP (VIP) address of the database servers. You 
                    can change the IP and VIP addresses only by reinstalling the database servers.
                    You will need to disable NIC teaming on the server before you can use this command. For details, see 
                    the "Changing the IP Address of an Administration or Call Engine Server" section on page 28-1.
          Caution Entering this command will cause the system to restart. Cisco recommends that you use this command 
                    only during maintenance windows.
Examples The following example shows how to change the IP address of the server.
                    admin: set network ip eth0 10.22.139.106 255.255.255.240
                                *** W A R N I N G ***
                    The system will be rebooted after the change.
                    Continue (y/n)? y
                    SIP server listening address has been changed to 10.22.139.106
                    Please restart the SIP server using the 'utils service sipserver stop|start' command for
                    the change to take effect
                    Warning: Restart could take up to 5 minutes...
                    Shutting down Service Manager will take some time.. 
                        Service Manager shutting down services... Please Wait
                    DONE!!!!
                    Broadcast message from root (Thu Feb 17 23:58:48 2011):
                    The system is going down for reboot NOW!
                    Restart has succeeded
                     ip-address IP address of the server.
                     subnet-mask Subnet mask.
```
#### **Related Commands**

 $\mathbf{r}$ 

H

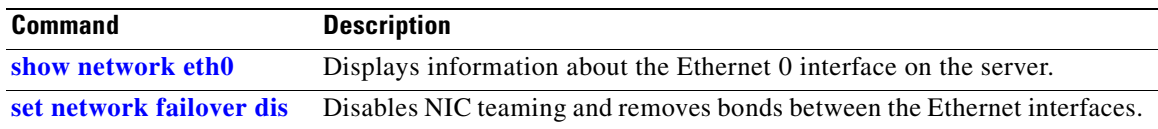

n

## <span id="page-354-0"></span>**set password admin**

To change the administrator password for accessing the CLI, use the following command.

**set password admin**

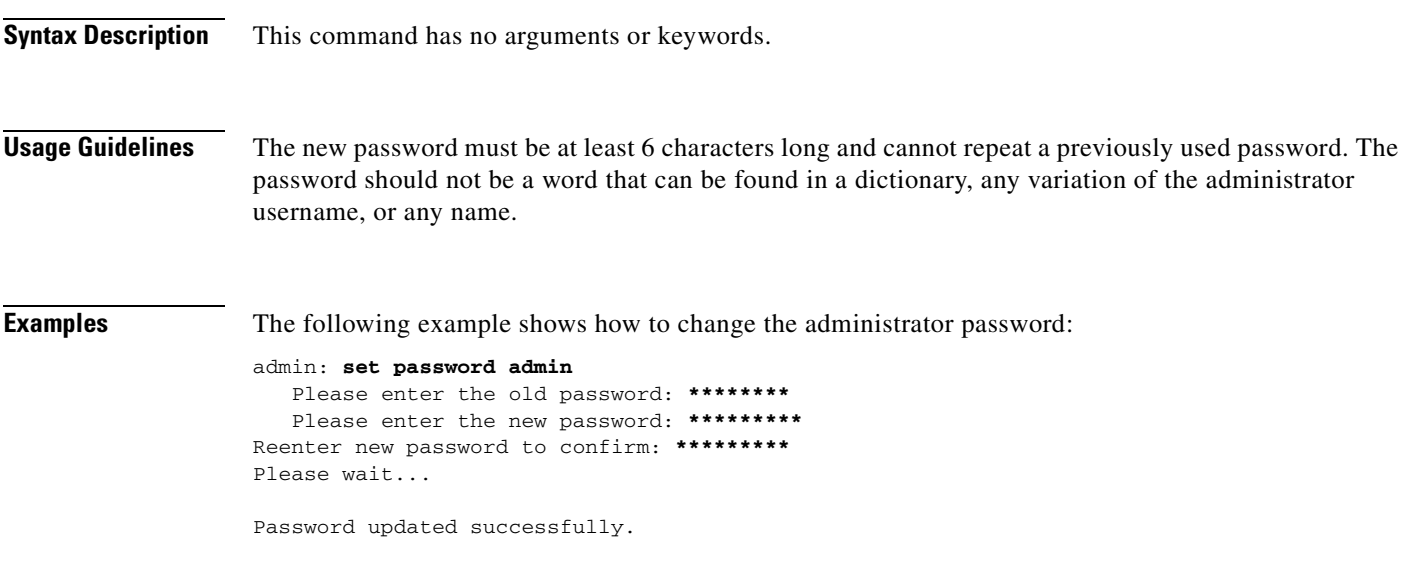

**Related Commands** None.

## <span id="page-355-0"></span>**set sipserver changedbip**

To change the database server virtual IP (VIP) address that is configured on the call engine server, use the following command.

**set sipserver changedbip** *database-vip-address*

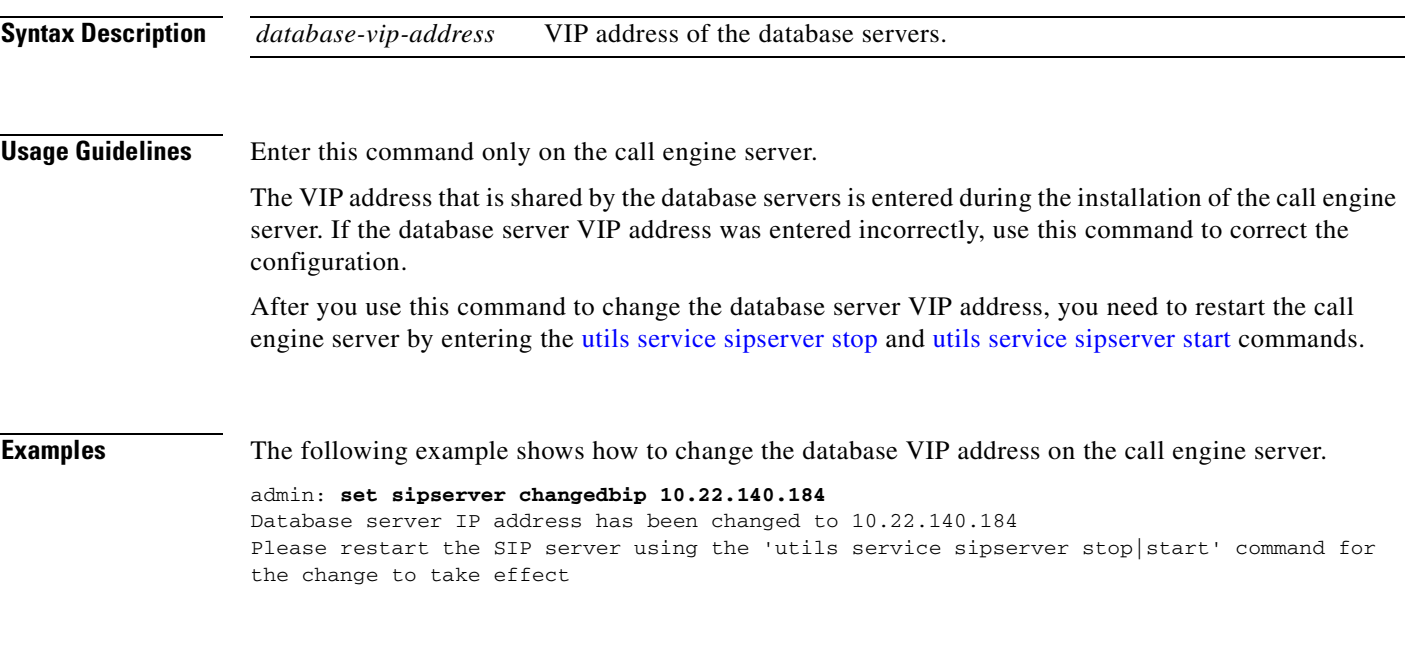

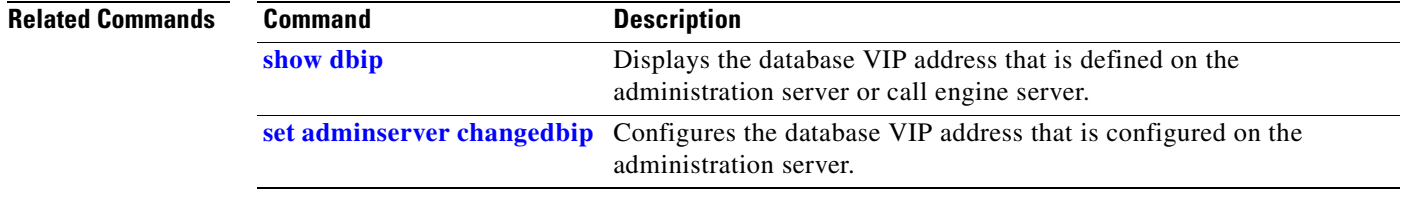

## <span id="page-356-0"></span>**set sipserver siplb dis**

To remove the SIP load balancer virtual IP (VIP) address and port configuration on the call engine servers, use the following command.

#### **set sipserver siplb dis**

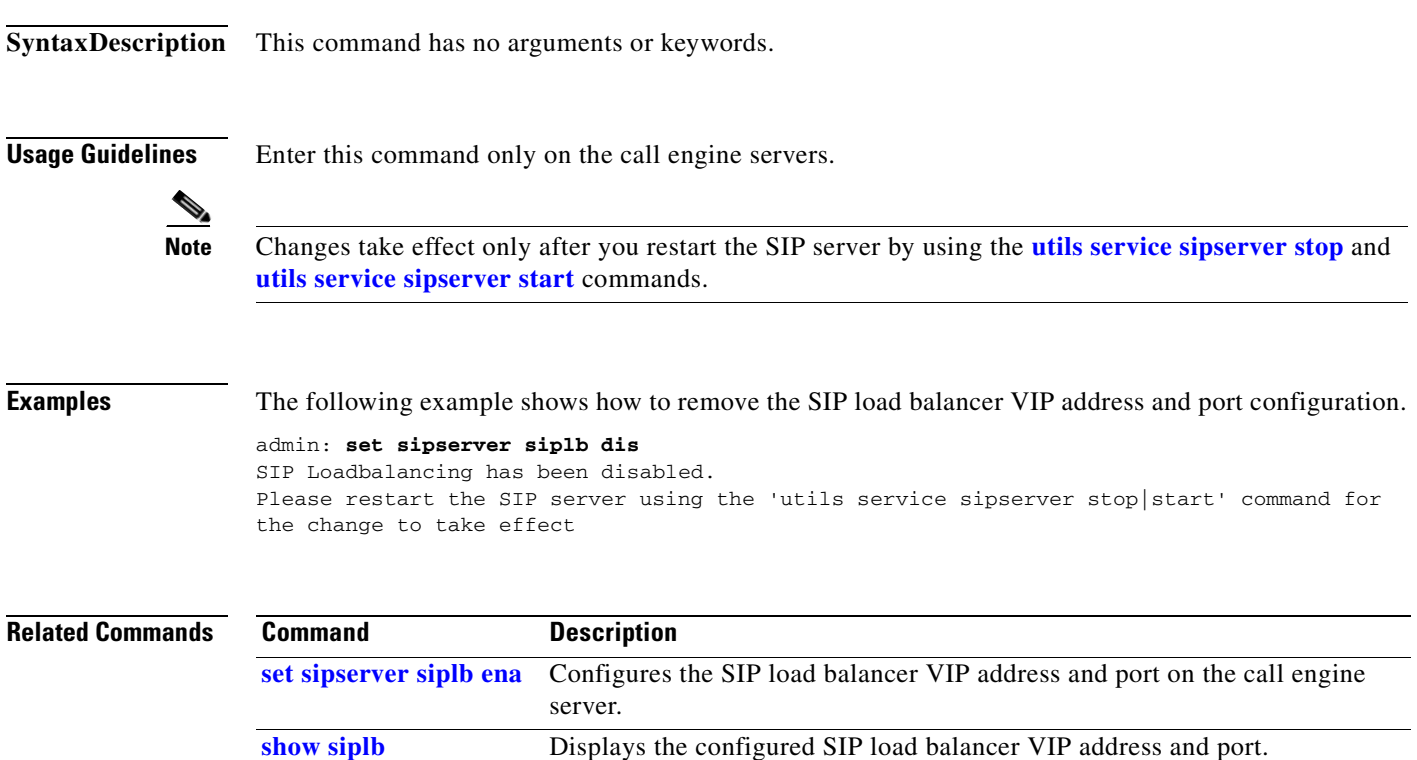

## <span id="page-357-0"></span>**set sipserver siplb ena**

To configure the virtual IP (VIP) address and port number of the SIP load balancer, which is the Cisco Application Control Engine (ACE), use the following command.

**set sipserver siplb ena** *load-balancer-vip-address* [*port*]

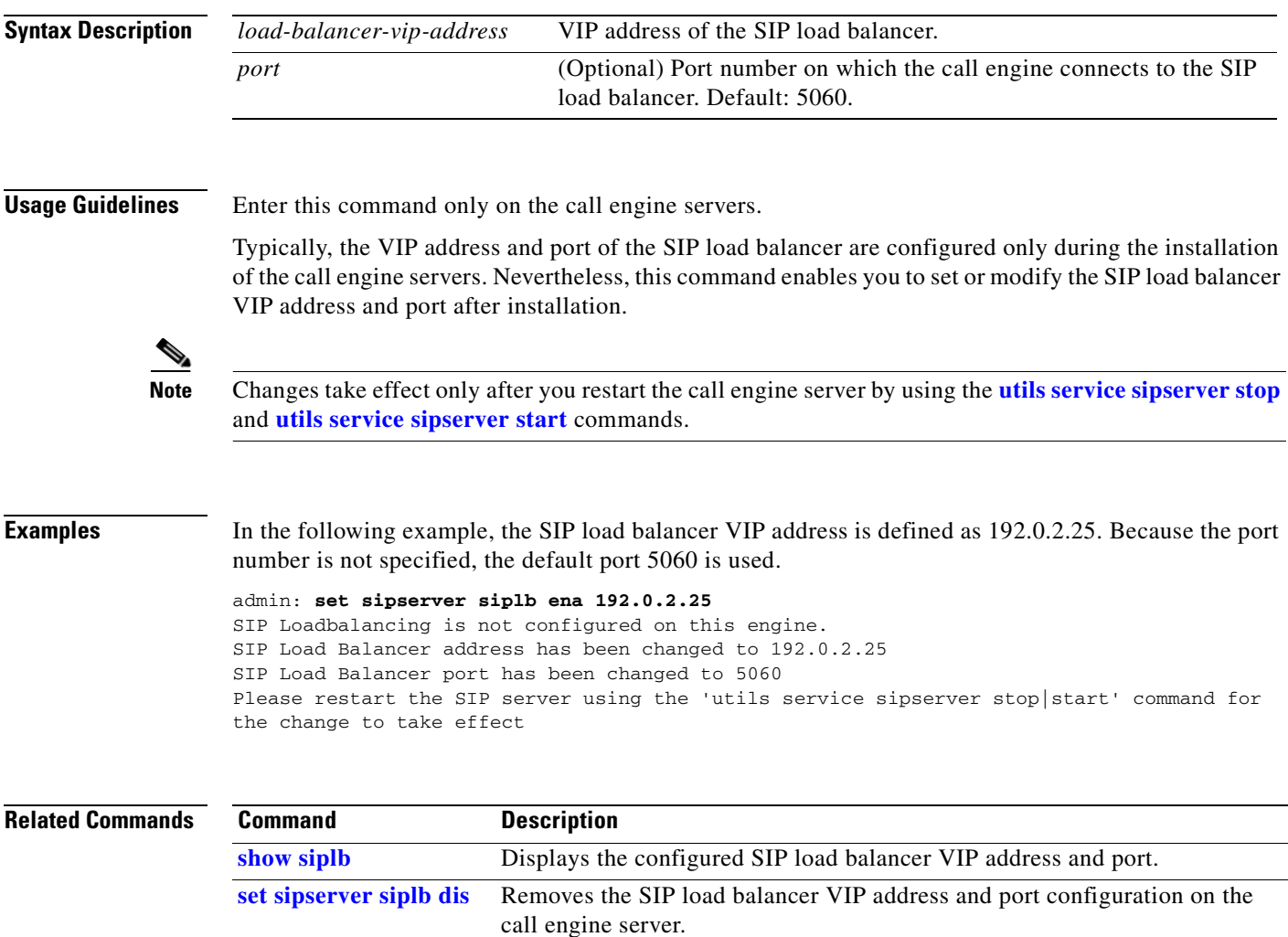

#### <span id="page-358-0"></span>**set snmp trapdest add**

To add an SNMP trap destination, use one of the following commands, depending on whether you are using SNMP version 3 or 2c.

**set snmp trapdest add 3** *username destination*[**:***port*] [*level*] *passphrase* [*engineID*]

**set snmp trapdest add 2c** *community-string destination*[**:***port*] [*passphrase*]

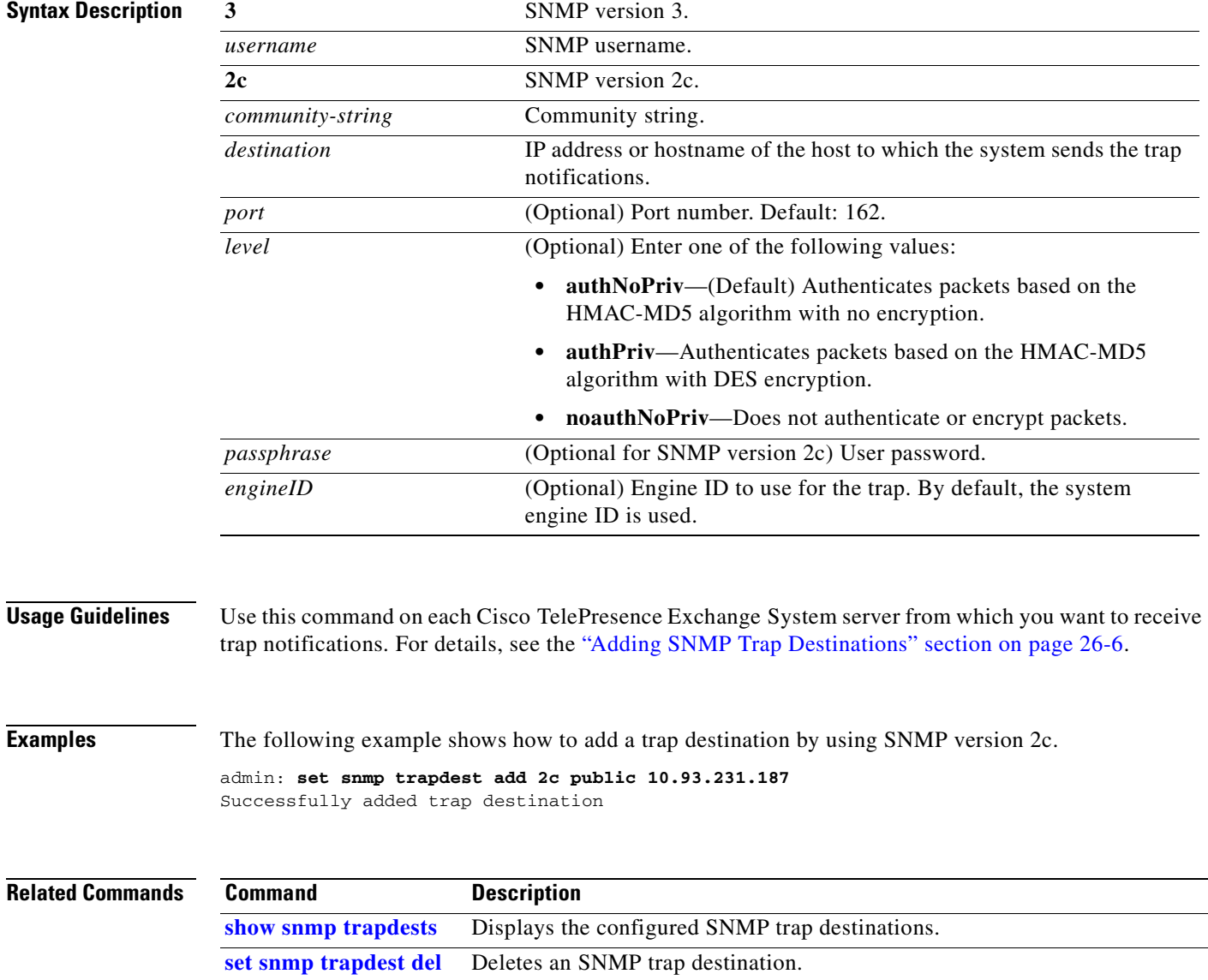

#### **OL-21567-01**

#### <span id="page-359-0"></span>**set snmp trapdest del**

To delete an SNMP trap destination, use the following command.

#### **set snmp trapdest del**

**Syntax Description** This command has no arguments or keywords.

**Usage Guidelines** When you enter the command, you will see a list of SNMP trap destinations that are configured on the server. You will then be prompted to choose which trap destination to delete from the list.

For details, see the ["Removing an SNMP Trap Destination" section on page 26-7](#page-272-0).

**Examples** In the following example, the second SNMP trap destination is deleted.

```
admin: set snmp trapdest del
  1) Host = 10.101.180.49:162 (Version 3)
     Version 3 Options:
          User = TimTrap PW = authpriv
          Level = authnopriv Hash = md5
        EngineID = 0x80001f8803001a6406bc16
  2) Host = 10.101.180.49 (Version 3)
     Version 3 Options:
          User = TimTrap2 PW = authpriv<br>
Level = authnopriv Hash = md5
          Level = \alphauthnopriv
        EngineID = 0x80001f8803001a6406bc16
  3) Host = 10.101.180.49:162 (Version 3)
     Version 3 Options:
User = trapusr PW = trappass
Level = authnopriv Hash = md5
        EngineID = 0x8000DEECAFE8111BEEFADE
```
 Enter which trap number to delete: **2** Successfully deleted trap destination

The following show command verifies the removal of the specified SNMP trap destination.

```
admin: show snmp trapdests
  1) Host = 10.101.180.49:162 (Version 3)
      Version 3 Options:
           User = TimTrap PW = authpriv<br>
Level = authnopriv Hash = md5
           Level = authnopriv EngineID = 0x80001f8803001a6406bc16
   2) Host = 10.101.180.49:162 (Version 3)
      Version 3 Options:
           User = trapusr PW = trappass
```
Level = authnopriv Hash = md5 EngineID = 0x8000DEECAFE8111BEEFADE

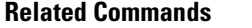

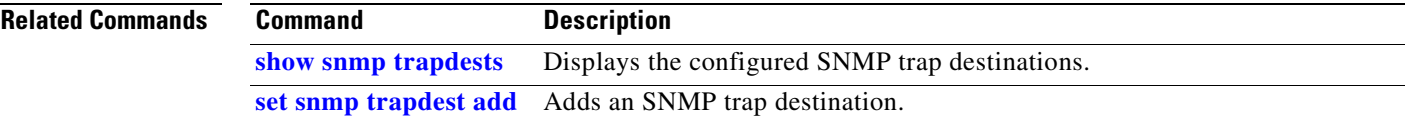

## <span id="page-361-0"></span>**set snmp user add**

To add an SNMP user, use one of the following commands, depending on whether you are using SNMP version 3 or 2c.

**set snmp user add 3** *snmp-username access* [*level*] *passphrase*

**set snmp user add 2c** *community-string access* [*passphrase*]

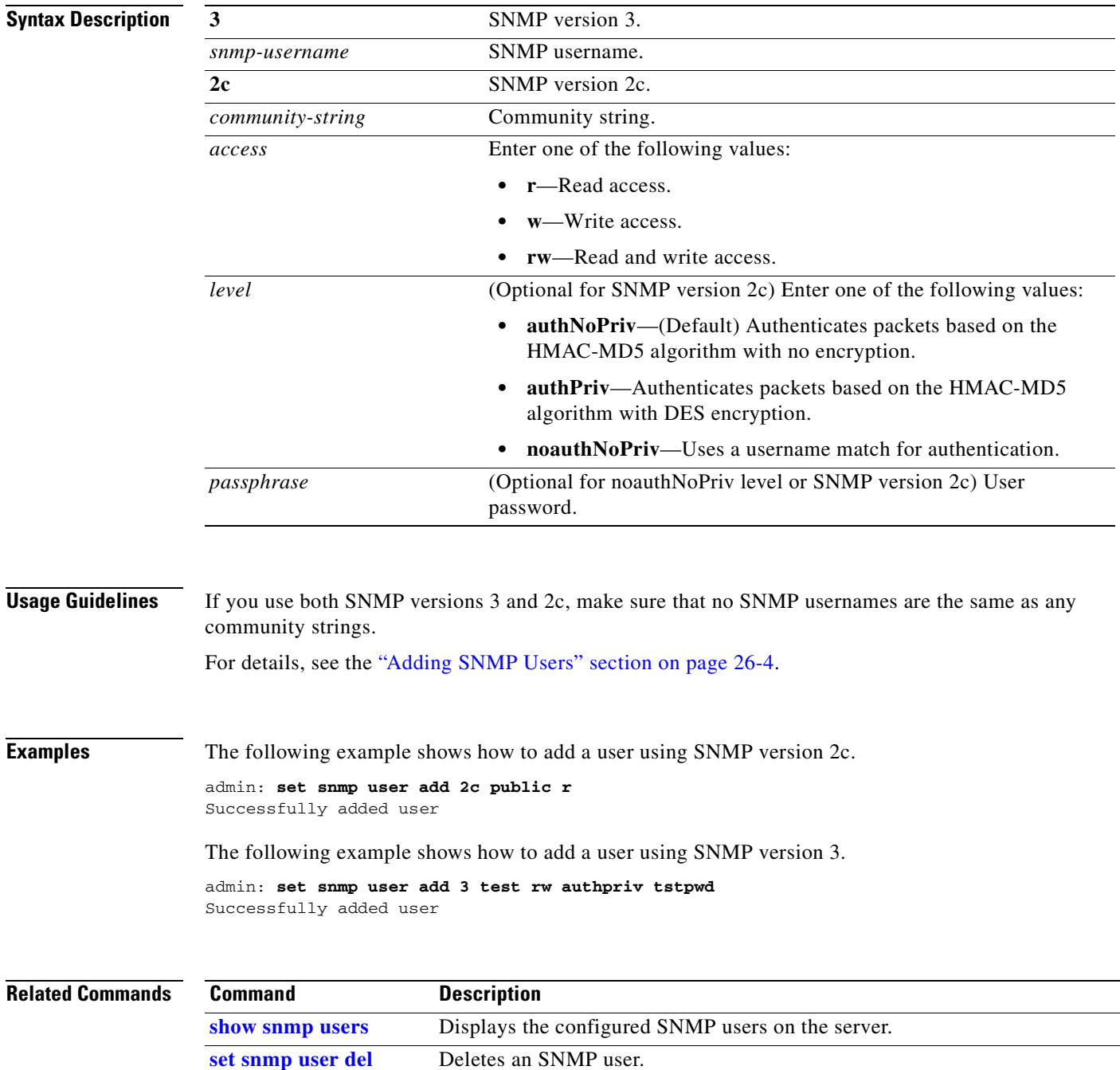

## <span id="page-362-0"></span>**set snmp user del**

To delete an SNMP user, use one of the following commands, depending on whether you are using SNMP version 3 or 2c.

**set snmp user del 3** *snmp-username*

**set snmp user del 2c** *community-string*

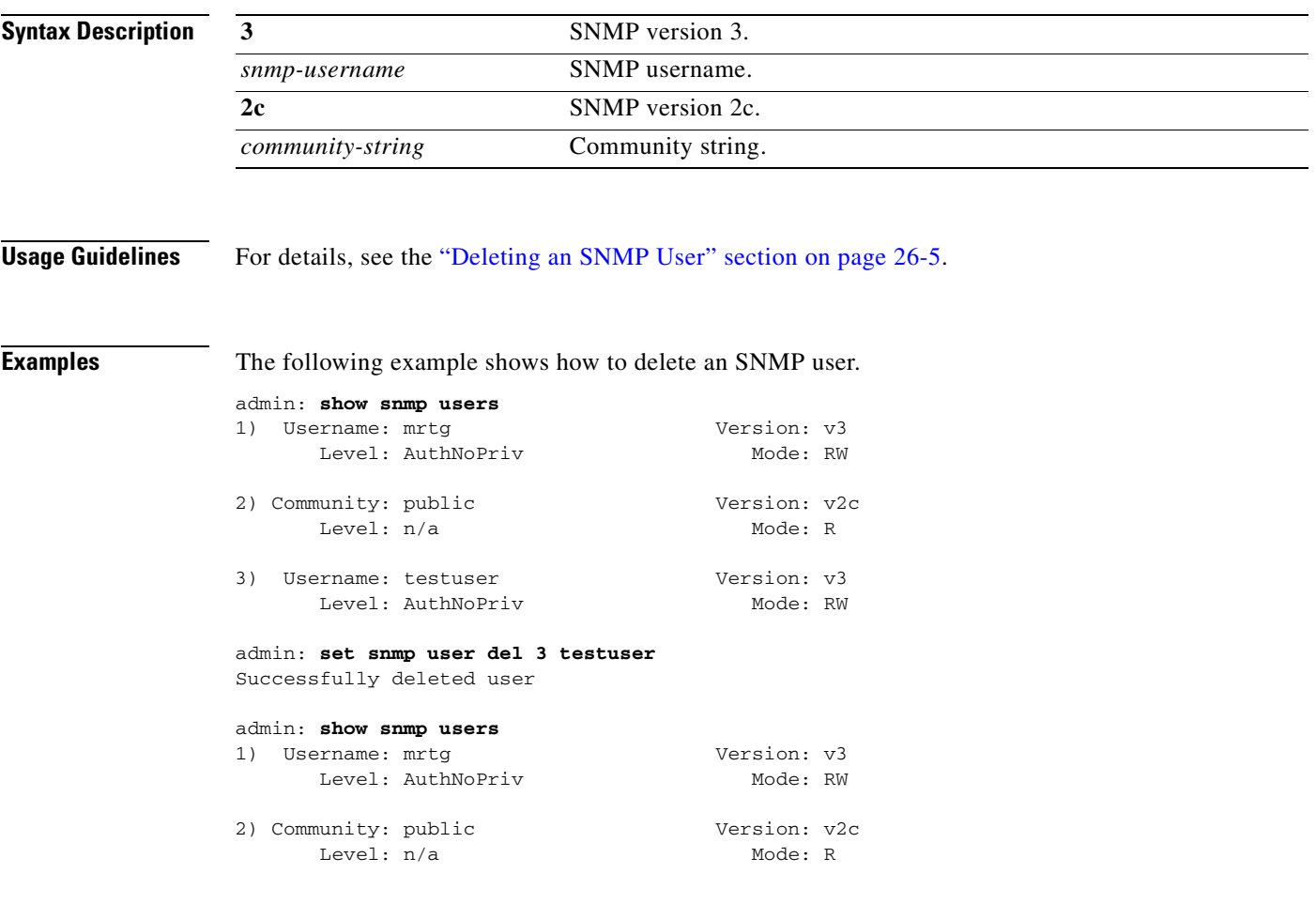

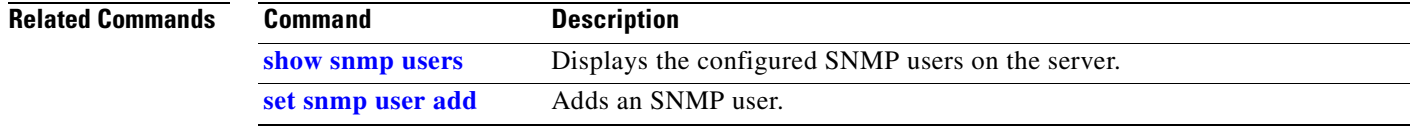

### **show cdp**

To display CDP information for a server, enter the following command.

**show cdp** {**config** | **list**}

```
Syntax Description
Usage Guidelines Use this command to verify the CDP configuration on a server, or to see on which interfaces you can
                    enable CDP on a particular server.
Examples In the following example, the command output shows the current CDP configuration on a server. This
                    particular example shows the default configuration for all Cisco TelePresence Exchange System servers.
                    admin: show cdp config
                       CDP Configuration: Enabled
                         Hello Timer : 60 seconds
                         Hold Time : 180 seconds
                         Enabled on : bond0
                    In the following example, the command output from an administration or call engine server shows that 
                    only the Bond 0 interface is available for enabling CDP:
                    admin: show cdp list
                       Available Interfaces:
                          bond0
                    In the following example, the command output from a database server shows that Bond 0 and Bond 1 
                    interfaces are available for enabling CDP:
                    admin: show cdp list
                    config Displays the current CDP configuration on the server.
                    list Displays the interfaces on which you can enable or disable CDP.
```
 Available Interfaces: bond0 bond1

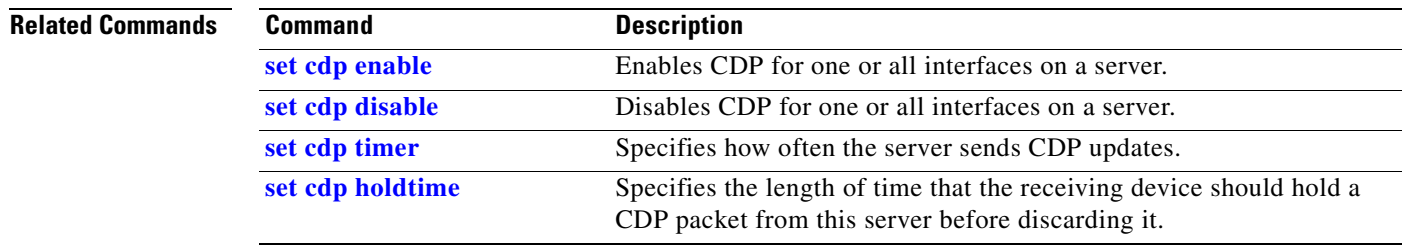

## **show dbip**

To display the database virtual IP (VIP) address that is configured on the administration server or call engine server, enter the following command.

**show dbip**

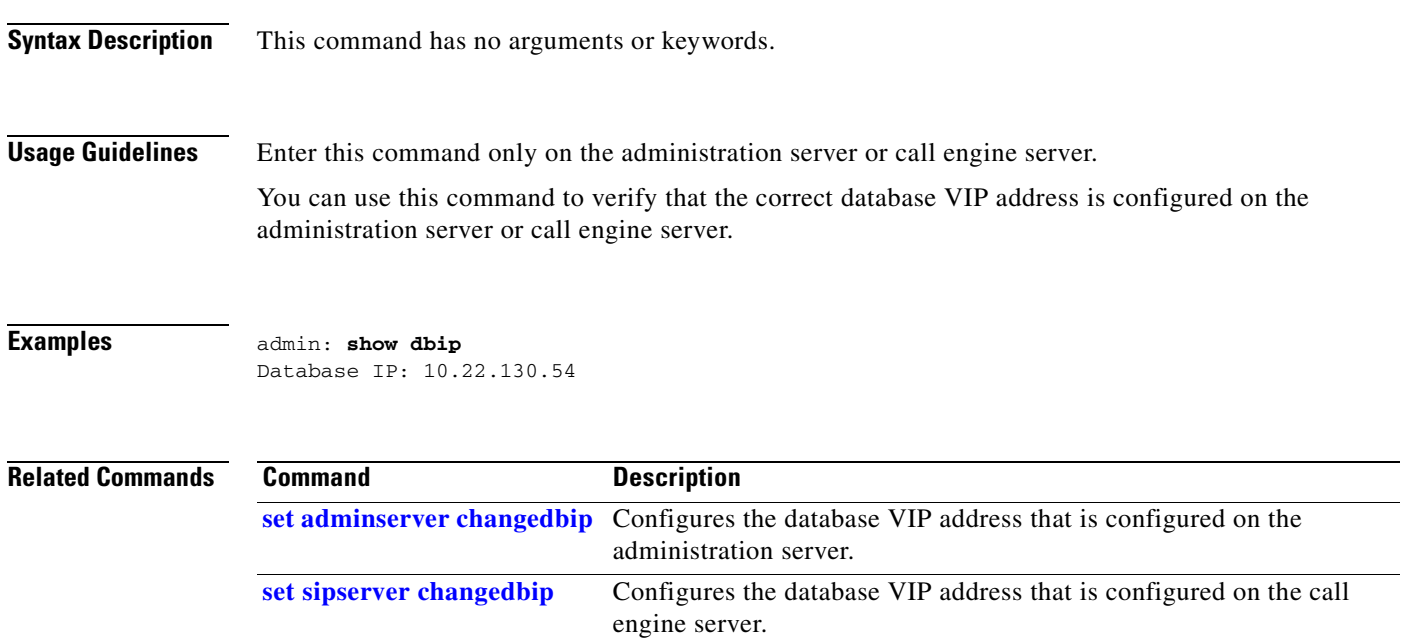

 $\mathcal{L}_{\rm{max}}$ 

### **show engineip**

To display which IP address the call engine server is using to listen for SIP messages, enter the following command.

**show engineip**

- **Syntax Description** This command has no arguments or keywords.
- **Usage Guidelines** Enter this command only on the call engine server.

If the command output shows an IP address that differs from the IP address of Ethernet 0 (or Bond 0), contact a customer service representative.

**Examples** In the following example, the call engine server is listening for SIP messages on 10.22.130.50, which matches the IP address of Bond 0.

> admin: **show engineip** SIP Engine IP: **10.22.130.50**

admin: **show network eth0** eth0 has been overridden by Network Fault Tolerance. To view the Ethernet port configuration, please use following command: show network failover

Link Detected: no Mode : Auto disabled, N/A, N/A

```
admin: show network failover
Bond 0
DHCP : disabled Status : up<br>
IP Address : 10.22.130.50 IP Mask : 255.255.255.224
IP Address : 10.22.130.50 IP Mask
```
Ethernet 0 DHCP : disabled Status : up IP Address : IP Mask : Link Detected: yes Mode : Auto enabled, Full, 1000MB/s

Ethernet 1 DHCP : disabled Status : up IP Address : IP Mask : Link Detected: yes Mode : Auto enabled, Full, 1000MB/s DNS Primary : Secondary : Options : timeout:5 attempts:2 Domain :

Gateway : 10.22.130.33 on Ethernet bond0

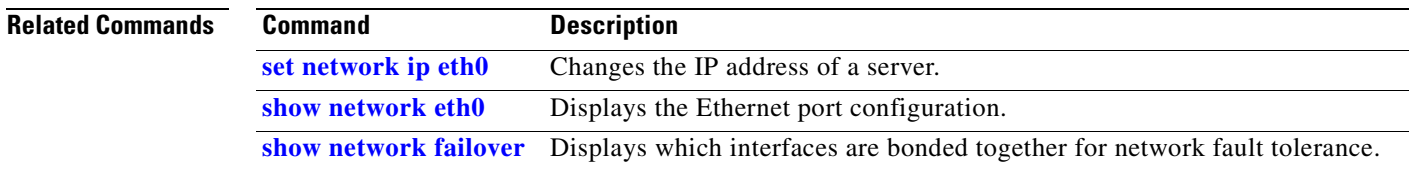

### <span id="page-366-0"></span>**show network eth0**

To display the details for the Ethernet port on the switch that connects to the network, enter the following command.

#### **show network eth0**

**Syntax Description** This command has no arguments or keywords. **Usage Guidelines** Use this command to check the general status of the network connection. **Examples** In the following example, NIC teaming is not enabled on the server: admin# **show network eth0** Ethernet 0 DHCP : disabled Status : up IP Address : 10.22.139.232 IP Mask : 255.255.255.224 Link Detected: yes Mode : Auto enabled, Full, 1000 Mbits/s Duplicate IP : no DNS Not configured. Gateway : 10.22.139.225 on Ethernet 0 In the following example, NIC teaming is enabled on the server, so the IP address of the server is associated with the Bond 0 interface instead of Ethernet 0: admin: **show network eth0** eth0 has been overridden by Network Fault Tolerance. To view the Ethernet port configuration, please use following command: show network failover admin: **show network failover** Bond 0 DHCP : disabled Status : up IP Address : 10.22.130.58 IP Mask : 255.255.255.224 Link Detected: no Mode : Auto disabled, N/A, N/A Ethernet 0 DHCP : disabled : Status : up IP Address : IP Mask : Link Detected: yes Mode : Auto enabled, Full, 1000MB/s Ethernet 1 DHCP : disabled Status : up IP Address : IP Mask : Link Detected: yes Mode : Auto enabled, Full, 1000MB/s DNS Primary : Secondary : Options : timeout:5 attempts:2 Domain : Gateway : 10.22.130.33 on Ethernet bond0

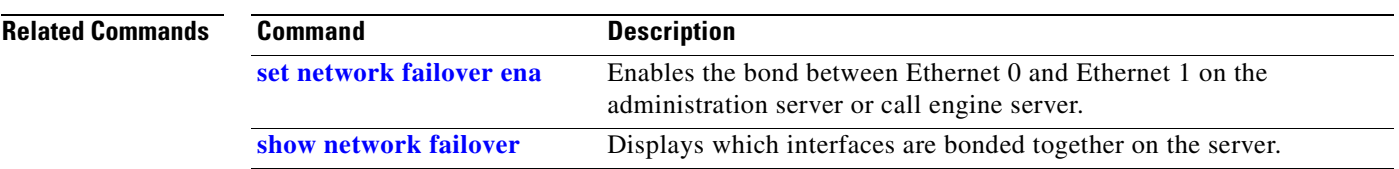

n

## <span id="page-368-0"></span>**show network failover**

To display which interfaces are bonded together for network fault tolerance, enter the following command.

#### **show network failover**

**Syntax Description** This command has no arguments or keywords.

**Usage Guidelines** When NIC teaming is enabled on the server (as it is by default), the Cisco TelePresence Exchange System software bonds certain interfaces together for redundancy, depending on the type of server:

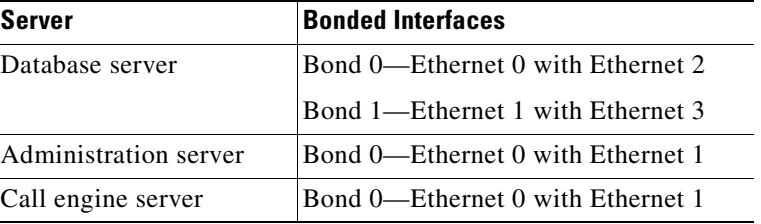

**Examples** The following example shows that Ethernet 0 and Ethernet 1 are bonded together as Bond 0.

```
admin: show network failover
Bond 0
DHCP : disabled Status : up
IP Address : 10.22.139.105 IP Mask : 255.255.255.240
Link Detected: no Mode : Auto disabled, N/A, N/A
Ethernet 0
DHCP : disabled Status : up
IP Address : IP Mask :
Link Detected: yes Mode : Auto enabled, Full, 1000MB/s
Ethernet 1
DHCP : disabled                Status     : up
IP Address : IP Mask :
Link Detected: no \text{Mode} : Auto enabled, Unknown! (255), 1000MB/s
DNS
Primary : Secondary :
Options : timeout:5 attempts:2
```

```
Domain : localdomain
Gateway : 10.22.139.97 on Ethernet bond0
```
The following example shows that bonding has been disabled on the server:

admin: **show network failover** Network Fault Tolerance is not configured.

### **Related Commands**

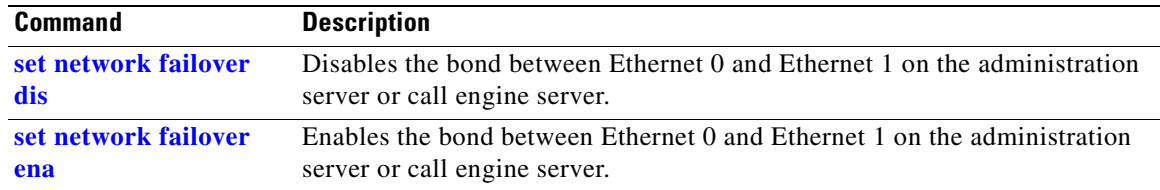

П

### **show role**

To display the role of a Cisco TelePresence Exchange System server, enter the following command.

**show role**

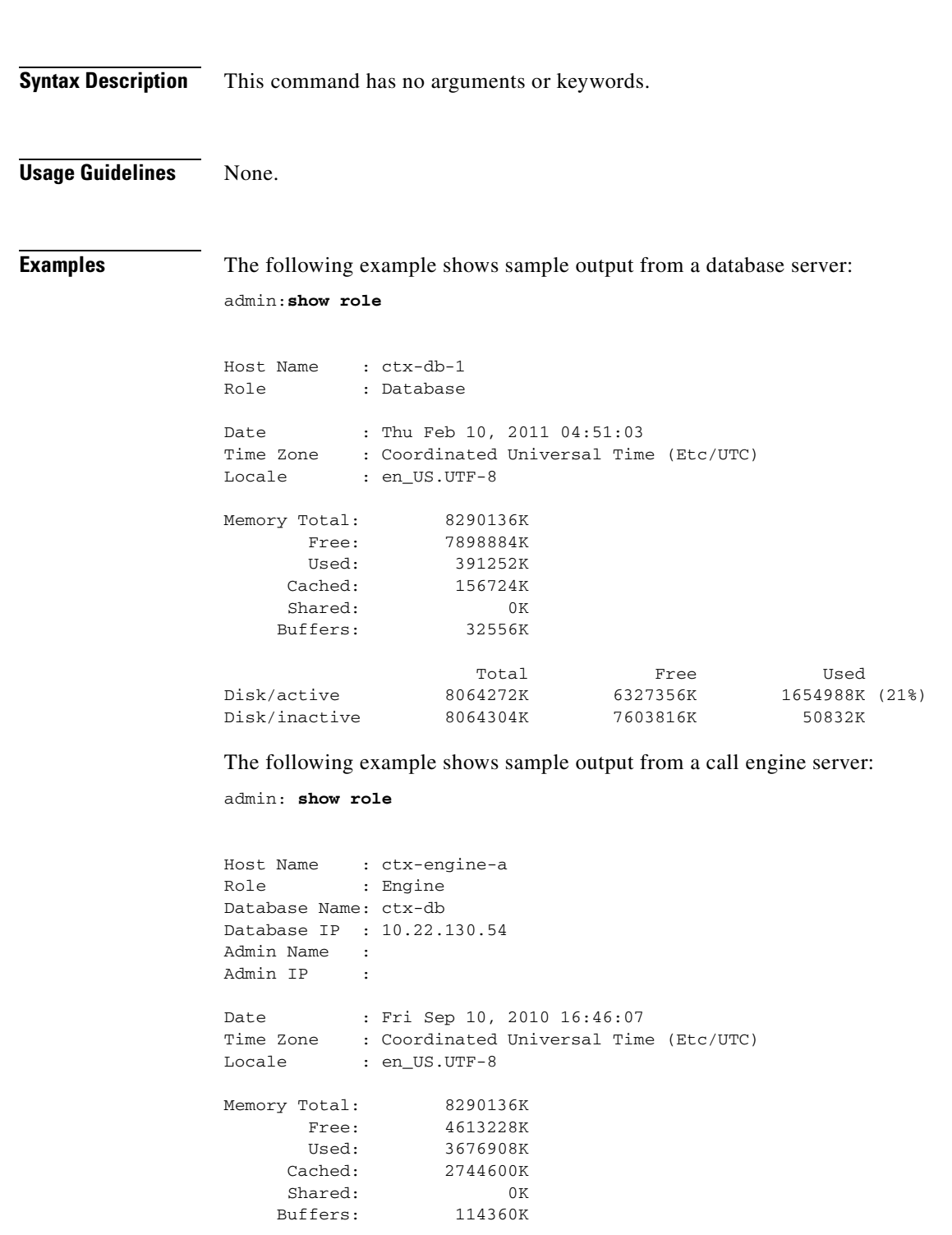

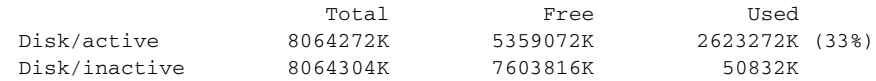

The following example shows sample output from an administration server:

```
admin: show role
```
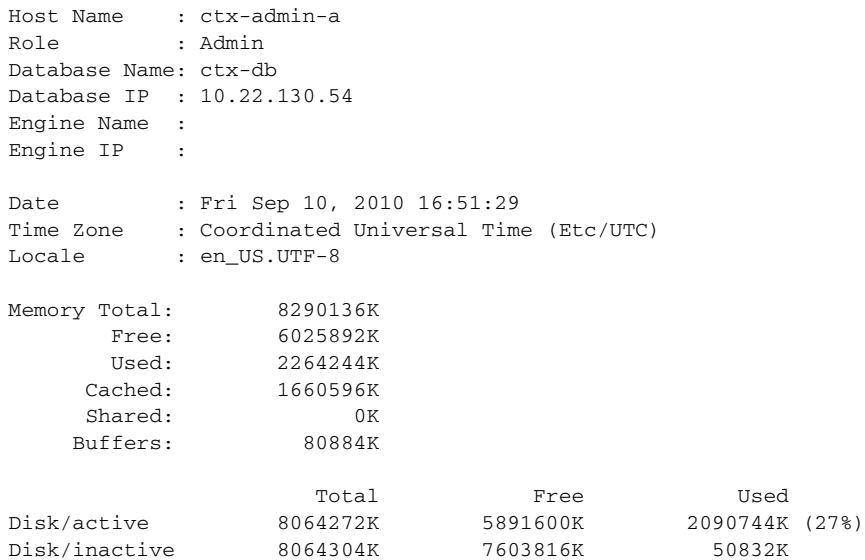

**Related Commands** None.

**Installation and Administration Guide for the Cisco TelePresence Exchange System Release 1.0**

## **show siplb**

To display the SIP load balancer virtual IP (VIP) address and port configuration on the call engine server, use the following command.

**show siplb**

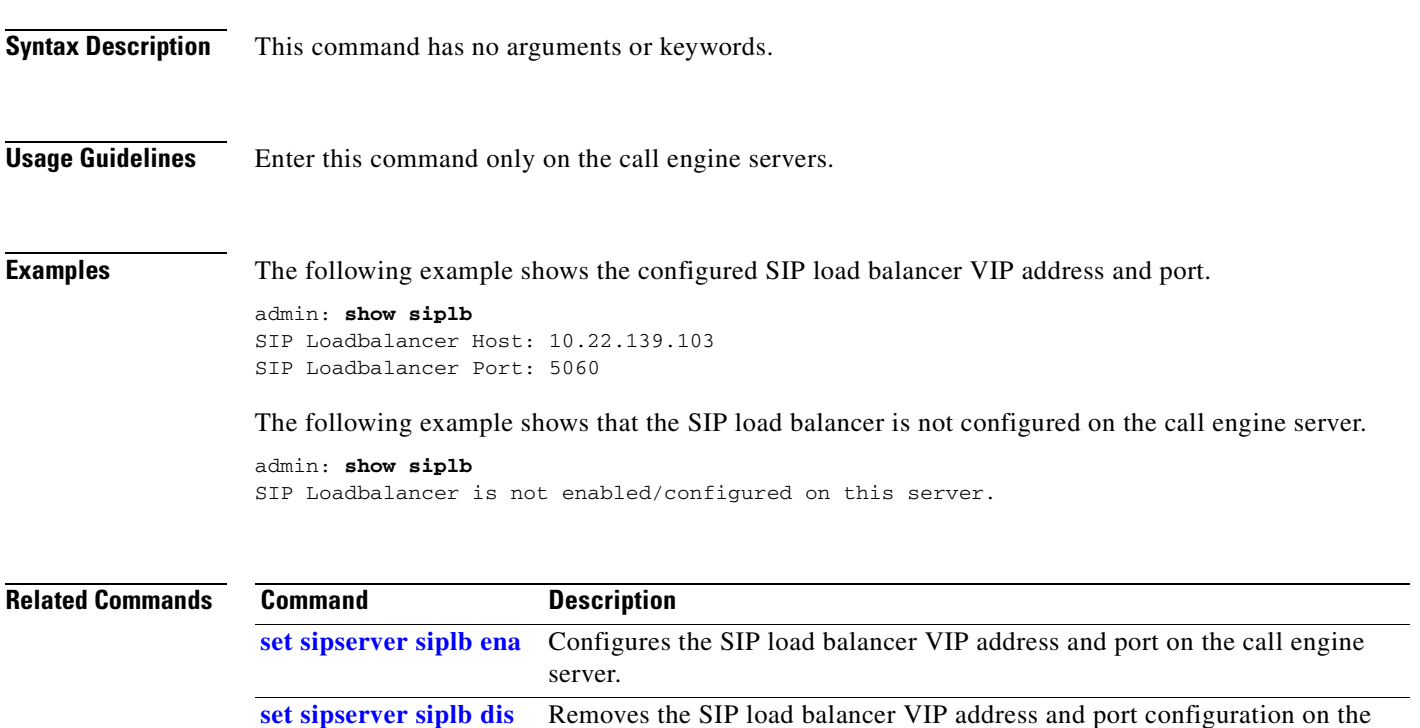

call engine server.

 $\mathcal{L}_{\rm{max}}$ 

## <span id="page-373-0"></span>**show snmp trapdests**

To display the SNMP trap destinations that are configured on a Cisco TelePresence Exchange System server, use the following command.

#### **show snmp trapdests**

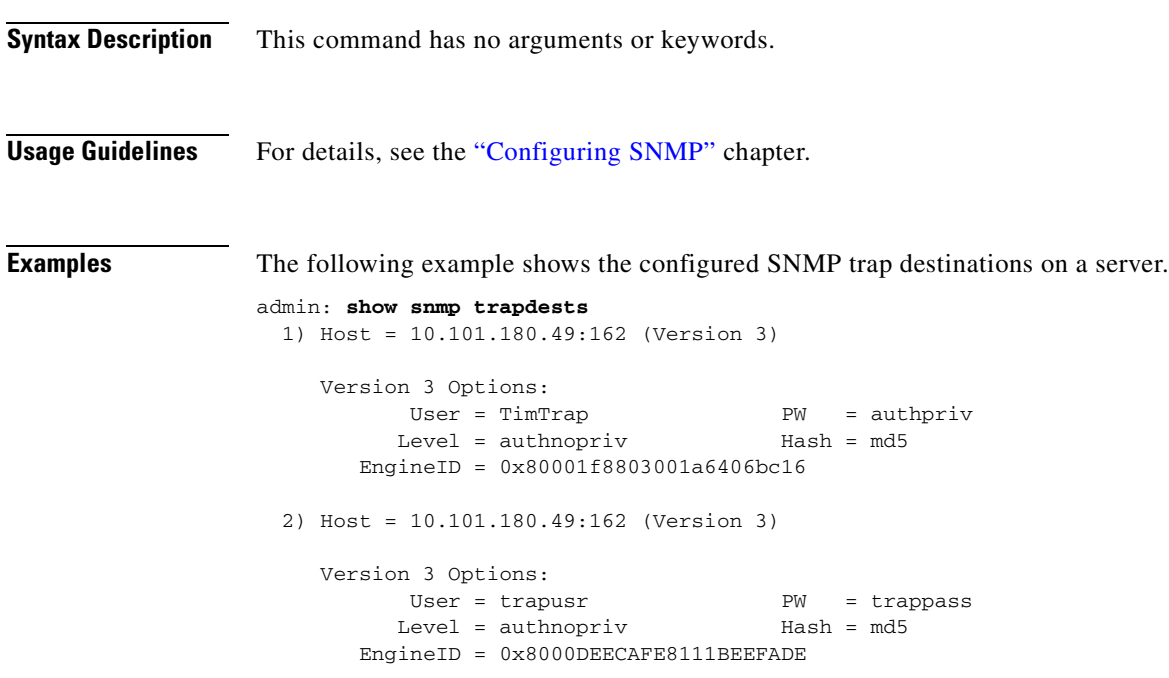

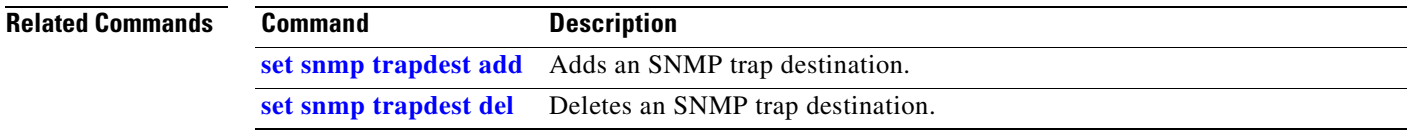

## <span id="page-374-0"></span>**show snmp users**

To display the all SNMP users that are configured on a Cisco TelePresence Exchange System server, use the following command.

#### **show snmp users**

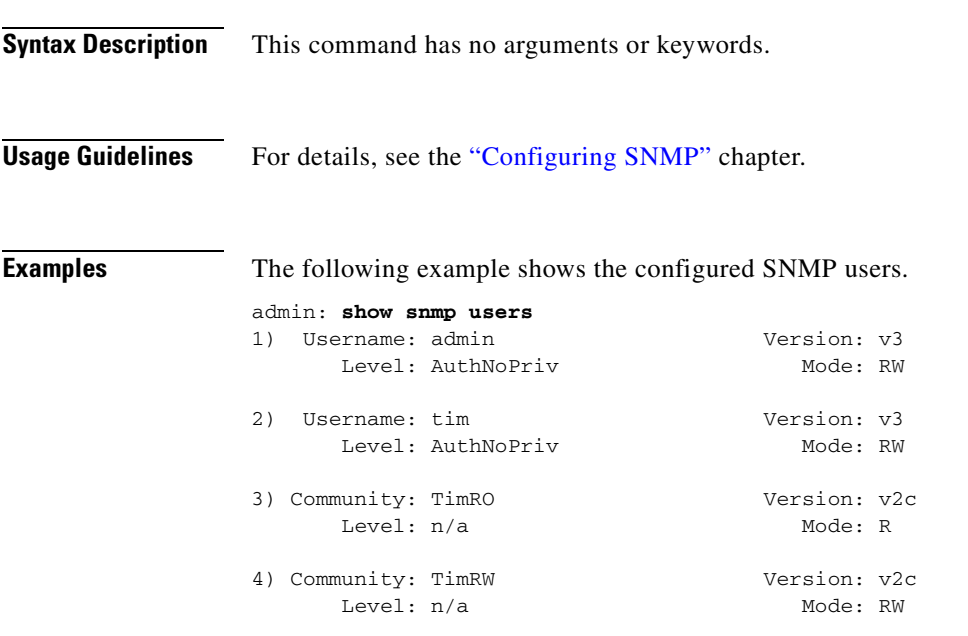

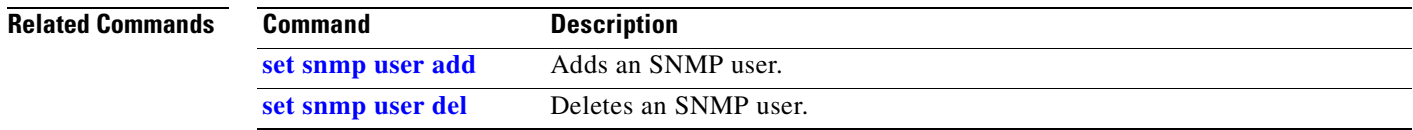

## **show trapvip**

To see whether the system is configured to include a virtual IP (VIP) address in product-specific SNMP notifications, use the following command.

Adds or removes a virtual IP (VIP) address in product-specific SNMP

#### **show trapvip**

**[set adminserver](#page-342-0)** 

**[trapvip](#page-342-0)**

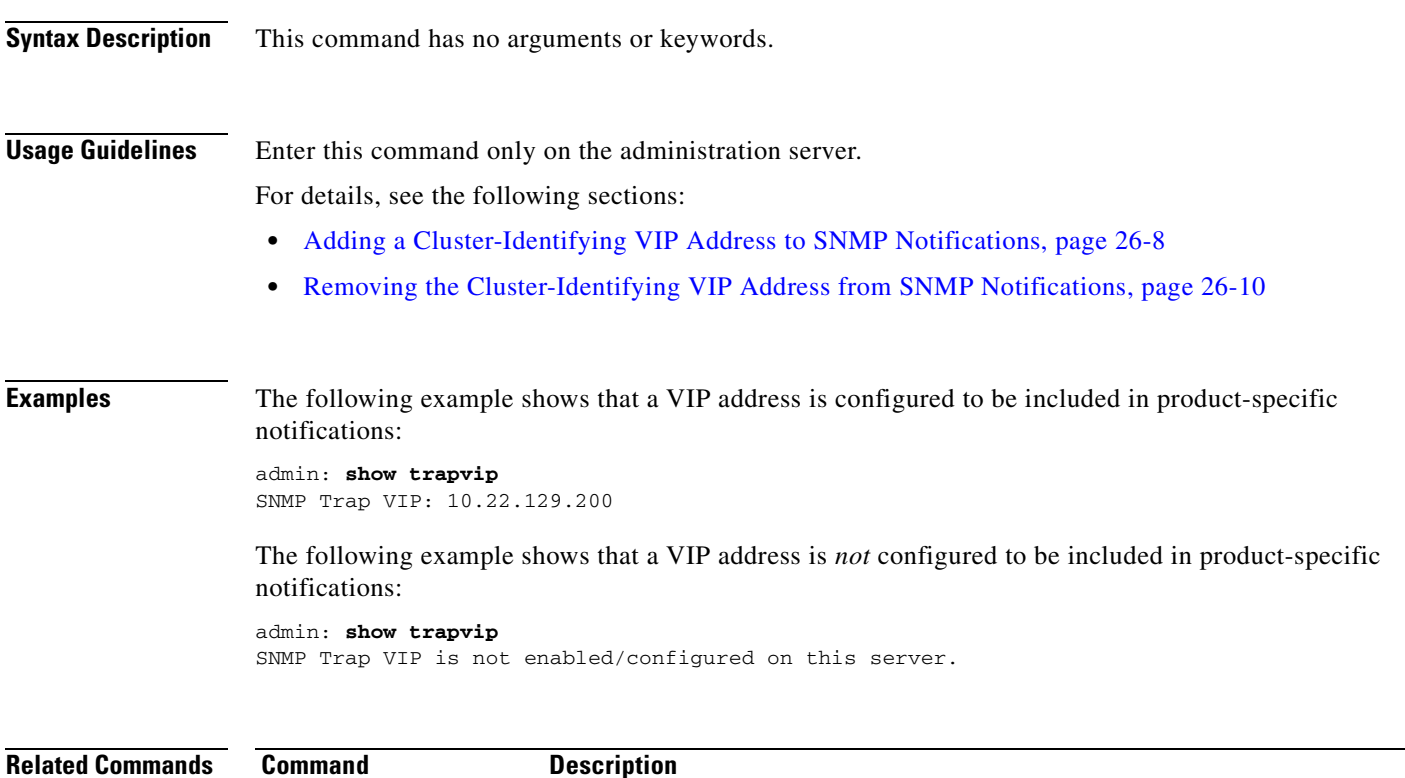

notifications.

## **utils network ping**

To verify connectivity to a database server, administration server, or call engine server, enter the following command from a network console:

**utils network ping** *ip-address*

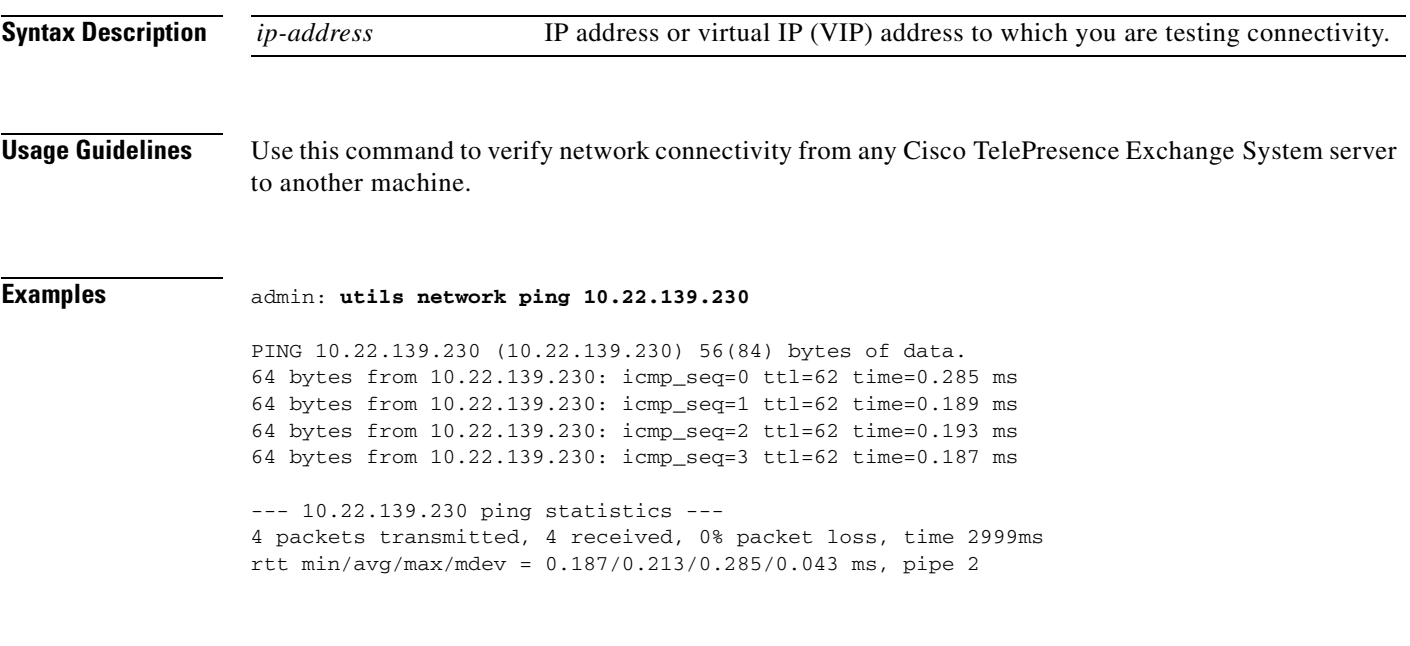

**Related Commands** None.

## <span id="page-377-0"></span>**utils service adminserver start**

To start an administration server after you a server is down or after you use the **utils service adminserver stop** command, enter the following command.

**utils service adminserver start**

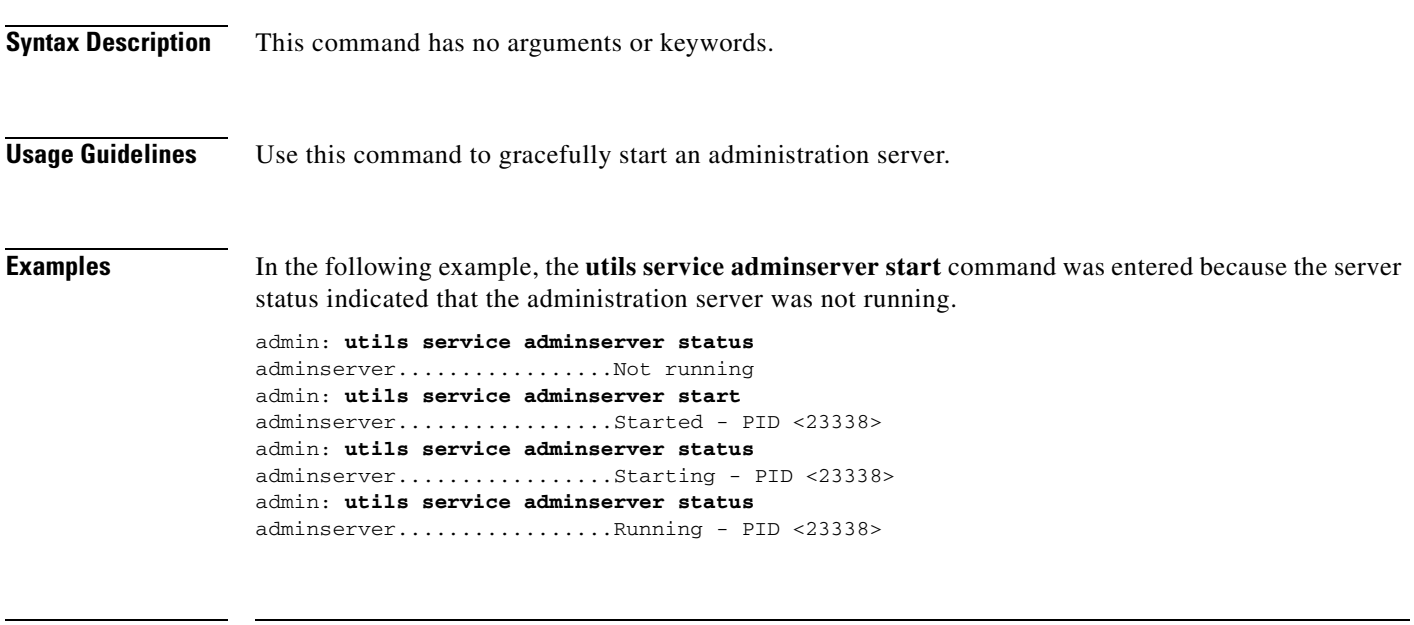

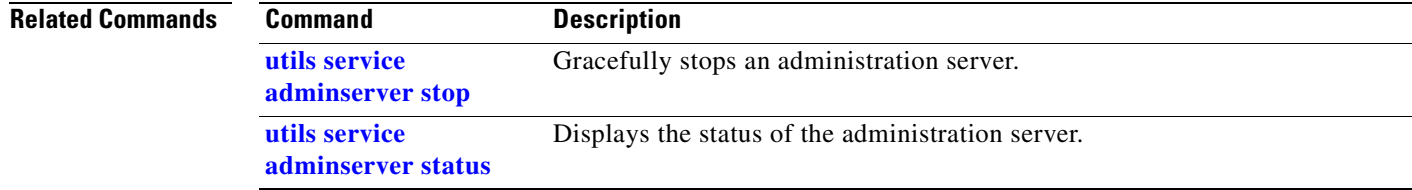

## <span id="page-378-0"></span>**utils service adminserver status**

To check the status of an administration server, enter the following command.

**utils service adminserver status**

**Syntax Description** This command has no arguments or keywords. **Examples** Example on an administration server that is up and running: admin: **utils service adminserver status** adminserver.............................Not running Example on an administration server that was stopped: admin: **utils service adminserver status** adminserver.............................<Pid: 3223> Not Running

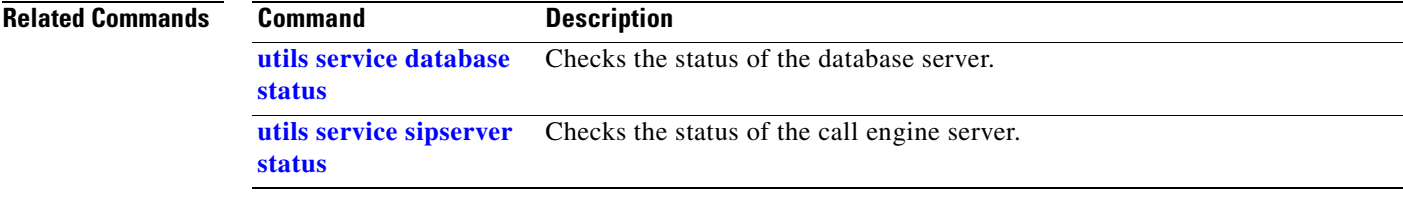

## <span id="page-379-0"></span>**utils service adminserver stop**

To gracefully stop an administration server, enter this command.

### **utils service adminserver stop**

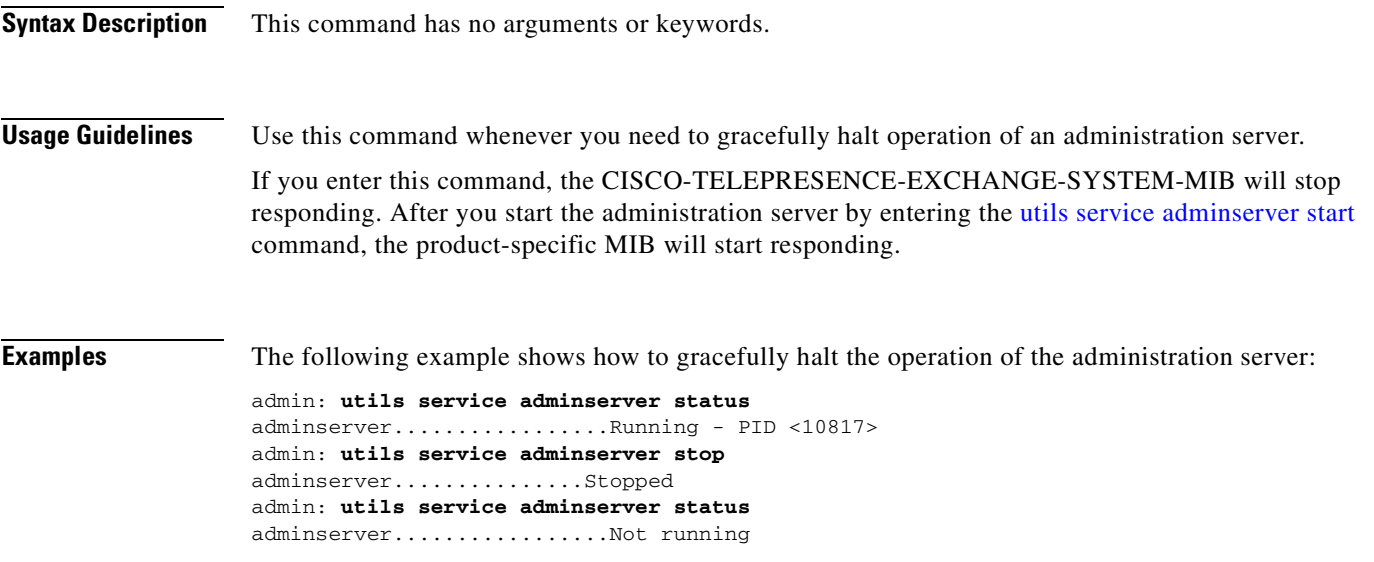

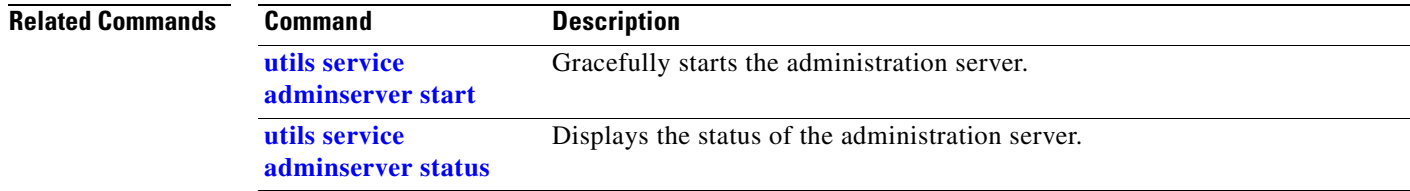

## <span id="page-380-0"></span>**utils service database drbd disable-ha**

To disable high availability (HA) and set the current secondary database server to take over the primary HA role, enter the following command.

### **utils service database drbd disable-ha**

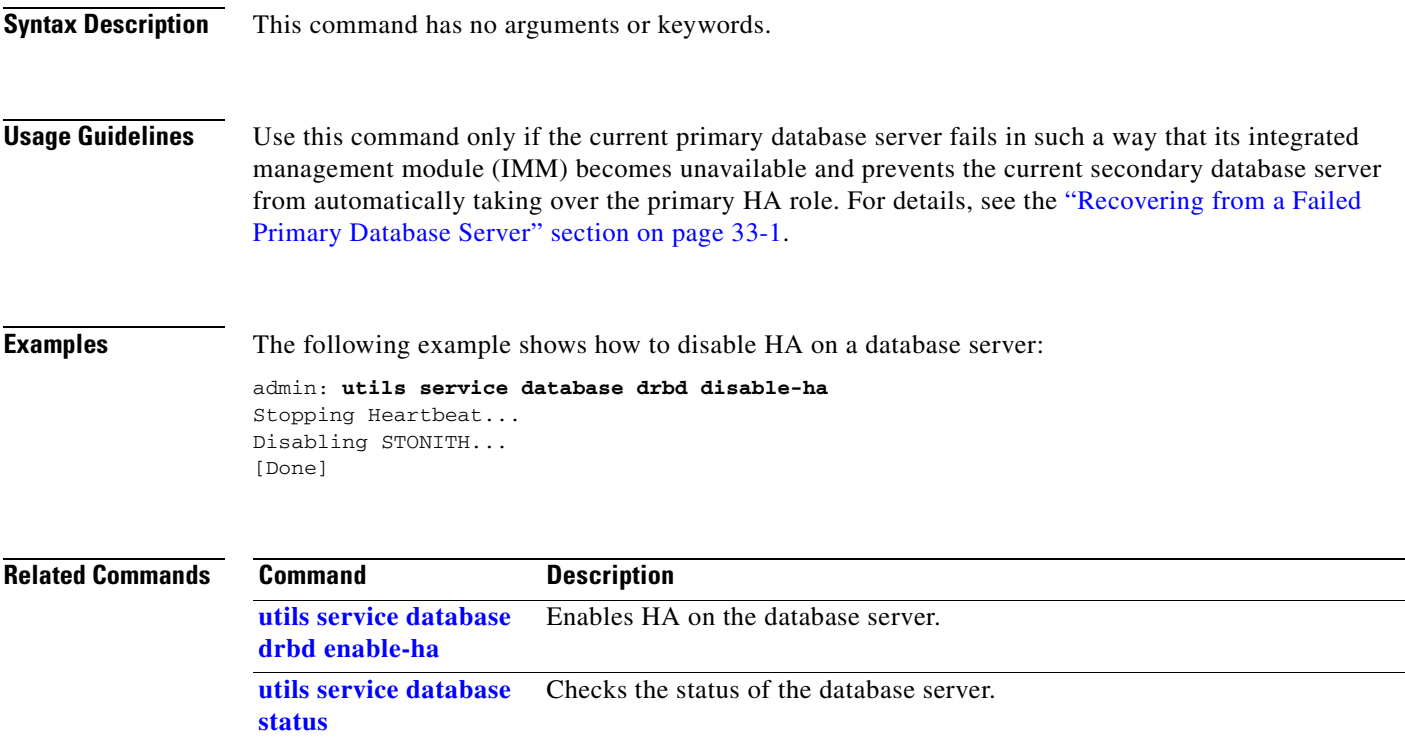

### <span id="page-381-0"></span>**utils service database drbd discard-node**

To reset a database server to function in the secondary high-availability (HA) role, enter the following command.

**utils service database drbd discard-node**

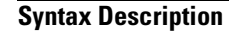

**Syntax Description** This command has no arguments or keywords.

**Usage Guidelines** Use this command to recover from split brain mode. For details, see the ["Split Brain Recovery"](#page-294-0) chapter.

**Note** When you enter this command, all data on that database server is deleted and cannot be recovered. Make sure that you carefully follow the instructions for split brain recovery.

**Examples** The following example shows how to reset a database server to function as the secondary database server:

#### admin: **utils service database drbd discard-node** This command will make this node as Secondary Trying to assume secondary role......... [Done] Ensuring DRBD volume unmounted... Ensuring DRBD role is Secondary... Discarding local MySQL data..... [Done]

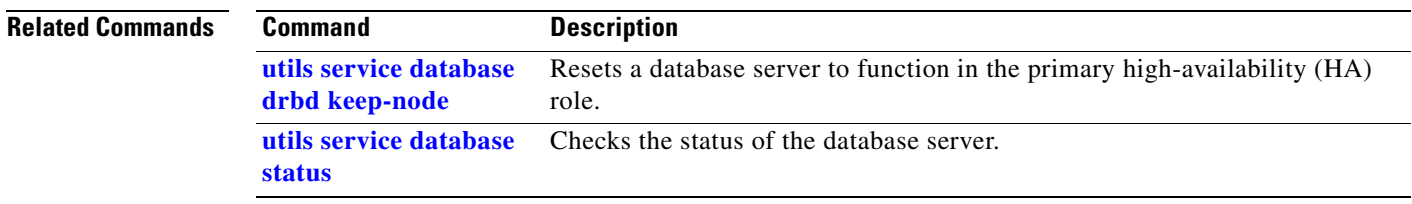

### <span id="page-382-0"></span>**utils service database drbd enable-ha**

To enable high availability (HA) after manually recovering from a failed primary database server, enter the following command.

**utils service database drbd enable-ha**

**Syntax Description** This command has no arguments or keywords. **Usage Guidelines** Use this command only if you had disabled HA because the acting primary server had failed in such a way that its integrated management module (IMM) became unavailable. For details, see the ["Recovering](#page-310-0)  [from a Failed Primary Database Server" section on page 33-1.](#page-310-0) **Caution** Entering this command will temporarily interrupt MySQL service. Cisco recommends that you use this command only during maintenance windows. During the MySQL service interruption, new calls will not be able to connect to meetings, and users will not be able to schedule meetings. **Examples** The following example shows how to enable HA on a database server: admin: **utils service database drbd enable-ha** Stopping Heartbeat... Stopping Mon... Stopping mon daemon: [ OK ] Stopping MySQL... Shutting down MySQL. SUCCESS! Unmounting DRBD Volume... Entering DRBD Secondary mode... Enabling STONITH... Starting Heartbeat... [Done] **Related Commands Command Description [utils service database](#page-380-0)  [drbd disable-ha](#page-380-0)** Disables HA on the database server. **[utils service database](#page-389-0)  [status](#page-389-0)** Checks the status of the database server.

Г

### <span id="page-383-0"></span>**utils service database drbd force-discard-node**

To reset the metadata for the Distributed Replicated Block Device (DRBD) and set a database server to function in the secondary high-availability (HA) role, enter the following command.

#### **utils service database drbd force-discard-node**

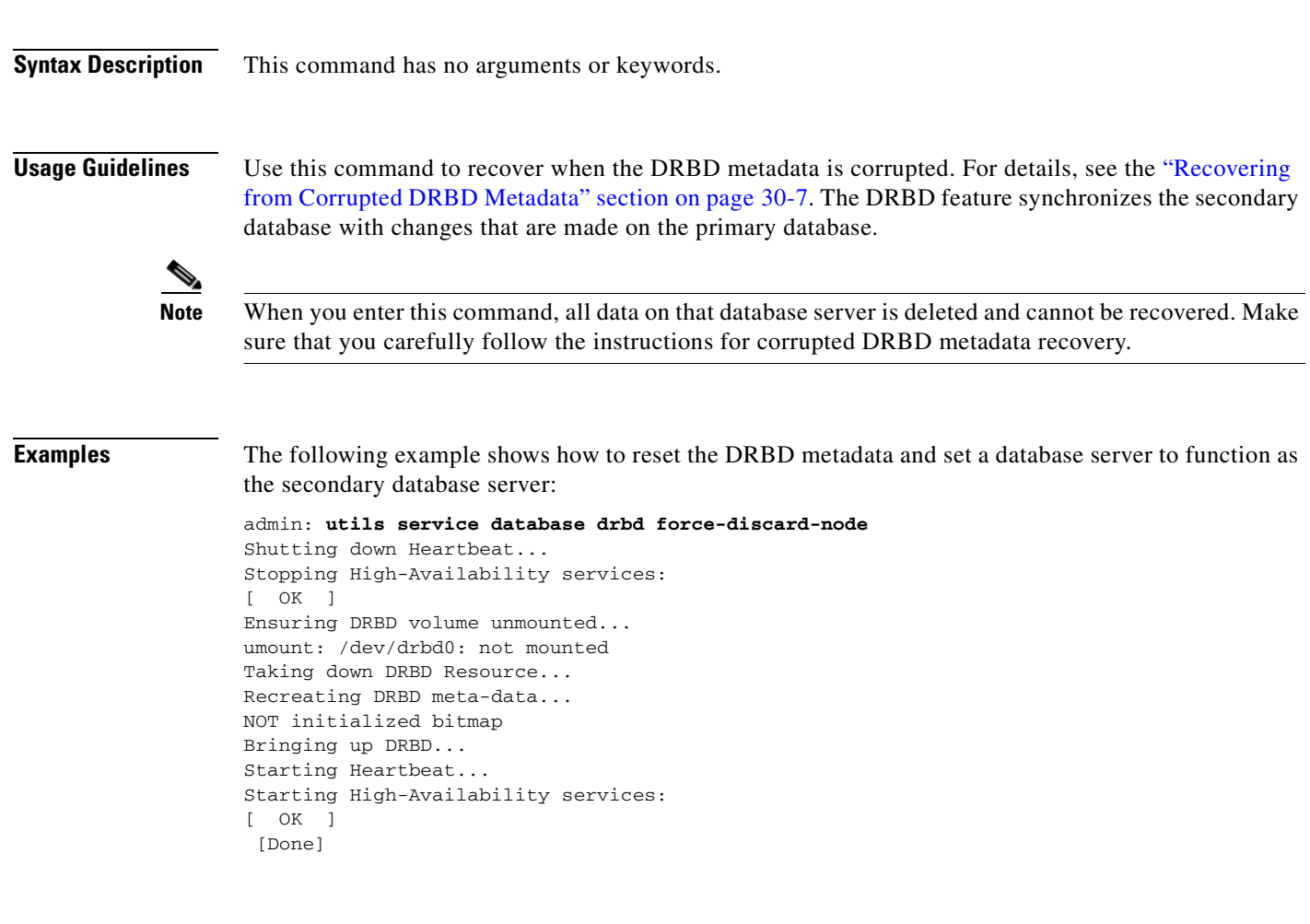

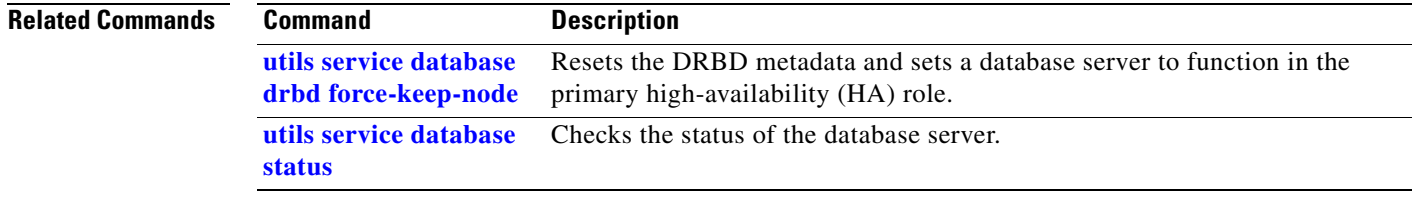

**[status](#page-389-0)**

a ka

# <span id="page-384-0"></span>**utils service database drbd force-keep-node**

To reset the metadata for the Distributed Replicated Block Device (DRBD) and set a database server to function in the primary high-availability (HA) role, enter the following command.

#### **utils service database drbd force-keep-node**

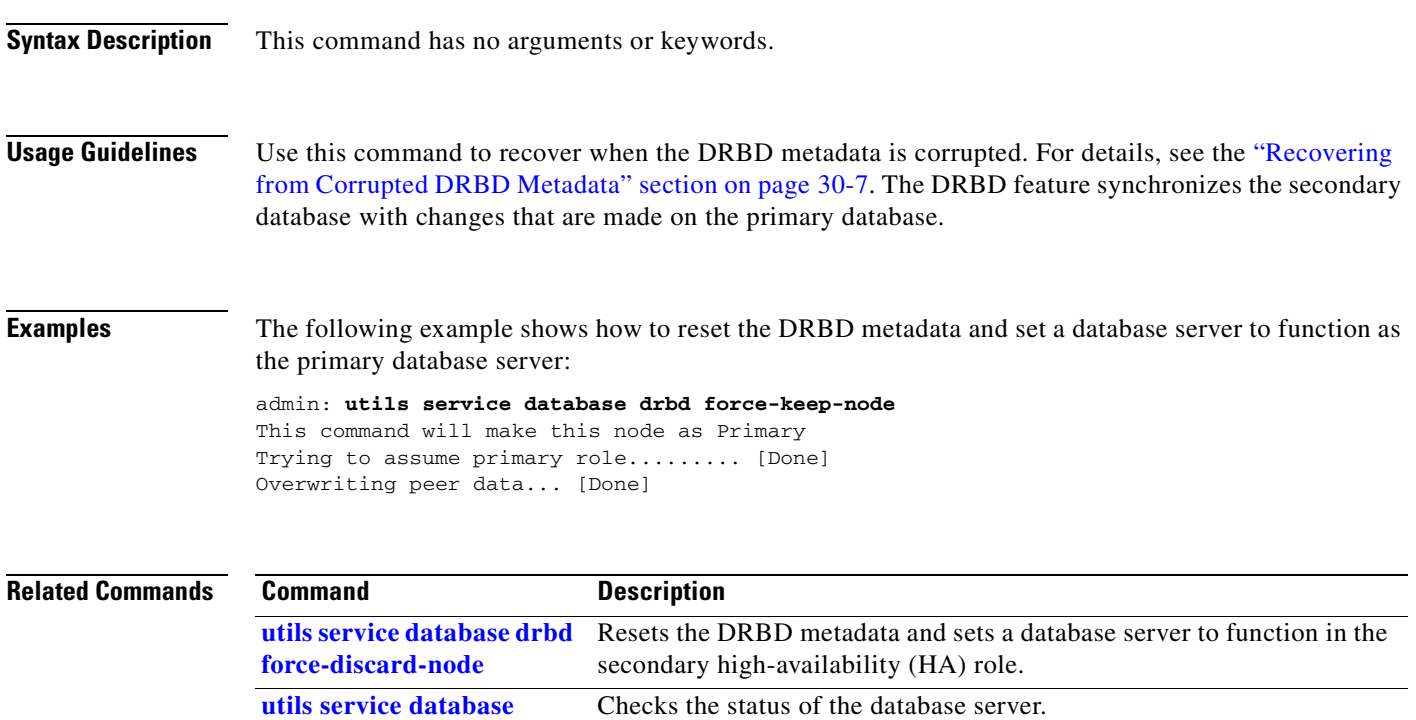

### **utils service database drbd force-mysql-reset**

To reformat the Distributed Replicated Block Device (DRBD) partition, restore a backup MySQL installation, and set a database server to function in the primary high-availability (HA) role, enter the following command.

#### **utils service database drbd force-mysql-reset**

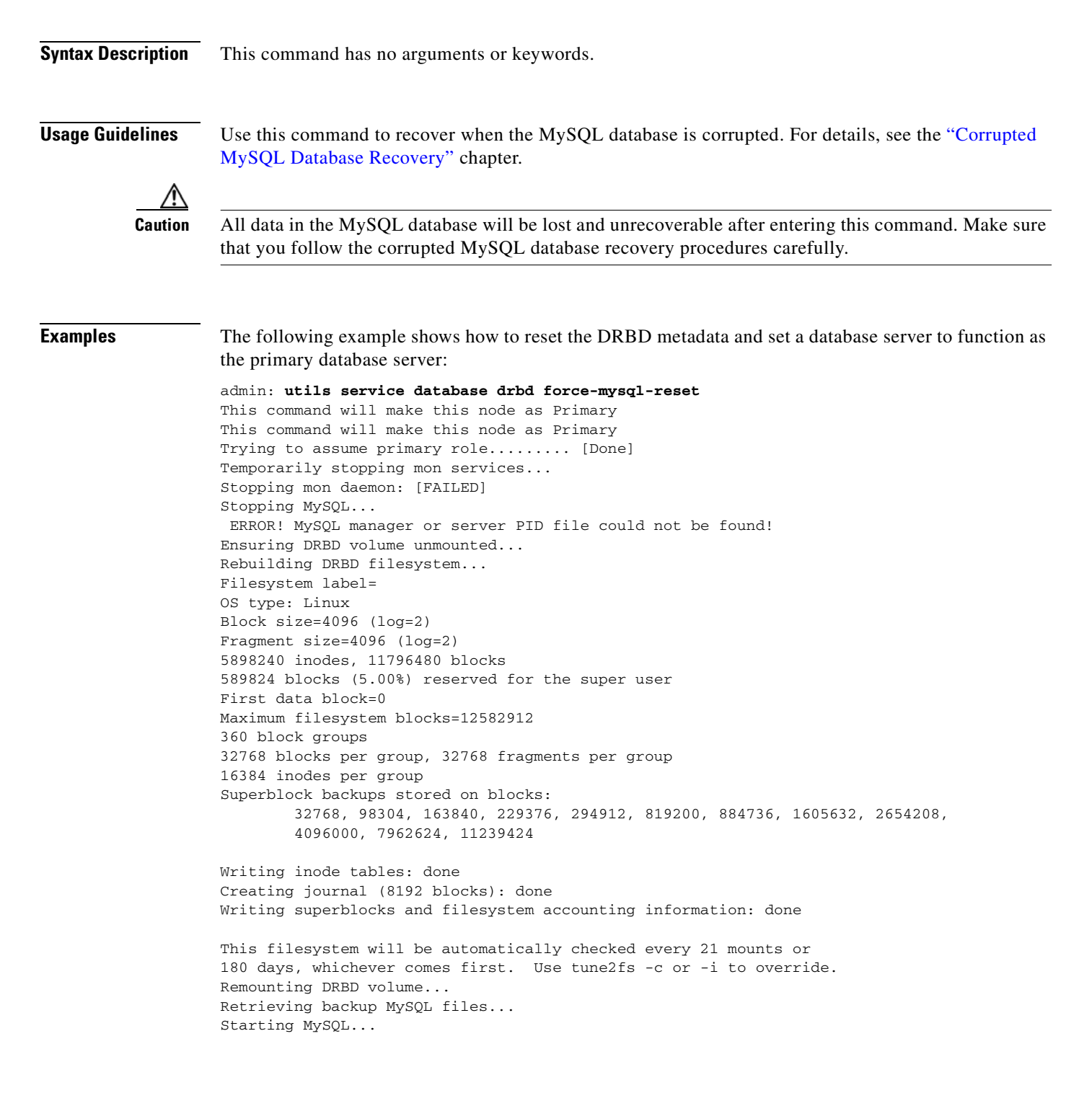

Starting MySQL. ERROR! Manager of pid-file quit without updating file. Starting mon... Starting mon daemon: [ OK ] [Done]

The server then restarts, is assigned the primary HA role, and initiates the synchronization process.

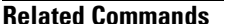

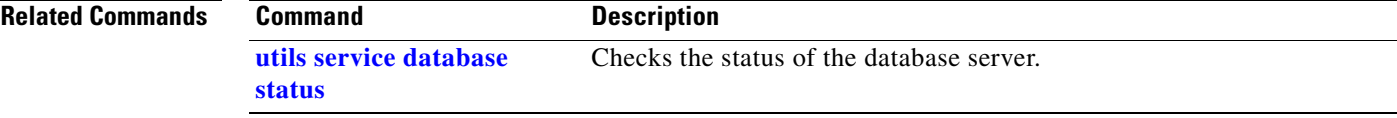

П

# <span id="page-387-0"></span>**utils service database drbd keep-node**

To reset a database server to function in the primary high-availability (HA) role, enter the following command.

**utils service database drbd keep-node**

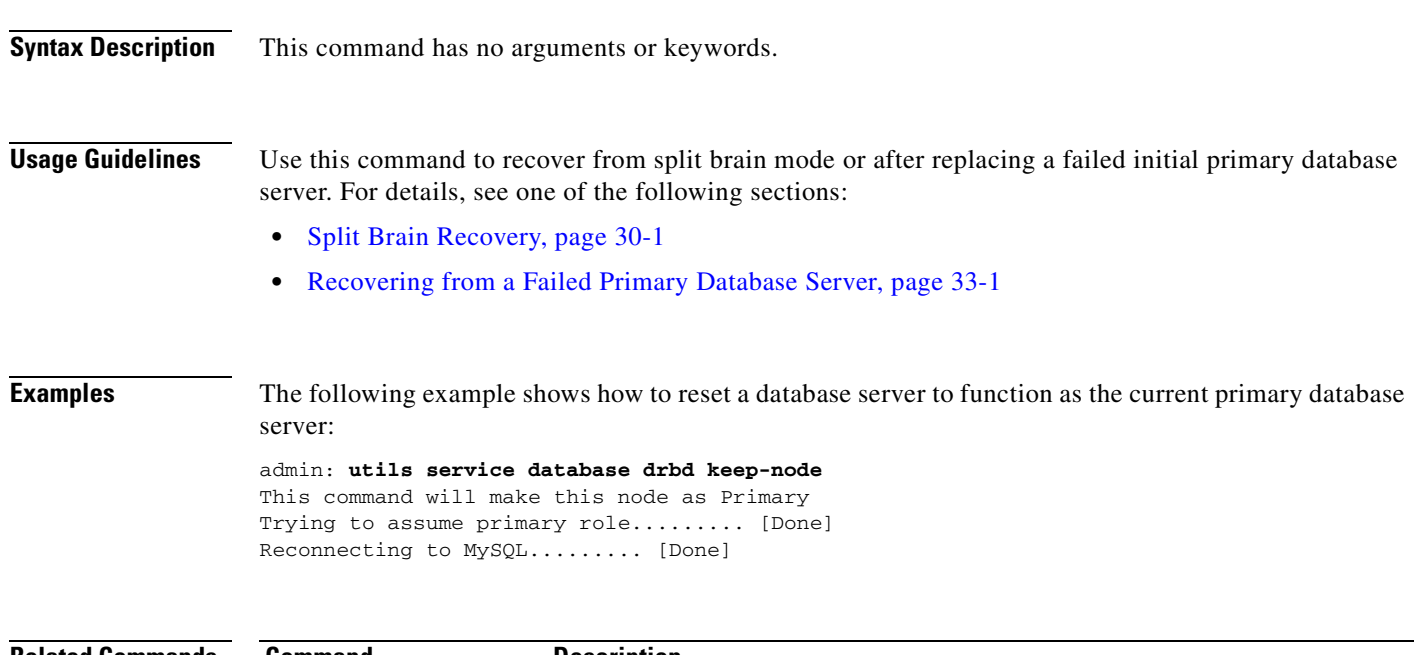

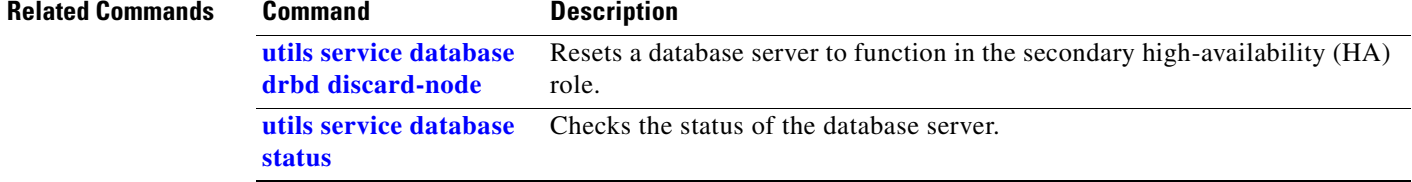

## **utils service database drbd replace-primary**

To enable a replacement database server that is installed with the initial primary high-availability (HA) role to instead act in the secondary HA role, enter the following command.

```
utils service database drbd replace-primary
```
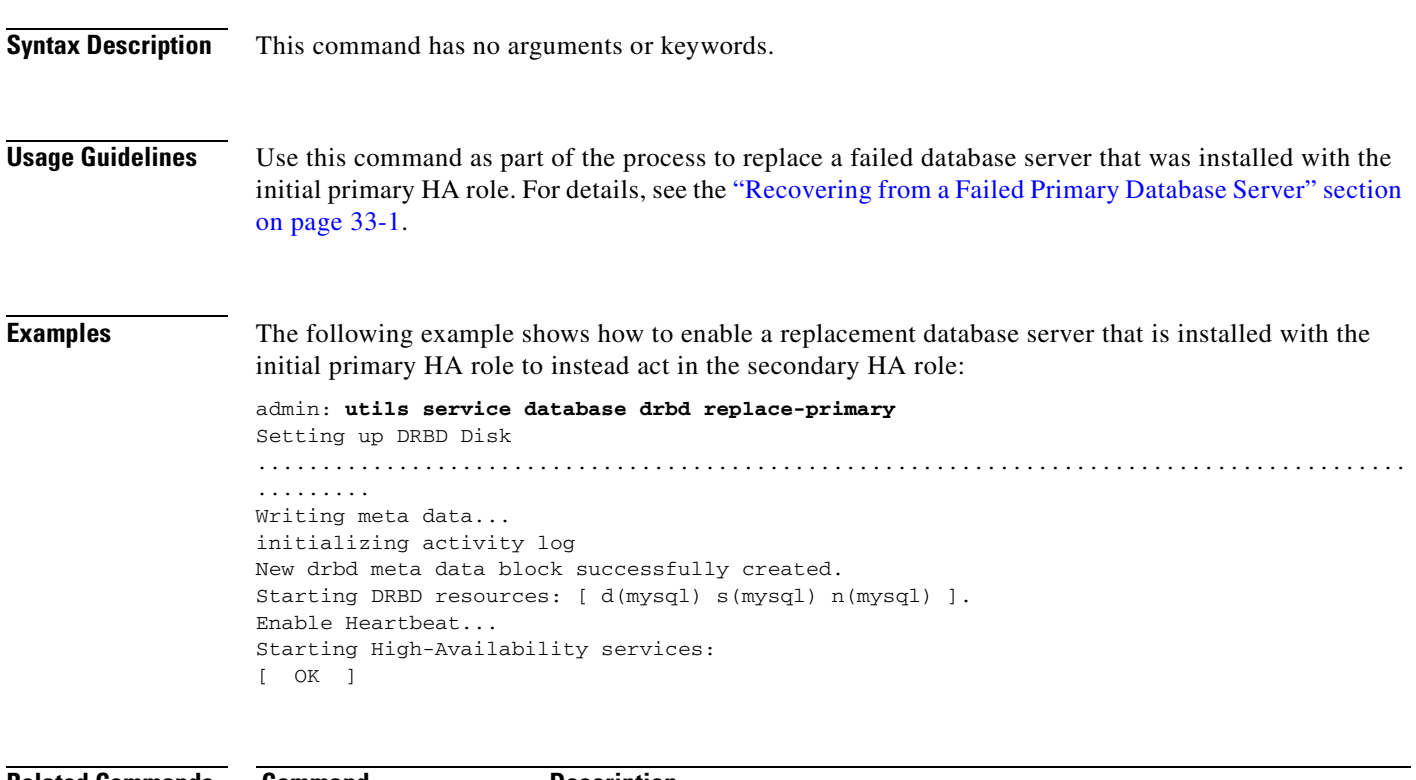

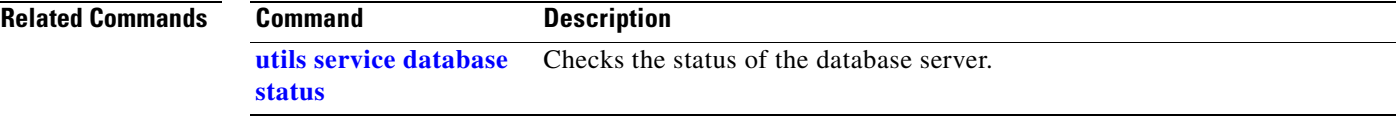

### <span id="page-389-0"></span>**utils service database status**

To check the status of a database server, enter the following command.

#### **utils service database status**

**Syntax Description** This command has no arguments or keywords.

**Usage Guidelines** Use this command to check the status, configuration, and high-availability (HA) role of a database server, for example, during the installation and synchronization process.

> The command output displays both the initial configured HA role and the current HA role of the node. The initial configured HA role is determined by whether you specified the primary role during installation. After the database servers are synchronized and actively in use, you typically only need to see the current HA role in the command output.

The following sample status values indicate an active and healthy system:

- **•** Heartbeat is running.
- Connection state (cs) is "Connected."

A connection state of "WFConnection" means that the server is waiting for a connection from its redundant peer, for example, after the installation but before database synchronization.

- The role (ro) values indicate that one server has the primary role, and the other server has the secondary role, specifically:
	- **–** The ro state on the left shows the HA role of the server on which you are viewing the command output.
	- **–** The ro state on the right shows the HA role of the redundant peer.
- **•** The disk state (ds) is UpToDate for both servers, specifically:
	- **–** The ds state on the left shows the disk state of the server on which you are viewing the command output.
	- **–** The ds state on the right shows the disk state of the redundant peer.
- **•** MySQL is running (current primary database server only).

During the initial synchronization, the command output indicates the progress of the synchronization process. See the ["Synchronizing the Database Servers" section on page 5-10.](#page-59-0)

This command is also used to diagnose and recover from various database problems. See the following sections:

- **•** [Split Brain Recovery, page 30-1](#page-294-0)
- **•** [Corrupted MySQL Database Recovery, page 31-1](#page-302-0)
- **•** [Server Failure Recovery, page 33-1](#page-310-1)

**The Contract of the Contract of the Contract of the Contract of the Contract of the Contract of the Contract of the Contract of the Contract of the Contract of the Contract of the Contract of the Contract of the Contract** 

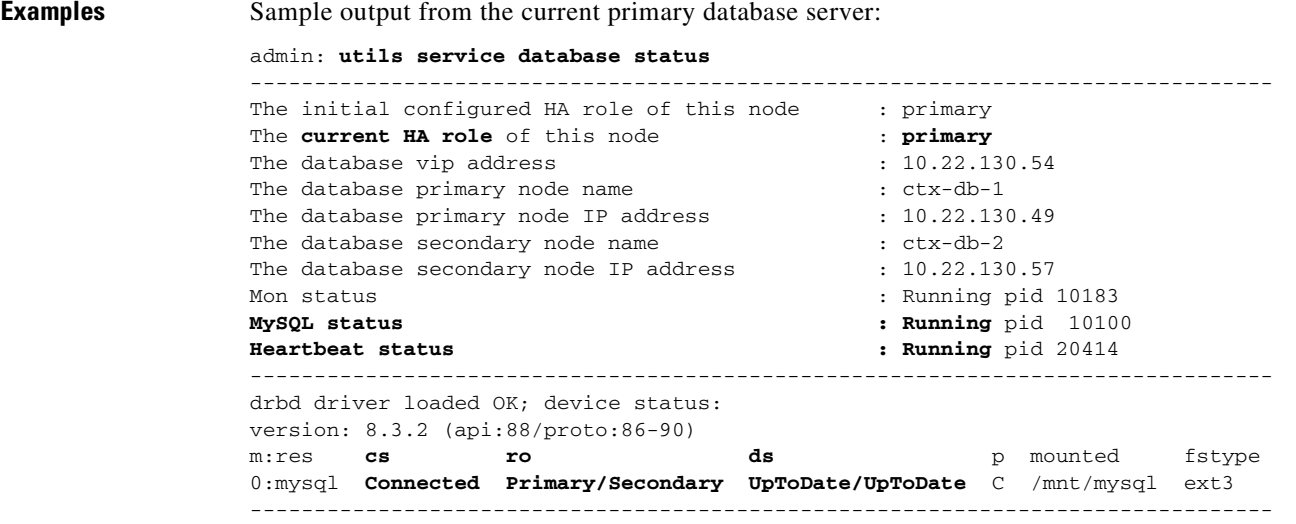

Sample output from the current secondary database server:

### admin: **utils service database status**

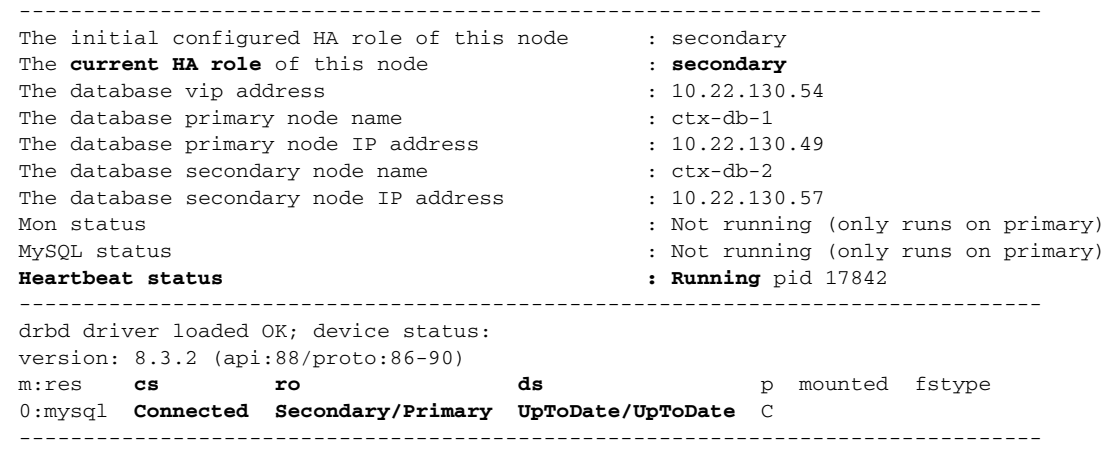

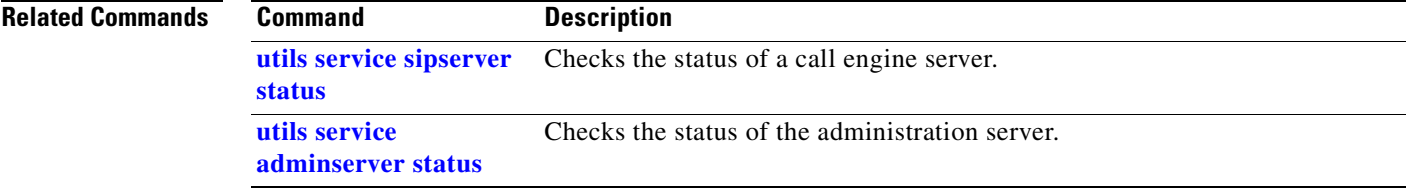

### **utils service database sync**

To synchronize the primary and secondary database servers, enter the following command.

**utils service database sync**

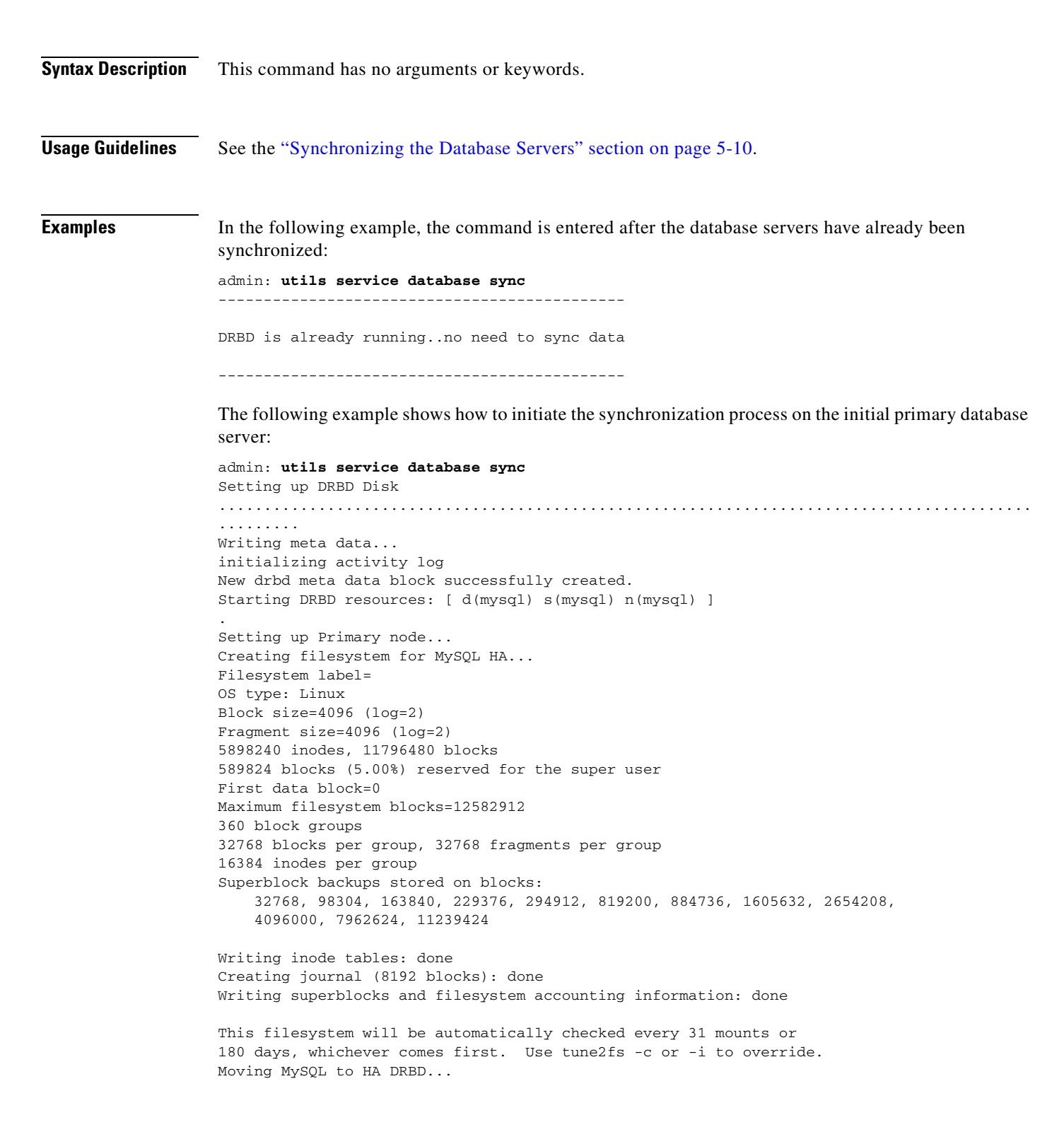

```
Enable Heartbeat...
Starting High-Availability services: 
[ OK ]
Starting Data sync procedures.......
Please wait...Database access can take upto 2 minutes.
```
The following example shows how to initiate the synchronization process on the initial secondary database server:

```
admin: utils service database sync
Setting up DRBD Disk 
..........................................................................................
.........
Writing meta data...
initializing activity log
New drbd meta data block successfully created.
Starting DRBD resources: [ d(mysql) s(mysql) n(mysql) ].
Setting up Secondary node...
Enable Heartbeat...
Starting High-Availability services: 
[OK]
```
### **Related Commands Command Description**

**[utils service database](#page-389-0)  [status](#page-389-0)** Checks the status of a database server.

## **utils service list**

To display which services have and have not started, enter the following command.

### **utils service list**

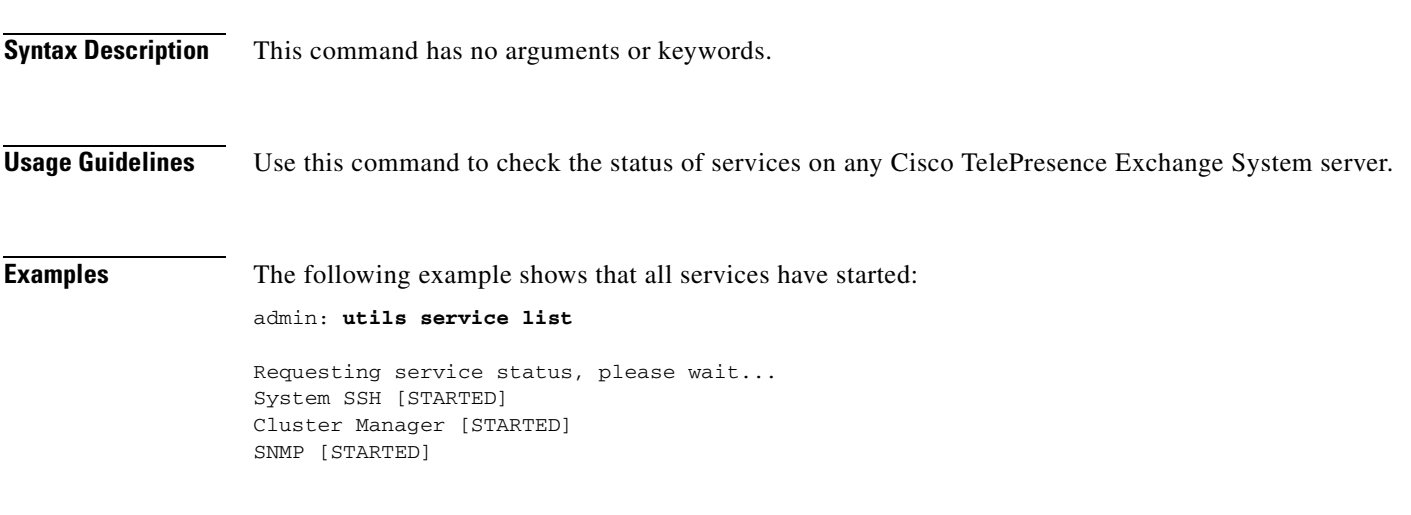

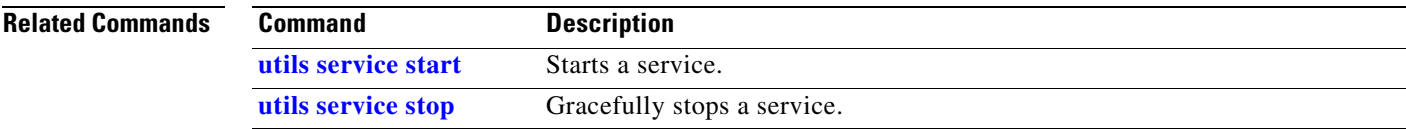

# **utils service sipserver start**

To start a call engine server that is down, enter the following command.

### **utils service sipserver start**

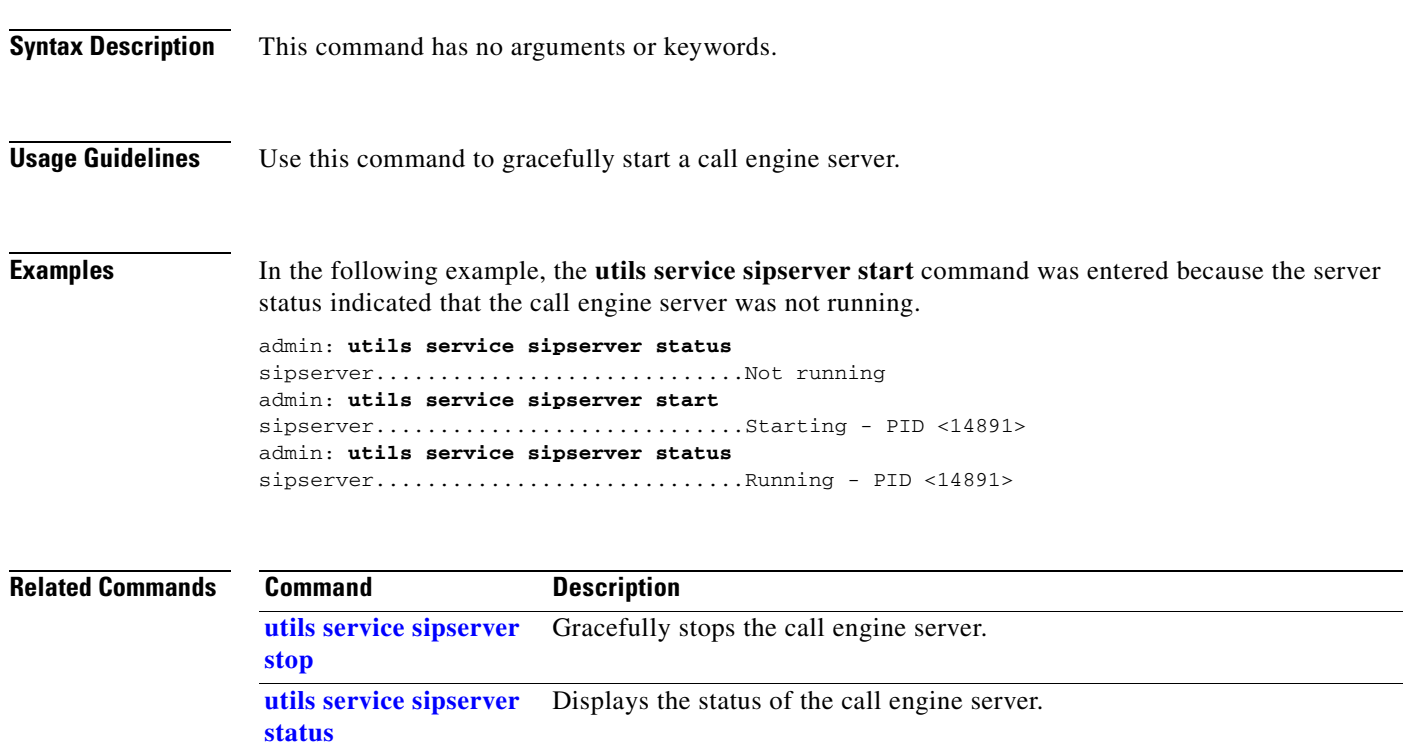

# <span id="page-395-0"></span>**utils service sipserver status**

**[status](#page-389-0)**

To check the status of a call engine server after installation or during general operations, enter the following command.

**utils service sipserver status**

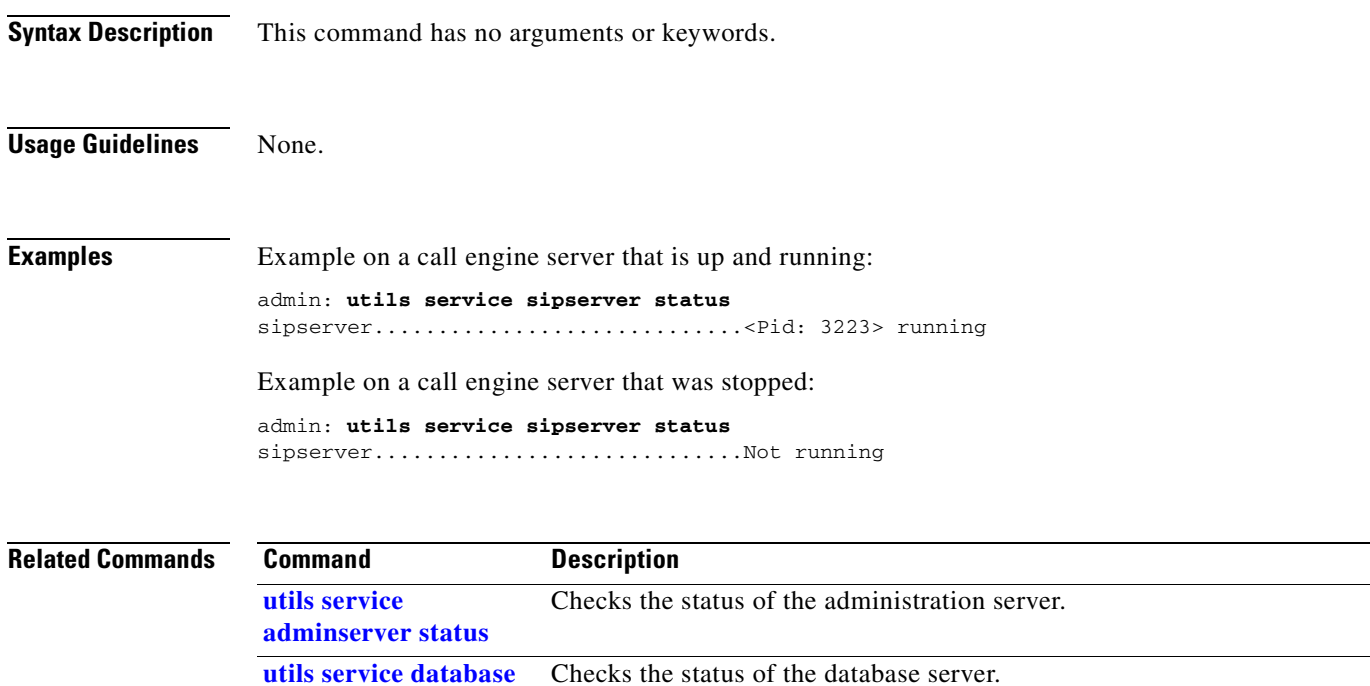
# **utils service sipserver stop**

To gracefully stop a call engine server, enter this command.

**utils service sipserver stop** *service*

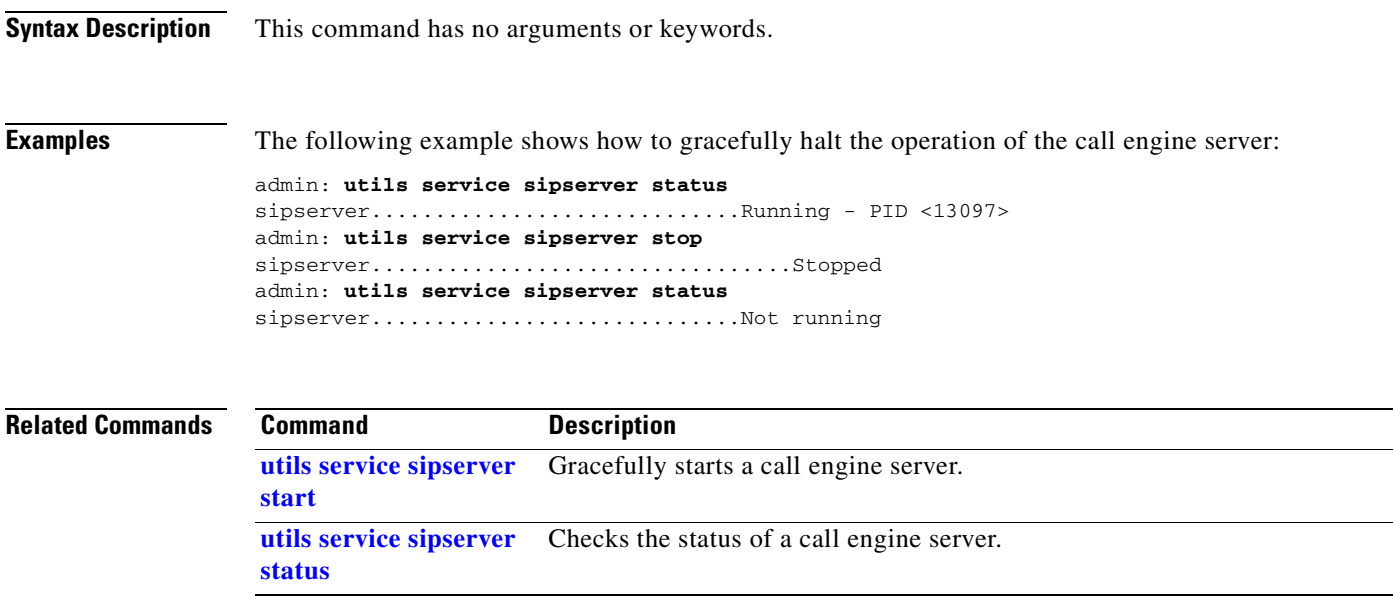

### <span id="page-397-0"></span>**utils service start**

To start a service, enter this command.

**utils service start** *service*

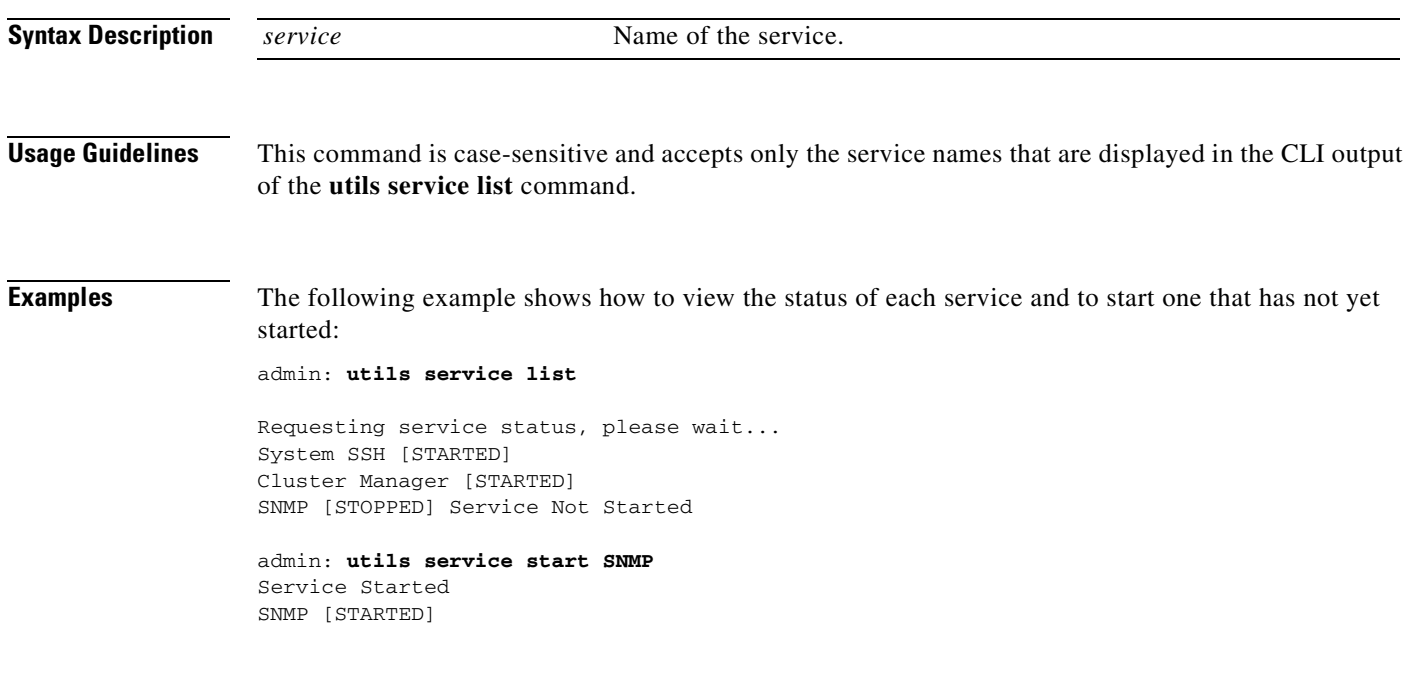

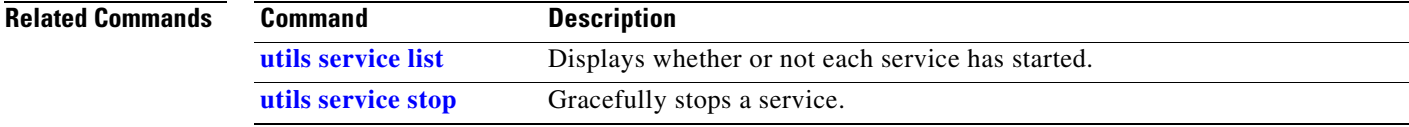

# <span id="page-398-0"></span>**utils service stop**

To gracefully stop a service, enter this command.

**utils service stop** *service*

**[utils service start](#page-397-0)** Starts a service.

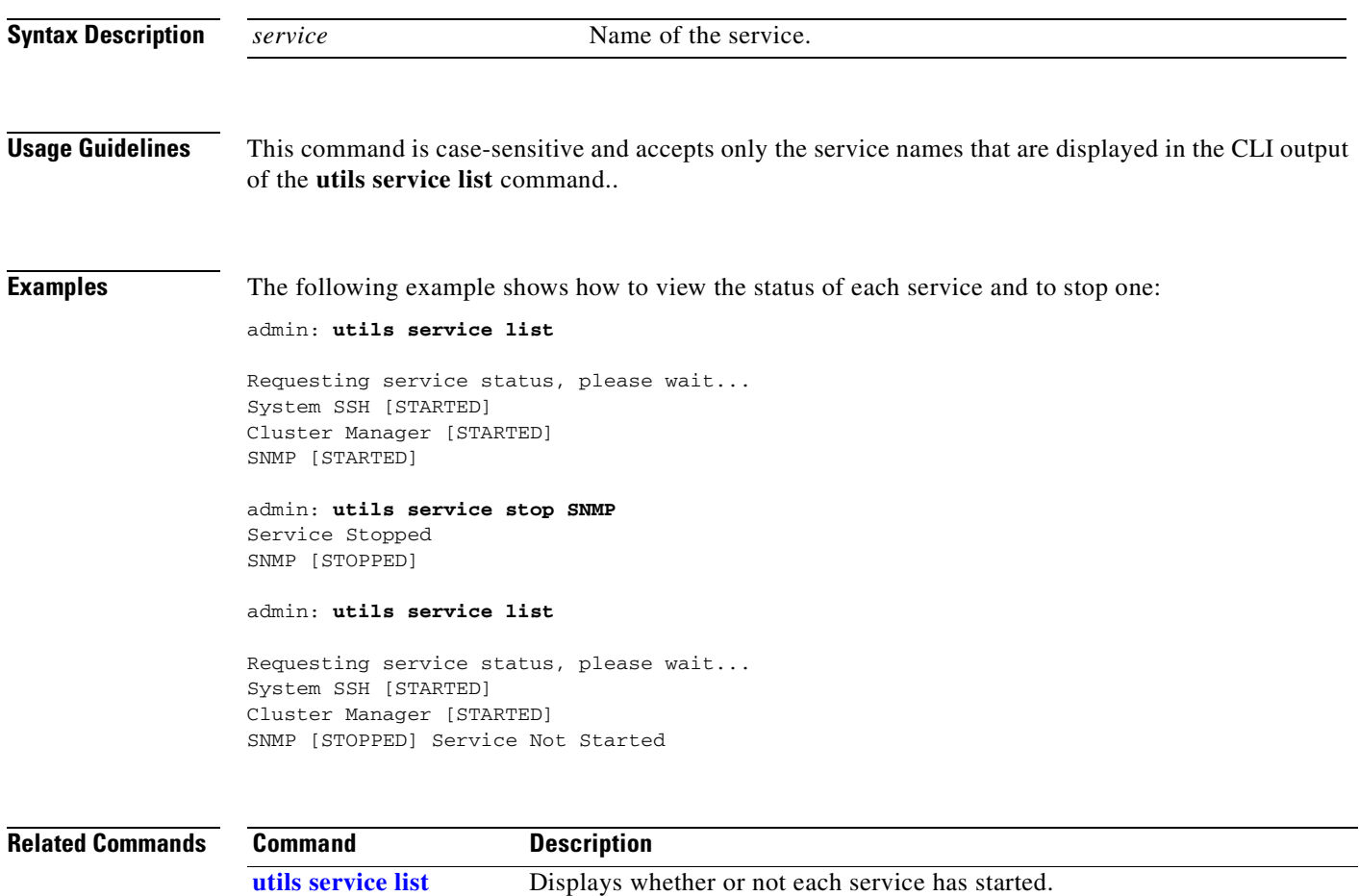

### <span id="page-399-0"></span>**utils snmp get**

To get the SNMP data for a discrete MIB object, use one of the following commands, depending on whether you are using SNMP version 3 or 2c.

**utils snmp get 3** *username ip-address object-id* [*file*]

**utils snmp get 2c** *community-string ip-address object-id* [*file*]

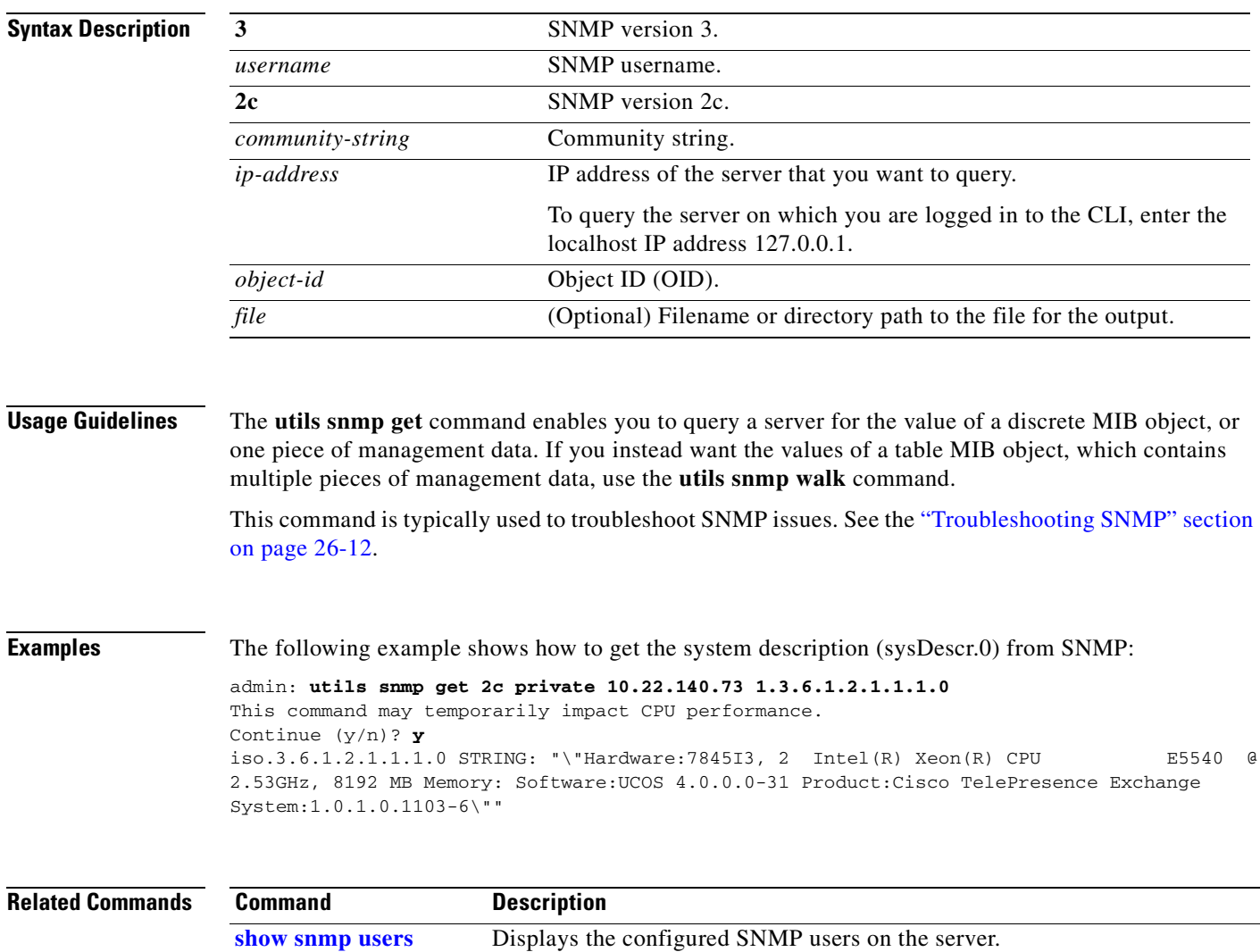

**[utils snmp walk](#page-401-0)** Get the SNMP data for a table MIB object.

### **utils snmp hardware-agents restart**

To restart the hardware agent for an IBM server, use the following command.

#### **utils snmp hardware-agents restart**

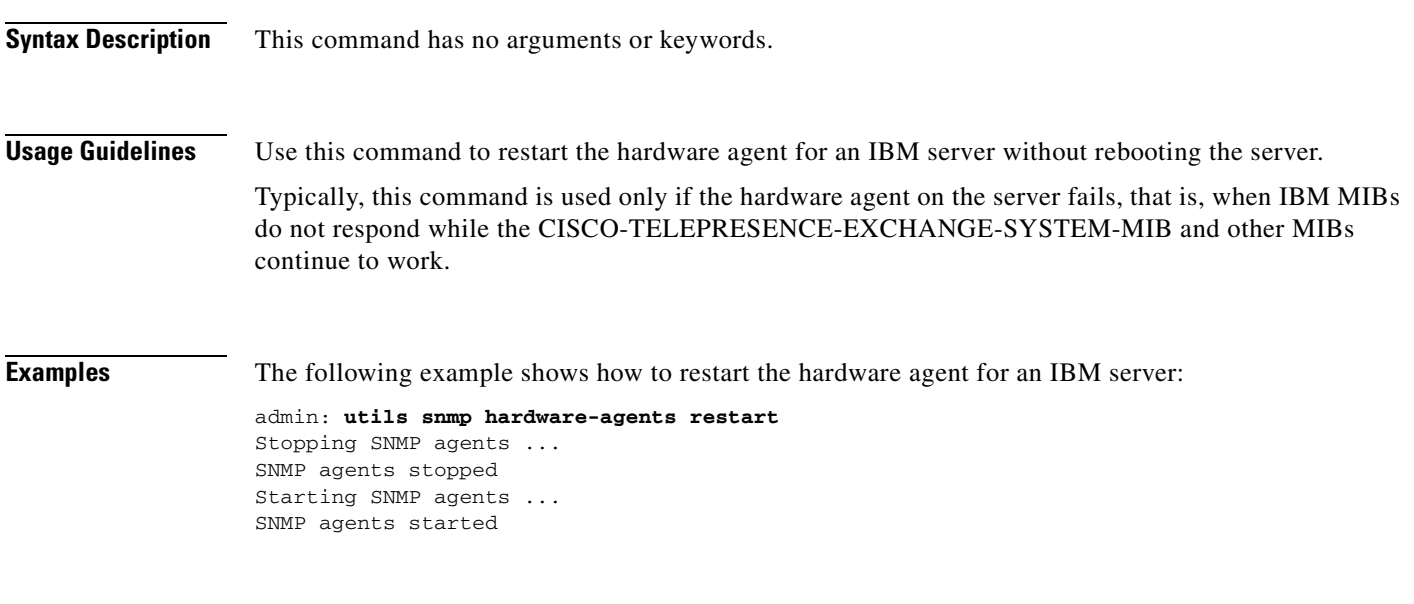

**Related Commands** None.

### <span id="page-401-0"></span>**utils snmp walk**

To get the SNMP data for a table MIB object, use one of the following commands, depending on whether you are using SNMP version 3 or 2c.

**utils snmp walk 3** *username ip-address object-id*

**utils snmp walk 2c** *community-string ip-address object-id*

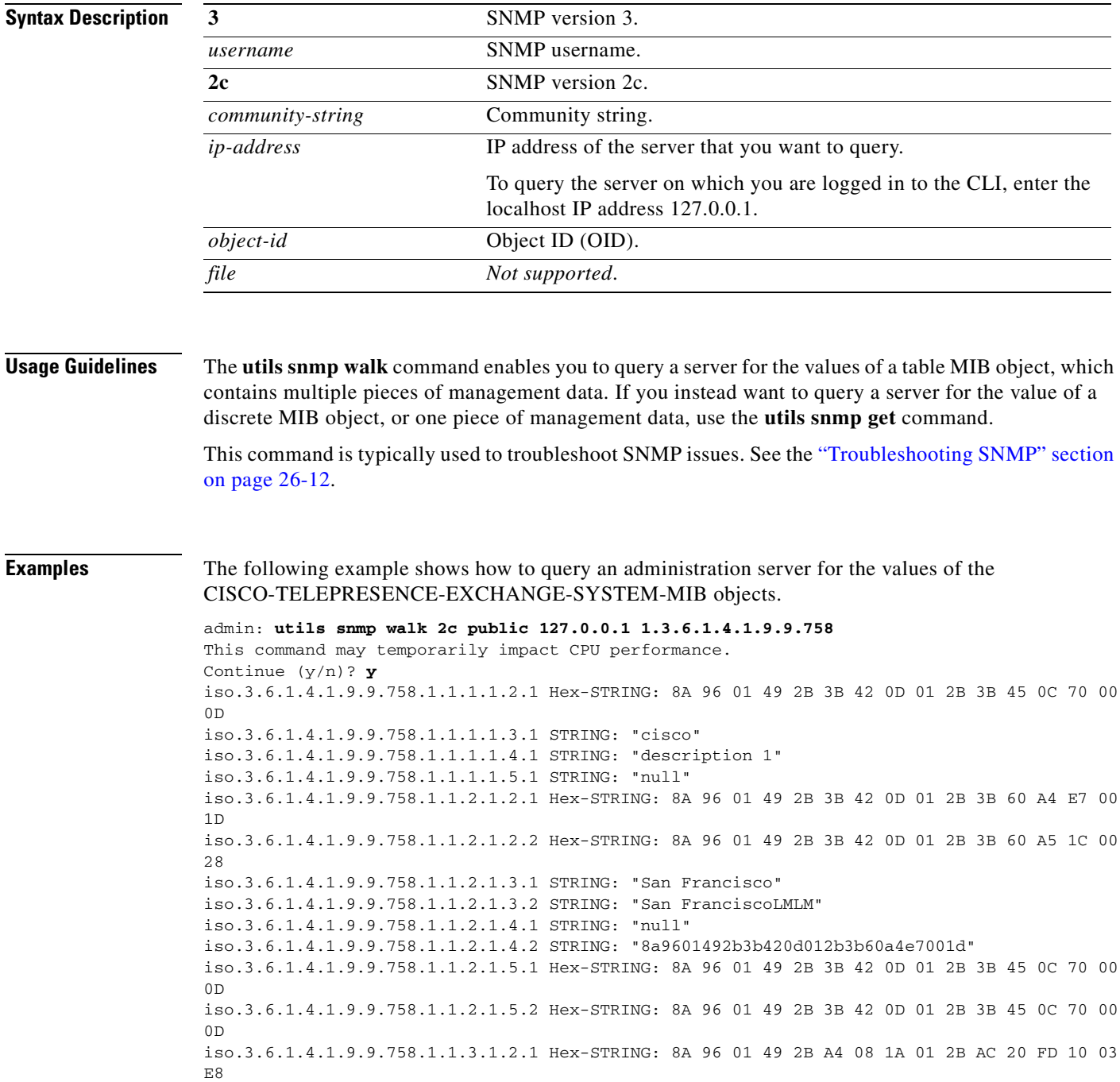

iso.3.6.1.4.1.9.9.758.1.1.3.1.3.1 STRING: "testSNMP" iso.3.6.1.4.1.9.9.758.1.1.3.1.4.1 STRING: "null" iso.3.6.1.4.1.9.9.758.1.1.3.1.5.1 Gauge32: 48 iso.3.6.1.4.1.9.9.758.1.1.3.1.6.1 INTEGER: 2 iso.3.6.1.4.1.9.9.758.1.1.3.1.7.1 Hex-STRING: 8A 96 01 49 2B 3B 42 0D 01 2B 3B 45 0C 70 00 0D iso.3.6.1.4.1.9.9.758.1.1.4.1.1.2.1 Hex-STRING: 8A 96 01 49 2B BC 9D 2A 01 2B C0 38 4C AC 01 C9 iso.3.6.1.4.1.9.9.758.1.1.4.1.1.2.2 Hex-STRING: 8A 96 01 49 2B 64 00 20 01 2B 6A 26 BD FD 03 27 iso.3.6.1.4.1.9.9.758.1.1.4.1.1.2.3 Hex-STRING: 8A 96 01 49 2B 54 91 68 01 2B 54 96 59 3A 00 2A iso.3.6.1.4.1.9.9.758.1.1.4.1.1.2.4 Hex-STRING: 8A 96 01 49 2B 3B 42 0D 01 2B 3B D3 2D F6 01 04 iso.3.6.1.4.1.9.9.758.1.1.4.1.1.3.1 STRING: "agile5-ctsman2" iso.3.6.1.4.1.9.9.758.1.1.4.1.1.3.2 STRING: "tps1" iso.3.6.1.4.1.9.9.758.1.1.4.1.1.3.3 STRING: "agile5-ctms" iso.3.6.1.4.1.9.9.758.1.1.4.1.1.3.4 STRING: "agile4-ivr-resource" Press <enter> for 1 line, <space> for one page, or <q> to quit

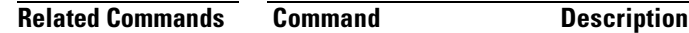

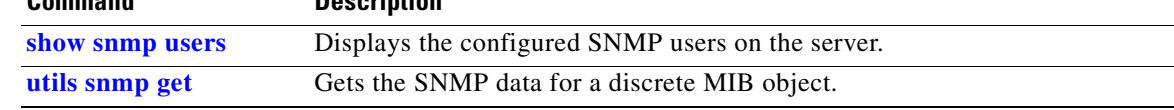

### <span id="page-403-0"></span>**utils system restart**

To restart a database, administration, or call engine server, enter this command:

#### **utils system restart**

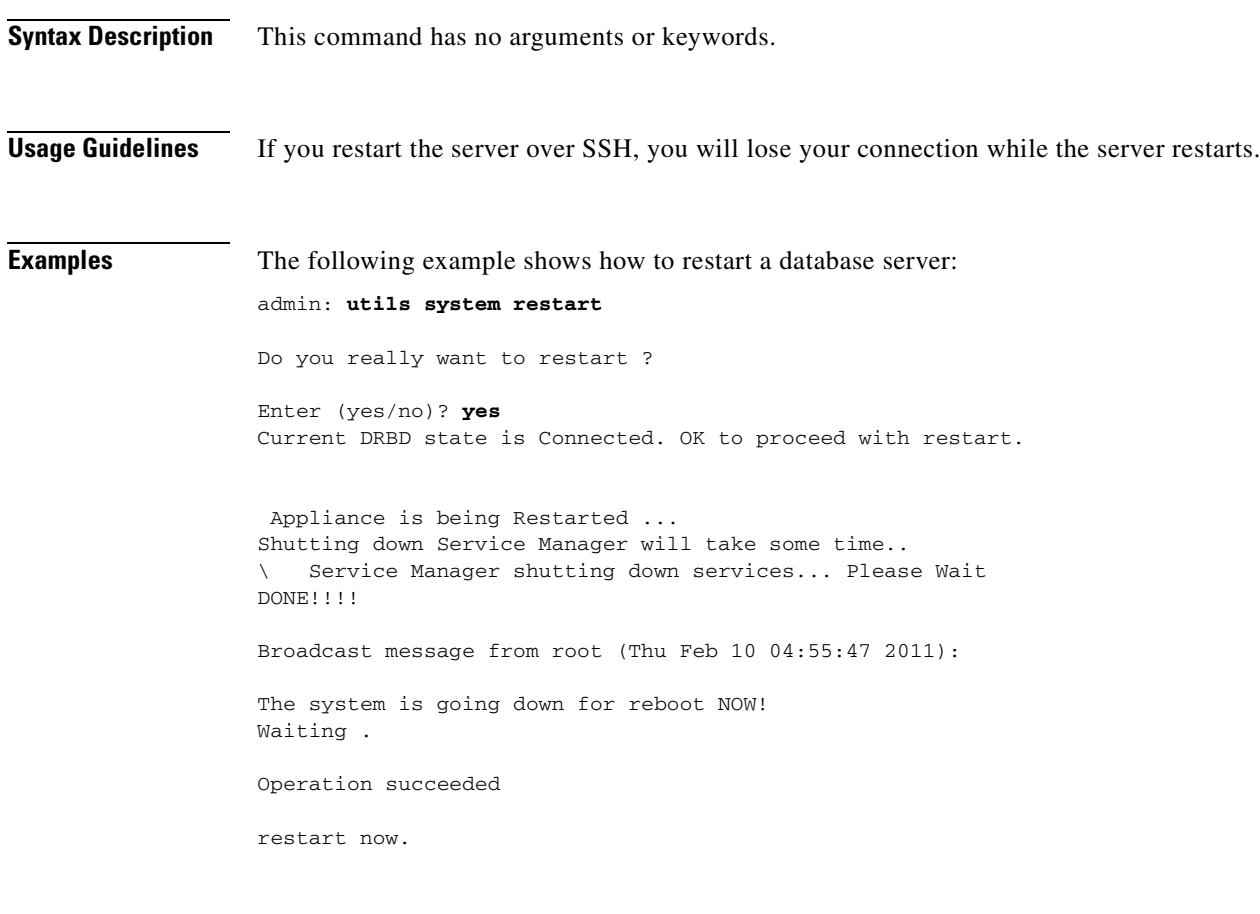

**Related Commands Command Description [utils system shutdown](#page-404-0)** Shuts down a Cisco TelePresence Exchange System server.

# <span id="page-404-0"></span>**utils system shutdown**

To shut down a database, administration, or call engine server, enter the following command.

#### **utils system shutdown**

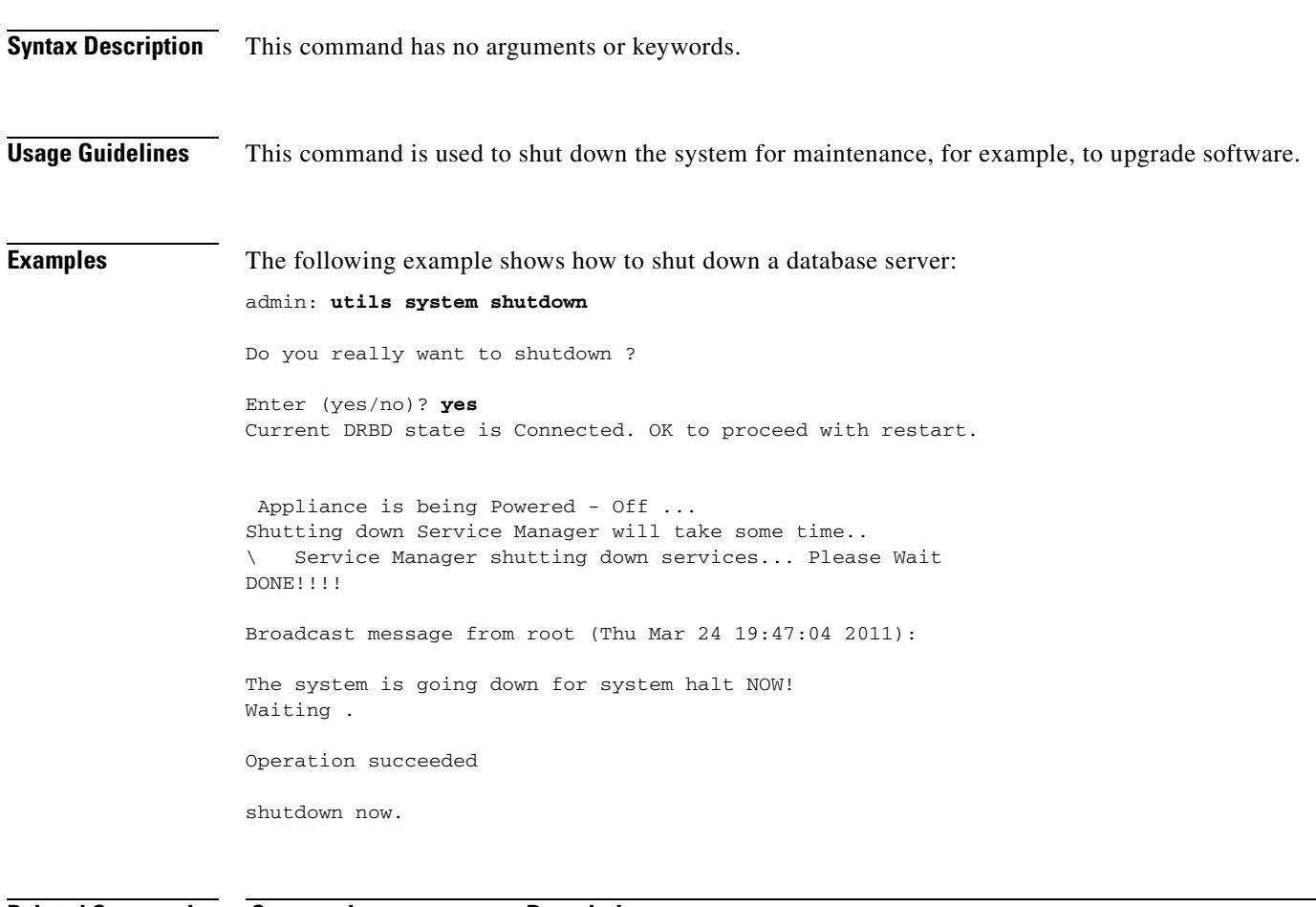

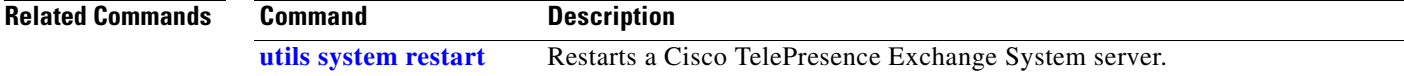

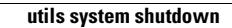

H

П

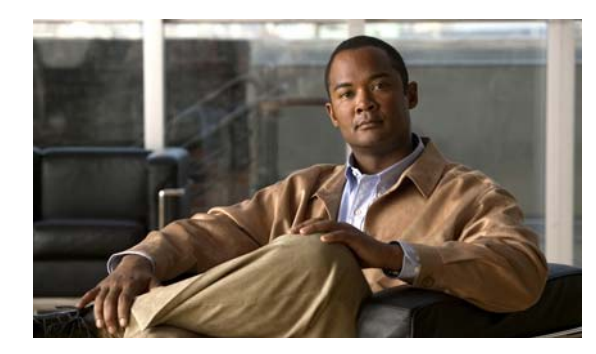

# **APPENDIX D**

# **MIB Reference**

#### **Revised June 29, 2011**

This appendix provides reference information for the one product-specific MIB that is currently available for the Cisco TelePresence Exchange System: CISCO-TELEPRESENCE-EXCHANGE-SYSTEM-MIB.

### **CISCO-TELEPRESENCE-EXCHANGE-SYSTEM-MIB**

This MIB provides product-specific configuration, status, statistics, events, errors, and alarm notifications for the following devices:

- **•** All nodes in the Cisco TelePresence Exchange System server cluster.
- Cisco TelePresence Exchange System–configured resources which provide the signaling, media services, scheduling, and other functions that enable the system to deliver an end-to-end solution.

This MIB is implemented only on the administration server, which provides management interfaces for all nodes in the server cluster and for the configured resources.

The CISCO-TELEPRESENCE-EXCHANGE-SYSTEM-MIB uses the OID 1.3.6.1.4.1.9.9.758.

For details and to download the MIB, go to: [ftp://ftp.cisco.com/pub/mibs/v2/CISCO-TELEPRESENCE-EXCHANGE-SYSTEM-MIB.my.](ftp://ftp.cisco.com/pub/mibs/v2/CISCO-TELEPRESENCE-EXCHANGE-SYSTEM-MIB.my)

For reference information about the MIB, see the following sections:

- **•** [Update Intervals for SNMP Tables, page D-1](#page-406-0)
- **•** [Overall Health System Status Objects, page D-2](#page-407-0)
- **•** [Table Objects, page D-3](#page-408-0)
- [Trap Notification Objects, page D-5](#page-410-0)
- **•** [Read-Write Objects, page D-8](#page-413-0)

Also see the ["Configuration Tasks for the CISCO-TELEPRESENCE-EXCHANGE-SYSTEM-MIB"](#page-415-0)  [section on page D-10](#page-415-0).

### <span id="page-406-0"></span>**Update Intervals for SNMP Tables**

Table D-1 shows how long it may take for information, such as a configuration change or event, to take effect in the relevant SNMP table. For example, after adding a new resource, it could take up to 30 seconds before the resource entry shows up in the ctxResourceTable.

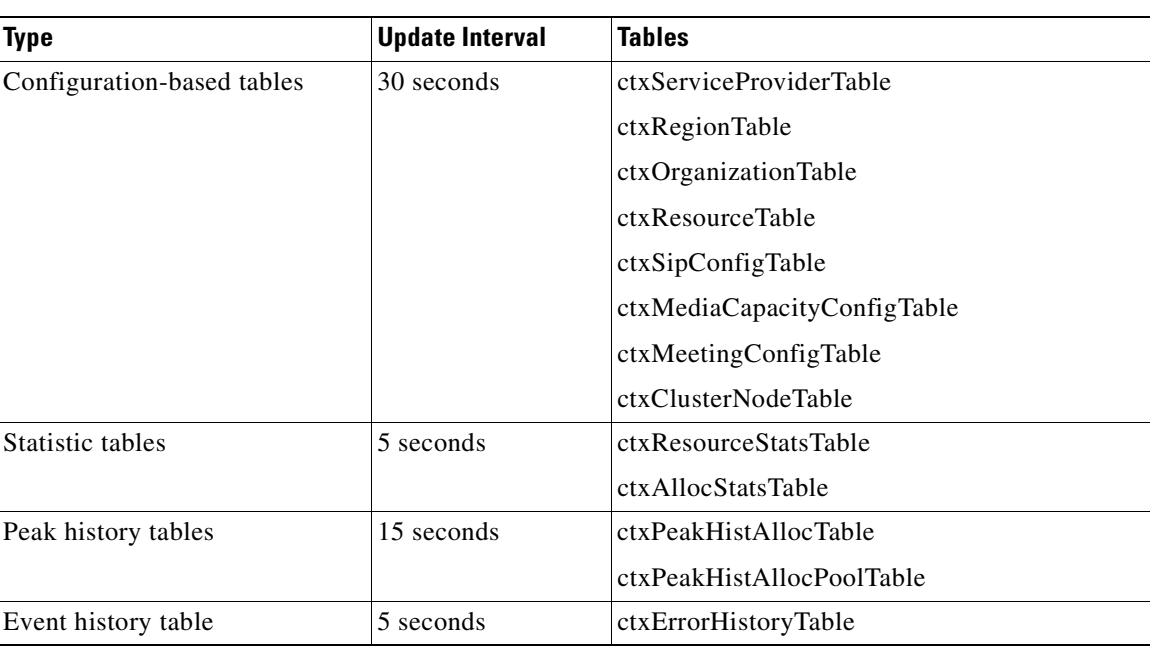

#### *Table D-1 SNMP Table Update Intervals for CISCO-TELEPRESENCE-EXCHANGE-SYSTEM-MIB*

# <span id="page-407-0"></span>**Overall Health System Status Objects**

[Table D-2](#page-407-1) defines the states and conditions of objects in the overall system status subtree ctxSystemStatusObjects of the CISCO-TELEPRESENCE-EXCHANGE-SYSTEM-MIB.

<span id="page-407-1"></span>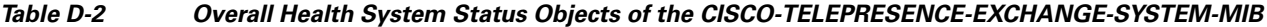

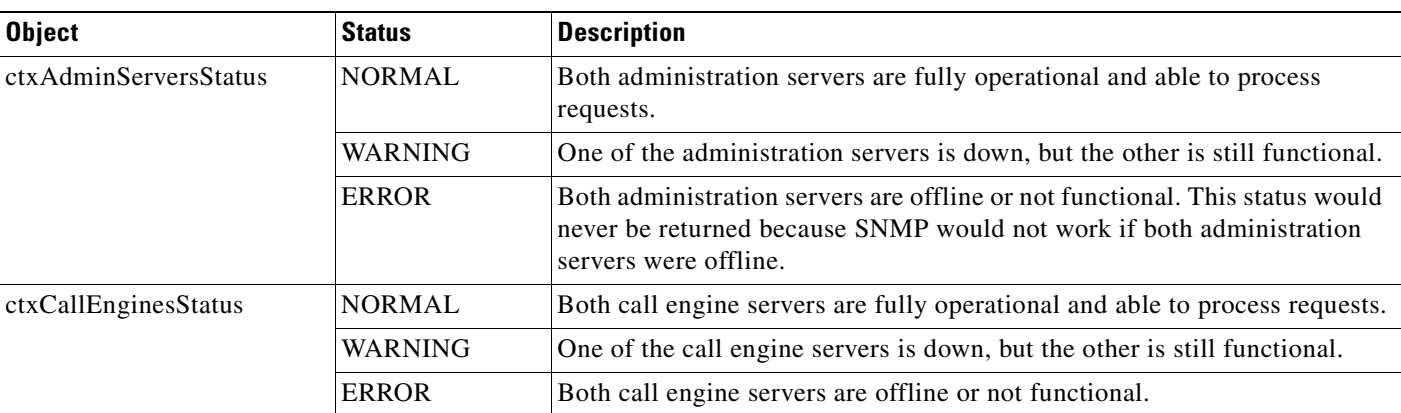

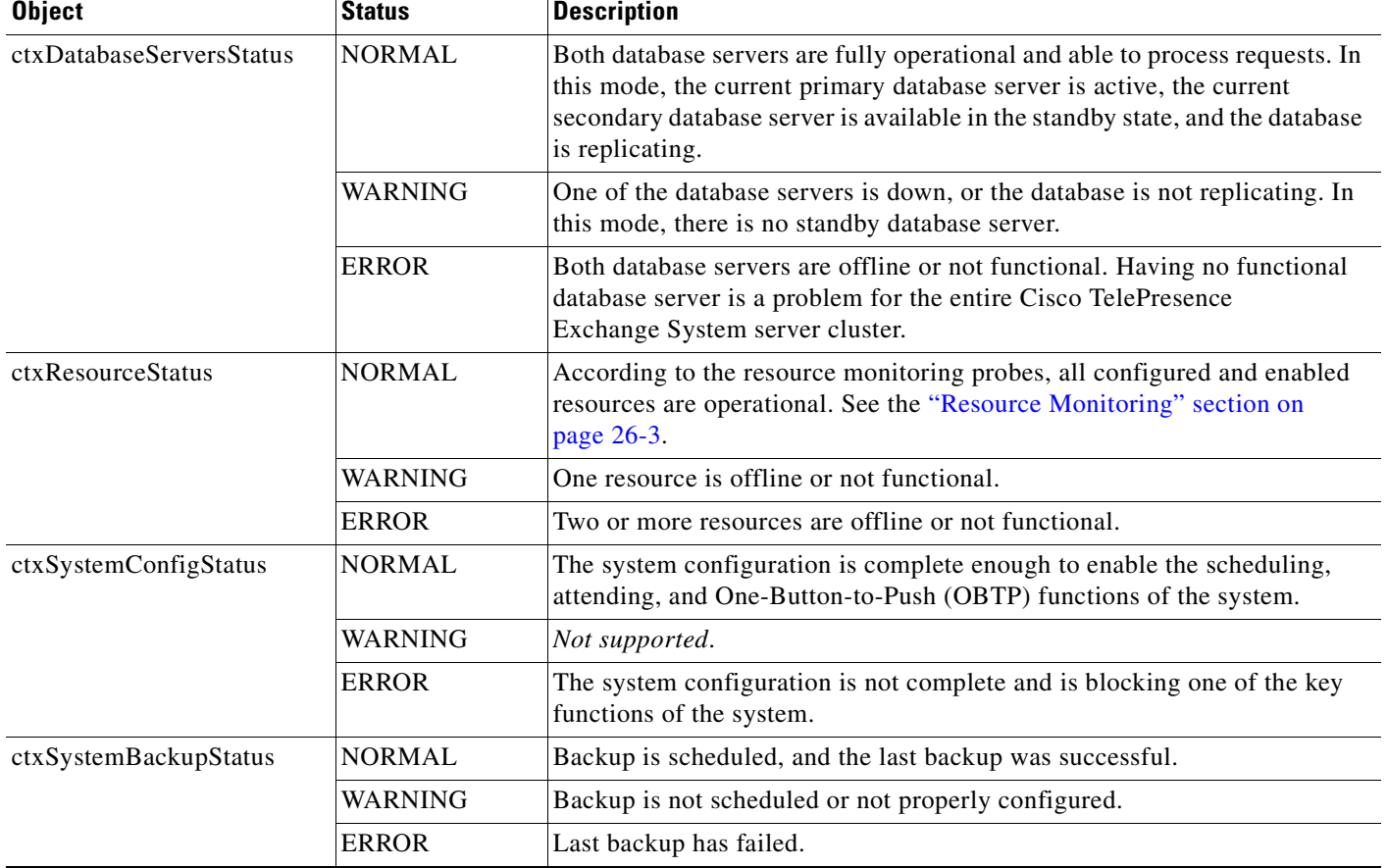

#### *Table D-2 Overall Health System Status Objects of the CISCO-TELEPRESENCE-EXCHANGE-SYSTEM-MIB (continued)*

# <span id="page-408-0"></span>**Table Objects**

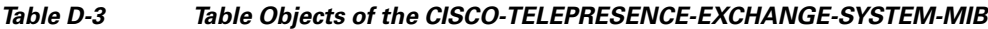

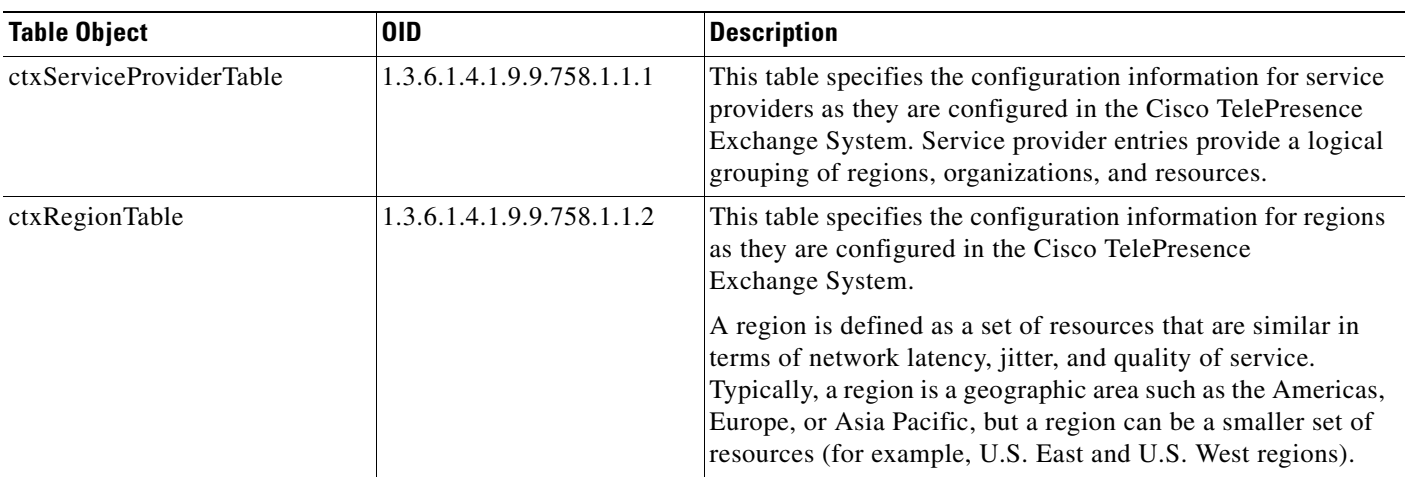

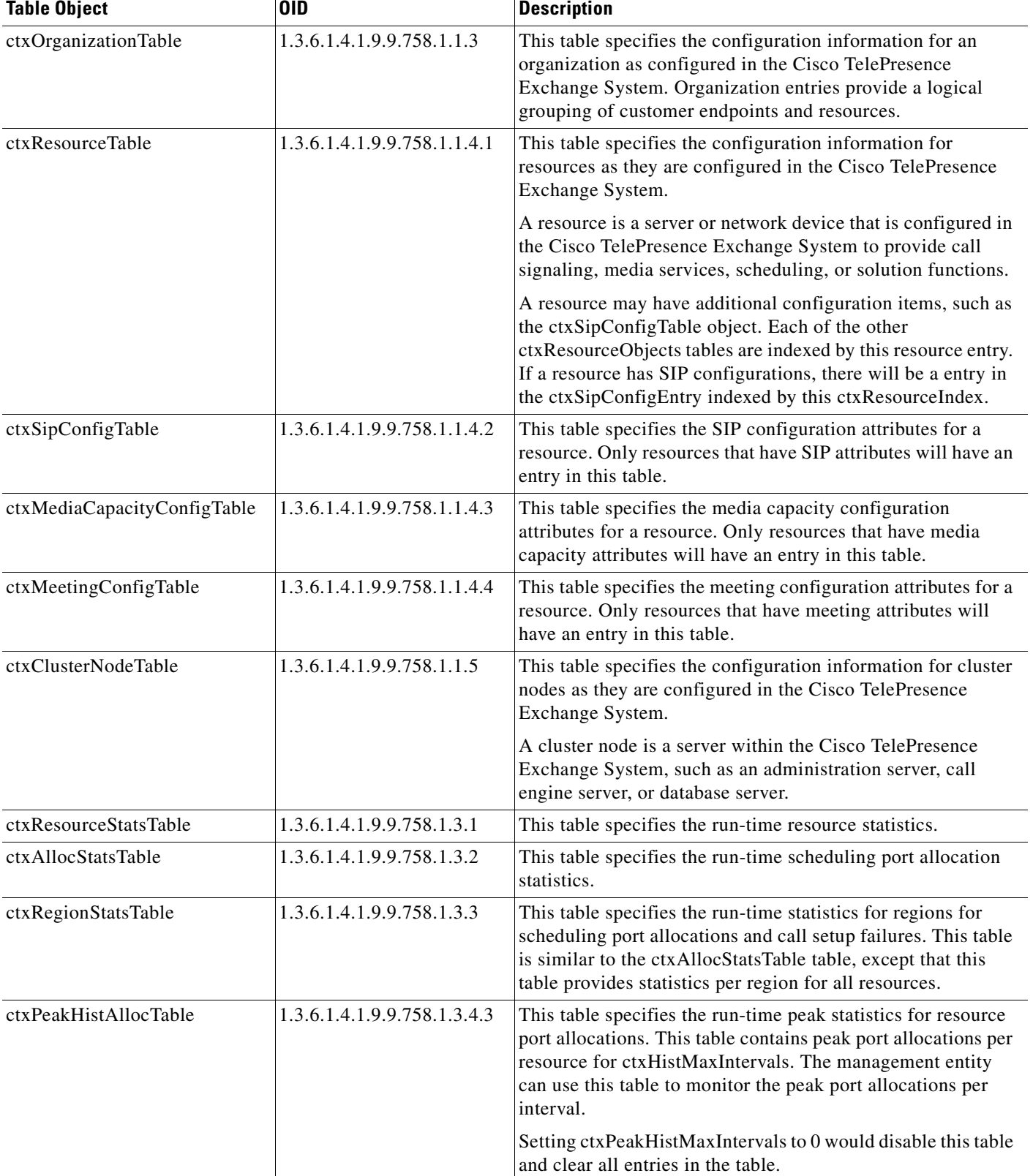

#### *Table D-3 Table Objects of the CISCO-TELEPRESENCE-EXCHANGE-SYSTEM-MIB (continued)*

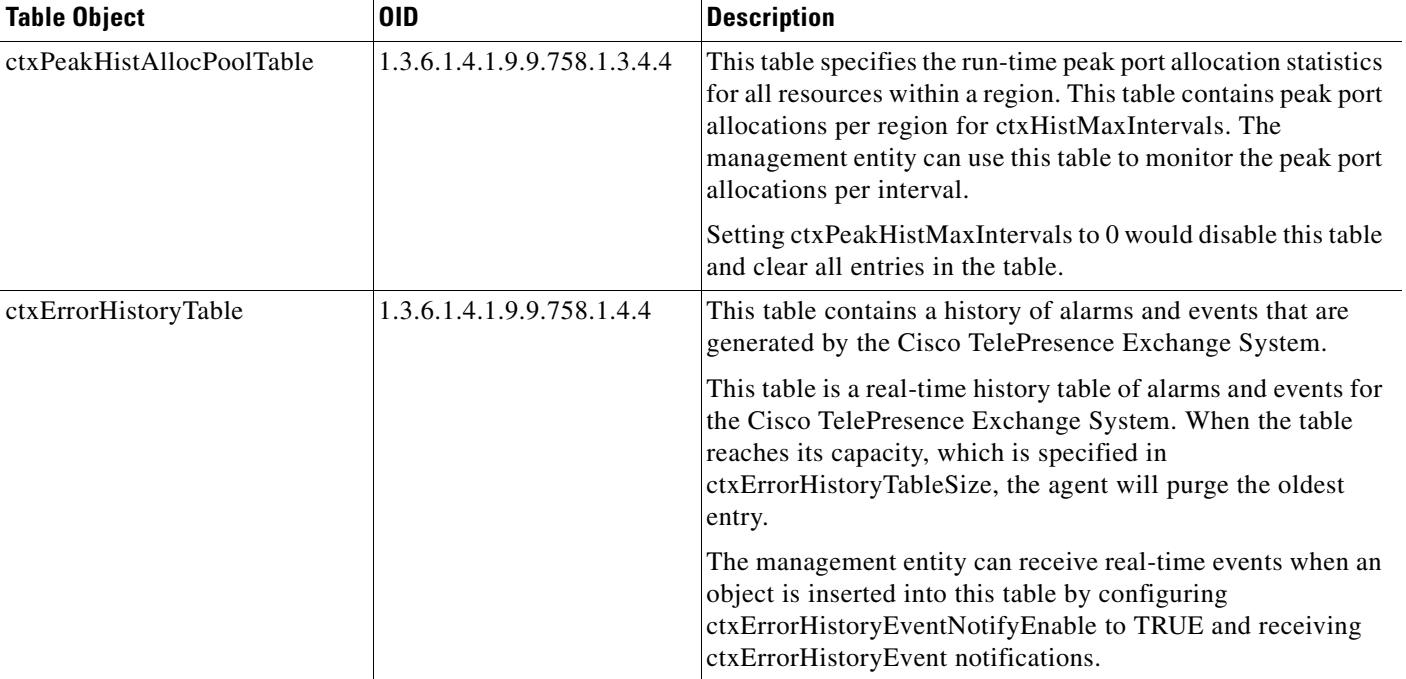

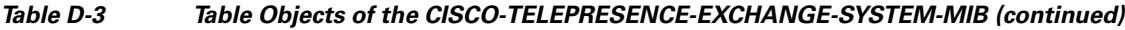

# <span id="page-410-0"></span>**Trap Notification Objects**

#### *Table D-4 Trap Notification Objects of the CISCO-TELEPRESENCE-EXCHANGE-SYSTEM-MIB*

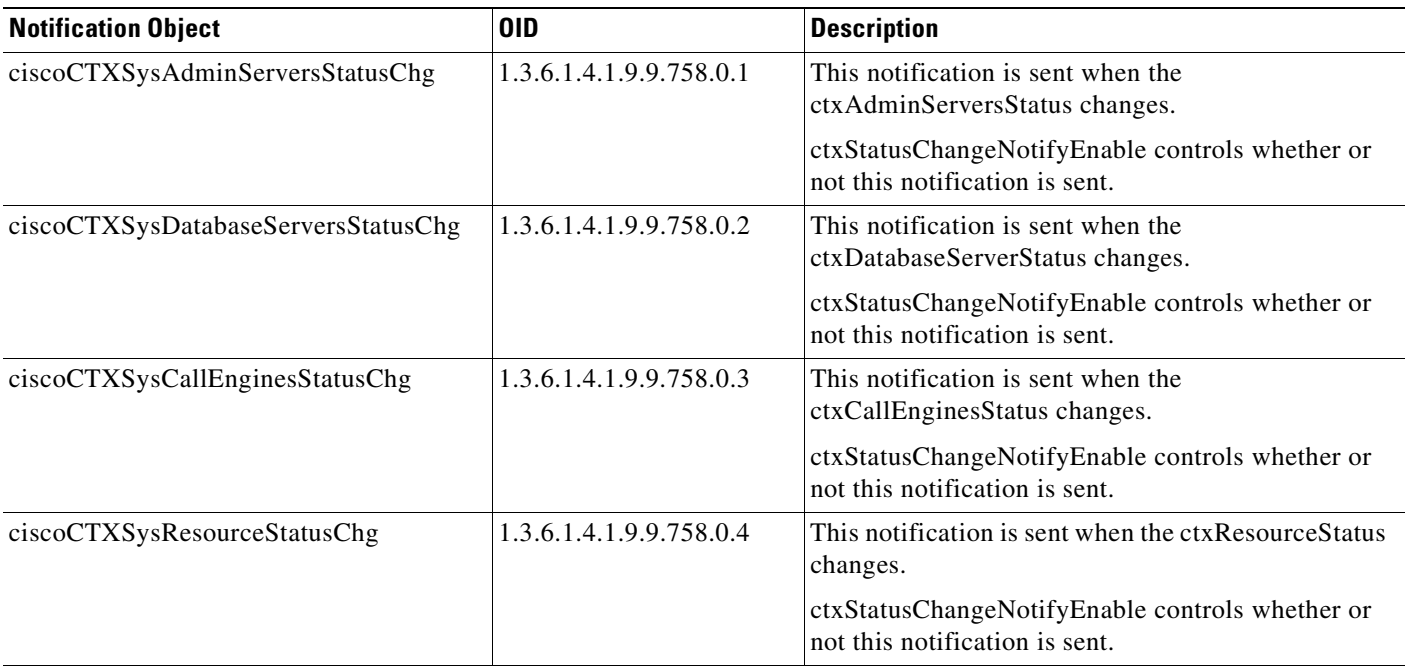

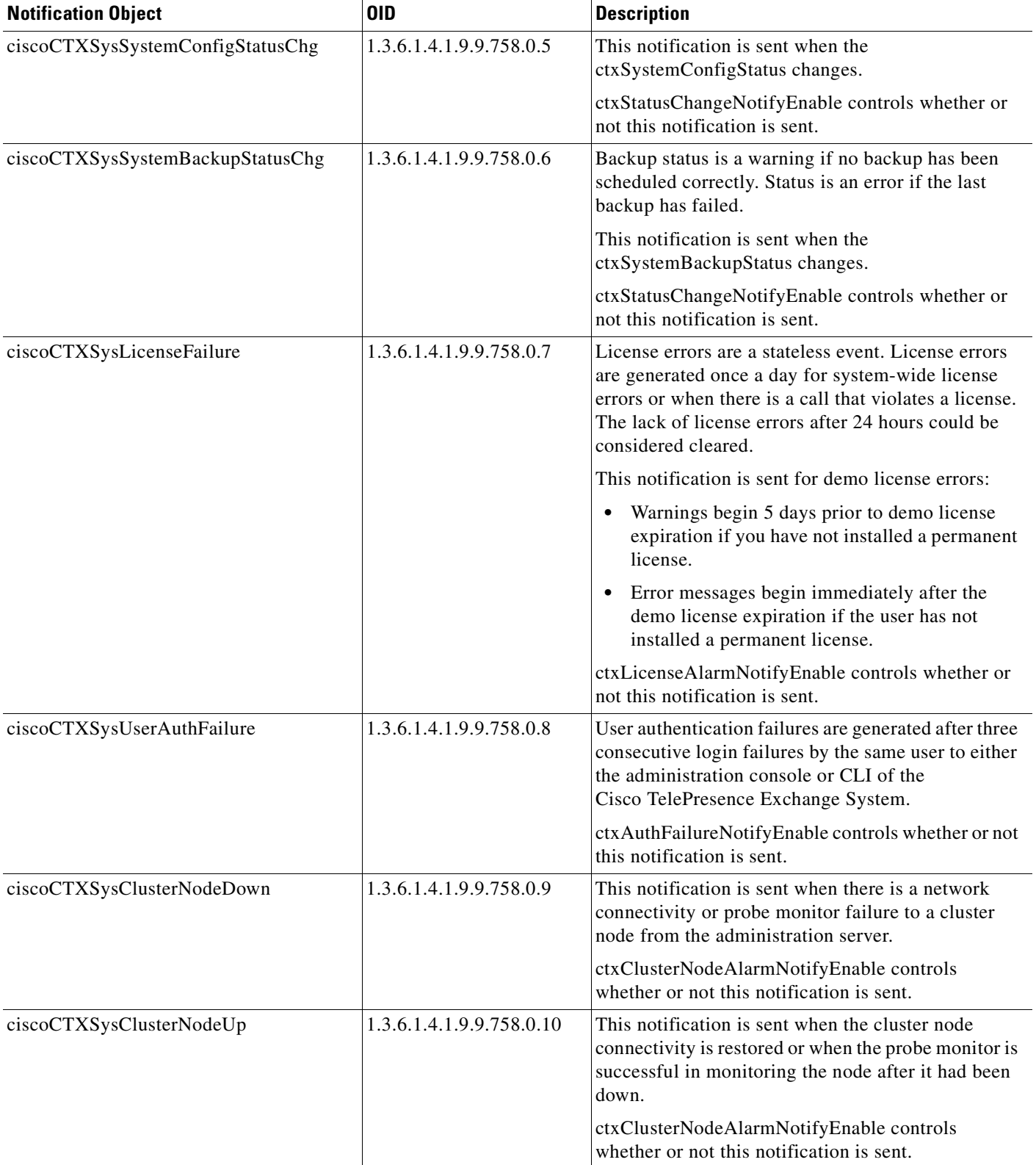

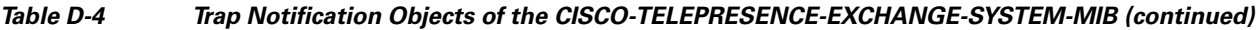

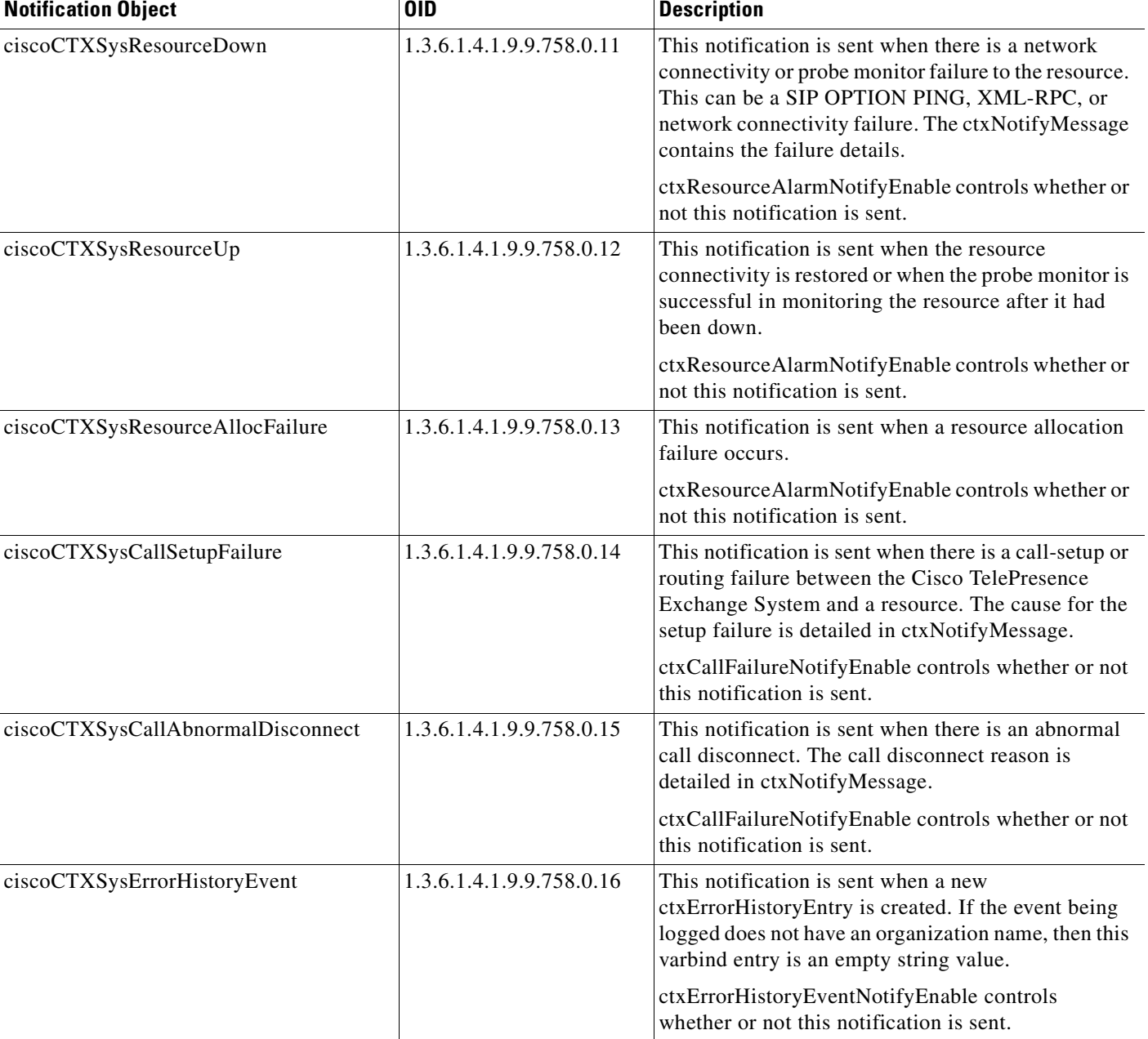

#### *Table D-4 Trap Notification Objects of the CISCO-TELEPRESENCE-EXCHANGE-SYSTEM-MIB (continued)*

# <span id="page-413-0"></span>**Read-Write Objects**

#### *Table D-5 Read-Write Objects of the CISCO-TELEPRESENCE-EXCHANGE-SYSTEM-MIB*

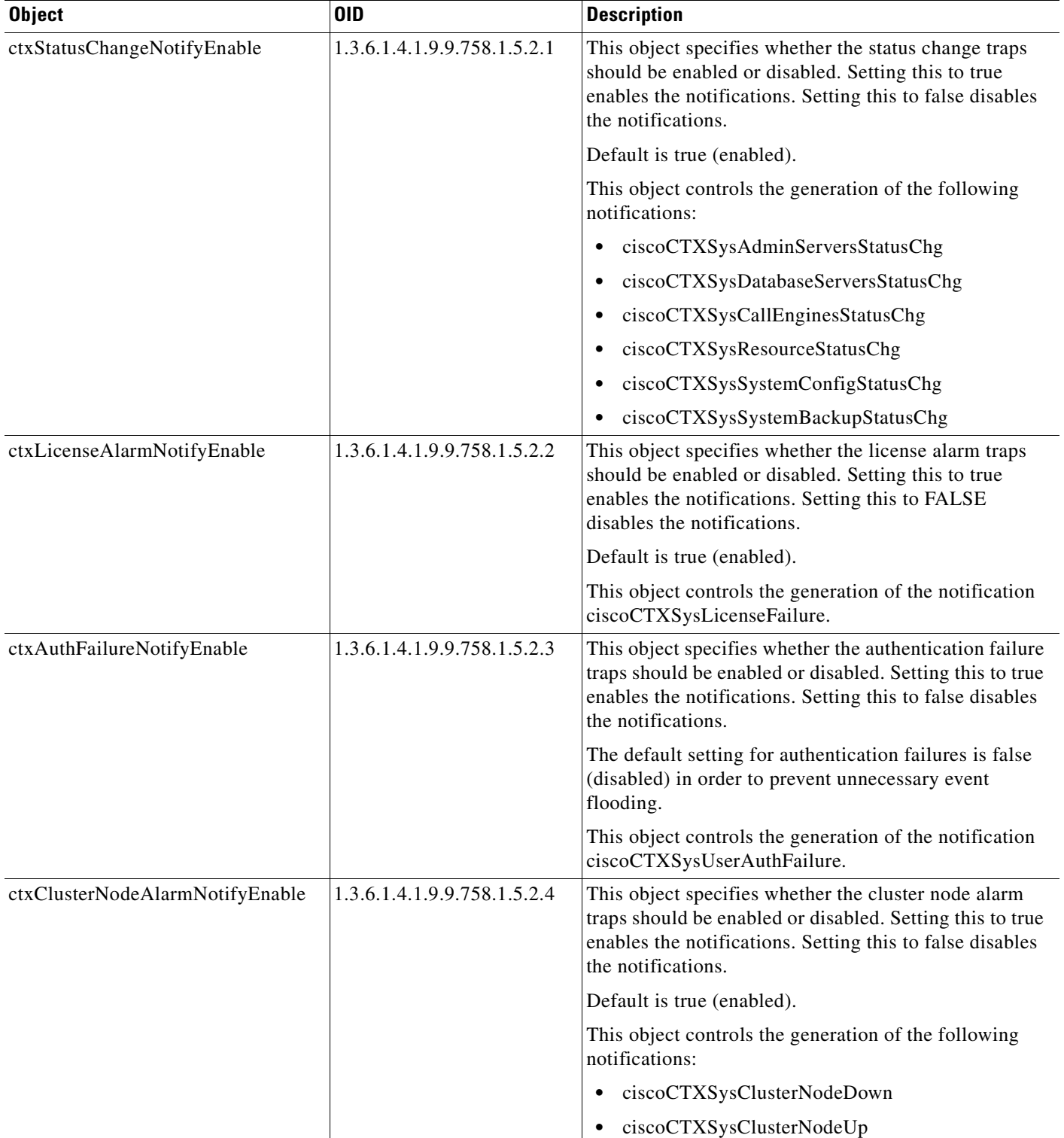

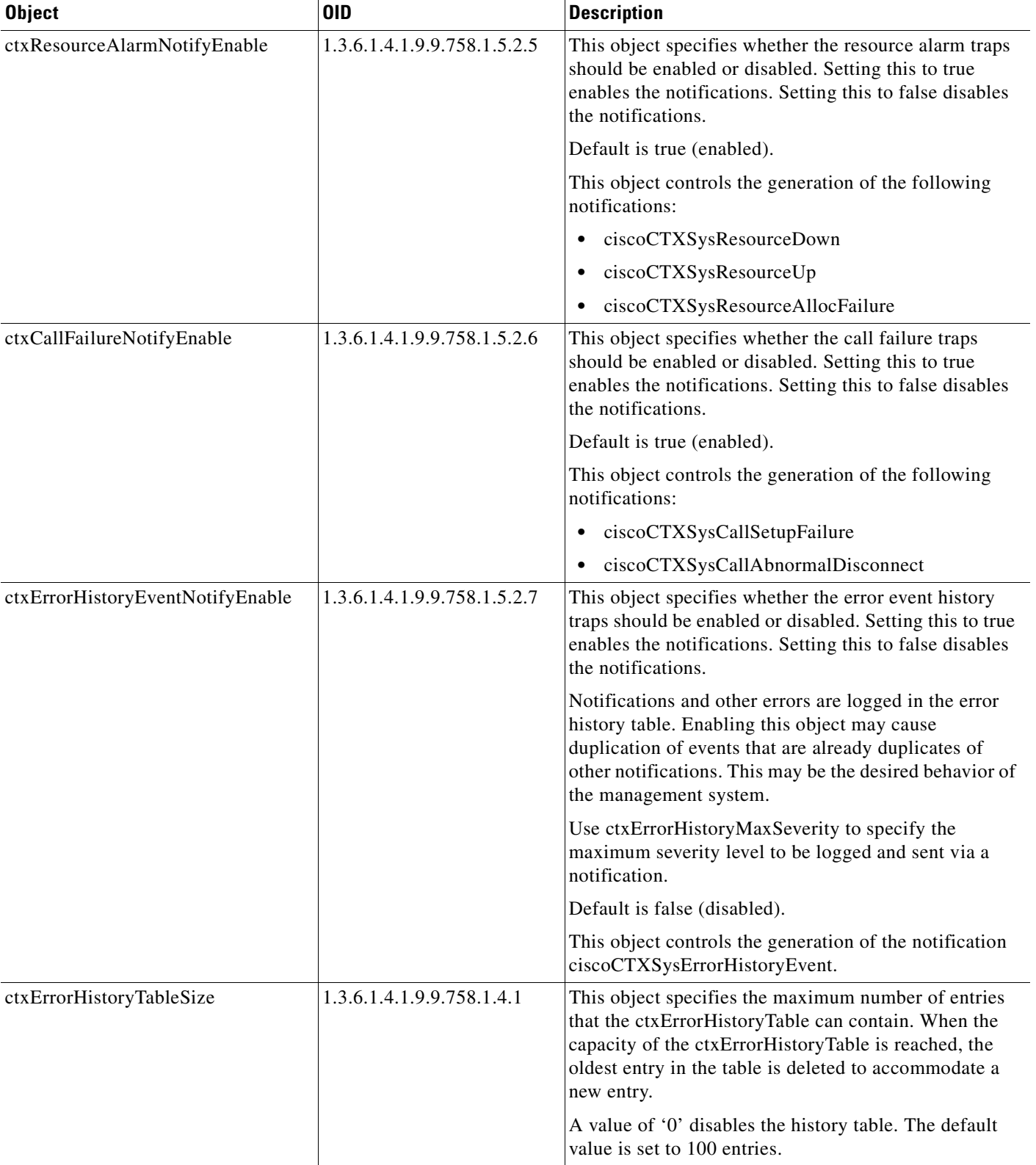

#### *Table D-5 Read-Write Objects of the CISCO-TELEPRESENCE-EXCHANGE-SYSTEM-MIB (continued)*

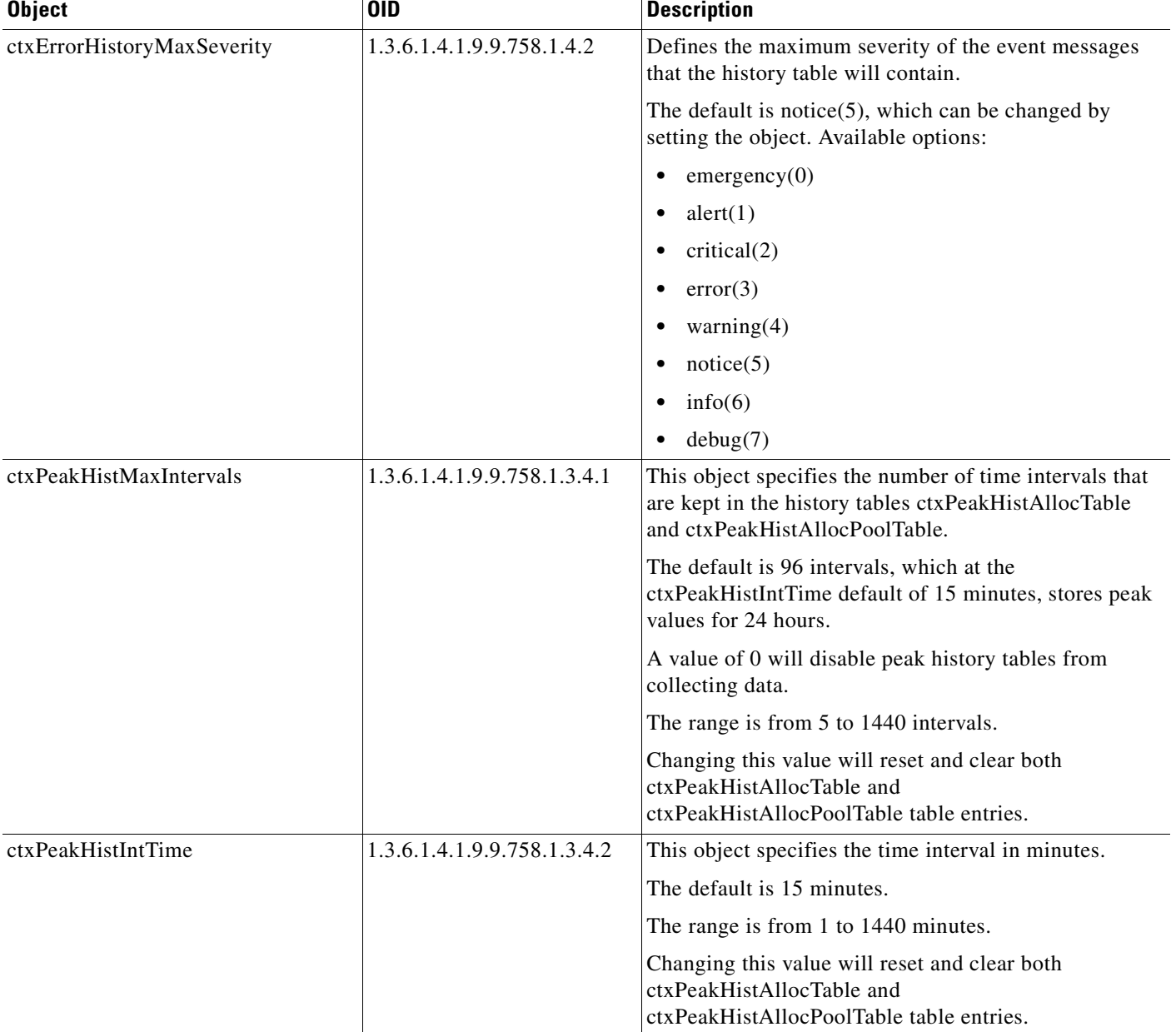

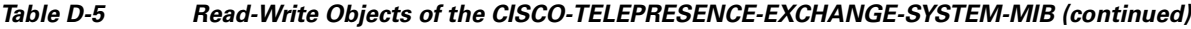

### <span id="page-415-0"></span>**Configuration Tasks for the CISCO-TELEPRESENCE-EXCHANGE-SYSTEM-MIB**

Configuration tasks are described in the following topics:

- **•** [Enabling or Disabling Traps from the CISCO-TELEPRESENCE-EXCHANGE-SYSTEM-MIB,](#page-275-0)  [page 26-10](#page-275-0)
- **•** [Adding a Cluster-Identifying VIP Address to SNMP Notifications, page 26-8](#page-273-0)

**•** [Removing the Cluster-Identifying VIP Address from SNMP Notifications, page 26-10](#page-275-1)

H

n

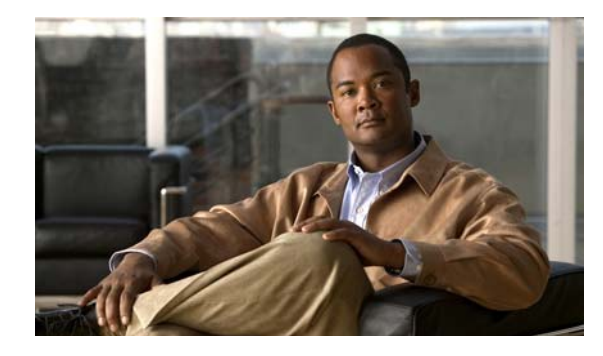

### **GLOSSARY**

#### **Revised June 29, 2011**

<span id="page-418-3"></span><span id="page-418-2"></span><span id="page-418-1"></span><span id="page-418-0"></span>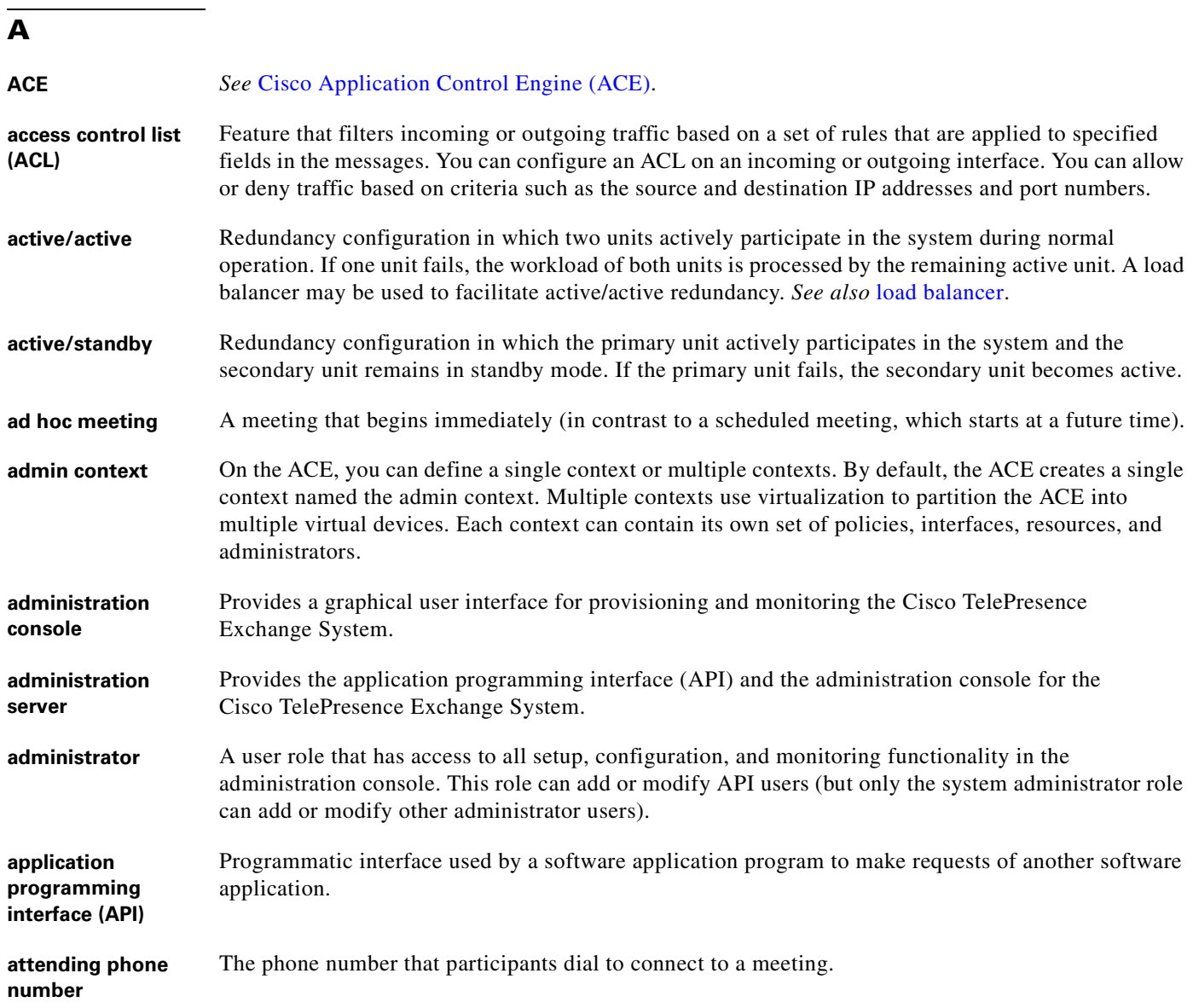

### **C**

<span id="page-419-3"></span><span id="page-419-2"></span><span id="page-419-1"></span><span id="page-419-0"></span>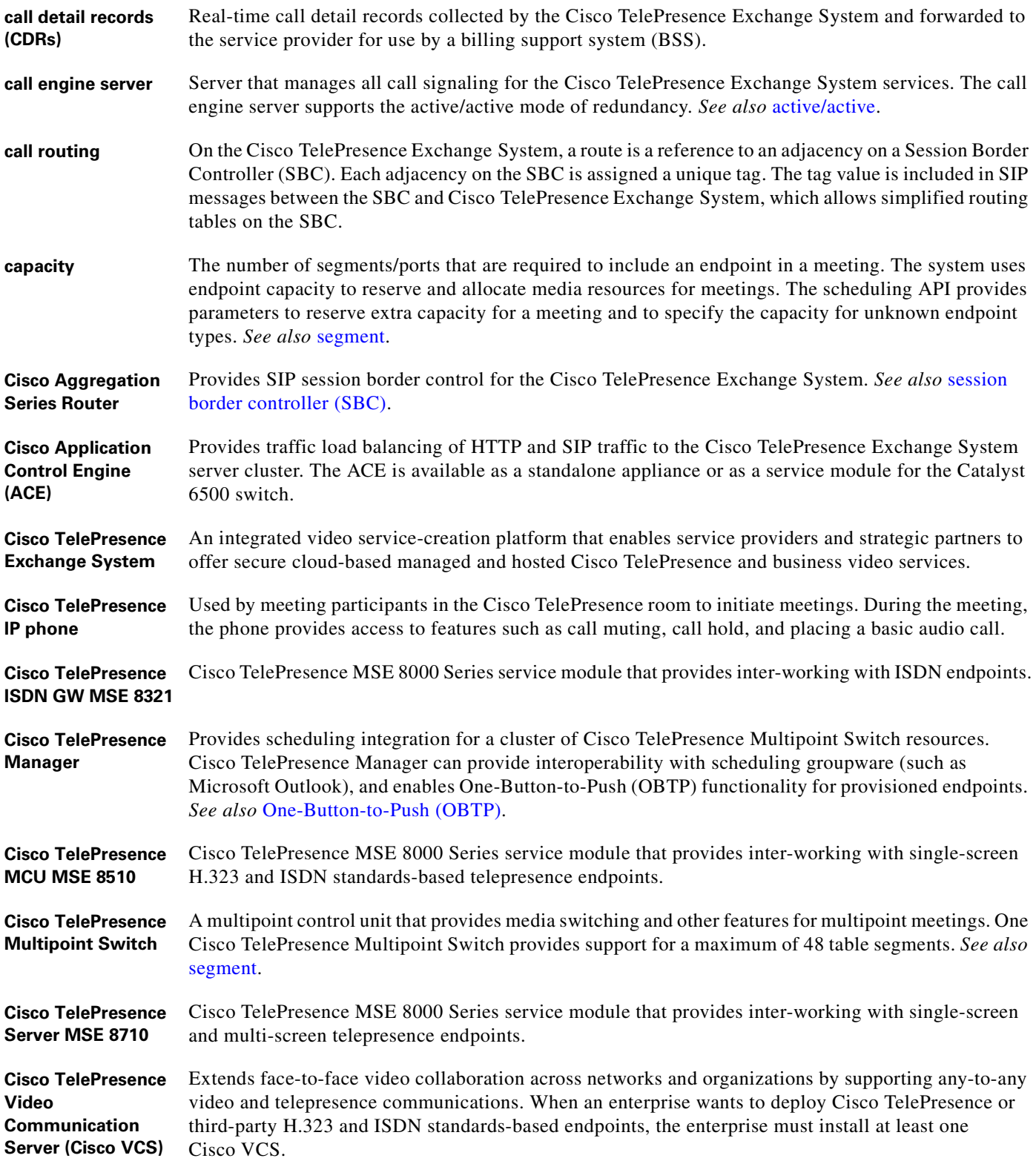

 $\overline{\mathbf{I}}$ 

a ka

<span id="page-420-4"></span>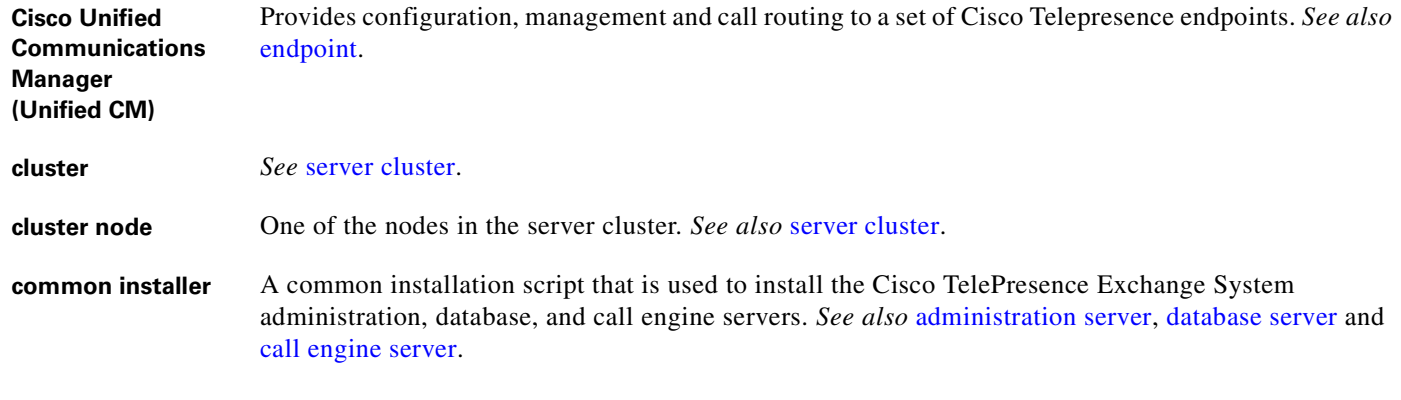

#### **D**

<span id="page-420-1"></span>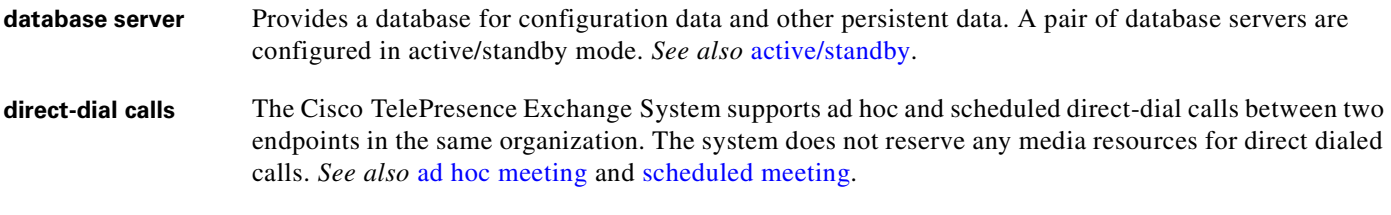

### **E**

<span id="page-420-3"></span><span id="page-420-0"></span>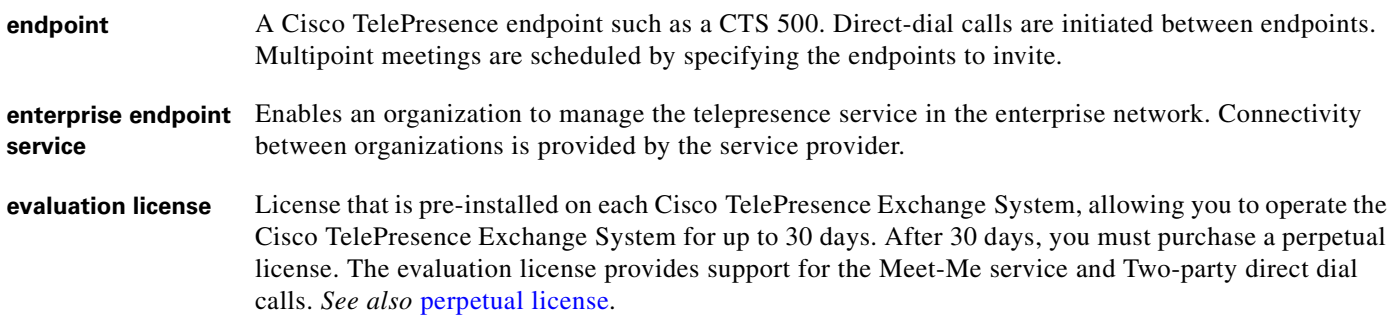

#### **F**

<span id="page-420-2"></span>**feature-based license** License that allows a specific feature, such as Meet-Me service, to function on the Cisco TelePresence Exchange System. *See also* [volume-based license.](#page-424-1)

#### **G**

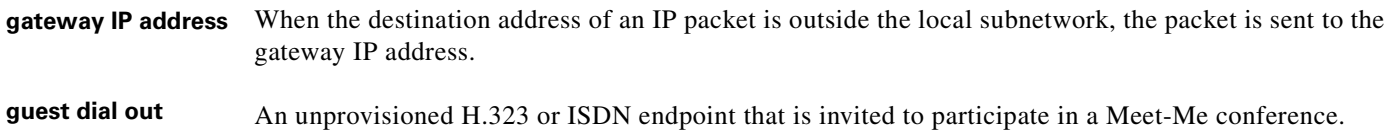

#### **H**

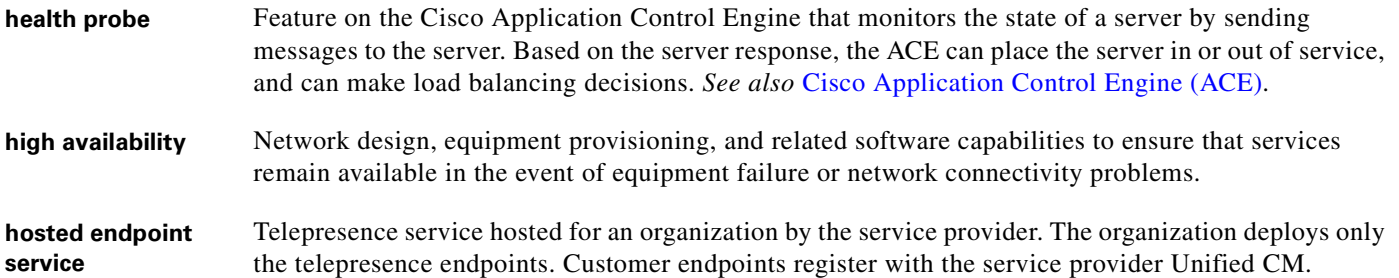

#### <span id="page-421-1"></span>**I**

<span id="page-421-0"></span>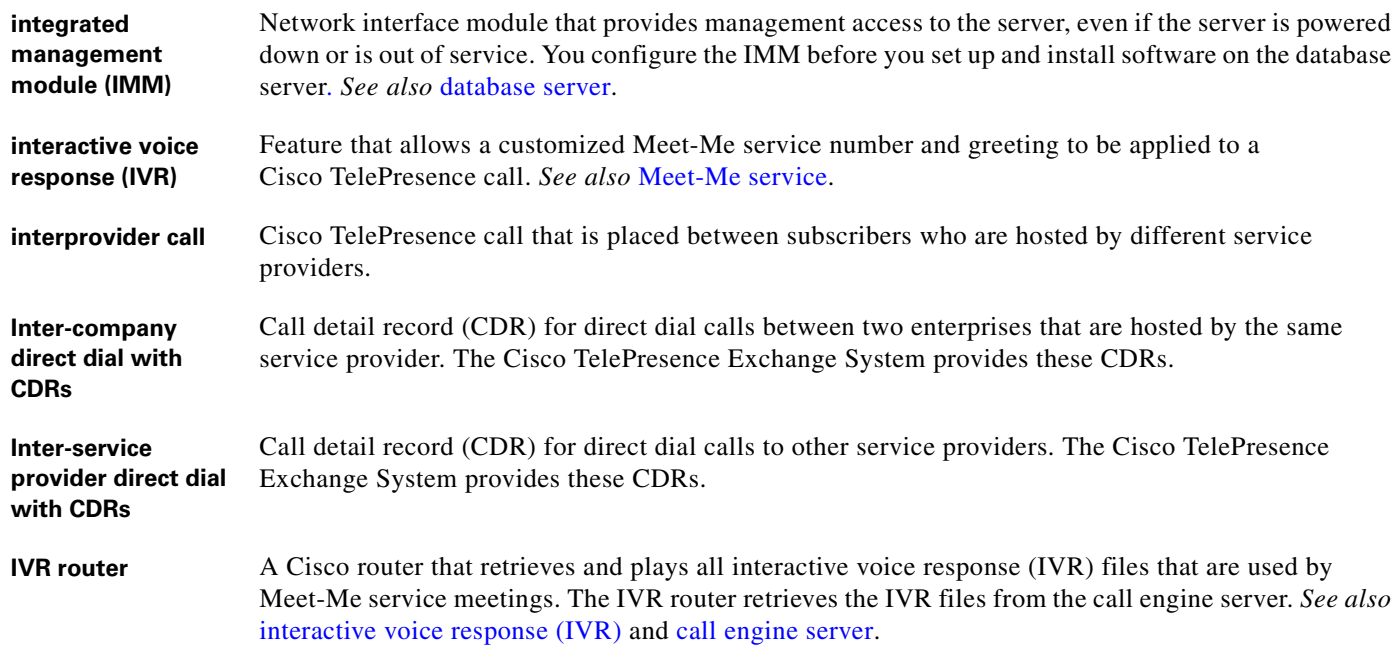

#### **L**

<span id="page-421-2"></span>**license** The Cisco TelePresence Exchange System requires that a license be installed and activated for the system to operate. *See also* [feature-based license,](#page-420-2) [volume-based license](#page-424-1).

a ka

<span id="page-422-0"></span>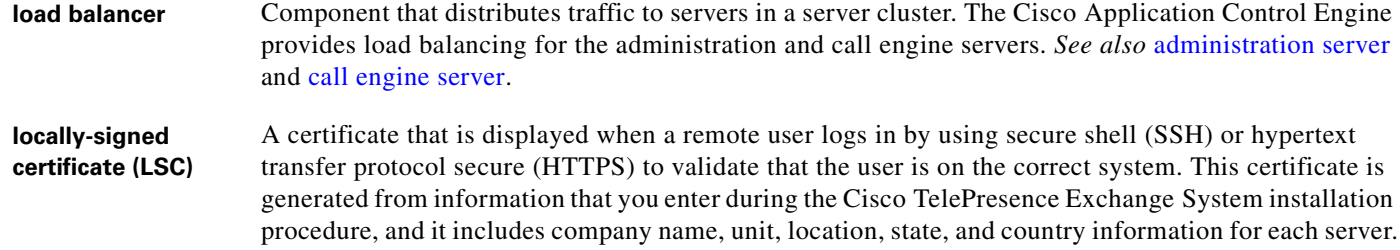

#### **M**

<span id="page-422-2"></span>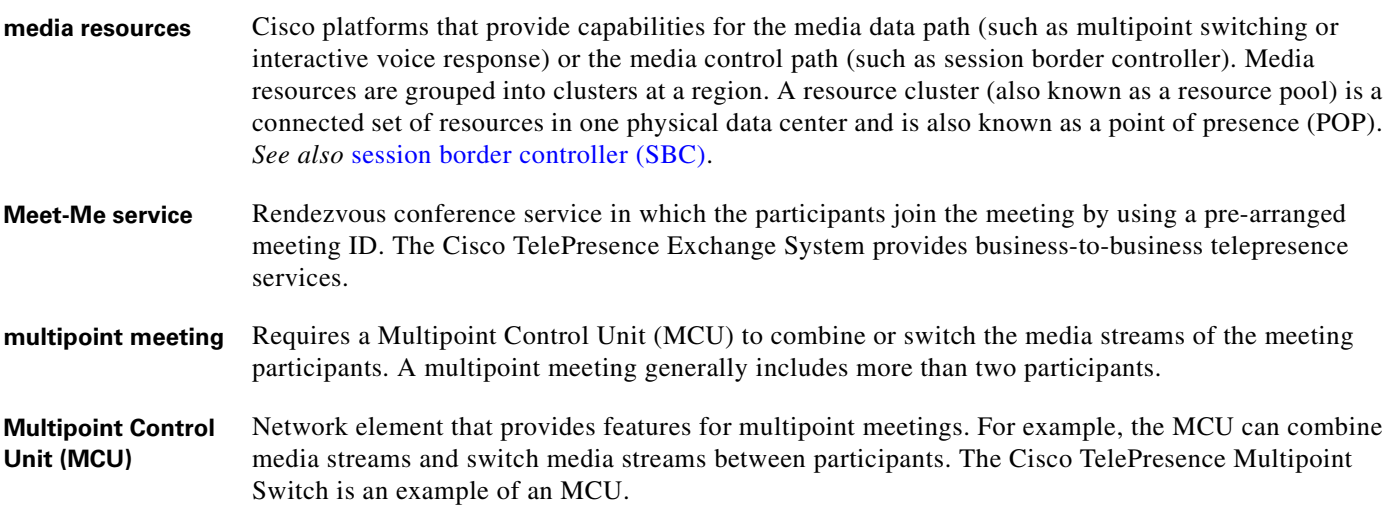

#### <span id="page-422-3"></span>**N**

**node** A single physical server in the server cluster. *See also* [administration server,](#page-418-1) [call engine server](#page-419-1) and [database server.](#page-420-1)

#### **O**

<span id="page-422-1"></span>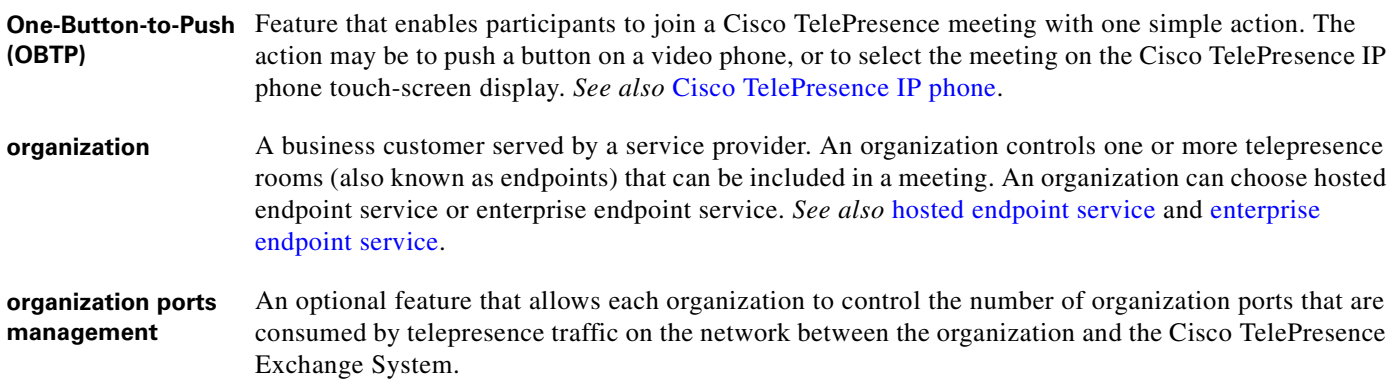

#### **P**

<span id="page-423-1"></span>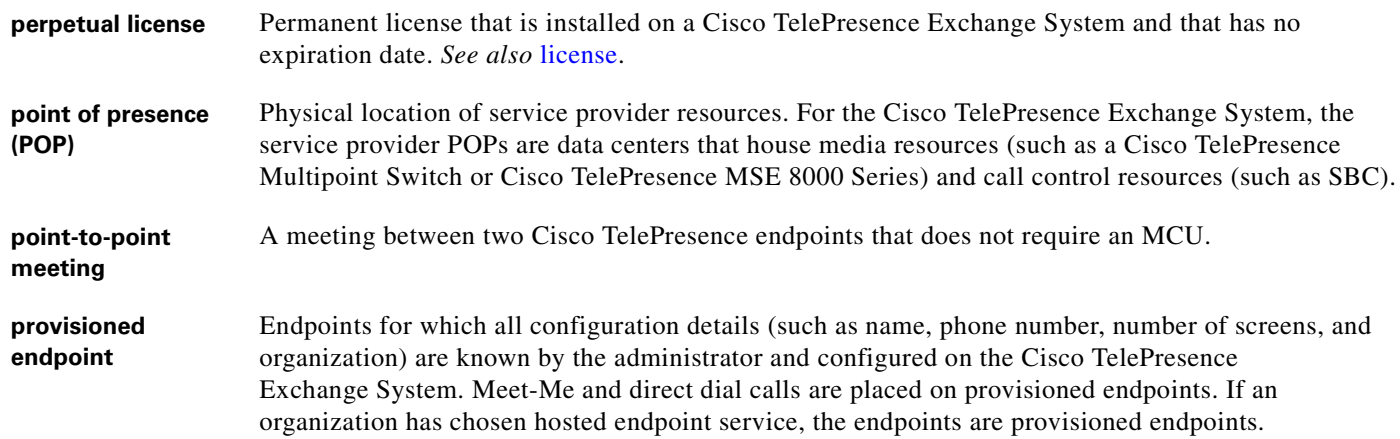

### **R**

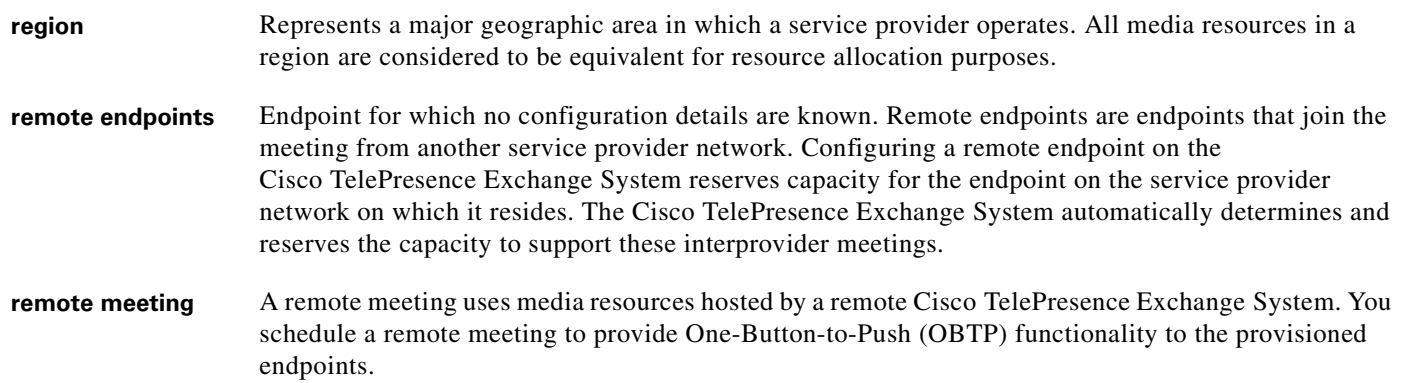

### **S**

<span id="page-423-0"></span>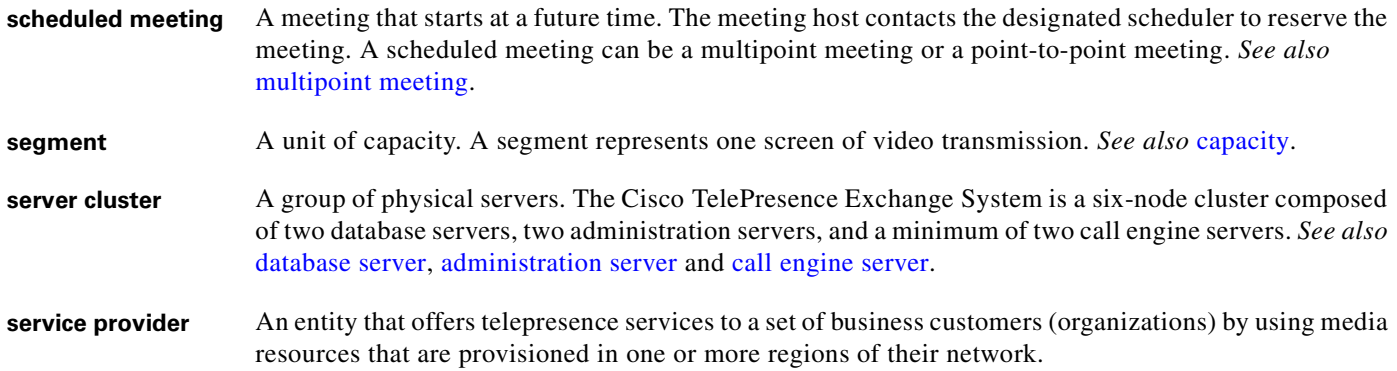

 $\overline{\mathbf{I}}$ 

<span id="page-424-0"></span>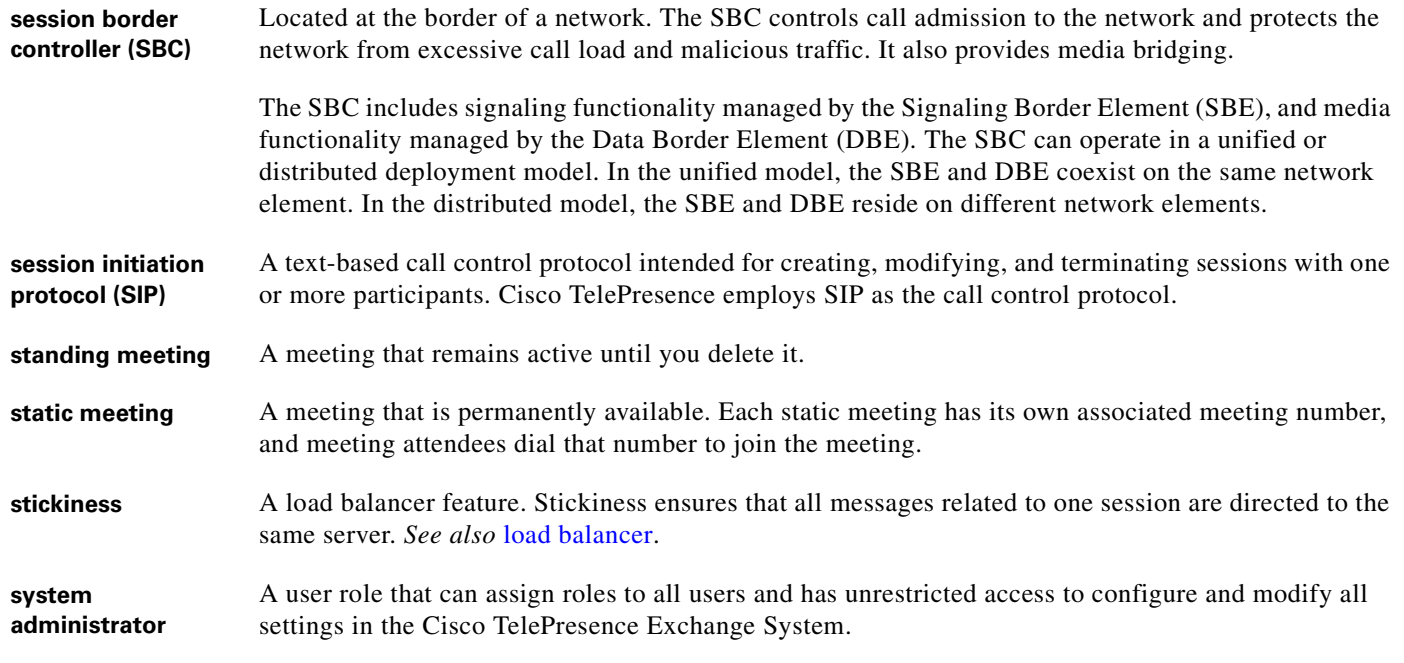

### **T**

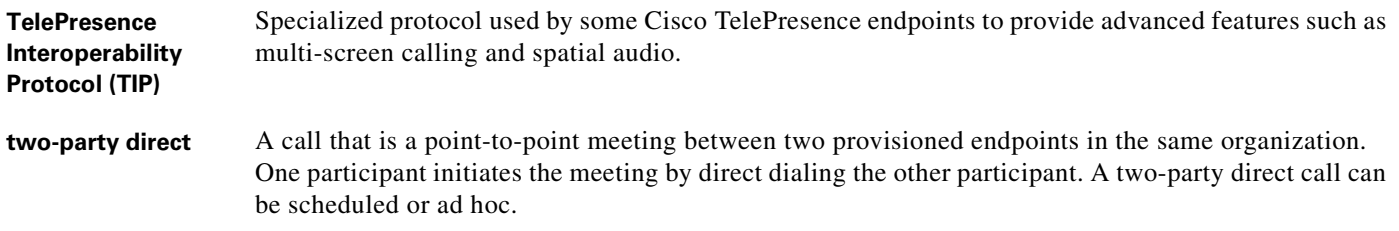

### **U**

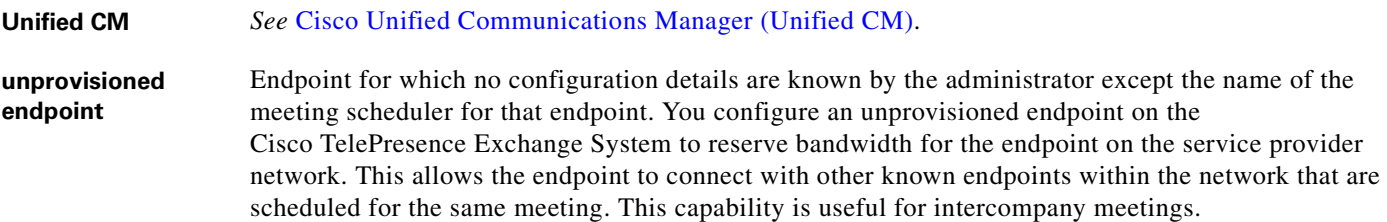

### **V**

<span id="page-424-1"></span>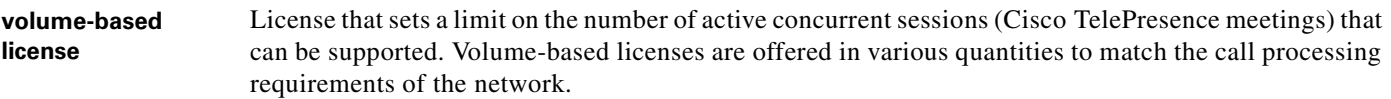

**Glossary**

П

 $\overline{\phantom{a}}$